# **Používateľská príručka Používateľská príručka**

### Samsung Printer *Xpress*

M267x series M287x series M288x series

# <span id="page-0-0"></span>**ZÁKLADNÝ ZÁKLADNÝ**

V tejto príručke nájdete informácie o zapojení, základnom ovládaní a riešení problémov v operačnom systéme Windows.

### **POKROČILÝ**

V tejto príručke nájdete informácie o zapojení, pokročilom nastavení, používaní a riešení problémov v prostredí viacerých operačných systémov.

V závislosti od modelu alebo krajiny nemusia byť k dispozícii niektoré funkcie.

# **[ZÁKLADNÝ](#page-0-0)**

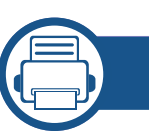

### **[1.](#page-3-0) Úvod**

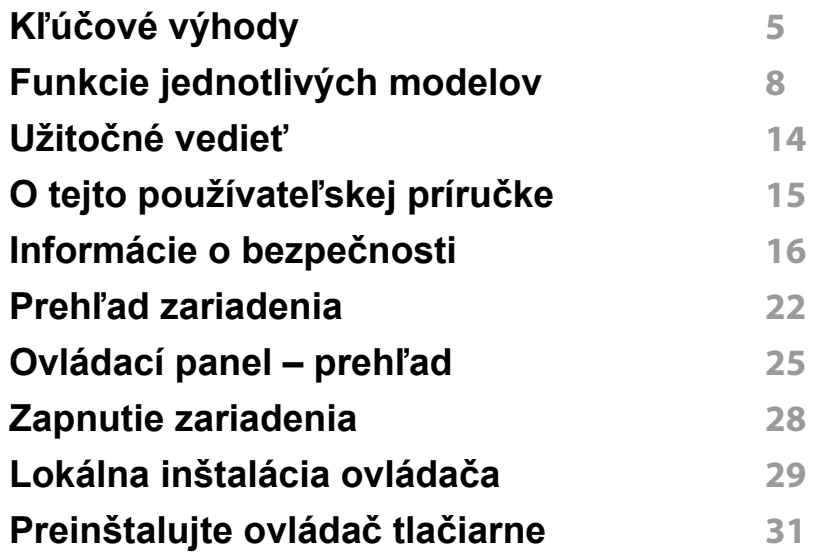

**[2.](#page-31-0) Prehľad ponuky a základné nastavenie**

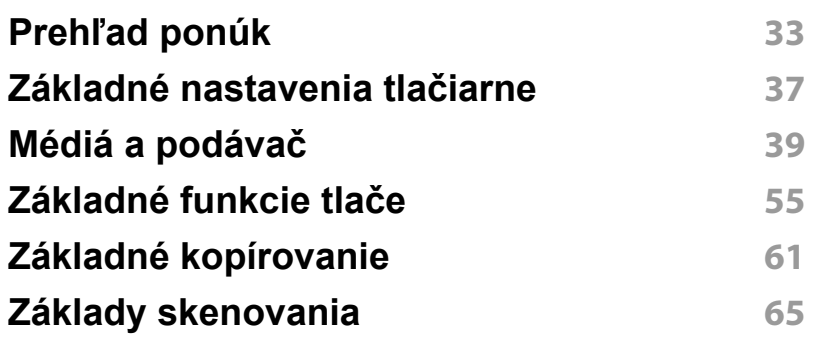

### **[Základy faxovania](#page-65-0) 66**

### **[3.](#page-69-0) Údržba**

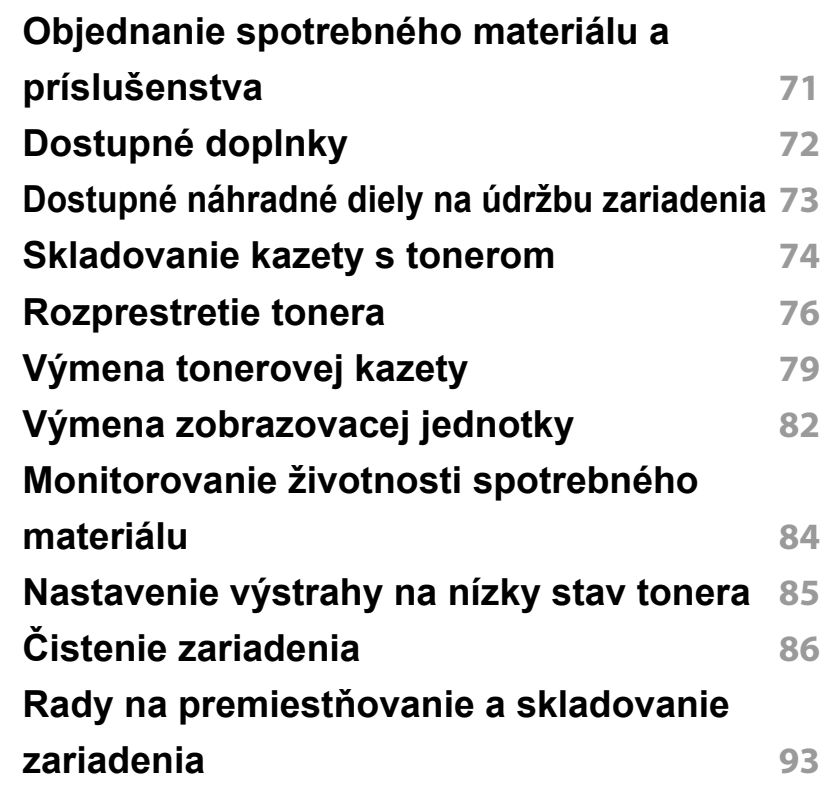

# **ZÁKLADNÝ**

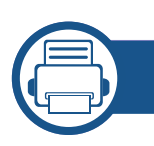

### **[4.](#page-93-0) Odstraňovanie ťažkostí**

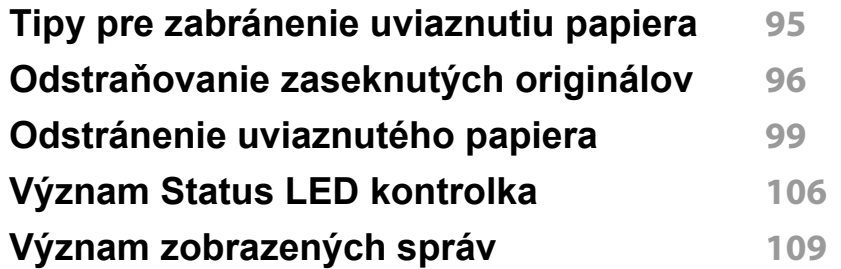

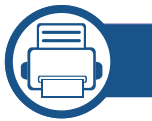

### **[5.](#page-113-0) Príloha**

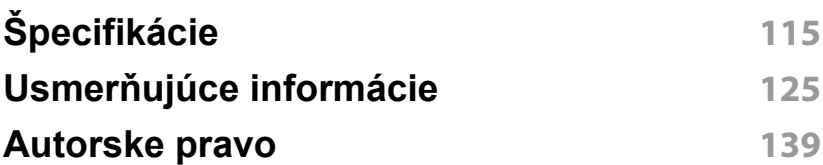

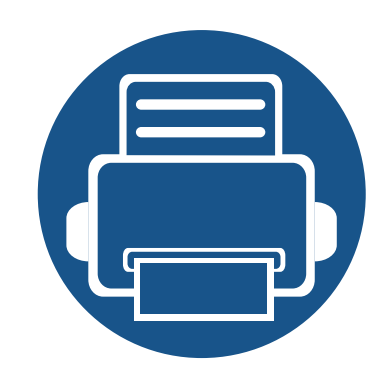

# <span id="page-3-0"></span>**1. Úvod**

Táto kapitola obsahuje informácie, ktoré sú dôležité pred prvým použitím zariadenia.

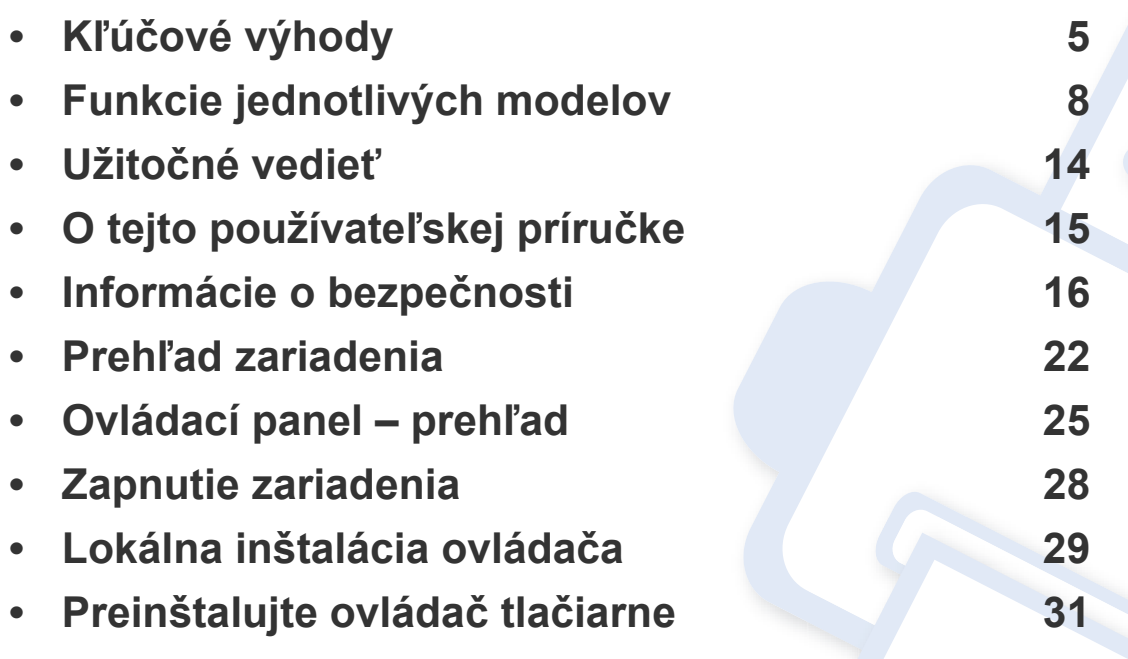

# <span id="page-4-1"></span><span id="page-4-0"></span>**Kľúčové výhody**

### **Šetrná k životnému prostrediu**

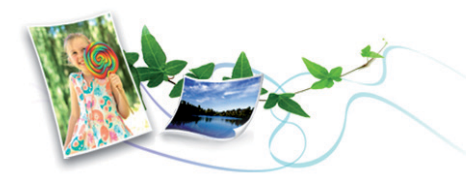

- Toto zariadenie podporuje funkciu Eco, ktorá vám pomôže ušetriť toner a papier.
- Tlačou viacerých stránok dokumentu na jeden list papiera je možné ušetriť papier (pozrite ["Používanie pokro](#page-237-0)čilých funkcií tlače" na strane [238](#page-237-0)).
- Tlačou na obe strany papiera je možné dosiahnuť úsporu papiera (obojstranná tlač) (pozri ["Používanie pokro](#page-237-0)čilých funkcií tlače" na [strane 238](#page-237-0)).
- Toto zariadenie automaticky šetrí elektrickú energiu tým, že podstatne znižuje jej spotrebu v čase, keď sa nepoužíva.
- Kvôli úspore energie vám odporúčame používať recyklovaný papier.

#### **Tlač vysokou rýchlosťou vo vysokom rozlíšení**

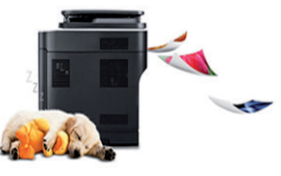

- Môžete tlačiť s rozlíšením až 4 800 x 600 dpi efektívneho výstupu (600 x 600 x 3 bit).
- Rýchla tlač na požiadanie. M267x series:
	- Jednostranná tlač: až 26 str./min. (A4) alebo až 27 str./min. (Letter) M287x/M288x series:
	- Jednostranná tlač: až 28 str./min. (A4) alebo až 29 str./min. (Letter)

# **Kľúčové výhody**

### **Pohodlie**

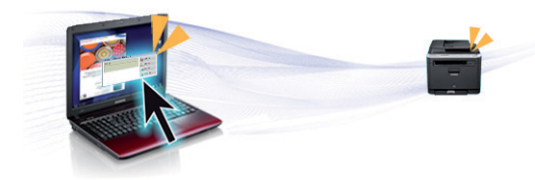

- Jednoducho sa dotknite mobilným zariadením NFC štítku na tlačiarni a vykonajte tlačovú úlohu (pozrite "Používanie funkcie NFC" na strane [199](#page-198-0)).
- Pomocou inteligentného telefónu alebo počítača môžete využitím aplikácií, ktoré podporujú funkciu Google Cloud Print™, tlačiť aj na cestách (pozrite ["Google Cloud Print™" na strane 208](#page-207-0)).
- Aplikácia Easy Capture Manager umožňuje jednoduché úpravy a tlač obrázkov zachytených stlačením klávesu Print Screen na klávesnici (pozrite ["Easy Capture Manager" na strane 270\)](#page-269-0).
- Aplikácie Samsung Easy Printer Manager a Printing Status sú programy, ktoré monitorujú a informujú o stave tlačiarne a umožnia vám prispôsobiť nastavenia tlačiarne podľa vašich požiadaviek (pozrite ["Používanie aplikácie Samsung Printer Status" na strane 281](#page-280-0) alebo ["Používanie aplikácie Samsung Easy Printer Manager" na strane 277](#page-276-0)).
- Aplikácia Samsung Easy Document Creator pomáha používateľom skenovať, zostavovať a ukladať dokumenty vo viacerých formátoch vrátane formátu .epub. Tieto dokumenty sa dajú zdieľať cez stránky sociálnych sietí alebo faxom (pozri "Používanie aplikácie Samsung [Easy Document Creator" na strane 276\)](#page-275-0).
- Nástroj AnyWeb Print umožňuje zachytiť aktuálnu obrazovku, zobraziť a vytlačiť obrazovku programu Windows Internet Explorer jednoduchším spôsobom ako v prípade bežných programov (pozrite ["Samsung AnyWeb Print" na strane 271](#page-270-0)).
- Nástroj Smart Update vám umožňuje zistiť dostupnosť najnovšieho softvéru a nainštalovať najnovšiu verziu počas inštalácie ovládača tlačiarne. Táto funkcia je k dispozícii iba v systéme Windows.
- Ak máte prístup na internet, na stránke spoločnosti Samsung môžete získať pomoc, podporné aplikácie, ovládače zariadení, príručky a [informácie o objednávaní: www.samsung.com > nájdite svoje](http://www.samsung.com)  zariadenie > podpora alebo na stiahnutie.

### **Široký rozsah funkcií a podpora aplikácií**

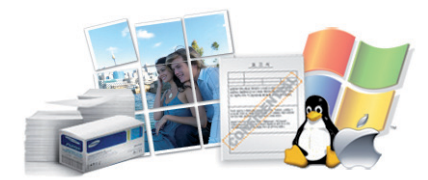

- Podporuje rozličné veľkosti papiera (pozrite "Technické špecifikácie tlač[ových médií" na strane 118\)](#page-117-0).
- Tlač vodoznakov: Dokumenty je možné označiť zadanými slovami, napríklad "Dôverné" (pozri ["Používanie pokro](#page-237-0)čilých funkcií tlače" na [strane 238](#page-237-0)).
- Tlač plagátov: Text a obrázky na každej strane dokumentu je možné zväčšiť a vytlačiť na viac listov papiera, ktoré po zlepení vytvoria plagát (pozrite ["Používanie pokro](#page-237-0)čilých funkcií tlače" na strane 238).
- Tlačiť môžete v rozličných operačných systémoch (pozrite "Požiadavky [na systém" na strane 121\)](#page-120-0).
- Zariadenie je vybavené rozhraním USB a/alebo sieťovým rozhraním.

# **Kľúčové výhody**

### **Podpora rozličných metód nastavení bezdrôtových sietí**

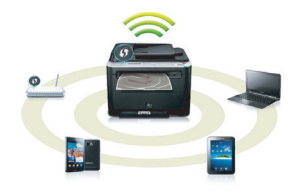

- Používanie tlačidla WPS (Wi-Fi Protected Setup™)
	- Pomocou tlačidla WPS na zariadení a prístupového bodu (bezdrôtového routera) sa môžete jednoducho pripojiť k bezdrôtovej sieti.
- Používanie USB kábla alebo sieťového kábla
	- Pomocou USB kábla alebo sieťového kábla sa môžete pripojiť a nastaviť rôzne parametre bezdrôtovej siete.
- Používanie funkcie Wi-Fi Direct
	- Pomocou funkcie Wi-Fi alebo Wi-Fi Direct môžete tlačiť pohodlne z vášho mobilného zariadenia.

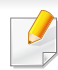

Pozrite si časť "Predstavenie spôsobov nastavenia bezdrôtového [pripojenia" na strane 167.](#page-166-0)

<span id="page-7-1"></span><span id="page-7-0"></span>**V závislosti od modelu alebo krajiny nemusia byť niektoré funkcie a doplnkový tovar k dispozícii.**

### **Operačný systém**

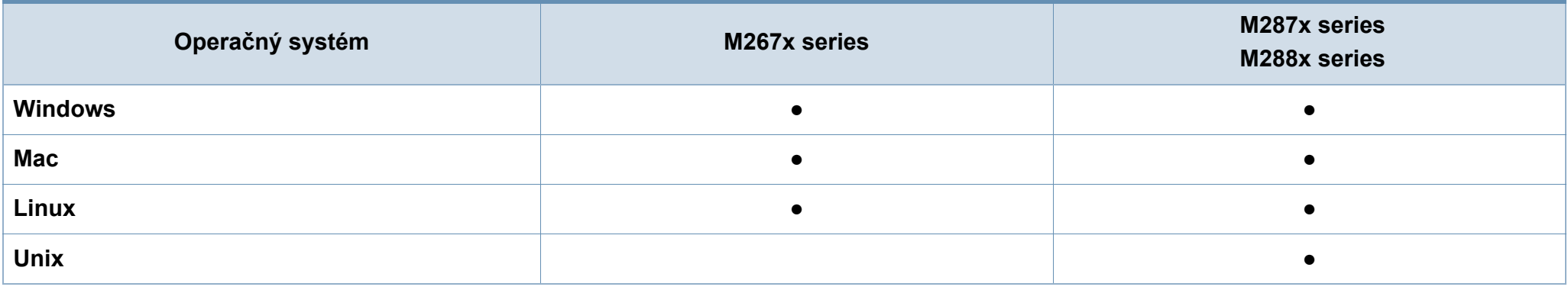

(●: dostupná funkcia, prázdne: nie je k dispozícii)

### **Softvér**

Ovládač tlačiarne a softvér môžete nainštalovať po vložení disku CD so softvérom do mechaniky CD-ROM.

V systéme Windows zvoľte ovládač tlačiarne a softvér v okne **Select Software to Install**.

<span id="page-7-2"></span>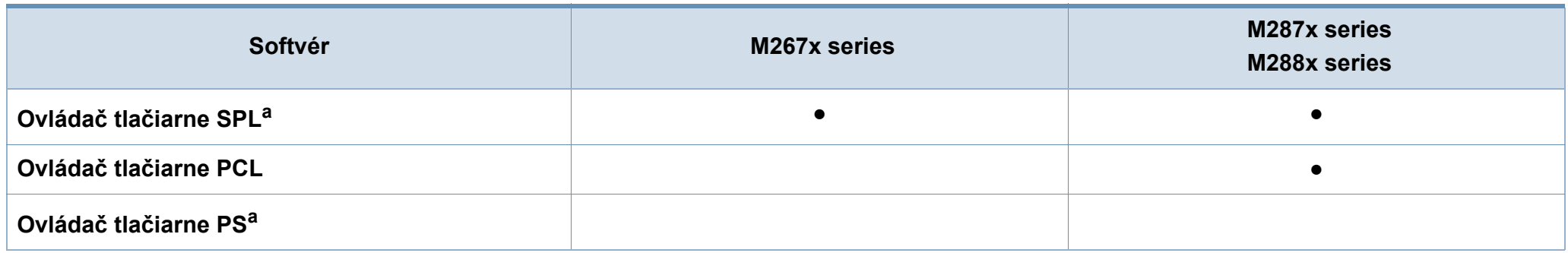

<span id="page-8-0"></span>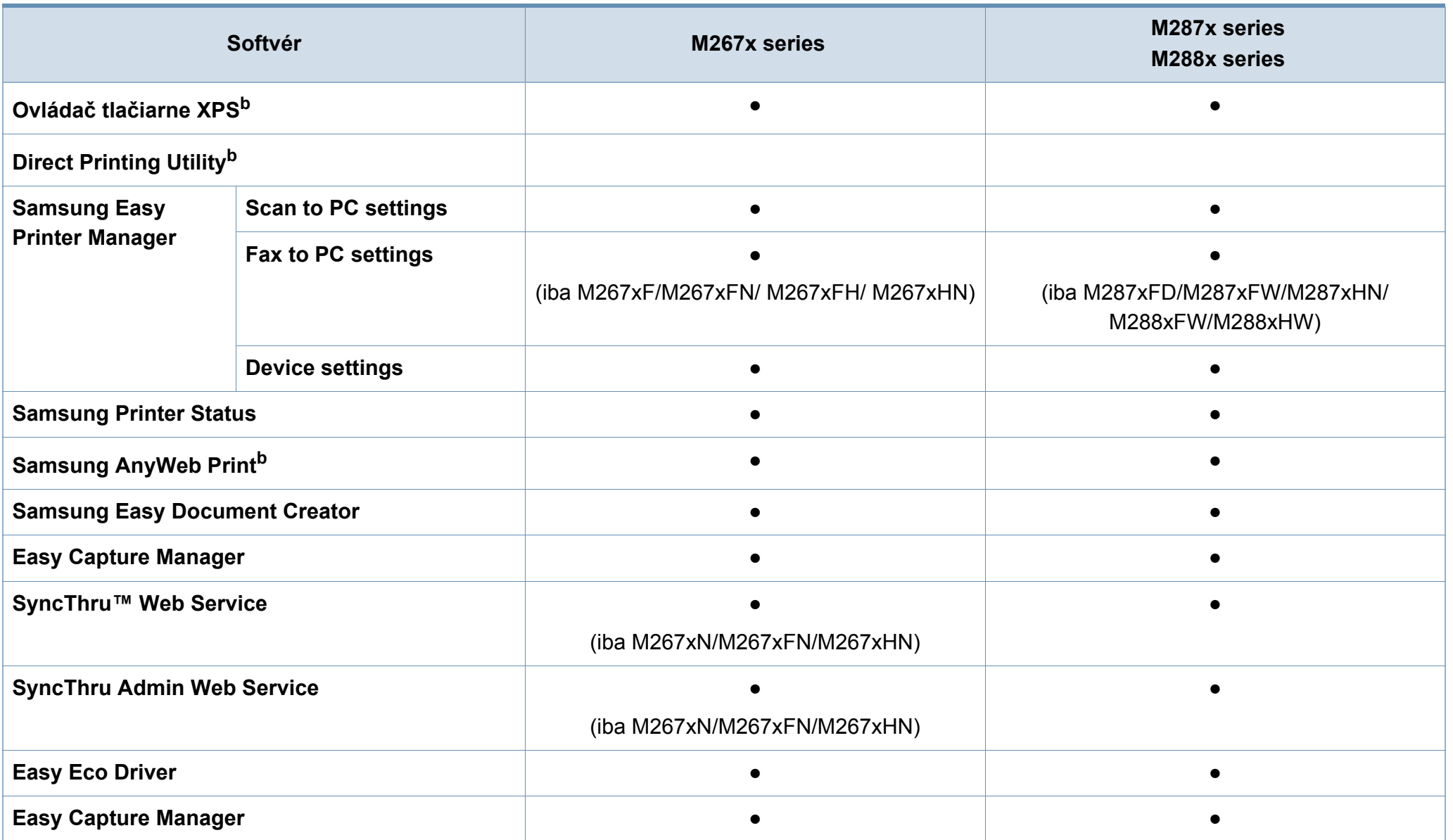

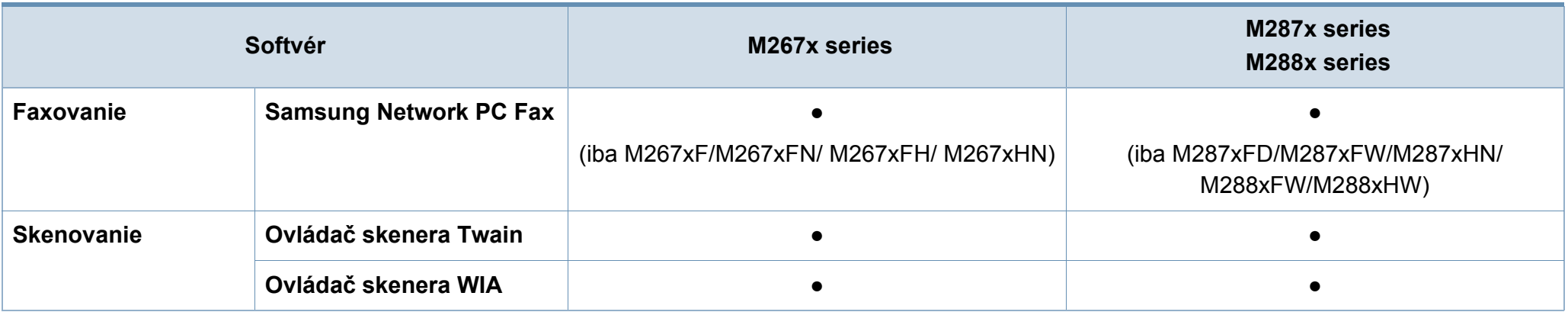

a. Nainštalovaný ovládač tlačiarne sa môže líšit' v závislosti od toho, aký operačný systém používate.

b. Z webovej stránky spoloč[nosti Samsung si stiahnite softvér a nainštalujte ho: \(http://www.samsung.com > nájdite svoje zariadenie > podpora alebo na stiahnutie\). Pred](http://www.samsung.com)  [inštaláciou skontrolujte,](http://www.samsung.com) či operačný systém vášho počítača podporuje softvér.

(●: dostupná funkcia, prázdne: funkcia nie je k dispozícii)

### <span id="page-10-0"></span>**Rôzne funkcie**

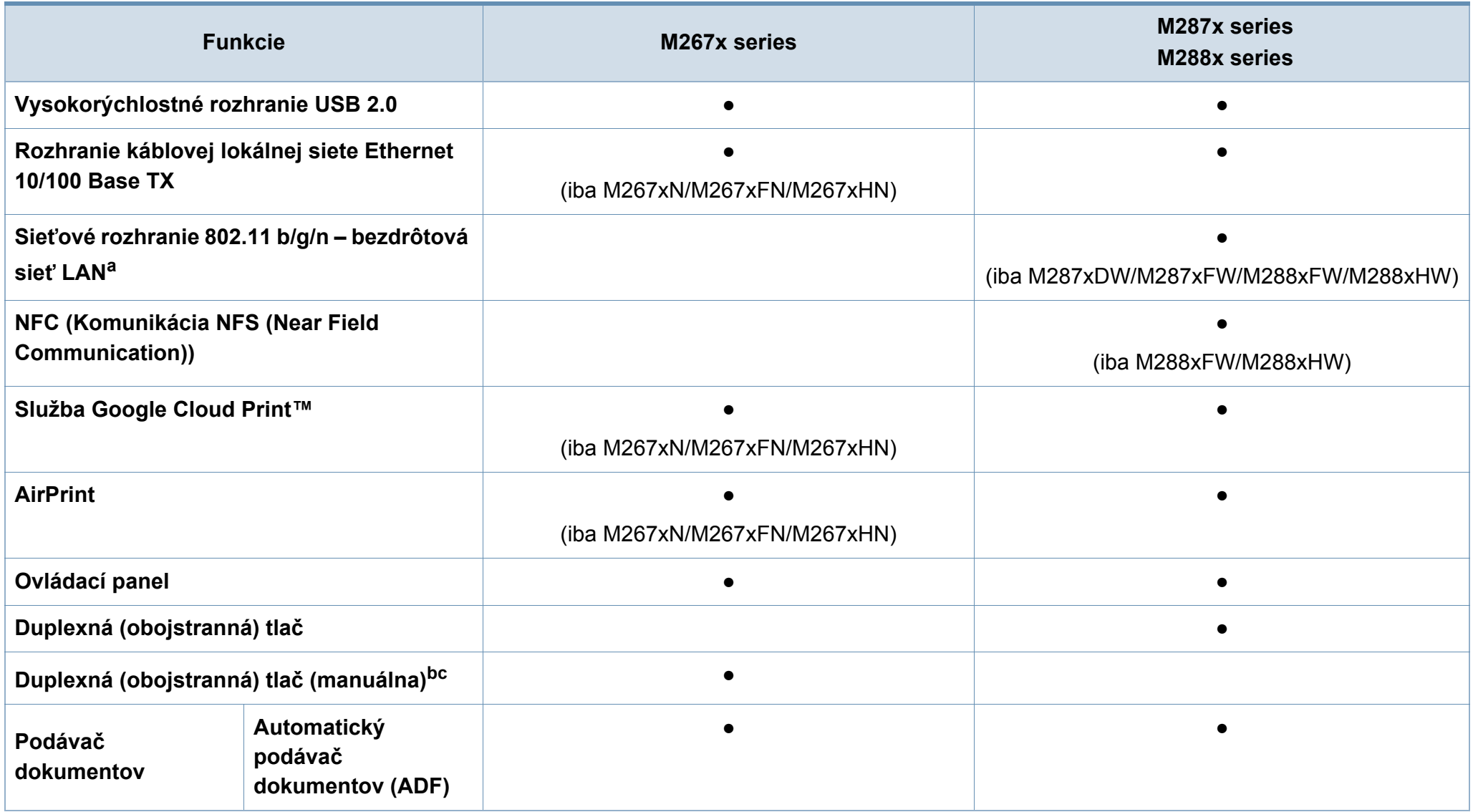

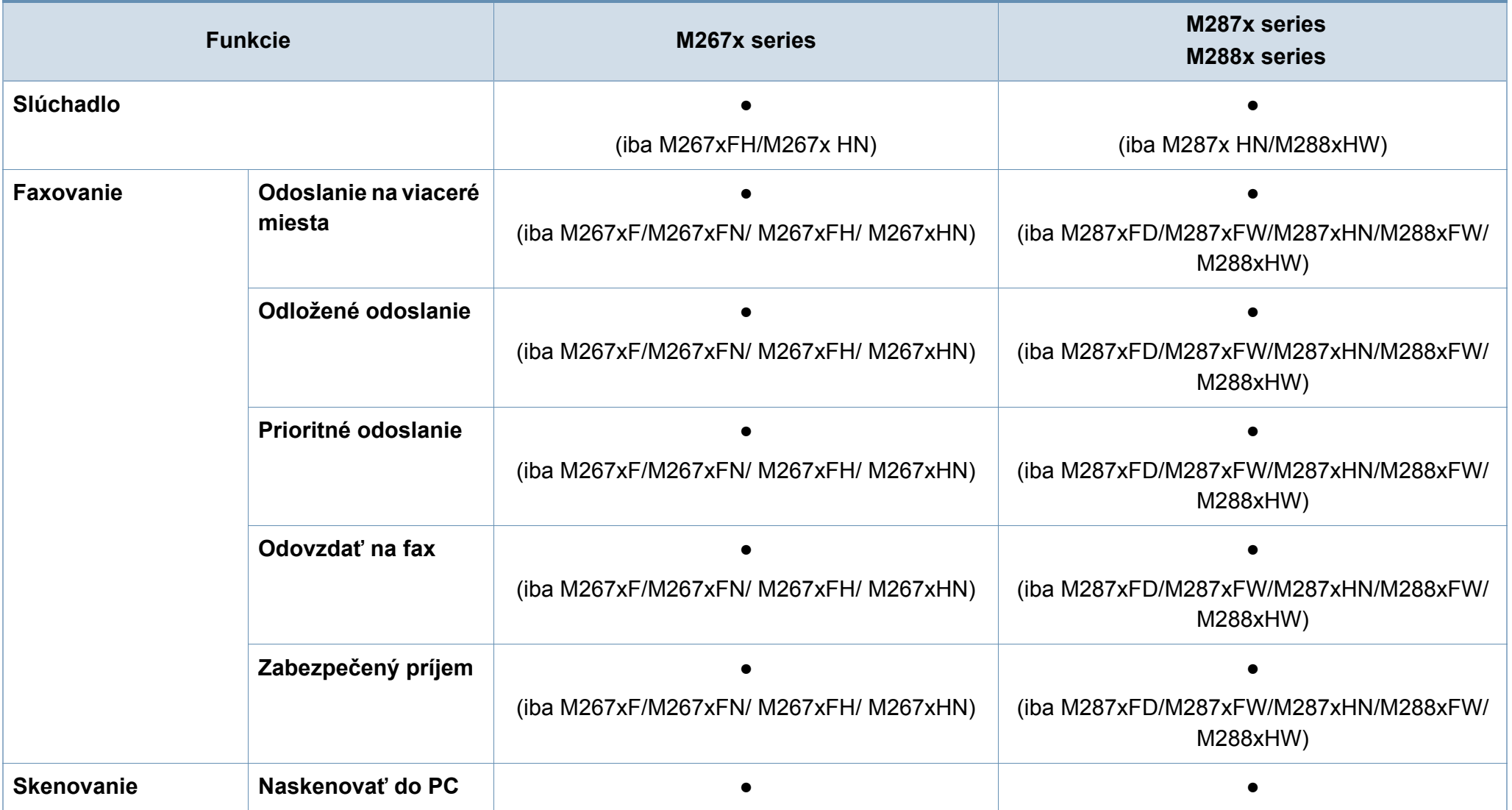

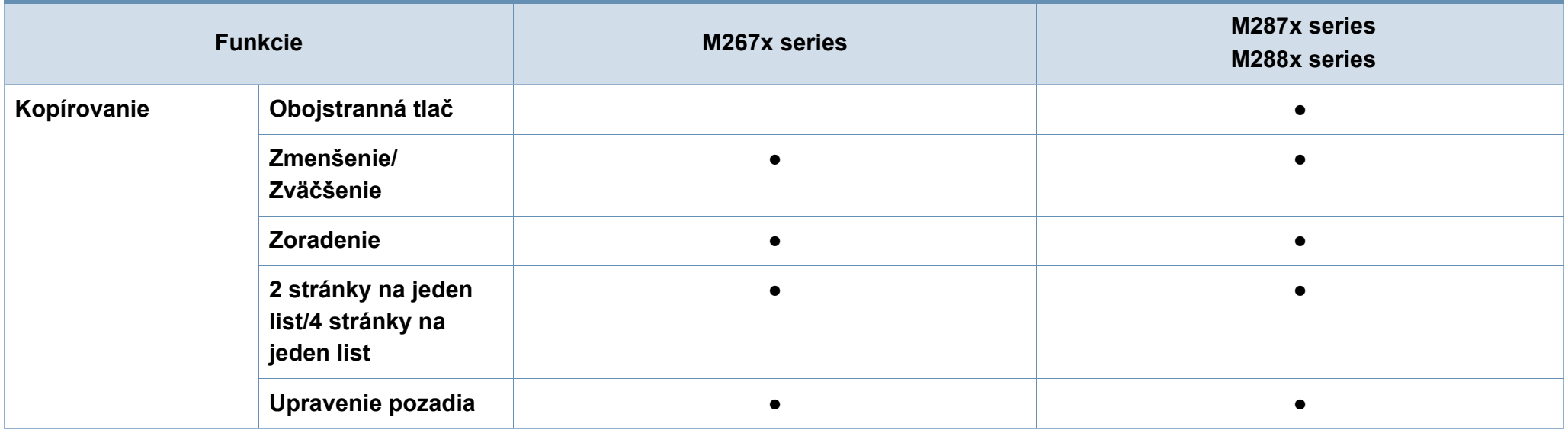

a. V niektorých krajinách nemusí byť karta s rozhraním bezdrôtovej siete LAN k dispozícii. V niektorých krajinách je možné používať iba protokol 802.11 b/g. Obráťte sa na lokálneho distribútora spoločnosti Samsung alebo predajcu, u ktorého ste zariadenie zakúpili.

b. Je k dispozícii len pre systém Windows.

c. Podporovaný je len zásobník 1.

(●: dostupná funkcia, prázdne: nie je k dispozícii)

# <span id="page-13-1"></span><span id="page-13-0"></span>**Užitočné vedieť**

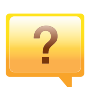

#### **Zariadenie netlačí.**

- Otvorte zoznam tlačového radu a odstráňte dokument zo zoznamu (pozrite "Zrušenie tlač[ovej úlohy" na strane 56\)](#page-55-0).
- Odstráňte ovládač a znovu ho nainštalujte (pozrite ["Lokálna inštalácia ovláda](#page-28-1)ča" na strane 29).
- Vyberte zariadenie ako predvolené v nastaveniach Windows.

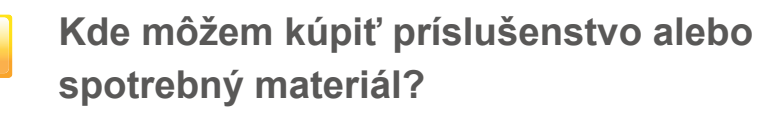

- Informujte sa u distribútora spoločnosti Samsung alebo u predajcu.
- • [Navštívte stránku www.samsung.com/supplies. Zvo](http://www.samsung.com/supplies)ľte si [krajinu/región a pozrite si informácie o službách](http://www.samsung.com/supplies)  dostupných pre výrobok.

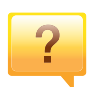

 $\overline{?}$ 

**Stavová LED kontrolka bliká alebo je stále rozsvietená.**

- Vypnite zariadenie a znovu ho zapnite.
- Podľa tejto príručky skontrolujte význam LED kontroliek a postupujte podľa nich (pozrite "Význam Status LED [kontrolka" na strane 106](#page-105-1)).

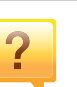

#### **Zasekol sa papier.**

- Otvorte a zatvorte predný kryt.
- Podľa tejto príručky skontrolujte postup pri odstraňovaní zaseknutého papiera a postupujte podľa neho (pozrite ["Odstránenie uviaznutého papiera" na strane 99](#page-98-1)).

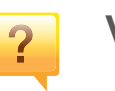

#### **Výtlačky sú rozmazané.**

- Hladina tonera môže byť nízka alebo nerovnomerná. Potraste kazetou s tonerom.
- Vyskúšajte iné nastavenie rozlíšenia tlače.
- Vymeňte kazetu s tonerom.

# $\overline{?}$

### **Môžete si môžem prevziať ovládač k zariadeniu?**

• Ak chcete prevziať najnovší ovládač [k zariadeniu, navštívte](http://www.samsung.com)  [stránku www.samsung.com a nainštalujte ho do systému.](http://www.samsung.com)

# <span id="page-14-1"></span><span id="page-14-0"></span>**O tejto používateľskej príručke**

Táto používateľská príručka obsahuje informácie pre základné oboznámenie sa so zariadením, ako aj podrobný popis každého kroku pri používaní zariadenia.

- Tento manuál nevyhadzujte, ale ponechajte si ho pre prípadné použitie v budúcnosti.
- Pred použitím zariadenia si prečítajte bezpečnostné pokyny.
- V prípade problémov pri používaní zariadenia si prečítajte kapitolu o odstraňovaní problémov.
- Základné termíny používané v tejto príručke sú vysvetlené v kapitole "Slovník".
- V závislosti od možností a modelu zariadenia, ktoré ste si zakúpili, sa môžu všetky obrázky zobrazené v tejto používateľskej príručke odlišovať od vášho zariadenia.
- Snímky obrazoviek v tejto používateľskej príručke sa môžu líšiť od skutočnosti v závislosti od verzie firmvéru/ovládača konkrétneho zariadenia.
- Postupy v tejto používateľskej príručke sú založené hlavne na prostredí systému Windows 7.

### **Pravidlá**

Niektoré termíny v tejto príručke sú vzájomne zameniteľné, ako je uvedené nižšie:

- Dokument znamená to isté čo originál či predloha.
- Papier znamená to isté čo médium alebo tlačové médium.
- Zariadenie znamená tlačiareň alebo MFP.

### **Všeobecné ikony**

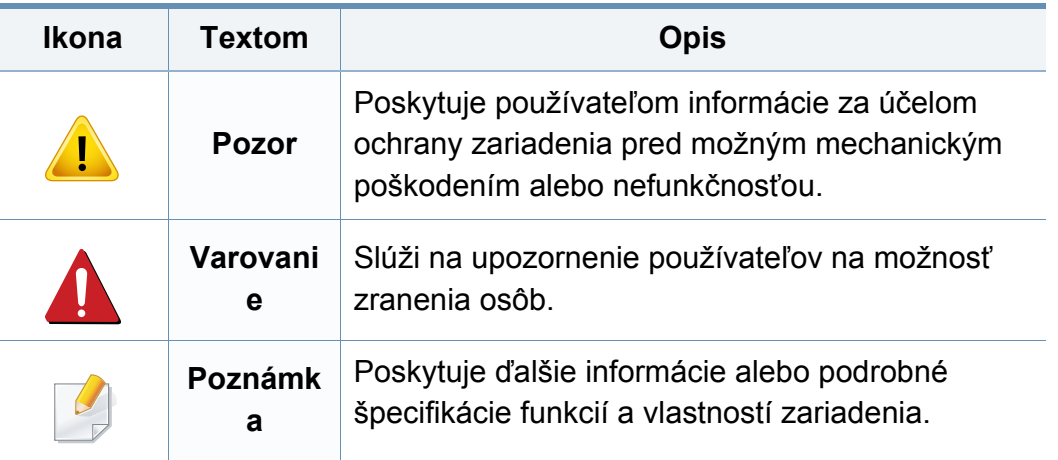

<span id="page-15-1"></span><span id="page-15-0"></span>Tieto varovania a upozornenia môžu vás alebo vaše okolie ochrániť pred poranením a môžu taktiež zabrániť poškodeniu zariadenia. Pred použitím zariadenia sa uistite, že ste si pozorne prečítali všetky inštrukciám a rozumiete im. Po prečítaní tejto časti odložte pokyny na bezpečnom mieste pre prípadné použitie v budúcnosti.

### **Dôležité bezpečnostné symboly**

### **Vysvetlenie všetkých ikon a značiek, ktoré sú použité v tejto kapitole**

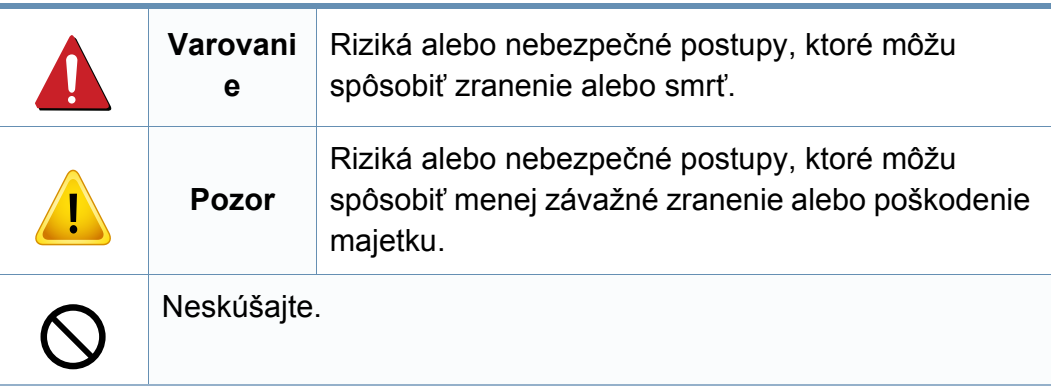

### **Prevádzkové prostredie**

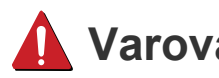

### **Varovanie**

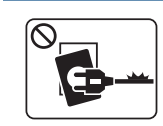

Nepoužívajte, ak je prívodný kábel poškodený alebo ak elektrická zásuvka nie je uzemnená.

Mohlo by dôjsť k úrazu elektrickým prúdom alebo k požiaru.

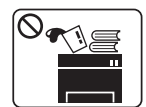

Na hornú časť zariadenia neklaďte žiadne predmety (vodu, menšie kovové alebo ťažké predmety, sviečky, zapálené cigarety atď.).

Mohlo by dôjsť k úrazu elektrickým prúdom alebo k požiaru.

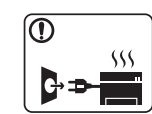

- Ak sa zariadenie prehreje, začne dymiť, vydávať zvláštne zvuky alebo čudný zápach, okamžite vypnite hlavný vypínač a zariadenie odpojte zo siete.
- Používateľ by mal mať v prípade mimoriadnej udalosti, pri ktorej je nutné vytiahnuť zástrčku, prístup k elektrickej zásuvke.

Mohlo by dôjsť k úrazu elektrickým prúdom alebo k požiaru.

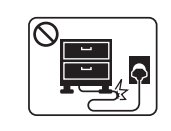

Prívodný kábel neohýbajte ani naň neklaďte ťažké predmety.

Stúpanie po napájacom kábli alebo jeho narušenie ťažkým predmetom by mohlo mať za následok úraz elektrickým prúdom alebo požiar.

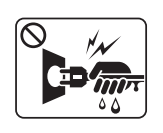

Nevyťahujte zástrčku ťahom za kábel. Zástrčkou nemanipulujte mokrými rukami.

Mohlo by dôjsť k úrazu elektrickým prúdom alebo k požiaru.

### **Pozor**

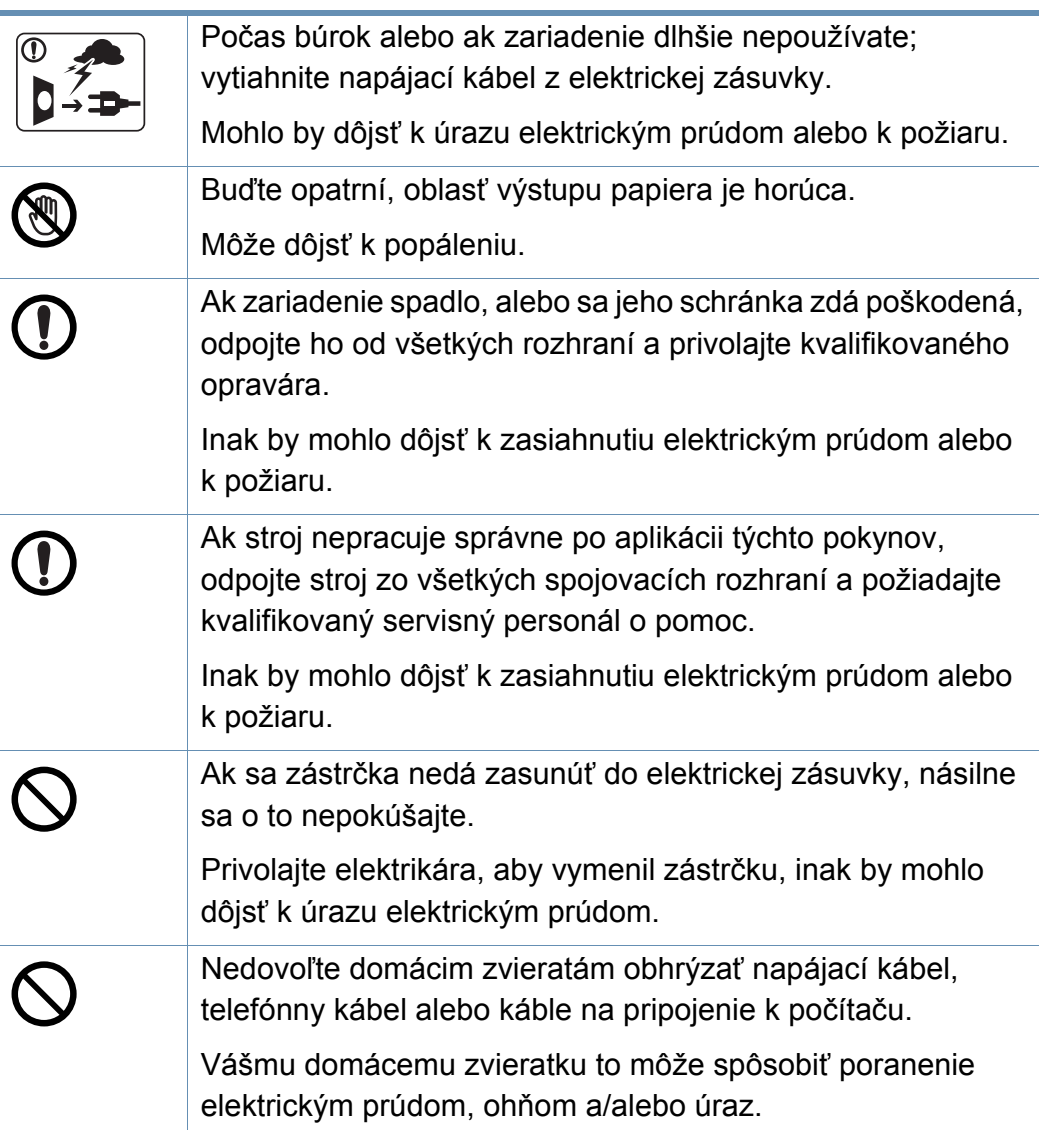

### **Spôsob prevádzkovania**

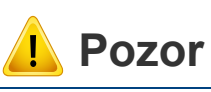

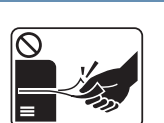

Nevyberajte zo zariadenia papier nasilu počas tlače. Mohlo by dôjsť k poškodeniu zariadenia.

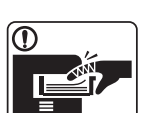

Dbajte s opatrnosťou na to, aby ste nevložili ruku do škáry medzi stroj a priehradku s papierom.

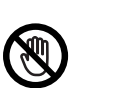

Pri výmene papiera alebo odstraňovaní zaseknutého papiera postupujte opatrne.

Nový papier má ostré hrany, mohli by ste sa bolestivo porezať.

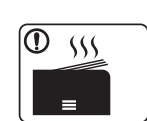

Keď tlačíte veľké množstvá, spodná časť oblasti výstupu papiera sa môže veľmi zohriať. Nedovoľte deťom dotýkať sa zariadenia.

Môže dôjsť k popáleniu.

Inak by ste sa mohli zraniť.

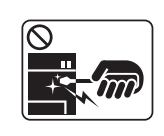

Pri vyberaní zakliesneného papiera nepoužívajte pinzety ani iné ostré kovové predmety.

Mohlo by dôjsť k poškodeniu zariadenia.

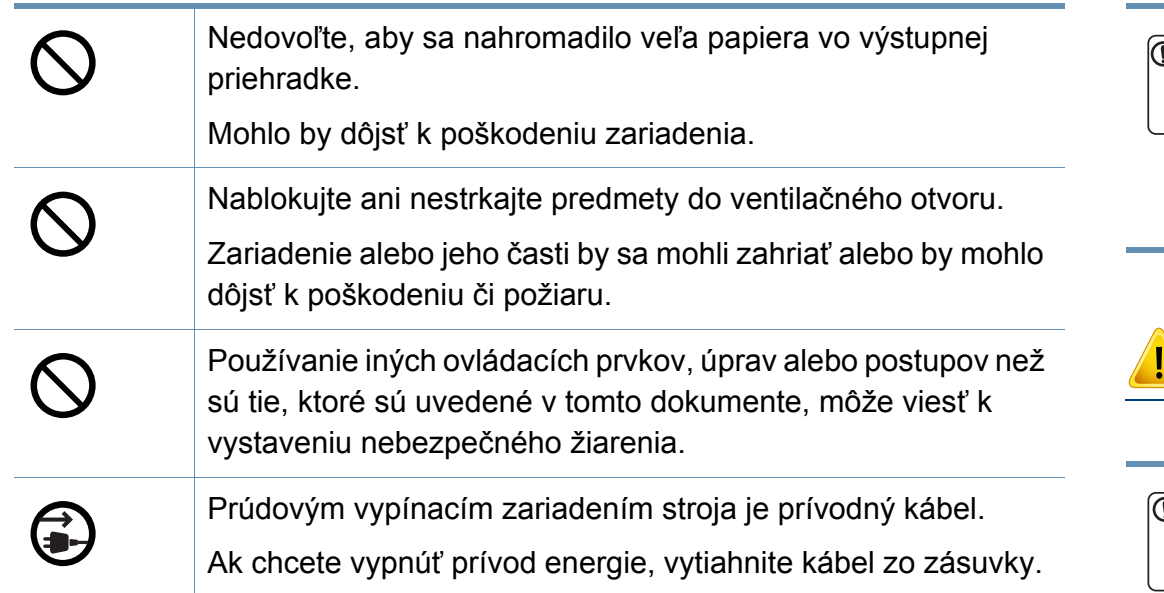

### **Inštalácia/Presun**

### **Varovanie**

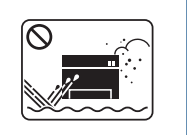

Neumiestňujte stroj do oblasti, kde je prach, vlhkosť a úniky vody.

Mohlo by dôjsť k úrazu elektrickým prúdom alebo k požiaru.

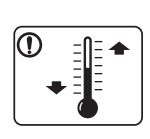

Zariadenie umiestnite do prostredia, ktoré spĺňa špecifikácie prevádzkovej teploty a vlhkosti.

V opačnom prípade by sa mohli vyskytnúť problémy s kvalitou tlače a mohlo by dôjsť k poškodeniu zariadenia (pozrite ["Všeobecné špecifikácie" na strane 115\)](#page-114-1).

### **Pozor**

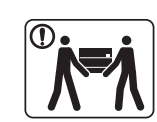

Ak zariadenie chcete premiestniť, najskôr ho vypnite a odpojte všetky káble. Nižšie uvedené informácie sú len odporúčania na základe hmotnosti zariadenia. Ak váš zdravotný stav nedovoľuje dvíhanie, nedvíhajte zariadenie. Požiadajte o pomoc, a pri dvíhaní zariadenia vždy použite vhodný počet ľudí.

Potom zariadenie zdvihnite:

- Ak zariadenie váži menej než 20 kg, môže ho dvíhať 1 osoba.
- Ak zariadenie váži 20 40 kg, mali by ho dvíhať 2 osoby.
- Ak zariadenie váži viac než 40 kg, mali by ho dvíhať 4 a viac osôb.

Zariadenie by mohlo spadnúť a spôsobiť poranenie, alebo by sa mohlo poškodiť.

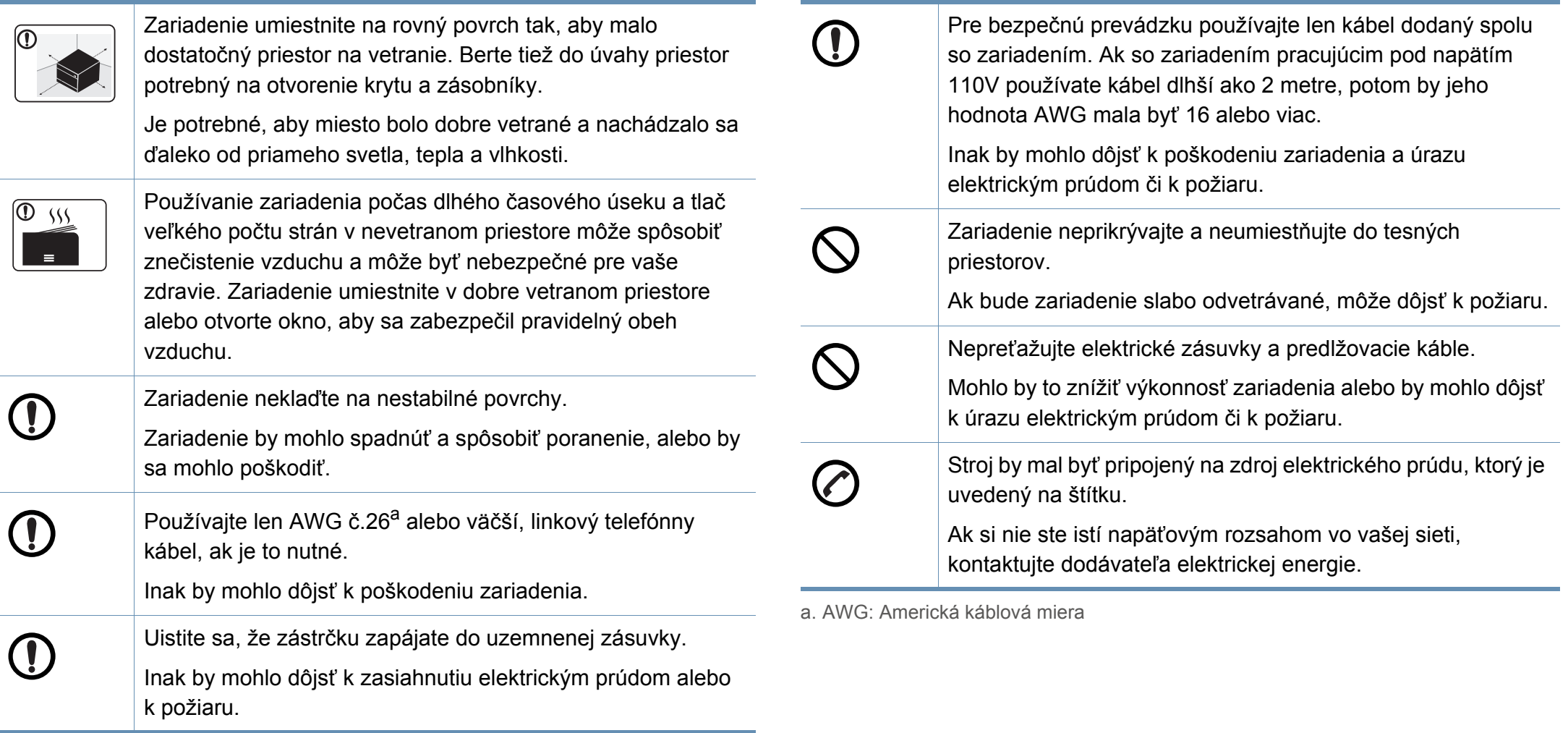

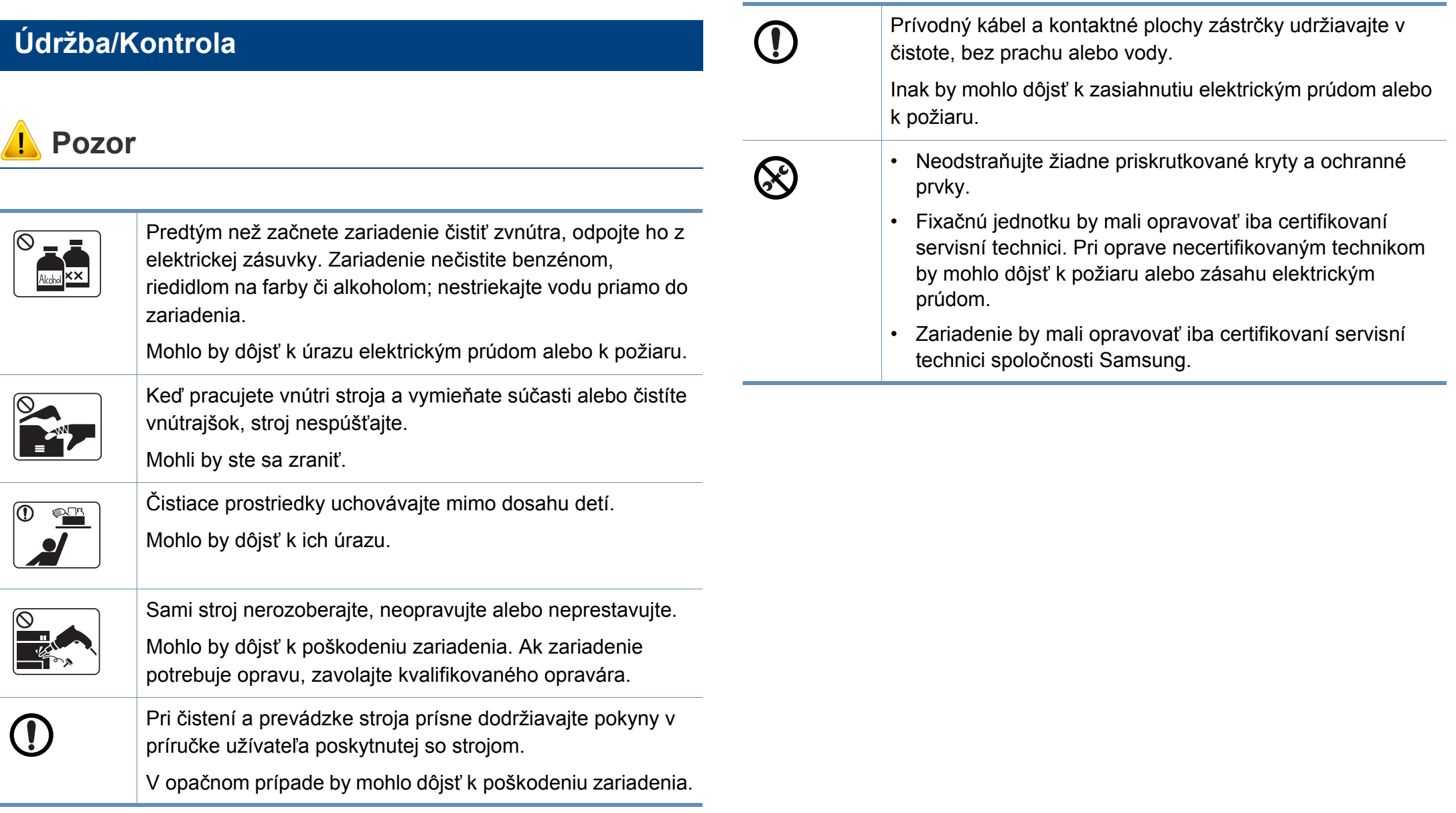

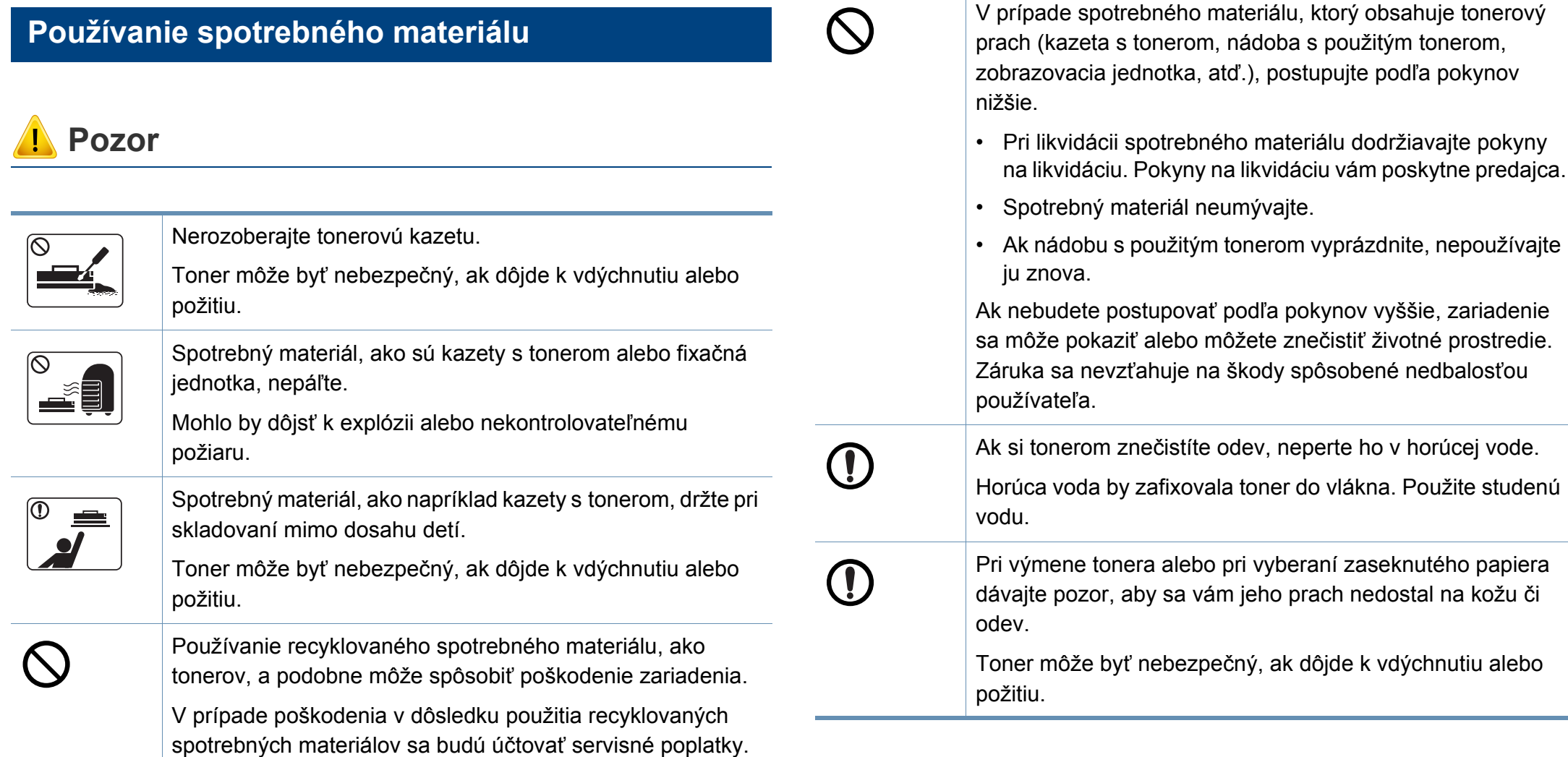

zariadenie

### <span id="page-21-1"></span><span id="page-21-0"></span>**Prehľad zariadenia**

### **Súčasti**

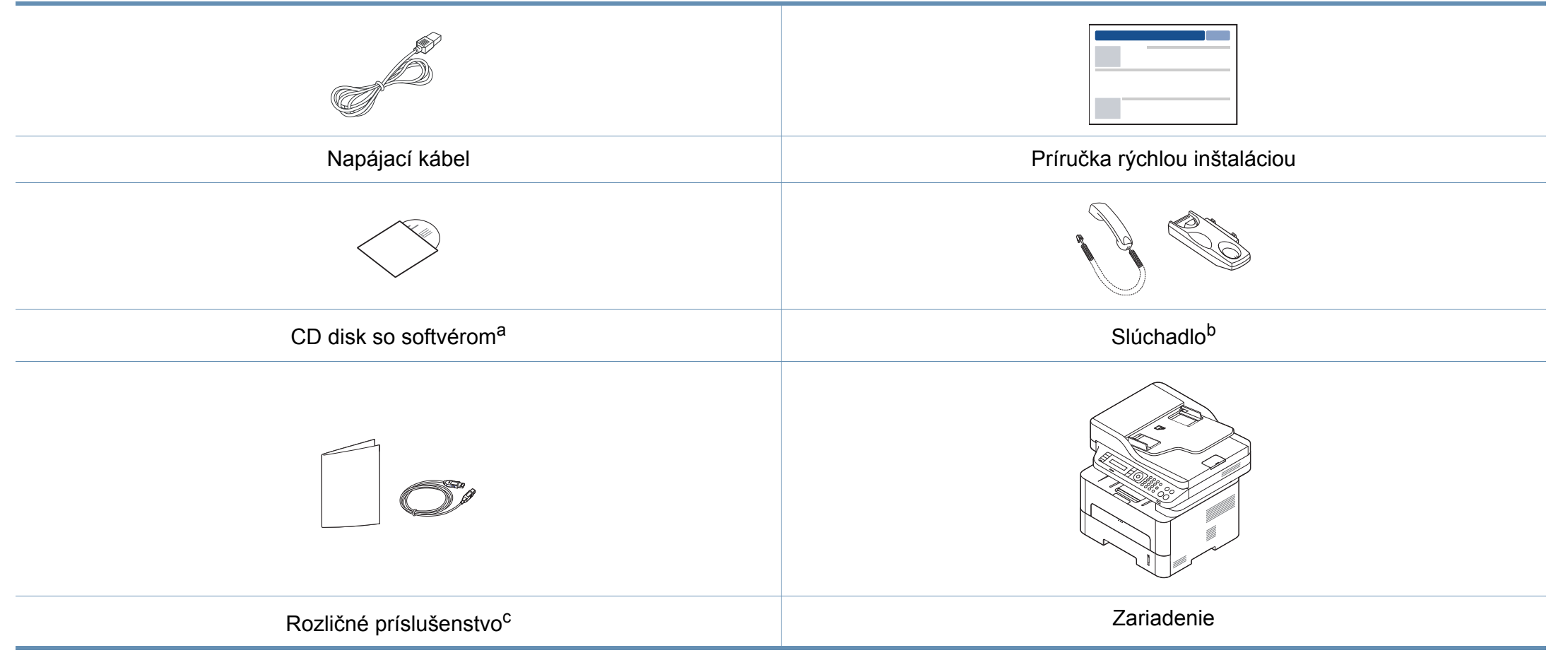

a. Na CD disku sa nachádza ovládač zariadenia a softvérové aplikácie.

b. Iba slúchadlové modely (pozrite ["Rôzne funkcie" na strane 11\)](#page-10-0)

c. Rozličné príslušenstvo, ktoré je súčasťou zariadenia, sa môže líšiť podľa krajiny nákupu a konkrétneho modelu.

## **Prehľad zariadenia**

### **Pohľad spredu**

- Táto ilustrácia sa môže líšiť od vášho zariadenia v závislosti od vášho modelu.
- Niektoré funkcie a voliteľný tovar nemusia byť k dispozícii v závislosti od modelu alebo krajiny (pozrite "Funkcie jednotlivých modelov" na [strane 8](#page-7-1)).

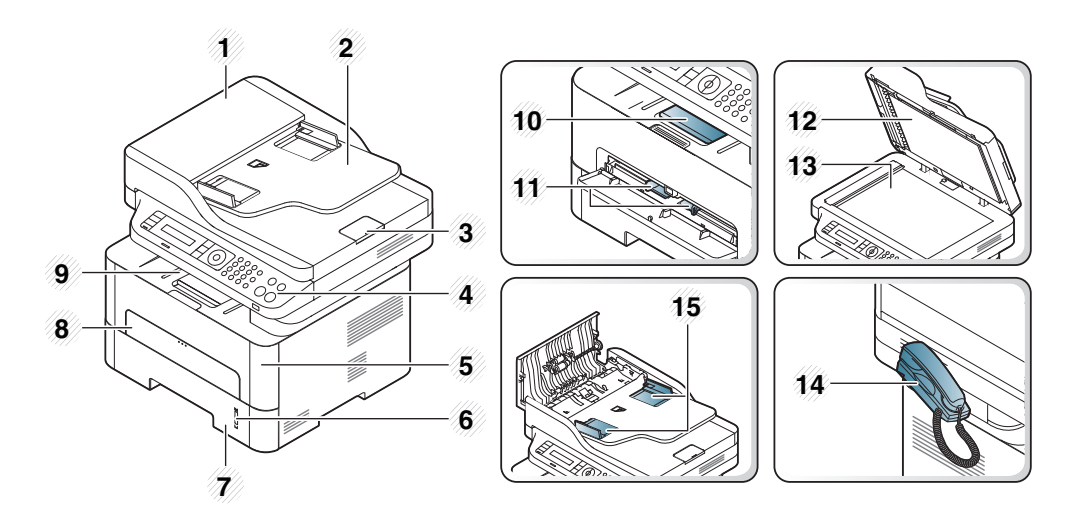

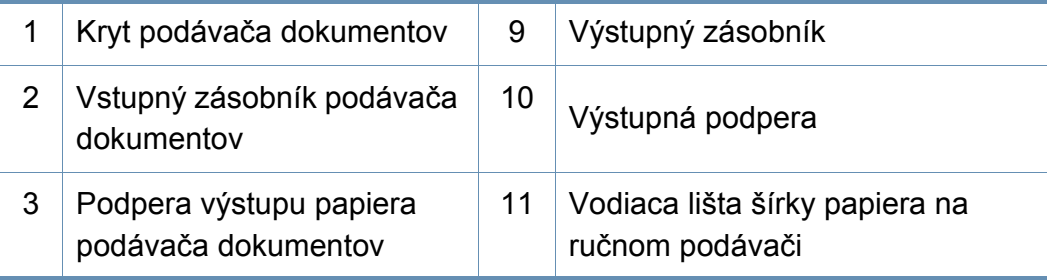

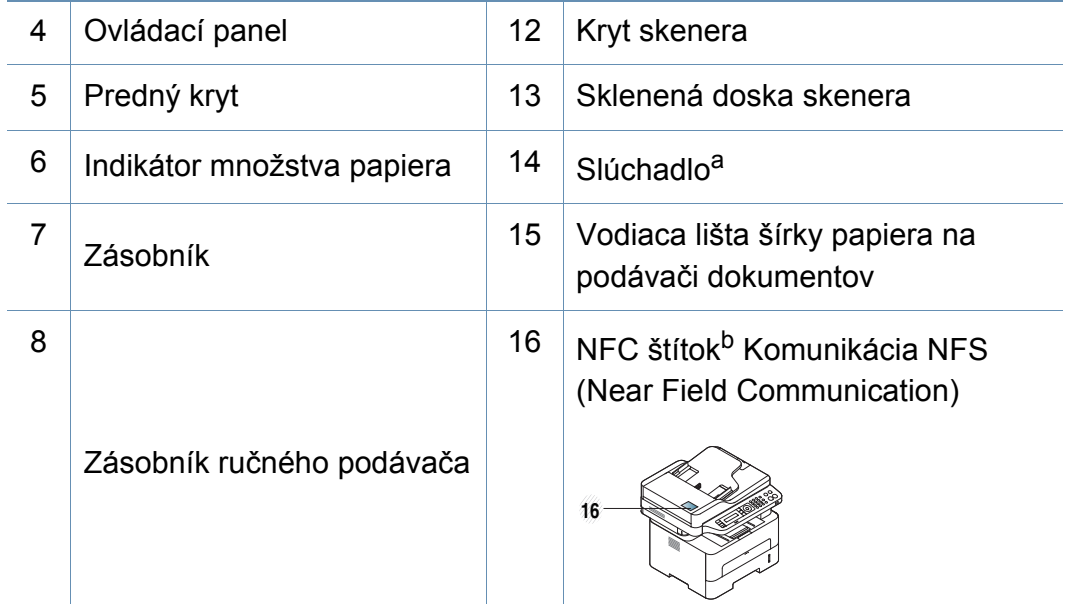

a. Iba slúchadlové modely (pozrite ["Rôzne funkcie" na strane 11](#page-10-0)). b. Iba M288x series.

## **Prehľad zariadenia**

### **Pohľad zozadu**

- Táto ilustrácia sa môže líšiť od vášho zariadenia v závislosti od vášho modelu.
- Niektoré funkcie a voliteľný tovar nemusia byť k dispozícii v závislosti od modelu alebo krajiny (pozrite "Funkcie jednotlivých modelov" na [strane 8](#page-7-1)).

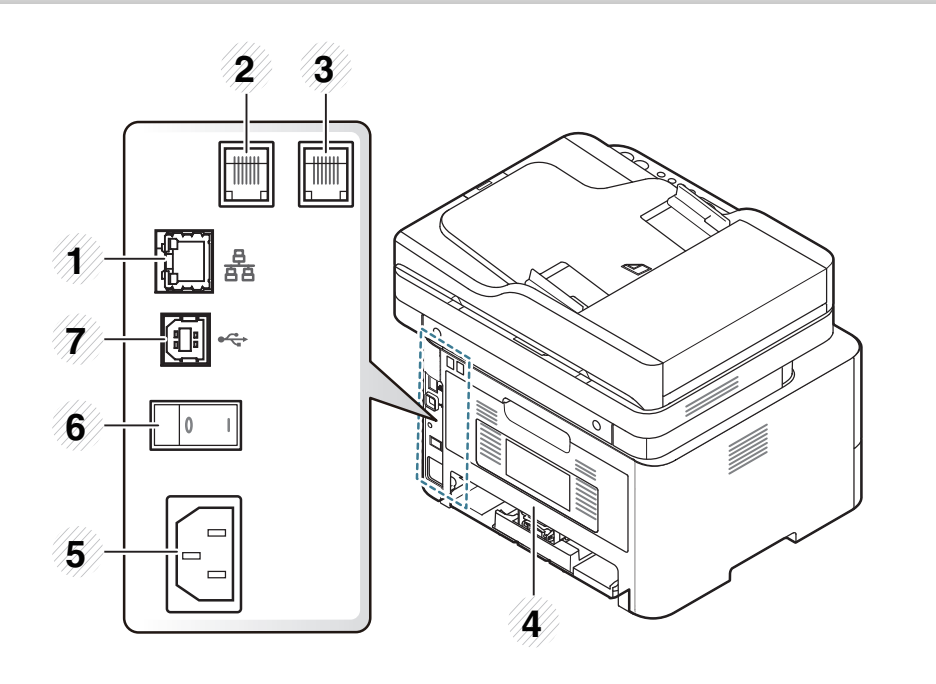

<span id="page-23-0"></span>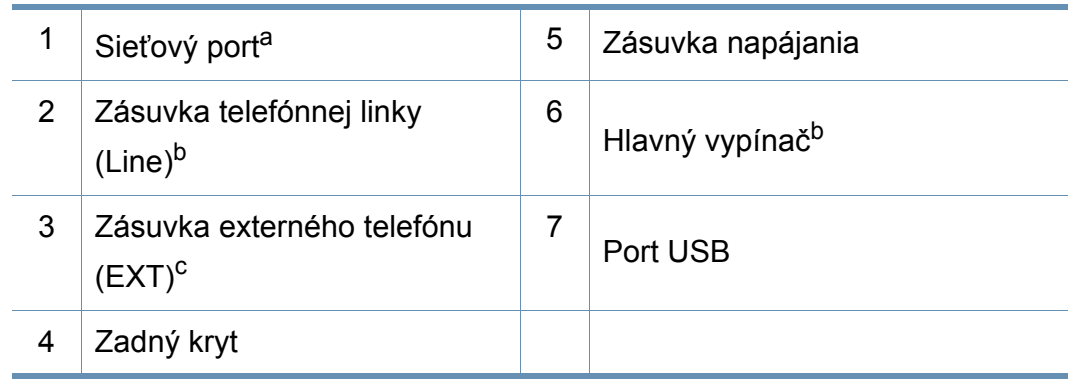

- a. Iba M267xN/M267xFN/M267xHN/M267xHN/M287xND/M287xFD/M287xDW/ M287xFW/M287xHN/M288xFW/M288xHW.
- b. Nemusí byť k dispozícii v závislosti od modelu alebo krajiny.
- c. Iba M267xF/M267xFN/M267xHN/M267xHN/M287xFD/M287xFW/M287xHN/ M288xFW/M288xHW.

# <span id="page-24-1"></span><span id="page-24-0"></span>**Ovládací panel – prehľad**

V závislosti od modelu sa ovládací panel zobrazený na obrázku môže odlišovať od panelu vášho zariadenia. Existujú rozličné typy ovládacích panelov.

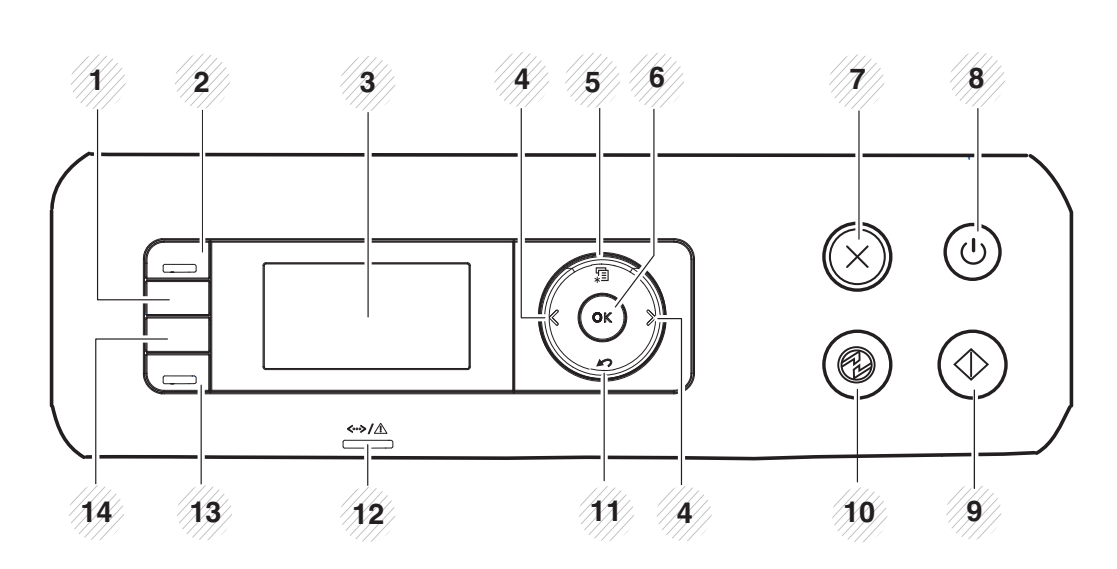

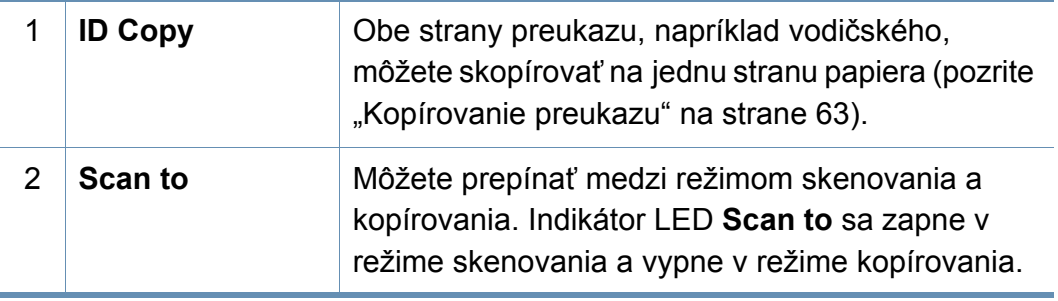

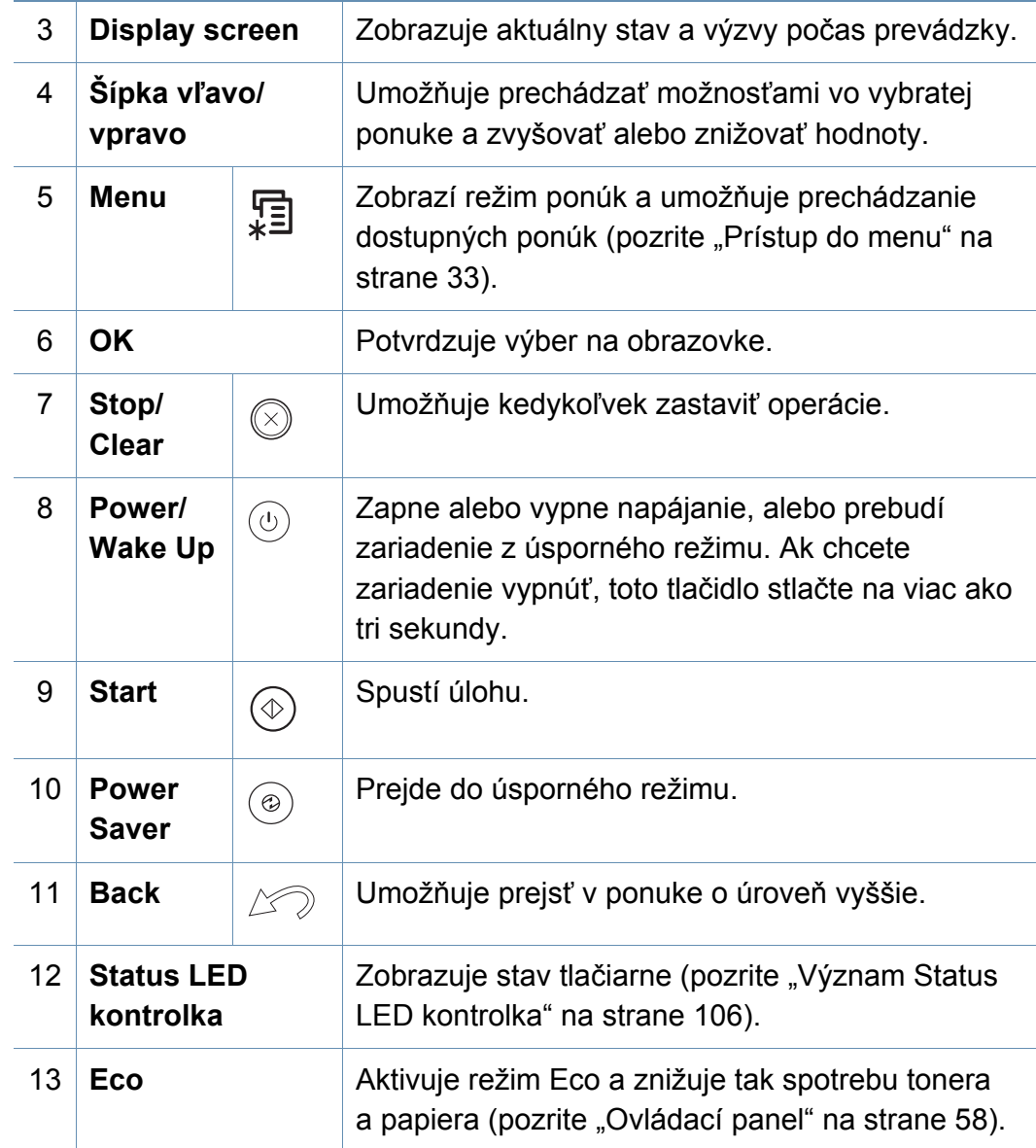

#### **1. Úvod 25**

### **M267xN/M287xND/M287xDW**

 $\epsilon$ 

# **Ovládací panel – prehľad**

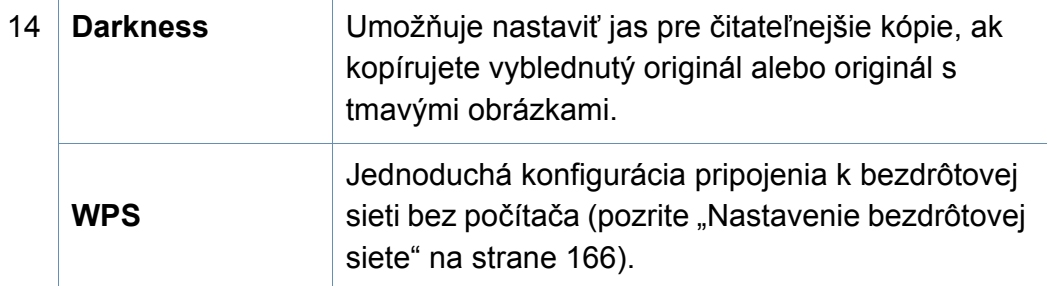

### **M267xF/M267xFN/M287xFD/M267xFH/M287xFW/ M267xHN/M287xHN/M288xFW/M288xHW**

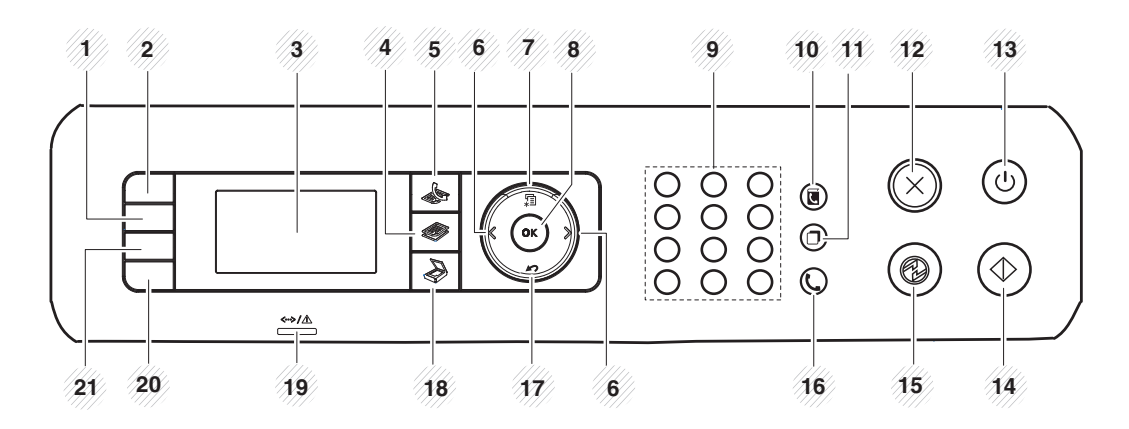

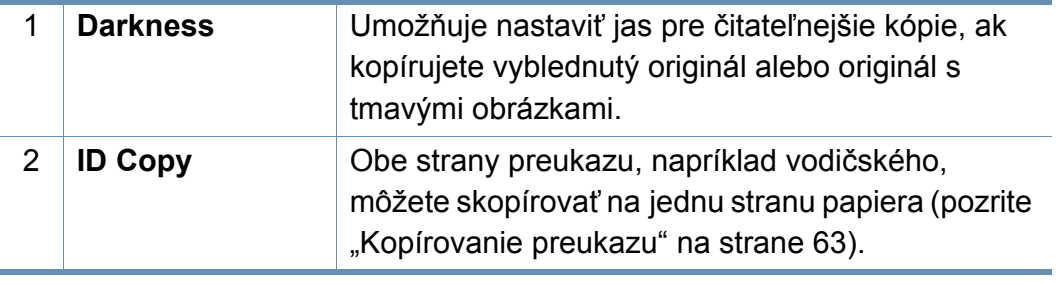

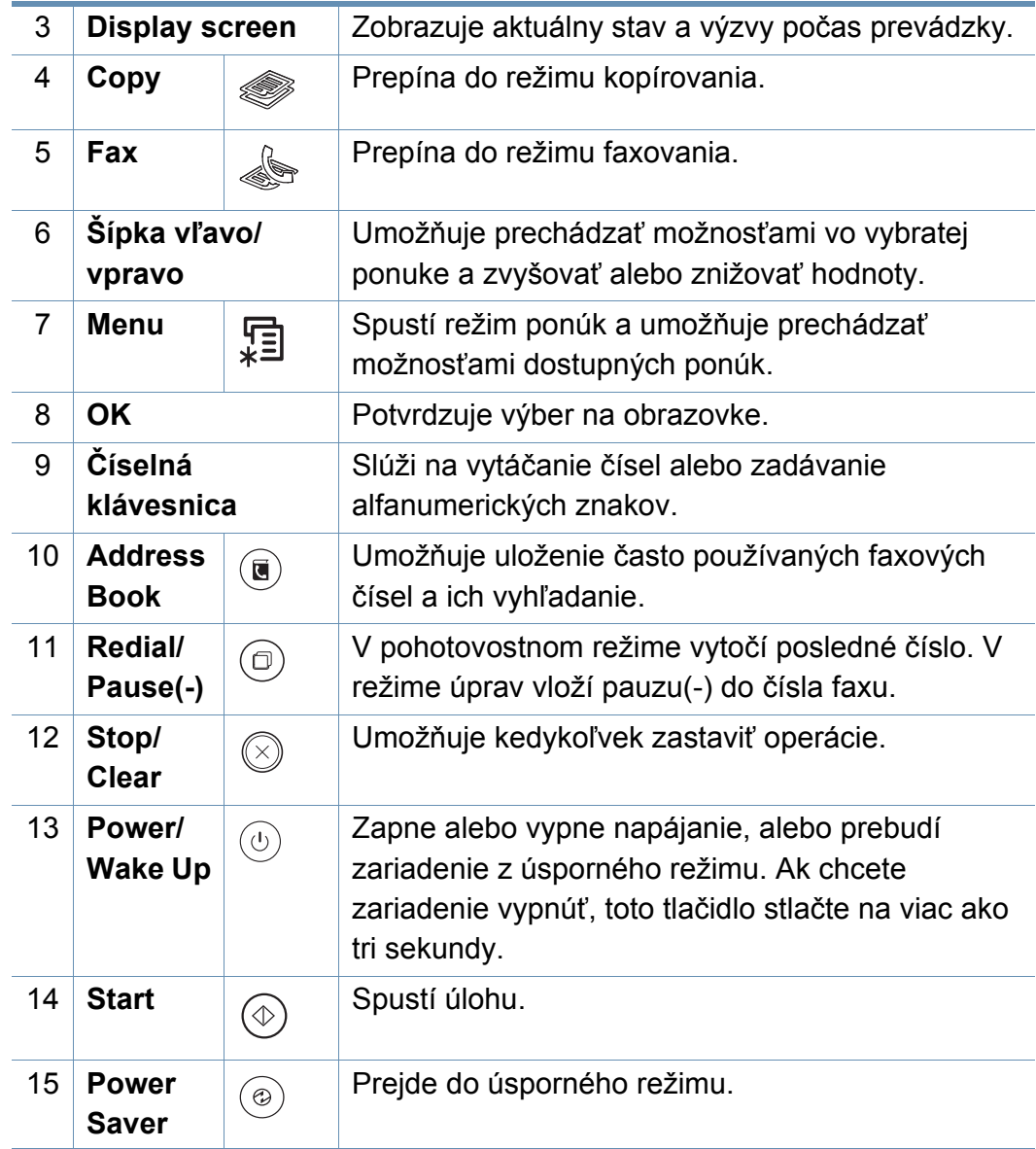

# **Ovládací panel – prehľad**

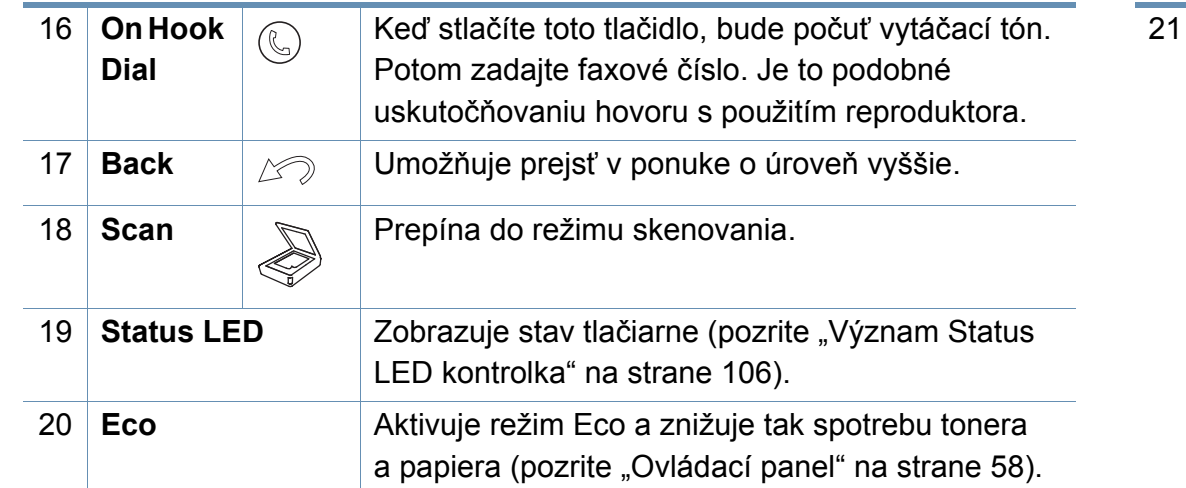

**Print Screen** Stlačte toto tlačidlo a na displeji sa zobrazí výzva **Print Screen?**. Ak chcete vytlačiť iba aktívnu obrazovku, vyberte možnosť **Active**. Ak chcete vytlačiť celú obrazovku, vyberte možnosť **Full**. • Funkciu **Tlač obrazovky** je možné použiť iba v operačných systémoch Windows a Mac. • Túto funkciu možno použiť len v prípade zariadenia pripojeného prostredníctvom rozhrania USB. • Keď tlačíte aktívne okno/obrazovku celého monitora pomocou tlačidla vytlačenia obrazovky, zariadenie môže použiť viac toneru, a to v závislosti od tlačeného obsahu. • Túto funkciu môžete použiť, iba ak je nainštalovaný program Samsung Easy Printer Manager náležiaci k zariadeniu. Ak používate operačný systém pre počítače Mac, musíte aktivovať funkciu **Screen Print Settings** v aplikácii Samsung Easy Printer Manager. Iba tak budete môcť používať funkciu Print Screen. **Reduce/Enlarge** Pri kopírovaní zo skla skenera môžete veľkosť kopírovaného obrazu zmenšiť alebo zväčšiť, a to od 25 % do 400 %. (Pozri "Zmenšená alebo zväč[šená kópia" na strane 63\)](#page-62-1). **WPS** Jednoduchá konfigurácia pripojenia k bezdrôtovej sieti bez počítača (pozrite "Nastavenie bezdrôtovej [siete" na strane 166](#page-165-0)).

## <span id="page-27-1"></span><span id="page-27-0"></span>**Zapnutie zariadenia**

Ilustrácie v tejto používateľskej príručke sa môžu od vášho zariadenia líšiť v závislosti od doplnkov a modelu. Skontrolujte typ zariadenia (pozrite ["Preh](#page-21-1)ľad [zariadenia" na strane 22](#page-21-1)).

**1** Zariadenie najprv pripojte do elektrickej siete.

Ak má zariadenie vypínač, zapnite ho.

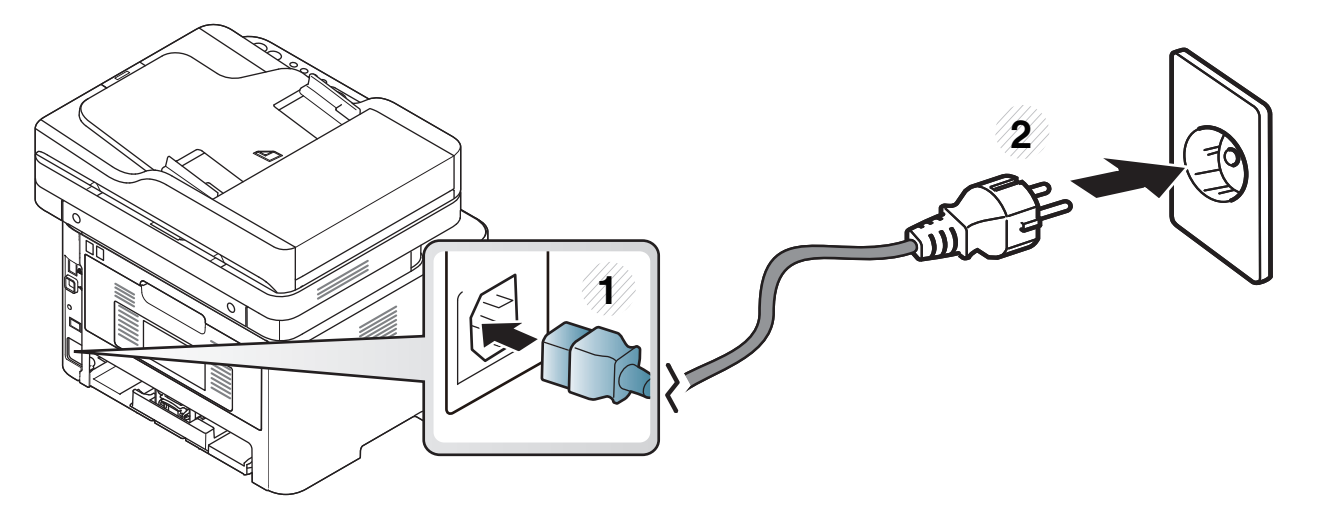

V prípade modelov M267xN a M287xND/M287xDW na zapnutie zariadenia stlačte aj tlačidlo (**Power/Wake Up**) button to turn the machine on.

# <span id="page-28-1"></span><span id="page-28-0"></span>**Lokálna inštalácia ovládača**

Zariadenie je lokálne pripojené vtedy, ak je priamo napojené na Váš počítač pomocou kábla. Ak je zariadenie pripojené na sieť, vynechajte dolu uvedené kroky a prejdite na pokyny pre inštaláciu ovládača zariadenia pripojeného do siete (pozrite ["Inštalácia ovláda](#page-153-0)ča cez sieť" na strane 154).

- Ak používate operačný systém Mac, Linux alebo Unix, prečítajte si časť ["Inštalácia softvéru" na strane 143.](#page-142-0)
- Inštalačné okno zobrazené v tejto Používateľská príručka sa môže líšiť v závislosti od toho, akú tlačiareň a rozhranie používate.
- Používajte kábel USB s maximálnou dĺžkou 3 m.

### **Windows**

- **1** Skontrolujte, či je zariadenie pripojené k počítaču a či je zapnuté.
- **2** Vložte dodaný disk CD so softvérom do mechaniky CD-ROM.

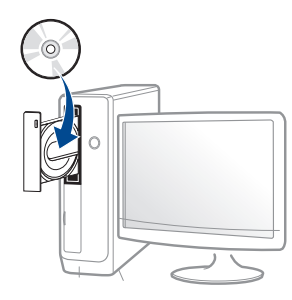

Ak sa inštalačné okno nezobrazí, kliknite na položky **Štart** > **Všetky programy** > **Príslušenstvo** > **Spustiť**.

X:\**Setup.exe**, pričom namiesto písmena "X" uveďte písmeno, ktorým je mechanika CD-ROM označená, a kliknite na tlačidlo **OK**.

Pre Windows 8.

Ak sa inštalačné okno nezobrazí, na paneli **Charms(Kúzla)** (Základná ponuka) zvoľte položky **Hľadať** (Vyhľadať) > **Apps(Aplikácie)** (Aplikácie) a vyhľadajte položku **Spustiť** (Spustiť). Napíšte X:\Setup.exe, pričom namiesto písmena "X" uveďte písmeno, ktorým je mechanika CD-ROM označená, a kliknite na tlačidlo **OK**.

Ak sa zobrazí vyskakovacie okno "**Klepnutím vyberte, aká operácia sa má s diskom vykonať.**" (Klepnutím vyberte, aká operácia sa má s diskom vykonať), kliknite na okno a zvoľte možnosť **Run Setup.exe** (Spustiť Setup.exe).

- **3** V okne inštalácie si prečítajte a vyjadrite svoj súhlas so zmluvou týkajúcou sa inštalácie. Potom kliknite na tlačidlo **Next**.
- **4** Zvoľte položku **USB connection** v zobrazení **Printer Connection Type**. Potom kliknite na tlačidlo **Next** (Ďalej).
- **5** Postupujte podľa pokynov v okne inštalácie.

Softvérové aplikácie môžete zvoliť v okne **Select Software to Install**.

## **Lokálna inštalácia ovládača**

### **Na obrazovke Štart systému Windows 8**

- Ak je počítač pripojený na internet, ovládač V4 sa automaticky [preberie z Lokality Windows Update. V opa](http://www.samsung.com)čnom prípade môžete ovládač V4 prevziať manuálne z webovej stránky spoločnosti Samsung, www.samsung.com > vyhľadajte svoj výrobok > Podpora alebo Na stiahnutie.
- Aplikáciu Samsung Printer Experience môžete prevziať z obchodu **Windows Obchod** (Windows Obchod). Aby ste mohli používať obchod Windows **Store(Obchod)** (Windows Obchod), musíte mať vytvorený účet u spoločnosti Microsoft.
	- **1** Na paneli **Charms(Kúzla)** (Základná ponuka) zvoľte položku **Hľadať** (Vyhľadať).
	- **2** Kliknite na položku **Store(Obchod)** (Obchod).
	- **3** Vyhľadajte položku **Samsung Printer Experience** a kliknite na ňu.
	- **4** Kliknite na tlačidlo **Inštalovať** (Inštalovať).
- Ak ovládač nainštalujete s použitím dodaného disku CD so softvérom, ovládač V4 sa nenainštaluje. Ak chcete používať ovládač V4 na obrazovke **Pracovná plocha** [\(Pracovná plocha\), môžete ho](http://www.samsung.com)  prevziať z webovej stránky spoločnosti Samsung, www.samsung.com > vyhľ[adajte svoj výrobok > Podpora alebo Na](http://www.samsung.com)  stiahnutie.
- Ak chcete nainštalovať nástroje na správu tlačiarne od spoločnosti Samsung, je potrebné ich nainštalovať s použitím dodaného disku CD so softvérom.
- **1** Skontrolujte, či je počítač pripojený na internet a či je zapnutý.
- **2** Skontrolujte, či je zariadenie zapnuté.
- **3** Prostredníctvom kábla USB prepojte počítač so zariadením.
	- Ovládač sa automaticky nainštaluje zo služby **Windows Update**.

# <span id="page-30-1"></span><span id="page-30-0"></span>**Preinštalujte ovládač tlačiarne**

Ak ovládač tlačiarne nepracuje správne, postupujte podľa nižšieuvedených krokov a znovu ho nainštalujte.

### **Windows**

- **1** Skontrolujte, či je zariadenie pripojené k počítaču a či je zapnuté.
- **2** V ponuke **Štart** zvoľte **Programy** alebo **Všetky programy**<sup>&</sup>gt; **Samsung Printers** > **Uninstall Samsung Printer Software**.
	- Pre Windows 8.
		- **1** Na paneli Charms (Základná ponuka) zvoľte položky **Hľadať** (Vyhľadať) > **Apps(Aplikácie)** (Aplikácie).
		- **2** Vyhľadajte položku **Ovládací panel** (Ovládací panel) a kliknite na ňu.
		- **3** Kliknite na položku **Programy a súčasti** (Programy a funkcie).
		- **4** Pravým tlačidlom kliknite na ovládač, ktorý chcete odinštalovať a zvoľte možnosť **Odinštalovať** (Odinštalovať).
- **3** Postupujte podľa pokynov v okne inštalácie.

**4** Vložte softvérové CD do Vašej CD-ROM mechaniky a znova nainštalujte ovládač (pozri ["Lokálna inštalácia ovláda](#page-28-1)ča" na strane [29](#page-28-1)).

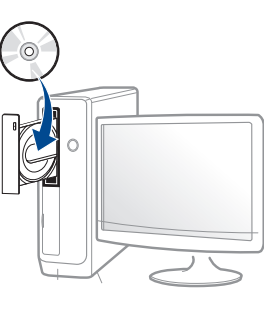

### **Na obrazovke Štart systému Windows 8**

- **1** Skontrolujte, či je zariadenie pripojené k počítaču a či je zapnuté.
- **2** Na obrazovke **Štart** (Štart) kliknite na dlaždicu **Štart** (Odinštalova<sup>ť</sup> softvér pre tlačiareň Samsung).
- **3** Postupujte podľa pokynov v okne.
	- Ak nemôžete nájsť dlaždicu Samsung Printer Software, odinštalovanie vykonajte v režime zobrazenia pracovnej plochy.
		- Ak chcete odinštalovať nástroje na správu tlačiarne od spoločnosti Samsung, na obrazovke **Štart** (Štart) kliknite pravým tlačidlom na aplikáciu > **Odinštalovať** (Odinštalovať) > pravým tlačidlom kliknite na program, ktorý chcete odstrániť > **Odinštalovať** (Odinštalovať) a postupujte podľa pokynov v okne.

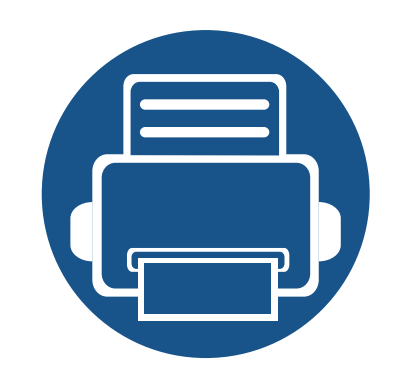

# <span id="page-31-0"></span>**2. Prehľad ponuky a základné nastavenie**

V tejto kapitole sú informácie o celkovej štruktúre ponuky a základné možnosti nastavenia.

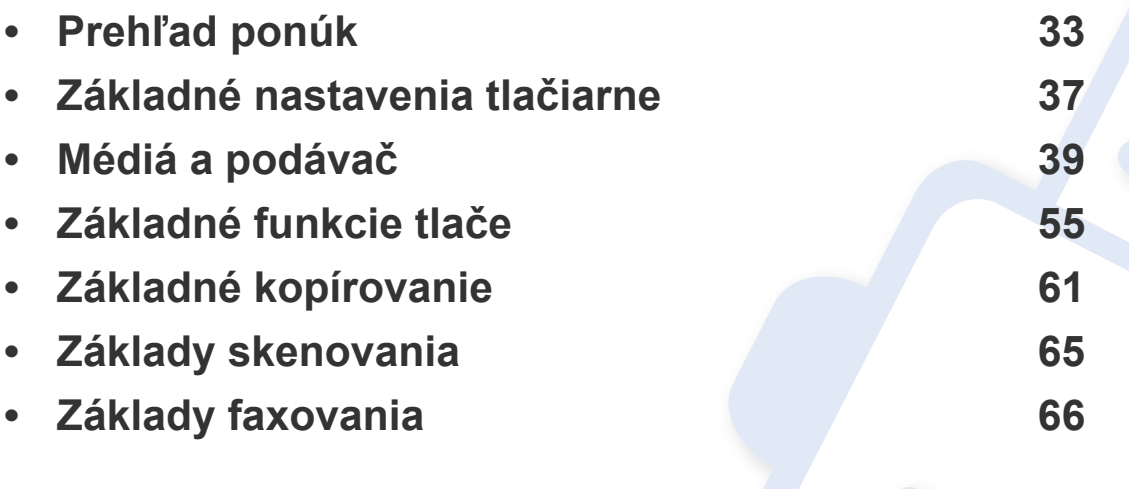

<span id="page-32-2"></span><span id="page-32-0"></span>Ovládací panel zabezpečuje prístup do rôznych ponúk na nastavenie zariadenia alebo na použitie jeho funkcií.

- Pri aktuálne zvolenej ponuke sa zobrazí hviezdička (\*).
- V závislosti od možností a modelov sa niektoré ponuky nemusia na displeji zobrazovať. V takom prípade sa nevzťahujú na vaše zariadenie.
- Niektoré názvy v ponukách sa môžu od vášho zariadenia líšiť v závislosti od doplnkov a modelu.
- Ponuky sú opísané v Pokročilej príručke (pozri "Užitočné ponuky na [nastavenie" na strane 211](#page-210-0)).

### <span id="page-32-1"></span>**Prístup do menu**

- **1** V závislosti od funkcie, ktorú chcete použiť zvoľte na ovládacom paneli tlačidlo faxovania, kopírovania alebo skenovania.
- **2** Stláčajte  $\sqrt{2}$  (Menu), kým sa v spodnom riadku displeja neobjaví požadovaná ponuka a potom stlačte **OK**.
- **3** Stláčajte šípku vľavo/vpravo, kým sa nezobrazí požadovaná ponuka, a stlačte tlačidlo **OK**.
- **4** Ak položka ponuky obsahuje ďalšie podponuky, opakujte krok 3.
- **5** Stlačením OK uložte výber.

**6** Stlačením tlačidla (**Stop/Clear**) sa vráťte do pohotovostného režimu.

<span id="page-33-0"></span>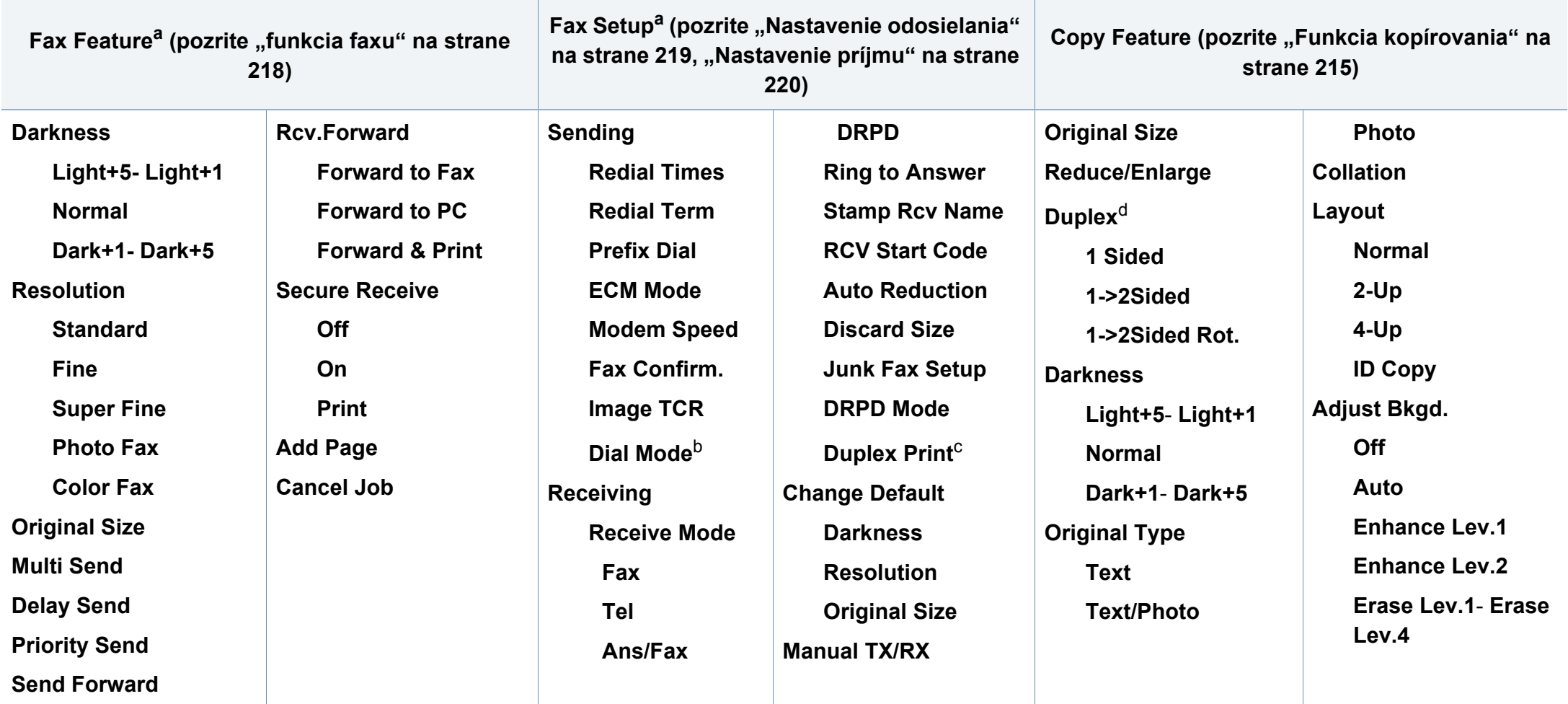

a. Iba M267xF/ M267xFN/ M287xFD/ M287xFW/ M267xFH/ M267xHN/ M287xHN/M288xFW/M288xHW

b. V niektorých krajinách nemusí byť táto voľba k dispozícii.

c. Iba M287xFD/M287xFW/ M287xHN/M288xFW/M288xHW.

d. Iba M287xND/M287xFD/M287xDW/M287xFW/M287xHN/M288xFW/M288xHW.

<span id="page-34-1"></span><span id="page-34-0"></span>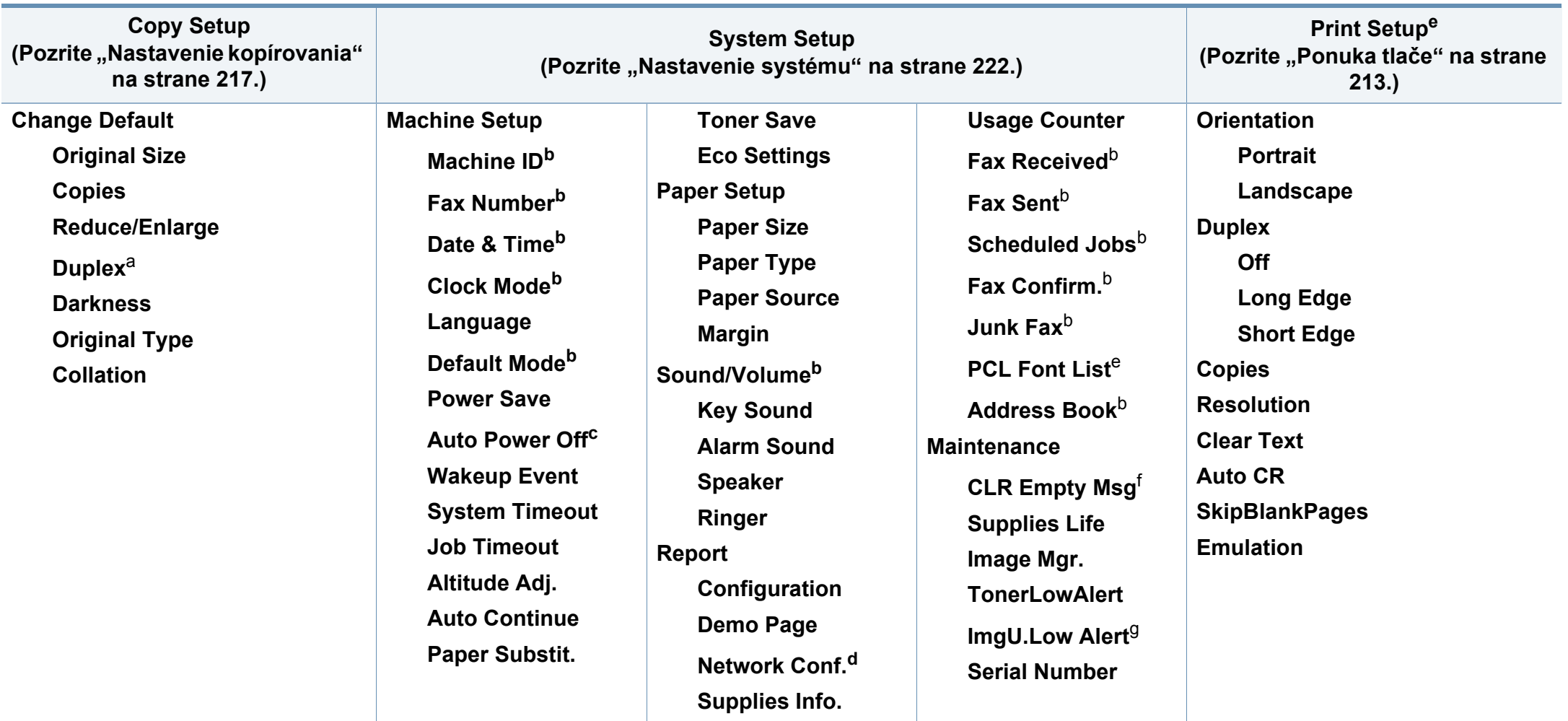

a. Iba M287xND/M287xFD/M287xDW/M287xFW/M287xHN/M288xFW/M288xHW.

b. Iba M267xF/ M267xFN/ M287xFD/M287xFW/M267xFH/ M267xHN/M287xHN/M288xFW/M288xHW.

c. Iba M267xN/ M287xND.

d. Iba M267xN/M267xFN/M287xND/ M287xFD/M287xDW/M287xFW/M267xHN/M287xHN/M288xFW/M288xHW.

e. Iba M287xND/M287xFD/M287xDW/M287xFW/M287xHN/M288xFW/M288xHW .

f. Táto možnosť sa zobrazí len v prípade, ak v kazete zostalo malé množstvo tonera.

g. Iba M2675/M2676/M2875/M2876/M2885/M2886 series.

<span id="page-35-1"></span><span id="page-35-0"></span>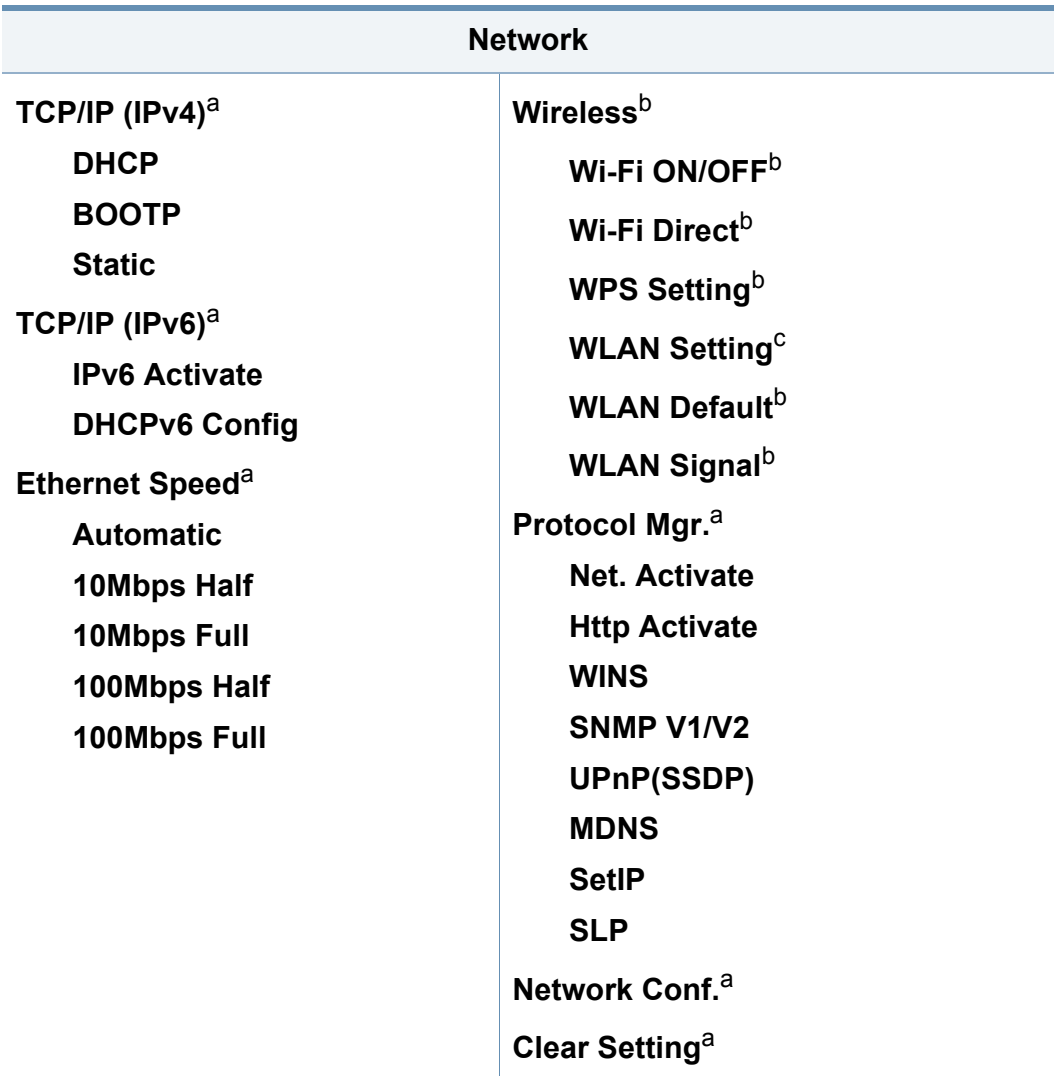

a. Iba M267xN/M267xFN/M287xND/M287xFD/M287xDW/M287xFW/M267xHN/ M288xFW/M288xHW.

b. Iba M287xDW/M287xFW/M288xFW/M288xHW.

c. Iba M287xFW/M288xFW.
# **Základné nastavenia tlačiarne**

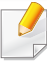

Nastavenia zariadenia môžete nastaviť v ponuke **Device Settings** v aplikácii Samsung Easy Printer Manager.

• Pre používateľov systémov Windows a Mac: spustite aplikáciu

**Samsung Easy Printer Manager** > **(Prepnite do pokročilého režimu) > Device Settings, pozrite "Device Settings"** [na strane 279.](#page-278-0)

Po dokončení inštalácie môžete nastaviť predvolené nastavenia tlačiarne.

Pri zmene predvoleného režimu zariadenia postupujte nasledovne:

- V prípade niektorých modelov môže byť pre presun na nižšiu úroveň ponuky potrebné stlačiť tlačidlo **OK**.
- **1** Na ovládacom paneli zvoľte (**Menu**) > **System Setup** > **Machine Setup**.
- **2** Zvoľte požadovanú možnosť a stlačte tlačidlo **OK**.
	- **Language:** Zmena jazyka, ktorý sa zobrazuje na ovládacom paneli.
	- **Date & Time:** Nastavenia času a dátumu sa používajú v režime odloženého odosielania faxu. Tieto údaje sa tlačia v správach. Ak však nie sú správne, je potrebné zmeniť nastavenie na správny čas.
- Nastavte správny dátum a čas pomocou tlačidiel so šípkami alebo pomocou číselnej klávesnice (pozrite "Písmená a tlačidlá na klávesnici" [na strane 232](#page-231-0)).
	- Mesiac = 01 až 12
	- Deň = 01 až 31
	- Rok = vyžaduje zadanie štyroch číslic
	- Hodina =  $01$  až 12
	- $\cdot$  Minúta = 00 až 59
	- **Clock Mode:** Zariadenie môžete nastaviť tak, aby sa aktuálny čas zobrazoval v 12-hodinovom alebo 24-hodinovom formáte.
	- **Power Save:** Ak zariadenie chvíľu nepoužívate, používajte túto funkciu na úsporu energie.
- Ak stlačíte tlačidlo (**Power/Wake Up**), spustíte tlač alebo prijmete fax, zariadenie sa prebudí z režimu zníženej spotreby energie.
	- **Altitude Adj.:** Kvalitu tlače ovplyvňuje atmosférický tlak, ktorý je daný výškou zariadenia nad hladinou mora. Pred nastavením hodnoty nadmorskej výšky zistite, v akej nadmorskej výške sa nachádzate (pozrite "Nastavenie nadmorskej výšky" na strane [231\)](#page-230-0).
- **3** Zvoľte požadovanú možnosť a stlačte tlačidlo **OK**.

### **Základné nastavenia tlačiarne**

- **4** Stlačením **OK** uložte výber.
- **5** Stlačením tlačidla (**Stop/Clear**) sa vráťte do pohotovostného režimu.
	- Na odkazoch nižšie nájdete ostatné nastavenia, ktoré sú užitočné pri používaní zariadenia.
		- Pozrite si časť ["Zadávanie rôznych znakov" na strane 232](#page-231-1).
		- Pozrite si časť "Písmená a tlač[idlá na klávesnici" na strane 232](#page-231-0).
		- Pozrite si časť ["Nastavenie formátu a typu papiera" na strane 50.](#page-49-0)
		- Pozrite si časť ["Nastavenie faxového adresára" na strane 234](#page-233-0).

Táto kapitola poskytuje informácie týkajúce sa vkladania tlačových médií do tlačiarne.

### **Výber tlačového média**

Zariadenie dokáže tlačiť na širokú škálu materiálov, ako je napríklad obyčajný papier, obálky, štítky, priesvitný papier a podobne. Vždy používajte tlačové médium, ktoré spĺňa požiadavky na použitie v zariadení.

### **Pokyny k voľbe tlačového média**

Tlačové médiá, ktoré nespĺňajú pokyny uvedené v tejto používateľskej príručke, môžu spôsobovať nasledujúce ťažkosti:

- Znížená kvalita tlače.
- Častejšie uviaznutie papiera.
- Predčasné opotrebovanie zariadenia.

Vlastnosti papiera, ako je napríklad hmotnosť, zloženie, zrnitosť alebo obsah vlhkosti, sú dôležité faktory, ktoré ovplyvňujú výkon zariadenia a kvalitu výtlačkov. Tlačový materiál vyberajte podľa uvedených kritérií:

- Typ, formát a hmotnosť tlačových médií pre toto zariadenie sú opísané v špecifikácii tlačových médií (pozrite ["Technické špecifikácie tla](#page-117-0)čových [médií" na strane 118](#page-117-0)).
- Požadovaný výstup: Vybrané tlačové médium by malo zodpovedať účelom, na ktoré ho chcete použiť.
- Jas: Niektoré tlačové médiá sú belšie ako ostatné a zabezpečujú ostrejšie a sýtejšie obrázky.
- Hladkosť povrchu: Hladkosť povrchu tlačového média ovplyvňuje ostrosť tlače na papieri.
	- Niektoré tlačové médiá spĺňajúce všetky zásady z tejto používateľskej príručky môžu aj tak poskytovať neuspokojivé výsledky. Môže to byť dôsledok vlastností listov, nevhodnej manipulácie, neprijateľnej teploty a vlhkosti alebo ďalších premenných faktorov, ktoré nemožno ovplyvniť.
		- Pred nákupom väčšieho množstva tlačového média skontrolujte, či médium spĺňa požiadavky uvedené v tejto používateľskej príručke.

- Použitie tlačového média, ktoré nespĺňa tieto špecifikácie, môže spôsobiť problémy alebo nutnosť opravy. Takéto opravy nie sú kryté zárukou spoločnosti Samsung ani servisnými zmluvami.
	- Množstvo papiera vloženého do zásobníka závisí od typu použitého média (pozrite ["Technické špecifikácie tla](#page-117-0)čových médií" na strane [118\)](#page-117-0).
	- Dbajte na to, aby ste v zariadení nepoužili fotografický papier určený pre atramentové tlačiarne. Mohlo by dôjsť k poškodeniu zariadenia.
	- Použitie horľavých tlačových médií môže spôsobiť požiar.
	- Používajte len vymedzené tlačové médiá (pozrite "Technické špecifikácie tlač[ových médií" na strane 118\)](#page-117-0).

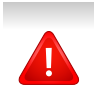

Použitie horľavých médií alebo ponechanie cudzích materiálov v tlačiarni môže viesť k prehriatiu zariadenia a vo vzácnych prípadoch môže nastať požiar.

Množstvo papiera vloženého do zásobníka závisí od typu použitého média (pozrite "Technické špecifikácie tlač[ových médií" na strane 118\)](#page-117-0).

#### **Prehľad zásobníka**

Ak chcete zmeniť formát, je potrebné nastaviť vodiace lišty papiera.

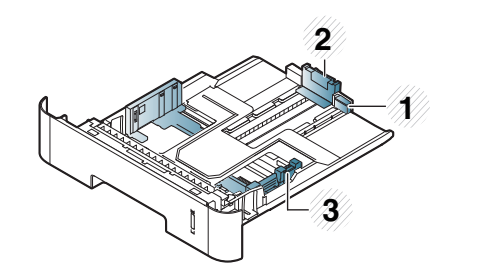

- **1** Vodiaca lišta predĺženia zásobníka
- **2** Vodiaca lišta dĺžky papiera
- **3** Vodiaca lišta šírky papiera
- Ak neupravíte vodiacu lištu, môže dochádzať k registrácii papiera, šikmej tlači alebo uviaznutiu papiera.
	-
	- Indikátor množstva papiera zobrazuje množstvo papiera v zásobníku.

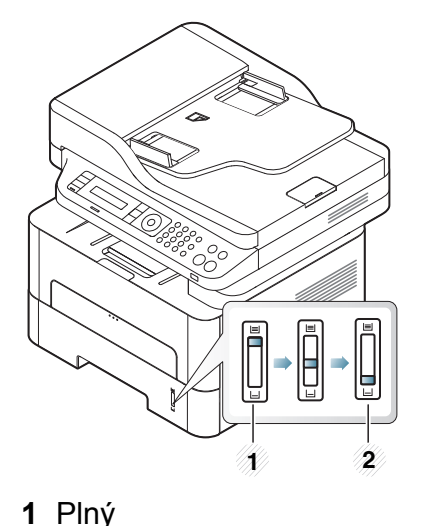

**2** Prázdny

### **Typ papiera vhodný na obojstrannú tlač**

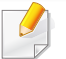

V prípade niektorých modelov nemusí byť dostupná obojstranná tlač (pozrite ["Funkcie jednotlivých modelov" na strane 8](#page-7-0)).

V závislosti od napätia, ktoré zariadenie používa sa vhodné typy papiera pre obojstrannú tlač odlišujú. Pozri nižšie uvedenú tabuľku.

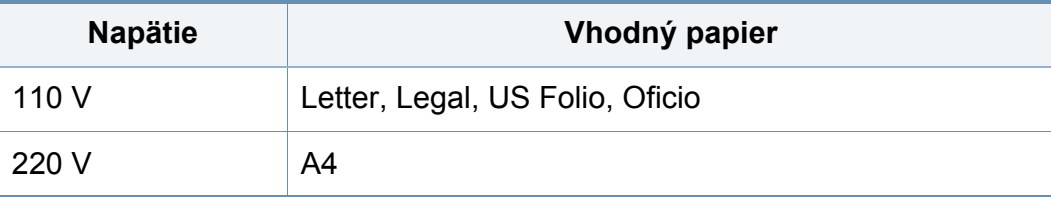

### **Vkladanie papiera do zásobníka**

Ak tlačíte pomocou zásobníka, do ručného podávača nevkladajte papier, pretože by sa mohol zaseknúť.

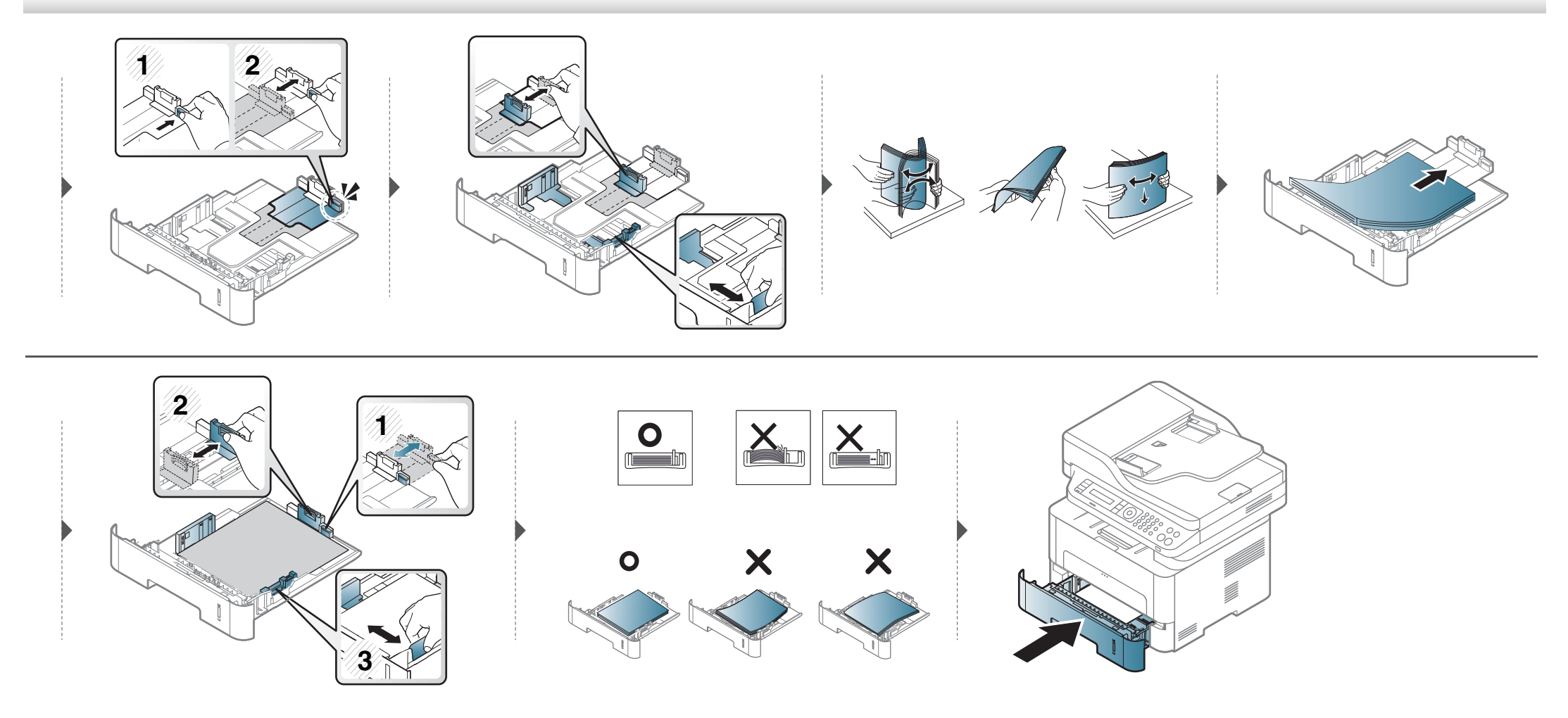

### **Vkladanie ručný podávač**

Do ručného podávača môžete vkladať špeciálne formáty a typy tlačových materiálov, ako sú napríklad pohľadnice, poznámkové karty a obálky (pozrite "Technické špecifikácie tlač[ových médií" na strane 118](#page-117-0)).

#### **Tipy na používanie ručného podávača**

- Do ručného podávača vkladajte vždy iba jeden typ, formát a gramáž tlačového média.
- Ak chcete zabrániť zaseknutiu papiera v zariadení, nepridávajte do ručného podávača papier skôr, ako je úplne prázdny.
- Tlačové médiá je nutné vkladať lícom hore, hornou hranou smerujúcou do ručného podávača a umiestnené na stred zásobníka.
- Vkladajte iba dostupný papier. Zaistíte tak kvalitu tlače a zabránite zaseknutiu papiera (pozrite "Technické špecifikácie tlač[ových médií" na strane 118](#page-117-0)).
- Pokrútené pohľadnice, obálky a štítky pred vložením do podávača najskôr narovnajte.
- Pri tlači na špeciálne médiá musíte postupovať podľa pokynov pre vkladanie (pozrite "Tlač [na špeciálne médiá" na strane 45\)](#page-44-0).
- Ak sa papier prekrýva pri tlači pomocou ručného podávača, otvorte zásobník a odstráňte papier, a potom sa znovu pokúste o tlač.
- Ak sa pri tlači papier nepodáva správne, zatlačte ho manuálne, kým sa nezačne podávať automaticky.
- Ak je zariadenie v úspornom režime, nepracuje s papierom z ručného podávača. Pred použitím ručného podávača zariadenie zapnite stlačením tlačidla napájania.

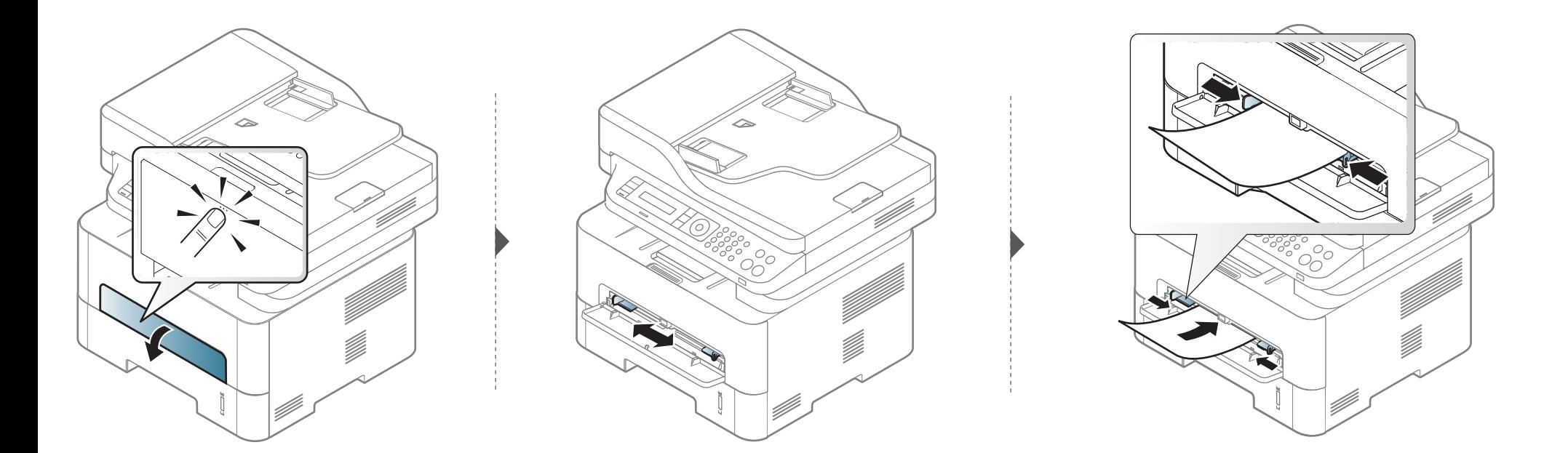

### <span id="page-44-0"></span>**Tlač na špeciálne médiá**

V nasledujúcej tabuľke sú uvedené použiteľné špeciálne médiá pre každý zásobník.

Aby sa tlačilo bez chyby nesúladu papiera, nastavenie papiera v zariadení a ovládači sa musia zhodovať.

Ak chcete zmeniť nastavenie papiera nastavené v zariadení, v programe

**Samsung Easy Printer Manager** zvoľte **(Prepnúť do pokročilého režimu)** > **Device Settings**.

Alebo, ak je vaše zariadenie vybavené displejom, nastavenie môžete vykonať s použitím tlačidla (**Menu**) na ovládacom paneli.

Potom nastavte typ papiera v okne **Predvoľby tlače** > na karte **Paper** > **Paper Type** (pozrite "Otvorenie okna Tlač[ových predvolieb" na strane 57](#page-56-0)). • Pri používaní špeciálnych médií odporúčame vkladať papier po jednom (pozrite ["Technické špecifikácie tla](#page-117-0)čových médií" na strane [118](#page-117-0)).

#### • **Tlač na špeciálne médiá (lícom nahor)**

Ak sa na špeciálnom médiu vyskytnú pokrčené alebo nerovné miesta, záhyby alebo hrubé čierne čiary, otvorte zadný kryt a zopakujte tlač. Počas tlače nechajte zadný kryt otvorený.

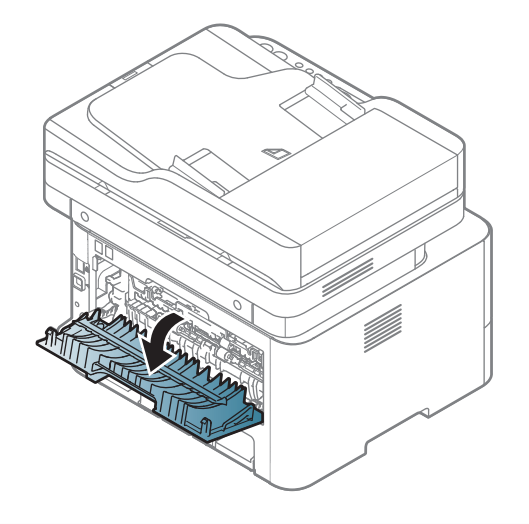

Informácie o hmotnosti papierov rôzneho typu nájdete v "Technické špecifikácie tlač[ových médií" na strane 118.](#page-117-0)

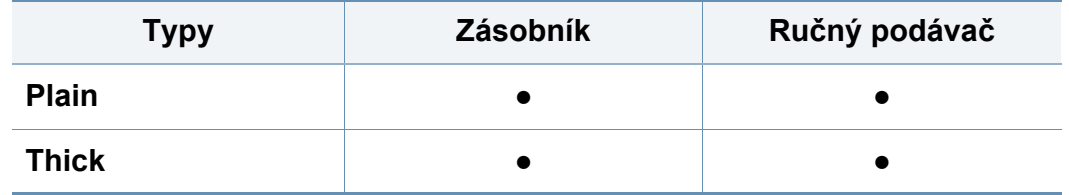

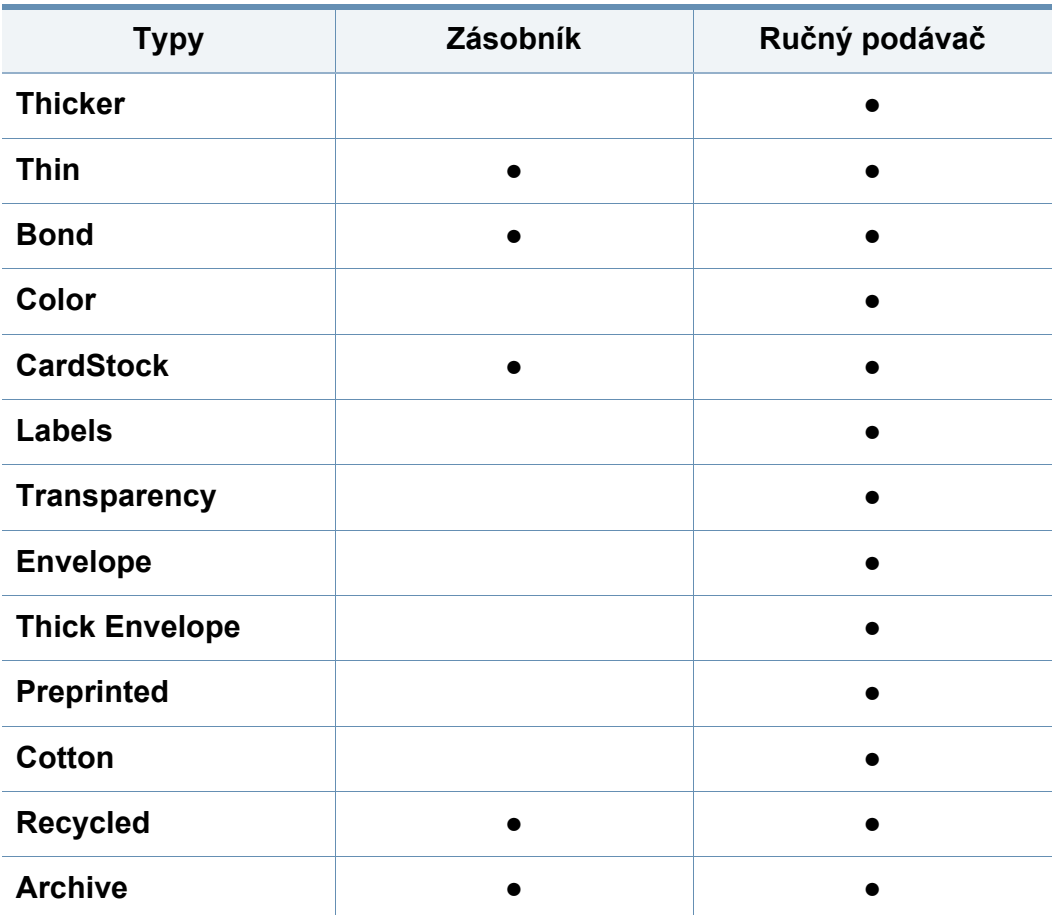

(●: dostupná funkcia, prázdne: nie je k dispozícii)

### **Obálka**

Úspech tlače na obálky závisí do značnej miery od kvality obálok.

Pri tlači na obálku ju umiestnite podľa nasledujúceho obrázka.

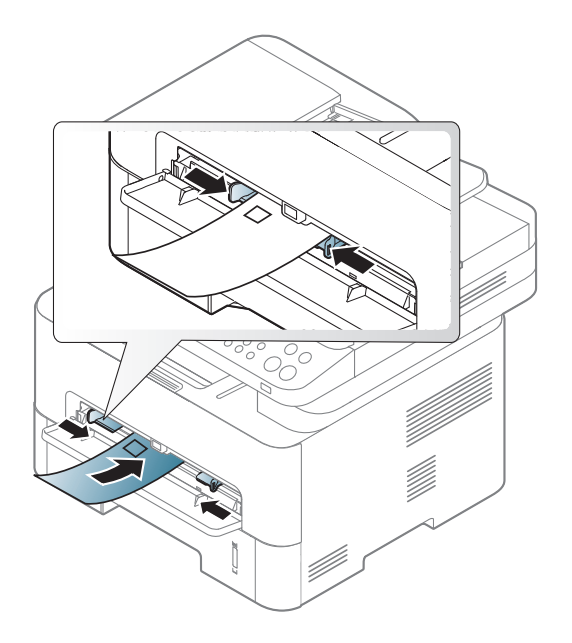

Ak sa na obálke vyskytnú pokrčené miesta, záhyby alebo hrubé čierne čiary, otvorte zadný kryt a zopakujte tlač. Počas tlače nechajte zadný kryt otvorený.

- Pri výbere obálok zohľadnite nasledujúce faktory:
	- **Hmotnosť:** nemala by presiahnuť hodnotu 90 g/m<sup>2</sup>. V opačnom prípade môže dôjsť k zaseknutiu papiera.
	- **Zostavenie:** obálky by mali ležať rovno so zakrivením do 6 mm a nesmú obsahovať vzduch.
	- Stav: obálky by nemali byť pokrčené, odreté ani inak poškodené.
	- **Teplota:** obálky by mali byť odolné voči teplotám a tlaku vznikajúcim vo vnútri zariadenia počas prevádzky.

- Používajte iba správne vyrobené obálky s ostrými prehybmi.
- Nepoužívajte obálky so známkami.
- Nepoužívajte obálky so sponami, patentkami, okienkami, samolepiacim uzáverom alebo s inými syntetickými materiálmi.
- Nepoužívajte poškodené ani nesprávne vyrobené obálky.
- Uistite sa, že obruba na oboch koncoch obálky pokrýva celú časť až do rohu obálky.

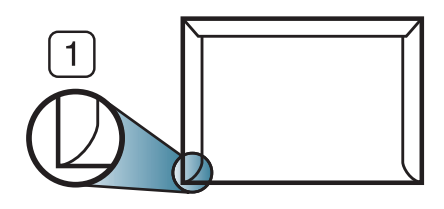

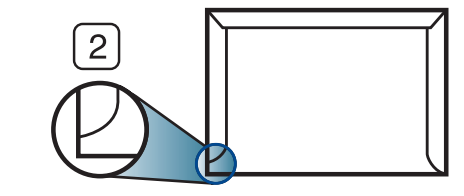

**1** Prijateľné **2** Neprijateľné

- Obálky s odnímateľnou páskou alebo s viacerými než jednou klapkou, ktorá sa prekladá cez uzáver, musia používať lepidlo vyhovujúce teplote tavenia – asi 170 °C počas 0,1 sekundy. Ďalšie uzávery a pásiky môžu spôsobiť zvlnenie, pokrčenie alebo uviaznutie obálok v zariadení a môžu dokonca poškodiť fixačnú jednotku.
- Za účelom dosiahnutia maximálnej kvality nastavte krajné zarážky minimálne 15 mm od okrajov obálky.
- Nevykonávajte tlač na oblasti, v ktorých sa dotýkajú obruby obálky.

### **Transparency**

Za účelom zabránenia poškodeniu zariadenia je potrebné používať len priesvitný papier určený pre laserové tlačiarne.

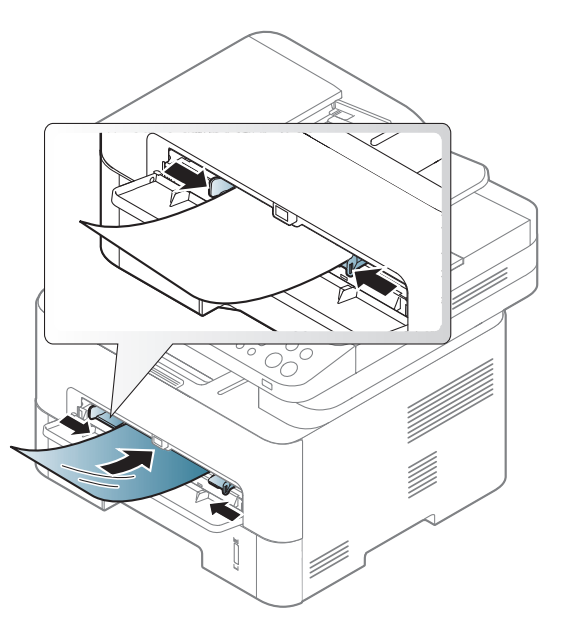

- Musia odolať teplote fixácie v zariadení.
- Po vybratí zo zariadenia položte priesvitné hárky na rovný povrch.
- Nenechávajte nepoužité priesvitné hárky v zásobníku papiera príliš dlho. Nahromadený prach a nečistoty na nich môžu mať za následok nerovnomernú tlač.
- S priesvitnými hárkami manipulujte opatrne, dávajte pozor, aby ste potlač nerozmazali prstami.

- Ak chcete zabrániť vyblednutiu, nevystavujte potlačené priesvitné hárky dlhodobo slnečnému svetlu.
- Skontrolujte, či nie sú priesvitné hárky pokrčené, skrútené a či nemajú poškodené okraje.
- Nepoužívajte fólie, ktoré sa oddeľujú od podkladového materiálu.
- Aby sa priesvitné hárky navzájom nezlepovali, nenechávajte ich počas tlače vytlačené hromadiť sa na seba.
- Odporúčané médiá: Priesvitný papier pre farebnú laserovú tlačiareň Xerox, napríklad 3R 91331 (A4), 3R 2780 (Letter).

### **Štítky**

Aby nedošlo k poškodeniu zariadenia, používajte iba štítky odporúčané pre laserové tlačiarne.

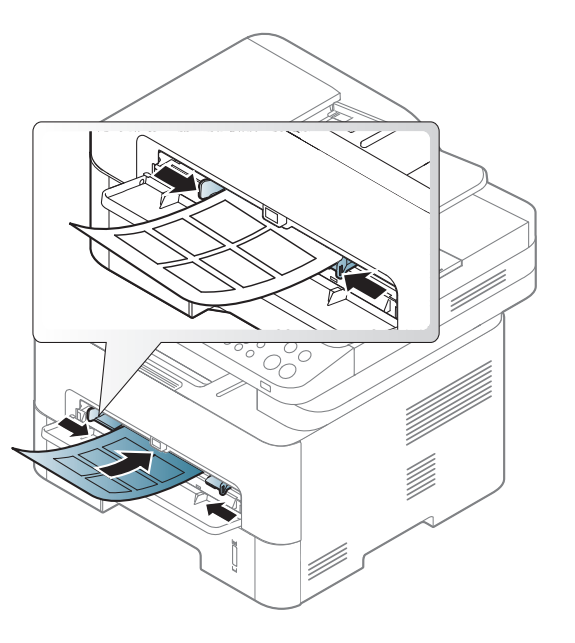

- Pri výbere štítkov zohľadnite nasledujúce faktory:
	- **Lepidlá:** Lepidlo musí byť stabilné pri teplote fixácie. Informácie o teplote zapekania (asi 170 °C) nájdete medzi špecifikáciami zariadenia.
	- **Usporiadanie:** Používajte len štítky s neodkrytým podkladom medzi jednotlivými štítkami. Štítky by sa mohli z podkladu odlepiť a vážne zablokovať zariadenie.
	- **Pokrútenie:** Štítky musia ležať rovno s max. zvlnením 13 mm v akomkoľvek smere.

- Stav: Nepoužívajte štítky, ktoré sú pokrčené, odlepujú sa od podkladu alebo obsahujú bubliny.
- Uistite sa, že medzi štítkami nie je žiadna odkrytá plocha s lepidlom. Odkryté oblasti by mohli pri tlači spôsobiť odlepenie štítkov od podkladu a následné uviaznutie papiera v zariadení. Odkryté lepidlo môže poškodiť aj časti zariadenia.
- Nevkladajte do zariadenia viackrát rovnaký hárok so štítkami. Podklad lepidla je určený len na jeden prechod zariadením.
- Nepoužívajte štítky odlepujúce sa od podkladu, pokrčené štítky, štítky obsahujúce bubliny ani inak poškodené štítky.

### **Štítkový papier/Papier vlastnej veľkosti**

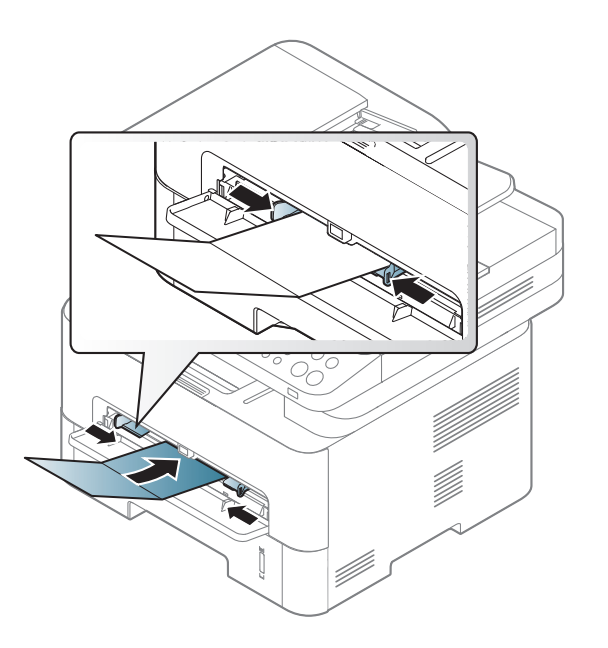

• V softvérovej aplikácii nastavte okraje aspoň na 6,4 mm od obruby materiálu.

### **Predtlačený papier**

Ak vkladáte potlačený papier, potlačená strana by mala byť otočená nahor a nepokrútený okraj by mal byť vpredu. Ak dochádza k problémom s podávaním papiera, skúste papier obrátiť. Majte na pamäti, že v tomto prípade nie je zaručená kvalita tlače.

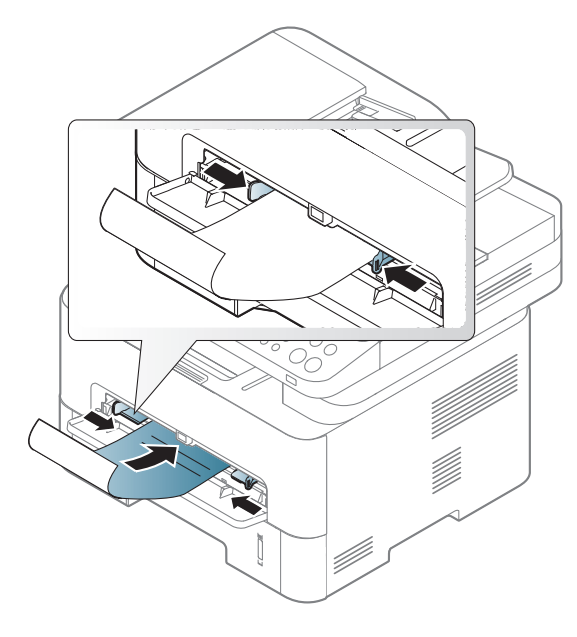

- Hlavičkový papier musí byť vytlačený atramentom odolným proti vysokým teplotám, ktorý sa nerozpustí, nevyparí a nebude produkovať nebezpečné výpary, ak je vystavený fixačnej teplote zariadenia počas 0,1 sekundy (asi 170 °C).
- Atrament na predtlačenom papieri musí byť nehorľavý a nesmie mať nepriaznivý vplyv na tlačové valce zariadenia.

• Pred vložením predtlačeného papiera sa uistite, že je atrament na ňom vyschnutý. Počas procesu fixácie môže vlhký atrament vystúpiť z predtlačeného papiera a tým znížiť kvalitu tlače.

#### <span id="page-49-0"></span>**Nastavenie formátu a typu papiera**

Po vložení papiera do zásobníka nastavte typ a formát papiera pomocou tlačidiel na ovládacom paneli.

Aby sa tlačilo bez chyby nesúladu papiera, nastavenie papiera v zariadení a ovládači sa musia zhodovať.

Ak chcete zmeniť nastavenie papiera nastavené v zariadení, v programe

**Samsung Easy Printer Manager** zvoľte **(Prepnúť do pokročilého režimu)** > **Device Settings**.

Alebo, ak je vaše zariadenie vybavené displejom, nastavenie môžete vykonať s použitím tlačidla (**Menu**) na ovládacom paneli.

Potom nastavte typ papiera v okne **Predvoľby tlače** > na karte **Paper** > **Paper Type** (pozrite "Otvorenie okna Tlač[ových predvolieb" na strane 57\)](#page-56-0).

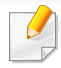

V prípade niektorých modelov môže byť pre presun na nižšiu úroveň ponuky potrebné stlačiť tlačidlo **OK**.

- **1** Na ovládacom paneli zvoľte (**Menu**) > **System Setup** > **Paper Setup** > **Paper Size** alebo **Paper Type**.
- **2** Zvoľte požadovaný zásobník a požadovanú možnosť.
- **3** Stlačením **OK** uložte výber.
- Ak chcete používať papier špeciálneho formátu, napríklad na účtenky, vyberte kartu **Paper** > **Size** > **Edit...** a nastavte **Custom Paper Size Settings** v položke **Predvoľby tlače** (pozrite ["Otvorenie](#page-56-0)  okna Tlač[ových predvolieb" na strane 57](#page-56-0)).
- **Používanie podpery výstupu papiera**
- Ak naraz tlačíte množstvo strán, povrch výstupného zásobníka môže byť horúci. Nedotýkajte sa povrchu výstupného zásobníka a zabráňte deťom v prístupe do jeho blízkosti.

Vytlačené strany sa ukladajú na výstupnú podporu, ktorá im pomôže zarovnať sa. Vyklopte výstupnú podperu.

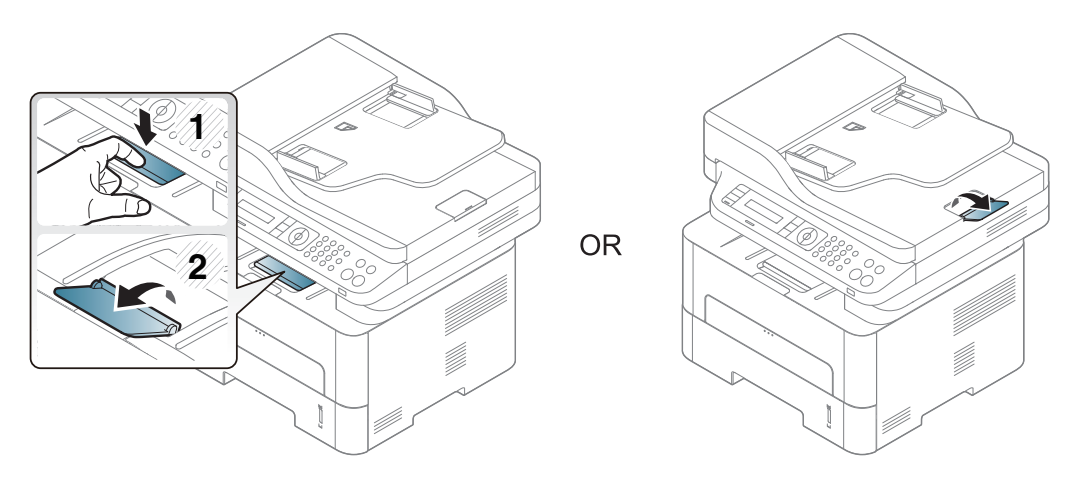

### **Príprava originálov**

- Nevkladajte papier menší než 142 x 148 mm a väčší než 216 x 356 mm.
- Aby nedochádzalo k upchávaniu podávača, nízkej kvalite tlače a poškodeniu zariadenia, nepokúšajte sa používať tieto typy papiera.
	- Kopírovací papier alebo papier s kopírovacou zadnou stranou
	- Kriedový papier
	- Pauzovací papier alebo tenký papier
	- Pokrčený papier alebo papier so záhybmi
	- Skrútený alebo stočený papier
	- Potrhaný papier

- Pred založením odstráňte všetky zošívacie drôtiky a sponky.
- Pred vložením dokumentu skontrolujte, či prípadné lepidlo, atrament alebo opravný lak sú úplne suché.
- Nevkladajte dokumenty na papieri rôznej veľkosti a hmotnosti.
- Nevkladajte ani brožúry, letáky, transparentné fólie ani dokumenty, ktoré majú iné neobvyklé vlastnosti.

### <span id="page-51-0"></span>**Vkladanie originálov**

Originálny dokument môžete umiestniť na sklo skenera alebo do podávača dokumentov a následne ho kopírovať, skenovať alebo poslať fax.

### **Na sklenenú dosku skenera**

Na skle skenera môžete originálne dokumenty kopírovať alebo skenovať. Dosiahnuť môžete najlepšiu kvalitu skenovania, obzvlášť pri obrazoch farebných alebo v odtieňoch sivej. Skontrolujte, či sa v podávači dokumentov nenachádzajú žiadne originály dokumentov. Ak zariadenie zistí, že v podávači dokumentov sa nachádza originálny dokument, dá mu prednosť pred predlohou na skle skenera.

**1** Zdvihnite a otvorte kryt skenera.

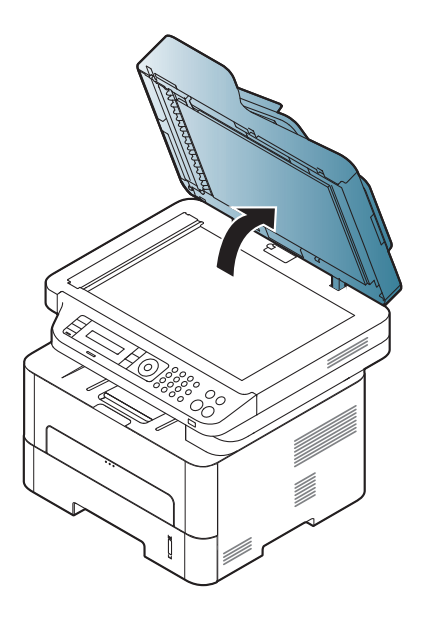

**2** Originál umiestnite prednou stranou nadol na sklenenú dosku skenera. Zarovnajte ho s registračnými vodiacimi líniami v ľavom hornom rohu dosky.

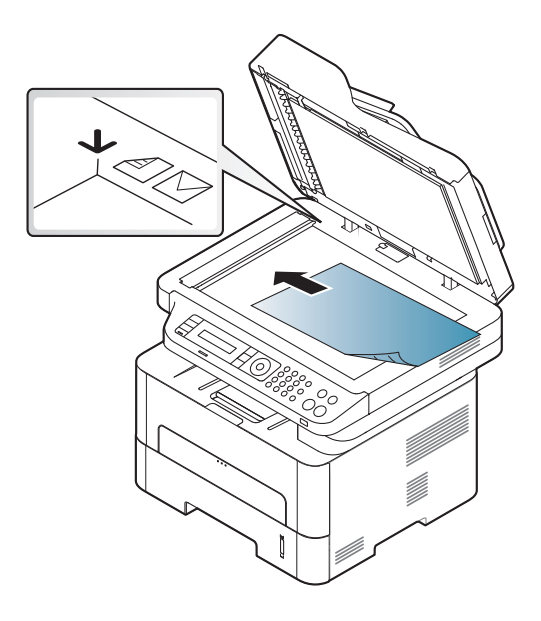

#### **3** Zatvorte kryt skenera.

- Otvorený kryt skenera by počas kopírovania nepriaznivo ovplyvnil kvalitu kópie a spotrebu toneru.
- Prach na sklenenej doske vyvolá čierne škvrny na výtlačku. Udržujte preto sklo vždy čisté (pozrite "Č[istenie zariadenia" na strane 86](#page-85-0)).
- Ak kopírujete stránku z knihy alebo z časopisu, zdvihnite kryt skenera, až zarážka zachytí jeho závesy, a potom kryt zatvorte. Ak je kniha alebo časopis hrubší než 30 mm, kopírujte s otvoreným krytom skenera.
- Dávajte pozor, aby ste nepraskli sklenenú dosku. Mohli by ste sa zraniť.
	- Pri zatváraní krytu skenera tam nevkladajte ruky. Mohol by vám na ne spadnúť a poraniť vás.
	- Nepozerajte sa do svetla vnútri skenera počas kopírovania alebo skenovania. Môže to poškodiť zrak.

### **V podávači dokumentov**

Do podávača dokumentov môžete vložiť maximálne 40 hárkov kancelárskeho papiera s hmotnosťou 80 g/m2 pre jednu úlohu.

**1** Pred založením originálov prehnite alebo prefúknite zväzok papiera, aby sa od seba oddelili jednotlivé strany.

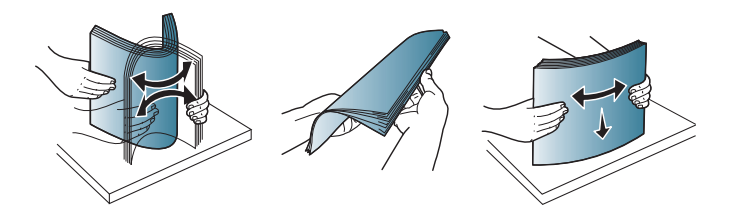

**2** Originál založte do vstupného zásobníka podávača dokumentov prednou stranou nahor. Spodný okraj zväzku originálov musí súhlasiť s veľkosťou papiera vyznačenou na vstupnom zásobníku dokumentov.

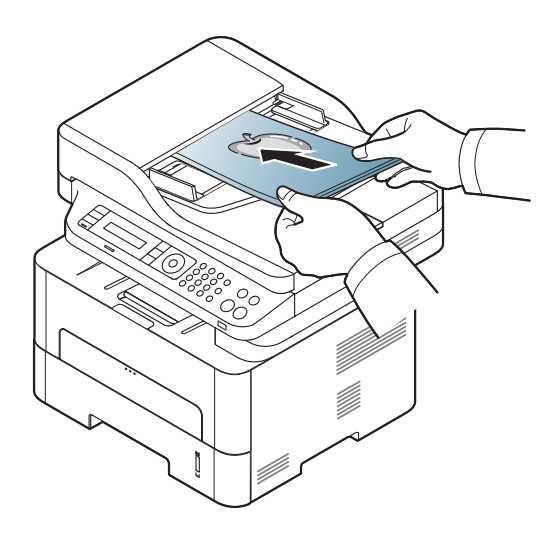

**3** Vodidlá šírky dokumentu nastavte na veľkosť papiera.

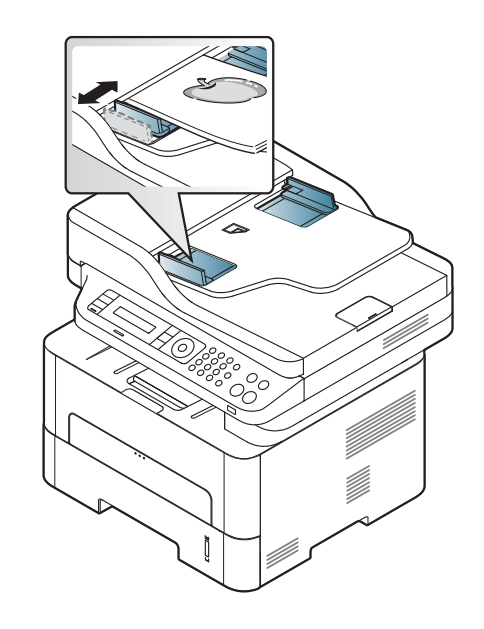

- Prach na sklenenej doske podávača môže spôsobiť čierne škvrny na výtlačku. Udržujte preto sklo vždy čisté (pozrite "Čistenie zariadenia" [na strane 86](#page-85-0)).
	- Ak chcete tlačiť na obe strany papiera pomocou automatického podávača dokumentov (ADF), na ovládacom paneli stlačte

(Kópia) > (**Menu**) > **Copy Feature** > **Duplex** > **1 -> 2 Sided** 

alebo **1 -> 2 Sided Rot.** a vytlačte na jednu stranu papiera a následne hárok vložte znova a vytlačte na druhú stranu.

V prípade niektorých modelov nemusí byť dostupná obojstranná tlač (pozrite ["Funkcie jednotlivých modelov" na strane 8](#page-7-0)).

- 
- Špeciálne tlačové funkcie nájdete v Pokročilej príručke (pozrite ["Používanie pokro](#page-237-0)čilých funkcií tlače" na strane 238).
- V závislosti od modelu alebo možností nemusia byť niektoré ponuky podporované (pozrite ["Funkcie jednotlivých modelov" na strane 8\)](#page-7-0).

#### **Tlač**

- Ak používate operačný systém Mac, Linux alebo UNIX , prečítajte si "Tlač [v systéme Mac" na strane 246](#page-245-0) alebo "Tlač v systéme Linux" na [strane 248](#page-247-0) UNIX.
	- Ak používate systém Windows 8, pozrite ["Základné funkcie tla](#page-284-0)če" na [strane 285.](#page-284-0)

Nasledujúce okno **Predvoľby tlače** je pre aplikáciu Notepad v systéme Windows 7

- **1** Otvorte dokument, ktorý chcete vytlačiť.
- **2** Vyberte **Tlačiť** v ponuke **Súbor**.

**3** Zo zoznamu **Výber tlačiarne** vyberte svoje zariadenie.

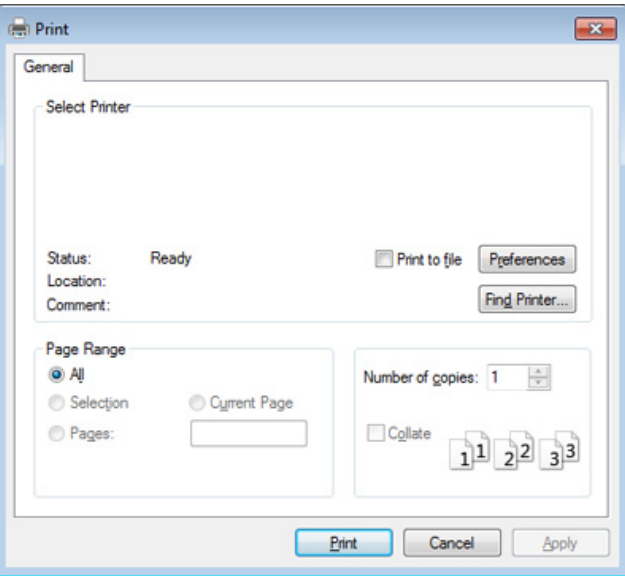

- **4** V okne **Tlačiť** sa vyberajú základné nastavenia tlače, vrátane počtu kópií a rozsahu tlače.
	- Ak chcete využiť výhody rozšírených funkcií tlače, kliknite na **Vlastnosti** alebo **Predvoľby** v okne Tlač (pozrite "Otvorenie okna Tlač[ových predvolieb" na strane 57\)](#page-56-0).
- **5** Ak chcete spustiť tlačovú úlohu, kliknite na tlačidlo **OK** alebo **Tlači<sup>ť</sup>** v okne **Tlačiť**.

### **Zrušenie tlačovej úlohy**

Ak tlačová úloha čaká v tlačovom rade alebo tlačovom spooleri, môžete ju zrušiť nasledovným spôsobom:

- Toto okno môžete tiež spustiť jednoduchým dvojitým kliknutím na ikonu zariadenia ( ) na paneli úloh systému Windows.
- Aktuálnu úlohu môžete zrušiť tiež stlačením tlačidla (**Stop/Clear**) na ovládacom paneli.

#### <span id="page-56-0"></span>**Otvorenie okna Tlačových predvolieb**

- Okno **Predvoľby tlače**, ktoré je zobrazené v tejto používateľskej príručke, sa môže líšiť v závislosti od typu používaného zariadenia.
- Po výbere niektorej z možností v okne **Predvoľby tlače** sa môže zobraziť symbol výstrahy alebo . Výkričník ( ) znamená, že určitú možnosť môžete vybrať, ale neodporúča sa to, a symbol ( $\langle \rangle$ ) znamená, že možnosť nie je možné vybrať z dôvodu nastavenia alebo prostredia zariadenia.
- Ak používate systém Windows 8, pozrite ["Otvorenie](#page-285-0) ďalších [nastavení" na strane 286.](#page-285-0)
- **1** Otvorte dokument, ktorý chcete vytlačiť.
- **2** Vyberte **Tlačiť** z ponuky súboru. Otvorí sa okno **Tlačiť**.
- **3** Zo zoznamu **Výber tlačiarne** vyberte svoje zariadenie.
- **4** Kliknite na položku **Vlastnosti** alebo **Predvoľby**.

Snímka obrazovky sa môže odlišovať v závislosti od modelu.

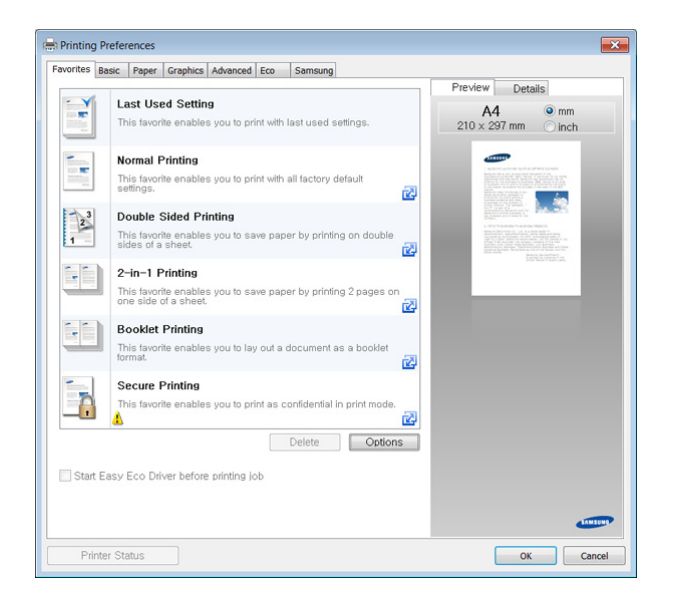

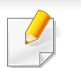

- Pred tlačou môžete zapnúť funkciu **Eco** a ušetriť tak papier a toner (pozrite ["Easy Eco Driver" na strane 272](#page-271-0)).
- Pomocou tlačidla **Printer Status** môžete skontrolovať aktuálny stav zariadenia (pozrite "Používanie aplikácie Samsung Printer Status" [na strane 281\)](#page-280-0).

### **Použitie obľúbeného nastavenia**

Možnosť **Favorites**, ktorá sa zobrazuje na každej karte preferencií okrem karty **Favorites** a **Samsung**, vám umožní uložiť aktuálne preferencie pre budúce použitie.

**2** Zadajte názov pre danú položku do vstupného políčka **Favorites**.

Ak chcete uložiť položku **Favorites**, postupujte nasledovne:

- **1** Zmeňte nastavenia podľa potreby v každej karte.
	- **Favorites** test Orientation: - Landscape Layout Options: - Layout: Poster Printing, Post. Save
- **3** Kliknite na Uložiť.
- **4** Zadajte názov a opis a potom zvoľte požadovanú ikonu.
- **5** Kliknite na tlačidlo **OK**. Keď uložíte položku **Favorites**, všetky aktuálne nastavenia ovládača sa uložia.

Ak chcete používať uložené nastavenia, vyberte ich z karty **Favorites**. Zariadenie je teraz nastavené tak, aby tlačilo podľa nastavení, ktoré ste zvolili. Ak chcete vymazať uložené nastavenia, zvoľte ich na karte **Favorites** a kliknite na **Delete**.

#### **Používanie Pomocníka**

Kliknite na možnosť, o ktorej chcete získať informácie v okne **Predvoľby tlače** a na klávesnici stlačte tlačidlo **F1**.

#### **Ovládací panel**

Funkcia **Eco** šetrí spotrebu tonera a papiera. Pomocou funkcie **Eco** môžete ušetriť tlačové zdroje a využívať tlač šetrnú k životnému prostrediu.

Ak na ovládacom paneli stlačíte tlačidlo **Eco**, aktivujete režim Eco. Predvolené nastavenie režimu Eco je obojstranná tlač (dlhý okraj), viacero strán na jednu stranu papiera (2 stránky na list), preskočenie prázdnych stránok a úspora tonera. V závislosti od modelu nemusia byť k dispozícii niektoré funkcie.

- Funkcia Obojstrannej tlače (dlhý okraj) je dostupná len pre modely podporujúce obojstrannú tlač (pozrite ["Rôzne funkcie" na strane 11\)](#page-10-0).
	- V závislosti od ovládača tlačiarne, ktorý používate, nemusí možnosť preskočenia prázdnych strán fungovať správne. Ak funkcia preskočenia prázdnych strán nefunguje správne, nastavte ju z ovládača Easy Eco Driver (pozrite ["Easy Eco Driver" na strane 272\)](#page-271-0).

### **Nastavenie režimu Eco pomocou ovládacieho panela**

- Prístup do ponúk sa môže v prípade jednotlivých modelov odlišovať (pozrite ["Prístup do menu" na strane 33](#page-32-0)).
	- V prípade niektorých modelov môže byť pre presun na nižšiu úroveň ponuky potrebné stlačiť tlačidlo **OK**.
- **1** Na ovládacom paneli zvoľte (**Menu**) > **System Setup** > **Machine Setup** > **Eco Settings**.
- **2** Zvoľte požadovanú možnosť a stlačte tlačidlo **OK**.
	- **Default Mode:** Túto možnosť zvoľte, ak chcete zapnúť alebo vypnúť režim Eco (Obojstranné (dlhý okraj), úspora tonera, 2 stránky na list, a preskočenie prázdnych stránok).

Obojstranná tlač a preskočenie prázdnych stránok nemusia byť dostupné v prípade niektorých modelov (pozrite "Funkcie [jednotlivých modelov" na strane 8\)](#page-7-0).

- **Off**: Vypne režim Eco.
- **On**: Zapne režim Eco.
- Ak ste pomocou služby SyncThru™ Web Service (karta **Settings** > **Machine Settings** > **System** > **Eco Settings**) nastavili vyžadovanie hesla pri aktivácii režimu Eco, zobrazí sa správa **On force**. Ak chcete zmeniť stav režimu Eco, musíte zadať heslo.
- **Change Template:** Použite nastavenia zo služby Syncthru™ Web Service alebo Samsung Easy Printer Manager. Skôr ako zvolíte túto možnosť, musíte v službe SyncThru™ Web Service (záložka **Settings** > **Machine Settings** > **System** > **Eco Settings**) alebo Samsung Easy Printer Manager (**Device Settings** > **Eco**) nastaviť funkciu Eco.
- **3** Stlačením **OK** uložte výber.

### **Setting Eco mode on the driver**

Ak chcete aktivovať režim Eco, otvorte kartu Eco. Ak sa zobrazuje ikona eco ( $\mathcal{L}$ ), znamená to, že režim Eco je aktívny.

#### **Možnosti funkcie Eco**

- **Printer Default:** Použijú sa nastavenia z ovládacieho panela zariadenia.
- **None:** Deaktivuje režim Eco.
- **Eco Printing:** Aktivuje režim Eco. Aktivuje rozličné položky funkcie eco, ktoré môžete použiť.
- **Password:** Ak správca povolil režim Eco, na zmenu stavu je potrebné zadať heslo.

#### **Simulátor výsledku**

Funkcia **Result Simulator** zobrazuje výsledky zníženia emisií oxidu uhličitého, spotrebovanej elektriny a množstvo usporeného papiera v súlade s nastavením, ktoré ste vybrali.

- Výsledky sú vypočítané na základe toho, že celkový počet vytlačeného papiera je sto bez prázdnej stránky, keď je režim Eco vypnutý.
- Ďalšie informácie o výpočte koeficientu CO2, energie a spotreby papiera získate od **IEA**[, index Ministerstva vnútra a komunikácie](http://www.remanufacturing.org.uk)  [Japonska a na stránke www.remanufacturing.org.uk. každý model má](http://www.remanufacturing.org.uk)  iný index.
- Spotreba energie v režime tlače sa vzťahuje na priemernú spotrebu energie tohto zariadenia pri tlači.
- Skutočná hodnota ušetrených alebo znížených prostriedkov sa môže líšiť v závislosti od použitého operačného systému, výkonu počítača, softvéru, spôsobu pripojenia, typu média, formátu média, zložitosti tlačovej úlohy, atď.

- Špeciálne tlačové funkcie nájdete v Pokročilej príručke (pozrite ["Ponuka kopírovania" na strane 215](#page-214-0)).
	- Prístup do ponúk sa môže v prípade jednotlivých modelov odlišovať (pozri ["Prístup do menu" na strane 33](#page-32-0) alebo "Ovládací panel – prehľ[ad" na strane 25\)](#page-24-0).
	- V závislosti od modelu alebo možností nemusia byť niektoré ponuky podporované (pozrite ["Funkcie jednotlivých modelov" na strane 8\)](#page-7-0).

### **Základná kópia**

**1** Na ovládacom paneli zvoľte (kópia) > (**Menu**) > **Copy Feature**.

Alebo na ovládacom paneli zvoľte (**Menu**) > **Copy Feature**.

Umiestnite jeden dokument (pozrite "Vkladanie originálov" na strane [52\)](#page-51-0).

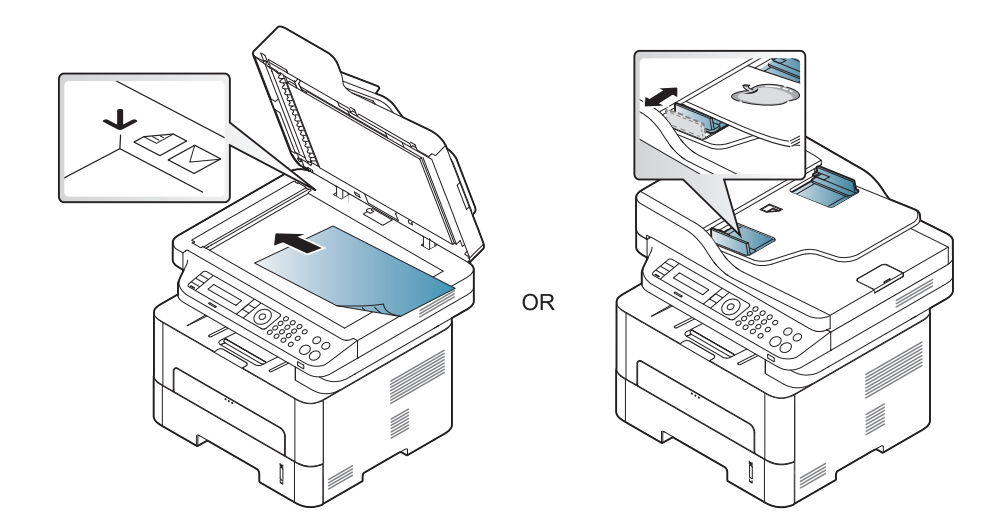

- **3** Ak chcete upraviť nastavenia kopírovania, vrátane možností **Reduce/Enlarge**, **Darkness**, **Original,** a ďalších, použite tlačidlá na ovládacom paneli (pozrite "Zmena nastavení pre každú kópiu" na [strane 62](#page-61-0)).
- **4** Ak je to nutné, pomocou šípok alebo číselnej klávesnice zadajte počet kópií.
- **5** Stlačte **(Start)**.
- Ak chcete v priebehu operácie úlohu kopírovania zrušiť, stlačte tlačidlo (**Stop/Clear**) a kopírovanie sa zastaví.

### <span id="page-61-0"></span>**Zmena nastavení pre každú kópiu**

Zariadenie ponúka východiskové nastavenia pre kopírovanie, takže môžete rýchlo a jednoducho vytvoriť kópiu. Ak však chcete zmeniť možnosti pre každú kópiu, použite funkčné tlačidlá na ovládacom paneli.

• Ak stlačíte počas nastavovania možností kopírovania tlačidlo

(**Stop/Clear**), zrušia sa všetky doposiaľ nastavené možnosti pre aktuálnu úlohu kopírovania a nastavenia sa obnovia na predvolené hodnoty. Inak sa po dokončení kopírovania automaticky obnovia na predvolené hodnoty.

- Prístup do ponúk sa môže v prípade jednotlivých modelov odlišovať (pozrite ["Prístup do menu" na strane 33](#page-32-0)).
- V prípade niektorých modelov môže byť pre presun na nižšiu úroveň ponuky potrebné stlačiť tlačidlo **OK**.

### **Tmavosť**

Ak kopírujete vyblednutý originál alebo originál s tmavými obrázkami, môžete nastaviť jas, aby bola kópia čitateľnejšia.

**1** Na ovládacom paneli zvoľte (kópia) > (**Menu**) > **Copy Feature** > **Darkness**.

Prípadne zvoľte tlačidlo **Darkness** na ovládacom paneli.

- **2** Zvoľte požadovanú možnosť a stlačte tlačidlo **OK**. Napríklad, položka **Light+5** je najsvetlejšia a **Dark+5** najtmavšia.
- **3** Stlačením tlačidla (**Stop/Clear**) sa vráťte do pohotovostného režimu.

### **Originálu**

Nastavenie originálneho dokumentu sa používa na vylepšenie kvality kópie voľbou dokumentu pre aktuálnu úlohu kopírovania.

**1** Na ovládacom paneli zvoľte (kópia) >  $\overline{\mathcal{F}}$  (**Menu**) > **Copy Feature** > **Original Type**.

Alebo na ovládacom paneli zvoľte (**Menu**) > **Copy Feature** > **Original Type**.

- **2** Zvoľte požadovanú možnosť a stlačte tlačidlo **OK**.
	- **Text**: Používa sa v prípade originálov obsahujúcich prevažne text.
	- **Text/Photo**: Používa sa v prípade originálov obsahujúcich text a fotografie.

Ak je text na výtlačkoch rozmazaný, zvoľte položku **Text** a texty budú ostré.

• **Photo**: Používa sa v prípade originálov obsahujúcich fotografie.

**3** Stlačením tlačidla (**Stop/Clear**) sa vráťte do pohotovostného režimu.

### **Zmenšená alebo zväčšená kópia**

Pri kopírovaní zo skla skenera môžete veľkosť kopírovaného obrazu zmenšiť alebo zväčšiť, a to od 25 % do 400 %.

- Táto funkcia nemusí byť v závislosti od modelu alebo voliteľných produktov dostupná (pozrite si časť ["Rôzne funkcie" na strane 11\)](#page-10-0).
- Ak je zariadenie v režime Eco, nie sú dostupné funkcie zmenšenia a zväčšenia.

#### **Výber z vopred definovaných veľkostí kópií**

**1** Na ovládacom paneli zvoľte (kópia) > (**Menu**) > **Copy Feature** > **Reduce/Enlarge**.

Alebo na ovládacom paneli zvoľte <sup>\*</sup><sup>2</sup>(Menu) > Copy Feature > **Reduce/Enlarge**.

- **2** Zvoľte požadovanú možnosť a stlačte tlačidlo **OK**.
- **3** Stlačením tlačidla (**Stop/Clear**) sa vráťte do pohotovostného režimu.

#### **Mierku je možné zmeniť priamo zadaním veľkosti**

**1** Na ovládacom paneli zvoľte *V* (kópia) >  $\sqrt{2}$  (Menu) > Copy **Feature** > **Reduce/Enlarge** > **Custom**.

Alebo na ovládacom paneli zvoľte (**Menu**) > **Copy Feature** > **Reduce/Enlarge**.

- **2** Prostredníctvom číselnej klávesnice zadajte veľkosť kópie.
- **3** Stlačením **OK** uložte výber.
- **4** Stlačením tlačidla (**Stop/Clear**) sa vráťte do pohotovostného režimu.
- Pri vytváraní zmenšenej kópie sa v spodnej časti kópie môžu vytvoriť čierne čiary.

#### **Kopírovanie preukazu**

Zariadenie vie tlačiť obojstranné originály na jednu stranu.

Tlačiareň vytlačí jednu stranu originálu na hornú polovicu papiera a druhú stranu na spodnú polovicu, a to bez zmenšenia veľkosti originálu. Táto funkcia je užitočná pri kopírovaní dokumentov s malými rozmermi, napríklad vizitiek.

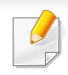

- Táto funkcia vyžaduje, aby sa originál umiestnil na sklenenú dosku skenera.
- Ak je zariadenie v režime Eco, táto funkcia nie je dostupná.
- Na dosiahnutie lepšej kvality obrázkov na ovládacom paneli zvoľte

(**copy**) > (**Menu**) > **Copy Feature** > **Original Type** > **Photo** alebo (**Menu**) > **Copy Feature** > **Original Type** > **Photo**.

- **1** Stlačte **ID Copy** na ovládacom paneli.
- **2** Umiestnite prednú stranu originálu lícom nadol na sklo skenera podľa šípok, ako je to znázornené na obrázku. Potom zavrite kryt skenera.

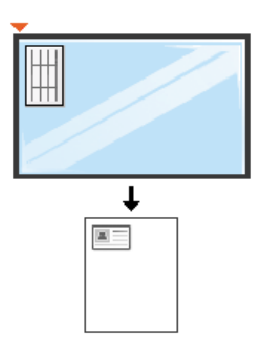

**3** Na obrazovke sa zobrazí oznam **Place Front Side and Press [Start]**.

#### **4** Stlačte **Start**.

Zariadenie začne skenovanie prednej strany a zobrazí sa položka **Place Back Side and Press [Start]**.

**5** Prevráťte originál a dajte ho na sklo skenera, podľa šípok, ako je to uvedené na obrázku. Potom zavrite kryt skenera.

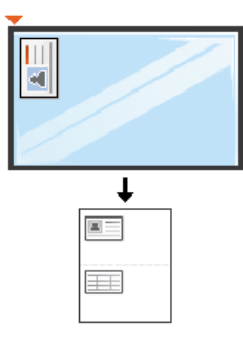

**6** Stlačte **Start**.

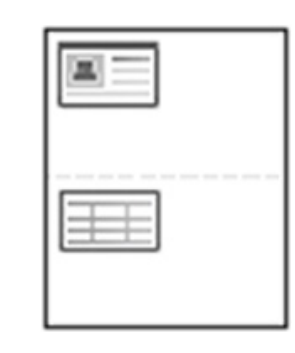

- 
- Ak nestlačíte tlačidlo (**Start**), skopíruje sa iba predná strana.
- Ak je originálny dokument väčší než oblasť tlače, nemusia sa niektoré časti dokumentu vytlačiť.

# **Základy skenovania**

- Pokročilé funkcie skenovania nájdete Pokročilej príručke (pozri ["Funkcie skenovania" na strane 251](#page-250-0)).
	- V závislosti od modelu alebo možností nemusia byť niektoré ponuky podporované (pozrite ["Funkcie jednotlivých modelov" na strane 8\)](#page-7-0).
- Ak sa zobrazí správa **Not Available**, skontrolujte pripojenie portu alebo zvoľte položku **Enable Scan from Device Panel** v aplikácii **Samsung**

**Easy Printer Manager** > **Switch to advanced mode** > **Scan to PC Settings**.

**3** Zvoľte požadovanú aplikáciu a stlačte tlačidlo **OK**.

Východiskové nastavenie je **My Documents**.

- Pomocou aplikácie **Samsung Easy Printer Manager** > **Switch to advanced mode** môžete pridať alebo vymazať priečinok, kam sa ukladajú naskenované súbory. > **Scan to PC Settings**.
- **4** Zvoľte požadovanú možnosť a stlačte tlačidlo **OK**.
- **5** Skenovanie začne.
	- Naskenovaný obraz je uložený v počítači v priečinku **C:\Users\users name\MyDocuments**. Priečinok, kam sa súbor uloží, sa môže líšiť v závislosti od vášho operačného systému alebo používanej aplikácie.

#### **Základy skenovania**

Toto je normálny a bežný postup skenovania originálov.

Toto je základný spôsob skenovania v prípade zariadení pripojených cez USB.

- V prípade niektorých modelov môže byť pre presun na nižšiu úroveň ponuky potrebné stlačiť tlačidlo **OK**.
	- Ak chcete skenovať s použitím siete, prečítajte si príručku Pokročilý (pozri ["Skenovanie zo zariadenia pripojeného do siete" na strane](#page-256-0)  [257\)](#page-256-0).
- **1** Umiestnite jeden dokument lícom nadol na sklenenú dosku alebo dokumenty vložte lícom nahor do podávača dokumentov (pozrite ["Vkladanie originálov" na strane 52\)](#page-51-0).
- **2** Na ovládacom paneli zvoľte (**scan**) > **Scan to PC** > **Local PC**.

Prípadne zvoľte na ovládacom paneli **Scan to** > **Local PC**.

- Pokročilé funkcie faxu nájdete v Pokročilá príručka (pozri "Funkcie [faxu" na strane 258\)](#page-257-0).
	- Prístup do ponúk sa môže v prípade jednotlivých modelov odlišovať (pozri ["Prístup do menu" na strane 33](#page-32-0) alebo "Ovládací panel – prehľ[ad" na strane 25\)](#page-24-0).
	- Modely radu M267xN/M287xND/M287xDW nepodporujú faxové funkcie.
	- Toto zariadenie sa nedá používať ako fax prostredníctvom internetového telefónu. Viac informácií získate od svojho poskytovateľa internetových služieb.
	- Pri pripájaní k telefónnej linke za účelom používania faxového zariadenia sa odporúča použiť tradičné analógové telefónne služby (PSTN: verejná komutovaná telefónna sieť). Ak používate iné internetové služby (DSL, ISDN, VoIP), môžete vylepšiť kvalitu spojenia pomocou mikrofiltra. Mikrofilter eliminuje šum a vylepšuje kvalitu spojenia a kvalitu pripojenia k Internetu. DSL mikrofilter sa so zariadením nedodáva. Ak chcete mikrofilter použiť, obráťte sa na poskytovateľa internetových služieb.

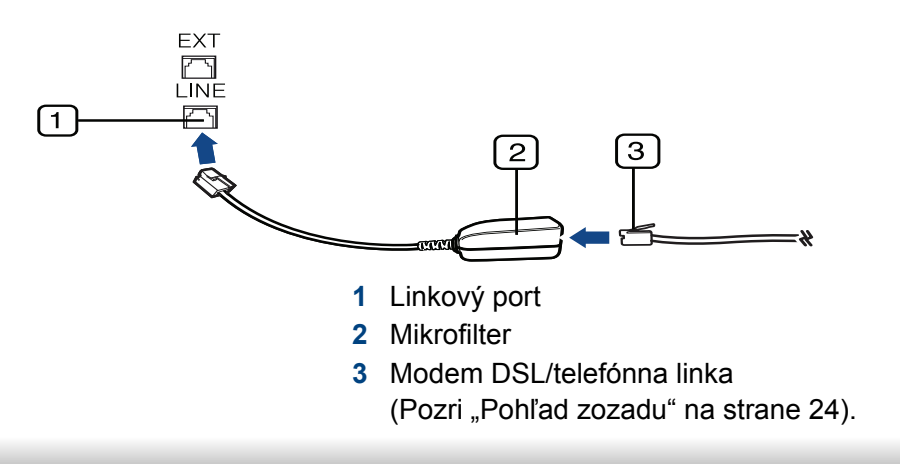

#### **Príprava na faxovanie**

Pred odoslaním alebo prijatím faxu treba zapojiť dodaný linkový kábel do nástennej telefónnej zásuvky (pozrite "Pohľ[ad zozadu" na strane 24](#page-23-0)). Informácie o pripájaní nájdete v Príručka rýchlou inštaláciou. Spôsob pripájania k telefónnej sieti sa v jednotlivých krajinách líši.

#### **Odoslanie faxovej správy**

- Pri vkladaní originálu, môžete použiť buď podávač dokumentov alebo sklenenú dosku skenera. Ak je originál vložený v podávači aj na sklenenej doske skenera, zariadenie najskôr prečíta originál v podávači, podávač má totiž pri skenovaní prednosť.
- **1** Umiestnite jeden dokument lícom nadol na sklenenú dosku alebo dokumenty vložte lícom nahor do podávača dokumentov (pozrite ["Vkladanie originálov" na strane 52](#page-51-0)).
- **Na ovládacom paneli zvoľte <a>
<b>3** (faxovanie).
- **3** Nastavte rozlíšenie a tmavosť podľa faxovaného dokumentu (pozrite ["Úprava nastavení dokumentu" na strane 68](#page-67-0)).
- **4** Potom zadajte faxové číslo príjemcu.

- **5** Stlačte na ovládacom paneli  $\circledcirc$  (Start). Zariadenie začne skenovať a faxovú správu odošle príjemcom.
	- Ak chcete poslať fax priamo z počítača, použite aplikáciu Samsung Network PC Fax (pozrite ["Odosielanie faxu v po](#page-258-0)čítači" na strane [259\)](#page-258-0).
	- Ak chcete zrušiť faxovú úlohu, stlačte tlačidlo (**Stop/Clear**) ešte predtým, ako zariadenie spustí prenos.
	- Ak ste pri skenovaní použili sklenenú dosku, zariadenie vypíše hlásenie, že je potrebné vložiť ďalšiu stranu.

### **Ručné odoslanie faxovej správy**

Ak chcete odoslať fax pomocou funkcie (**On Hook Dial**) na ovládacom paneli, postupujte nasledovne. Ak je vaše zariadenie slúchadlový model, môžete faxy odosielať pomocou slúchadla (pozrite "Funkcie jednotlivých [modelov" na strane 8](#page-7-0)).

- **1** Umiestnite jeden dokument lícom nadol na sklenenú dosku alebo dokumenty vložte lícom nahor do podávača dokumentov (pozrite ["Vkladanie originálov" na strane 52\)](#page-51-0).
- **Na ovládacom paneli zvoľte <b>(faxovanie**).
- **3** Nastavte rozlíšenie a tmavosť podľa faxovaného dokumentu (pozrite ["Úprava nastavení dokumentu" na strane 68](#page-67-0)).
- **4** Stlačte (**On Hook Dial**) na ovládacom paneli alebo zdvihnite slúchadlo.
- **5** Pomocou numerickej klávesnice na ovládacom paneli zadajte faxové číslo.
- **6** Ihneď ako budete počuť vysoký tón signálu zo vzdialeného faxu, na ovládacom paneli stlačte tlačidlo **(Start)**.

#### **Odoslanie faxovej správy na viacero miest**

Môžete využiť funkciu viacnásobného odoslania, ktorá umožňuje odoslať fax viacerým adresátom. Originály sa automaticky uložia do pamäte a odošlú na vzdialenú stanicu. Po dokončení prenosu sa originály z pamäte automaticky vymažú (pozrite ["Funkcie jednotlivých modelov" na strane 8\)](#page-7-0).

- Ak ste zvolili možnosť Super Fine alebo ak je fax farebný, nemôžete odosielať faxové správy pomocou tejto funkcie.
- **1** Umiestnite jeden dokument lícom nadol na sklenenú dosku alebo dokumenty vložte lícom nahor do podávača dokumentov (pozrite ["Vkladanie originálov" na strane 52](#page-51-0)).
- **Na ovládacom paneli zvoľte <a>
<b>2** (faxovanie).
- **3** Nastavte rozlíšenie a tmavosť podľa faxovaného dokumentu (pozrite ["Úprava nastavení dokumentu" na strane 68](#page-67-0)).

- **4** Na ovládacom paneli zvoľte (**Menu**) > **Fax Feature** > **Multi Send**.
- **5** Vložte faxové číslo prvého prijímacieho zariadenia a stlačte tlačidlo **OK**.

Môžete stlačiť čísla rýchlej voľby alebo vybrať číslo skupinovej voľby pomocou tlačidla (**a**) (**Address book**).

**6** Vložte druhé faxové číslo a stlačte tlačidlo **OK**.

Na displeji sa zobrazí výzva na zadanie ďalšieho faxového čísla, na ktoré sa má dokument odoslať.

- **7** Ak chcete zadať viac faxových čísel, stlačte tlačidlo **OK**, keď sa zobrazí **Yes**, a zopakujte kroky 5 a 6. Môžete zadať až 10 čísel.
- Ak ste už zadali číslo skupinového vytáčania, nemôžete zadať ďalšie číslo skupinového vytáčania.
- **8** Po dokončení zadávania faxových čísiel vyberte možnos<sup>ť</sup> **No** pri zobrazení otázky **Another No.?** a stlačte tlačidlo **OK**.

Zariadenie začne odosielať dokument na čísla v poradí podľa vloženia.

#### **Príjem faxu**

Zariadenie je od výrobcu nastavené na režim faxovania. Ak prijímate faxovú správu, zariadenie po zadanom počte zvonení odpovie a faxovú správu automaticky prijme.

### <span id="page-67-0"></span>**Úprava nastavení dokumentu**

Pred začatím faxovania zmeňte nasledujúce nastavenia podľa stavu originálu, aby ste docielili čo najlepšiu kvalitu.

- Prístup do ponúk sa môže v prípade jednotlivých modelov odlišovať (pozri ["Prístup do menu" na strane 33](#page-32-0) alebo "Ovládací panel – prehľ[ad" na strane 25](#page-24-0)).
	- V prípade niektorých modelov môže byť pre presun na nižšiu úroveň ponuky potrebné stlačiť tlačidlo **OK**.

### **Resolution**

Predvolené nastavenie dokumentov umožňuje dosiahnuť dobré výsledky pri práci so štandardnými textovými dokumentmi. Ak však odosielate originály nekvalitné alebo obsahujúce fotografie, môžete upraviť rozlíšenie pre dosiahnutie vyššej kvality faxu.

- **1** Na ovládacom paneli zvoľte  $\mathcal{L}$  (faxovanie) >  $\mathcal{L}(\mathbf{Menu}) > \mathbf{Fax}$ **Feature** > **Resolution**.
- **2** Zvoľte požadovanú možnosť a stlačte tlačidlo **OK**.
	- **Standard**: Originály so znakmi normálnej veľkosti.
	- **Fine**: Originály s malými znakmi alebo tenkými čiarami alebo originály vytlačené ihličkovou tlačiarňou.
	- **Super Fine**: Originály s veľmi jemnými detailmi. Režim **Super Fine** je k dispozícii len vtedy, keď zariadenie, s ktorým komunikujete, takisto podporuje rozlíšenie Super Fine.
	- Režim **Super Fine** nemožno použiť pri prenose z pamäte zariadenia. Nastavenie rozlíšenia sa automaticky zmení na **Fine**.
	- Ak je na vašom zariadení nastavené rozlíšenie **Super Fine** a prijímacie faxovacie zariadenie rozlíšenie **Super Fine** nepodporuje, vysielacie zariadenie prenáša dokument s najvyšším rozlíšením, ktoré prijímacie zariadenie podporuje.
	- **Photo Fax**: Originály obsahujúce odtiene sivej alebo fotografie.
	- **Color Fax**: Farebný originál.
- Prenos pamäte nie je v tomto režime k dispozícii.
	- Odoslanie farebného faxu je možné, iba ak zariadenie, s ktorým komunikujete, podporuje príjem farebných faxov a tieto faxy posielate manuálne.
- **3** Stlačením tlačidla (**Stop/Clear**) sa vráťte do pohotovostného režimu.

#### **Darkness**

Môžete si zvoliť stupeň tmavosti originálneho dokumentu.

- Nastavená tmavosť sa vzťahuje na aktuálnu úlohu faxovania. Zmena predvoleného nastavenia (pozri ["Ponuka faxovania" na strane 218](#page-217-0)).
- **1** Na ovládacom paneli zvoľte (faxovanie) > (**Menu**) > **Fax Feature** > **Darkness**.
- **2** Zvoľte požadovanú tmavosť.
- **3** Stlačením tlačidla (**Stop/Clear**) sa vráťte do pohotovostného režimu.

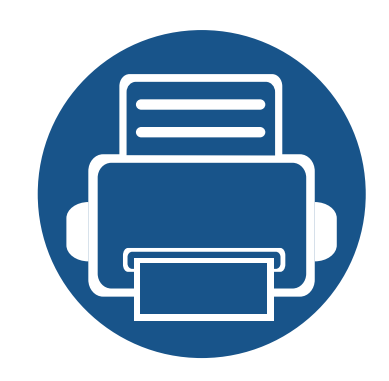

# **3. Údržba**

Táto kapitola obsahuje informácie o nákupe spotrebného tovaru, príslušenstva a náhradných súčastí, ktoré sú k dispozícii pre vaše zariadenie.

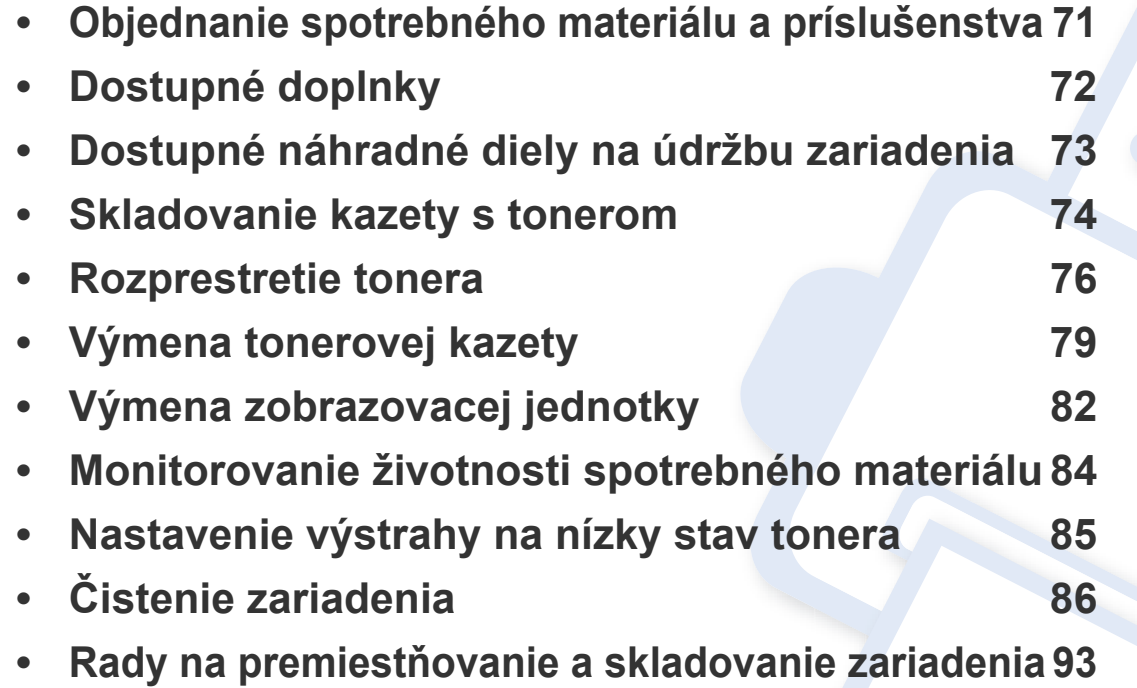

# <span id="page-70-0"></span>**Objednanie spotrebného materiálu a príslušenstva**

Dostupné príslušenstvo môže byť v každej krajine iné. Zoznam dostupného spotrebného tovaru a náhradných súčastí získate od svojho obchodného zástupcu.

Spotrebný materiál, príslušenstvo a náhradné súčasti autorizované spoločnosťou Samsung si môžete objednať u predajcu spoločnosti Samsung alebo u predajcu, u ktorého ste zakúpili toto zariadenie. Môžete tiež navštíviť webovú lokalitu **[www.samsung.com/supplies](http://www.samsung.com/supplies)**, vybrať si svoju krajinu alebo oblasť a získať informácie o servise.

# <span id="page-71-0"></span>**Dostupné doplnky**

Keď spotrebný materiál dosiahne koniec svojej životnosti, môžete k zariadeniu objednať nasledujúce druhy spotrebného materiálu:

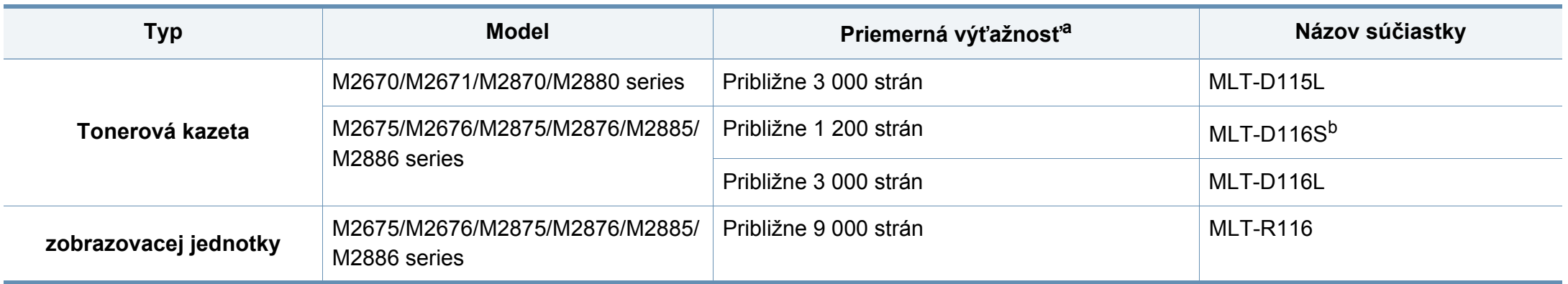

a. Deklarovaná výťažnosť v súlade s normou ISO/IEC 19752.

b. Nepodporované pre Indiu.
# **Dostupné náhradné diely na údržbu zariadenia**

Náhradné súčasti je potrebné vymieňať v určených intervaloch, aby sa tak zariadenie udržiavalo v čo najlepšom stave a nedochádzalo k problémom s kvalitou tlače a podávaním papiera v dôsledku opotrebovaných súčastí. Náhradné súčasti sú prevažne valce, pásy a podložky. Interval výmeny a konkrétne súčasti sa však môžu odlišovať v závislosti od modelu. Výmenu týchto častí zariadenia smie vykonávať len autorizovaný servis, distribútor alebo predajca, od ktorého ste zariadenie zakúpili. V prípade potreby nákupu uvedených súčiastok kontaktujte predajcu, u ktorého ste zakúpili zariadenie. O intervale výmeny náhradných súčastí informuje program Samsung Printer Status. Prípadne, ak je vaše zariadenie vybavené displejom, na displeji sa zobrazí hlásenie. Interval výmeny sa odlišuje v závislosti od použitého operačného systému, výkonu počítača, aplikačného softvéru, spôsobu pripojenia, typu a veľkosti papiera a zložitosti tlačovej úlohy.

# **Skladovanie kazety s tonerom**

Tonerové kazety obsahujú zložky, ktoré citlivo reagujú na svetlo, teplotu a vlhkosť. Aby sa zaistila optimálna prevádzka, vysoká kvalita a dlhá životnosť kaziet s tonerom, spoločnosť Samsung svojim zákazníkom odporúča dodržiavať rady a návody.

Túto kazetu skladujte v rovnakom prostredí, v akom sa bude používať tlačiareň. Malo by to byť v prostredí s regulovanou teplotou a vlhkosťou. Kazeta s tonerom musí zostať zabalená v originálnom balení až do jej inštalácie – ak nie je originálne balenie k dispozícii, vrchný otvor kazety zakryte papierom a odložte ju do tmavej skrinky.

Rozbalenie obalu kazety ešte pred jej použitím výrazne skracuje skutočnú skladovaciu a prevádzkovú životnosť. Kazety neskladujte na podlahe. Ak tonerovú kazetu vyberiete z tlačiarne, uschovajte ju podľa nižšie uvedených pokynov.

- Kazetu skladujte v ochrannom obale z pôvodného balenia.
- Kazetu skladujte naležato (nie na hrane) tak, aby sa pri skladovaní nachádzala v rovnakej polohe, ako keď je vložená v zariadení.
- Spotrebné materiály nikdy neskladujte v nasledujúcich podmienkach:
	- Teplota vyššia ako 40 °С.
	- Rozsah vlhkosti menší ako 20 % alebo väčší ako 80 %.
	- Prostredie s extrémnymi zmenami vlhkosti alebo teploty.
	- Priame slnečné alebo umelé žiarenie.
	- Prašné priestory.
	- Dlhodobo vo vnútornom priestore vozidla.
	- Prostredie s prítomnosťou plynov spôsobujúcich koróziu.

- V ovzduší obsahujúcom soľ.

#### **Pokyny pre manipuláciu**

- Na kazete sa nedotýkajte povrchu bubienka citlivého na svetlo.
- Nevystavujte kazetu nadmerným vibráciám ani nárazom.
- Nikdy neotáčajte valec rukou, najmä nie opačným smerom. V takomto prípade by mohlo dôjsť k poškodeniu vnútorných častí a úniku tonera.

#### **Používanie tonerovej kazety**

Spoločnosť Samsung Electronics neodporúča ani neschvaľuje používanie kaziet s tonerom od iných výrobcov než Samsung vo vašej tlačiarni, a to vrátane univerzálnych, neoriginálnych, znovu naplnených, či repasovaných kaziet s tonerom.

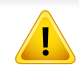

Záruka tlačiarne Samsung nezahŕňa poškodenie zariadenia spôsobené používaním kaziet znovu naplnených, opätovne spracovaných alebo kaziet od výrobcov iných ako Samsung.

### **Skladovanie kazety s tonerom**

#### **Odhadovaná životnosť kazety**

Predpokladaná životnosť kazety (tlačová kapacita tonerovej kazety) závisí od množstva tonera potrebného na vykonávanie tlačových úloh. Skutočný počet vytlačených strán sa môže líšiť v závislosti od hustoty tlače na stranách, prevádzkového prostredia, miery pokrytia strán tlačou, frekvencie tlače, typu používaných médií a/alebo ich veľkosti. Ak napríklad tlačíte veľa grafiky, spotreba tonera bude vyššia a možno bude potrebné meniť kazetu častejšie.

### <span id="page-75-0"></span>**Rozprestretie tonera**

Ak je životnosť tonerovej kazety takmer na konci:

- Objavia sa biele pruhy alebo svetlá tlač a/alebo kolísanie sýtosti tlače zo strany na stranu.
- LED kontrolka stavu **Status** bliká načerveno.

V týchto prípadoch môžete dočasne zlepšiť kvalitu tlače opätovným rozprestretím tonera v kazete. V niektorých prípadoch sa biele pruhy a svetlá tlač vyskytujú aj po rozprestretí tonera.

- Ilustrácie v tejto používateľskej príručke sa môžu od vášho zariadenia líšiť v závislosti od doplnkov a modelu. Skontrolujte typ zariadenia (pozrite "Prehľ[ad zariadenia" na strane 22\)](#page-21-0).
	- Ak sa časť tonera vysype na váš odev, zotrite ho suchou tkaninou a odev vyperte v studenej vode: horúca voda by zafixovala toner do vlákna.
- Za účelom zabránenia poškodeniu tonerovej kazety nevystavujte kazetu pôsobeniu svetla na dobu dlhšiu ako niekoľko minút. V prípade potreby ju zakryte kusom papiera.
	- Nedotýkajte sa zelenej oblasti tonerovej kazety. Aby ste sa tohto miesta nedotkli, použite držadlo na kazete.
	- Obal tonerovej kazety neotvárajte pomocou ostrých predmetov, ako sú nožnice alebo nôž. Mohli by poškriabať valec kazety.
	- Ak sa časť tonera vysype na odev, zotrite ho suchou tkaninou a odev vyperte v studenej vode. Horúca voda by zafixovala toner do vlákna.

### **Rozprestretie tonera**

### **M2670/M2671/M2870/M2880 series**

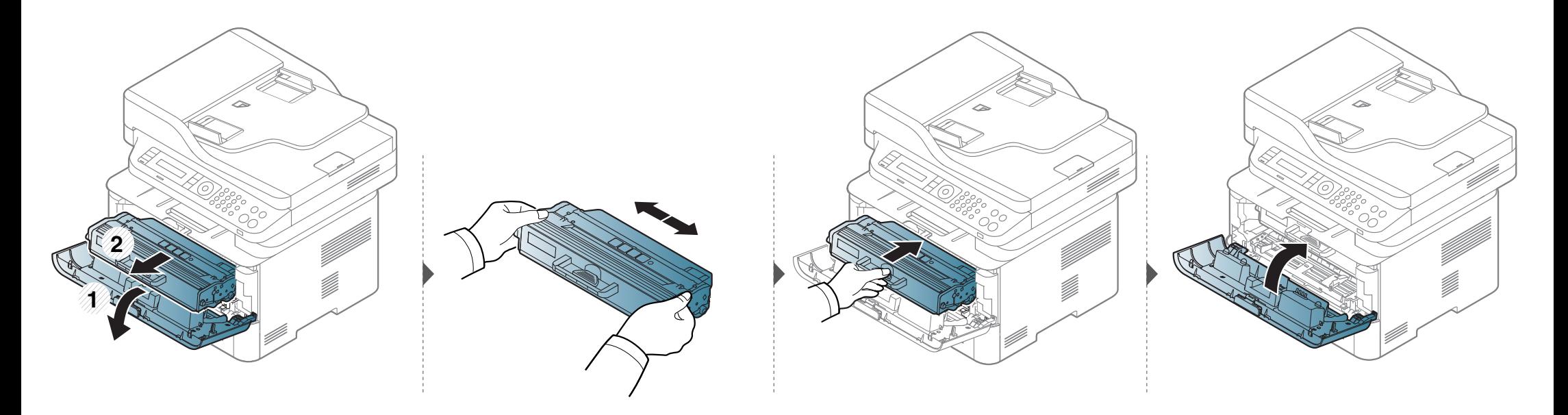

### **Rozprestretie tonera**

#### **M2675/M2676/M2875/M2876/M2885/M2886 series**

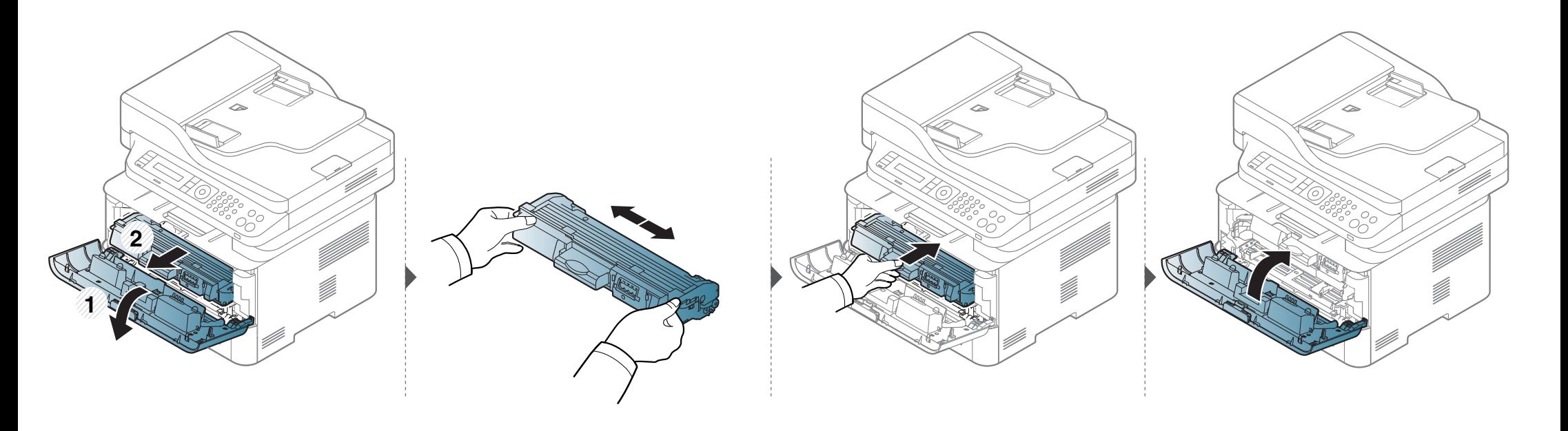

# <span id="page-78-0"></span>**Výmena tonerovej kazety**

- Kazetu s tonerom dôkladne potraste. Zvýšite tak kvalitu prvých výtlačkov.
- Ilustrácie v tejto používateľskej príručke sa môžu od vášho zariadenia líšiť v závislosti od doplnkov a modelu. Skontrolujte typ zariadenia (pozrite "Pohľ[ad spredu" na strane 23](#page-22-0)).
- Za účelom zabránenia poškodeniu tonerovej kazety nevystavujte kazetu pôsobeniu svetla na dobu dlhšiu ako niekoľko minút. V prípade potreby ju zakryte kusom papiera.
	- Nedotýkajte sa zelenej oblasti tonerovej kazety. Aby ste sa tohto miesta nedotkli, použite držadlo na kazete.
	- Obal tonerovej kazety neotvárajte pomocou ostrých predmetov, ako sú nožnice alebo nôž. Mohli by poškriabať valec kazety.
	- Ak sa časť tonera vysype na odev, zotrite ho suchou tkaninou a odev vyperte v studenej vode. Horúca voda by zafixovala toner do vlákna.

# **Výmena tonerovej kazety**

#### **M2670/M2671/M2870/M2880 series**

Keď kazeta s tonerom dosiahne koniec svojej životnosti, zariadenie prestane tlačiť.

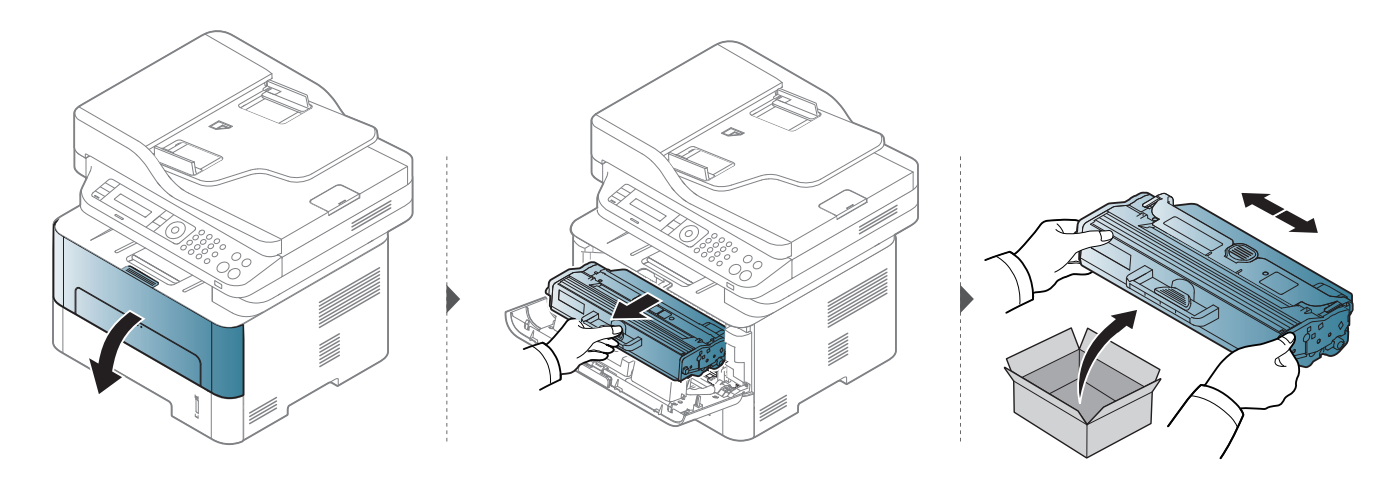

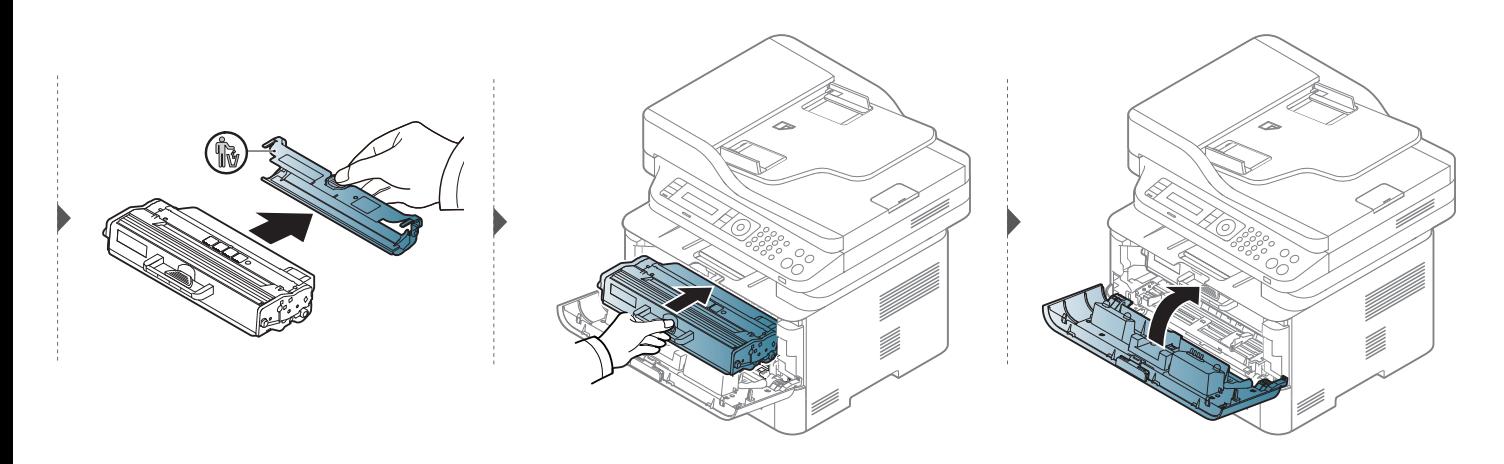

# **Výmena tonerovej kazety**

#### **M2675/M2676/M2875/M2876/M2885/M2886 series**

Keď kazeta s tonerom dosiahne koniec svojej životnosti, zariadenie prestane tlačiť.

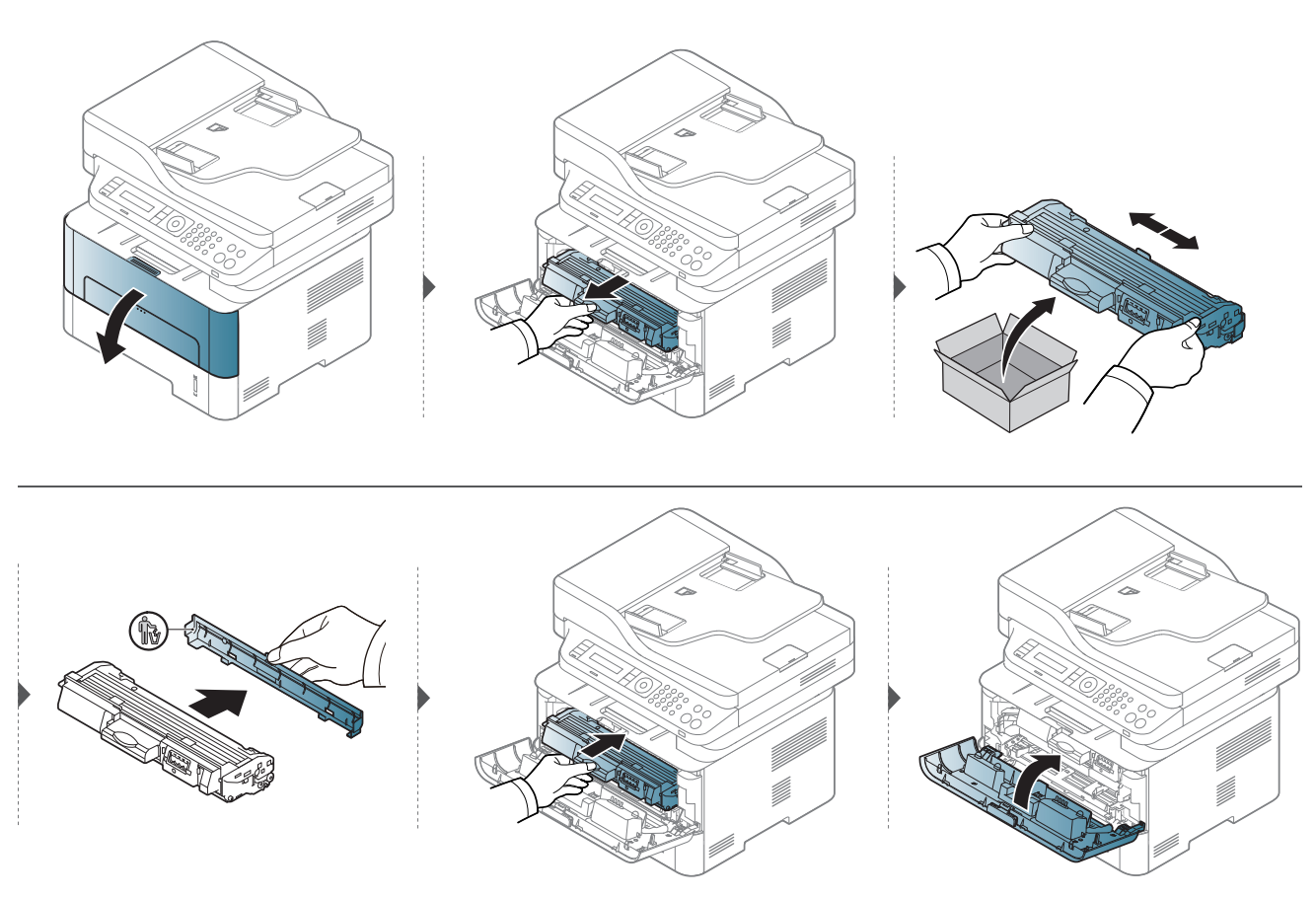

# <span id="page-81-0"></span>**Výmena zobrazovacej jednotky**

Keď zobrazovacia jednotka dosiahne koniec svojej životnosti, zariadenie prestane tlačiť.

- Za účelom zabránenia poškodeniu tonerovej kazety nevystavujte kazetu pôsobeniu svetla na dobu dlhšiu ako niekoľko minút. V prípade potreby ju zakryte kusom papiera.
	- Nedotýkajte sa zelenej oblasti tonerovej kazety. Aby ste sa tohto miesta nedotkli, použite držadlo na kazete.
	- Obal tonerovej kazety neotvárajte pomocou ostrých predmetov, ako sú nožnice alebo nôž. Mohli by poškriabať valec kazety.
	- Ak sa časť tonera vysype na odev, zotrite ho suchou tkaninou a odev vyperte v studenej vode. Horúca voda by zafixovala toner do vlákna.

# **Výmena zobrazovacej jednotky**

#### **M2675/M2676/M2875/M2876/M2885/M2886 series**

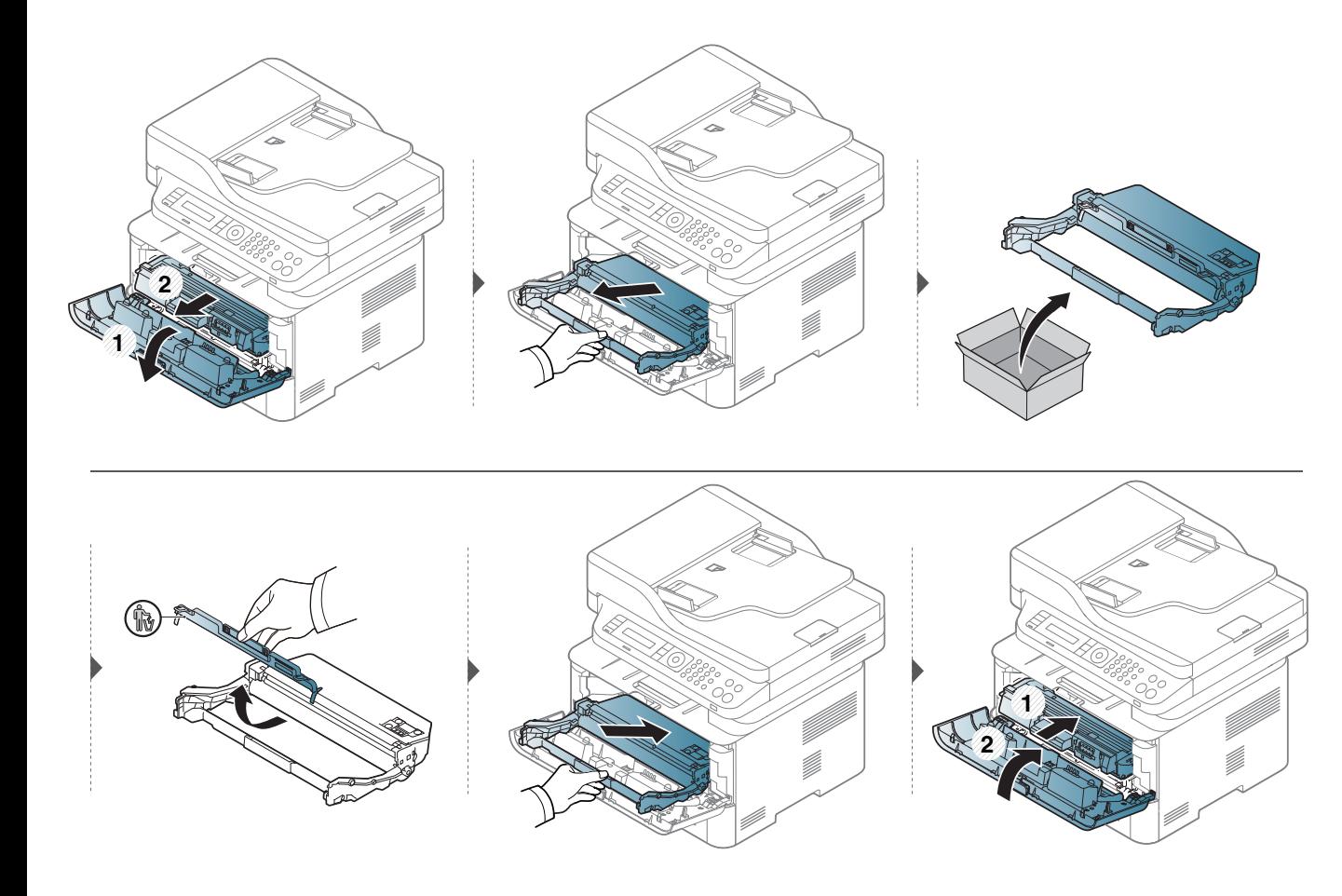

# **Monitorovanie životnosti spotrebného materiálu**

Ak pozorujete časté problémy so zaseknutím papiera alebo s tlačou, skontrolujte počet vytlačených alebo naskenovaných strán. Ak je to nutné, vymeňte diely.

V prípade niektorých modelov môže byť pre presun na nižšiu úroveň ponuky potrebné stlačiť tlačidlo **OK**.

- **1** Na ovládacom paneli zvoľte (**Menu**) > **System Setup** > **Maintenance** > **Supplies Life**.
- **2** Zvoľte požadovanú možnosť a stlačte tlačidlo **OK**.
- **3** Stlačením tlačidla (**Stop/Clear**) sa vráťte do pohotovostného režimu.

# **Nastavenie výstrahy na nízky stav tonera**

Ak je v kazete málo tonera, rozsvieti LED kontrolka alebo sa zobrazí správa informujúca používateľa, aby vymenil kazetu s tonerom. Môžete nastaviť, či sa sa rozsvieti LED kontrolka alebo či sa zobrazí správa alebo nie.

- Prístup do ponúk sa môže v prípade jednotlivých modelov odlišovať (pozrite ["Prístup do menu" na strane 33](#page-32-0)).
- V prípade niektorých modelov môže byť pre presun na nižšiu úroveň ponuky potrebné stlačiť tlačidlo **OK**.
- Nastavenia zariadenia môžete nastaviť v ponuke **Device Settings** v aplikácii Samsung Easy Printer Manager.
	- Pre používateľov systémov Windows a Mac, hodnotu nastavte v

programe **Samsung Easy Printer Manager** > **(Prepnúť do pokročilého režimu)** > **Device Settings**.

- **1** Na ovládacom paneli zvoľte (**Menu**) > **System Setup**<sup>&</sup>gt; **Maintenance** > **TonerLowAlert**.
- **2** Zvoľte požadovanú možnosť.
- **3** Stlačením **OK** uložte výber.

Ak sa vyskytnú problémy s kvalitou tlače alebo ak zariadenie používate v prašnom prostredí, musíte ho pravidelne čistiť, aby sa zachovali čo najlepšie podmienky pre tlač a mohli ste zariadenie používať dlhšie.

- Pri čistení skrine zariadenia čistiacimi prostriedkami s veľkým množstvom alkoholu, rozpúšťadiel alebo iných koncentrovaných látok môže dôjsť k odfarbeniu alebo mechanickému poškodeniu skrine.
	- Ak dôjde k znečisteniu zariadenia alebo jeho okolia tonerom, odporúča sa znečistenie odstrániť handričkou navlhčenou vo vode. Ak použijete vysávač, toner sa rozptýli do vzduchu a môže byť škodlivý.
- Počas tlače sa vo vnútri zariadenia môžu nahromadiť zvyšky papiera, toner a prachové častice. Tieto usadeniny môžu spôsobiť problémy s kvalitou tlače, ako sú napríklad škvrny od tonera alebo jeho rozmazanie. Vyčistením vnútorných častí zariadenia tieto problémy odstránite alebo zmiernite.

#### **Čistenie vonkajšieho povrchu alebo displeja**

Povrch prístroja alebo displej vyčistite mäkkou handričkou, ktorá nepúšťa vlákna. Handričku zľahka navlhčite vodou, no dbajte na to, aby sa pri čistení nedostala voda dovnútra zariadenia.

#### **Čistenie vnútorného priestoru**

Počas tlače sa vo vnútri zariadenia môžu nahromadiť zvyšky papiera, toner a prachové častice. Tieto usadeniny môžu spôsobiť problémy s kvalitou tlače, ako sú napríklad škvrny od tonera alebo jeho rozmazanie. Vyčistením vnútorných častí zariadenia tieto problémy odstránite alebo zmiernite.

- Za účelom zabránenia poškodeniu tonerovej kazety nevystavujte kazetu pôsobeniu svetla na dobu dlhšiu ako niekoľko minút. V prípade potreby ju zakryte kusom papiera.
	- Nedotýkajte sa zelenej oblasti tonerovej kazety. Aby ste sa tohto miesta nedotkli, použite držadlo na kazete.
	- Na čistenie vnútorného priestoru zariadenia používajte suchú handričku bez vlákien a dbajte na to, aby ste nepoškodili prenosový valec alebo iné vnútorné časti. Nepoužívajte rozpúšťadlá, ako sú benzén alebo riedidlo. V opačnom prípade by sa mohli vyskytnúť problémy s kvalitou tlače a mohlo by dôjsť k poškodeniu zariadenia.
	- Na čistenie zariadenia používajte suchú handričku bez vlákien.
	- Zariadenie vypnite a odpojte napájací kábel. Počkajte, kým zariadenie vychladne. Ak má zariadenie vypínač, pred čistením ho vypnite.
	- Pred otvorením predného krytu najskôr zatvorte podperu výstupu papiera.
	- Ilustrácie v tejto používateľskej príručke sa môžu od vášho zariadenia líšiť v závislosti od doplnkov a modelu. Skontrolujte typ zariadenia (pozrite "Prehľ[ad zariadenia" na strane 22\)](#page-21-0).

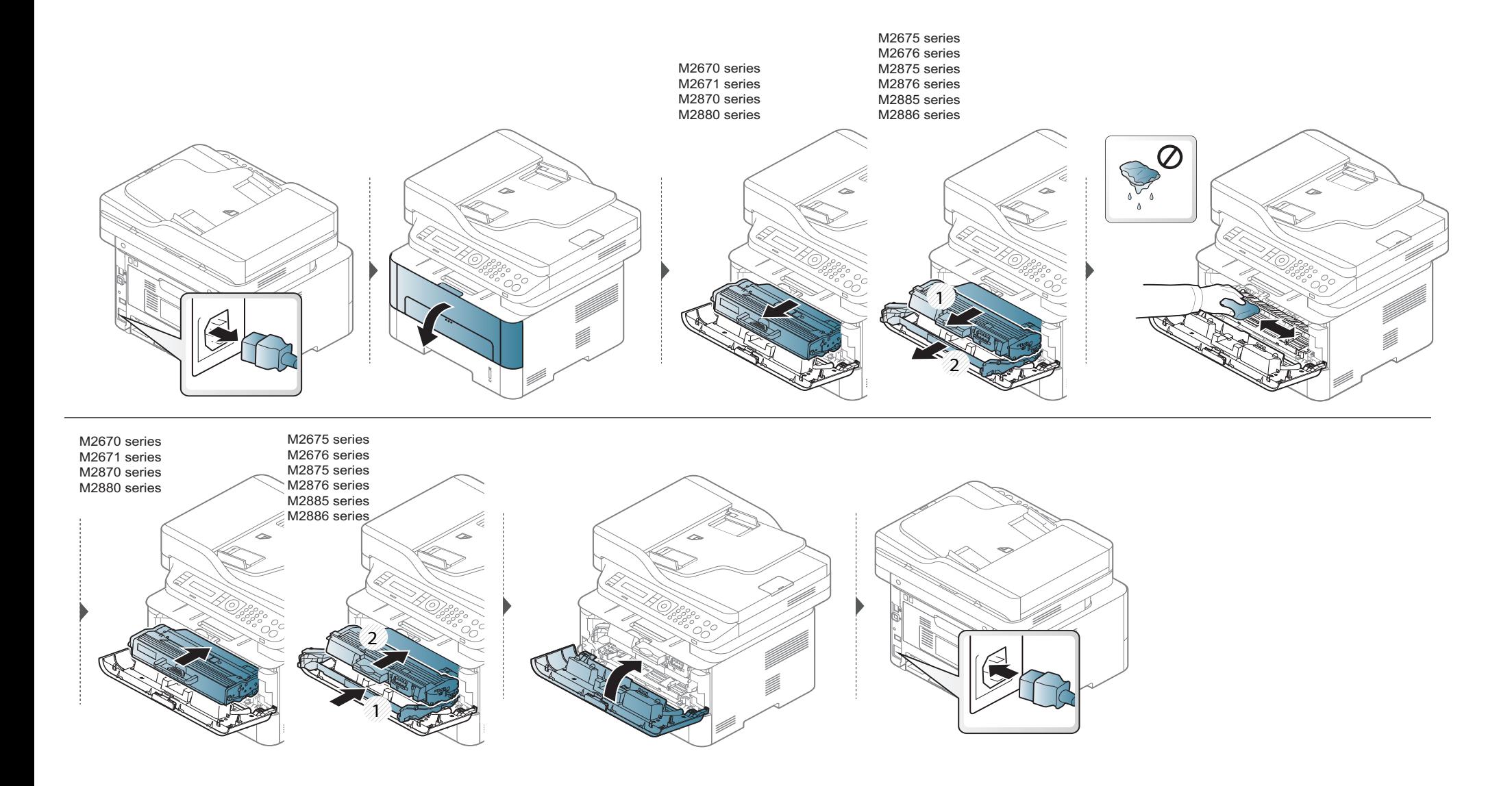

### **Čistenie snímacieho valca**

 $\overline{a}$ 

- Pred otvorením predného krytu najskôr zatvorte podperu výstupu papiera.
- Zariadenie vypnite a odpojte napájací kábel. Počkajte, kým zariadenie vychladne. Ak má zariadenie vypínač, pred čistením ho vypnite.
- Ilustrácie v tejto používateľskej príručke sa môžu od vášho zariadenia líšiť v závislosti od doplnkov a modelu. Skontrolujte typ zariadenia (pozrite "Prehľ[ad zariadenia" na strane 22\)](#page-21-0).

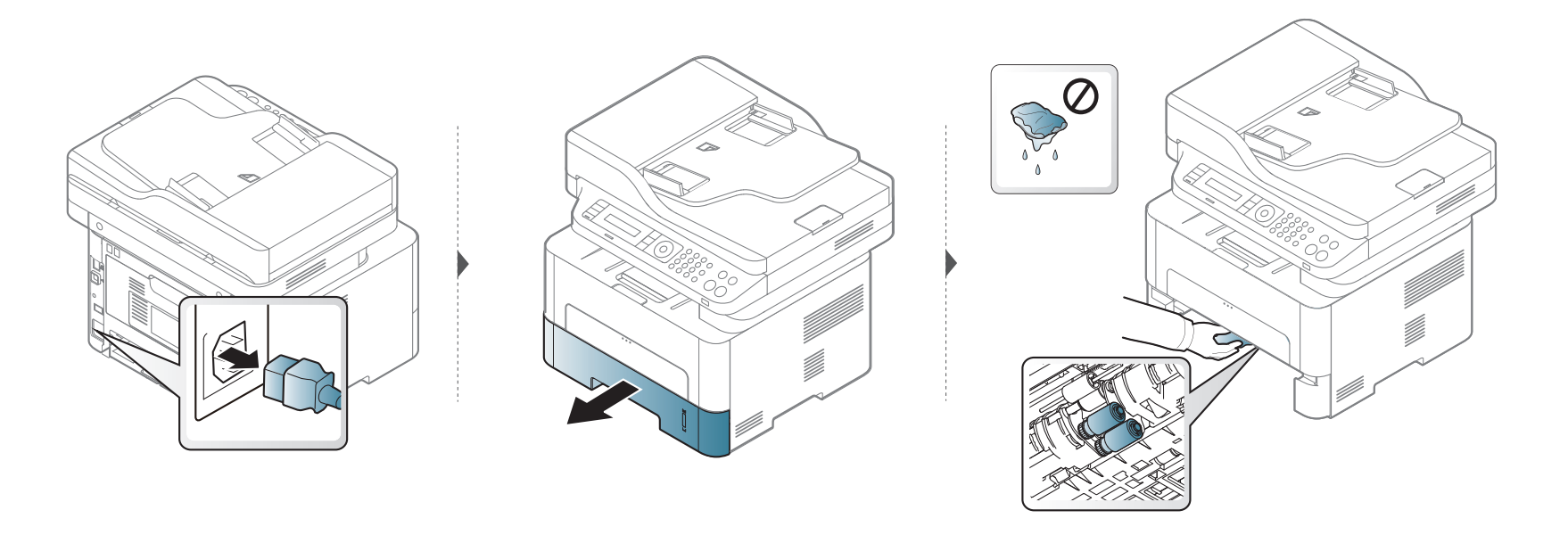

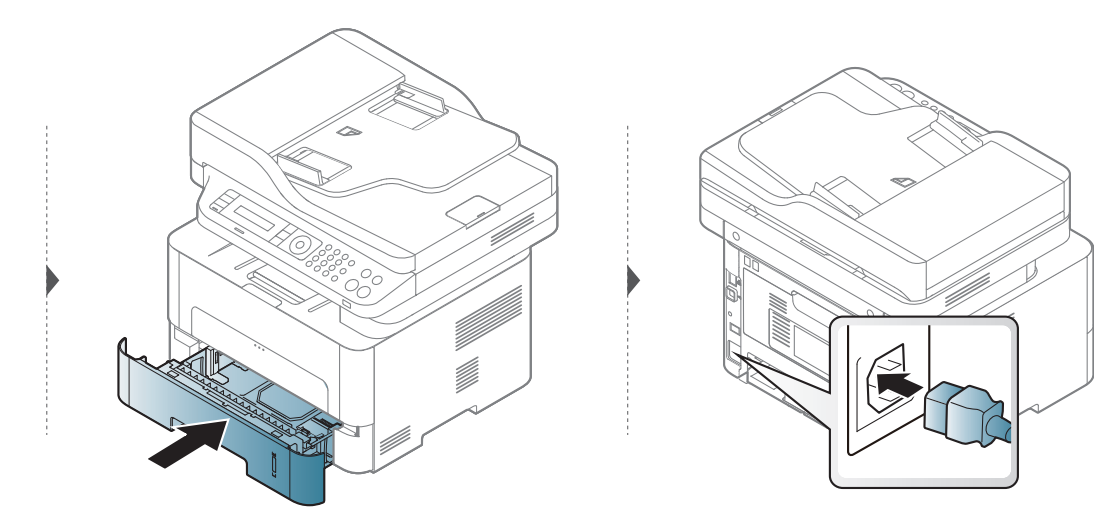

#### **Čistenie skenovacej jednotky**

Udržiavaním skenovacej jednotky čistej zabezpečíte vysokú kvalitu kópií. Skenovaciu jednotku odporúčame čistiť podľa potreby na začiatku každého dňa a počas dňa.

- Zariadenie vypnite a odpojte napájací kábel. Počkajte, kým zariadenie vychladne. Ak má zariadenie vypínač, pred čistením ho vypnite.
	- Ilustrácie v tejto používateľskej príručke sa môžu od vášho zariadenia líšiť v závislosti od doplnkov a modelu. Skontrolujte typ zariadenia (pozrite "Prehľ[ad zariadenia" na strane 22\)](#page-21-0).
- **1** Vodou zľahka navlhčite mäkkú tkaninu, ktorá nepúšťa vlákna, alebo papierovú vreckovku.
- **2** Zdvihnite a otvorte kryt skenera.
- **3** Očistite a vysušte povrch skla skenera.

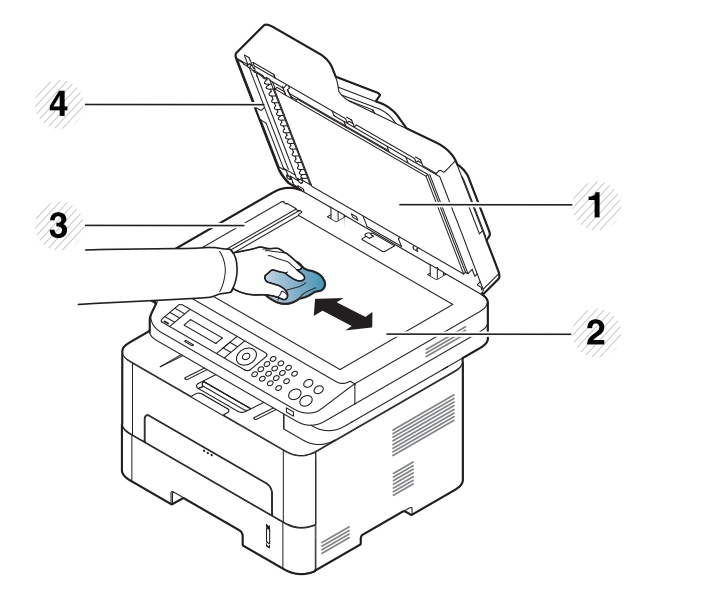

- **1** Kryt skenera
- **2** Sklenená doska skenera
- **3** Sklo podávača dokumentov
- **4** Biela lišta
- **4** Očistite a vysušte spodnú stranu krytu skenera.
- **5** Zatvorte kryt skenera.

# **Rady na premiestňovanie a skladovanie zariadenia**

- Pri premiestňovaní zariadenie nenakláňajte ani ho neotáčajte dnom nahor. V opačnom prípade sa vnútro zariadenia môže znečistiť tonerom, čo môže poškodiť zariadenie alebo zhoršiť kvalitu tlače.
- Pri premiestňovaní zariadenia zabezpečte, aby ho bezpečne držali minimálne dve osoby.

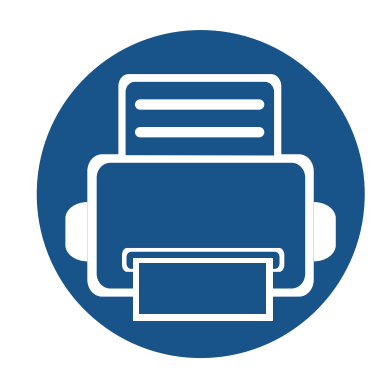

# **4. Odstraňovanie ťažkostí**

V tejto kapitole nájdete užitočné informácie a pokyny pre prípad výskytu chyby.

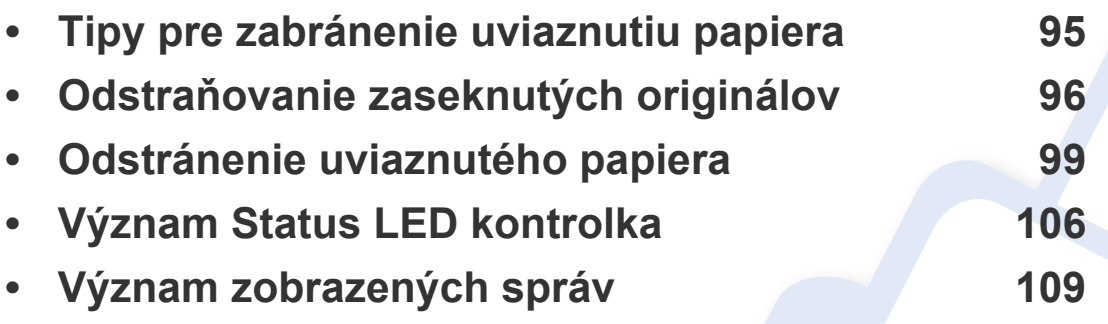

V tejto kapitole nájdete užitočné informácie a pokyny pre prípad výskytu chyby. Ak má zariadenie displej, pri riešení problému najprv skontrolujte správu na displeji. Ak v tejto kapitole nenájdete riešenie problému, prečítajte si kapitolu **Riešenie problémov** v Pokročilý Používateľská príručka (pozrite "Odstraňovanie ť[ažkostí" na strane 289](#page-288-0)). Ak riešenie nenájdete v Používateľská príručka, alebo ak problém stále pretrváva, obráťte sa na servisné stredisko.

# <span id="page-94-0"></span>**Tipy pre zabránenie uviaznutiu papiera**

Keď vyberiete správne druhy médií, k uviaznutiu papiera väčšinou nebude dochádzať. Aby neprišlo k uviaznutiu papiera, postupujte podľa nasledujúcich pokynov:

- Skontrolujte, či sú nastaviteľné vodiace lišty v správnej polohe (pozrite "Prehľ[ad zásobníka" na strane 40](#page-39-0)).
- Neprepĺňajte zásobník papiera. Dbajte na to, aby bol zásobník naplnený len po značku maximálneho množstva papiera vo vnútri zásobníka.
- Nevyberajte papier zo zásobníka počas procesu tlače zariadenia.
- Papier pred vložením do zásobníka prehnite, prelistujte a zarovnajte.
- Nepoužívajte pokrčený, vlhký ani veľmi zvlnený papier.
- V zásobníku nepoužívajte rôzne druhy alebo formáty papiera naraz.
- Používajte len odporúčané tlačové médiá (pozrite "Technické špecifikácie tlač[ových médií" na strane 118\)](#page-117-0).

# <span id="page-95-0"></span>**Odstraňovanie zaseknutých originálov**

Keď v podávači dokumentov uviazne originálny dokument, na displeji sa zobrazí hlásenie s upozornením.

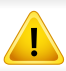

Uviaznutý dokument vyťahujte zo zariadenia pomaly a opatrne, aby ste ho neroztrhli.

Aby nedochádzalo k uviaznutiu, položte hrubé a tenké originály a originály na zmiešanom type papiera na sklenenú dosku skenera.

#### **Uviaznutie originálneho dokumentu pred skenerom**

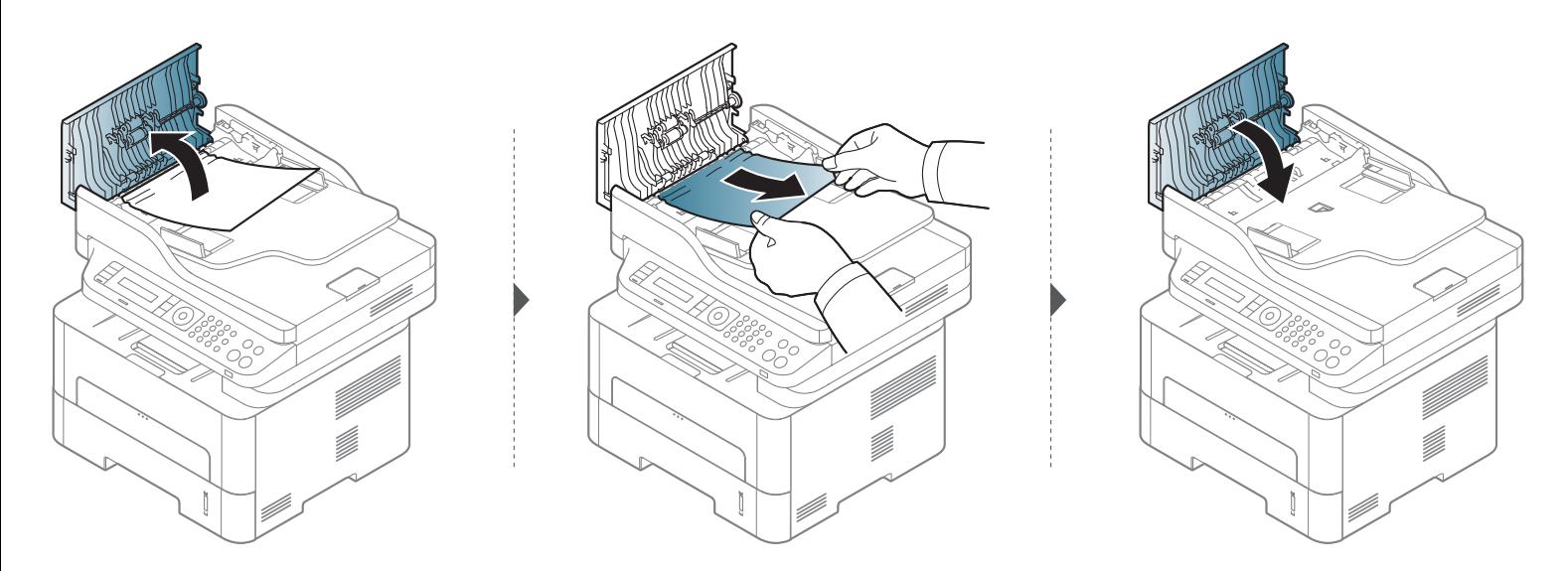

# **Odstraňovanie zaseknutých originálov**

### **Uviaznutie originálneho dokumentu vnútri skenera**

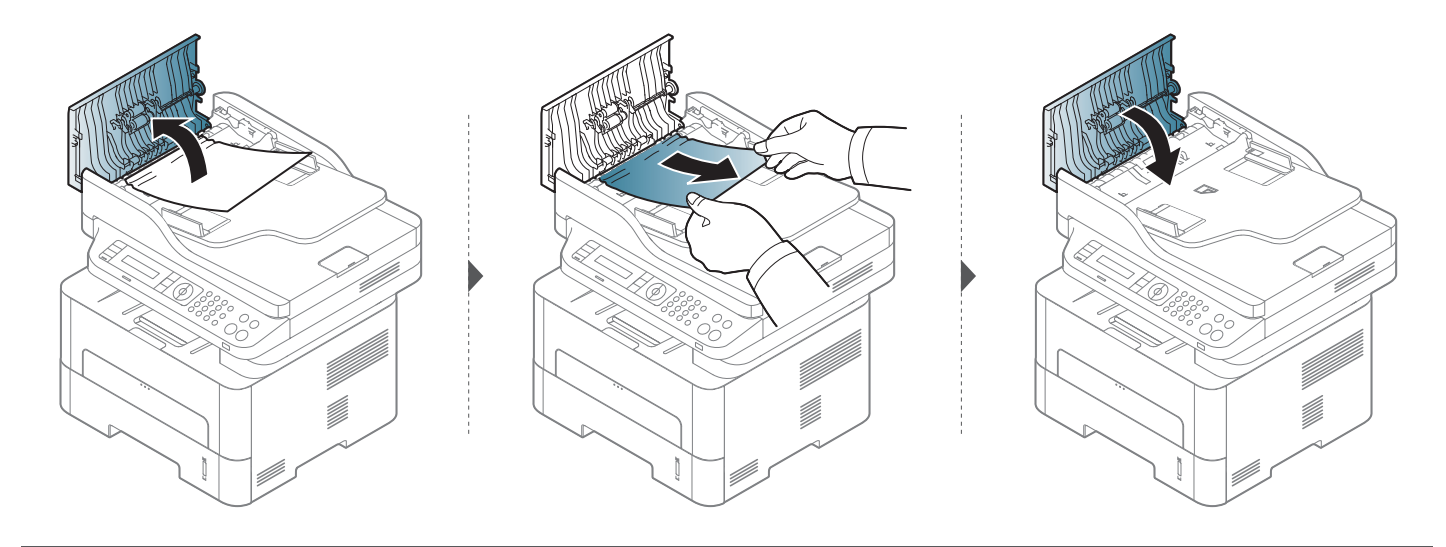

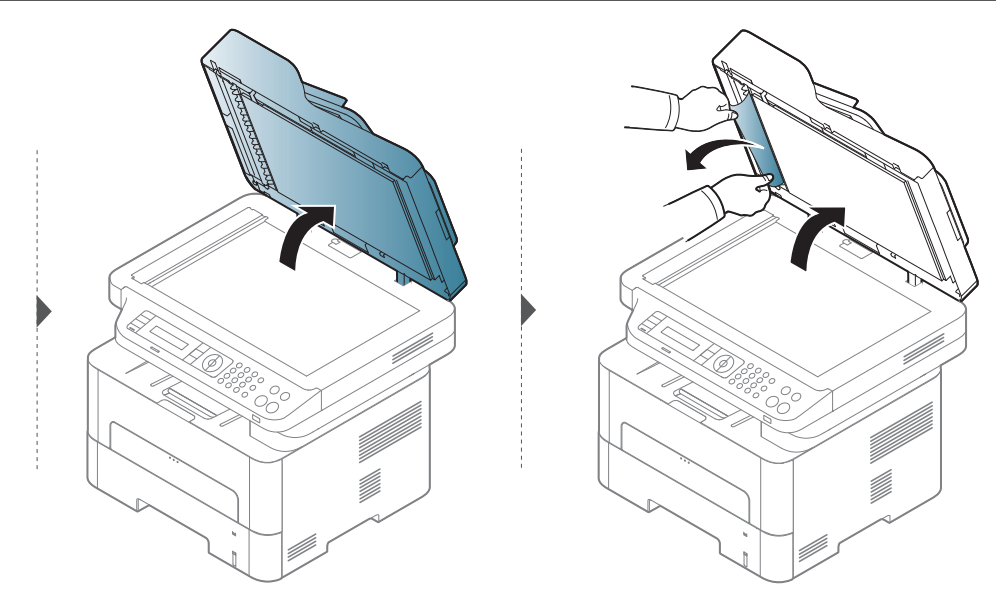

# **Odstraňovanie zaseknutých originálov**

#### **Uviaznutie originálneho dokumentu v oblasti výstupu papiera zo skenera**

- **1** Vyberte zostávajúce dokumenty z podávača dokumentov.
- **2** Opatrne vyberte uviaznutý papier z podávača dokumentov.

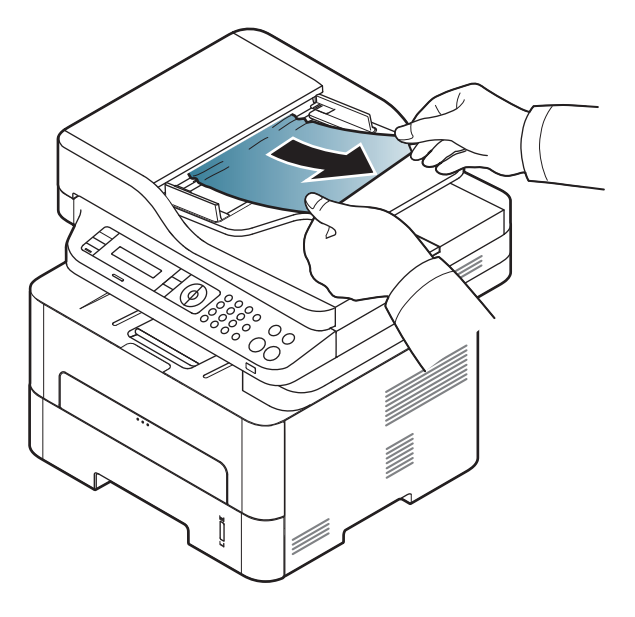

<span id="page-98-0"></span>

Zaseknutý papier vyťahujte zo zariadenia zľahka a pomaly tak, aby ste ho neroztrhli.

### **V zásobníku**

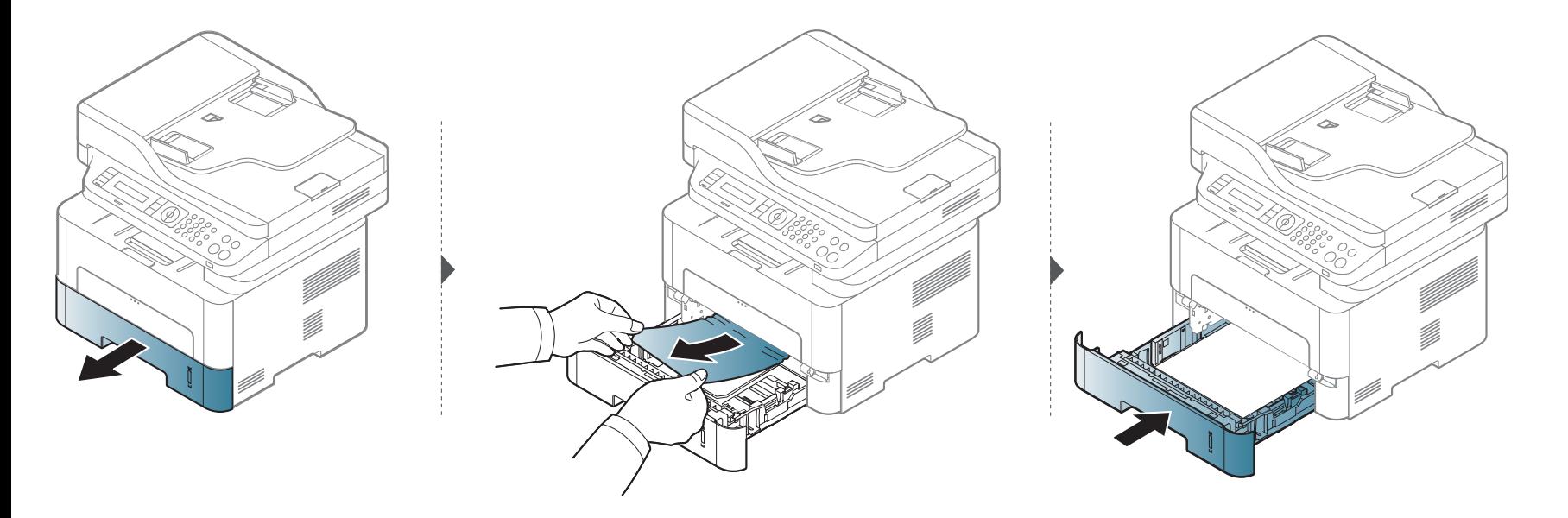

### **V ručnom zásobníku**

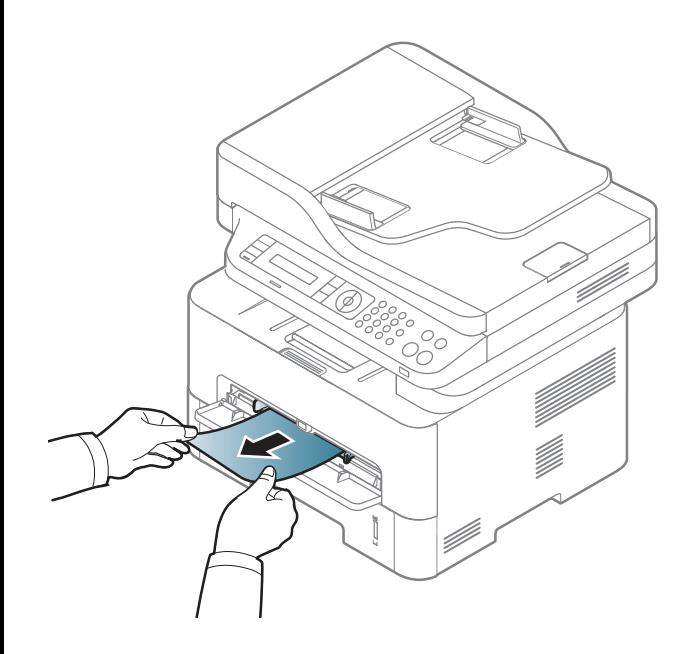

### **Vo vnútri zariadenia**

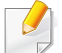

Zapekacia oblasť je horúca. Pri vyťahovaní papiera zo zariadenia postupujte opatrne.

#### **M2670/M2671/M2870/M2880 series**

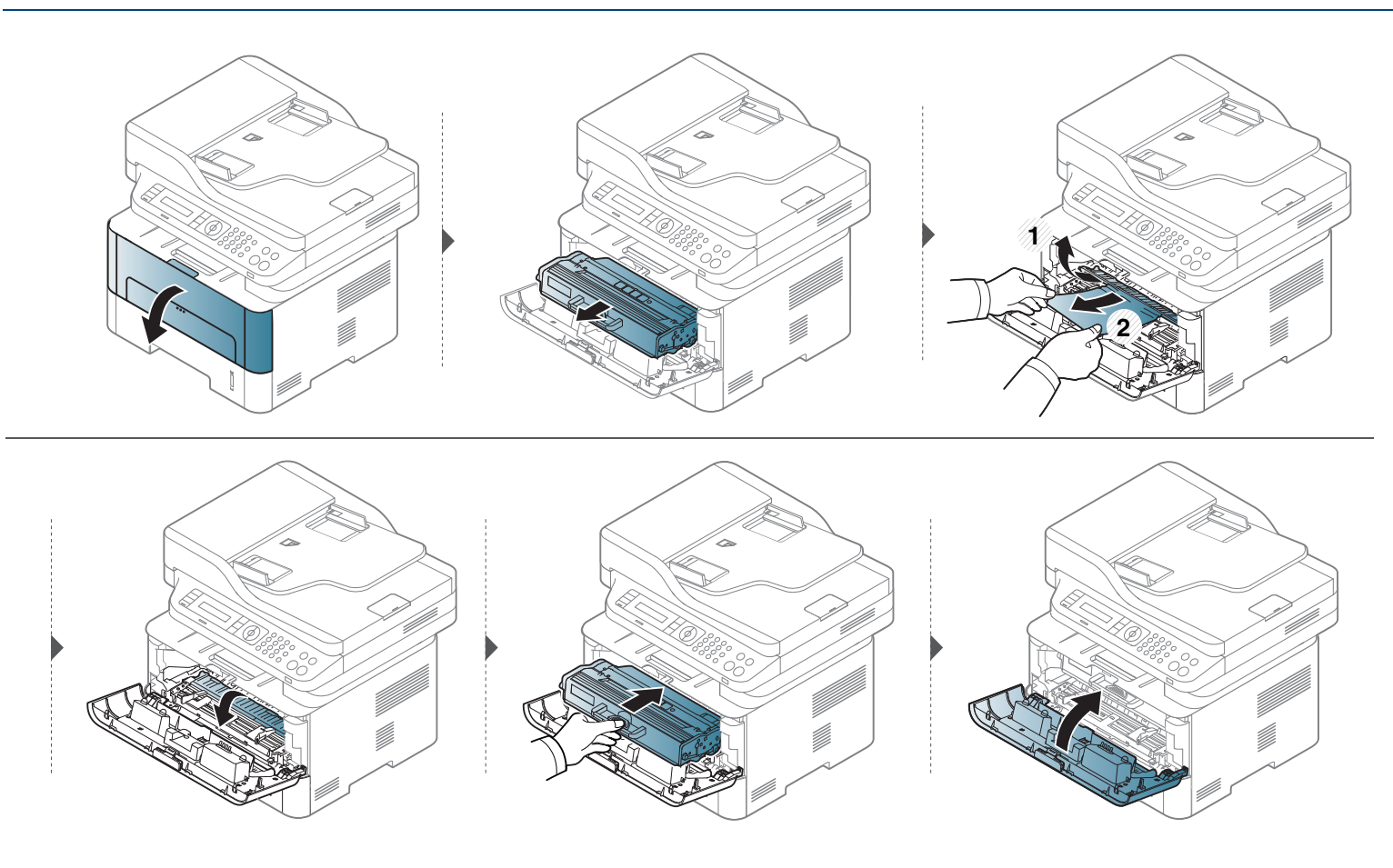

### **M2675/M2676/M2875/M2876/M2885/M2886 series**

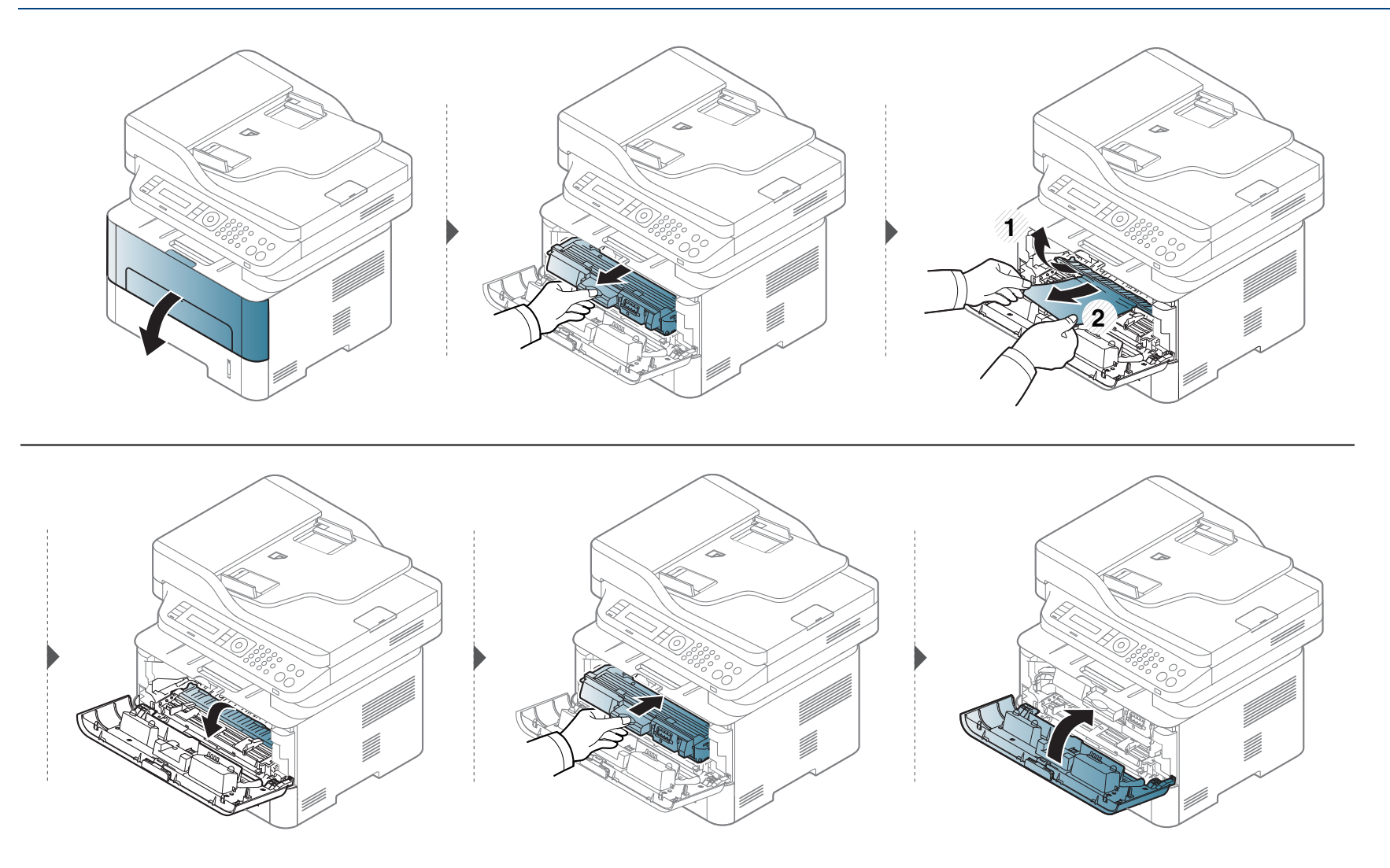

### **V oblasti výstupu**

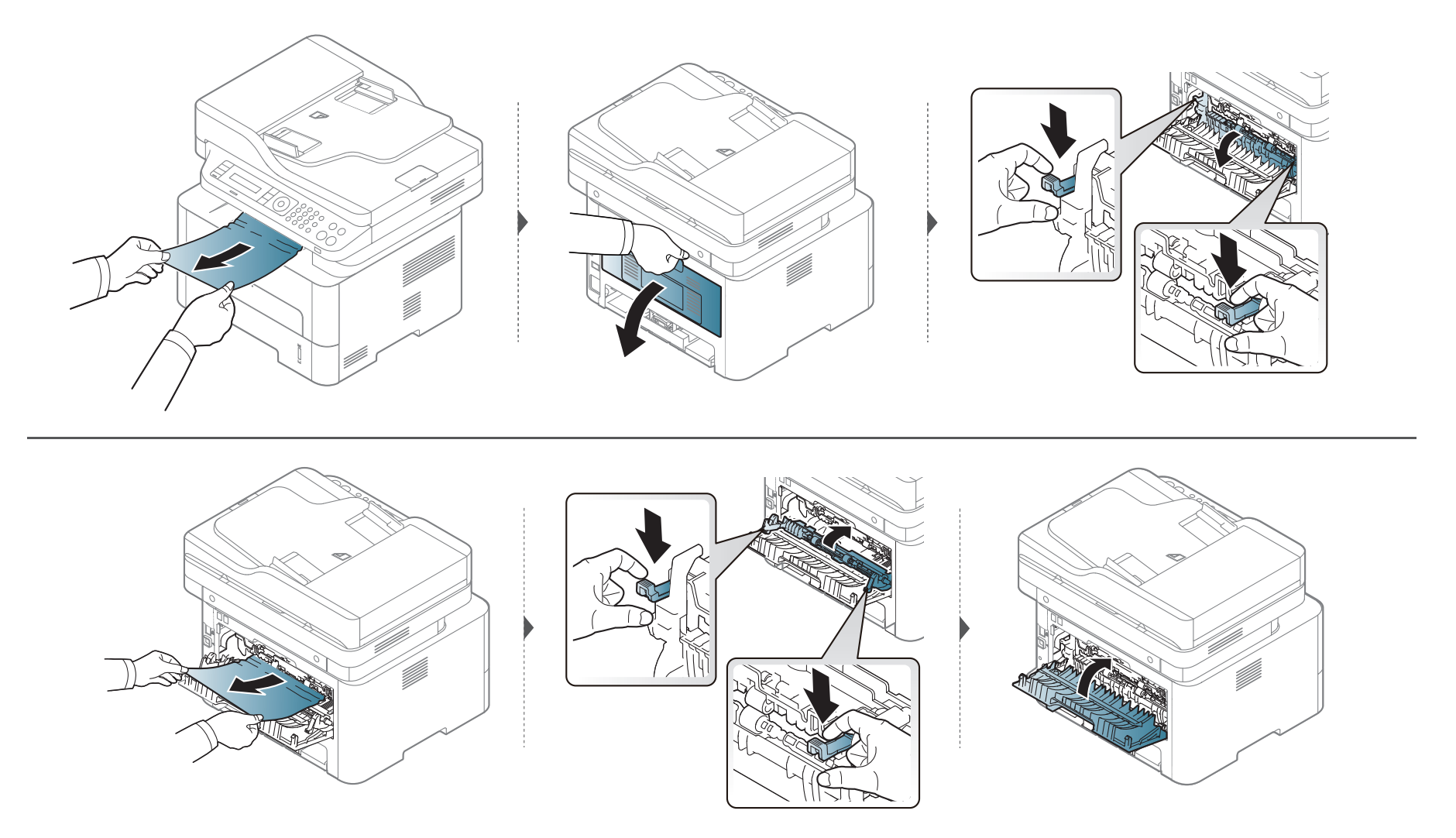

### **V oblasti duplexnej jednotky**

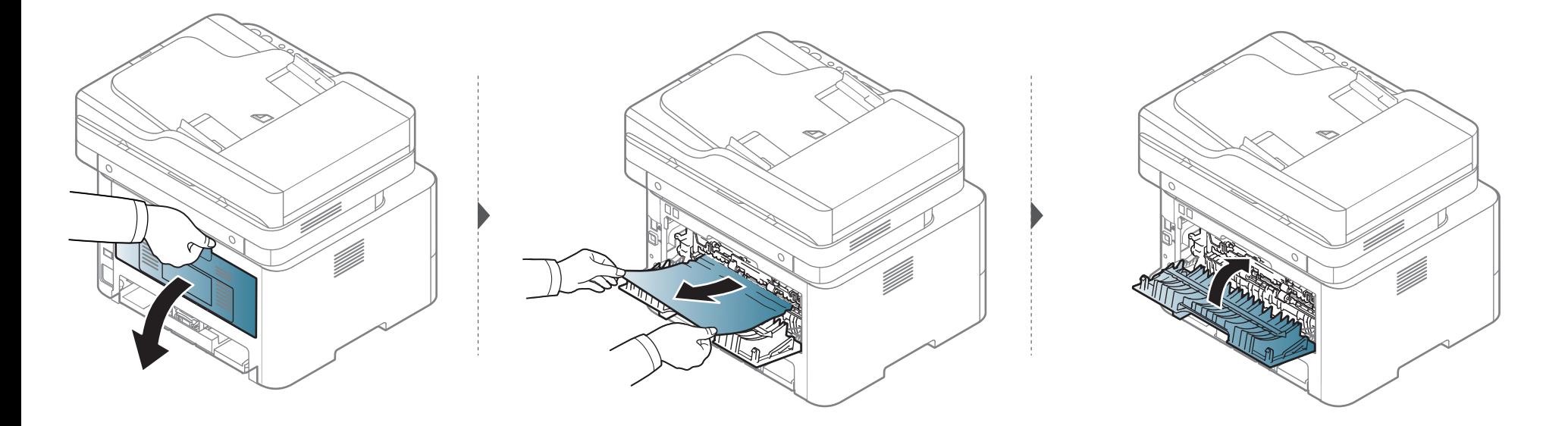

**Ak papier v tejto oblasti nevidíte, prejdite k ďalšiemu kroku:**

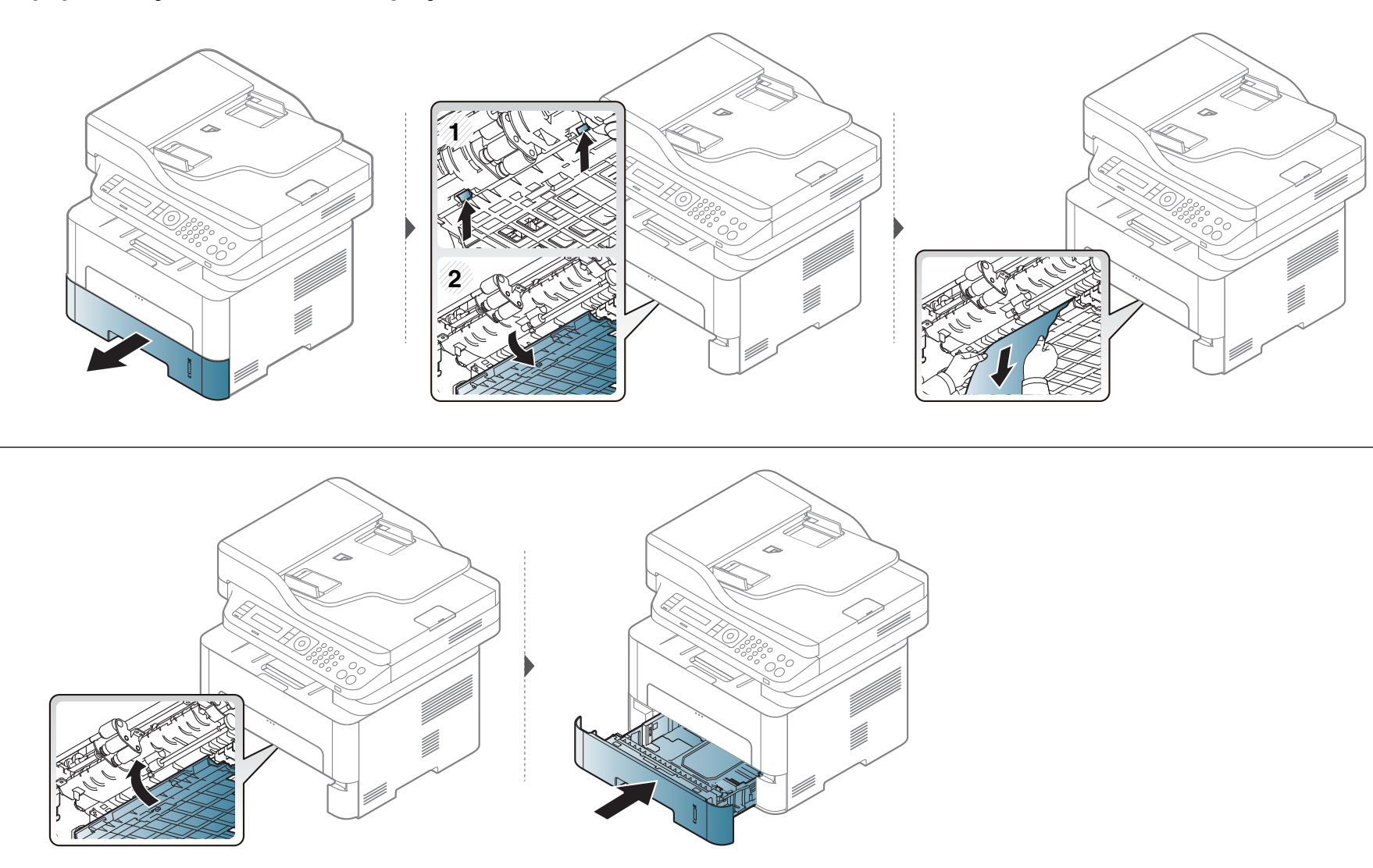

# <span id="page-105-0"></span>**Význam Status LED kontrolka**

Farba LED indikátora indikuje aktuálny stav zariadenia.

- V niektorých krajinách nie sú k dispozícii niektoré LED kontrolky.
	- Ak chcete vyriešiť problém, pozrite si oznámenie o chybe a zodpovedajúce pokyny, ktoré nájdete v časti na riešenie problémov.
	- Chybu môžete odstrániť aj pomocou pokynov v okne programu Printing Status alebo Smart Panel na počítači.
	- Ak problém pretrváva, obráťte sa na zástupcu servisu.

# **Význam Status LED kontrolka**

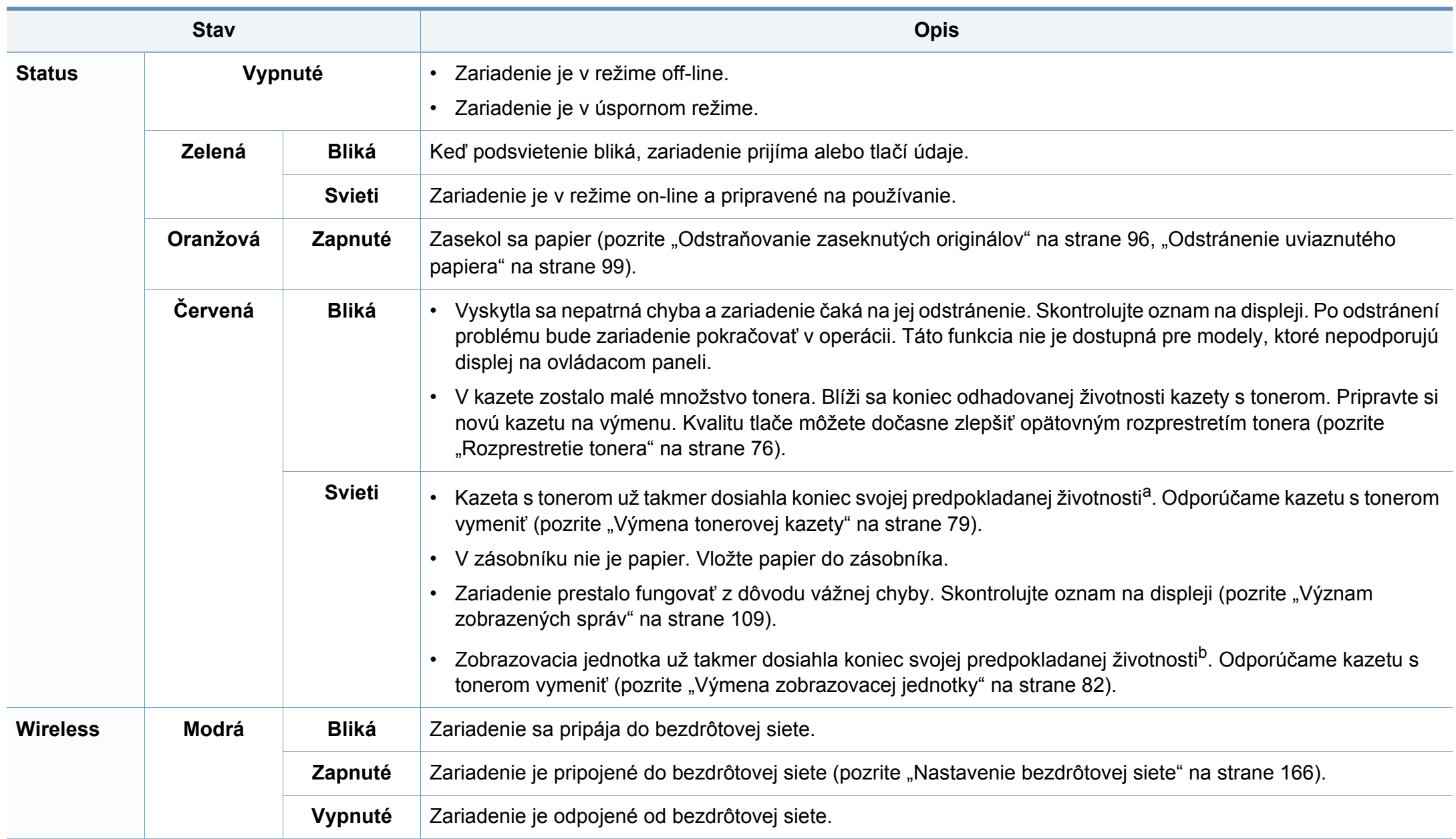

# **Význam Status LED kontrolka**

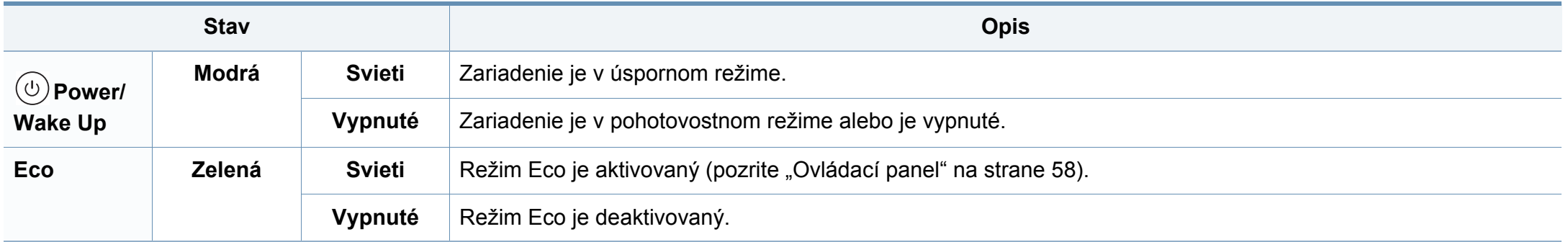

a. Predpokladaná životnosť kazety znamená očakávanú alebo stanovenú životnosť kazety, ktorá poukazuje na priemernú kapacitu výtlačkov a zodpovedá požiadavkám normy ISO/ IEC 19752. Počet strán závisí od podmienok prostredia prevádzky, miery pokrytia strán tlačou, dĺžky prestávok medzi tlačou, obrázkov a typu a veľkosti používaného média. V kazete môže zostať malé množstvo tonera aj napriek tomu, že LED kontrolka bliká červeno a tlačiareň prestane tlačiť.

b. Keď zobrazovacia jednotka dosiahne koniec svojej životnosti, zariadenie prestane tlačiť. V takom prípade môžete pomocou služby SyncThru™Web Service (**Settings** > **Machine Settings** > **System** > **Setup** > **Supplies Management**> **Imaging Unit Stop**) alebo Samsung Easy Printer Manager (**Device Settings** > **System** > **Supplies Management** > **Imaging Unit Stop**) zvoliť, či chcete zastaviť tlač alebo pokračovať v tlači. Vypnutie tejto voľby a pokračovanie v tlači môže poškodiť systém zariadenia.
Správy zobrazené na ovládacom paneli oznamujú stav zariadenia alebo poruchy. V nasledujúcej tabuľke je uvedený význam jednotlivých správ a navrhované riešenia na opravu prípadného problému.

- Chybu môžete odstrániť pomocou pokynov v okne programu Printing Status na počítači (pozri "Používanie aplikácie Samsung [Printer Status" na strane 281](#page-280-0)).
	- Ak správa nie je v tabuľke, vypnite a zapnite napájanie a znovu zopakujte tlač úlohy. Ak problém pretrváva, obráťte sa na zástupcu servisu.
	- Keď požadujete servis, oznámte servisnému pracovníkovi obsah zobrazenej správy.
	- V závislosti od možností a modelov sa niektoré hlásenia nemusia na displeji zobrazovať.
	- [číslo chyby] uvádza číslo chyby.
	- [typ zásobníka] uvádza číslo zásobníka.

#### **Oznámenia týkajúce sa zaseknutého papiera**

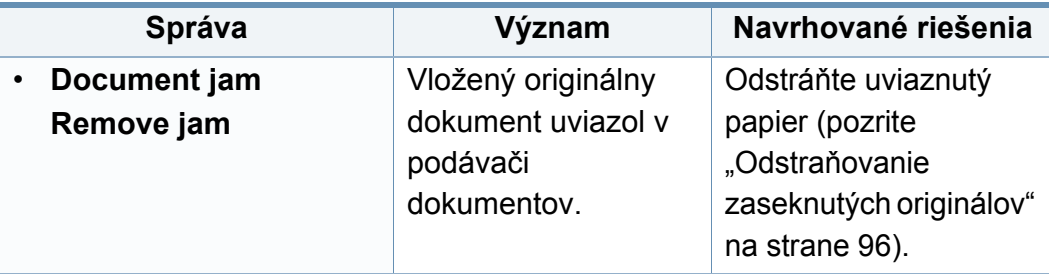

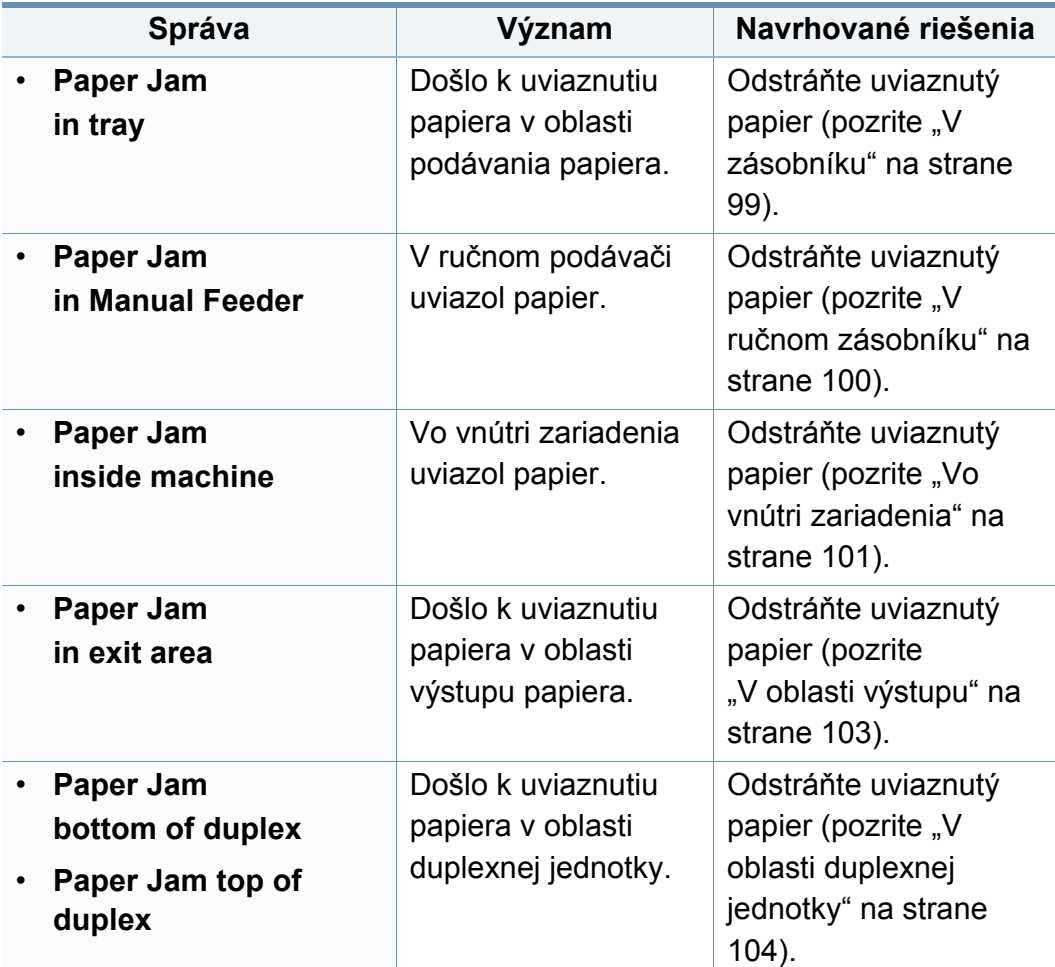

#### **Oznámenia týkajúce sa tonera**

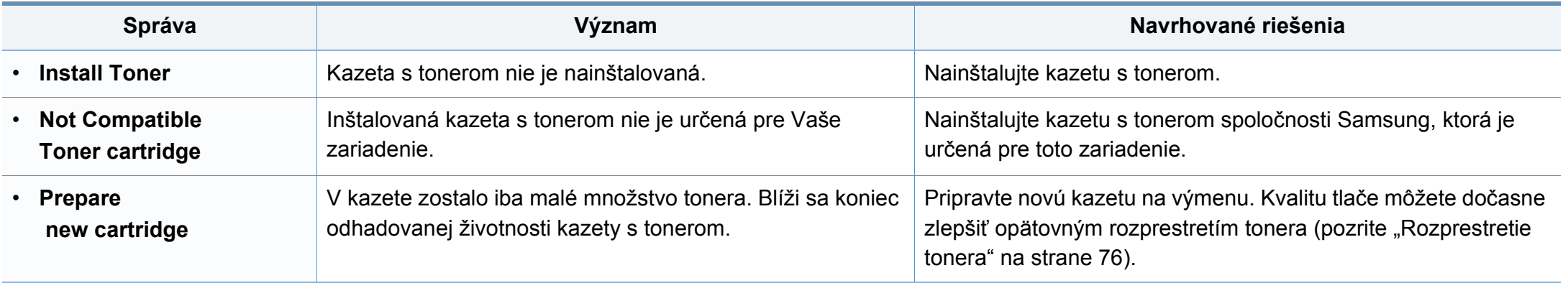

<span id="page-110-0"></span>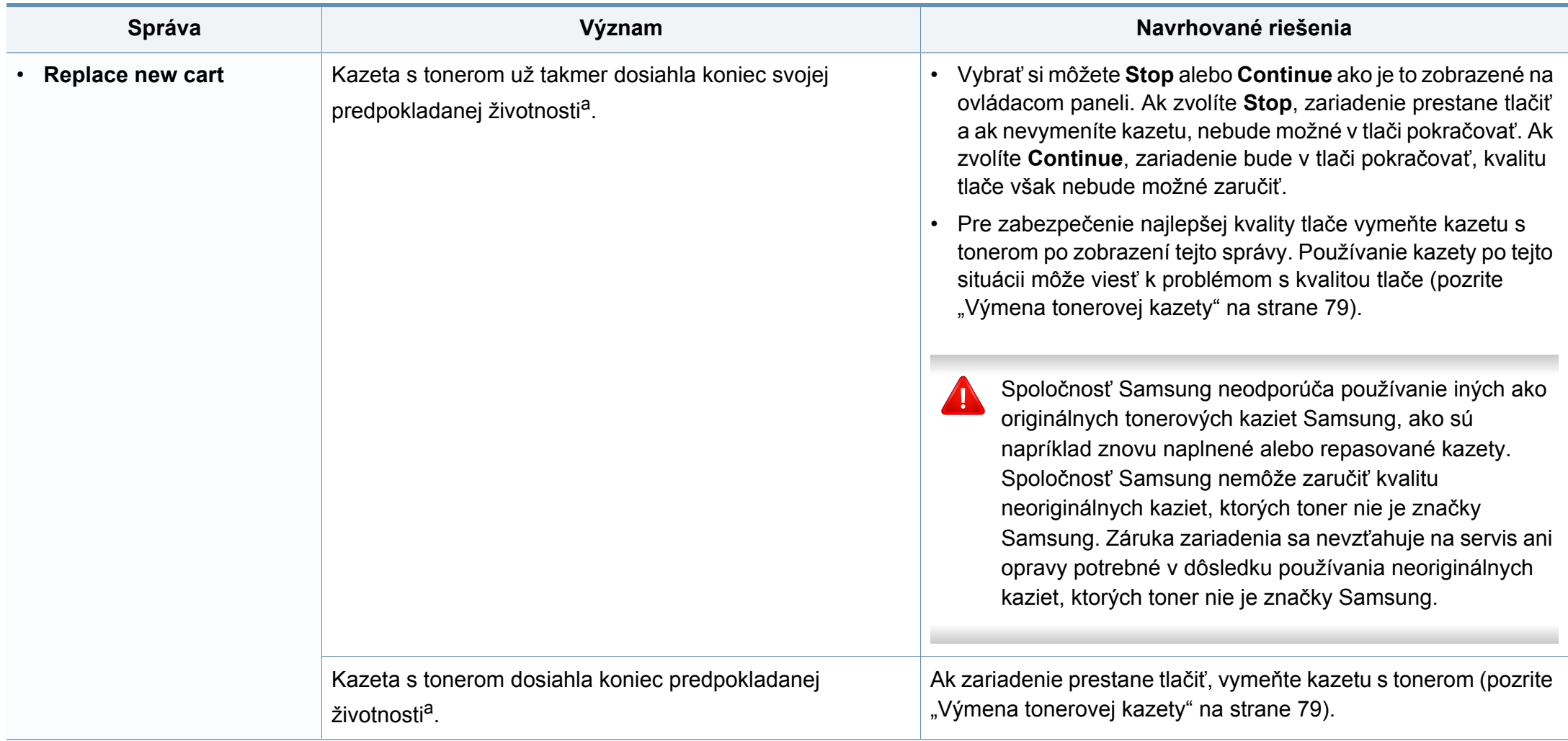

a. Predpokladaná životnosť kazety znamená očakávanú životnosť kazety s tonerom, ktorá poukazuje na priemernú kapacitu výtlačkov a je vypočítaná podľa normy ISO/IEC 19752 (pozrite ["Dostupné doplnky" na strane 72\)](#page-71-0). Počet strán môže byť ovplyvňovaný operačným prostredím, miery pokrytia strán tlačou, dĺžkou prestávok medzi tlačou, typom, percentuálnym pokrytím a formátom používaného média. V kazete môže zostať malé množstvo tonera aj po tom, ako sa zobrazí výzva na výmenu kazety a tlačiareň prestane tlačiť.

#### **Oznámenia týkajúce sa zobrazovacej jednotky**

#### **Oznámenia týkajúce sa zásobníka**

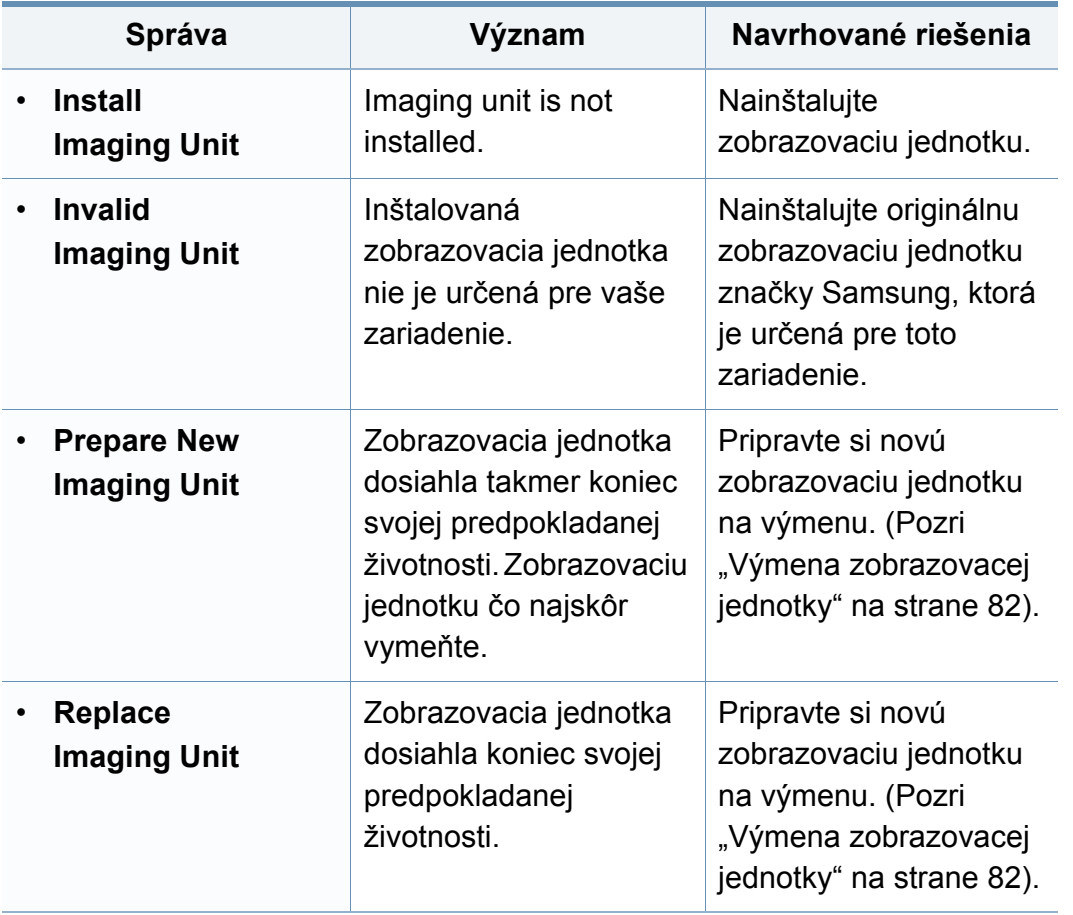

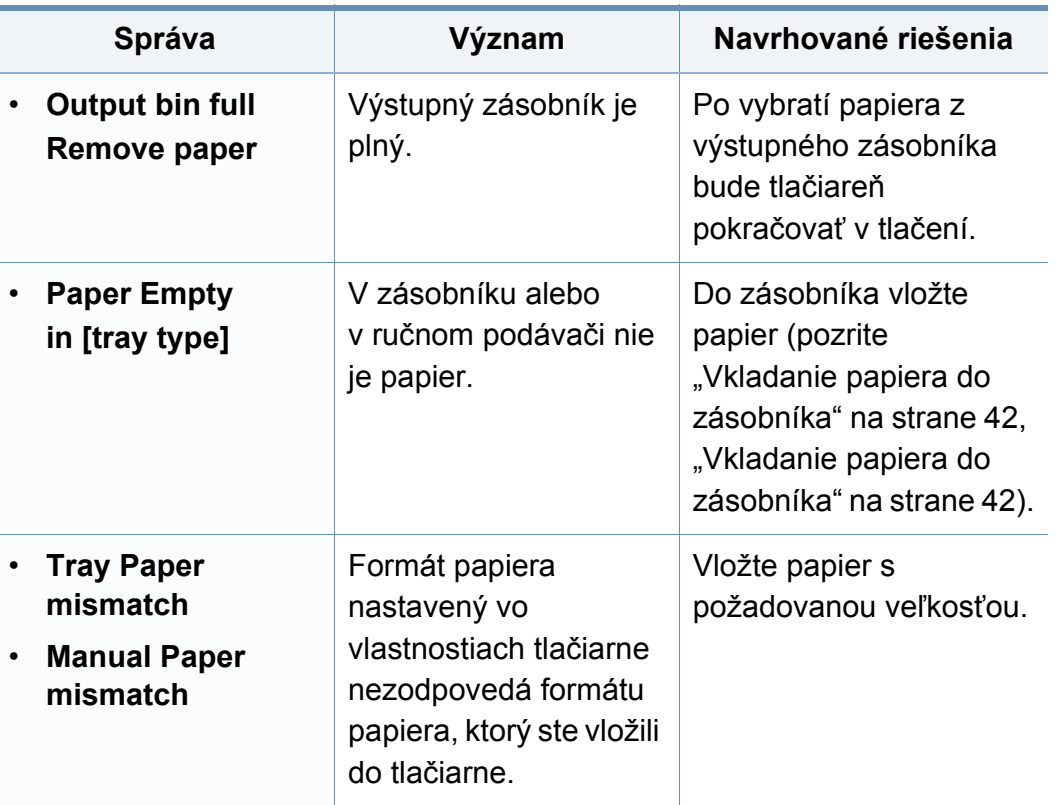

#### **Oznámenia týkajúce sa siete**

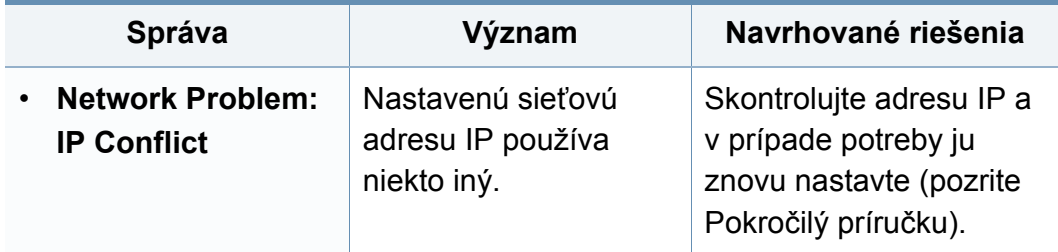

#### **Rozličné správy**

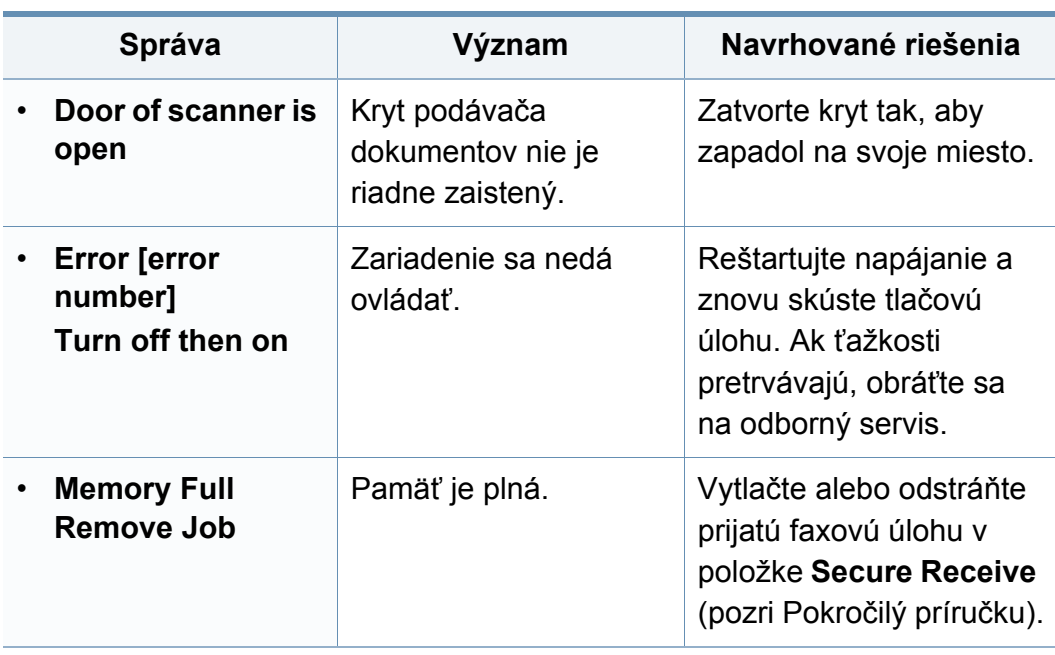

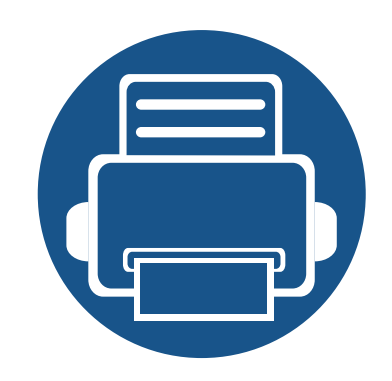

## **5. Príloha**

V tejto kapitole nájdete informácie o špecifikáciách zariadenia a informácie o platných právnych predpisoch.

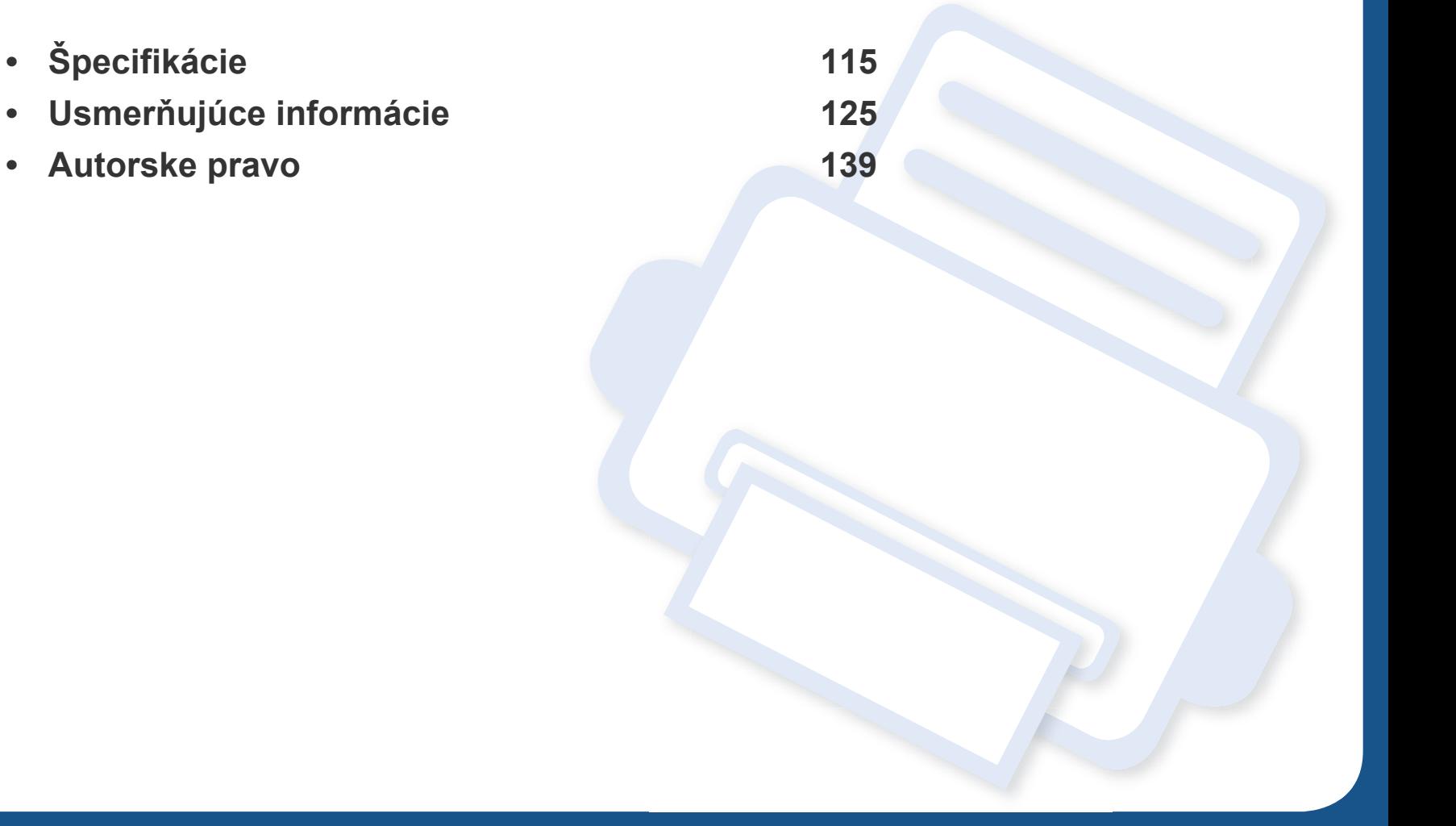

#### <span id="page-114-0"></span>**Všeobecné špecifikácie**

Nižšie uvedené technické špecifikácie sa môžu zmeniť bez predchádzajúceho oznámenia. Aktuálne informácie sa nachádzajú na stránke  $\overline{B}$ **[www.samsung.com](http://www.samsung.com)**.

<span id="page-114-1"></span>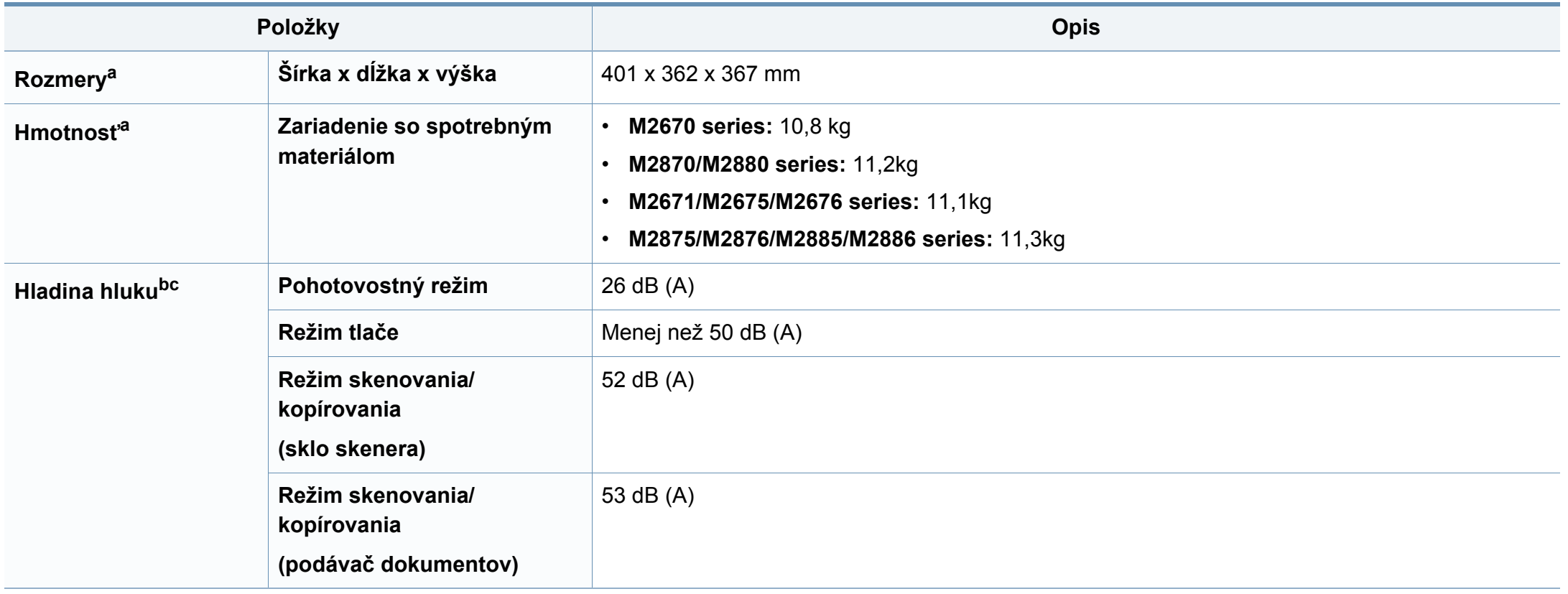

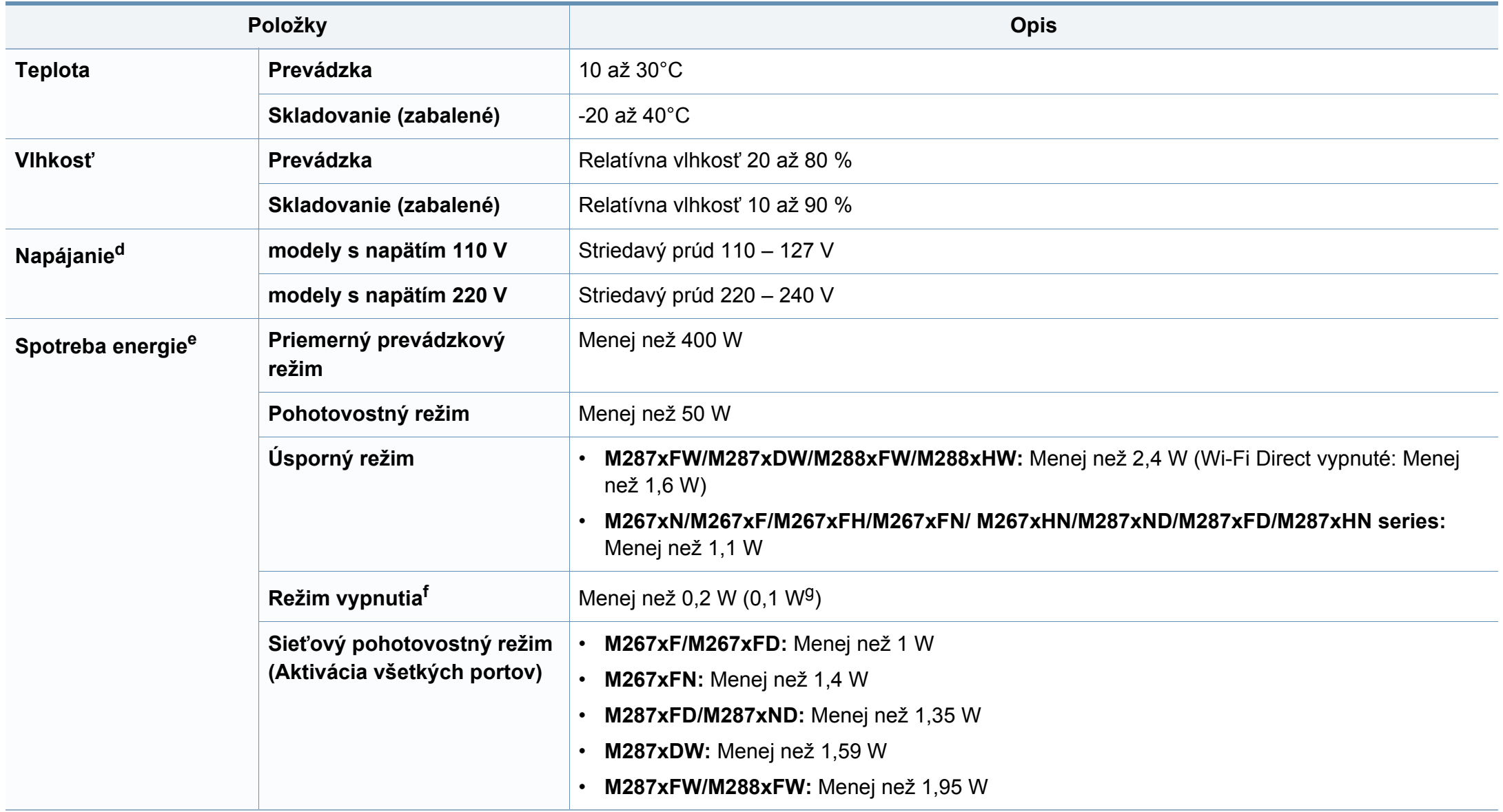

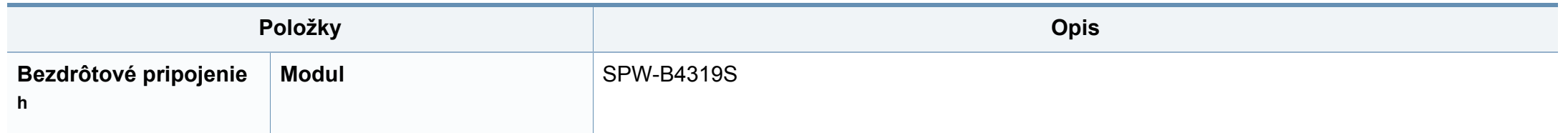

a. Rozmery a hmotnosť sú uvedené bez slúchadla.

b. Hladina akustického tlaku, ISO 7779. Testovaná konfigurácia: základná inštalácia zariadenia, papier A4, jednostranná tlač.

c. Len pre Čínu Ak je hluk zariadenia silnejší než 63 db (A), zariadenie by malo byť umiestnené v relatívnej samostatnej oblasti.

d. Správne napätie (V), frekvenciu (Hz) a prúd (A) pre toto zariadenie nájdete na výkonovom štítku.

e. Spotreba energie môže byť ovplyvnená stavom zariadenia, podmienkami nastavenia, prevádzkovým prostredím, a meracím vybavením a metódou, ktorú krajina používa.

f. Úplné zamedzenie spotreby energie je možné, len keď nie je pripojený napájací kábel.

g. Zariadenia, ktoré majú sieťový vypínač.

h. Iba M287xDW/M287xFW/M288xFW/M288xHW (pozrite ["Funkcie jednotlivých modelov" na strane 8](#page-7-0)).

#### **Technické špecifikácie tlačových médií**

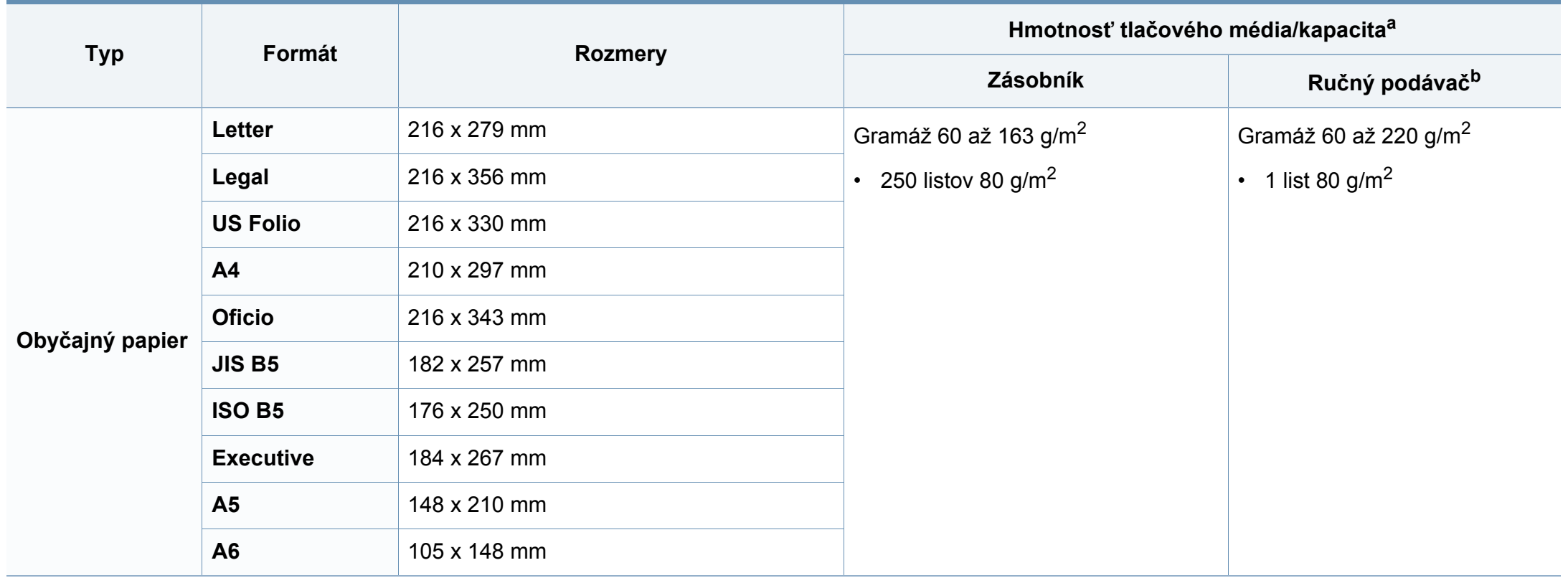

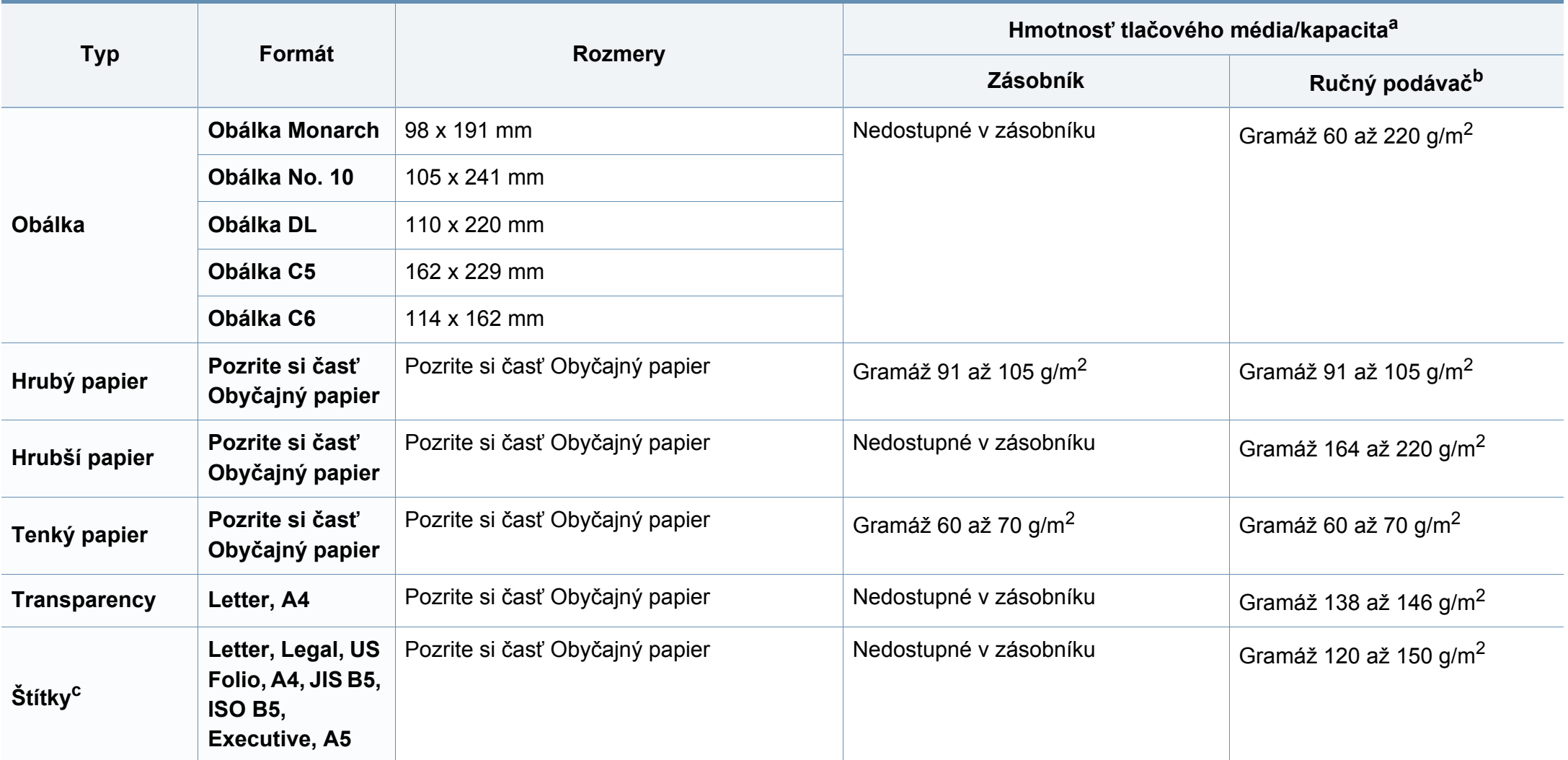

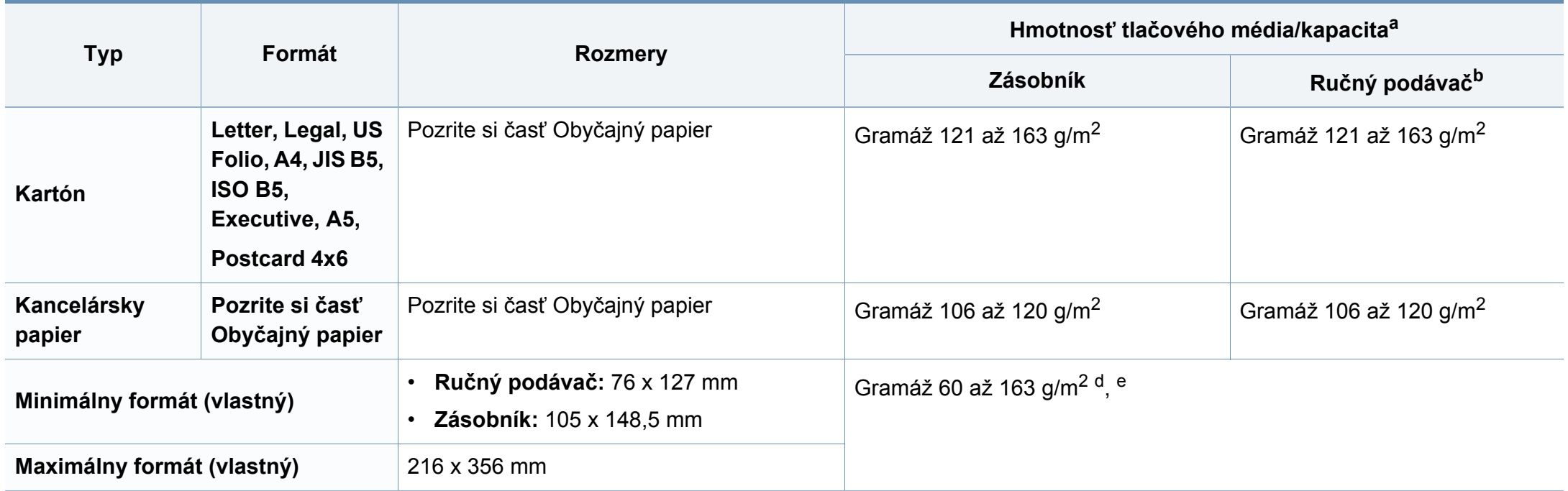

a. Maximálna kapacita závisí od hmotnosti tlačového média, jeho hrúbky a od podmienok okolitého prostredia.

b. 1 list pre ručný podávač.

c. Hladkosť štítkov používaných v tomto zariadení je 100 až 250 (sheffield). Ide o číselnú hodnotu úrovne hladkosti.

d. Typy papiera vhodné do ručného podávača: Obyčajný, hrubý, hrubší, tenký, bavlnený, farebný, predtlačený, recyklovaný, obálka, priehľadná fólia, štítky, kartónový, kancelársky, archívny.

e. Typy papiera vhodné do zásobníka: Obyčajný, hrubý, tenký, recyklovaný, kartónový, kancelársky, archívny.

#### **Požiadavky na systém**

#### **Microsoft® Windows®**

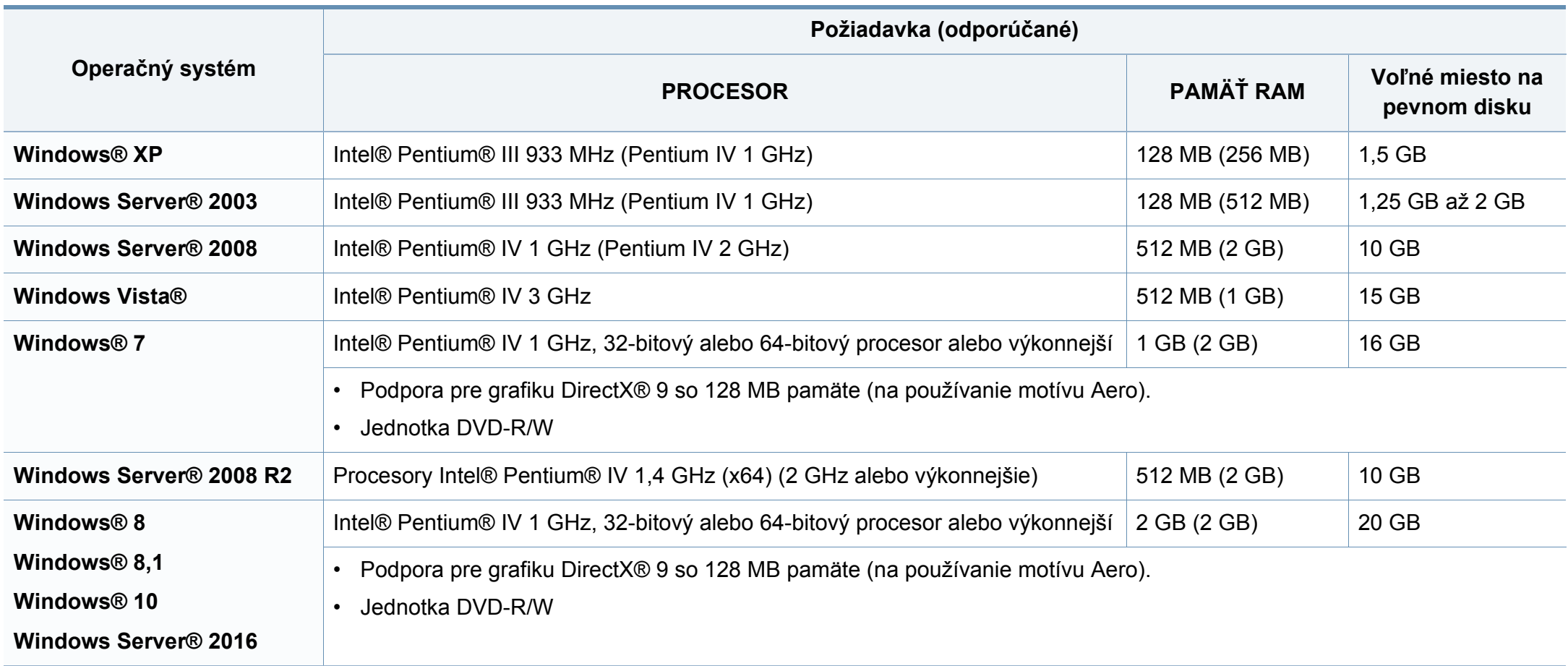

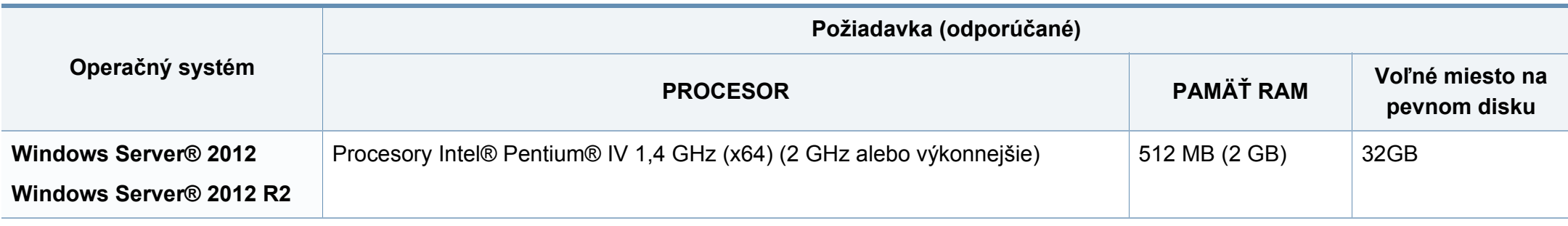

- Minimálnou požiadavkou pre všetky operačné systémy je prehliadač Internet Explorer 6.0 alebo novší.
- Softvér môžu inštalovať iba používatelia s oprávnením správcu.
- Služba **Windows Terminal Services** je kompatibilná so zariadením.

#### **Mac**

 $\overline{a}$ 

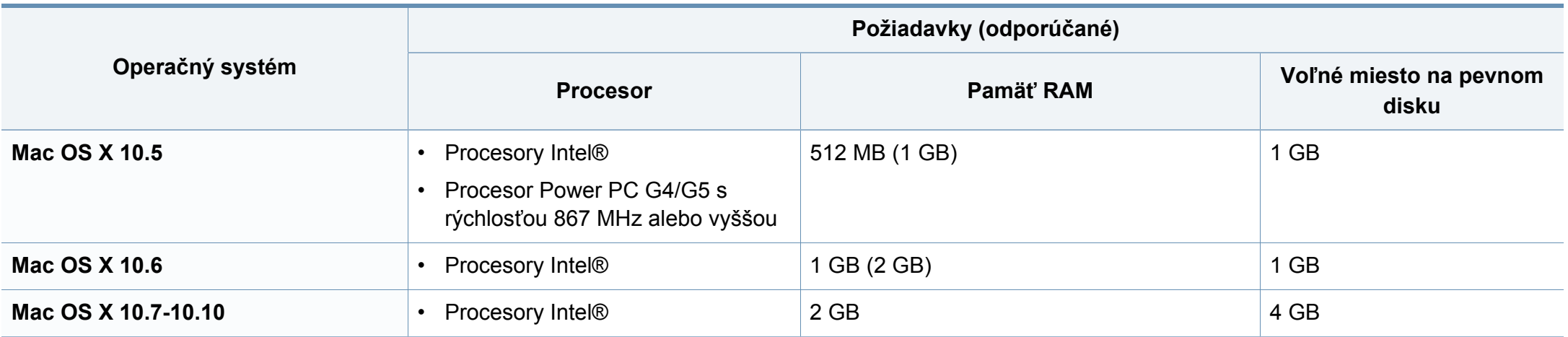

#### **Linux**

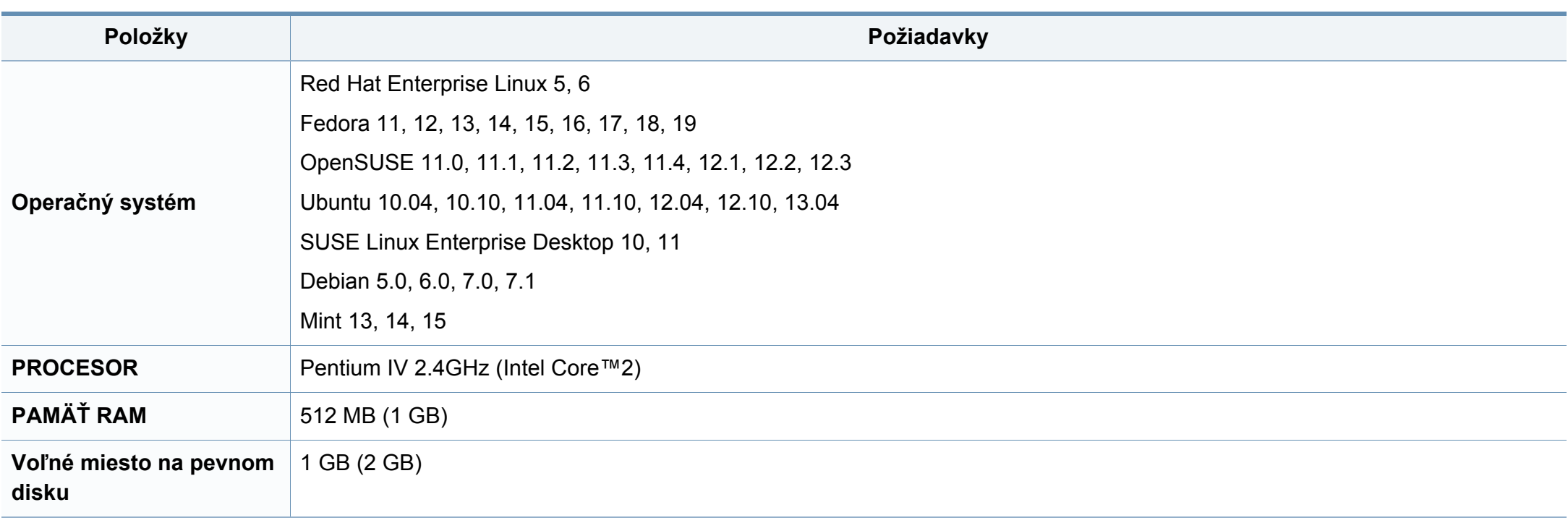

#### **Unix**

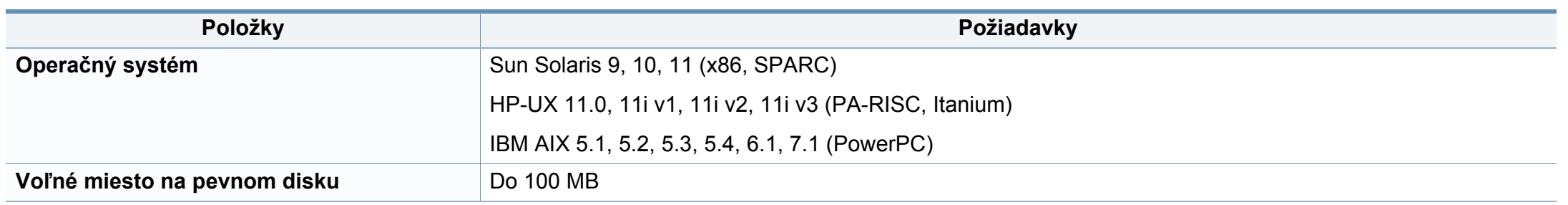

#### **Sieťové prostredie**

Iba sieťové a bezdrôtové modely (pozrite ["Funkcie jednotlivých modelov" na strane 8](#page-7-0)).

Na zariadení je potrebné nastaviť sieťové protokoly, aby ste ho mohli používať ako sieťové zariadenie. V nasledujúcej tabuľke sú uvedené sieťové prostredia podporované zariadením:

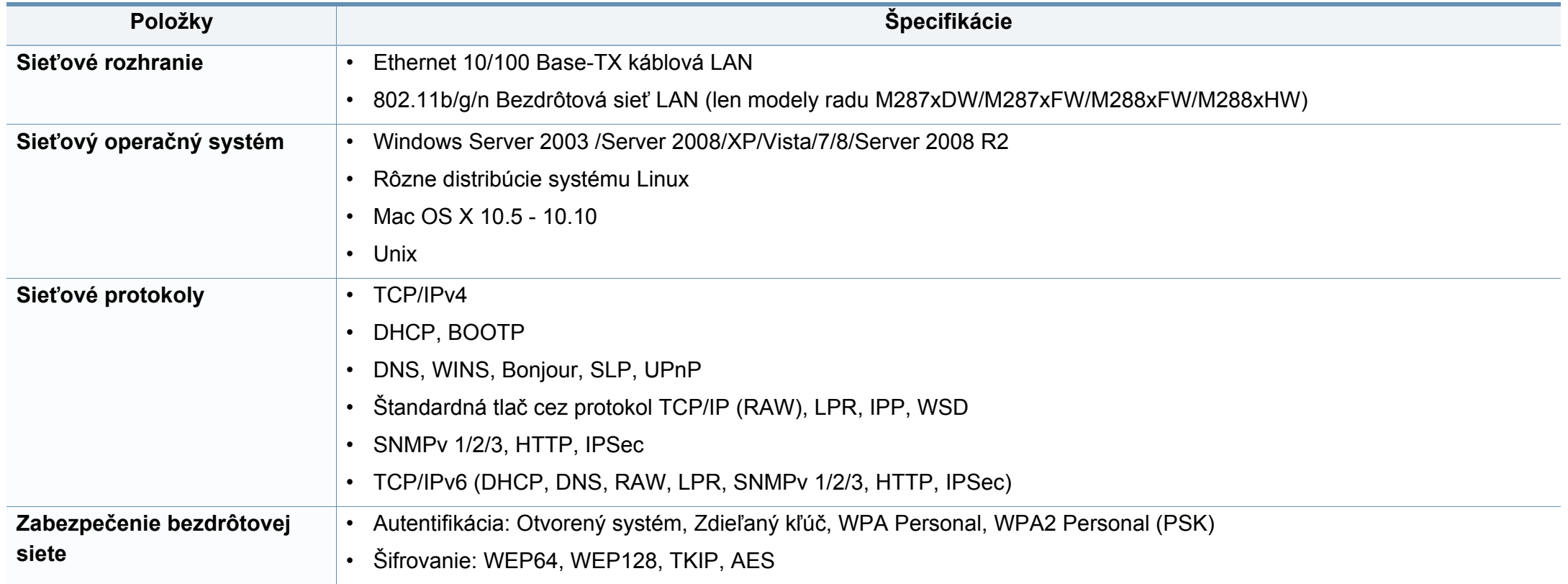

<span id="page-124-0"></span>Toto zariadenie je vyvinuté pre bežné pracovné prostredie a bolo mu udelených niekoľko zákonných certifikátov.

#### **Vyhlásenie o bezpečnosti laserového zariadenia**

Tlačiareň je certifikovaná v USA a vyhovuje požiadavkám nariadenia DHHS 21 CFR, podľa kapitoly 1, odseku J pre laserové zariadenia triedy I(1) a v ostatných krajinách je certifikovaná ako laserové zariadenie triedy I a vyhovuje požiadavkám normy IEC 60825-1: 2007.

Laserové zariadenia triedy I nie sú považované za nebezpečné. Laserový systém a tlačiareň sú navrhnuté tak, aby počas bežnej prevádzky, pri údržbe alebo pri servisných prácach nad úrovňou triedy I nedochádzalo k vystaveniu osôb laserovému žiareniu.

#### **Varovanie**

Nikdy nepoužívajte ani neopravujte tlačiareň s odňatým ochranným krytom jednotky lasera a skenera. Odrazený lúč, aj keď je neviditeľný, môže poškodiť váš zrak.

Za účelom zníženia rizika požiaru, úrazu elektrickým prúdom alebo poranenia osôb je potrebné pri používaní tohto zariadenia dodržiavať nasledujúce základné bezpečnostné opatrenia:

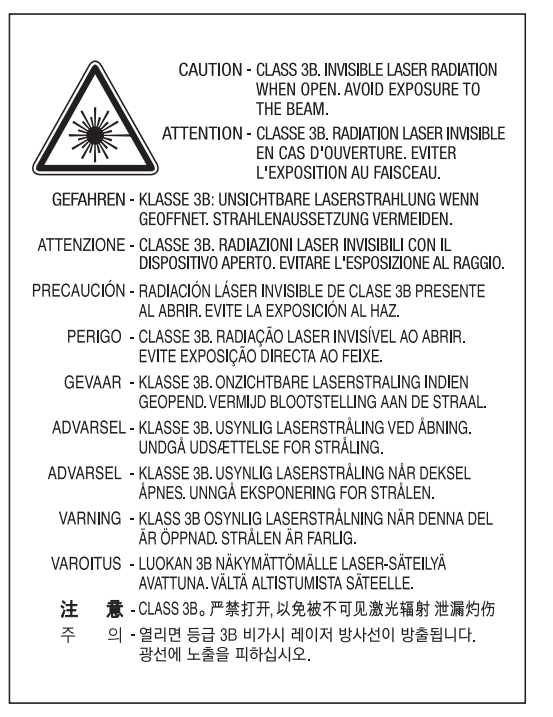

#### **Bezpečnosť týkajúca sa ozónu**

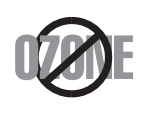

Emisie ozónu tohto zariadenia sú menšie ako 0,1 ppm. Ozón je ťažší ako vzduch, preto zariadenie umiestnite do dobre vetranej miestnosti.

#### **Šetrič energie**

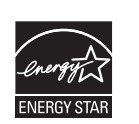

Táto tlačiareň je vybavená pokročilou technológiou úspory energie, ktorá znižuje jej spotrebu, ak sa zariadenie práve nepoužíva.

Ak tlačiareň neprijíma dlhší čas údaje, spotreba energie sa automaticky zníži.

ENERGY STAR a značka ENERGY STAR sú registrované značky v USA.

Ď[alšie informácie o programe ENERGY STAR nájdete na](http://www.energystar.gov)  webovej lokalite http://www.energystar.gov.

Modely certifikované podľa štandardu ENERGY STAR sú označené štítkom ENERGY STAR. Skontrolujte, či je vaše zariadenie certifikované podľa štandardu ENERGY STAR.

#### **Len pre Čínu**

#### 回收和再循环

为了保护环境, 我公司已经为废弃的产品建立了回收和再循环系统。 我们会为您无偿提供回收同类废旧产品的服务。 当您要废弃您正在使用的产品时,请您及时与授权耗材更换中心取得联系, 我们会及时为您提供服务。

[Webová stránka: http://www.samsung.com/cn/support/location/](http://www.samsung.com/cn/support/location/supportServiceLocation.do?page=SERVICE.LOCATION) supportServiceLocation.do?page=SERVICE.LOCATION

#### 中国能效标识

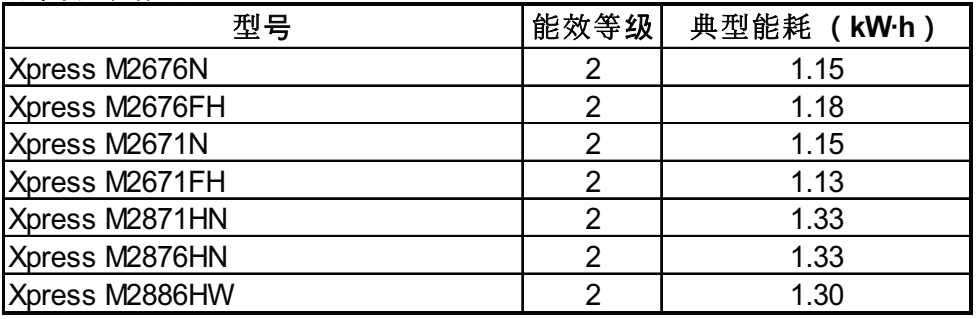

依据国家标准 GB 21521-2014

#### **Recyklácia**

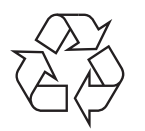

Baliaci materiál zariadenia je potrebné recyklovať a zlikvidovať spôsobom šetrným k životnému prostrediu.

**Správna likvidácia tohto výrobku (zaobchádzanie s elektrickým a elektronickým odpadom)**

#### **(Platné v krajinách so systémom triedeného odpadu)**

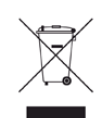

Toto označenie na výrobku, príslušenstve alebo v sprievodnej brožúre hovorí, že po skončení životnosti by produkt ani jeho elektronické príslušenstvo (napr. nabíjačka, headset, USB kábel) nemali byť likvidované s ostatným domovým odpadom. Aby sa zabránilo možnému znečisteniu životného prostredia alebo poškodeniu zdravia ľudí spôsobenému nekontrolovanou likvidáciou výrobkov, oddeľte ich prosím od ostatných druhov odpadu a recyklujte ich zodpovedným spôsobom na podporu opätovného využitia hmotných surovín.

Domáci používatelia by mali kontaktovať buď predajcu, u ktorého výrobok zakúpili, alebo miestne úrady a zistiť u nich podrobnosti o tom, kde a za akých podmienok je možné tieto výrobky bezpečne recyklovať.

Firemní používatelia by mali kontaktovať dodávateľa za účelom overenia podmienok uvedených v kúpnej zmluve. Tento výrobok a ani jeho elektronické príslušenstvo by nemali byť likvidované spolu s ostatným priemyselným odpadom.

#### **(Len pre Spojené štáty americké)**

Nepotrebné elektronické zariadenia dajte zlikvidovať v oprávnenej recyklačnej spoločnosti. Najbližšie recyklačné zariadenie môžete nájsť na našej webovej stránke: www.samsung.com/recyclingdirect. Alebo zatelefonujte na číslo (877) 278 - 0799

#### **Vyhlásenie EU REACH SVHC**

Informácie o environmentálnych záväzkoch spoločnosti Samsung a o zákonných požiadavkách na jednotlivé produkty, napr. nariadenie REACH, nájdete na stránke: www.samsung.com/uk/aboutsamsung/ samsungelectronics/corporatecitizenship/data\_corner.html

#### **Štát Kalifornia, propozícia 65, upozornenie (iba USA)**

The California Safe Drinking Water and Toxic Enforcement Act requires the Governor of California to publish a list of chemicals known to the state of California to cause cancer or reproductive toxicity and requires businesses to warn of exposure to such chemicals.

WARNING: This product contains chemicals known to the State of California to cause cancer and birth defects or other reproductive harm. This appliance and its accessories can cause low-level exposure to chemicals during operation, which can be reduced by operating the appliance in a well ventilated area, and low-level exposure to chemicals through other use or handling.

#### **Len pre Taiwan**

#### 警告

本電池如果更換不正確會有爆炸的危險 請依製造商說明書處理用過之電池

#### **Vyžarovanie rádiových vĺn**

#### **Informácie komisie FCC pre používateľa**

Toto zariadenie zodpovedá požiadavkám časti 15 smerníc komisie FCC. Prevádzka je podmienená splnením nasledovných dvoch podmienok:

- Toto zariadenie nesmie spôsobovať škodlivé rušenie.
- Toto zariadenie musí absorbovať akékoľvek rušenie vrátane rušenia, ktoré môže spôsobiť nežiadúcu činnosť zariadenia.

Toto zariadenie bolo testované a je v súlade s limitmi pre digitálne zariadenie triedy B stanovenými v časti 15 Smerníc FCC. Tieto limity stanovujú podmienky primeranej ochrany pred škodlivým rušením v obývaných oblastiach. Toto zariadenie vytvára, používa a môže vyžarovať energiu na rádiovej frekvencii a ak nie je nainštalované a používané v súlade s pokynmi, môže spôsobiť škodlivé rušenie rádiovej komunikácie. Neexistuje však záruka, že sa rušenie nevyskytne pri konkrétnej inštalácii. Ak toto zariadenie spôsobí nežiadúce rušenie rozhlasového alebo televízneho príjmu, čo možno zistiť zapnutím a vypnutím zariadenia, mal by sa užívateľ pokúsiť odstrániť rušenie pomocou jedného alebo viacerých z nasledovných opatrení:

- Presmerovať alebo premiestniť prijímaciu anténu.
- Zväčšiť vzdialenosť medzi zariadením a prijímačom.
- Zapojiť zariadenie do inej zásuvky elektrickej siete ako je tá, do ktorej je zapojený prijímač.
- Konzultovať problém s distribútorom alebo skúseným technikom pre oblasť rozhlasu alebo televízie.

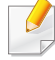

Zmena alebo úpravy, ktoré nie sú výslovne schválené výrobcom zodpovedným za splnenie podmienok prevádzky, môžu zrušiť oprávnenie používateľa prevádzkovať toto zariadenie.

#### **Smernice o rušení rádiových vĺn platné v Kanade**

Toto digitálne zariadenie neprekračuje limity triedy B pre vyžarovanie rádiového šumu digitálnymi zariadeniami, ako sa uvádza v dokumente o zariadeniach spôsobujúcich rušenie nazvanom "Digital Apparatus", ICES-003 vydanom organizáciou Industry and Science Canada.

Cet appareil numérique respecte les limites de bruits radioélectriques applicables aux appareils numériques de Classe B prescrites dans la norme sur le matériel brouilleur : « Appareils Numériques », ICES-003 édictée par l'Industrie et Sciences Canada.

#### **Spojené štáty americké**

#### **Federálna komisia pre komunikácie (FCC)**

#### **Samostatné žiariče, smernica FCC, časť 15**

Táto tlačiareň môže byť vybavená rádiovým zariadením LAN s nízkym výkonom (rádiofrekvenčné zariadenia s bezdrôtovou komunikáciou), pracujúcim v pásme 2,4/5 GHz. Táto časť dokumentácie je platná len v prípade prítomnosti takéhoto zariadenia. Prítomnosť bezdrôtových zariadení je vyznačená na štítku.

Ak je na štítku vyznačené identifikačné číslo FCC, sú bezdrôtové zariadenia, ktoré sa môžu nachádzať v systéme, spôsobilé len na použitie v Spojených štátoch amerických.

Federálna komisia FCC stanovila všeobecné pokyny pre vzdialenosť zariadenia od tela pri jeho používaní na 20 cm – táto vzdialenosť nezahŕňa končatiny. Ak sú bezdrôtové zariadenia zapnuté, má sa tento prístroj používať zo vzdialenosti viac než 20 cm od tela. Výstupný výkon bezdrôtového zariadenia (alebo zariadení), ktoré môže byť zabudované v tlačiarni, je dostatočne pod limitmi pôsobenia rádiofrekvenčného žiarenia stanovenými komisiou FCC.

Tento vysielač sa nesmie prevádzkovať ani nesmie byť spojený so žiadnou ďalšou anténou alebo vysielačom.

Prevádzka tohto zariadenia je podmienená splnením nasledovných dvoch podmienok: (1) Toto zariadenie nesmie spôsobovať škodlivé rušenie a (2) toto zariadenie musí absorbovať akékoľvek prijaté rušenie vrátane rušenia, ktoré môže spôsobiť nežiaducu prevádzku zariadenia.

Servis bezdrôtových zariadení nemôže vykonávať používateľ. Nevykonávajte na nich žiadne úpravy. Úprava bezdrôtového zariadenia má za následok neplatnosť oprávnenia na jeho používanie. Ak zariadenie vyžaduje opravu, kontaktujte výrobcu.

#### **Vyhlásenie FCC o používaní bezdrôtovej siete LAN:**

Počas inštalácie a prevádzky tohto vysielača v kombinácii s anténou sa môže stať, že bude prekročený limit pôsobenia rádiofrekvenčných vĺn 1 mW/cm2 vo vzdialenosti blízko nainštalovanej antény. Preto musí používateľ po celý čas udržiavať minimálnu vzdialenosť 20 cm od antény. Toto zariadenie nemožno pripájať k inému vysielaču ani vysielacím anténam.

#### **Len pre Rusko/Kazachstan/Bielorusko**

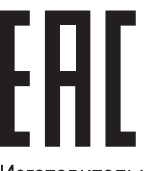

Изготовитель: «Самсунг Электроникс Ко., Лтд.» (Мэтан-донг) 129, Самсунг-ро, Енгтонг-гу, г. Сувон, Кёнги-до, Республика Корея Импортер: ООО «Самсунг Электроникс Рус Компани» Адрес: 125009, г. Москва, ул. Воздвиженка 10

Самсунг Электроникс Ко. Лтд (Мэтан-донг) 129, Самсунг-ро, Енгтонг-гу, Сувон к., Кёнги-до, Корея Республикасы «САМСУНГ ЭЛЕКТРОНИКС КЗ ЭНД ЦЕНТРАЛ ЭЙЖА» ЖШС Заңды мекен-жайы: Қазақстан Республикасы, Алматы қ., Әл-Фараби даңғылы, 36, 3,4-қабаттар

#### **Len pre Nemecko**

Das Gerät ist nicht für die Benutzung am Bildschirmarbeitsplatz gemäß BildscharbV vorgesehen.

Das Gerät kann der Bildschirmarbeitsverordnung unterliegen und in diesem Zusammenhang Abweichungen von an Bildschirmarbeitsplätze zu stellenden Anforderungen (Zeichengröße auf Bildschirmgerät und Tastatur) aufweisen. Es ist daher für Tätigkeiten nicht geeignet, bei denen Beschäftigte das Gerät für einen nicht unwesentlichen Teil ihrer normalen Arbeit mit Bildschirmarbeit benutzen.

Bei Aufstellung des Gerätes darauf achten, dass Blendungen durch in der Anzeige spiegelnde Lichtquellen vermieden werden.

#### **Len pre Turecko**

• Bu ürünün ortalama yaşam süresi 7 yıl, garanti suresi 2 yildir.

#### **Len pre Thajsko**

This telecommunication equipment conforms to NTC technical requirement.

#### **Len pre Kanadu**

Tento produkt vyhovuje príslušným kanadským technickým špecifikáciám. / Le present materiel est conforme aux specifications techniques applicables d'Industrie Canada.

Na základe hodnôt REN (Ringer Equivalence Number) je možné zistiť, koľko zariadení je možné pripojiť k telekomunikačnému rozhraniu. Zakončenie rozhrania môže pozostávať z ľubovoľnej kombinácie zariadení. Jediné obmedzenie predstavuje súčet hodnôt REN jednotlivých zariadení, ktorý nesmie byť väčší ako päť. / L'indice d'equivalence de la sonnerie (IES) sert a indiquer le nombre maximal de terminaux qui peuvent etre raccordes a une interface telephonique. La terminaison d'une interface peut consister en une combinaison quelconque de dispositifs, a la seule condition que la somme d'indices d'equivalence de la sonnerie de tous les dispositifs n'excede pas cinq.

#### **Označenie faxu**

Zákon o ochrane telefónnych zákazníkov z roku 1991 zakazuje všetkým osobám používať počítač alebo iné elektronické zariadenie na odosielanie správy cez telefónnu faxovú službu v prípade, že každá prenesená strana alebo aspoň prvá strana správy neobsahuje na vrchnom alebo spodnom okraji nasledovné informácie:

- **1** Dátum a čas prenosu.
- **2** Označenie firmy, obchodnej spoločnosti alebo osoby odosielajúcej správu.
- **3** Telefónne číslo odosielajúceho prístroja, firmy, obchodnej spoločnosti alebo osoby.

Telefónna spoločnosť môže vykonávať zmeny vo svojich telekomunikačných zariadeniach, operáciách zariadení alebo postupoch, ak je takéto konanie dôvodne potrebné pre prevádzku spoločnosti a ak nie je v rozpore s pravidlami a nariadeniami uvedenými v smerniciach FCC, časť 68. Ak existuje dôvodný predpoklad, že tieto zmeny vyvolajú nekompatibilitu koncového zariadenia spotrebiteľa s komunikačnými zariadeniami telefónnej spoločnosti, alebo vyžadujú úpravu alebo výmenu tohto koncového zariadenia, alebo inak významne ovplyvnia jeho používanie alebo výkon, zákazník musí dostať adekvátne písomné oznámenie, aby mal možnosť zabezpečiť si nepretržitú službu.

#### **Číslo ekvivalencie zvončeka**

Ringer Equivalence Number (REN) a registračné číslo FCC pre tento prístroj možno nájsť na štítku umiestnenom na spodnej alebo zadnej časti prístroja. Niekedy je potrebné tieto čísla poskytnúť telefónnej spoločnosti.

Ringer Equivalence Number (REN) je miera elektrického náboja v telefónnej linke a je užitočná pre určenie skutočnosti, či nie je linka "preťažená". Inštalácia viacerých typov zariadenia na rovnakej telefónnej linke môže spôsobiť problémy pri uskutočňovaní a prijímaní telefónnych hovorov, najmä pri vyzváňaní na obsadenej linke. Súčet všetkých hodnôt REN zariadení na telefónnej linke musí byť nižší než päť, aby bola zaistená správna služba od telefónnej spoločnosti. V niektorých prípadoch nemožno na linke používať súčet päť. Ak niektoré z telefónnych zariadení nepracuje správne, musíte ho ihneď odpojiť z telefónnej linky, inak môže spôsobiť poškodenie telefónnej siete.

Toto zariadenie vyhovuje predpisom FCC, časť 68 a požiadavkám prijatým ACTA. Na zadnej strane zariadenia sa nachádza štítok, ktorý okrem iného obsahuje aj identifikátor produktu vo formáte US:AAAEQ##TXXXX. Toto číslo je v prípade potreby nutné poskytnúť telekomunikačnej spoločnosti.

- Nariadenia FCC uvádzajú, že zmeny alebo úpravy tohto zariadenia, ktoré nie sú výrobcom výslovne schválené, rušia oprávnenie používateľa prevádzkovať toto zariadenie. V prípade, že koncové zariadenie spôsobuje poškodenie telefónnej siete, telefónna spoločnosť môže zákazníka upozorniť na to, že služba môže byť zastavená. Avšak v prípadoch, kedy je predchádzajúce upozornenie neuskutočniteľné, spoločnosť môže dočasne zastaviť službu za predpokladu, že:
	- **a** To okamžite oznámi zákazníkovi.
	- **b** Poskytne zákazníkovi možnosť nápravy problému zariadenia.
	- **c** Informuje zákazníka o nároku podať sťažnosť komisii Federal Communication Commission v súlade s postupmi stanovenými v Smerniciach a nariadeniach FCC, časť 68, odsek E.

#### **Mali by ste tiež vedieť, že:**

- Prístroj nie je určený na pripojenie k systému digitálnej pobočkovej ústredne (PBX).
- Ak zamýšľate používať na rovnakej linke ako prístroj aj počítačový modem alebo faxmodem, môžu sa na všetkých zariadeniach vyskytnúť problémy s prenosom a prijímaním. Odporúča sa, aby s prístrojom nezdieľalo linku žiadne iné zariadenie, okrem normálneho telefónu.

- Ak je vaša oblasť miestom s častým výskytom bleskov alebo nárazovými prúdmi, odporúčame vám nainštalovať na napájacie aj telefónne káble prepäťovú ochranu. Odrušovače si môžete zakúpiť u distribútora alebo v špeciálnych obchodoch s telefónnou technikou alebo elektronikou.
- Pri programovaní tiesňových čísiel a/alebo testovaní hovoru na tiesňové čísla použite netiesňové číslo a informujte dispečera tiesňovej služby o Vašich zámeroch. Dispečer vám poskytne ďalšie pokyny, ako možno momentálne preskúšať tiesňové číslo.
- Tento prístroj nemožno použiť na mincovej prípojke alebo na skupinových prípojkách.
- Tento prístroj vytvára magnetickú väzbu na sluchové pomôcky.

Toto zariadenie možno bezpečne pripojiť k telefónnej sieti pomocou štandardného konektora USOC RJ-11C.

#### **Výmena zástrčky s poistkou (len pre Spojené kráľovstvo)**

#### **Dôležité**

Prívod napájania tohto prístroja je vybavený štandardnou zástrčkou (BS 1363) 13 A a poistkou 13 A. Pri výmene alebo kontrole poistky je potrebné poistku nahradiť správnym typom 13 A. Potom je potrebné vymeniť kryt poistky. V prípade straty krytu poistky, nepoužívajte zástrčku, kým kryt nenahradíte iným.

Kontaktujte predajcu, u ktorého ste zariadenie zakúpili.

Zástrčka 13 A je najčastejšie používaným typom v Spojenom kráľovstve a mala by vyhovovať. Niektoré budovy (najmä staršie) však nie sú vybavené 13 A zásuvkami. Je potrebné zakúpiť vhodný zástrčkový adaptér. Nerozoberajte lisovanú zástrčku.

Ak sa zástrčka oddelí od kábla, vyhoďte ju. Už sa nedá opraviť a vy môžete utrpieť úraz elektrickým prúdom, ak sa ju budete pokúšať zastrčiť do zásuvky.

#### **Dôležité upozornenie:**

 $\pm$ 

Toto zariadenie vyžaduje uzemnenie.

Káble v prívode napájania majú nasledovné farebné označenie:

- **Žltozelený:** uzemnenie
- **Modrá:** nulový vodič
- **Hnedý:** fáza

Ak káble v zásuvke nesúhlasia s farbami v zástrčke, postupujte nasledovne:

Žltozelený kábel pripojte na kolík označený písmenom "E" alebo bezpečnostným symbolom uzemnenia (Earth symbol) alebo na kolík žltozelenej farby.

Modrý kábel pripojte na kolík označený písmenom "N" alebo na kolík čiernej farby.

Hnedý kábel pripojte na kolík označený písmenom "L" alebo kolík červenej farby.

Je potrebné mať zástrčku, adaptér alebo rozbočovač s 13 A poistkou.

#### **Vyhlásenie o zhode (Európske krajiny)**

#### **Osvedčenia a certifikáty**

Spoločnosť Samsung Electronics týmto vyhlasuje, že zariadenia [Xpress M267xN, Xpress M287xND] spĺňajú základné požiadavky a iné príslušné ustanovenia smernice o nízkonapäťových zariadeniach (2006/95/ES) a smernice o elektromagnetickej kompatibilite (2004/108/ES).

Týmto spoločnosť Samsung Electronics prehlasuje, že zariadenie [Xpress M267xF, Xpress M267xFH, Xpress  $\epsilon$ M267xFN, Xpress M267xHN, Xpress M287xFD, Xpress M287xHN, Xpress M287xDW, Xpress M287xFW, Xpress M288xFW, Xpress M288xHW] je v zhode s príslušnými požiadavkami a ostatnými platnými nariadeniami smernice 1999/5/EC.

> Vyhlásenie o zhode si môžete prečítať na adrese **[www.samsung.com](http://www.samsung.com/printer)**, v časti Support (Podpora) > Download center (Centrum prevzatia) a zadajte názov vašej tlačiarne (MFP), aby ste si prezreli vyhlásenie o zhode (EuDoC).

**1. január 1995:** Smernica Rady 2006/95/EC o zjednocovaní zákonov členských štátov týkajúcich sa zariadení s nízkym napätím.

**1. január 1996:** Smernica Rady 2004/108/EC o zjednocovaní zákonov členských štátov týkajúcich sa elektromagnetickej kompatibility.

**9. marca 1999:** Smernica Rady 1999/5/EC o rádiových zariadeniach a telekomunikačných terminálových zariadeniach a vzájomnom uznávaní ich zhody. Úplné znenie vyhlásenia s definíciou príslušných smerníc a štandardov možno získať u miestneho zástupcu spoločnosti Samsung Electronics Co., Ltd.

#### **ES Certifikácia**

Certifikácia 1999/5/EC o rádiových zariadeniach a koncových telekomunikačných zariadeniach (FAX)

Tento produkt Samsung bol certifikovaný spoločnosťou Samsung pre paneurópske jednotné koncové pripojenie k analógovej verejnej telefónnej sieti (PSTN) v súlade so smernicou 1999/5/EC. Produkt bol navrhnutý na spoluprácu s národnými verejnými telefónnymi sieťami a kompatibilnými ústredňami v európskych krajinách:

V prípade problémov sa najprv obráťte na oddelenie Euro QA Lab v spoločnosti Samsung Electronics Co., Ltd.

Produkt bol testovaný, či vyhovuje norme TBR21. Na uľahčenie používania a aplikácie koncového zariadenia, ktoré je v súlade s touto normou, Európsky telekomunikačný normalizačný inštitút (ETSI) vydal poradný dokument (EG 201 121), ktorý obsahuje poznámky a ďalšie požiadavky na zaistenie zlučiteľnosti terminálov TBR21 so sieťou. Tento produkt bol navrhnutý v súlade, a je plne kompatibilný so všetkými príslušnými poradnými poznámkami, ktoré sú v tomto dokumente.

#### **Informácie o schvaľovaní rádiových zariadení v Európe (pre výrobky vybavené rádiovými zariadeniami schválenými pre EÚ)**

V systéme tlačiarne, ktorá je určená na použitie doma alebo v kancelárii, môžu byť prítomné (zabudované) zariadenia typu rádiovej siete LAN (rádiofrekvenčné zariadenia s bezdrôtovou komunikáciou) s malým výkonom, pracujúce v pásme 2,4/5 GHz. Táto časť dokumentácie je platná len v prípade prítomnosti takéhoto zariadenia. Prítomnosť bezdrôtových zariadení je vyznačená na štítku.

## $\epsilon$

Ak je na štítku značka CE, bezdrôtové zariadenia, ktoré sa môžu nachádzať v systéme, sú spôsobilé len na použitie v Európskej Únii a príslušných oblastiach.

Výstupný výkon bezdrôtového zariadenia alebo zariadení, ktoré môžu byť zabudované do tlačiarne, je dostatočne pod limitmi vystavenia účinkom rádiofrekvenčného žiarenia stanoveným Európskou komisiou v smernici R&TTE.

### **Európske štáty so schválením používania bezdrôtových zariadení:**

Krajiny EÚ

**Európske štáty s obmedzeniami pri používaní:** EÚ

Krajiny EHP/EZVO

V súčasnosti bez obmedzení

#### **Len pre Izrael**

מס׳ אישור אלחוטי של משרד התקשורת הוא 29003-51 אסור להחליף את האנטנה המקורית של המכשיר, ולא לעשות בו כל שינוי טכני אחר.

#### **Vyhlásenia o zhode s predpismi**

#### **Poučenie o bezdrôtových zariadeniach**

Táto tlačiareň môže byť vybavená rádiovým zariadením LAN s nízkym výkonom (rádiofrekvenčné zariadenia s bezdrôtovou komunikáciou), pracujúcim v pásme 2,4/5 GHz. Nasledujúca časť dokumentácie poskytuje všeobecný prehľad o hľadiskách prevádzky bezdrôtového zariadenia.

Ďalšie obmedzenia, upozornenia a varovania týkajúce sa jednotlivých krajín sú uvedené v častiach pre konkrétnu krajinu (alebo v častiach pre skupiny krajín). Bezdrôtové zariadenia v systéme sú schválené len na používanie v krajinách vyznačených na výkonovom štítku systému (Radio Approval Marks). Ak nie je krajina, v ktorej sa bude bezdrôtové zariadenie používať, uvedená v zozname, kontaktujte miestny úrad pre schvaľovanie rádiových zariadení. Bezdrôtové zariadenia sú prísne regulované a ich používanie nemusí byť povolené.

Výstupný výkon bezdrôtového zariadenia (alebo zariadení), ktoré môže byť zabudované v tlačiarni, je dostatočne pod limitmi pôsobenia rádiofrekvenčného žiarenia. Pretože bezdrôtové zariadenia (ktoré môžu byť zabudované v tlačiarni) vyžarujú menej energie, než je povolené frekvenčnými bezpečnostnými štandardmi a odporúčaniami, výrobca je presvedčený, že používanie týchto zariadení je bezpečné. Bez ohľadu na úroveň výkonu je potrebné minimalizovať počas bežnej prevádzky kontakt s ľudským telom.

Vo všeobecnosti je bežná vzdialenosť bezdrôtového zariadenia od tela pri jeho používaní 20 cm – táto vzdialenosť nezahŕňa končatiny. Ak je bezdrôtové zariadenie zapnuté a vysiela, malo by sa používať zo vzdialenosti viac než 20 cm od tela.

Tento vysielač sa nesmie prevádzkovať ani nesmie byť spojený so žiadnou ďalšou anténou alebo vysielačom.

Niektoré okolnosti vyžadujú obmedzenie bezdrôtových zariadení. Príklady všeobecných obmedzení sú uvedené tu:

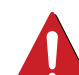

Rádiofrekvenčná bezdrôtová komunikácia môže rušiť zariadenia leteckej prevádzky. Súčasné letecké predpisy vyžadujú, aby boli bezdrôtové zariadenia počas prepravy lietadlom vypnuté. Zariadenia IEEE 802.11 (známe tiež ako bezdrôtový Ethernet) a s Bluetooth komunikáciou sú typickým príkladom zariadení s bezdrôtovou komunikáciou.

V prostrediach, kde existuje škodlivé alebo potenciálne škodlivé nebezpečenstvo rušenia iných zariadení alebo služieb, môže byť používanie bezdrôtového zariadenia obmedzené alebo zakázané. Napríklad letiská, nemocnice a miesta s ovzduším bohatým na kyslík alebo horľavý plyn sú miesta, kde môže byť používanie bezdrôtového zariadenia obmedzené alebo zakázané. Ak si v niektorom prostredí nie ste istí, či v ňom neexistuje zákaz používania bezdrôtových zariadení, informujte sa pred zapnutím bezdrôtového zariadenia u zodpovednej osoby.

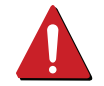

Každá krajina disponuje rozdielnymi obmedzeniami používania bezdrôtových zariadení. Pretože je systém vybavený bezdrôtovým zariadením, pri prenášaní do iných krajín si ešte pred cestou u miestnych úradov poverených schvaľovaním rádiových zariadení overte obmedzenia pre používanie bezdrôtového zariadenia v cieľovej krajine.

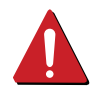

Ak je systém vybavený interným bezdrôtovým zariadením, neprevádzkujte bezdrôtové zariadenie bez ochranných krytov a štítov a v prípade, že systém nie je úplne skompletizovaný.

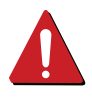

Servis bezdrôtových zariadení nemôže vykonávať používateľ. Nevykonávajte na nich žiadne úpravy. Úprava bezdrôtového zariadenia má za následok neplatnosť oprávnenia na jeho používanie. Ak zariadenie vyžaduje opravu, kontaktujte výrobcu.

Používajte len ovládače schválené v krajine, v ktorej sa bude zariadenie používať. Ďalšie informácie nájdete v súprave pre obnovenie systému (System Restoration Kit) alebo kontaktujte technickú podporu výrobcu.

#### **Len pre Čínu**

#### 产品中有害物质的名称及含量

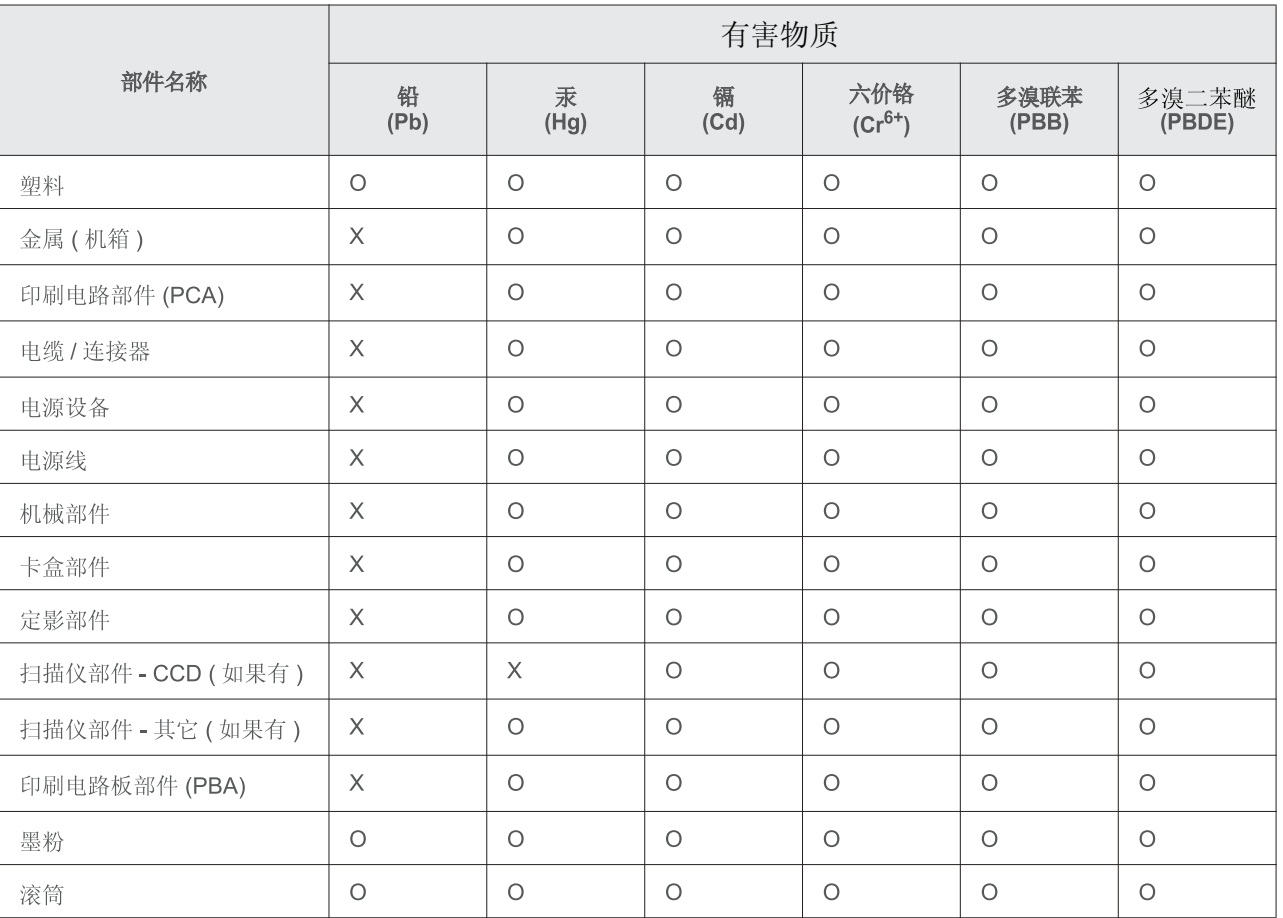

本表格依据 SJ/T 11364 的规定编制。

○ : 表示该有害物质在该部件所有均质材料中的含量均在 GB/T 26572 规定的限量要求以下。

X : 表示该有害物质至少在该部件的某一均质材料中的含量超出 GB/T 26572 规定的限量要求。

### <span id="page-138-0"></span>**Autorske pravo**

© 2013 Samsung Electronics Co., Ltd. Všetky práva vyhradené.

Táto používateľská príručka sa poskytuje len pre informatívne účely. Všetky v nej obsiahnuté informácie môžu byť zmenené bez predchádzajúceho upozornenia.

Spoločnosť Samsung Electronics nezodpovedá za žiadne škody, priame či nepriame, vyplývajúce z použitia tejto používateľskej príručky alebo súvisiace s jej použitím.

- Samsung a logo Samsung sú ochranné známky spoločnosti Samsung Electronics Co., Ltd.
- Microsoft, Windows, Windows Vista, Windows 7, Windows 8, Windows Server 2008 R2, Windows 10 a Windows Server 2016 sú registrované ochranné známky alebo ochranné známky spoločnosti Microsoft Corporation.
- iPad, iPhone, iPod touch, Mac a Mac OS sú ochranné známky spoločnosti Apple Inc., zaregistrované v USA a ďalších krajinách. AirPrint a logo AirPrint sú ochranné známky spoločnosti Apple Inc.
- Google, Picasa, Google Cloud Print, Google Docs, Android a Gmail sú buď registrované ochranné známky, alebo ochranné známky spoločnosti Google Inc.
- Google Cloud Print je ochranná známka spoločnosti Google Inc.
- LaserWriter je registrovaná ochranná známka spoločnosti Apple Computer, Inc.
- Všetky ostatné značky alebo názvy produktov sú ochrannými známkami príslušných spoločností alebo organizácií.

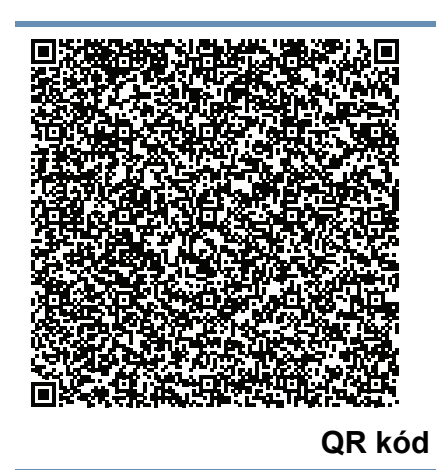

Softvér, ktorý je súčasťou tohto produktu, obsahuje open source softvér. Počas troch rokov od dátumu poslednej expedície tohto produktu môžete získať kompletný príslušný zdrojový kód. Zašlite e-mail na adresu mailto:oss.request@samsung.com. Kompletný zdrojový kód je možné získať aj na fyzickom médiu ako napr. CD-ROM. V tom prípade je potrebné uhradiť minimálny poplatok.

**Zadaním tejto adresy http://opensource.samsung.com/opensource/**

**[Samsung\\_M267x\\_M287x\\_M288x\\_Series/seq/34 sa zobrazí stránka na prevzatie zdrojového kódu](http://opensource.samsung.com/opensource/Samsung_M267x_M287x_M288x_Series/seq/34)  [spolu s informáciami o licencii pre softvér open source, ktoré súvisia s týmto produktom.](http://opensource.samsung.com/opensource/Samsung_M267x_M287x_M288x_Series/seq/34)** Táto ponuka platí pre každého, kto získa tieto informácie.

# **Používateľská príručka Používateľská príručka**

### Samsung Printer *Xpress*

M267x series M287x series M288x series

## <span id="page-139-0"></span>**POKROČILÝ POKROČILÝ**

V tejto príručke nájdete informácie o zapojení, pokročilom nastavení, používaní a riešení problémov v prostredí viacerých operačných systémov.

V závislosti od modelu alebo krajiny nemusia byť k dispozícii niektoré funkcie.

#### **ZÁKLADNÝ**

V tejto príručke nájdete informácie o zapojení, základnom ovládaní a riešení problémov v operačnom systéme Windows.

## **[POKRO](#page-139-0)ČILÝ**

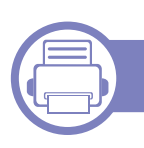

#### **[1.](#page-142-0) Inštalácia softvéru**

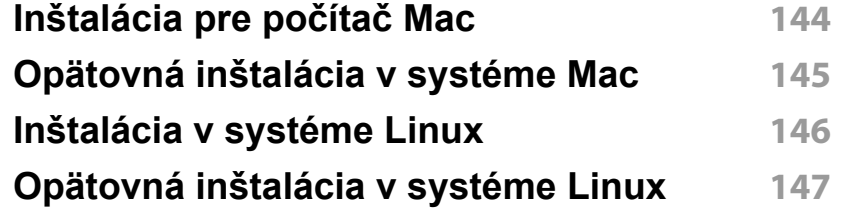

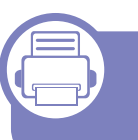

#### **[2.](#page-147-0) Používanie zariadenia pripojeného cez sieť**

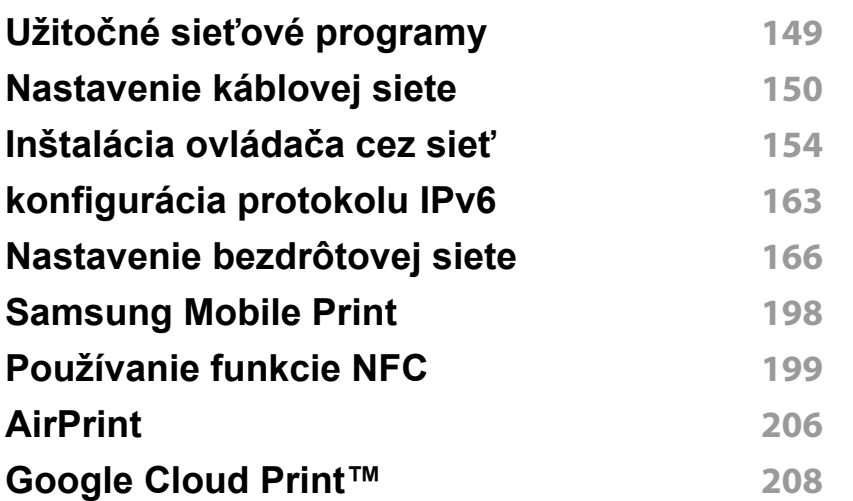

#### **[3.](#page-210-0) Užitočné ponuky na nastavenie**

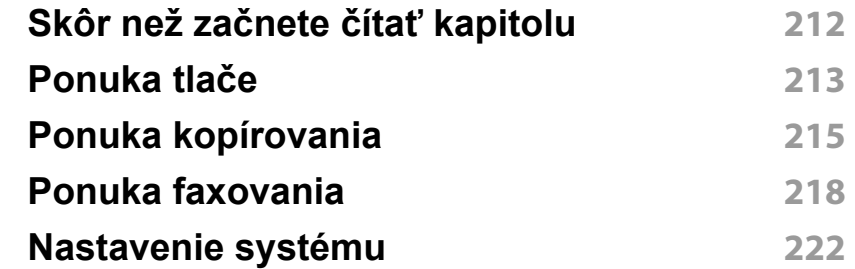

#### **[4.](#page-229-0) Špeciálne funkcie**

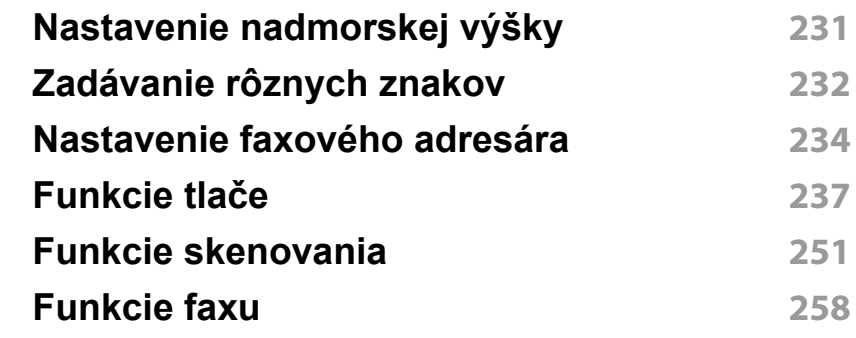

## **POKROČILÝ**

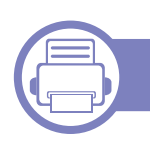

#### **[5.](#page-267-0) Užitočné nástroje na správu**

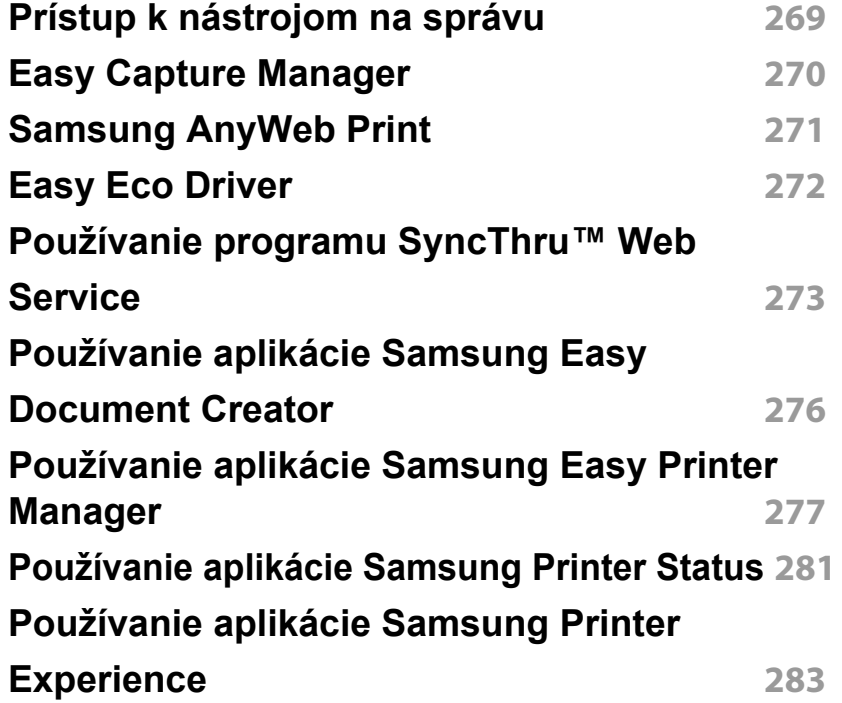

### **[6.](#page-288-0) Odstraňovanie ťažkostí**

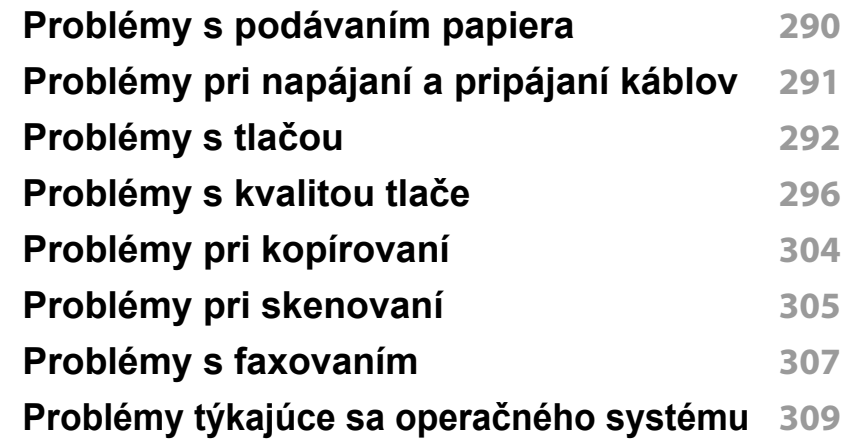

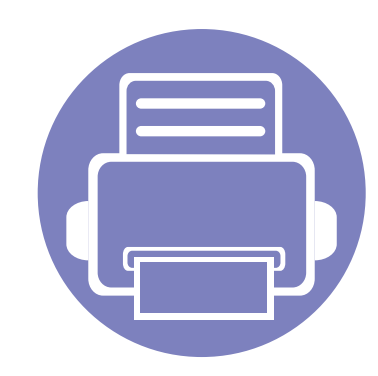

# <span id="page-142-0"></span>**1. Inštalácia softvéru**

Táto kapitola obsahuje informácie o inštalácii základného a užitočného softvéru v prípade, ak je zariadenie pripojené pomocou kábla. Zariadenie je lokálne pripojené vtedy, ak je priamo napojené na Váš počítač pomocou kábla. Ak je zariadenie pripojené na sieť, vynechajte dolu uvedené kroky a prejdite na pokyny pre inštaláciu ovládača zariadenia pripojeného do siete (pozrite ["Inštalácia ovláda](#page-153-1)ča cez sieť" na strane 154).

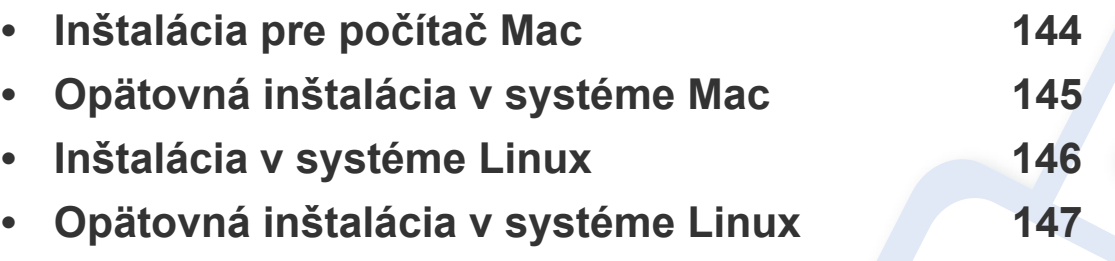

• Ak používate operačný systém Windows, informácie o inštalácii ovládača zariadenia nájdete v Základnej príručke (pozrite ["Lokálna inštalácia ovláda](#page-28-0)ča" na strane 29).

• Používajte kábel USB s maximálnou dĺžkou 3 m.

### <span id="page-143-1"></span><span id="page-143-0"></span>**Inštalácia pre počítač Mac**

- **1** Skontrolujte, či je zariadenie pripojené k počítaču a či je zapnuté.
- **2** Vložte dodaný disk CD so softvérom do mechaniky CD-ROM.

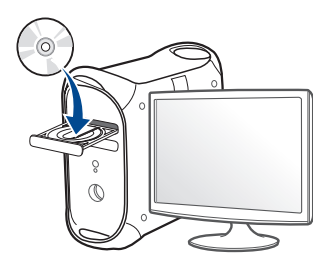

- **3** Dvakrát kliknite na ikonu jednotky CD-ROM, ktorá sa nachádza na pracovnej ploche počítača Mac.
	- •V prípade systému Mac OS X 10.8 dvakrát kliknite na ikonu jednotky CD-ROM, ktorá sa zobrazí v aplikácii **Finder**.
- **4** Dvakrát kliknite na priečinok **MAC\_Installer** > a ikonu **Installer OS X**.
- **5** Kliknite na možnos<sup>ť</sup> **Continue**.
- **6** Prečítajte si licenčnú zmluvu a kliknite na tlačidlo **Continue**.
- **7** Kliknutím na tlačidlo **Agree** vyjadrite svoj súhlas s licenčnou zmluvou.
- **8** Kliknite na tlačidlo **Install**. Nainštalujú sa všetky komponenty potrebné na prevádzku zariadenia.

Ak kliknete na tlačidlo **Customize**, môžete vybrať jednotlivé komponenty, ktoré sa majú inštalovať.

- **9** Zadajte heslo a kliknite na tlačidlo **OK**.
- **10** Zvoľte možnos<sup>ť</sup> **USB Connected Printer** v zobrazení **Printer Connection Type** a kliknite na tlačidlo **Continue**.
- **11** Kliknite na tlačidlo **Add Printer**, zvoľte svoju tlačiareň a pridajte ju do zoznamu tlačiarní.

Ak vaše zariadenie podporuje fax, kliknite na tlačidlo **Add Fax**, zvoľte váš fax a pridajte ho do zoznamu faxov.

**12** Po ukončení inštalácie kliknite na **Close**.
# **Opätovná inštalácia v systéme Mac**

Ak ovládač tlačiarne nepracuje správne, odinštalujte ho a znovu nainštalujte.

- **1** Otvorte priečinok **Applications** > **Samsung** > **Printer Software Uninstaller**.
- **2** Ak chcete odinštalovať softvér tlačiarne, kliknite na tlačidlo **Continue**.
- **3** Začiarknite program, ktorý chcete odstrániť a kliknite na tlačidlo **Uninstall**.
- **4** Zadajte heslo a kliknite na tlačidlo **OK**.
- **5** Po dokončení odinštalovania kliknite na tlačidlo **Close**.

Ak ste zariadenie už pridali, odstráňte ho z **Print Setup Utility** alebo **Print & Fax**.

# **Inštalácia v systéme Linux**

Aby ste mohli softvér tlačiarne pre operačný systém Linux nainštalovať, z webovej lokality spoločnosti Samsung ho musíte najprv prevziať. Prejdite [na stránku \(http://www.samsung.com > nájdite svoje zariadenie > podpora](http://www.samsung.com)  alebo na stiahnutie).

#### **Inštalácia ovládača Jednotného Linux**

Musíte sa prihlásiť ako nadradený používateľ (root), aby ste si mohli nainštalovať' softvér zariadenia. Ak nie ste nadradený používateľ, požiadajte o pomoc správcu systému.

- **1** Skontrolujte, či je zariadenie pripojené k počítaču a či je zapnuté.
- **2** Do systému skopírujte balík **Unified Linux Driver**.
- **3** Spustite program Terminal a otvorte priečinok, do ktorého ste skopírovali balík.
- **4** Rozbaľte balík.
- **5** Prejdite do priečinka **uld**.
- **6** Vykonajte príkaz "./install.sh" (Ak nie ste prihlásený ako administrátor, príkaz vykonajte s príkazom "sudo" v tvare "sudo ./ **install.sh**")

**7** Pokračujte v inštalácii.

- **8** Po dokončení inštalácie spustite nástroj na tlač (Prejdite do **System** > **Administration > Printing** alebo vykonajte príkaz "system**config-printer**" v aplikácii Terminal).
- **9** Kliknite na tlačidlo **Add**.
- **10** Zvoľte svoju tlačiareň.
- **11** Kliknite na tlačidlo **Forward** a pridajte ju do systému.

# **Opätovná inštalácia v systéme Linux**

Ak ovládač tlačiarne nepracuje správne, odinštalujte ho a znovu nainštalujte.

- **1** Spustite program **Terminal**.
- **2** Prejdite do priečinka **uld**, ktorý ste rozbalili z balíka **Unified Linux Driver**.
- **3** Vykonajte príkaz "/**uninstall.sh**" (Ak nie ste prihlásený ako administrátor, príkaz vykonajte s príkazom "sudo" v tvare "sudo ./ **uninstall.sh**")
- **4** Pokračujte v procese odstránenia inštalácie.

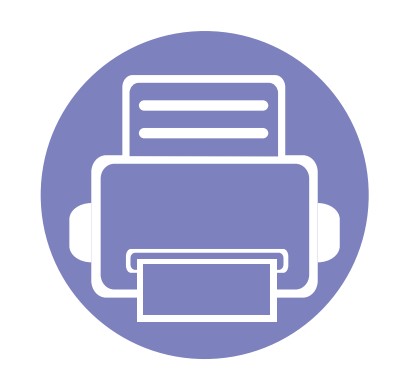

# **2. Používanie zariadenia pripojeného cez sieť**

Táto kapitola obsahuje podrobné pokyny týkajúce sa pripojenia zariadenia do siete a softvéru.

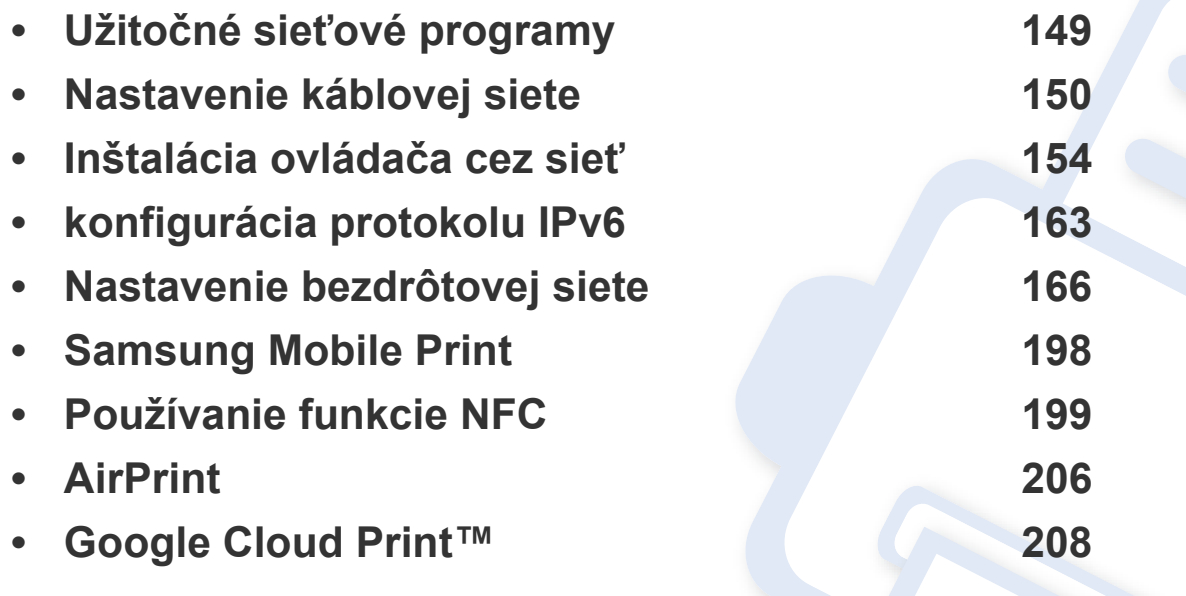

Podporované prídavné zariadenia a funkcie sa môžu líšiť podľa modelu (pozrite "Funkcie [jednotlivých modelov" na strane 8\)](#page-7-0).

# <span id="page-148-0"></span>**Užitočné sieťové programy**

Existuje veľa programov, ktorými je možné jednoducho nastaviť sieťové nastavenia v sieťovom prostredí. Tieto programy umožňujú správcom sietí spravovať viaceré zariadenia v sieti.

- Pred použitím nižšie uvedených programov najskôr nastavte adresu IP.
- Niektoré funkcie a voliteľný tovar nemusia byť k dispozícii v závislosti od modelu alebo krajiny (pozrite "Funkcie jednotlivých modelov" na [strane 8](#page-7-0)).

### **SyncThru™ Web Service**

Webový server zabudovaný do vášho sieťového zariadenia vám umožňuje vykonávať nasledujúce úlohy (pozrite "Používanie programu SyncThru™ [Web Service" na strane 273](#page-272-0)).

- Skontrolovať informácie a stav príslušenstva.
- Upraviť nastavenia zariadenia.
- Nastaviť možnosť notifikácie cez e-mail. Ak nastavíte túto možnosť, email s informáciami o stave zariadenia (nedostatok tonera v kazete alebo chybové hlásenia) bude automaticky odoslaný na adresu stanovenej osoby.
- Konfigurovať sieťové parametre nutné na pripojenie zariadenia k rôznym sieťovým prostrediam.

#### **SyncThru™ Web Admin Service**

Webové riešenie správy zariadenia pre správcov siete. Služba SyncThru™ Web Admin Service umožňuje efektívne riadenie zariadení v sieti a vzdialené monitorovanie sieťových tlačiarní a odstraňovanie problémov z ľubovoľného počítača s prístupom do siete Internet.

[• Tento program si môžete prevzia](http://solution.samsungprinter.com)ť na adrese http:// solution.samsungprinter.com.

#### **SetIP nastavenie káblovej siete**

Tento softvérový nástroj umožňuje vybrať sieťové rozhranie a manuálne nakonfigurovať IP adresy, ktoré sa majú použiť s protokolom TCP/IP.

- Pozrite si časť ["Konfigurácia adresy IPv4 pomocou aplikácie SetIP](#page-150-0)  [\(Windows\)" na strane 151](#page-150-0).
- Pozrite si časť ["Konfigurácia IPv4 pomocou aplikácie SetIP \(Mac\)" na](#page-150-1)  [strane 151.](#page-150-1)
- Pozrite si časť ["Konfigurácia IPv4 pomocou aplikácie SetIP \(Linux\)" na](#page-152-0)  [strane 153.](#page-152-0)
	- Táto funkcia nie je dostupná v prípade zariadenia, ktoré nepodporuje sieťové rozhranie (pozrite "Pohľad zozadu" na strane [24](#page-23-0)).
		- Tento program nepodporuje protokol TCP/IPv6.

### <span id="page-149-1"></span><span id="page-149-0"></span>**Tlač správy o konfigurácii siete**

Z ovládacieho panela zariadenia môžete vytlačiť **Správu o konfigurácii siete**, v ktorej budú uvedené aktuálne sieťové nastavenia zariadenia. Pomôže vám pri nastavení siete.

- Prístup do ponúk sa môže v prípade jednotlivých modelov odlišovať (pozrite ["Prístup do menu" na strane 33](#page-32-0)).
- V prípade niektorých modelov môže byť pre presun na nižšiu úroveň ponuky potrebné stlačiť tlačidlo **OK**.
- **Zariadenie má displej:** Na ovládacom paneli stlačte tlačidlo (**Menu**) a zvoľte **Network** > **Network Conf**.

Pomocou tejto **Správy o konfigurácii siete** môžete zistiť adresu MAC a adresu IP zariadenia.

#### Príklad:

- Adresa MAC: 00:15:99:41:A2:78
- Adresa IP: 169.254.192.192

#### <span id="page-149-2"></span>**Nastavenie IP adresy**

- Táto funkcia nie je dostupná v prípade zariadenia, ktoré nepodporuje sieťové rozhranie (pozrite "Pohľad zozadu" na strane [24](#page-23-0)).
	- Tento program nepodporuje protokol TCP/IPv6.

Najskôr je potrebné nastaviť adresu IP pre sieťovú tlač a správu siete. Vo väčšine prípadov bude nová adresa IP automaticky priradená serverom DHCP (Dynamic Host Configuration Protocol Server), ktorý sa nachádza v sieti.

### <span id="page-150-0"></span>**Konfigurácia adresy IPv4 pomocou aplikácie SetIP (Windows)**

Pred použitím programu SetIP vypnite bránu firewall v počítači. Kliknite na **Ovládací panel** > **Centrum zabezpečenia** > **Windows Firewall**.

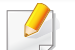

Nasledujúce pokyny sa môžu odlišovať v závislosti od modelu.

- **1** Softvér prevezmite z webovej stránky spoločnosti Samsung, rozbaľ[te ho a nainštalujte: \(http://www.samsung.com > nájdite svoje](http://www.samsung.com)  zariadenie > podpora alebo na stiahnutie).
- **2** Postupujte podľa pokynov v okne inštalácie.
- **3** Pripojte zariadenie do siete pomocou sieťového kábla.
- **4** Zapnite zariadenie.
- **5** V ponuke **Štart** systému Windows postupne kliknite na položky **Všetky programy** > **Samsung Printers** > **SetIP** > **SetIP**.
- **6** Kliknutím na ikonu  $\bullet$  (tretia zľava) v okne SetIP otvorte okno konfigurácie TCP/IP.
- **7** Nové informácie o zariadení zadajte do konfiguračného okna. V rámci podnikového intranetu možno bude musieť tieto informácie najskôr prideliť správca siete.
- MAC adresu zariadenia nájdete v **Správu o konfigurácii siete** (pozrite "Tlač [správy o konfigurácii siete" na strane 150](#page-149-1)). Zadajte ju bez dvojbodiek. Napríklad adresu 00:15:99:29:51:A8 zadajte v tvare 0015992951A8.
- **8** Kliknite na položku **Apply** a potom na tlačidlo **OK**. Zariadenie automaticky vytlačí **Správu o konfigurácii siete**. Potvrďte správnosť všetkých nastavení.

### <span id="page-150-1"></span>**Konfigurácia IPv4 pomocou aplikácie SetIP (Mac)**

Pred použitím programu SetIP vypnite bránu firewall v počítači. Kliknite na **System Preferences** > **Security** > **Firewall**.

- 
- Nasledujúce pokyny sa môžu líšiť v závislosti od modelu.
- **1** Pripojte zariadenie do siete pomocou sieťového kábla.
- **2** Vložte dodaný disk CD so softvérom do mechaniky CD-ROM.

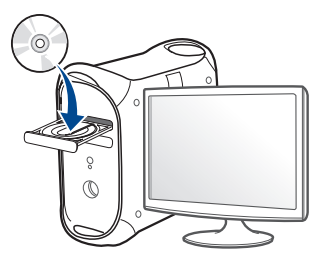

- **3** Dvakrát kliknite na ikonu jednotky CD-ROM, ktorá sa nachádza na pracovnej ploche počítača Mac.
	- •V prípade systému Mac OS X 10.8 dvakrát kliknite na ikonu jednotky CD-ROM, ktorá sa zobrazí v aplikácii Finder.
- **4** Dvakrát kliknite na priečinok **MAC\_Installer** > a ikonu **Installer OS X**.
- **5** Kliknite na možnos<sup>ť</sup> **Continue**.
- **6** Prečítajte si licenčnú zmluvu a kliknite na tlačidlo **Continue**.
- **7** Kliknutím na tlačidlo **Agree** vyjadrite svoj súhlas s licenčnou zmluvou.
- **8** Kliknite na tlačidlo **Install**. Nainštalujú sa všetky komponenty potrebné na prevádzku zariadenia.

Ak kliknete na tlačidlo **Customize**, môžete vybrať jednotlivé komponenty, ktoré sa majú inštalovať.

- **9** Zadajte heslo a kliknite na tlačidlo **OK**.
- **10** Keď sa zobrazí upozornenie, že budú ukončené všetky aplikácie spustené v počítači, kliknite na **Continue**.
- **11** Zvoľte možnos<sup>ť</sup> **Network Connected Printer(Wired or Wireless)** na obrazovke **Printer Connection Type** a kliknite na tlačidlo **Set IP Address**.
- **12** Kliknutím na ikonu  $\mathbf{G}$  (tretia zľava) v okne SetIP otvorte okno konfigurácie TCP/IP.
- **13** Nové informácie o zariadení zadajte do konfiguračného okna. V rámci podnikového intranetu možno bude musieť tieto informácie najskôr prideliť správca siete.
	- MAC adresu zariadenia nájdete v **Správu o konfigurácii siete** (pozrite "Tlač [správy o konfigurácii siete" na strane 150](#page-149-1)). Zadajte ju bez dvojbodiek. Napríklad adresu 00:15:99:29:51:A8 zadajte v tvare 0015992951A8.
- **14** Kliknite na položku **Apply** a potom na tlačidlo **OK**. Zariadenie automaticky vytlačí **Správu o konfigurácii siete**. Potvrďte správnosť všetkých nastavení.

### <span id="page-152-0"></span>**Konfigurácia IPv4 pomocou aplikácie SetIP (Linux)**

Pred použitím programu SetIP vypnite bránu firewall v počítači. Kliknite na **System Preferences** alebo **Administrator**.

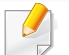

Nasledujúce pokyny sa môžu líšiť v závislosti od modelu a operačného systému.

- **1** Prevezmite si program SetIP z webovej stránky spoločnosti Samsung a rozbaľte ho.
- **2** Dvakrát kliknite na súbor **SetIPApplet.html** v priečinku **cdroot/ Linux/noarch/at\_opt/share/utils**.
- **3** Kliknutím otvorte okno konfigurácie protokolu TCP/IP.
- **4** Nové informácie o zariadení zadajte do konfiguračného okna. V rámci podnikového intranetu možno bude musieť tieto informácie najskôr prideliť správca siete.

MAC adresu zariadenia nájdete v **Správu o konfigurácii siete** (pozrite "Tlač [správy o konfigurácii siete" na strane 150\)](#page-149-1). Zadajte ju bez dvojbodiek. Napríklad adresu 00:15:99:29:51:A8 zadajte v tvare 0015992951A8.

**5** Zariadenie automaticky vytlačí **Správu o konfigurácii siete**.

- <span id="page-153-0"></span>• Niektoré funkcie a voliteľný tovar nemusia byť k dispozícii v závislosti od modelu alebo krajiny (pozrite "Funkcie jednotlivých modelov" na [strane 8](#page-7-0)).
	- Táto funkcia nie je dostupná v prípade zariadenia, ktoré nepodporuje sieťové rozhranie (pozrite "Pohľad zozadu" na strane [24](#page-23-0)).
	- Keď vložíte disk CD so softvérom do jednotky CD-ROM, môžete nainštalovať ovládač tlačiarne a softvér. V systéme Windows vyberte v okne **Select Software to Install** ovládač tlačiarne a softvér.

#### **Windows**

Softvér firewall môže blokovať sieťové komunikáciu. Pred pripojením zariadenia do siete vypnite bránu firewall počítača.

- **1** Skontrolujte, či je zariadenie pripojené do siete a či je zapnuté. IP adresa zariadenia by tiež mala byť nastavená (pozrite "Nastavenie [IP adresy" na strane 150\)](#page-149-2).
- **2** Vložte dodaný disk CD so softvérom do mechaniky CD-ROM.

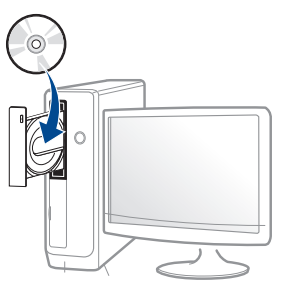

Ak sa inštalačné okno nezobrazí, kliknite na položky **Štart** > **Všetky programy** > **Príslušenstvo** > **Spustiť**.

X:\**Setup.exe**, pričom namiesto písmena "X" uveďte písmeno, ktorým je mechanika CD-ROM označená, a kliknite na tlačidlo **OK**.

•Pre Windows 8,

Ak sa inštalačné okno nezobrazí, na paneli **Charms(Kúzla)** (Základná ponuka) zvoľte položky **Hľadať** (Vyhľadať) > **Apps(Aplikácie)** (Aplikácie) a vyhľadajte položku **Spustiť** (Spustiť). Napíšte X:\Setup.exe, pričom namiesto písmena "X" uveďte písmeno, ktorým je mechanika CD-ROM označená, a kliknite na tlačidlo **OK**.

Ak sa zobrazí vyskakovacie okno "**Klepnutím vyberte, aká operácia sa má s diskom vykonať.**" (Klepnutím vyberte, aká operácia sa má s diskom vykonať), kliknite na okno a zvoľte možnosť **Run Setup.exe** (Spustiť Setup.exe).

- **3** V okne inštalácie si prečítajte a vyjadrite svoj súhlas so zmluvou týkajúcou sa inštalácie. Potom kliknite na tlačidlo **Next**.
- **4** Zvoľte možnos<sup>ť</sup> **Network connection** na obrazovke **Printer Connection Type**.
- **5** Postupujte podľa pokynov v okne inštalácie.

### **Na obrazovke Štart systému Windows 8**

- Ak je počítač pripojený na internet, ovládač V4 sa automaticky preberie z Lokality Windows Update. V opačnom prípade môžete ovládač V4 prevziať manuálne z webovej stránky spoločnosti Samsun[g, http://www.samsung.com > nájdite svoje zariadenie >](http://www.samsung.com)  [podpora alebo na stiahnutie.](http://www.samsung.com)
- Aplikáciu **Samsung Printer Experience** môžete prevziať z obchodu **Windows Obchod**. Aby ste mohli používať obchod Windows **Store(Obchod)** (Windows Obchod), musíte mať vytvorený účet u spoločnosti Microsoft.
- **a** Na paneli **Charms(Kúzla)** (Základná ponuka) zvoľte položku **Hľadať** (Vyhľadať).
- **b** Kliknite na položku **Store(Obchod)** (Obchod).
- **c** Vyhľadajte položku **Samsung Printer Experience** a kliknite na ňu.
- **d** Kliknite na tlačidlo **Inštalovať** (Inštalovať).
- Ak ovládač nainštalujete s použitím dodaného disku CD so softvérom, ovládač V4 sa nenainštaluje. Ak chcete používať ovládač V4 na obrazovke **Pracovná plocha**, môžete ho prevziať z webovej stránky spoločnosti Samsung[, http://www.samsung.com > nájdite](http://www.samsung.com)  [svoje zariadenie > podpora alebo na stiahnutie.](http://www.samsung.com)
- Ak chcete nainštalovať nástroje na správu tlačiarne od spoločnosti Samsung, je potrebné ich nainštalovať s použitím dodaného disku CD so softvérom.
- **1** Skontrolujte, či je zariadenie pripojené do siete a či je zapnuté. IP adresa zariadenia by tiež mala byť nastavená (pozrite "Nastavenie [IP adresy" na strane 150](#page-149-2)).
- **2** Na paneli **Charms(Kúzla)** (Základná ponuka) zvoľte položky **Nastavenia** (Nastavenia) > **Zmenit' nastavenie PC** (Zmeniť nastavenia počítača) > **Zariadenie** (Zariadenia).
- **3** Kliknite na tlačidlo **Pridať zariadenie** (Pridať zariadenie).

Na obrazovke sa zobrazia zistené zariadenia.

- **4** Kliknite na názov modelu alebo názov hostiteľa, ktorý chcete použiť.
- Môžete vytlačiť Správu o konfigurácii siete z ovládacieho panela zariadenia, ktorá zobrazuje aktuálny názov hostiteľa zariadenia (pozri "Tlač [správy o konfigurácii siete" na strane 189](#page-188-0)).
- **5** Ovládač sa automaticky nainštaluje zo služby **Windows Update**.

### **Režim tichej inštalácie**

Režim tichej inštalácie predstavuje metódu inštalácie, ktorá nevyžaduje žiadny zásah používateľa. Po spustení inštalácie sa ovládač zariadenia a softvér automaticky nainštalujú do počítača. Tichú inštaláciu spustíte zadaním parametra **/s** alebo **/S** v okne príkazového riadka.

#### **Parametre príkazového riadka**

Nasledujúca tabuľka uvádza príkazy, ktoré sa dajú použiť v príkazovom okne.

Nasledujúce parametre príkazového riadka sú platné, ak sa príkaz použije s parametrom **/s** alebo **/S**. Parametre **/h**, **/H** a **/?** však predstavujú výnimku, pretože ich možno použiť samostatne.

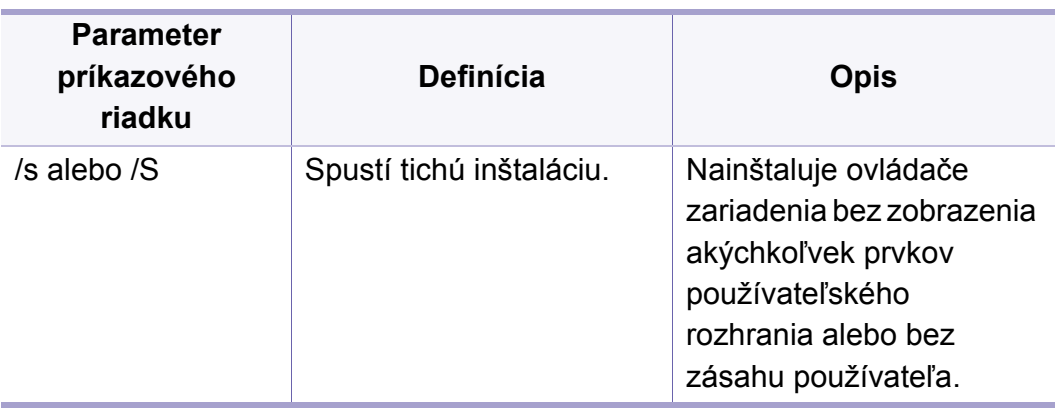

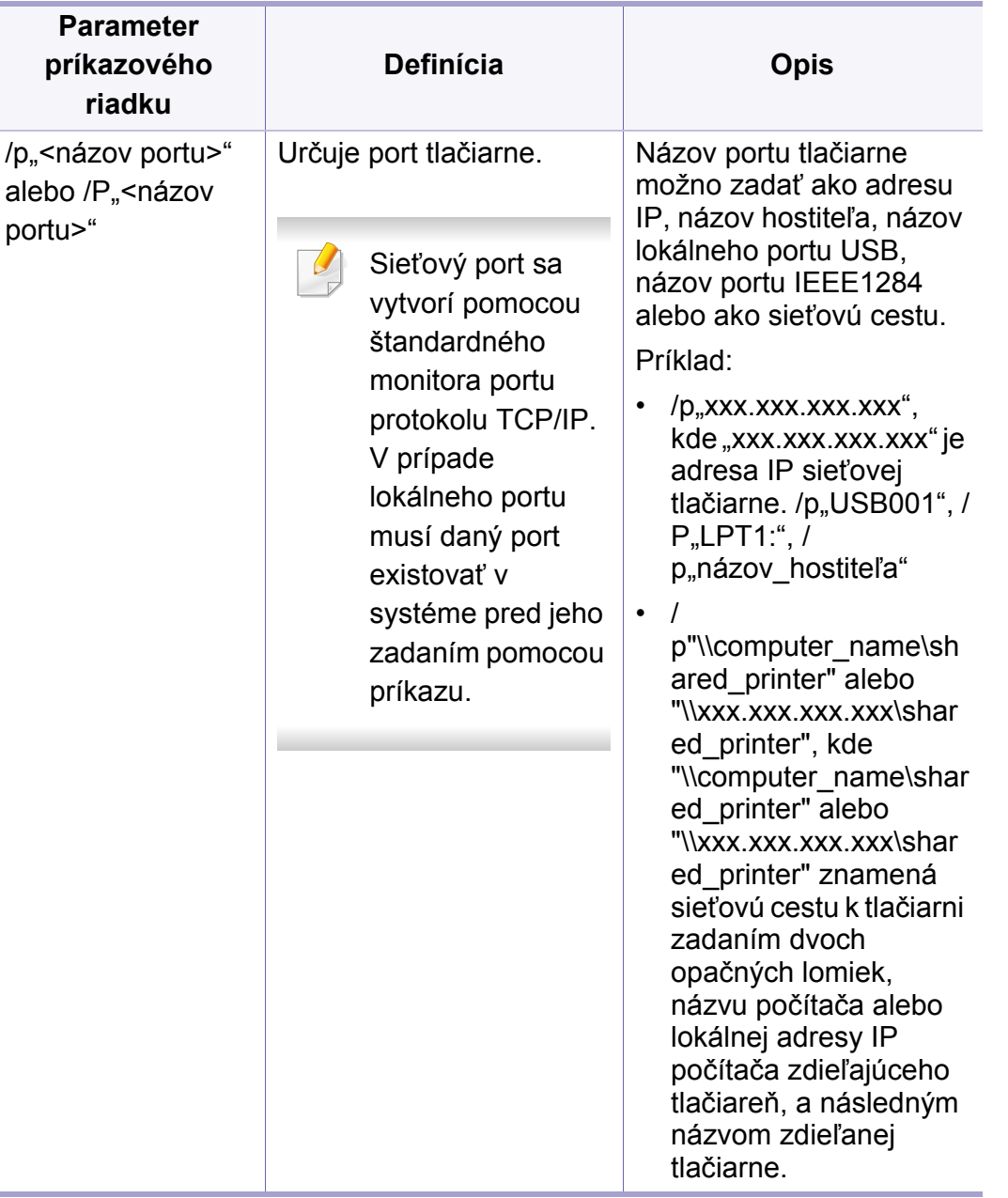

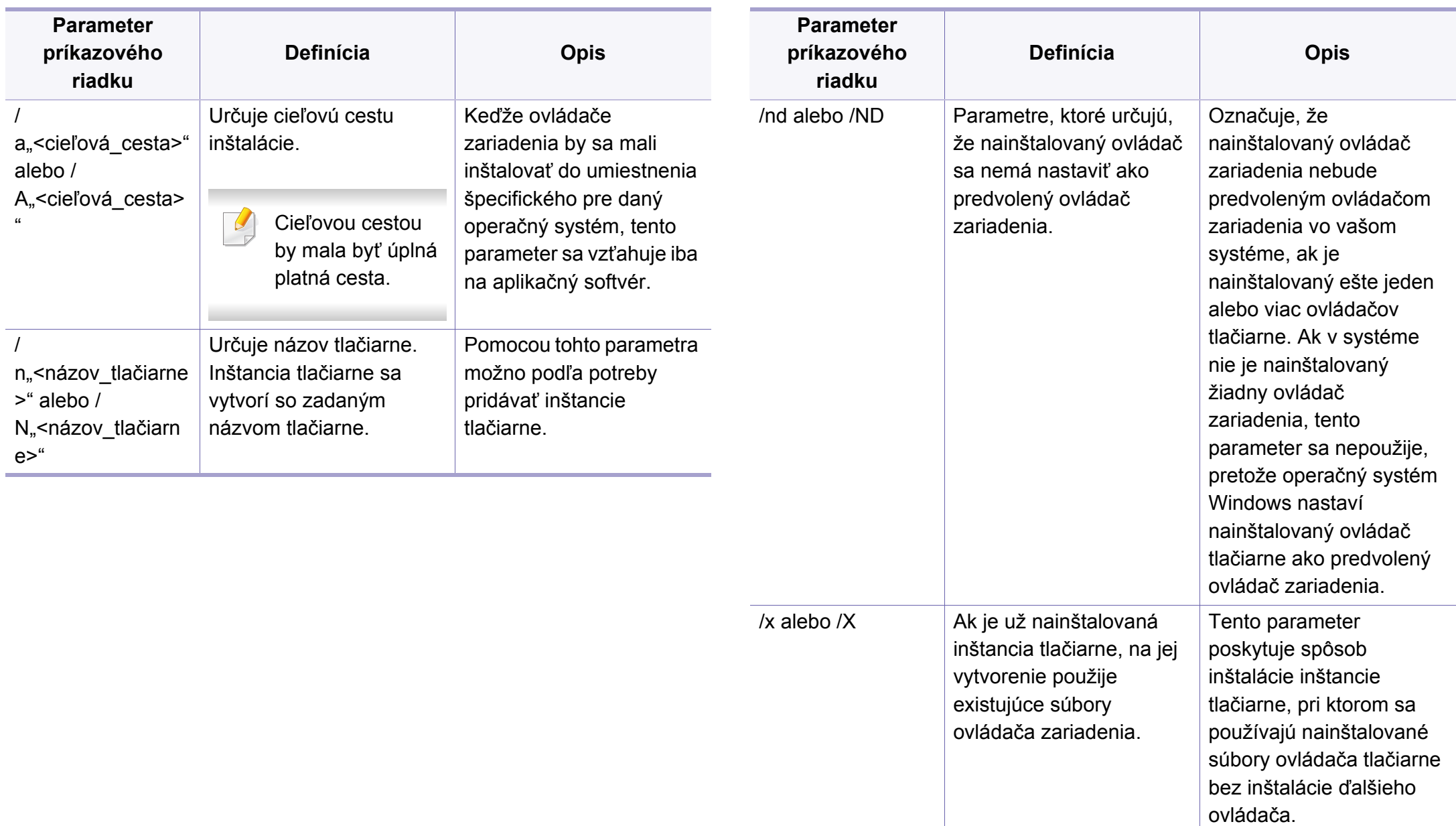

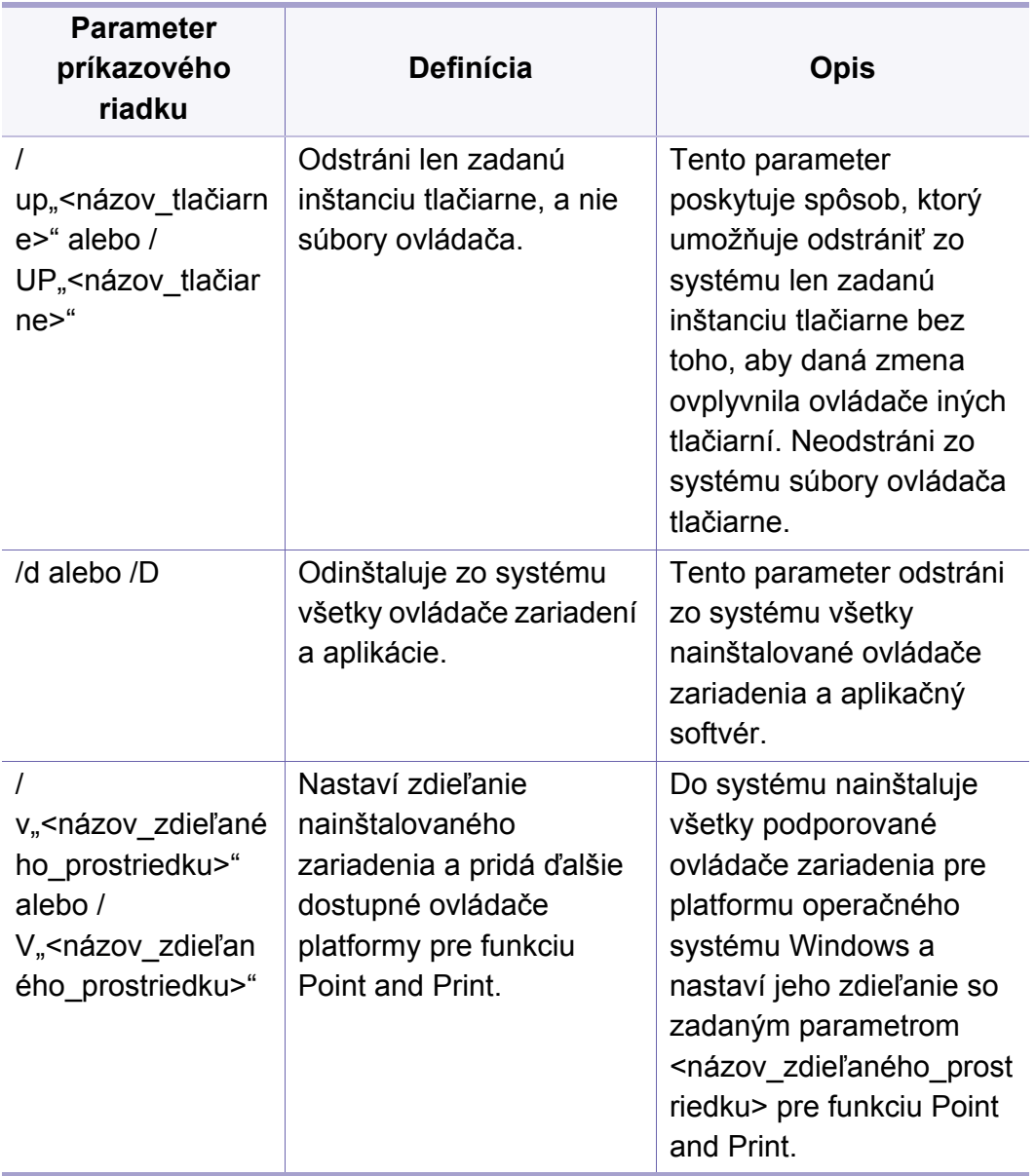

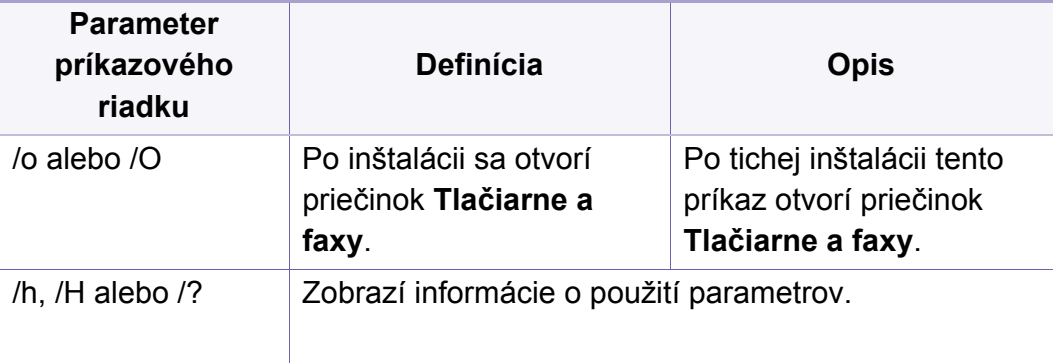

#### **Mac**

- **1** Skontrolujte, či je zariadenie pripojené do siete a či je zapnuté.
- **2** Vložte dodaný disk CD so softvérom do mechaniky CD-ROM.

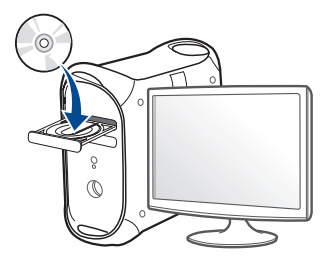

- **3** Dvakrát kliknite na ikonu jednotky CD-ROM, ktorá sa nachádza na pracovnej ploche počítača Mac.
	- •V prípade systému Mac OS X 10.8 dvakrát kliknite na ikonu jednotky CD-ROM, ktorá sa zobrazí v aplikácii **Finder**.
- **4** Dvakrát kliknite na priečinok **MAC\_Installer** > a ikonu **Installer OS X**.
- **5** Kliknite na možnos<sup>ť</sup> **Continue**.
- **6** Prečítajte si licenčnú zmluvu a kliknite na tlačidlo **Continue**.
- **7** Kliknutím na tlačidlo **Agree** vyjadrite svoj súhlas s licenčnou zmluvou.
- **8** Kliknite na tlačidlo **Install**. Nainštalujú sa všetky komponenty potrebné na prevádzku zariadenia.

Ak kliknete na tlačidlo **Customize**, môžete vybrať jednotlivé komponenty, ktoré sa majú inštalovať.

- **9** Zadajte heslo a kliknite na tlačidlo **OK**.
- **10** Zvoľte možnos<sup>ť</sup> **Network Connected Printer(Wired or Wireless)** na obrazovke **Printer Connection Type** a kliknite na tlačidlo **Continue**.
- **11** Kliknite na tlačidlo **Add Printer**, zvoľte svoju tlačiareň a pridajte ju do zoznamu tlačiarní.
- **12** Kliknite na položku **IP** a zvoľte možnos<sup>ť</sup> **HP Jetdirect Socket** v zobrazení **Protocol**.
- **13** Zadajte adresu IP zariadenia do poľa **Address**.
- **14** Zadajte názov frontu do poľa **Queue**. Ak neviete určiť názov frontu pre server zariadenia, skúste najskôr použiť predvolený front.
- **15** Ak funkcia automatického výberu nepracuje správne, vyberte možnosť **Select Printer Software** a názov vášho zariadenia v časti **Print Using**.
- **16** Kliknite na tlačidlo **Add**.
- **17** Po ukončení inštalácie kliknite na **Close**.

### **Linux**

Aby ste si mohli softvér tlačiarne pre operačný systém Linux nainštalovať, z webovej lokality spoločnosti Samsungho musíte najprv prevziať (http:// [www.samsung.com > nájdite svoje zariadenie > podpora alebo na](http://www.samsung.com)  stiahnutie.

- **1** Skontrolujte, či je zariadenie pripojené do siete a či je zapnuté. IP adresa zariadenia by tiež mala byť nastavená.
- **2** Do systému skopírujte balík **Unified Linux Driver**.

- **3** Spustite program Terminal a otvorte priečinok, do ktorého ste skopírovali balík.
- **4** Rozbaľte balík.
- **5** Prejdite do priečinka **uld**.
- **6** Vykonajte príkaz "./install.sh" (Ak nie ste prihlásený ako administrátor, príkaz vykonajte s príkazom "**sudo**" v tvare "**sudo ./ install.sh**")
- **7** Pokračujte v inštalácii.
- **8** Po dokončení inštalácie spustite nástroj **Printing** (prejdite do ponuky **System** > **Administration** > **Printing** alebo vykonajte príkaz "**system-config-printer**" v programe Terminal).
- **9** Kliknite na tlačidlo **Add**.
- **10** Zvoľte možnos<sup>ť</sup> **AppSocket/HP JetDirect** a zadajte IP adresu vášho zariadenia.
- **11** Kliknite na tlačidlo **Forward** a pridajte ju do systému.

### **UNIX**

- Pred inštaláciou ovládača tlačiarne pre operačný systém UNIX skontrolujte, či zariadenie podporuje tento operačný systém (pozrite "Operač[ný systém" na strane 8\)](#page-7-1).
	- Príkazy sú označené symbolmi "". Pri ich zadávaní symboly "" vynechajte.
	- Niektoré funkcie a voliteľný tovar nemusia byť k dispozícii v závislosti od modelu alebo krajiny (pozrite "Operač[ný systém" na strane 8](#page-7-1)).

Ak chcete použiť ovládať tlačiarne UNIX, najprv musíte nainštalovať balík s ovládačmi a potom nainštalovať tlačiareň. Ovládač tlačiarne pre operačný systém UNIX môžete prevziať z webovej lokality spoločnosti Samsung [\(http://www.samsung.com > nájdite svoje zariadenie > podpora alebo na](http://www.samsung.com)  [stiahnutie\).](http://www.samsung.com)

### **Inštalácia balíka ovládačov tlačiarní pre operačný systém UNIX**

Postup inštalácie je rovnaký pre všetky spomenuté varianty operačného systému UNIX.

- **1** Z webových stránok spoločnosti Samsung si do svojho počítač<sup>a</sup> prevezmite a rozbaľte balík s ovládačom tlačiarne pre operačný systém UNIX.
- **2** Získajte právomoci nadradeného používateľa (root). "**su -**"
- **3** Skopírujte príslušný archív s ovládačom do cieľového počítača so systémom UNIX.

Pozrite si príručku pre správcu operačného systému UNIX, kde sú podrobnosti.

**4** Rozbaľte archív s balíkom ovládačov pre UNIX. V počítači IBM AIX sa napríklad používajú nasledovné príkazy. "**gzip -d <** zadajte názov balíka **| tar xf -**"

**5** Prejdite do rozbaleného priečinka.

- **6** Spustite skript "install".
	- "**./install –i**"

Skript **install** je inštalačný skript, ktorý slúži na inštaláciu alebo odinštalovanie balíka s ovládačmi pre operačný systém UNIX.

Použite príkaz "**chmod 755 install**" na udelenie povolenia pre inštalačný skript.

- **7** Spustite príkaz "**. /install –c**" a overte výsledky inštalácie.
- **8** Z príkazového riadku spustite "installprinter". Presuniete sa tým do okna **Add Printer Wizard**. Nastavte tlačiareň v tomto okne podľa nasledovného postupu.
	- V niektorých operačných systémoch UNIX, napríklad v systéme Solaris 10, sa môže stať, že práve pridané tlačiarne nebudú aktivované a/alebo nemusia prijímať úlohy. V takomto prípade spustite nasledovné dva príkazy z koreňového terminálu:

"**accept <printer\_name>**"

"**enable <printer\_name>**"

### **Odinštalovanie balíka s ovládačom tlačiarne**

- Nástroj by ste nemali použiť na odstránenie tlačiarne nainštalovanej v systéme.
	- **a** *Z* terminálu spustite príkaz "uninstallprinter". Otvorí sprievodcu **Uninstall Printer Wizard**.
	- Nainštalované tlačiarne sú vymenované v rozbaľovacom zozname.
	- **b** Vyberte tlačiareň, ktorá sa má odstrániť.
	- **c** Kliknite na **Delete**, aby ste odstránili tlačiareň zo systému.
	- **d** Spustite príkaz ... **/install –d**" a odinštalujte celý balík.
	- **e** Na overenie výsledkov odinštalovania spustite príkaz ". /install -c".

Ak chcete balík ovládačov opätovne nainštalovať, použite príkaz ". /install **–i**" na preinštalovanie binárnych súborov.

### **Nastavenie tlačiarne**

Ak chcete pridať tlačiareň do vášho systému UNIX, z príkazového riadku spustite príkaz "installprinter". Presuniete sa tým do okna Add Printer Wizard. Nastavte tlačiareň v tomto okne podľa nasledovného postupu:

- **1** Napíšte názov tlačiarne.
- **2** Vyberte príslušný model tlačiarne zo zoznamu modelov.
- **3** Do poľa **Type** zadajte popis súvisiaci s typom tlačiarne. Ide o voliteľnú položku.
- **4** V poli **Description** špecifikujte akýkoľvek opis tlačiarne. Ide o voliteľnú položku.
- **5** V poli **Location** špecifikujte umiestnenie tlačiarne.
- **6** Napíšte adresu IP alebo názov DNS tlačiarne v textovom okienku **Device** v prípade tlačiarní pripojených do siete. Na počítači IBM AIX s **jetdirect Queue type** je možný len názov DNS, číselná adresa IP nie je povolená.
- **7 Queue type** zobrazuje pripojenie ako **lpd** alebo **jetdirect**<sup>v</sup> príslušnom okienku so zoznamom. V operačnom systéme Sun Solaris je navyše k dispozícii typ **usb**.
- **8** Vyberte **Copies** na nastavenie počtu kópií.
- **9** Vyberte možnos<sup>ť</sup> **Collate**, ak chcete dostávať už roztriedené kópie.
- **10** Vyberte možnos<sup>ť</sup> **Reverse Order**, ak chcete dostávať kópie v opačnom poradí.
- **11** Vyberte možnos<sup>ť</sup> **Make Default**, ak chcete nastaviť danú tlačiare<sup>ň</sup> ako predvolenú.
- **12** Kliknite na OK, aby ste pridali tlačiareň.

# <span id="page-162-0"></span>**konfigurácia protokolu IPv6**

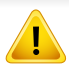

Protokol **IPv6** je správne podporovaný len v systéme Windows Vista alebo vyššej verzii.

- Niektoré funkcie a voliteľný tovar nemusia byť k dispozícii v závislosti od modelu alebo krajiny (pozrite "Funkcie jednotlivých modelov" na [strane 8](#page-7-0) alebo "Prehľ[ad ponúk" na strane 33](#page-32-1)).
	- Ak protokol IPv6 nepracuje správne, nastavte všetky sieťové nastavenia na predvolené výrobné nastavenia a akciu zopakujte stlačením **Clear Setting**.

Zariadenie podporuje nasledujúce adresy IPv6, ktoré slúžia na sieťovú tlač a jej správu.

- **Link-local Address**: Samostatne konfigurovaná lokálna adresa IPv6 (adresa začína FE80).
- **Stateless Address**: Adresa protokolu IPv6 automaticky nakonfigurovaná sieťovým smerovačom.
- **Stateful Address**: Adresa protokolu IPv6 nakonfigurovaná serverom DHCPv6.
- **Manual Address**: Adresa protokolu IPv6 manuálne nakonfigurovaná používateľom.

Ak chcete v sieťovom prostredí protokolu IPv6 používať adresu protokolu IPv6, postupujte podľa nasledovných krokov.

#### **Použitie ovládacieho panela**

### **Aktivácia protokolu IPv6**

- Prístup do ponúk sa môže v prípade jednotlivých modelov odlišovať (pozrite ["Prístup do menu" na strane 33\)](#page-32-0).
	- V prípade niektorých modelov môže byť pre presun na nižšiu úroveň ponuky potrebné stlačiť tlačidlo **OK**.
- **1** Na ovládacom paneli zvoľte (**Menu**) > **Network** > **TCP/IP (IPv6)** > **IPv6 Activate**.
- **2** Vyberte možnos<sup>ť</sup> **On** a stlačte **OK**.
- **3** Vypnite a znovu zapnite zariadenie.
- Keď nainštalujete ovládač tlačiarne, nekonfigurujte protokol IPv4 aj IPv6. Odporúčame nakonfigurovať buď protokol IPv4, alebo IPv6.

# **konfigurácia protokolu IPv6**

### **Konfigurácia adresy DHCPv6**

Ak vaša sieť obsahuje server DHCPv6, môžete na predvolenú konfiguráciu dynamického hostiteľa nastaviť jednu z nasledujúcich možností.

- Prístup do ponúk sa môže v prípade jednotlivých modelov odlišovať (pozrite ["Prístup do menu" na strane 33](#page-32-0)).
- V prípade niektorých modelov môže byť pre presun na nižšiu úroveň ponuky potrebné stlačiť tlačidlo **OK**.
- **1** Na ovládacom paneli zvoľte (**Menu**) > **Network** > **TCP/IP (IPv6)** > **DHCPv6 Config**.
- **2** Stlačte tlačidlo **OK** a vyberte si želanú hodnotu.
	- •**DHCPv6 Addr.**: Protokol DHCPv6 sa použije vždy bez ohľadu na požiadavku zo smerovača.
	- •**DHCPv6 Off**: Protokol DHCPv6 sa nepoužije nikdy bez ohľadu na požiadavku zo smerovača.
	- •**Router**: Protokol DHCPv6 sa použije len pri požiadavke zo smerovača.

#### **Použitie služby SyncThru™ Web Service**

#### **Aktivácia protokolu IPv6**

- **1** V systéme Windows spustite webový prehliadač, ako je napríklad program Internet Explorer. Do poľa na zadanie adresy zadajte adresu IP zariadenia (http://xxx.xxx.xxx.xxx) a stlačte kláves Enter alebo kliknite na tlačidlo **Ísť**.
- **2** Ak sa k službe **SyncThru™ Web Service** prihlasujete prvýkrát, je potrebné sa prihlásiť ako správca. Zadajte nižšie uvedené predvolené ID a heslo. Z bezpečnostných dôvodov odporúčame zmeniť predvolené heslo.
	- •**ID: admin**
	- •**Password: sec00000**
- **3** Po otvorení okna **SyncThru™ Web Service** presuňte ukazovate<sup>ľ</sup> myši na položku **Settings** na hornom paneli ponúk a potom kliknite na položku **Network Settings**.
- **4** Kliknite na položku **TCP/IPv6** v ľavej časti webovej lokality.
- **5** Označením políčka **IPv6 Protocol** aktivujte protokol IPv6.
- **6** Kliknite na tlačidlo **Apply**.
- **7** Vypnite a znovu zapnite zariadenie.

# **konfigurácia protokolu IPv6**

• Môžete tiež nastaviť protokol DHCPv6.

• Na manuálne nastavenie adresy protokolu IPv6: Označte políčko **Manual Address**. Aktivuje sa textové pole **Address/Prefix**. Zadajte zvyšnú časť adresy (napríklad 3FFE:10:88:194::**AAAA**. "A" je hexadecimálny znak od 0 do 9, od A po F).

- **3** Zadajte adresy protokolu IPv6 (napríklad: http:// [FE80::215:99FF:FE66:7701]).
- Adresa musí byť uvedená v hranatej zátvorke "[ ]".

### **Konfigurácia adresy protokolu IPv6**

- **1** Spustite internetový prehľadávač, ako je napríklad program Internet Explorer, ktorý podporuje používanie adries protokolu IPv6 ako adries URL.
- **2** Vyberte jednu z adries protokolu IPv6 (**Link-local Address**, **Stateless Address**, **Stateful Address**, **Manual Address**) zo správy o konfigurácii siete (pozrite "Tlač správy o konfigurácii [siete" na strane 150](#page-149-1)).
	- •**Link-local Address**: Samostatne konfigurovaná lokálna adresa IPv6 (adresa začína FE80).
	- •**Stateless Address**: Adresa protokolu IPv6 automaticky nakonfigurovaná sieťovým smerovačom.
	- •**Stateful Address**: Adresa protokolu IPv6 nakonfigurovaná serverom DHCPv6.
	- •**Manual Address**: Adresa protokolu IPv6 manuálne nakonfigurovaná používateľom.

- <span id="page-165-0"></span>• Skontrolujte, či zariadenie podporuje prácu v bezdrôtovej sieti. V závislosti od modelu nemusí byť práca v bezdrôtovej siete k dispozícii (pozrite ["Funkcie jednotlivých modelov" na strane 8\)](#page-7-0).
- Ak protokol IPv6 nepracuje správne, nastavte všetky sieťové nastavenia na predvolené výrobné nastavenia a akciu zopakujte prostredníctvom **Clear Setting**.

### **Názov a sieťové heslo bezdrôtovej siete**

Bezdrôtové siete vyžadujú vyššiu úroveň zabezpečenia, takže pri prvom nastavovaní prístupového bodu sa pre sieť vytvorí názov siete (SSID), typ použitého zabezpečenia a sieťové heslo. Skôr, než začnete s inštaláciou zariadenia, zistite si u správcu siete tieto informácie.

### **Začíname**

### **Porozumenie typu siete**

Medzi počítačom a zariadením možno zvyčajne používať iba jedno pripojenie súčasne.

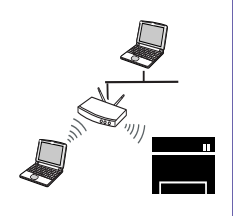

#### **Režim infraštruktúry**

Toto prostredie sa zvyčajne používa v domácnostiach a malých alebo domácich firmách. V tomto režime sa používa prístupový bod na komunikáciu s bezdrôtovým zariadením.

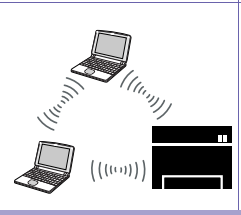

#### **Režim Ad-Hoc**

Tento režim nepoužíva prístupový bod. Bezdrôtový počítač a bezdrôtové zariadenie komunikujú priamo.

### **Predstavenie spôsobov nastavenia bezdrôtového pripojenia**

Nastavenia bezdrôtovej siete môžete upraviť buď zo zariadenia alebo na počítači. Z nižšie uvedenej tabuľky zvoľte požadovaný spôsob nastavenia.

V závislosti od modelu alebo krajiny nemusia byť niektoré typy nastavenia bezdrôtovej siete k dispozícii.

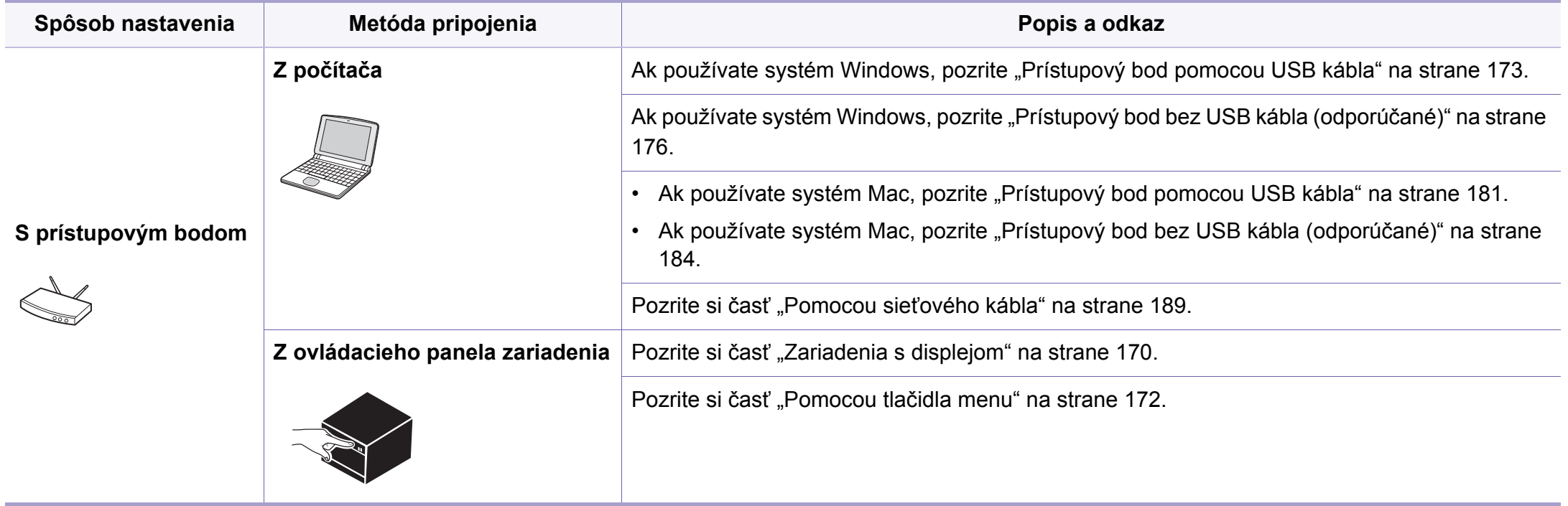

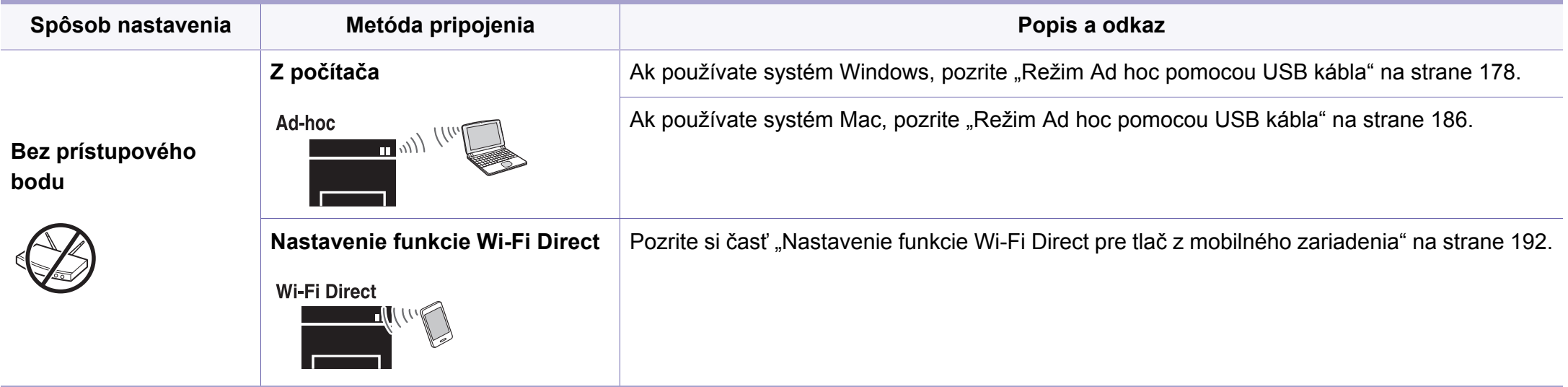

• Ak sa problém vyskytne počas nastavovania bezdrôtovej siete alebo inštalácie ovládača, postupujte podľa pokynov v kapitole s riešeniami problémov (pozrite ["Riešenie problémov s bezdrôtovou sie](#page-193-0)ťou" na strane 194).

• Dôrazne odporúčame, aby ste na Prístupových bodoch nastavili heslo. Ak na Prístupových bodoch nenastavíte heslo, neznáme zariadenia, ako sú napr. počítače, inteligentné telefóny a tlačiarne, môžu získať neoprávnený prístup cez Prístupový bod. Informácie o nastaveniach týkajúcich sa hesla nájdete v používateľskej príručke k Prístupovému bodu.

### **Pomocou tlačidla WPS**

Ak vaše zariadenie a prístupový bod (alebo bezdrôtový smerovač) podporujú funkciu WPS (Wi-Fi Protected Setup™), môžete jednoducho nakonfigurovať nastavenia bezdrôtovej siete bez použitia počítača stlačením tlačidla (f) (WPS) na ovládacom paneli.

- Ak chcete používať bezdrôtovú sieť v režime infraštruktúry, musí byť sieťový kábel odpojený od zariadenia. Pripojenie k prístupovému bodu pomocou tlačidla **WPS (PBC)** alebo zadaním čísla PIN v počítači závisí od použitého prístupového bodu (alebo bezdrôtového smerovača). Ďalšie informácie nájdete v používateľskej príručke použitého prístupového bodu (alebo bezdrôtového smerovača).
- Keď na nastavenie bezdrôtovej siete použijete tlačidlo WPS, môžu sa zmeniť nastavenia zabezpečenia. Aby sa tomu predišlo, uzamknite voľbu WPS pre aktuálne nastavenia zabezpečenia bezdrôtovej siete. Názov voľby sa môže odlišovať v závislosti od používaného prístupového bodu (alebo bezdrôtového smerovača).

### **Položky, ktoré si treba pripraviť**

- Skontrolujte, či prístupový bod (alebo bezdrôtový smerovač) podporuje funkciu WPS (Wi-Fi Protected Setup™).
- Skontrolujte, či vaše zariadenie podporuje funkciu WPS (Wi-Fi Protected Setup™).

• Počítač pripojený k sieti (iba režim čísla PIN).

#### **Výber typu**

Na pripojenie zariadenia k bezdrôtovej sieti pomocou tlačidla  $\bullet$  (WPS) na ovládacom paneli je možné použiť dva spôsoby.

Spôsob používajúci **konfiguráciu stlačením tlačidla (PBC)** umožňuje

pripojiť zariadenie k bezdrôtovej sieti stlačením tlačidla  $\Omega$  (WPS) na ovládacom paneli zariadenia a tlačidla WPS (PBC) na prístupovom bode (alebo bezdrôtovom smerovači) s podporou funkcie Wi-Fi Protected Setup™ (WPS).

Spôsob **PIN (Personal Identification Number)** umožňuje pripojiť zariadenie k bezdrôtovej sieti zadaním dodaného čísla PIN na prístupovom bode (bezdrôtovom smerovači) podporujúcom funkciu WPS (Wi-Fi Protected Setup™).

Zariadenie používa ako predvolené nastavenie režim **PBC**, ktorý sa odporúča pre typické prostredie bezdrôtovej siete.

Režim WPS môžete zmeniť z ovládacieho panela \***司(Menu**) > **Network** > **Wireless** > **OK**> **WPS Setting**).

### <span id="page-169-0"></span>**Zariadenia s displejom**

#### **Pripojenie v režime PBC**

**1** Na ovládacom paneli zvoľte (**Menu**) > **Network** > **Wireless**<sup>&</sup>gt; **WPS Setting** > **PBC**.

Alebo stlačte a podržte stlačené tlačidlo  $\mathcal G$  (WPS) na ovládacom paneli dlhšie ako 2 sekundy.

Zariadenie bude čakať dve minúty na stlačenie tlačidla WPS (PBC) na prístupovom bode (alebo bezdrôtovom smerovači).

**2** Stlačte tlačidlo **WPS (PBC)** na prístupovom bode (alebo bezdrôtovom smerovači).

Na displeji sa zobrazia správy v tomto poradí:

- **a Connecting:** Zariadenie sa pripája na prístupový bod (alebo bezdrôtový smerovač).
- **b Connected:** Po úspešnom pripojení zariadenia k bezdrôtovej sieti zostane kontrolka WPS LED svietiť.
- **c AP SSID:** Po dokončení procesu pripojenia na bezdrôtovú sieť sa na displeji objavia informácie o SSID prístupového bodu.
- **3** Vložte dodaný disk CD so softvérom do mechaniky CD-ROM a podľa pokynov v zobrazenom okne nastavte bezdrôtovú sieť.

### **Pripojenie v režime PIN**

**1** Na ovládacom paneli zvoľte (**Menu**) > **Network** > **Wireless**<sup>&</sup>gt; **WPS Setting** > **PIN**.

Alebo stlačte a podržte stlačené tlačidlo  $\mathfrak{G}$  (WPS) na ovládacom paneli dlhšie ako 2 sekundy.

**2** Na displeji sa zobrazí osemmiestny PIN kód.

V priebehu dvoch minút je potrebné zadať osemmiestne číslo PIN do počítača, ktorý je pripojený k prístupovému bodu (alebo bezdrôtovému smerovaču).

Na displeji sa zobrazia správy v tomto poradí:

- **a Connecting:** Zariadenie sa pripája do bezdrôtovej siete.
- **b Connected:** Po úspešnom pripojení zariadenia k bezdrôtovej sieti zostane kontrolka WPS LED svietiť.
- **c SSID Type:** Po dokončení procesu pripojenia na bezdrôtovú sieť sa na LCD displeji zobrazia informácie o SSID prístupového bodu.
- **3** Vložte dodaný disk CD so softvérom do mechaniky CD-ROM a podľa pokynov v zobrazenom okne nastavte bezdrôtovú sieť.

### **Opätovné pripojenie k sieti**

Keď je funkcia bezdrôtovej siete vypnutá, zariadenie sa automaticky pokúsi znovu pripojiť k prístupovému bodu (alebo bezdrôtovému smerovaču) pomocou už predtým použitého nastavenia a adresy.

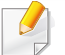

V nasledujúcich prípadoch sa zariadenie automaticky opätovne pripojí k bezdrôtovej sieti:

- Zariadenie sa vypne a znovu zapne.
- Prístupový bod (alebo bezdrôtový smerovač) sa vypne a znovu zapne.

### **Prerušenie procesu pripojenia**

Ak chcete počas pripájania zariadenia k bezdrôtovej sieti tento proces zrušiť, stlačte a uvoľnite tlačidlo (**Stop/Clear**) na ovládacom paneli. **Ak sa chcete opätovne pripojiť k bezdrôtovej sieti, musíte počkať 2 minúty.**

### **Odpojenie od siete**

Ak sa chcete od bezdrôtovej siete odpojiť, stlačte tlačidlo  $\mathbf{\Omega}$  (WPS) na ovládacom paneli na dlhšie ako dve sekundy.

- **Keď je sieť Wi-Fi v pokojovom režime:** Zariadenie sa okamžite odpojí od bezdrôtovej siete a kontrolka WPS LED zhasne.
- **Keď sa sieť Wi-Fi používa:** Kým zariadenie čaká, pokým nie je aktuálna úloha dokončená, kontrolka bezdrôtovej siete WPS LED bliká rýchlo. Potom sa zariadenie automaticky odpojí od bezdrôtovej siete a kontrolka WPS LED zhasne.

### <span id="page-171-0"></span>**Pomocou tlačidla menu**

V závislosti od možností a modelov sa niektoré ponuky nemusia na displeji zobrazovať. V takom prípade sa nevzťahujú k vášmu zariadeniu (pozrite ["Funkcie jednotlivých modelov" na strane 8](#page-7-0)).

Skôr než začnete, musíte poznať sieťový názov (SSID) vašej bezdrôtovej siete a jej kľúč, ak je šifrovaná. Tieto informácie boli zadané pri inštalácii prístupového bodu (bezdrôtového smerovača). Ak nepoznáte vaše bezdrôtové prostredie, požiadajte o pomoc zriaďovateľa siete.

Ak chcete z aplikácie tlačiť, musíte po dokončení pripojenia k bezdrôtovej sieti nainštalovať ovládač zariadenia (pozrite "Inštalácia ovládača cez sieť[" na strane 154\)](#page-153-0).

- **1** Na ovládacom paneli zvoľte (**Menu**) > **Network** > **Wireless**<sup>&</sup>gt; **WLAN Settings**.
- **2** Stlačte tlačidlo **OK** a vyberte si želanú metódu pre nastavenie.
	- •**Wizard (odporúčané):** V tomto režime prebieha nastavenie automaticky. Zariadenie zobrazí zoznam dostupných sietí, z ktorých si môžete vybrať. Po zvolení siete tlačiareň zobrazí výzvu na zadanie príslušného bezpečnostného kľúča.
	- •**Custom:** V tomto režime môžu používatelia manuálne zadať alebo upraviť ich vlastné SSID, alebo zvoliť podrobné nastavenia možností zabezpečenia.

#### **Nastavenie pomocou systému Windows**

Skratka k programu **Samsung Easy Wireless Setup** bez disku CD: Ak ste už nainštalovali ovládač tlačiarne, program **Samsung Easy**  Wireless Setup môžete spustiť aj bez CD disku (pozrite "Prístup [k nástrojom na správu" na strane 269\)](#page-268-0).

### <span id="page-172-0"></span>**Prístupový bod pomocou USB kábla**

#### **Položky, ktoré si treba pripraviť**

- prístupový bod
- počítač pripojený do siete
- Disk CD so softvérom dodaný spoločne so zariadením
- Zariadenie nainštalované prostredníctvom rozhrania bezdrôtovej siete
- kábel USB

### **Vytvorenie siete v režime infraštruktúry**

- **1** Skontrolujte, či je kábel USB pripojený k zariadeniu.
- **2** Zapnite počítač, prístupový bod a zariadenie.

**3** Vložte dodaný disk CD so softvérom do mechaniky CD-ROM.

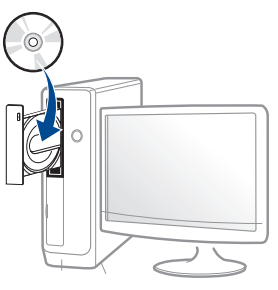

Ak sa inštalačné okno nezobrazí, kliknite na položky **Štart** > **Všetky programy** > **Príslušenstvo** > **Spustiť**.

X:\**Setup.exe**, pričom namiesto písmena "X" uveďte písmeno, ktorým je mechanika CD-ROM označená, a kliknite na tlačidlo **OK**.

•Pre Windows 8,

Ak sa inštalačné okno nezobrazí, na paneli **Charms(Kúzla)** (Základná ponuka) zvoľte položky **Hľadať** (Vyhľadať) > **Apps(Aplikácie)** (Aplikácie) a vyhľadajte položku **Spustiť** (Spustiť). Napíšte X:\Setup.exe, pričom namiesto písmena "X" uveďte písmeno, ktorým je mechanika CD-ROM označená, a kliknite na tlačidlo **OK**.

Ak sa zobrazí vyskakovacie okno "**Klepnutím vyberte, aká operácia sa má s diskom vykonať.**" (Klepnutím vyberte, aká operácia sa má s diskom vykonať), kliknite na okno a zvoľte možnosť **Run Setup.exe** (Spustiť Setup.exe).

**4** V okne inštalácie si prečítajte a vyjadrite svoj súhlas so zmluvou týkajúcou sa inštalácie. Potom kliknite na tlačidlo **Next**.

**5** Zvoľte možnos<sup>ť</sup> **Wireless network connection** na obrazovke **Printer Connection Type**. Potom kliknite na tlačidlo **Next** (Ďalej).

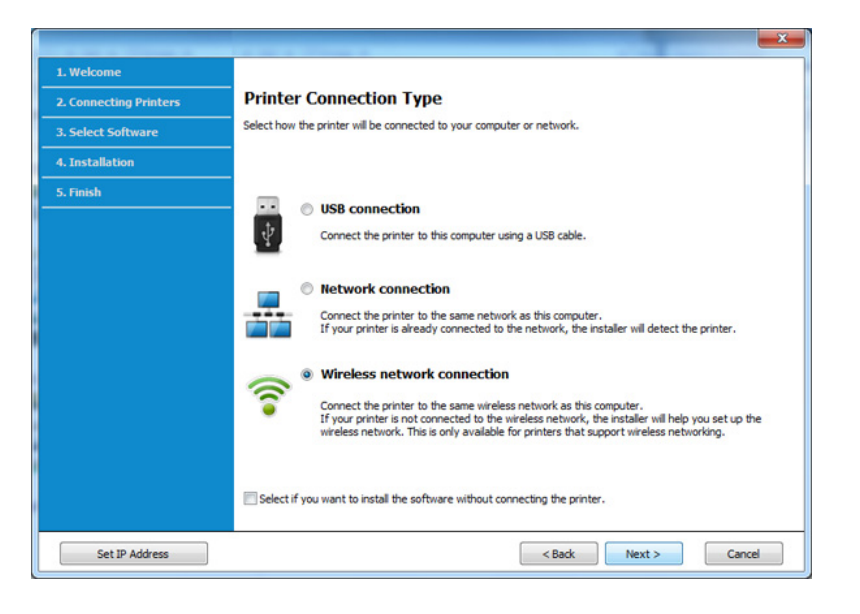

**6** V zobrazení **Are you setting up your printer for the first time?** zvoľte možnosť **Yes, I will set up my printer's wireless network.**  Potom kliknite na tlačidlo **Next**.

Ak je vaša tlačiareň už pripojená do siete, zvoľte možnosť **No, My printer is already connected to my network**.

**7** Zvoľte možnos<sup>ť</sup> **Using a USB cable** v zobrazení **Select the Wireless Setup Method**. Potom kliknite na tlačidlo **Next** (Ďalej).

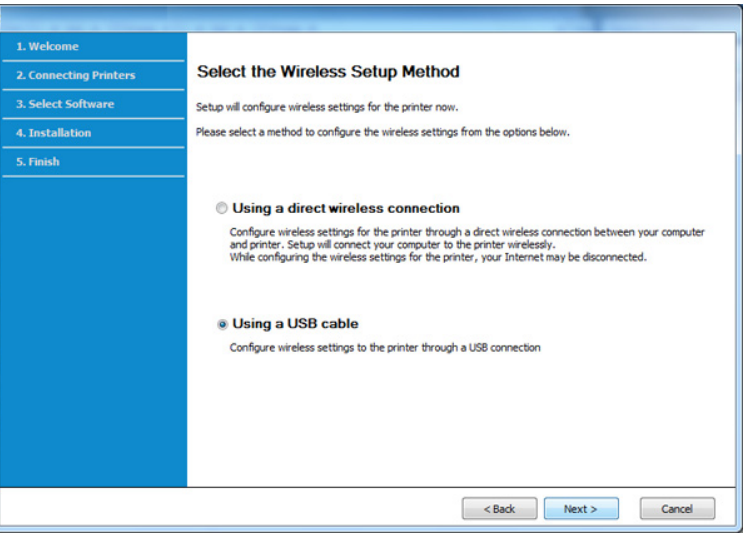

- **8** Po dokončení vyhľadávania sa zobrazí okno s bezdrôtovými sieťovými zariadeniami. Vyberte názov prístupového bodu (SSID), ktorý chcete použiť, a kliknite na tlačidlo **Next**.
	- Ak nemôžete zistiť názov vami požadovanej siete alebo ak chcete nastaviť konfiguráciu bezdrôtovej siete ručne, kliknite na **Advanced Setting**.
		- **Enter the wireless Network Name:** Zadajte identifikátor (názov) SSID prístupového bodu (v názve SSID sa rozlišujú malé a veľké písmená).
		- **Operation Mode:** Vyberte položku **Infrastructure**.

• **Authentication:** Vyberte typ overovania.

**Open System:** Overovanie sa nepoužíva a šifrovanie sa môže alebo nemusí použiť v závislosti od požiadavky na zabezpečenie údajov.

**Shared Key:** Autentifikácia sa používa. Zariadenie, ktoré má správny kľúč WEP, má prístup do siete.

**WPA Personal alebo WPA2 Personal:** Túto možnosť vyberte, ak chcete overiť tlačový server prostredníctvom vopred zdieľaného kľúča WPA. Táto možnosť používa zdieľaný tajný kľúč (zvyčajne nazývaný predzdieľaný kľúč), ktorý sa ručne konfiguruje v prístupovom bode a v každom jeho klientovi.

- **Encryption:** Vyberte šifrovanie (Žiadne, WEP64, WEP128, TKIP, AES, TKIP AES).
- **Network Password:** Zadajte hodnotu šifrovacieho hesla siete.
- **Confirm Network Password:** Potvrďte hodnotu šifrovacieho hesla siete.
- **WEP Key Index:** Ak používate šifrovanie WEP, vyberte zodpovedajúci register **WEP Key Index**.

Toto okno zabezpečenia bezdrôtovej siete sa objaví, ak má prístupový bod nastavené zabezpečenie.

Zadajte sieťové heslo prístupového bodu (alebo smerovača).

**9** Ak vaša tlačiareň podporuje funkciu Wi-Fi Direct a táto funkcia je deaktivovaná, zobrazí sa príslušná obrazovka.

Kliknite na tlačidlo **OK** a **Next**.

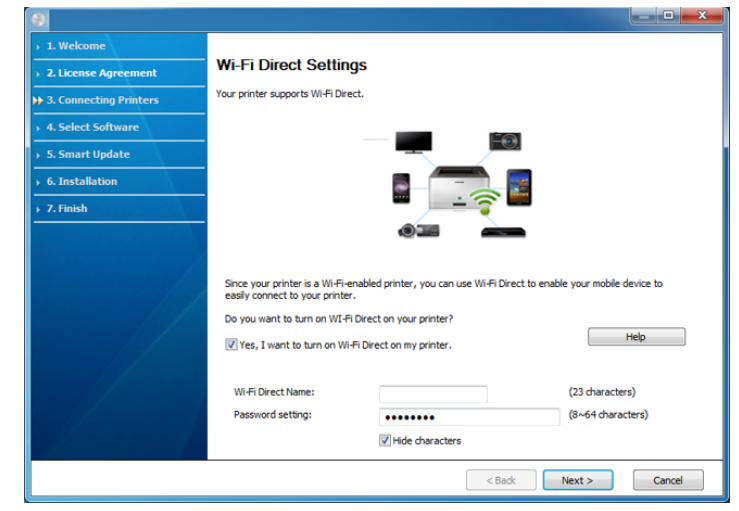

- Voľba Wi-Fi Direct sa zobrazí na obrazovke, len ak vaša tlačiareň túto funkciu podporuje.
	- Môžete začať vytvárať pripojenie Wi-Fi Direct prostredníctvom programu Samsung Easy Printer Manager (pozrite "Nastavenie [funkcie Wi-Fi Direct" na strane 193](#page-192-0)).
	- **Wi-Fi Direct Name**: Predvolený názov siete funkcie Wi-Fi Direct tvorí názov modelu a maximálna dĺžka je 22 znakov.
	- **Password setting** je numerický reťazec a jeho dĺžka je 8 64 znakov.
- **10** Po dokončení nastavenia bezdrôtovej siete odpojte kábel USB spájajúci počítač a zariadenie. Kliknite na tlačidlo **Next**.

**11** Postupujte podľa pokynov v okne inštalácie.

### <span id="page-175-0"></span>**Prístupový bod bez USB kábla (odporúčané)**

#### **Položky, ktoré si treba pripraviť**

- Počítač s operačným systémom Windows 7 alebo vyššou verziou podporujúci Wi-Fi a prístupový bod (smerovač)
- Disk CD so softvérom dodaný spoločne so zariadením
- Zariadenie nainštalované prostredníctvom rozhrania bezdrôtovej siete

Počas nastavovania bezdrôtovej siete zariadenie používa bezdrôtovú sieť LAN počítača. Môže sa stať, že sa nebudete môcť pripojiť na internet.

#### **Vytvorenie siete v režime infraštruktúry**

- **1** Zapnite počítač, prístupový bod a zariadenie.
- **2** Vložte dodaný disk CD so softvérom do mechaniky CD-ROM.

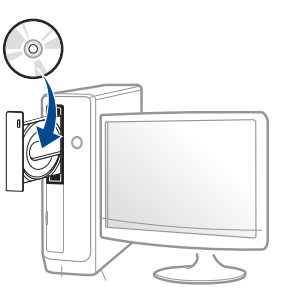

Ak sa inštalačné okno nezobrazí, kliknite na položky **Štart** > **Všetky programy** > **Príslušenstvo** > **Spustiť**.

X:\**Setup.exe**, pričom namiesto písmena "X" uveďte písmeno, ktorým je mechanika CD-ROM označená, a kliknite na tlačidlo **OK**.

•Pre Windows 8,

Ak sa inštalačné okno nezobrazí, na paneli **Charms(Kúzla)** (Základná ponuka) zvoľte položky **Hľadať** (Vyhľadať) > **Apps(Aplikácie)** (Aplikácie) a vyhľadajte položku **Spustiť** (Spustiť). Napíšte X:\Setup.exe, pričom namiesto písmena "X" uveďte písmeno, ktorým je mechanika CD-ROM označená, a kliknite na tlačidlo **OK**.

Ak sa zobrazí vyskakovacie okno "**Klepnutím vyberte, aká operácia sa má s diskom vykonať.**" (Klepnutím vyberte, aká operácia sa má s diskom vykonať), kliknite na okno a zvoľte možnosť **Run Setup.exe** (Spustiť Setup.exe).

- **3** V okne inštalácie si prečítajte a vyjadrite svoj súhlas so zmluvou týkajúcou sa inštalácie. Potom kliknite na tlačidlo **Next**.
- **4** Zvoľte možnos<sup>ť</sup> **Wireless network connection** na obrazovke **Printer Connection Type**. Potom kliknite na tlačidlo **Next** (Ďalej).

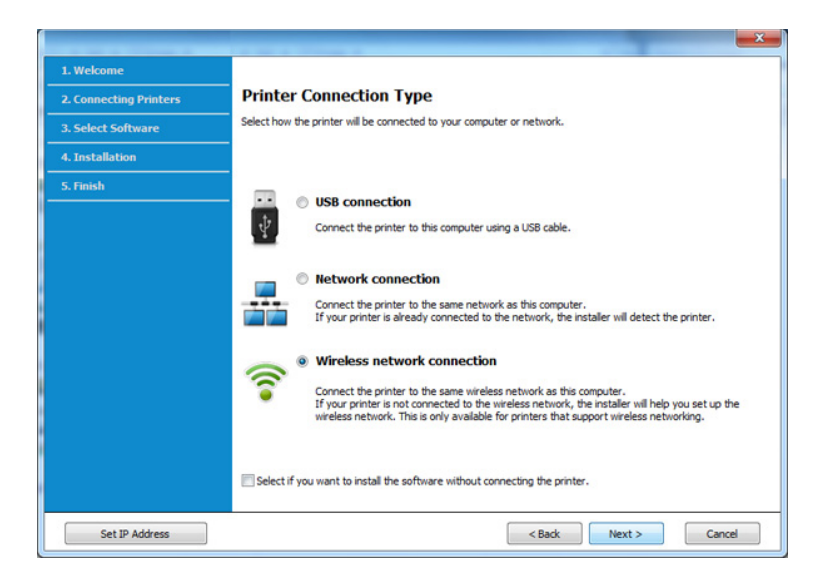

**5** V zobrazení **Are you setting up your printer for the first time?** zvoľte možnosť **Yes, I will set up my printer's wireless network**. Potom kliknite na tlačidlo **Next** (Ďalej).

Ak je vaša tlačiareň už pripojená do siete, zvoľte možnosť **No, My printer is already connected to my network**.

**6** Zvoľte možnos<sup>ť</sup> **Using a direct wireless connection** v zobrazení **Select the Wireless Setup Method**. Potom kliknite na tlačidlo **Next** (Ďalej).

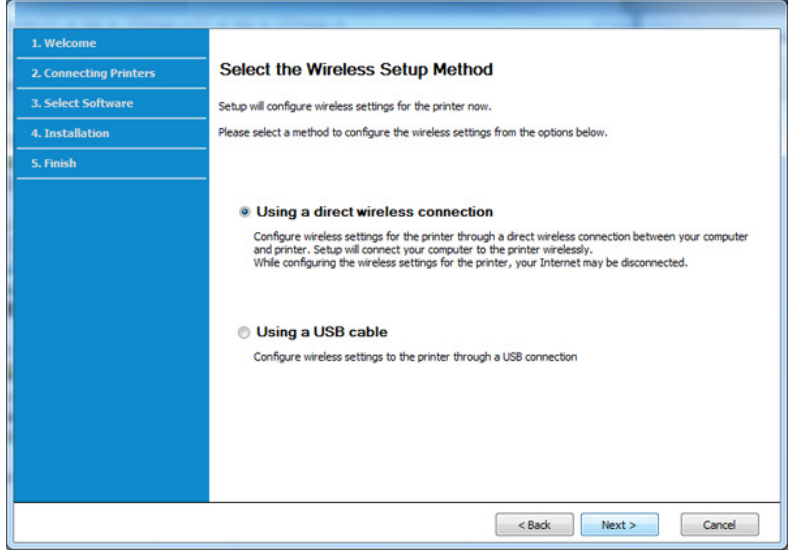

Aj v prípade, že je na vašom počítači nainštalovaný systém Windows 7 alebo vyššia verzia, ak počítač nepodporuje bezdrôtovú sieť, nebudete môcť túto funkciu používať. Nastavte bezdrôtovú sieť s použitím USB kábla (pozrite ["Prístupový bod pomocou USB kábla" na strane 173](#page-172-0)).

Ak sa zobrazí nižšie uvedené zobrazenie, v priebehu 2 minút stlačte tlačidlo  $\mathbf{\Theta}$  (WPS) na ovládacom paneli.

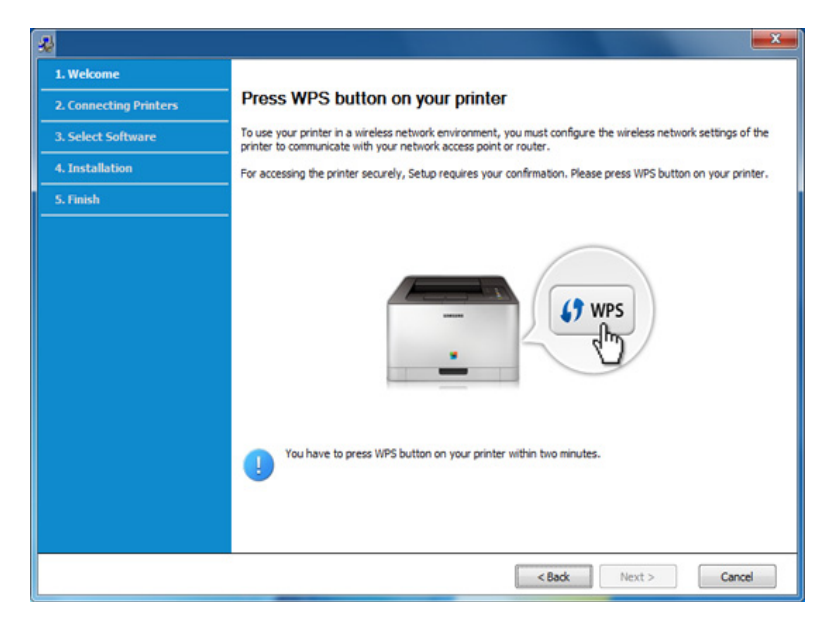

- **7** Po dokončení nastavenia bezdrôtovej siete kliknite na tlačidlo **Next**.
- **8** Postupujte podľa pokynov v okne inštalácie.

### <span id="page-177-0"></span>**Režim Ad hoc pomocou USB kábla**

Ak nemáte prístupový bod (AP), stále môžete pripojiť tlačiareň k vášmu počítaču bezdrôtovo tak, že vytvoríte bezdrôtovú sieť v režime ad-hoc pomocou nasledujúcich jednoduchých krokov.

#### **Položky, ktoré si treba pripraviť**

- počítač pripojený do siete
- Disk CD so softvérom dodaný spoločne so zariadením
- Zariadenie nainštalované prostredníctvom rozhrania bezdrôtovej siete
- kábel USB

### **Vytvorenie siete v režime ad hoc v systéme Windows**

- **1** Zapnite počítač a zariadenie pre bezdrôtovú sieť.
- **2** Vložte dodaný disk CD so softvérom do mechaniky CD-ROM.

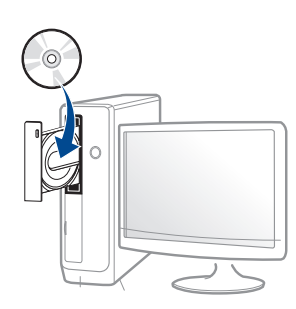

Ak sa inštalačné okno nezobrazí, kliknite na položky **Štart** > **Všetky programy** > **Príslušenstvo** > **Spustiť**.

X:\**Setup.exe**, pričom namiesto písmena "X" uveďte písmeno, ktorým je mechanika CD-ROM označená, a kliknite na tlačidlo **OK**.

#### •Pre Windows 8,

Ak sa inštalačné okno nezobrazí, na paneli **Charms(Kúzla)** (Základná ponuka) zvoľte položky **Hľadať** (Vyhľadať) > **Apps(Aplikácie)** (Aplikácie) a vyhľadajte položku **Spustiť** (Spustiť). Napíšte X:\Setup.exe, pričom namiesto písmena "X" uveďte písmeno, ktorým je mechanika CD-ROM označená, a kliknite na tlačidlo **OK**.

Ak sa zobrazí vyskakovacie okno "**Klepnutím vyberte, aká operácia sa má s diskom vykonať.**" (Klepnutím vyberte, aká operácia sa má s diskom vykonať), kliknite na okno a zvoľte možnosť **Run Setup.exe** (Spustiť Setup.exe).

- **3** V okne inštalácie si prečítajte a vyjadrite svoj súhlas so zmluvou týkajúcou sa inštalácie. Potom kliknite na tlačidlo **Next** (Ďalej).
- **4** Zvoľte možnos<sup>ť</sup> **Wireless network connection** na obrazovke **Printer Connection Type**. Potom kliknite na tlačidlo **Next** (Ďalej).

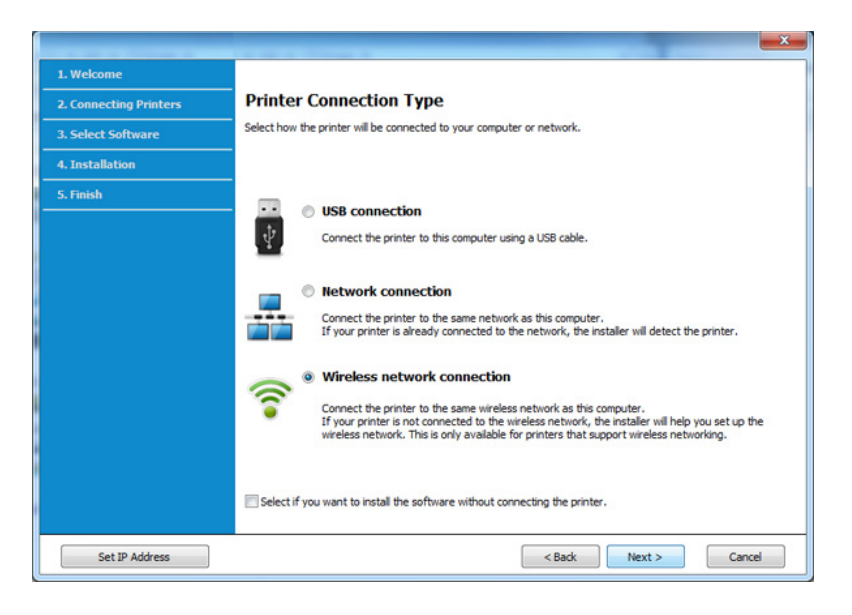

**5** V zobrazení **Are you setting up your printer for the first time?** zvoľte možnosť **Yes, I will set up my printer's wireless network.**  Potom kliknite na tlačidlo **Next**.

Ak je vaša tlačiareň už pripojená do siete, zvoľte možnosť **No, My printer is already connected to my network**.

**6** Zvoľte možnos<sup>ť</sup> **Using a USB cable** v zobrazení **Select the Wireless Setup Method**. Potom kliknite na tlačidlo **Next** (Ďalej).

- **7** Po dokončení vyhľadávania bezdrôtových sietí sa zobrazí zoznam bezdrôtových sietí vyhľadaných zariadením. Kliknite na položku **Advanced Setting**.
	- **Enter the wireless Network Name:** Zadajte požadovaný názov SSID (v názve SSID sa rozlišujú malé a veľké písmená).
		- **Operation Mode:** Vyberte položku ad hoc.
	- **Channel:** Vyberte kanál. (**Auto Setting** alebo 2 412 MHz až 2 467 MHz).
	- **Authentication:** Vyberte typ overovania.

**Open System:** Overovanie sa nepoužíva a šifrovanie sa môže alebo nemusí použiť v závislosti od požiadavky na zabezpečenie údajov.

**Shared Key:** Autentifikácia sa používa. Zariadenie, ktoré má správny kľúč WEP, má prístup do siete.

- **Encryption:** Vyberte šifrovanie (Žiadne, WEP64, WEP128).
- **Network Password:** Zadajte hodnotu šifrovacieho hesla siete.
- **Confirm Network Password:** Potvrďte hodnotu šifrovacieho hesla siete.
- **WEP Key Index:** Ak používate šifrovanie WEP, vyberte zodpovedajúci register **WEP Key Index**.

Okno zabezpečenia bezdrôtovej siete sa objaví, ak je pre ad hoc sieť povolené zabezpečenie.

Ako spôsob overenia vyberte položku **Open System** alebo **Shared Key** a kliknite na tlačidlo **Next**.

- WEP (Wired Equivalent Privacy) je protokol zabezpečenia, ktorý chráni pred nepovoleným prístupom k bezdrôtovej sieti. WEP šifruje časť údajov každého odoslaného paketu v bezdrôtovej sieti pomocou 64 bitového alebo 128 bitového šifrovacieho kľúča WEP.
- **8** Zobrazí sa okno s nastaveniami bezdrôtovej siete. Skontrolujte nastavenia a kliknite na tlačidlo **Next**.
Pred zadaním adresy IP zariadenia musíte mať k dispozícii informácie o konfigurácii siete počítača. Ak je sieťová konfigurácia počítača nastavená na DHCP, nastavenie bezdrôtovej siete by tiež malo byť DHCP. Ak je sieťová konfigurácia počítača nastavená na Static, nastavenie bezdrôtovej siete by tiež malo byť Static.

Ak je v počítači nastavená konfigurácia službou DHCP a chcete použiť nastavenie bezdrôtovej siete s možnosťou Static, musíte kontaktovať správcu siete a požiadať ho o statickú adresu IP.

• **V prípade použitia metódy DHCP**

Ak je ako spôsob pridelenia adresy IP zvolená služba DHCP, skontrolujte, či je možnosť DHCP zobrazená v okne **Wireless Network Setting Confirm**. Ak je zobrazená možnosť Static, kliknite na **Change TCP/IP** a zmeňte spôsob pridelenia na **Receive IP address automatically (DHCP)**.

• **V prípade použitia statickej metódy**

Ak je ako spôsob pridelenia adresy IP zvolená metóda Static, skontrolujte, či je možnosť Static zobrazená v okne **Wireless Network Setting Confirm**. Ak je však zobrazený spôsob DHCP, kliknite na **Change TCP/IP** a zadajte adresu IP a ostatné hodnoty sieťového nastavenia zariadenia.

#### Príklad:

Ak sú sieťové nastavenia počítača nasledovné:

-Adresa IP: 169.254.133.42

-Maska podsiete: 255.255.0.0

Sieťové informácie zariadenia by mali byť rovnaké, ako je uvedené nižšie:

-Adresa IP: 169.254.133.**43**

-Maska podsiete: 255.255.0.0 (Použite masku podsiete počítača) -Brána: 169.254.133.**1**

- **9** Zobrazí sa okno **Wireless Network Setting Complete**. Kliknite na tlačidlo **Next**.
- **10** Po dokončení nastavení bezdrôtovej siete odpojte kábel USB spojujúci počítač a zariadenie. Kliknite na tlačidlo **Next**.
- 11 Postupujte podľa pokynov v okne inštalácie.

### **Nastavenie pomocou počítača Mac**

## **Prístupový bod pomocou USB kábla**

### **Položky, ktoré si treba pripraviť**

- prístupový bod
- Tlačiareň pripojená do siete
- Disk CD so softvérom dodaný spoločne so zariadením
- Zariadenie nainštalované prostredníctvom rozhrania bezdrôtovej siete
- kábel USB

- **1** Skontrolujte, či je zariadenie pripojené k počítaču a či je zapnuté.
- **2** Vložte dodaný disk CD so softvérom do mechaniky CD-ROM.

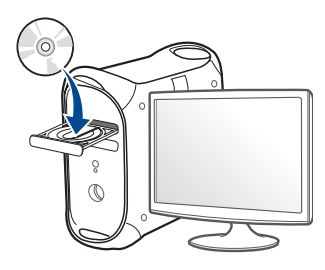

- **3** Dvakrát kliknite na ikonu jednotky CD-ROM, ktorá sa nachádza na pracovnej ploche počítača Mac.
	- •V prípade systému Mac OS X 10.8 dvakrát kliknite na ikonu jednotky CD-ROM, ktorá sa zobrazí v aplikácii **Finder**.
- **4** Dvakrát kliknite na priečinok **MAC\_Installer** > a ikonu **Installer OS X**.
- **5** Kliknite na možnos<sup>ť</sup> **Continue**.
- **6** Prečítajte si licenčnú zmluvu a kliknite na tlačidlo **Continue**.
- **7** Kliknutím na tlačidlo **Agree** vyjadrite svoj súhlas s licenčnou zmluvou.
- **8** Kliknite na tlačidlo **Install**. Nainštalujú sa všetky komponenty potrebné na prevádzku zariadenia.

Ak kliknete na tlačidlo **Customize**, môžete vybrať jednotlivé komponenty, ktoré sa majú inštalovať.

- **9** Zadajte heslo a kliknite na tlačidlo **OK**.
- **10** Zvoľte možnos<sup>ť</sup> **Configuration of Wireless network** v zobrazení **Printer Connection Type** a kliknite na tlačidlo **Continue**.

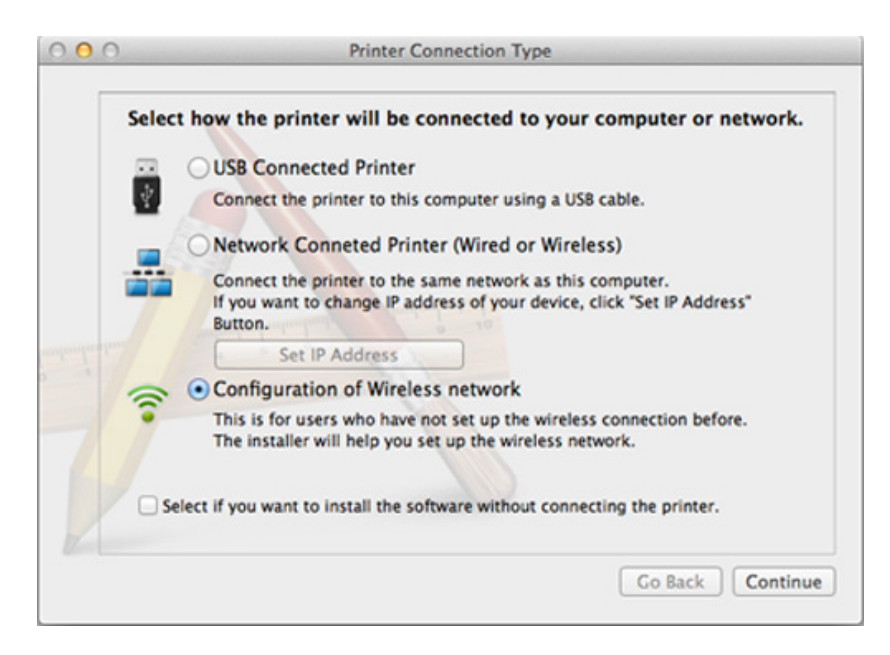

**11** Ak sa zobrazí obrazovka **Wireless Settings**, zvoľte možnos<sup>ť</sup> **Using a USB cable** a kliknite na tlačidlo **Next**.

Ak sa daná obrazovka nezobrazí, prejdite na krok 15.

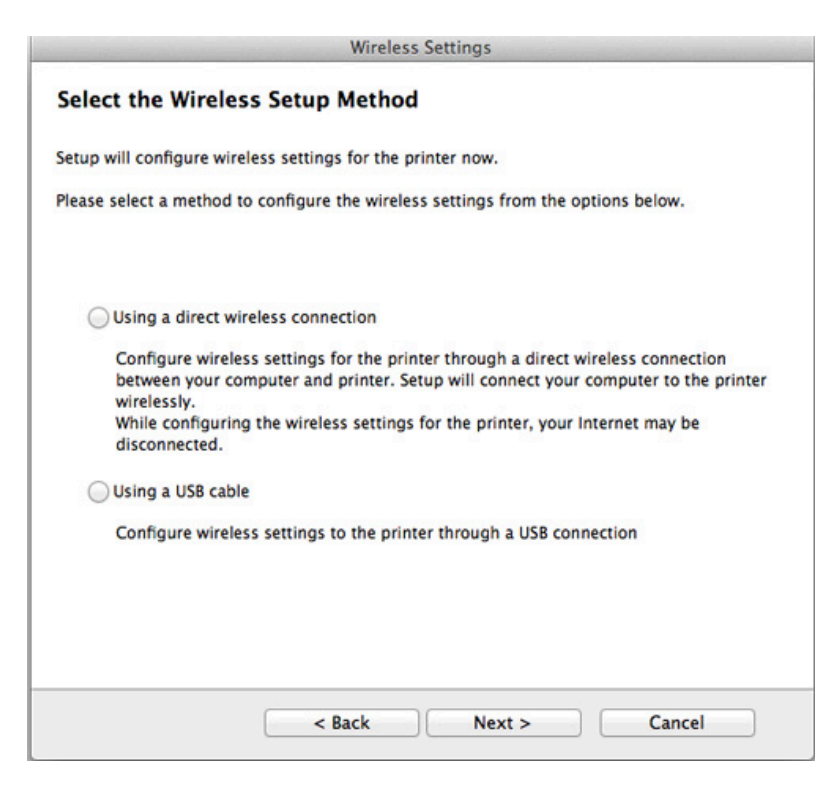

**12** Po dokončení vyhľadávania sa zobrazí okno s bezdrôtovými sieťovými zariadeniami. Vyberte názov (SSID) prístupového bodu, ktorý chcete používať a kliknite na tlačidlo **Next**.

- Ak chcete nastaviť bezdrôtovú konfiguráciu ručne, kliknite na tlačidlo **Advanced Setting**.
	- **Enter the wireless Network Name:** Zadajte identifikátor (názov) SSID prístupového bodu (v názve SSID sa rozlišujú malé a veľké písmená).
	- **Operation Mode:** Vyberte položku **Infrastructure**.
	- **Authentication:** Vyberte typ overovania.

**Open System:** Overovanie sa nepoužíva a šifrovanie sa môže alebo nemusí použiť v závislosti od požiadavky na zabezpečenie údajov.

**Shared Key:** Autentifikácia sa používa. Zariadenie, ktoré má správny kľúč WEP, má prístup do siete.

**WPA Personal alebo WPA2 Personal:** Túto možnosť vyberte, ak chcete overiť tlačový server prostredníctvom vopred zdieľaného kľúča WPA. Táto možnosť používa zdieľaný tajný kľúč (zvyčajne nazývaný predzdieľaný kľúč), ktorý sa ručne konfiguruje v prístupovom bode a v každom jeho klientovi.

- **Encryption:** Vyberte šifrovanie (Žiadne, WEP64, WEP128, TKIP, AES, TKIP, AES).
- **Network Password:** Zadajte hodnotu šifrovacieho hesla siete.
- **Confirm Network Password:** Potvrďte hodnotu šifrovacieho hesla siete.
- **WEP Key Index:** Ak používate šifrovanie WEP, vyberte zodpovedajúci register **WEP Key Index**.

Toto okno zabezpečenia bezdrôtovej siete sa zobrazí, ak má prístupový bod povolené zabezpečenie.

Zadajte sieťové heslo prístupového bodu (alebo smerovača).

- **13** Zobrazí sa okno s nastaveniami bezdrôtovej siete. Skontrolujte nastavenia a kliknite na tlačidlo **Next**.
	- Voľba Wi-Fi Direct sa zobrazí na obrazovke, len ak vaša tlačiareň túto funkciu podporuje.
	- Môžete začať vytvárať pripojenie Wi-Fi Direct prostredníctvom programu Samsung Easy Printer Manager (pozrite "Nastavenie [funkcie Wi-Fi Direct" na strane 193](#page-192-0)).
	- **Wi-Fi Direct Name**: Predvolený názov siete funkcie Wi-Fi Direct tvorí názov modelu a maximálna dĺžka je 22 znakov.
	- **Password setting** je numerický reťazec a jeho dĺžka je 8 64 znakov.
- **14** Zobrazí sa okno **Wireless Network Setting Complete**. Kliknite na tlačidlo **Next**.
- **15** Po dokončení nastavení bezdrôtovej siete odpojte kábel USB spojujúci počítač a zariadenie. Kliknite na tlačidlo **Next**.

## **Prístupový bod bez USB kábla (odporúčané)**

### **Položky, ktoré si treba pripraviť**

- Počítač s operačným systémom Mac OS 10.7 alebo vyššou verziou podporujúci Wi-Fi a prístupový bod (smerovač)
- Disk CD so softvérom dodaný spoločne so zariadením
- Zariadenie nainštalované prostredníctvom rozhrania bezdrôtovej siete
	- **1** Skontrolujte, či je zariadenie pripojené k počítaču a či je zapnuté.
	- **2** Vložte dodaný disk CD so softvérom do mechaniky CD-ROM.

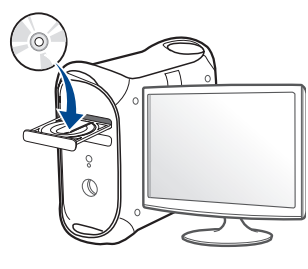

- **3** Dvakrát kliknite na ikonu jednotky CD-ROM, ktorá sa nachádza na pracovnej ploche počítača Mac.
	- •V prípade systému Mac OS X 10.8 dvakrát kliknite na ikonu jednotky CD-ROM, ktorá sa zobrazí v aplikácii **Finder**.
- **4** Dvakrát kliknite na priečinok **MAC\_Installer** > a ikonu **Installer OS X**.
- **5** Kliknite na možnos<sup>ť</sup> **Continue**.

- **6** Prečítajte si licenčnú zmluvu a kliknite na tlačidlo **Continue**.
- **7** Kliknutím na tlačidlo **Agree** vyjadrite svoj súhlas s licenčnou zmluvou.
- **8** Kliknite na tlačidlo **Install**. Nainštalujú sa všetky komponenty potrebné na prevádzku zariadenia.

Ak kliknete na tlačidlo **Customize**, môžete vybrať jednotlivé komponenty, ktoré sa majú inštalovať.

- **9** Zadajte heslo a kliknite na tlačidlo **OK**.
- **10** Zvoľte možnos<sup>ť</sup> **Configuration of Wireless network** v zobrazení **Printer Connection Type** a kliknite na tlačidlo **Continue**.

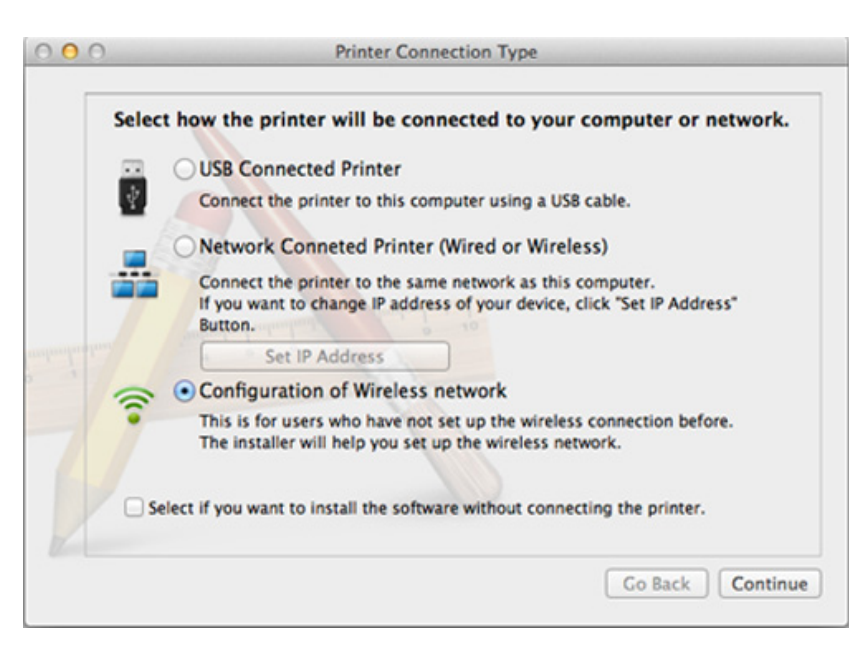

**11** Ak sa zobrazí obrazovka **Wireless Settings**, zvoľte možnos<sup>ť</sup> **Using a direct wireless connection** a kliknite na tlačidlo **Next**.

Ak sa daná obrazovka nezobrazí, prejdite na krok 13.

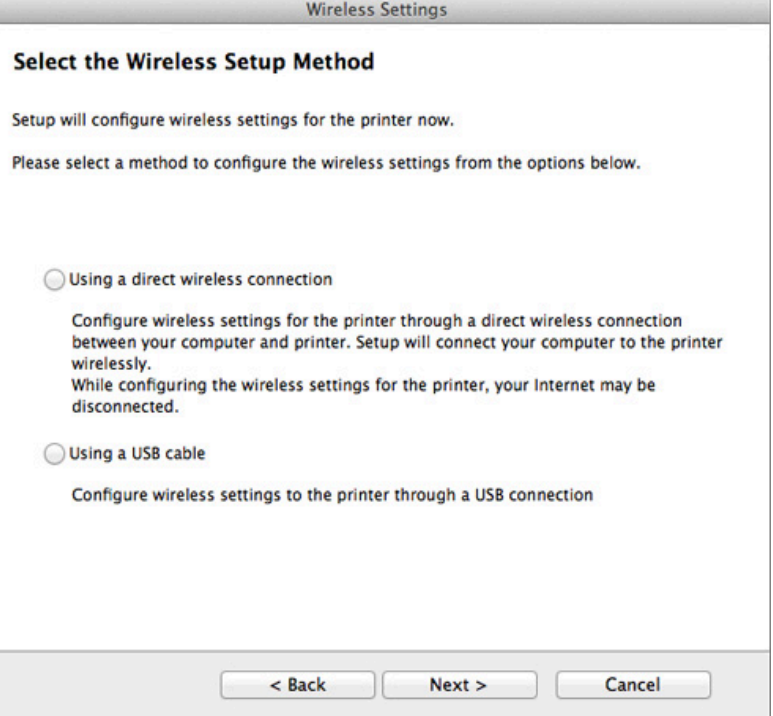

Ak sa zobrazí nižšie uvedené zobrazenie, v priebehu 2 minút stlačte tlačidlo  $\mathbf{\Theta}$  (WPS) na ovládacom paneli.

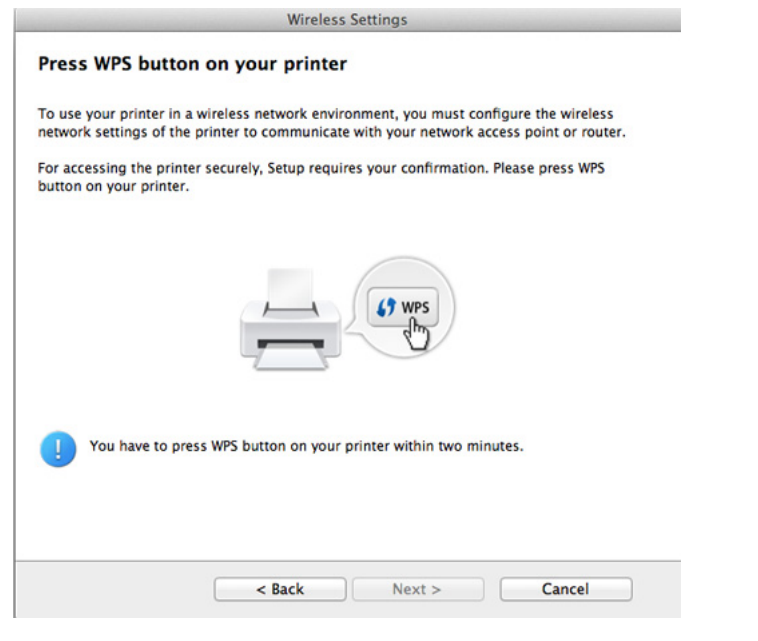

**12** Po dokončení nastavenia bezdrôtovej siete kliknite na tlačidlo **Next**.

**13** Po ukončení inštalácie kliknite na **Close**.

## **Režim Ad hoc pomocou USB kábla**

Ak nemáte prístupový bod (AP), stále môžete spojiť zariadenie s počítačom bezdrôtovo tak, že vytvoríte bezdrôtovú sieť v režime ad hoc podľa nasledujúceho jednoduchého postupu.

### **Položky, ktoré si treba pripraviť**

- počítač pripojený do siete
- Disk CD so softvérom dodaný spoločne so zariadením
- Zariadenie nainštalované prostredníctvom rozhrania bezdrôtovej siete
- kábel USB

### **Vytvorenie siete v režime ad hoc v počítači Mac**

- **1** Skontrolujte, či je zariadenie pripojené k počítaču a či je zapnuté.
- **2** Vložte dodaný disk CD so softvérom do mechaniky CD-ROM.

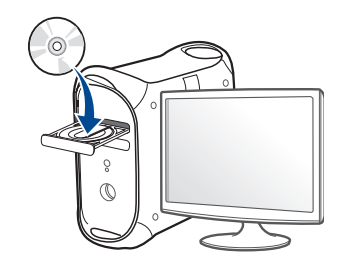

- **3** Dvakrát kliknite na ikonu jednotky CD-ROM, ktorá sa nachádza na pracovnej ploche počítača Mac.
	- •V prípade systému Mac OS X 10.8 dvakrát kliknite na ikonu jednotky CD-ROM, ktorá sa zobrazí v aplikácii **Finder**.
- **4** Dvakrát kliknite na priečinok **MAC\_Installer** > a ikonu **Installer OS X**.
- **5** Kliknite na možnos<sup>ť</sup> **Continue**.
- **6** Prečítajte si licenčnú zmluvu a kliknite na tlačidlo **Continue**.
- **7** Kliknutím na tlačidlo **Agree** vyjadrite svoj súhlas s licenčnou zmluvou.
- **8** Kliknite na tlačidlo **Install**. Nainštalujú sa všetky komponenty potrebné na prevádzku zariadenia.

Ak kliknete na tlačidlo **Customize**, môžete vybrať jednotlivé komponenty, ktoré sa majú inštalovať.

**9** Zadajte heslo a kliknite na tlačidlo **OK**.

#### **10** Zvoľte možnos<sup>ť</sup> **Configuration of Wireless network** v zobrazení **Printer Connection Type** a kliknite na tlačidlo **Continue**.

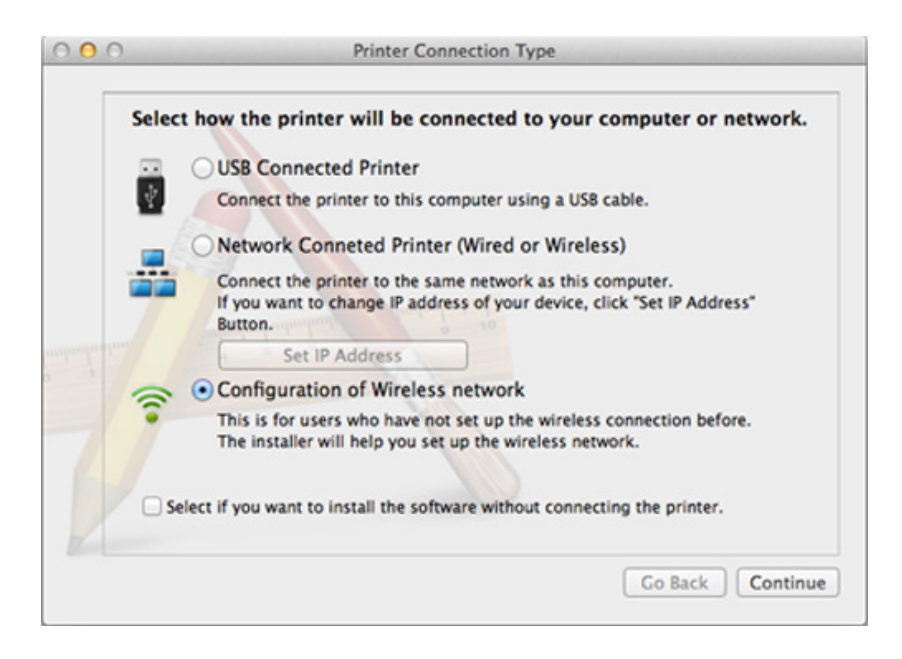

- **11** Po dokončení vyhľadávania bezdrôtových sietí sa zobrazí zoznam bezdrôtových sietí vyhľadaných zariadením. Kliknite na položku **Advanced Setting**.
	- **Enter the wireless Network Name:** Zadajte názov SSID (v názve SSID sa rozlišujú malé a veľké písmená).
		- **Operation Mode:** Vyberte položku ad hoc.
		- **Channel:** Vyberte kanál (možnosť **Auto Setting** alebo hodnotu od 2412 MHz do 2467 MHz).

• **Authentication:** Vyberte typ overovania.

**Open System:** Overovanie sa nepoužíva a šifrovanie sa môže alebo nemusí použiť v závislosti od požiadavky na zabezpečenie údajov.

**Shared Key:** Autentifikácia sa používa. Zariadenie, ktoré má správny kľúč WEP, má prístup do siete.

- **Encryption:** Vyberte šifrovanie (Žiadne, WEP64, WEP128).
- **Network Password:** Zadajte hodnotu šifrovacieho hesla siete.
- **Confirm Network Password:** Potvrďte hodnotu šifrovacieho hesla siete.
- **WEP Key Index:** Ak používate šifrovanie WEP, vyberte zodpovedajúci register **WEP Key Index**.

Okno zabezpečenia bezdrôtovej siete sa objaví, ak je pre ad hoc sieť nastavené zabezpečenie.

#### Ako spôsob overenia vyberte položku **Open System** alebo **Shared Key** a kliknite na tlačidlo **Next**.

• WEP (Wired Equivalent Privacy) je protokol zabezpečenia, ktorý chráni pred nepovoleným prístupom k bezdrôtovej sieti. WEP šifruje časť údajov každého odoslaného paketu v bezdrôtovej sieti pomocou 64 bitového alebo 128 bitového šifrovacieho kľúča WEP.

**12** Zobrazí sa okno s nastaveniami bezdrôtovej siete. Skontrolujte nastavenia a kliknite na tlačidlo **Next**.

Pred zadaním adresy IP zariadenia musíte mať k dispozícii informácie o konfigurácii siete počítača. Ak je sieťová konfigurácia počítača nastavená na DHCP, nastavenie bezdrôtovej siete by tiež malo byť DHCP. Ak je sieťová konfigurácia počítača nastavená na Static, nastavenie bezdrôtovej siete by tiež malo byť Static.

Ak je váš počítač nastavený na DHCP a chcete použiť nastavenie bezdrôtovej siete Static, musíte kontaktovať správcu siete, aby ste získali statickú adresu IP.

#### • **V prípade použitia metódy DHCP**

Ak je ako spôsob pridelenia adresy IP zvolená služba DHCP, skontrolujte, či je možnosť DHCP zobrazená v okne **Wireless Network Setting Confirm**. Ak je zobrazená možnosť Static, kliknite na **Change TCP/IP** a zmeňte spôsob pridelenia na **Receive IP address automatically (DHCP)**.

#### • **V prípade použitia statickej metódy**

Ak je ako spôsob pridelenia adresy IP zvolená metóda Static, skontrolujte, či je možnosť Static zobrazená v okne **Wireless Network Setting Confirm**. Ak je však zobrazený spôsob DHCP, kliknite na **Change TCP/IP** a zadajte adresu IP a ostatné hodnoty sieťového nastavenia zariadenia.

#### Príklad:

Ak sú sieťové nastavenia počítača nasledovné:

-Adresa IP: 169.254.133.42

-Maska podsiete: 255.255.0.0

Sieťové informácie zariadenia by mali byť rovnaké, ako je uvedené nižšie:

-Adresa IP: 169.254.133.**43**

-Maska podsiete: 255.255.0.0 (Použite masku podsiete počítača) -Brána: 169.254.133.**1**

**13** Keď sa v okne zobrazí informácia, že pripojenie cez sieťový kábel je potvrdené, odpojte sieťový kábel a kliknite na tlačidlo **Next**.

Ak je sieťový kábel pripojený, pri konfigurácii bezdrôtovej siete môže byť problematické nájsť zariadenie.

- **14** Bezdrôtová sieť sa pripája podľa sieťového nastavenia.
- **15** Nastavenie bezdrôtovej siete je dokončené. Po dokončení inštalácie kliknite na položku **Quit**.
	- Ak chcete z aplikácie tlačiť, musíte po dokončení pripojenia k bezdrôtovej sieti nainštalovať ovládač zariadenia (pozrite "Inštalácia pre počítač [Mac" na strane 144](#page-143-0)).

### **Pomocou sieťového kábla**

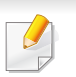

Zariadenia, ktoré nepodporujú sieťový port, nebudú schopné používať túto funkciu (pozrite "Pohľ[ad zozadu" na strane 24](#page-23-0)).

Vaše zariadenie možno pripojiť do siete. Ak chcete, aby zariadenie pracovalo so sieťou, musíte vykonať niekoľko konfiguračných postupov.

- Ak chcete z aplikácie tlačiť, musíte po dokončení pripojenia k bezdrôtovej sieti nainštalovať ovládač zariadenia (pozrite ["Inštalácia ovláda](#page-153-0)ča cez sieť" na strane 154).
	- Informácie o konfigurácii siete vám poskytne jej správca alebo osoba, ktorá nastavila bezdrôtovú sieť.

### **Položky, ktoré si treba pripraviť**

- prístupový bod
- počítač pripojený do siete
- Disk CD so softvérom dodaný spoločne so zariadením
- Zariadenie nainštalované prostredníctvom rozhrania bezdrôtovej siete
- sieťový kábel

## **Tlač správy o konfigurácii siete**

Sieťové nastavenia zariadenia je možné identifikovať vytlačením správy o konfigurácii siete.

Pozrite si časť "Tlač [správy o konfigurácii siete" na strane 150](#page-149-0).

## **Nastavenie adresy IP pomocou programu SetIP (systém Windows)**

Tento program slúži na manuálne nastavenie sieťovej IP adresy zariadenia použitím jeho MAC adresy na komunikáciu so zariadením. Adresa MAC je hardvérové sériové číslo sieťového rozhrania a možno ho nájsť v **Správe o konfigurácii siete**.

Pozrite si časť ["Nastavenie IP adresy" na strane 150](#page-149-1).

### **Konfigurácia bezdrôtovej siete zariadenia**

Skôr než začnete, musíte poznať sieťový názov (SSID) vašej bezdrôtovej siete a jej kľúč, ak je šifrovaná. Tieto informácie boli zadané pri inštalácii prístupového bodu (bezdrôtového smerovača). Ak nepoznáte vaše bezdrôtové prostredie, požiadajte o pomoc zriaďovateľa siete.

Na konfiguráciu parametrov bezdrôtovej siete môžete použiť program **SyncThru™ Web Service**.

## **Používanie služby SyncThru™ Web Service**

Pred spustením konfigurácie parametrov bezdrôtovej siete skontrolujte stav pripojenia kábla.

- **1** Skontrolujte, či je k zariadeniu pripojený sieťový kábel. Ak nie je, pripojte zariadenie pomocou štandardného sieťového kábla.
- **2** Spustite webový prehliadač, ako je napríklad program Internet Explorer, Safari alebo Firefox, a zadajte do jeho okna novú adresu IP zariadenia.

Príklad:

http://192,168,1,133/

- **3** Kliknite na položku **Login** v pravej hornej časti webovej lokality služby SyncThru™ Web Service.
- **4** Zadajte identifikáciu (**ID**) a heslo (**Password**) a potom kliknite na položku **Login**. Z bezpečnostných dôvodov odporúčame zmeniť predvolené heslo.
	- •**ID: admin**
	- •**Password: sec00000**
- **5** Keď sa otvorí okno **SyncThru™ Web Service**, kliknite na **Network Settings**.
- **6** Kliknite na položku **Wireless** > **Wizard**.
- **Wizard** (Sprievodca) vám pomôže nastaviť konfiguráciu bezdrôtovej siete. Ak však chcete bezdrôtovú sieť nastaviť priamo, vyberte položku **Custom**.

- **7** Vyberte jeden názov **Network Name(SSID)** zo zoznamu.
	- •**SSID**: SSID (Service Set Identifier) je názov, ktorý identifikuje bezdrôtovú sieť. Prístupové body a bezdrôtové zariadenia, ktoré sa pokúšajú pripojiť k špecifickej bezdrôtovej sieti, musia mať rovnaký názov SSID. V identifikátore SSID sa rozlišujú malé a veľké písmená.
	- •**Operation Mode**: **Operation Mode** označuje typ bezdrôtových pripojení (pozrite "Názov a sieťové heslo bezdrôtovej siete" na [strane 166\)](#page-165-0).
		- -**Ad-hoc**: Umožňuje bezdrôtovým zariadeniam komunikovať priamo medzi sebou v prostredí peer-to-peer.
		- -**Infrastructure**: Umožňuje vzájomnú komunikáciu bezdrôtových zariadení prostredníctvom prístupového bodu.
	- Ak je položka **Operation Mode** vašej siete nastavená na možnosť **Infrastructure**, vyberte identifikátor SSID prístupového bodu. Ak je položka **Operation Mode** nastavená na možnosť **Ad-hoc**, vyberte identifikátor SSID zariadenia.
- **8** Kliknite na tlačidlo **Next**.

Ak sa zobrazí okno nastavení zabezpečenia bezdrôtovej siete, zadajte zaregistrované heslo (sieťové heslo) a kliknite na tlačidlo **Next**.

- **9** Zobrazí sa okno potvrdenia, v ktorom môžete skontrolova<sup>ť</sup> nastavenie bezdrôtovej siete. Ak je nastavenie správne, kliknite na položku **Apply**.
- Odpojte sieťový kábel (štandardný alebo sieťový). Zariadenie by malo začať bezdrôtovo komunikovať so sieťou. V prípade režimu ad-hoc môžete používať bezdrôtovú LAN a pevnú (káblovú) LAN sieť súčasne.
- **10** Vložte dodaný disk CD so softvérom do mechaniky CD-ROM a podľa pokynov v zobrazenom okne nastavte bezdrôtovú sieť.

## **Zapnutie alebo vypnutie siete Wi-Fi**

Ak je vaše zariadenie vybavené displejom, Wi-Fi sieť môžete tiež zapnúť/vypnúť prostredníctvom ponuky **Network** na ovládacom paneli zariadenia.

- **1** Skontrolujte, či je k zariadeniu pripojený sieťový kábel. Ak nie je, pripojte zariadenie pomocou štandardného sieťového kábla.
- **2** Spustite webový prehliadač, ako je napríklad program Internet Explorer, Safari alebo Firefox, a zadajte do jeho okna novú adresu IP zariadenia.

Príklad:

http://192,168,1,133/

- **3** Kliknite na položku **Login** v pravej hornej časti webovej lokality služby SyncThru™ Web Service.
- **4** Zadajte identifikáciu (**ID**) a heslo (**Password**) a potom kliknite na položku **Login**. Z bezpečnostných dôvodov odporúčame zmeniť predvolené heslo.

•**ID: admin**

•**Password: sec00000**

- **5** Keď sa otvorí okno **SyncThru™ Web Service**, kliknite na **Network Settings**.
- **6** Kliknite na položku **Wireless** > **Custom**.

Môžete tiež zapnúť alebo vypnúť sieť Wi-Fi.

### <span id="page-191-0"></span>**Nastavenie funkcie Wi-Fi Direct pre tlač z mobilného zariadenia**

Funkcia Wi-Fi Direct predstavuje jednoducho nastaviteľnú metódu pripojenia (peer-to-peer) medzi tlačiarňou s certfikátom Wi-Fi Direct a mobilným zariadením. Poskytuje zabezpečené spojenie a lepšiu priepustnosť než režim ad hoc.

Pomocou funkcie Wi-Fi Direct môžete pripojiť tlačiareň k sieti Wi-Fi Direct a zároveň aj k prístupovému bodu. Môžete tiež súčasne používať káblovú sieť aj sieť Wi-Fi Direct, takže viacerí používatelia môžu pristupovať k dokumentom a tlačiť dokumenty aj cez Wi-Fi sieť aj cez káblovú sieť.

- Cez sieť Wi-Fi Direct tlačiarne nie je možné pripojiť mobilné zariadenie na internet.
	- Zoznam podporovaných protokolov sa môže odlišovať od vášho modelu. Siete Wi-Fi Direct nepodporujú služby IPv6, filtrovanie siete, IPSec, WINS ani SLP.
	- Maximálny počet zariadení pripojených cez sieť Wi-Fi Direct je 3.

## <span id="page-192-0"></span>**Nastavenie funkcie Wi-Fi Direct**

Funkciu Wi-Fi Direct môžete aktivovať jedným z nasledujúcich spôsobov.

### **Z počítača pripojeného prostredníctvom kábla USB (odporúčané)**

Po dokončené inštalácie ovládača môžete použiť aplikáciu Samsung Easy Printer Manager na vykonanie zmien vo funkci Wi-Fi Direct.

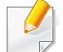

Aplikácia Samsung Easy Printer Manager je dostupná len pre používateľov systémov Windows a Mac.

• V ponuke **Štart** zvoľte **Programy** alebo **Všetky programy** > **Samsung Printers** > Samsung Easy Printer Manager > **Device Settings** > **Network**.

-**Wi-Fi Direct On/Off**: Vyberte možnosť **On** a funkciu zapnite.

- -**Device Name**: Zadajte názov tlačiarne, pod ktorým bude viditeľná v bezdrôtovej sieti. Pri predvolenom nastavení je názov zariadenia názov modelu.
- -**IP Address**: Zadajte IP adresu tlačiarne. IP adresa slúži len pre miestnu sieť, nie pre infraštruktúru káblovej alebo bezdrôtovej siete. Odporúčame použitie predvolenej miestnej IP adresy (predvolená miestna IP adresa tlačiarne pre funkciu Wi-Fi Direct je 192.168.3.1)
- -**Group Owner**: Aktivovaním tejto možnosti priradíte tlačiareň do skupiny vlastníka siete Wi-Fi Direct. Funkcia **Group Owner** funguje podobne ako bezdrôtový prístupový bod. Odporúčame, aby ste túto možnosť aktivovali.

-**Network Password**: Ak na tlačiarni zapnete funkciu **Group Owner**, položka **Network Password** je povinná, aby sa k nej ostatné mobilné zariadenia dokázali pripojiť. Sieťové heslo môžete nastaviť ľubovoľne, príp. si zapamätajte predvolené sieťové heslo, ktorý náhodne vygeneroval systém.

### **Zo zariadenia (zariadenia s displejom)**

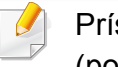

- Prístup do ponúk sa môže v prípade jednotlivých modelov odlišovať (pozrite ["Prístup do menu" na strane 33\)](#page-32-0).
- Na ovládacom paneli zvoľte (**Menu**) > **Network** > **Wireless** > **Wi-Fi Direct**.
- Zapnite funkciu **Wi-Fi Direct**.

### **Z počítača pripojeného do siete**

Ak tlačiareň používa sieťový kábel alebo bezdrôtový prístupový bod, funkciu Wi-Fi Direct môžete aktivovať a konfigurovať pomocou služby SyncThru™ Web Service.

- Spustite **SyncThru™ Web Service**, zvoľte položku **Settings** > **Network Settings** > **Wireless** > **Wi-Fi Direct**.
- Zapnite alebo vypnite funkciu **Wi-Fi Direct** a nastavte ostatné možnosti.

• Ak používate systém Linux,

-Vytlačte správu o konfigurácii IP siete a skontrolujte výstup (pozrite "Tlač [správy o konfigurácii siete" na strane 150\)](#page-149-0).

-Spustite **SyncThru Web Service**, zvoľte položku **Settings** > **Network Settings** > **Wireless** > **Wi-Fi Direct**.

-Zapnite alebo vypnite funkciu **Wi-Fi Direct**.

## **Nastavenie mobilného zariadenia**

- Po nastavení funkcie Wi-Fi Direct na tlačiarni si prečítajte používateľskú príručku k používanému mobilnému zariadeniu a nastavte na ňom funkciu Wi-Fi Direct.
- Po nastavení funkcie Wi-Fi Direct bude potrebné prevziať aplikáciu na tlač z mobilného zariadenia. (Napr.: Samsung Mobile printer) pre tlač z inteligentného telefónu.
	- Ak pomocou mobilného zariadenia nájdete tlačiareň, ku ktorej sa chcete pripojiť, zvoľte ju. LED kontrolka na tlačiarni začne blikať. Stlačte tlačidlo WPS tlačiarne, ktorá sa následne pripojí k mobilnému zariadeniu.
		- Ak vaše mobilné zariadenie nepodporuje funkciu Wi-Fi Direct, namiesto stlačenia tlačidla WPS budete musieť zadať "Sieťový kľúč" tlačiarne.

### **Riešenie problémov s bezdrôtovou sieťou**

## **Problémy pri nastavení alebo inštalácii ovládača**

### **Printers Not Found**

- Vaše zariadenie možno nie je zapnuté. Zapnite počítač aj zariadenie.
- Počítač nie je pripojený k zariadeniu pomocou kábla USB. Pripojte zariadenie k vášmu počítaču pomocou kábla USB.
- Zariadenie nepodporuje prácu v bezdrôtovej sieti (pozrite "Funkcie [jednotlivých modelov" na strane 8\)](#page-7-0).

### **Connecting Failure - SSID Not Found**

- Zariadenie nedokáže vyhľadať vybraný alebo zadaný sieťový názov (SSID). Skontrolujte sieťový názov (SSID) prístupového bodu a skúste sa znova pripojiť.
- Prístupový bod nie je zapnutý. Zapnite prístupový bod.

### **Connecting Failure - Invalid Security**

• Zabezpečenie nie je správne konfigurované. Skontrolujte nakonfigurované zabezpečenie prístupového bodu a zariadenia.

### **Connecting Failure - General Connection Error**

• Počítač neprijíma signál zo zariadenia. Skontrolujte kábel USB a napájanie zariadenia.

### **Connecting Failure - Connected Wired Network**

• Zariadenie je pripojené pomocou sieťového kábla. Odpojte sieťový kábel zo zariadenia.

### **Connecting Failure – Assigning the IP address**

• Vypnite a zapnite prístupový bod (alebo bezdrôtový smerovač) a zariadenie.

### **PC Connection Error**

- Nakonfigurovaná sieťová adresa neumožňuje vytvorenie pripojenia medzi počítačom a zariadením.
	- -V prípade sieťového prostredia so službou DHCP
		- Zariadenie automaticky prijme adresu IP (DHCP), ak je počítač nakonfigurovaný na DHCP.

Ak tlač nefunguje v režime DHCP, problém mohla spôsobiť automaticky zmenená adresa IP. Porovnajte adresy IP na zariadení a na porte tlačiarne.

#### **Postup pri porovnaní:**

- **1** Vytlačte správu so sieťovými informáciami tlačiarne a potom skontrolujte adresu IP (pozrite "Tlač správy o konfigurácii siete" na [strane 150\)](#page-149-0).
- **2** V počítači skontrolujte adresu IP portu tlačiarne.
- **a** V systéme Windows kliknite na ponuku **Štart**.
	- •V prípade systému Windows 8, na paneli **Charms(Kúzla)** zvoľte položky **Hľadať** > **Nastavenia**.
- **b** V systéme Windows XP/Server 2003 zvoľte možnosť **Tlačiarne a faxy**.
	- •V prípade verzie Windows Server 2008/Vista postupne vyberte položky **Ovládací panel** > **Hardvér a zvuk** > **Tlačiarne**.
	- •V systéme Windows 7/8 vyberte **Ovládací panel** > **Tlačiarne a zariadenia**.
	- •V systéme Windows Server 2008 R2 vyberte **Ovládací panel** > **Hardvér** > **Tlačiarne a zariadenia**.
- **c** Na Tento počítač kliknite pravým tlačidlom myši.
- **d** V systéme Windows XP/2003/2008/Vista, stlačte **Vlastnosti**.
	- V systéme Windows 7/8 a Windows Server 2008 R2,
	- v kontextovej ponuke zvoľte položku **Printer properties**.
	- Ak má položka **Vlastnosti tlačiarne** značku ►, so zvolenou tlačiarňou môžete vybrať aj iné ovládače tlačiarne.
- **e** Kliknite na kartu **Port**.
- **f** Kliknite na tlačidlo **Konfigurovať port...**.

- **g** Skontrolujte, či sa v položke **Názov tlačiarne alebo adresa IP**: je adresa IP vytlačená na liste s konfiguráciou siete.
- **3** Ak sa adresa IP portu tlačiarne líši od adresy IP v správe so sieťovými informáciami, zmeňte ju.

Ak na zmenu IP portu chcete použiť inštalačný disk CD so softvérom,

pripojte sa k sieťovej tlačiarni. Potom znovu pripojte adresu IP.

-V prípade sieťového prostredia so statickým adresami

Zariadenie používa statickú adresu, ak je počítač nakonfigurovaný na statickú adresu.

Príklad:

Ak sú sieťové nastavenia počítača nasledovné:

▪Adresa IP: 169.254.133.42

▪Maska podsiete: 255.255.0.0

Sieťové informácie zariadenia by mali byť rovnaké, ako je uvedené nižšie:

▪Adresa IP: 169.254.133.**43**

▪Maska podsiete: 255.255.0.0 (Použite masku podsiete počítača)

▪Brána: 169.254.133.**1**

## **Iné problémy**

Ak sa vyskytnú problémy počas používania zariadenia v sieti, skontrolujte nasledujúce skutočnosti:

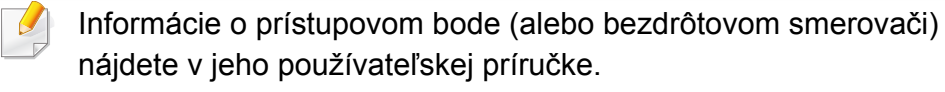

- Káblovú a bezdrôtovú sieť nie je možné používať naraz.
- Počítač, prístupový bod (alebo bezdrôtový smerovač) alebo zariadenie sa nedá zapnúť.
- Skontrolujte bezdrôtový príjem v okolí zariadenia. Ak je smerovač ďaleko od zariadenia alebo sa medzi zariadeniami nachádza prekážka, môžete mať problémy s prijímaním signálu.
- Vypnite a zapnite prístupový bod (alebo bezdrôtový smerovač), zariadenie a počítač. Niekedy môže vypnutie a opätovné zapnutie obnoviť sieťovú komunikáciu.
- Skontrolujte, či softvér brány firewall (V3 alebo Norton) neblokuje komunikáciu.

Ak sú počítač a zariadenie pripojené v tej istej sieti, ktorá sa nedá vyhľadať, softvér brány firewall môže blokovať komunikáciu. Podľa pokynov v používateľskej príručke softvéru ho vypnite a skúste znova vyhľadať zariadenie.

- Skontrolujte, či je zariadeniu pridelená správna adresa IP. Adresu IP môžete skontrolovať tak, že vytlačíte správu o konfigurácii siete.
- Skontrolujte, či má prístupový bod (alebo bezdrôtový smerovač) nastavené zabezpečenie (heslo). Ak má nastavené heslo, informujte sa u správcu prístupového bodu (alebo bezdrôtového smerovača).

• Skontrolujte IP adresu zariadenia. Preinštalujte ovládač zariadenia a zmeňte nastavenia pripojenia zariadenia do siete. Kvôli charakteristike servera DHCP sa pridelená adresa IP môže zmeniť, ak sa zariadenie dlhý čas nepoužíva alebo ak sa prístupový bod vynuloval.

Pri konfigurácii DHCP servera na prístupovom bode (alebo bezdrôtovom smerovači) zaregistrujte MAC adresu zariadenia. Potom bude vždy možné použiť adresu IP, ktorá je nastavená s MAC adresou. MAC adresu zariadenia je možné identifikovať vytlačením správy o konfigurácii siete (pozrite "Tlač správy o konfigurácii siete" na strane [150](#page-149-0)).

- Skontrolujte prostredie bezdrôtovej siete. Možno sa vám nepodarí pripojiť k sieti v prostredí infraštruktúry, ktorá požaduje zadanie informácií o používateľovi ešte pred pripojením k prístupovému bodu (alebo bezdrôtovému smerovaču).
- Toto zariadenie podporuje len štandardy IEEE 802.11b/g/n a Wi-Fi. Zariadenie nepodporuje iné typy bezdrôtových pripojení (napr. Bluetooth).
- Ak používate režim ad hoc, napríklad v operačnom systéme Windows Vista, bezdrôtové pripojenie môže byť potrebné nastaviť vždy, keď budete chcieť použiť bezdrôtové zariadenie.
- Nemôžete naraz použiť režim infraštruktúry a režim ad hoc s bezdrôtovým zariadením značky Samsung.
- Zariadenie je v dosahu bezdrôtovej siete.

• Zariadenie sa nachádza ďalej od prekážok, ktoré môžu blokovať prenos bezdrôtového signálu.

Odstráňte všetky veľké kovové predmety medzi prístupovým bodom (alebo bezdrôtovým smerovačom) a zariadením.

Zariadenie a bezdrôtový prístupový bod (alebo bezdrôtový smerovač) nesmú byť oddelené stožiarmi, stenami ani nosnými stĺpmi vyrobenými z kovu alebo betónu.

• Zariadenie sa nachádza ďalej od všetkých elektronických zariadení, ktoré môžu rušiť prenos bezdrôtového signálu.

Rôzne zariadenia môžu nepriaznivo ovplyvňovať bezdrôtový signál, vrátane mikrovlnnej rúry a niektorých zariadení Bluetooth.

- Pri každej zmene konfigurácie vášho prístupového bodu (alebo bezdrôtového smerovača) je potrebné znova nastaviť pripojenie k bezdrôtovej sieti pre zariadenie.
- Maximálny počet zariadení pripojených cez sieť Wi-Fi Direct je 3.
- Keď je funkcia Wi-Fi Direct zapnutá, toto zariadenie podporuje len štandard IEEE 802.11 b/g.
- Ak je prístupový bod nastavený, aby fungoval len so štandardom 802.11n, môže sa stať, že sa k vášmu zariadeniu nepripojí.

## **Samsung Mobile Print**

## **Čo je Samsung Mobile Print?**

**Samsung Mobile Print** je bezplatná aplikácia, ktorá umožňuje tlač fotografií, dokumentov a webových stránok priamo zo smartfónu alebo tabletu. Aplikácia **Samsung Mobile Print** je kompatibilná nielen s telefónmi so systémom Android a iOS, ale aj so zariadeniami iPod Touch a tabletmi. Pomocou Wi-Fi prístupového bodu pripojí mobilné zariadenie k tlačiarni Samsung, ktorá je pripojená k sieti, príp. k bezdrôtovej tlačiarni. Inštalácia nového ovládača alebo konfigurácia siete nie je nevyhnutná – stačí nainštalovať aplikáciu **Samsung Mobile Print**, ktorá automaticky deteguje kompatibilné tlačiarne Samsung. Okrem tlače fotografií, webových stránok a súborov PDF podporuje taktiež skenovanie. Ak vlastníte multifunkčnú tlačiareň Samsung, môžete skenovať akýkoľvek dokument do formátu JPG, PDF alebo PNG. Na mobilnom zariadení tak budete môcť ľahko a rýchlo zobraziť daný dokument.

### **Prevzatie aplikácie Samsung Mobile Print**

Ak chcete prevziať aplikáciu **Samsung Mobile Print**, na mobilnom zariadení prejdite do obchodu s aplikáciami (Samsung Apps, Play Store, App Store) a jednoducho vyhľadajte aplikáciu "**Samsung Mobile Print**". Taktiež môžete navštíviť službu iTunes pre zariadenia Apple na počítači.

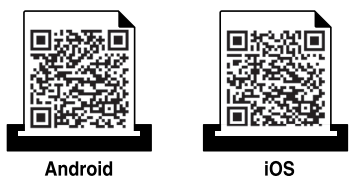

## **Podporované operačné systémy pre mobilné zariadenia**

- Android OS 2.3 alebo novší
- iOS 4.0 alebo novší

Tlačiareň s funkciou NFC (Near Field Communication) vám umožňuje tlačiť/skenovať/faxovať priamo z vášho mobilného zariadenia jednoduchým podržaním mobilného zariadenia nad NFC štítkom na tlačiarni. Nie je potrebná inštalácia ovládača tlačiarne alebo pripojenie k prístupovému bodu. Stačí len mobilné zariadenie podporujúce technológiu NFC. Aby ste mohli používať túto funkciu, musíte mať na mobilnom zariadení nainštalovanú aplikáciu Samsung Mobile Print.

- V závislosti od materiálu, z ktorého je vyrobený kryt mobilného zariadenia, nemusí rozpoznávanie funkcie NFC fungovať správne.
- V závislosti od modelu mobilného zariadenia, ktoré používate, sa prenosová rýchlosť môže líšiť.
- Táto funkcia je dostupná len v prípade modelu s NFC štítkom (pozrite "Prehľ[ad zariadenia" na strane 22](#page-21-0)).
- Používanie iného krytu alebo batérie, než ktoré boli dodané s mobilným zariadením, alebo kovového krytu/štítku môže blokovať funkciu NFC.
- Ak NFC zariadenia nedokážu komunikovať, z mobilného zariadenia vyberte a potom doň znovu vložte batériu, a skúste znova.

### **Požiadavky**

- Zapnutá funkcia NFC a Wi-Fi Direct, aplikácia Samsung Mobile Print nainštalovaná na mobilnom zariadení s operačným systémom Android verzie 4.0 alebo novším.
	- Po aktivácii funkcie NFC sa funkcia Wi-Fi Direct automaticky zapne len na mobilných zariadeniach so systémom Android 4.1 alebo novším. Ak chcete používať funkciu NFC, odporúčame, aby ste operačný systém Android mobilného zariadenia aktualizovali na verziu 4.1 alebo novšiu.
- Tlačiareň podporujúca funkciu Wi-Fi Direct (pozrite "Nastavenie funkcie [Wi-Fi Direct" na strane 193](#page-192-0)).

### **Tlačiť**

- **1** Skontrolujte, či je na vašom mobilnom zariadení povolená funkcia NFC a Wi-Fi Direct, a či je na tlačiarni povolená funkcia Wi-Fi Direct (pozrite ["Nastavenie funkcie Wi-Fi Direct pre tla](#page-191-0)č z mobilného [zariadenia" na strane 192](#page-191-0)).
- **2** NFC štítok na mobilnom zariadení (zvyčajne sa nachádza na zadnej strane mobilného zariadenia) priložte k NFC štítku ( $\sqrt{NE}$ ) na tlačiarni.

Počkajte pár sekúnd, kým sa nespustí aplikácia **Samsung Mobile Print**.

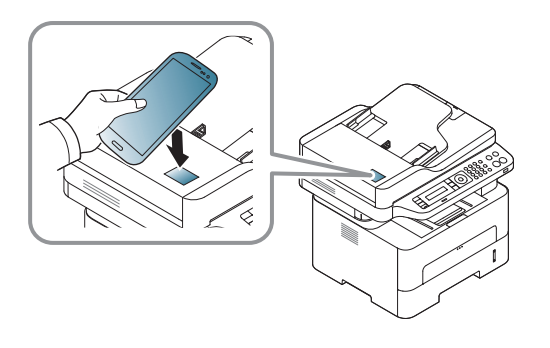

- V prípade niektorých mobilných zariadení sa NFC štítok nemusí nachádzať na zadnej strane mobilného zariadenia. Pred priložením mobilného zariadenia k tlačiarni zistite, kde je umiestnená anténa NFC.
	- Ak sa zobrazí chybové hlásenie ohľadne zmeneného PIN kódu, zadajte zmenený PIN kód a stlačte tlačidlo **OK**. Podľa pokynov na obrazovke aplikácie aktualizujte PIN kód.
	- Ak na mobilnom zariadení nemáte nainštalovanú aplikáciu **Samsung Mobile Print**, automaticky sa pripojí na stránku, z ktorej je možné stiahnuť aplikáciu **Samsung Mobile Print**. Stiahnite aplikáciu a skúste znova.
- **3** Zvoľte režim tlače.
- **4** Zvoľte obsah, ktorý chcete vytlačiť.

V prípade potreby stlačením tlačidla zmeňte možnosti tlače.

**5** NFC štítok na mobilnom zariadení (zvyčajne sa nachádza na zadnej strane mobilného zariadenia) priložte k NFC štítku ( $|n_Fc|$ ) na tlačiarni.

Počkajte niekoľko sekúnd, kým sa mobilné zariadenie pripojí k tlačiarni.

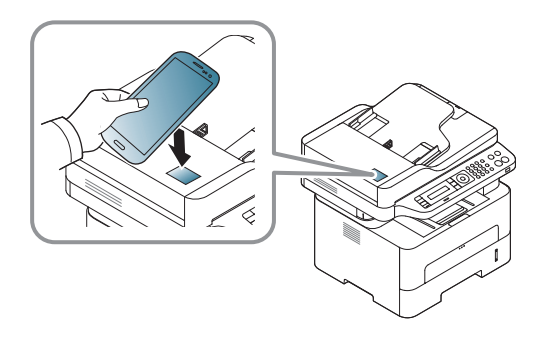

- V prípade niektorých mobilných zariadení sa NFC štítok nemusí nachádzať na zadnej strane mobilného zariadenia. Pred priložením mobilného zariadenia k tlačiarni zistite, kde je umiestnená anténa NFC.
	- Ak sa zobrazí chybové hlásenie ohľadne zmeneného PIN kódu, zadajte zmenený PIN kód a stlačte tlačidlo **OK**. Podľa pokynov na obrazovke aplikácie aktualizujte PIN kód.

**6** Tlačiareň začne tlačiť.

### **Skenovanie**

- **1** Skontrolujte, či je na vašom mobilnom zariadení povolená funkcia NFC a Wi-Fi Direct, a či je na tlačiarni povolená funkcia Wi-Fi Direct (pozrite ["Nastavenie funkcie Wi-Fi Direct pre tla](#page-191-0)č z mobilného [zariadenia" na strane 192](#page-191-0)).
- **2** NFC štítok na mobilnom zariadení (zvyčajne sa nachádza na zadnej strane mobilného zariadenia) priložte k NFC štítku ( $\sqrt{NE}$ ) na tlačiarni.

Počkajte pár sekúnd, kým sa nespustí aplikácia **Samsung Mobile Print**.

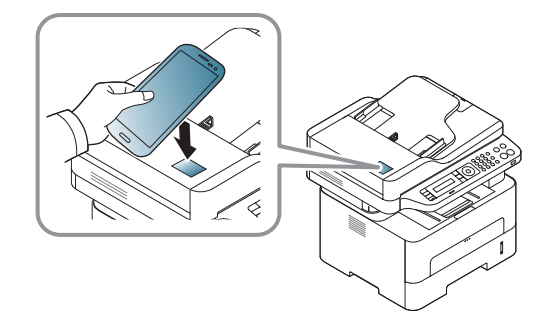

- V prípade niektorých mobilných zariadení sa NFC štítok nemusí nachádzať na zadnej strane mobilného zariadenia. Pred priložením mobilného zariadenia k tlačiarni zistite, kde je umiestnená anténa NFC.
	- Ak sa zobrazí chybové hlásenie ohľadne zmeneného PIN kódu, zadajte zmenený PIN kód a stlačte tlačidlo **OK**. Podľa pokynov na obrazovke aplikácie aktualizujte PIN kód.
	- Ak na mobilnom zariadení nemáte nainštalovanú aplikáciu **Samsung Mobile Print**, automaticky sa pripojí na stránku, z ktorej je možné stiahnuť aplikáciu **Samsung Mobile Print**. Stiahnite aplikáciu a skúste znova.
- **3** Zvoľte režim skenovania.
- **4** Umiestnite jeden dokument lícom nadol na sklenenú dosku alebo dokumenty vložte lícom nahor do podávača dokumentov (pozrite "Vkladanie ručný podávač[" na strane 43](#page-42-0)).

V prípade potreby stlačením tlačidla zmeňte možnosť skenovania.

**5** NFC štítok na mobilnom zariadení (zvyčajne sa nachádza na zadnej strane mobilného zariadenia) priložte k NFC štítku ( $|n_Fc|$ ) na tlačiarni.

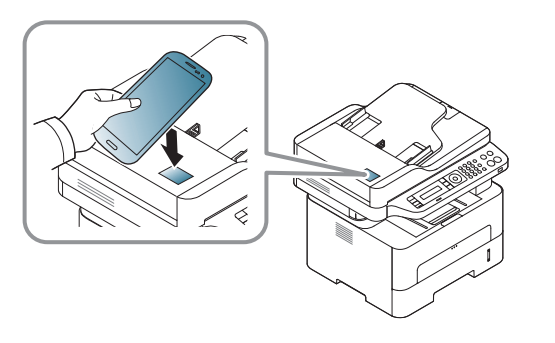

- V prípade niektorých mobilných zariadení sa NFC štítok nemusí nachádzať na zadnej strane mobilného zariadenia. Pred priložením mobilného zariadenia k tlačiarni zistite, kde je umiestnená anténa NFC.
	- Ak sa zobrazí chybové hlásenie ohľadne zmeneného PIN kódu, zadajte zmenený PIN kód a stlačte tlačidlo **OK**. Podľa pokynov na obrazovke aplikácie aktualizujte PIN kód.
- **6** Tlačiareň začne skenovať obsah.

Naskenované údaje sa uložia do vášho mobilného zariadenia.

Ak chcete pokračovať v skenovaní, postupujte podľa pokynov na obrazovke aplikácie.

### **Odoslanie faxu**

- **1** Skontrolujte, či je na vašom mobilnom zariadení povolená funkcia NFC a Wi-Fi Direct, a či je na tlačiarni povolená funkcia Wi-Fi Direct (pozrite ["Nastavenie funkcie Wi-Fi Direct pre tla](#page-191-0)č z mobilného [zariadenia" na strane 192](#page-191-0)).
- **2** NFC štítok na mobilnom zariadení (zvyčajne sa nachádza na zadnej strane mobilného zariadenia) priložte k NFC štítku ( $\sqrt{NE}$ ) na tlačiarni.

Počkajte pár sekúnd, kým sa nespustí aplikácia **Samsung Mobile Print**.

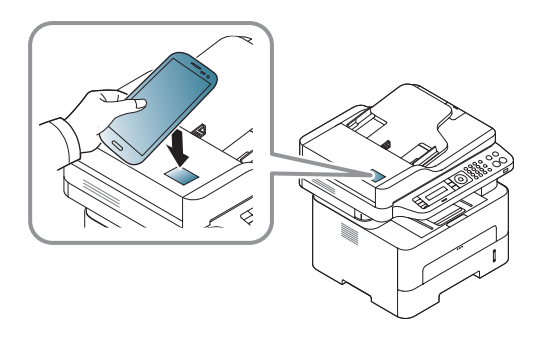

- V prípade niektorých mobilných zariadení sa NFC štítok nemusí nachádzať na zadnej strane mobilného zariadenia. Pred priložením mobilného zariadenia k tlačiarni zistite, kde je umiestnená anténa NFC.
	- Ak sa zobrazí chybové hlásenie ohľadne zmeneného PIN kódu, zadajte zmenený PIN kód a stlačte tlačidlo **OK**. Podľa pokynov na obrazovke aplikácie aktualizujte PIN kód.
	- Ak na mobilnom zariadení nemáte nainštalovanú aplikáciu **Samsung Mobile Print**, automaticky sa pripojí na stránku, z ktorej je možné stiahnuť aplikáciu **Samsung Mobile Print**. Stiahnite aplikáciu a skúste znova.
- **3** Zvoľte režim faxovania.
- **4** Zvoľte obsah, ktorý chcete odoslať faxom.

V prípade potreby zadajte faxové číslo a zvoľte možnosť faxu

stlačením tlačidla

**5** NFC štítok na mobilnom zariadení (zvyčajne sa nachádza na zadnej strane mobilného zariadenia) priložte k NFC štítku ( $\sqrt{NE}$ ) na tlačiarni.

Počkajte niekoľko sekúnd, kým sa mobilné zariadenie pripojí k tlačiarni.

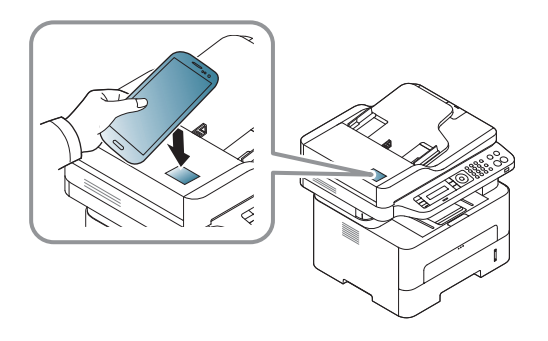

- V prípade niektorých mobilných zariadení sa NFC štítok nemusí nachádzať na zadnej strane mobilného zariadenia. Pred priložením mobilného zariadenia k tlačiarni zistite, kde je umiestnená anténa NFC.
	- Ak sa zobrazí chybové hlásenie ohľadne zmeneného PIN kódu, zadajte zmenený PIN kód a stlačte tlačidlo **OK**. Podľa pokynov na obrazovke aplikácie aktualizujte PIN kód.

**6** Tlačiareň začne faxovať obsah.

### **Registrácia aplikácie Google Cloud Printer**

- **1** Skontrolujte, či je na vašom mobilnom zariadení povolená funkcia NFC a Wi-Fi Direct, a či je na tlačiarni povolená funkcia Wi-Fi Direct.
- **2** NFC štítok na mobilnom zariadení (zvyčajne sa nachádza na zadnej strane mobilného zariadenia) priložte k NFC štítku ( $\sqrt{NE}$ ) na tlačiarni. Počkajte pár sekúnd, kým sa nespustí aplikácia **Samsung Mobile Print**.

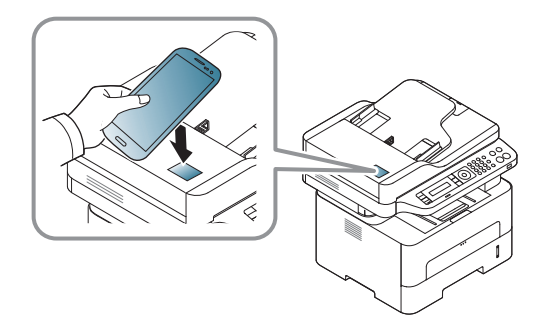

- V prípade niektorých mobilných zariadení sa NFC štítok nemusí nachádzať na zadnej strane mobilného zariadenia. Pred priložením mobilného zariadenia k tlačiarni zistite, kde je umiestnená anténa NFC.
	- Ak sa zobrazí chybové hlásenie ohľadne zmeneného PIN kódu, zadajte zmenený PIN kód a stlačte tlačidlo **OK**. Podľa pokynov na obrazovke aplikácie aktualizujte PIN kód.
- Ak na mobilných zariadeniach nemáte nainštalovanú aplikáciu **Samsung Mobile Print**, automaticky sa pripoja na stránku, z ktorej je možné stiahnuť aplikáciu **Samsung Mobile Print**. Stiahnite aplikáciu a skúste znova.
- **3** Zvoľte ikonu stavu zariadenia.
- **4** Vyberte položku **Google Cloud Print** > **Register Google Cloud Printer**.

**5** NFC štítok na mobilnom zariadení (zvyčajne sa nachádza na zadnej strane mobilného zariadenia) priložte k NFC štítku ( $\sqrt{NE}$ ) na tlačiarni.

Počkajte niekoľko sekúnd, kým sa mobilné zariadenie pripojí k tlačiarni.

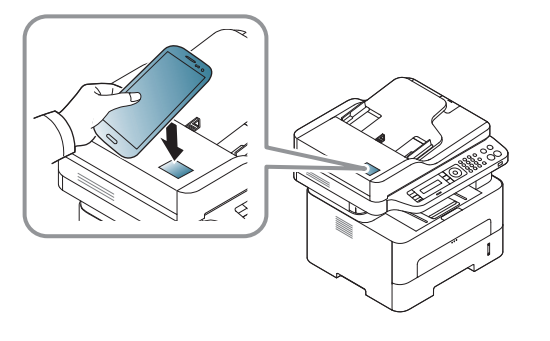

- V prípade niektorých mobilných zariadení sa NFC štítok nemusí nachádzať na zadnej strane mobilného zariadenia. Pred priložením mobilného zariadenia k tlačiarni zistite, kde je umiestnená anténa NFC.
	- Ak sa zobrazí chybové hlásenie ohľadne zmeneného PIN kódu, zadajte zmenený PIN kód a stlačte tlačidlo **OK**. Podľa pokynov na obrazovke aplikácie aktualizujte PIN kód.
- **6** Vo vyskakovacom okne potvrďte vašu tlačiareň.

Tlačiareň je zaregistrovaná v službe Google Cloud Print™.

## **AirPrint**

Funkciu AirPrint môžu využívať len zariadenia s označením AirPrint certified. Pozrite sa, či na sa balení vášho zariadenia nachádza značka AirPrint certified.

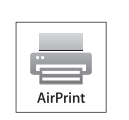

Funkcia AirPrint umožňuje bezdrôtovo tlačiť priamo zo zariadení iPhone, iPad a iPod touch, na ktorých je nainštalovaná najnovšia verzia operačného systému iOS.

### **Nastavenie funkcie AirPrint**

Ak chcete používať funkciu **AirPrint**, zariadenia musia podporovať protokoly Bonjour(mDNS) a IPP. Funkciu **AirPrint** môžete zapnúť jedným z týchto spôsobov.

- **1** Skontrolujte, či je zariadenie pripojené do siete.
- **2** Spustite webový prehliadač, ako je napríklad program Internet Explorer, Safari alebo Firefox, a zadajte do jeho okna novú adresu IP zariadenia.

Príklad:

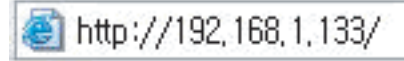

- **3** Kliknite na položku **Login** v pravej hornej časti webovej lokality služby SyncThru™ Web Service.
- **4** Zadajte identifikáciu (**ID**) a heslo (**Password**) a potom kliknite na položku **Login**. Ak sa k službe SyncThru™ Web Service prihlasujete prvýkrát, zadajte predvolené ID a heslo. Z bezpečnostných dôvodov odporúčame zmeniť predvolené heslo.

•**ID: admin**

- •**Password: sec00000**
- **5** Keď sa otvorí okno **SyncThru™ Web Service**, kliknite na **Settings** > **Network Settings**.
- **6** Kliknite na **Raw TCP/IP, LPR, IPP** alebo **mDNS** .
	- Zapnite protokol IPP alebo protokol mDNS.

## **AirPrint**

### **Tlačenie pomocou funkcie AirPrint**

Napríklad manuál zariadenia iPad uvádza tieto pokyny:

- **1** Otvorte e-mail, fotografiu, webovú stránku alebo dokument, ktorý chcete vytlačiť.
- **2** Dotknite sa ikony úkonu(
- **3** Na nastavenie zvoľte **názov ovládača vašej tlačiarne** a ponuku možností.
- **4** Dotknite sa tlačidla **Tlačiť**. Vytlačte dokument.

**Zrušenie tlačovej úlohy**: Ak chcete zrušiť tlačovú úlohu alebo zobraziť

tlačový súhrn, kliknite na ikonu strediska tlače (**I i j**) v oblasti

multitasking. Môžete kliknúť na tlačidlo Cancel v stredisku tlače.

## **Google Cloud Print™**

Služba Google Cloud Print™ slúži na tlač pomocou inteligentného telefónu, tabletu alebo akýchkoľvek iných zariadení pripojených k internetu. Stačí zaregistrovať váš účet Google do tlačiarne a môžete využívať službu Google Cloud Print™. Dokument alebo e-mail môžete vytlačiť z operačného systému Chrome OS, prehliadača Chrome alebo z aplikácie [Gmail™/ Google Docs™ z mobilného zariadenia. Do mobilného zariadenia](http://www.google.com/cloudprint/learn/)  nemusíte inštalovať ovládač tlačiarne. Bližšie informácie o službe Google Cloud Print™ nájdete na webovej stránke Google (http://www.google.com/ [cloudprint/learn/ alebo](http://www.google.com/cloudprint/learn/) [http://support.google.com/cloudprint\).](http://support.google.com/cloudprint)

### **Registrácia účtu Google k tlačiarni**

### **Registrácia z aplikácie Samsung Mobile Print**

- Aby ste mohli používať túto funkciu, musíte mať na mobilnom zariadení nainštalovanú aplikáciu Samsung Mobile Print.
- **1** V mobilnom zariadení otvorte aplikáciu Samsung Mobile Print.
- **2** Zvoľte nastavenie zariadenia.
- **3** Zvoľte **Google Cloud Print**.
- **4** Zadajte názov vašej tlačiarne a opis.

Ak sa v sieťovom prostredí vašej tlačiarne používa proxy server, je potrebné v položke **Proxy Setting** konfigurovať adresu IP a číslo portu proxy servera. Viac informácií získate od poskytovateľa sieťových služieb alebo administrátora siete.

#### **5** Kliknite na **Register**.

- **6** Musíte sa prihlásiť ako správca. Zadajte nižšie uvedené predvolené ID a heslo. Z bezpečnostných dôvodov odporúčame zmeniť predvolené heslo.
	- •**ID: admin**
	- •**Password: sec00000**
- **7** Vo vyskakovacom okne potvrďte vašu tlačiareň.
	- Tlačiareň je zaregistrovaná v službe Google Cloud Print™.

## **Google Cloud Print™**

### **Registrácia z prehliadača Chrome**

- Skontrolujte, či je tlačiareň zapnutá a pripojená ku káblovej alebo bezdrôtovej sieti, ktorá má prístup do siete Internet.
	- Účet Google si vytvorte v predstihu.
- **1** Otvorte prehliadač Chrome.
- **2** [Navštívte stránku www.google.com.](http://www.google.com)
- **3** Pomocou e-mailovej adresy Gmail™ sa prihláste na stránke Google.
- **4** Zadajte adresu IP tlačiarne do poľa na zadanie adresy a stlačte tlačidlo Enter alebo kliknite na **Ísť**.
- **5** Kliknite na položku **Login** v pravej hornej časti webovej lokality služby SyncThru™ Web Service.
- **6** Ak sa k službe **SyncThru™ Web Service** prihlasujete prvýkrát, je potrebné sa prihlásiť ako správca. Zadajte nižšie uvedené predvolené **ID** a **Password**. Z bezpečnostných dôvodov odporúčame zmeniť predvolené heslo.
	- •**ID: admin**

•**Password: sec00000** 

- Ak sieťové prostredie používa server proxy, musíte nakonfigurovať IP proxy a číslo portu z **Settings** > **Network Settings** > **Google Cloud Print** > **Proxy Setting**. Viac informácií žiadajte od poskytovateľa sieťových služieb alebo administrátora siete.
- **7** Keď sa otvorí okno **SyncThru™ Web Service**, kliknite na **Settings** > **Network Settings** > **Google Cloud Print**.
- **8** Zadajte názov vašej tlačiarne a opis.
- **9** Kliknite na **Register**.

Zobrazí sa vyskakovacie okno na potvrdenie.

- Ak máte prehliadač nastavený na blokovanie vyskakovacích okien, okno na potvrdenie sa nezobrazí. Povoľte na stránke zobraziť vyskakovacie okná.
- **10** Kliknite na **Finish printer registration**.
- **11** Kliknite na **Manage your printers**.

Tlačiareň je zaregistrovaná v službe Google Cloud Print™.

V zozname sa zobrazia zariadenia schopné využívať službu Google Cloud Print™.

## **Google Cloud Print™**

### **Tlač pomocou služby Google Cloud Print™**

Postup pri tlači sa líši v závislosti od aplikácie alebo zariadenia, ktoré používate. Môžete zobraziť zoznam aplikácií, ktoré podporujú službu Google Cloud Print™.

Skontrolujte, či je tlačiareň zapnutá a pripojená ku káblovej alebo bezdrôtovej sieti, ktorá má prístup do siete Internet.

## **Tlač z aplikácie v mobilnom zariadení**

V nasledujúcom príklade je uvedený zoznam krokov pri využití aplikácie Google Docs™ z mobilného telefónu so systémom Android.

- **1** Do mobilného zariadenia nainštalujte aplikáciu Cloud Print.
- Ak aplikáciu nemáte, prevezmite ju z obchodu s aplikáciami, ako napríklad Android Market alebo App Store.
- **2** Na mobilnom zariadení spustite aplikáciu Google Docs™.
- **3** Ťuknite na tlačidlo možností  $\bigcirc$  dokumentu, ktorý chcete vytlačiť.
- **4** Ťuknite na tlačidlo odoslania .

**5** Ťuknite na tlačidlo Cloud Print .

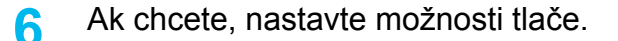

**7** Ťuknite na **Click here to Print**.

### **Tlač z prehliadača Chrome**

Nasledujúce kroky sú príkladom, ako použiť prehliadač Chrome.

- **1** Spustite prehliadač Chrome.
- **2** Otvorte dokument alebo e-mail, ktorý chcete vytlačiť.
- **3** Kliknite na ikonu kľúča v pravej hornej časti prehliadača.
- **4** Kliknite na **Tlačiť**. Zobrazí sa nová karta na tlač.
- **5** Zvoľte možnos<sup>ť</sup> **Print with Google Cloud Print**.
- **6** Kliknite na tlačidlo **Tlačiť**.

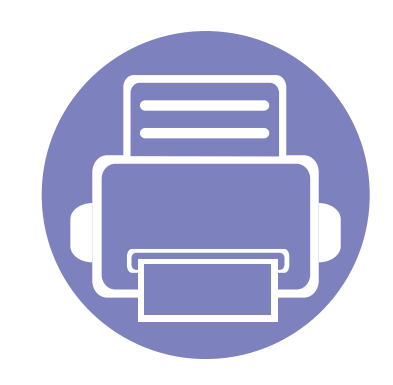

# **3. Užitočné ponuky na nastavenie**

V tejto kapitole je vysvetlené, ako prehliadať súčasný stav zariadenia a metóda pre rozšírené nastavenie zariadenia.

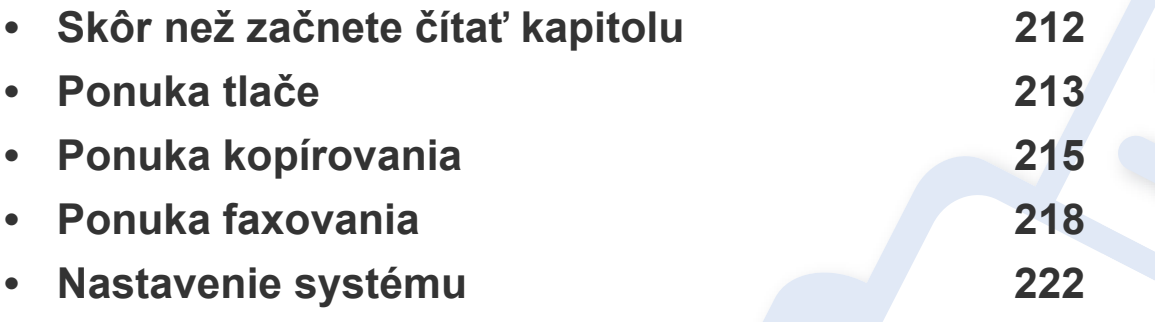

## <span id="page-211-0"></span>**Skôr než začnete čítať kapitolu**

V tejto kapitole sú vysvetlené všetky funkcie dostupné pre modely tejto série, aby používateľ tieto funkcie ľahko pochopil. Funkcie, ktoré sú dostupné pre jednotlivé modely môžete nájsť v dokumente Základná príručka (pozrite "Prehľ[ad ponúk" na strane 33\)](#page-32-1). Ďalej sú uvedené rady pre prácu s touto kapitolou.

- Ovládací panel zabezpečuje prístup do rôznych ponúk na nastavenie zariadenia alebo na použitie jeho funkcií. Do týchto ponúk sa dostanete stlačením tlačidla (**Menu**).
- V závislosti od možností a modelov sa niektoré ponuky nemusia na displeji zobrazovať. V takom prípade sa nevzťahujú na vaše zariadenie.
- Pre modely, ktoré nemajú na ovládacom paneli 這 (Menu), táto funkcia nie je dostupná (pozrite ["Ovládací panel preh](#page-24-0)ľad" na strane 25).
- Niektoré názvy v ponukách sa môžu od vášho zariadenia líšiť v závislosti od doplnkov a modelu.

## <span id="page-212-0"></span>**Ponuka tlače**

```
-6
```
V závislosti od možností a modelov sa niektoré ponuky nemusia na displeji zobrazovať. V takom prípade sa nevzťahujú k vášmu zariadeniu (pozrite "Prehľ[ad ponúk" na strane 33\)](#page-32-1).

#### Zmena možností menu:

• Na ovládacom paneli stlačte tlačidlo (**Menu**) > **Print Setup**.

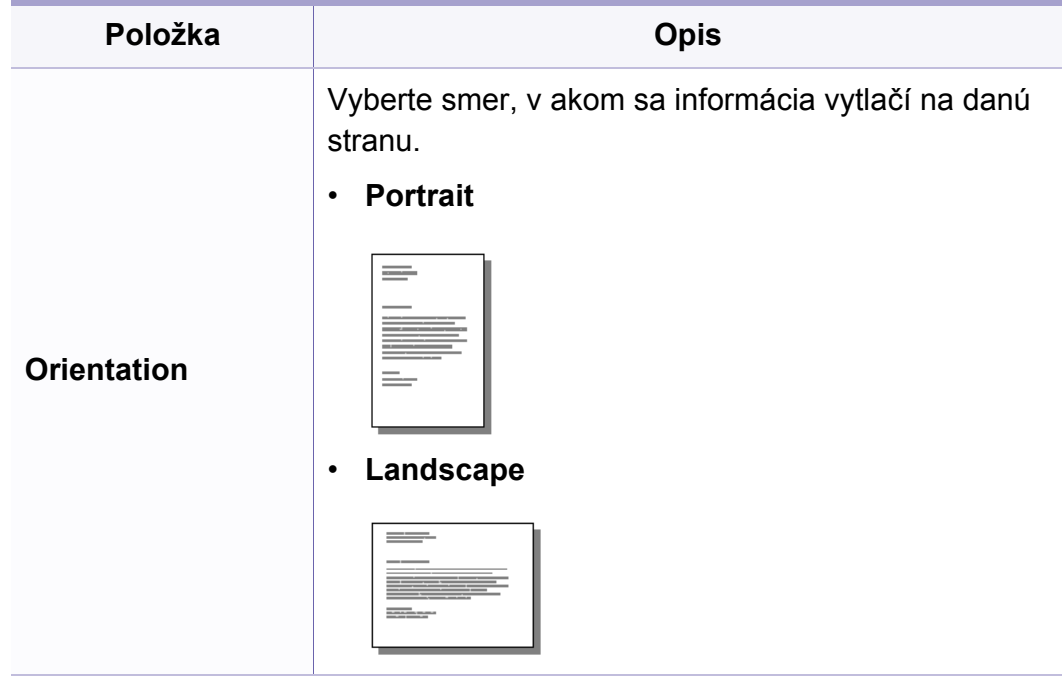

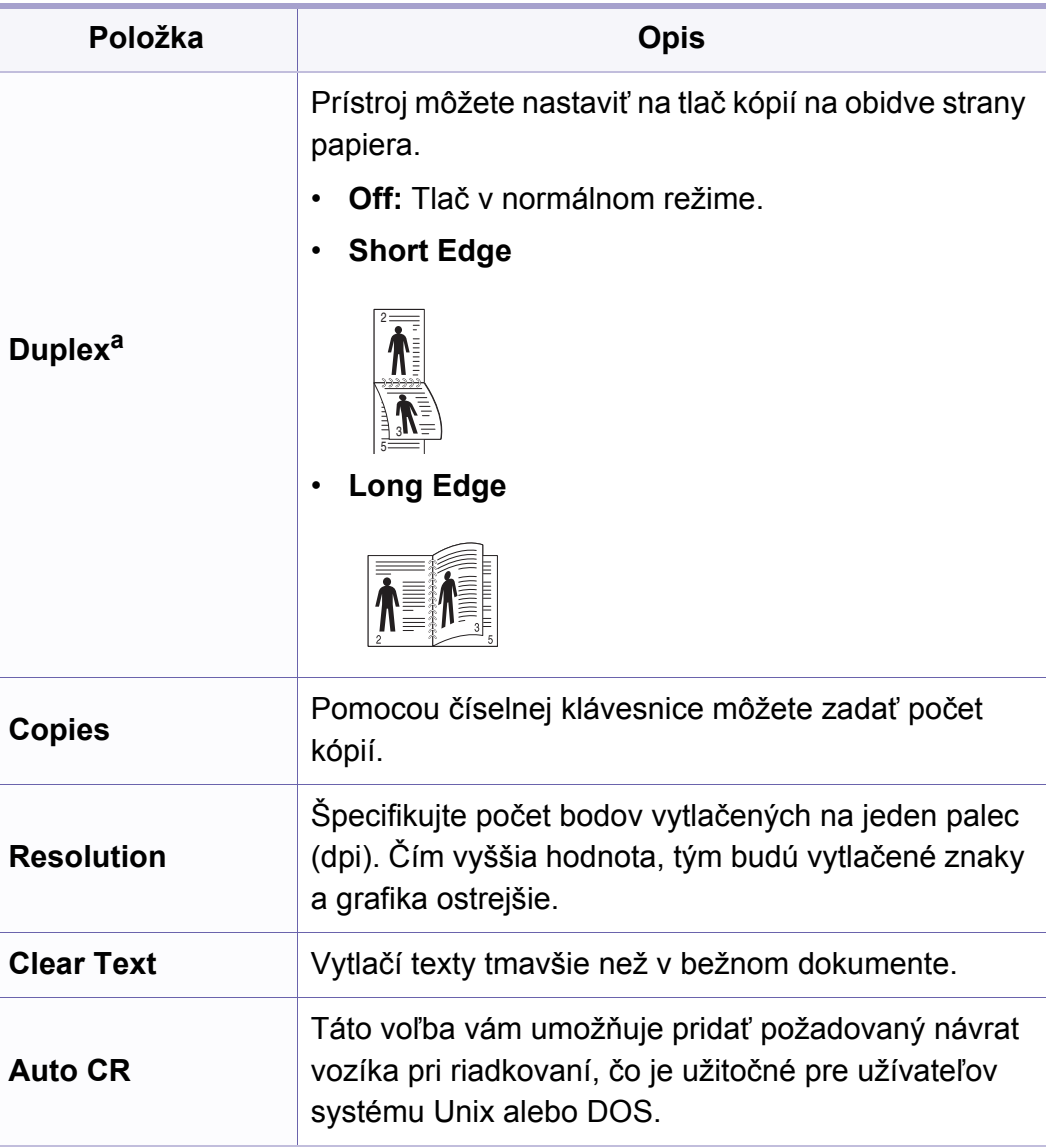

## **Ponuka tlače**

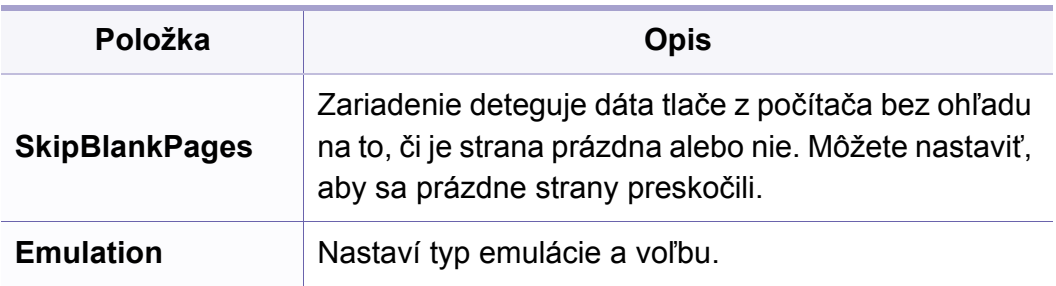

a. Iba M287xND/M287xFD/M287xDW/M287xFW/M287xHN/M288xFW/M288xHW.

## <span id="page-214-0"></span>**Ponuka kopírovania**

## **Funkcia kopírovania**

V závislosti od možností a modelov sa niektoré ponuky nen displeji zobrazovať. V takom prípade sa nevzťahujú k vášmu (pozrite "Prehľ[ad ponúk" na strane 33\)](#page-32-1).

Zmena možností menu:

• Na ovládacom paneli stlačte tlačidlo (kópia) > 5 (Men **Feature**.

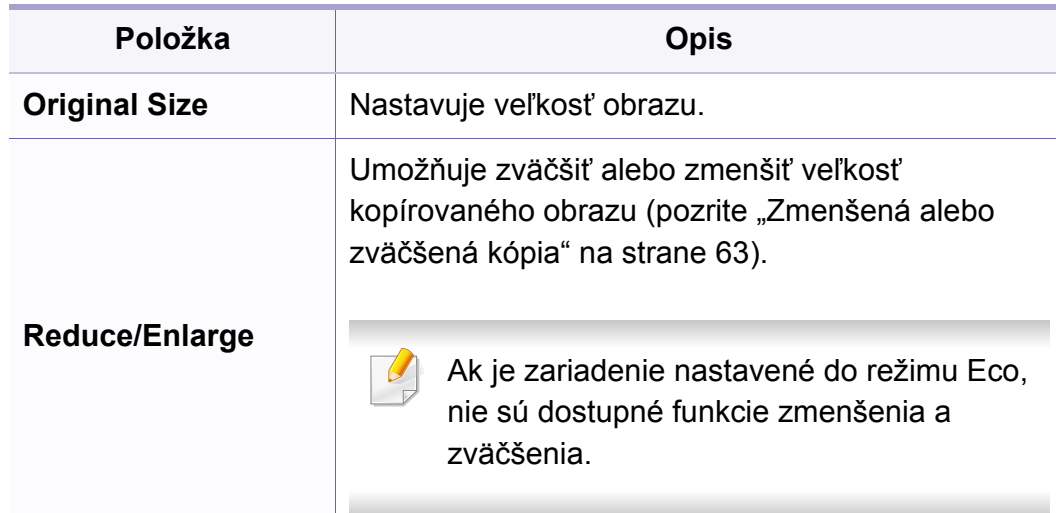

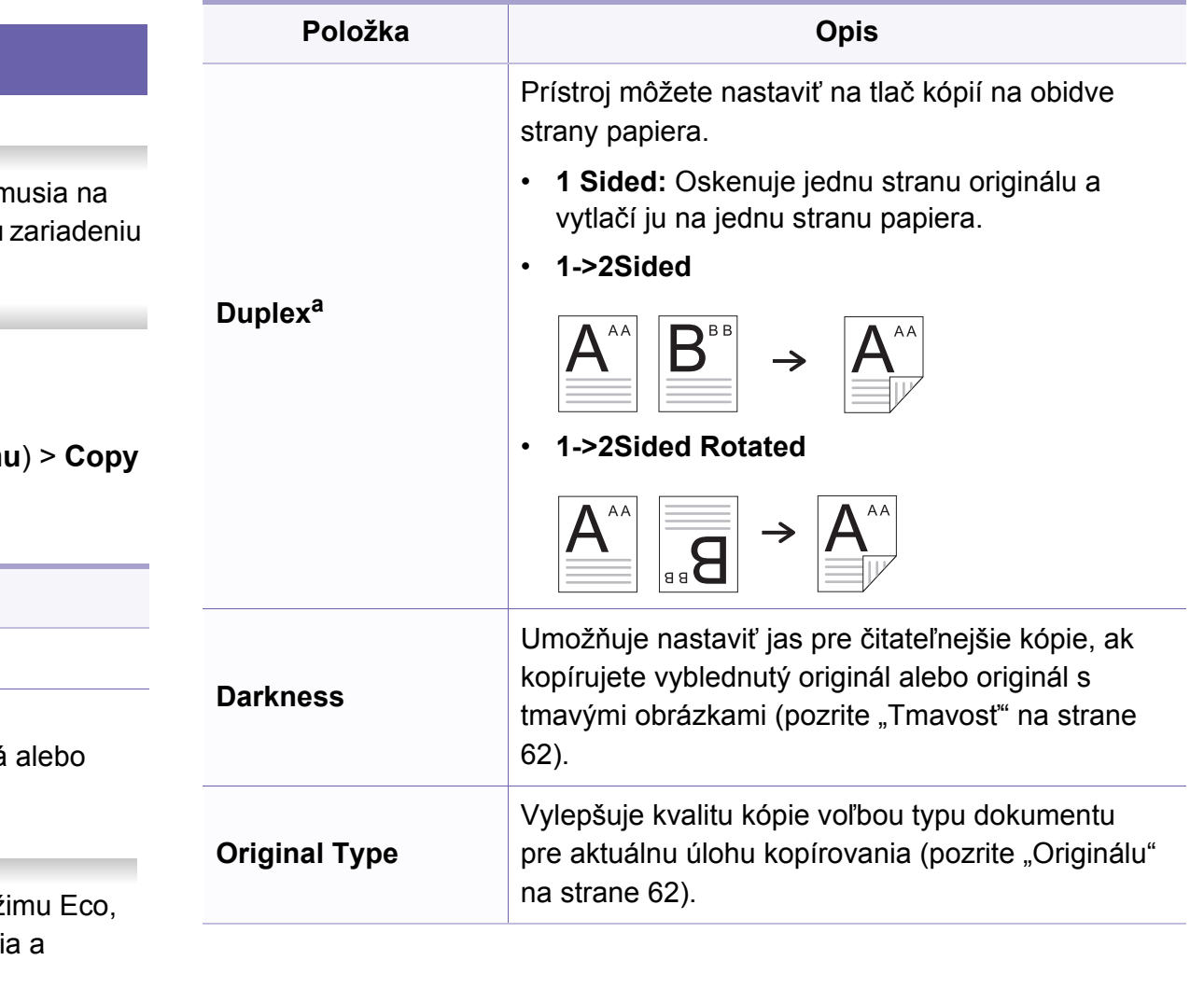

## **Ponuka kopírovania**

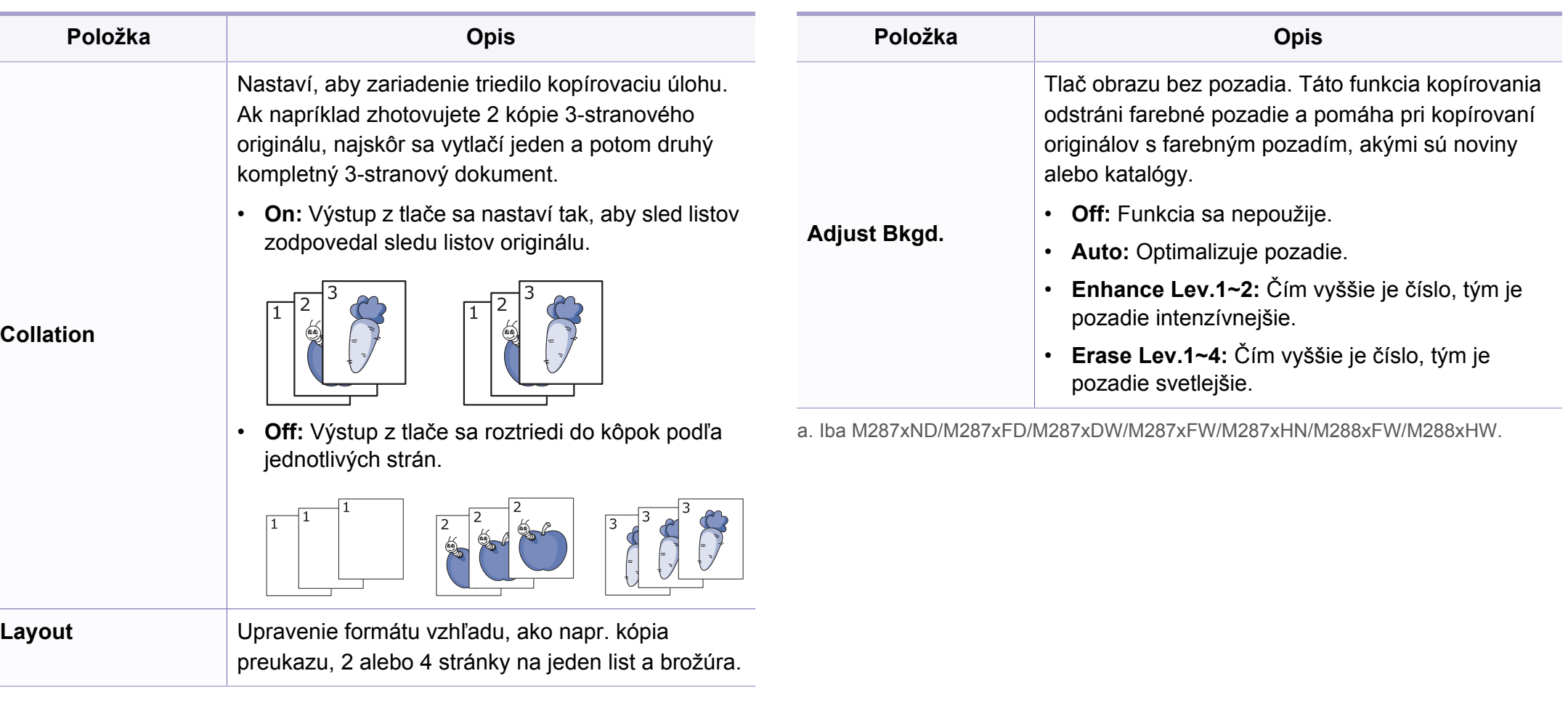
## **Ponuka kopírovania**

#### **Nastavenie kopírovania**

V závislosti od možností a modelov sa niektoré ponuky nemusia na displeji zobrazovať. V takom prípade sa nevzťahujú k vášmu zariadeniu (pozrite "Prehľ[ad ponúk" na strane 33\)](#page-32-0).

Zmena možností menu:

Na ovládacom paneli stlačte tlačidlo (kópia) > (**Menu**) > **Copy Setup**.

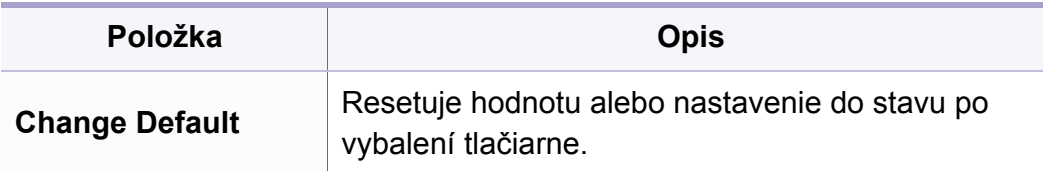

#### **funkcia faxu**

- V závislosti od možností a modelov sa niektoré ponuky nemusia na displeji zobrazovať. V takom prípade sa nevzťahujú k vášmu zariadeniu (pozrite "Prehľ[ad ponúk" na strane 33\)](#page-32-0).
	- Niektoré funkcie a voliteľný tovar nemusia byť k dispozícii v závislosti od modelu alebo krajiny (pozrite "Funkcie jednotlivých modelov" na [strane 8](#page-7-0)).

Zmena možností menu:

• Na ovládacom paneli stlačte tlačidlo (faxovanie) > (**Menu**) > **Fax Feature**.

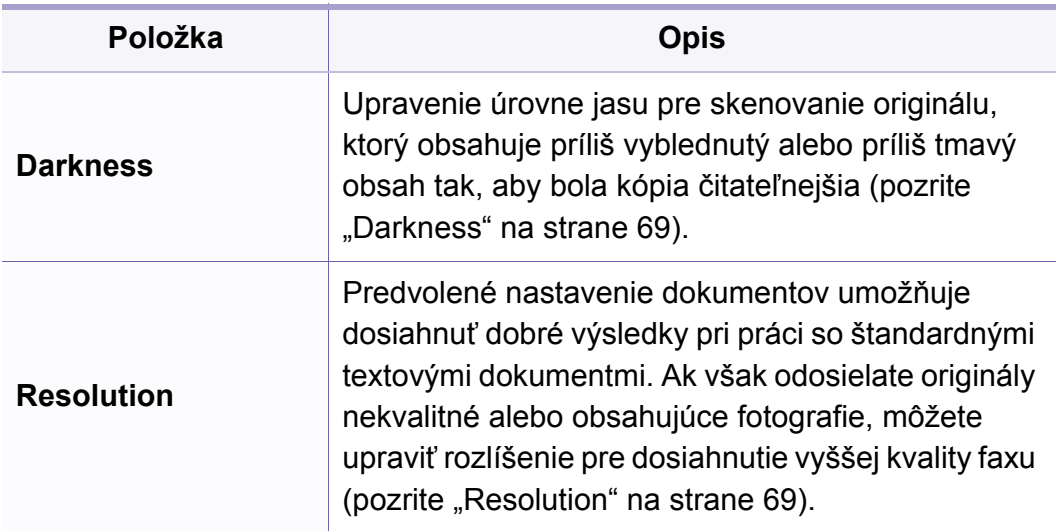

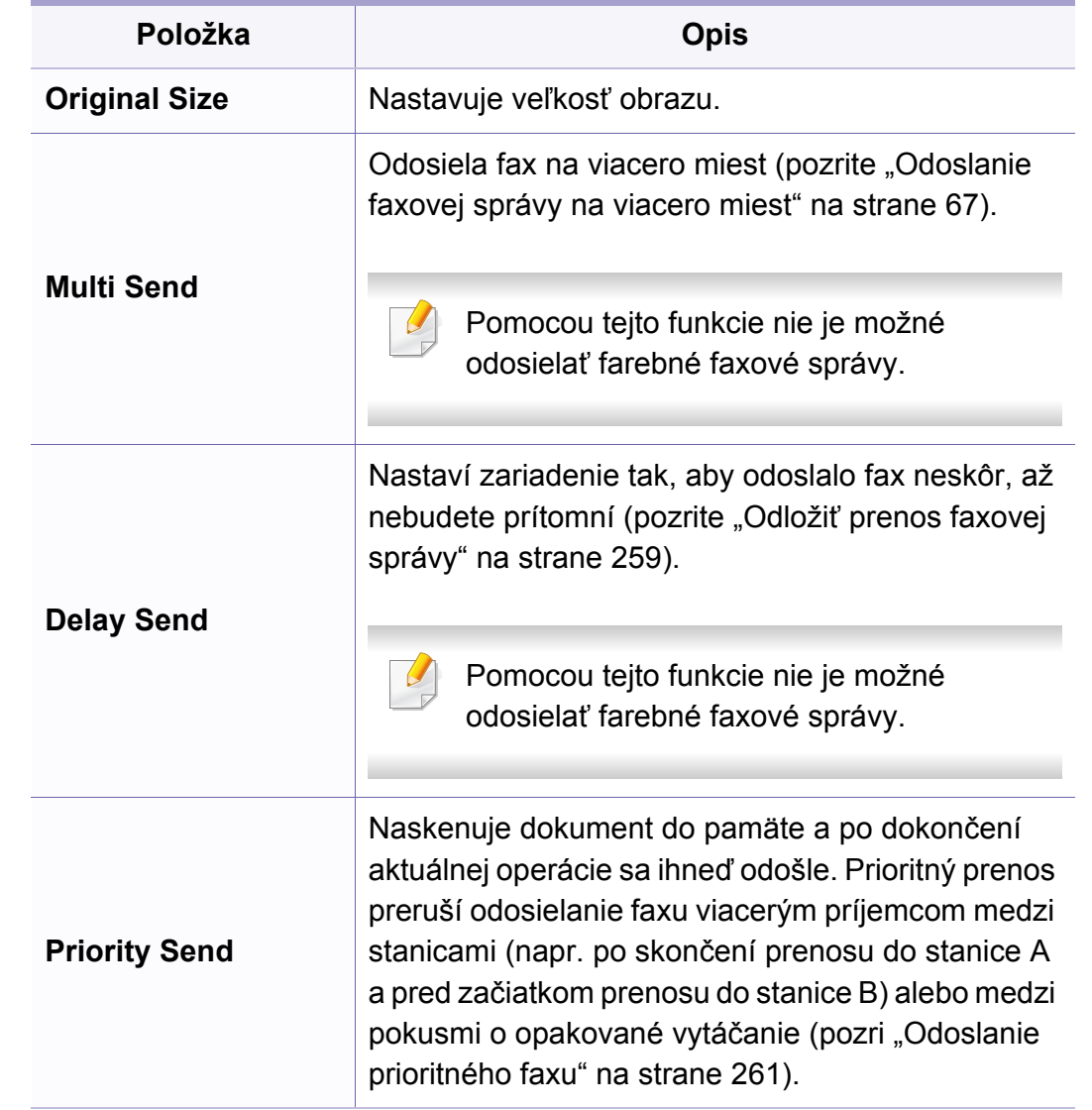

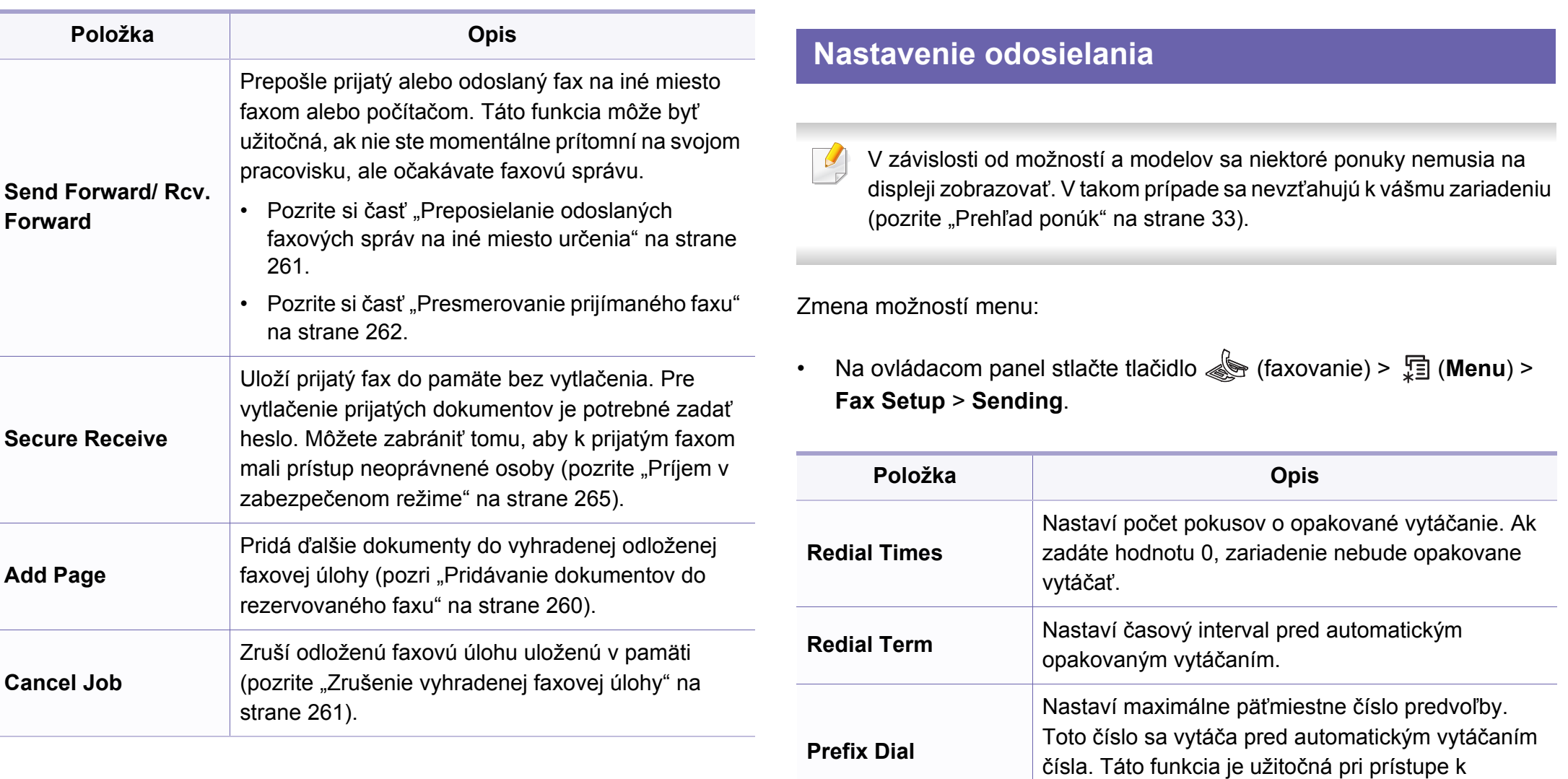

**ECM Mode**

Odosiela faxy s použitím režimu opráv chýb (ECM), aby sa zaistilo plynulé odosielanie faxov bez chýb.

pobočkovej ústredni (PABX).

Odosielanie môže trvať dlhšie.

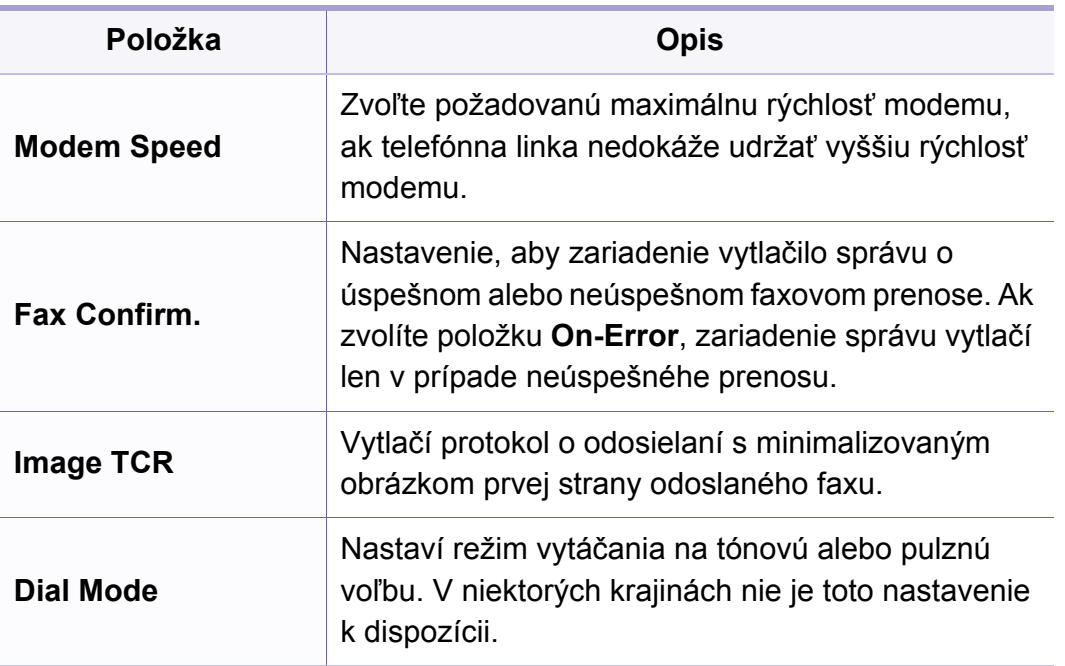

### **Nastavenie príjmu**

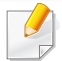

V závislosti od možností a modelov sa niektoré ponuky nemusia na displeji zobrazovať. V takom prípade sa nevzťahujú k vášmu zariadeniu (pozrite "Prehľ[ad ponúk" na strane 33\)](#page-32-0).

Zmena možností menu:

• Na ovládacom panel stlačte tlačidlo (faxovanie) > (**Menu**) > **Modem Speed Fax Setup** > **Receiving**.

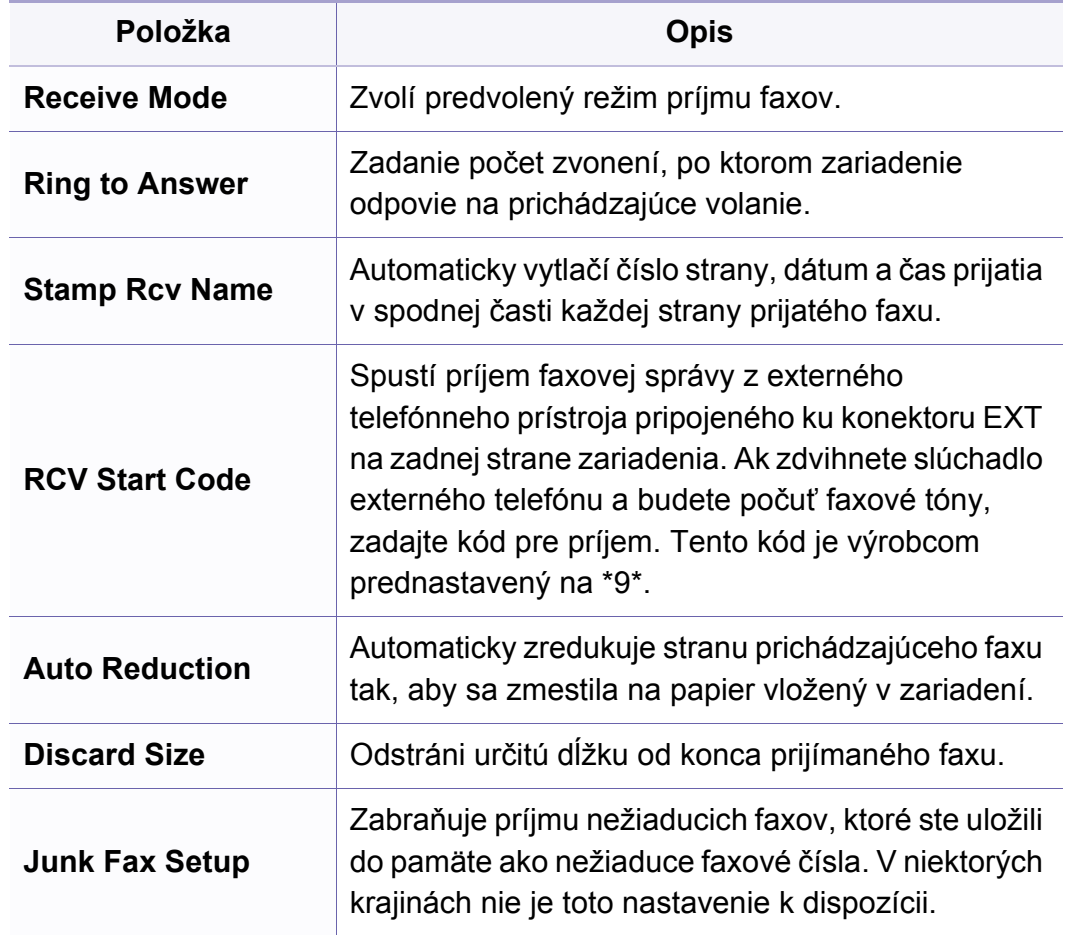

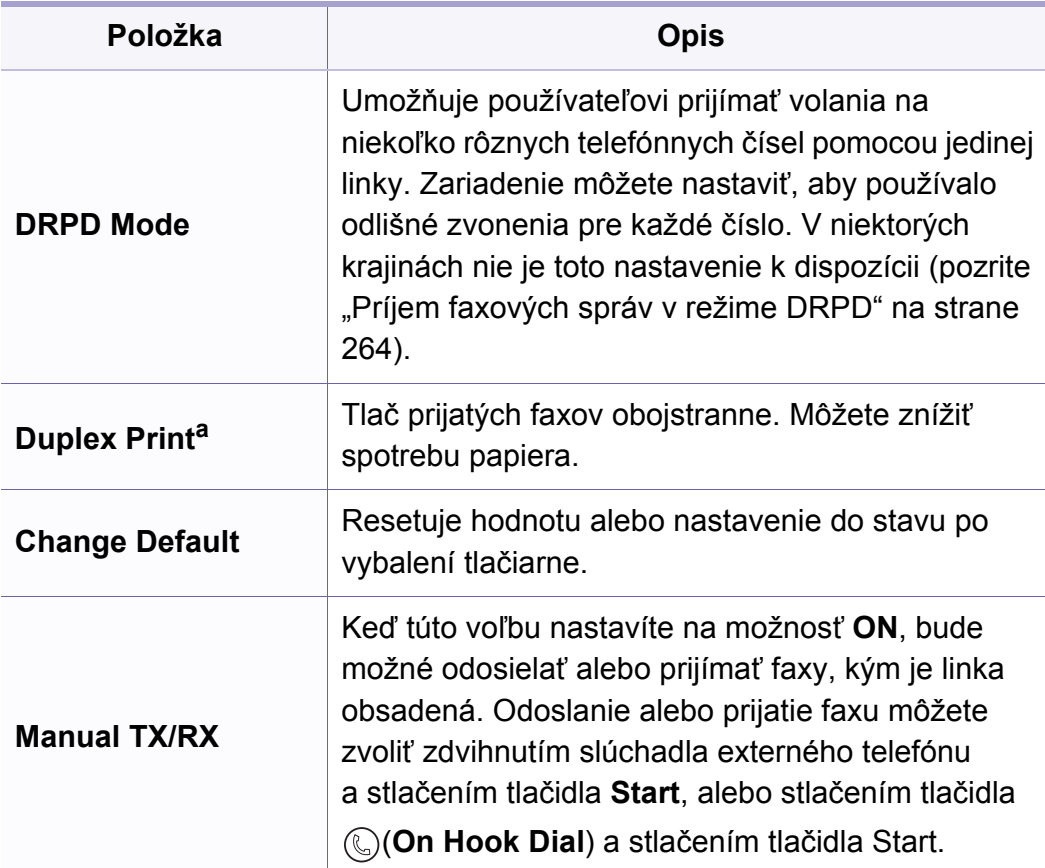

a. Iba M287xFD/M287xFW/M287xHN/M288xFW/M288xHW.

#### **Nastavenie zariadenia**

V závislosti od možností a modelov sa niektoré ponuky nemusia na displeji zobrazovať. V takom prípade sa nevzťahujú k vášmu zariadeniu (pozrite "Prehľ[ad ponúk" na strane 33\)](#page-32-0).

#### Zmena možností menu:

• Na ovládacom paneli zvoľte (**Menu**) > **System Setup** > **Machine Setup**.

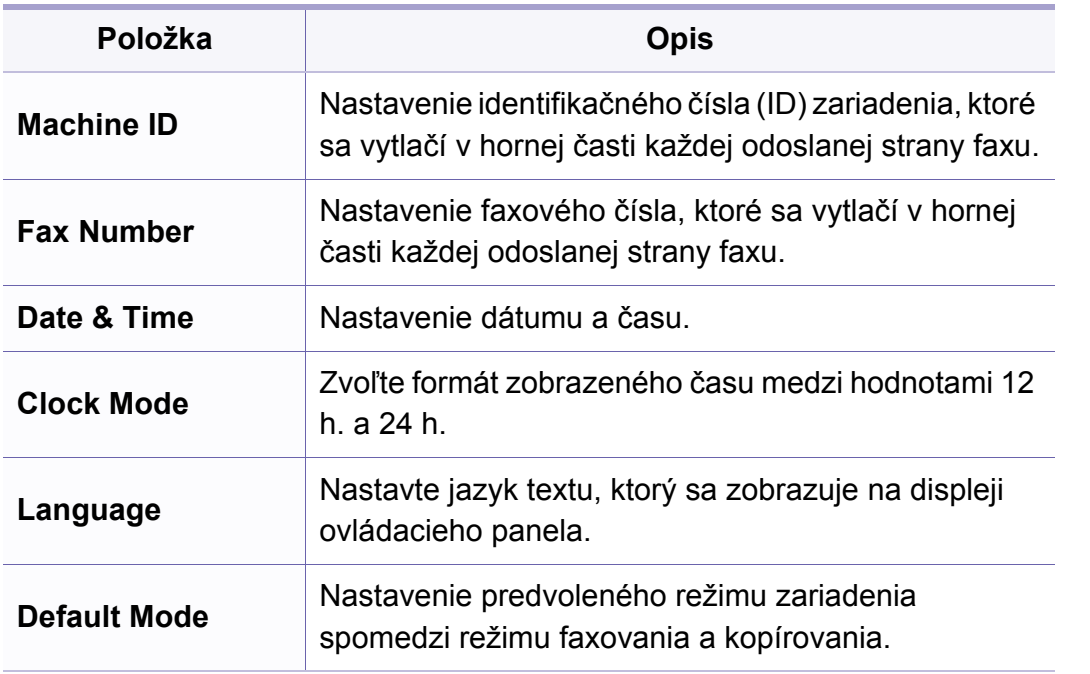

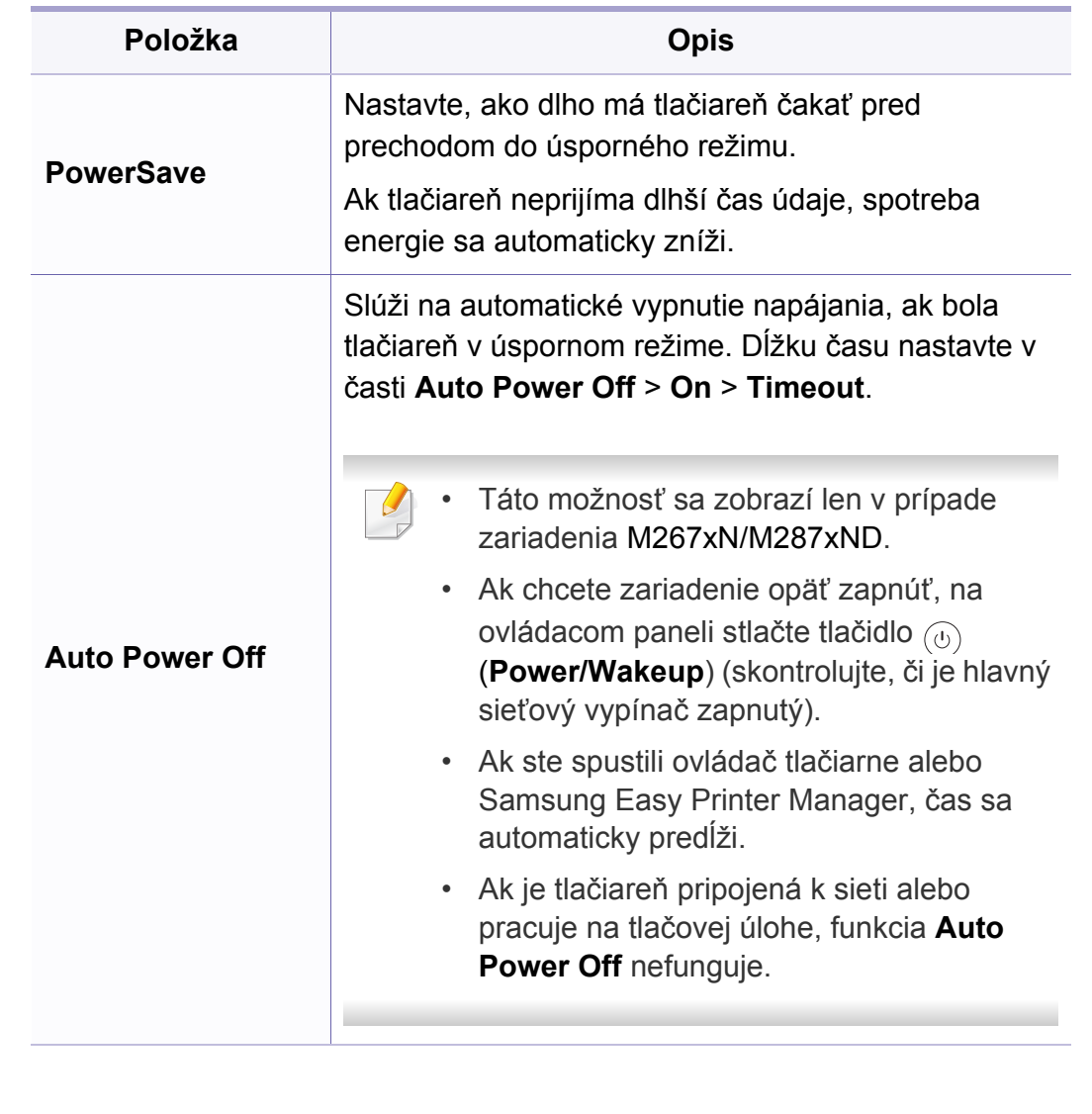

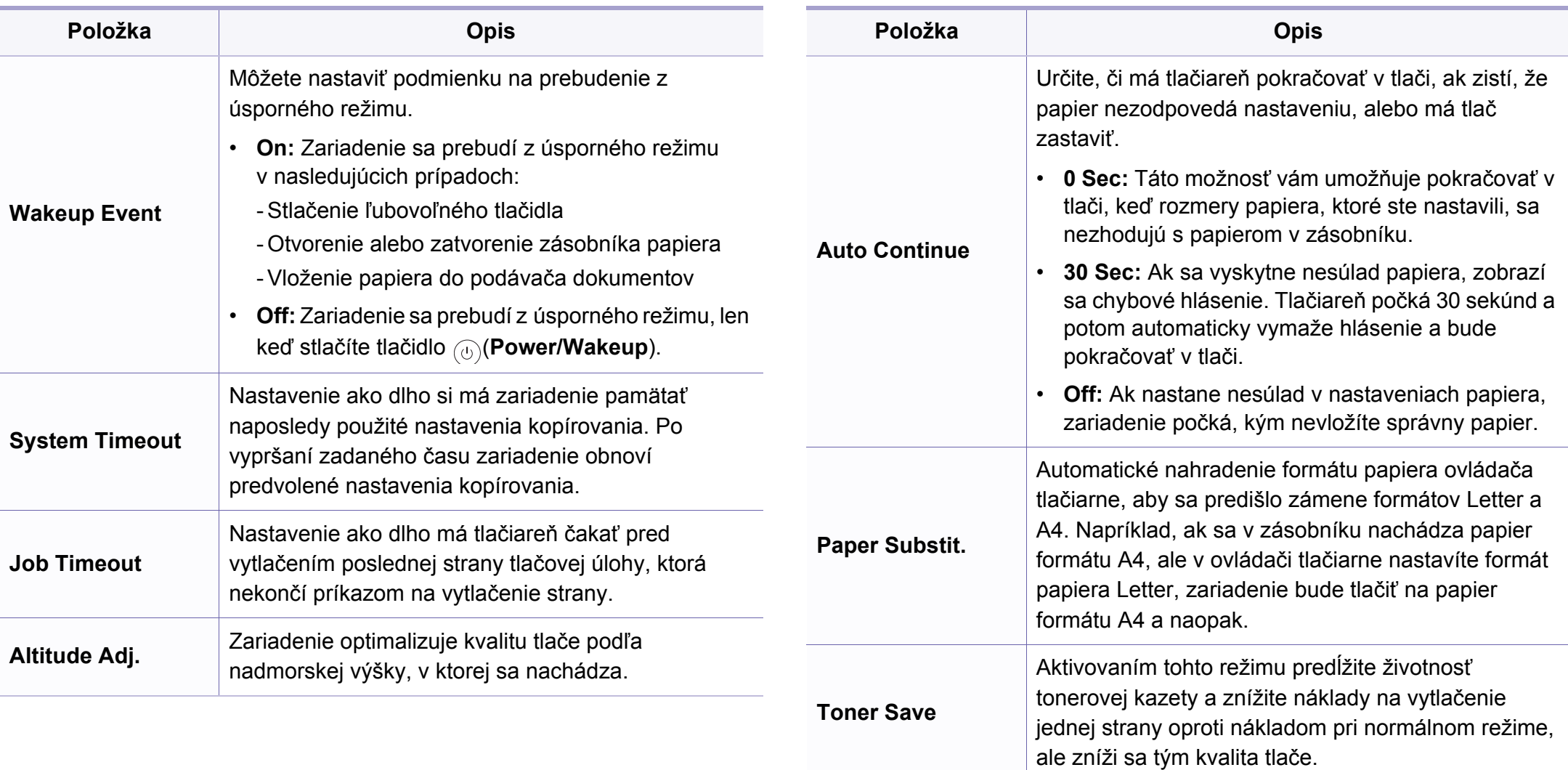

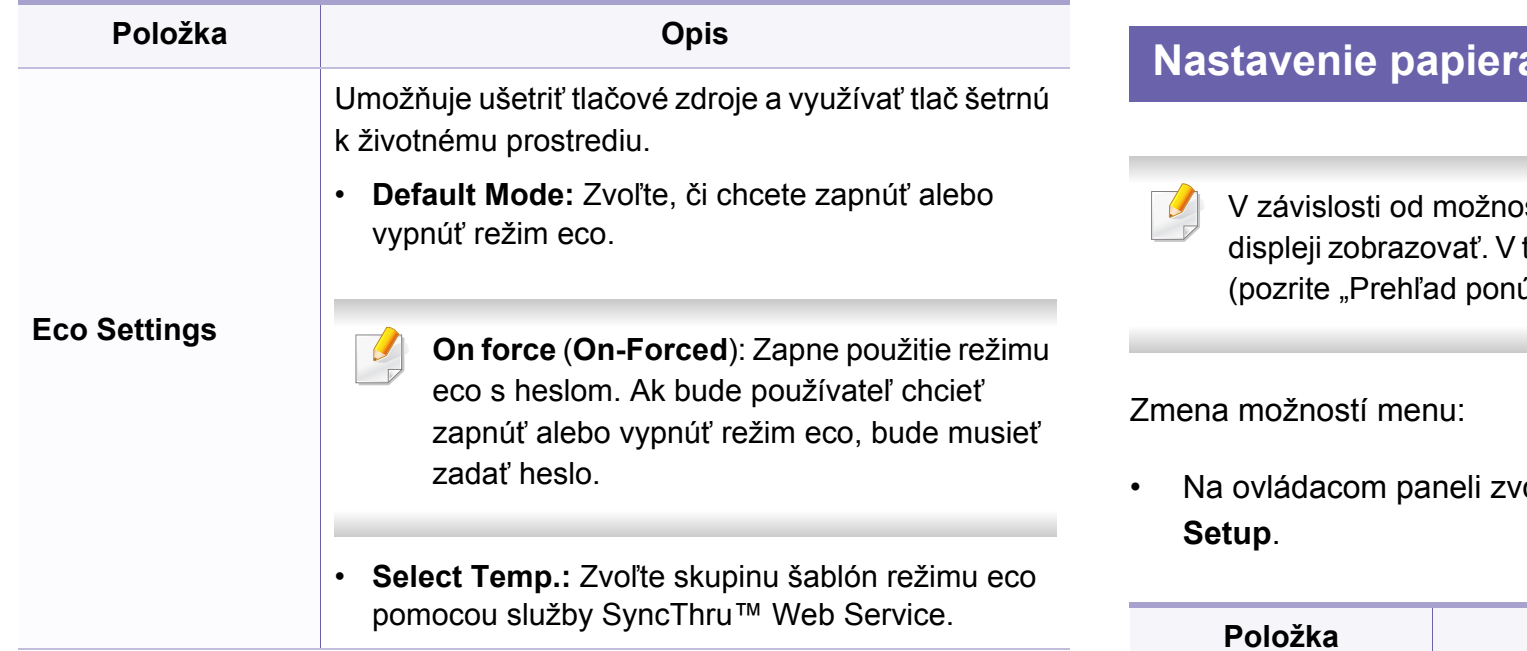

#### **Nastavenie papiera**

- vstí a modelov sa niektoré ponuky nemusia na takom prípade sa nevzťahujú k vášmu zariadeniu úk" na strane 33).
- Na ovládacom paneli zvoľte (**Menu**) > **System Setup** > **Paper**

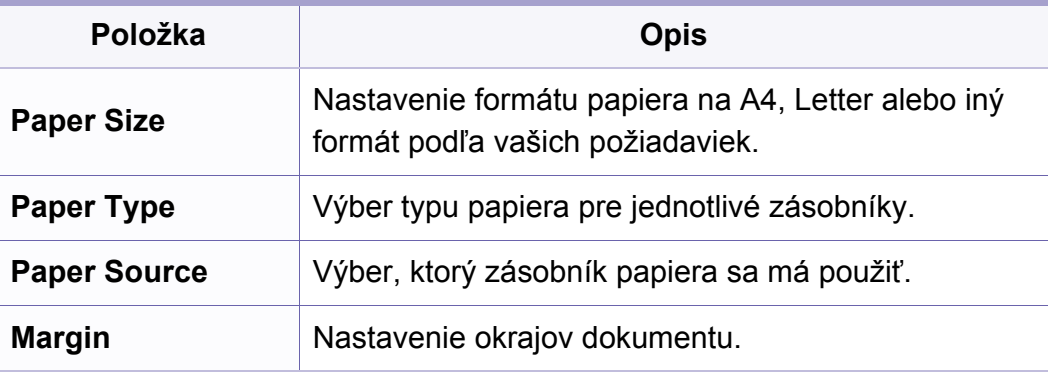

### **Sound/Volume**

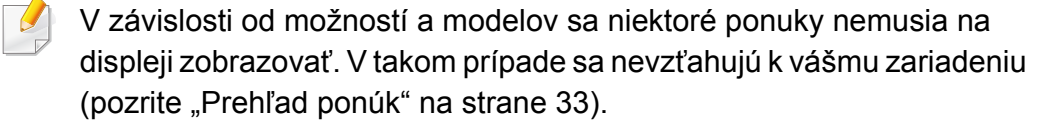

#### Zmena možností menu:

• Na ovládacom paneli zvoľte (**Menu**) > **System Setup** > **Sound/ Volume**.

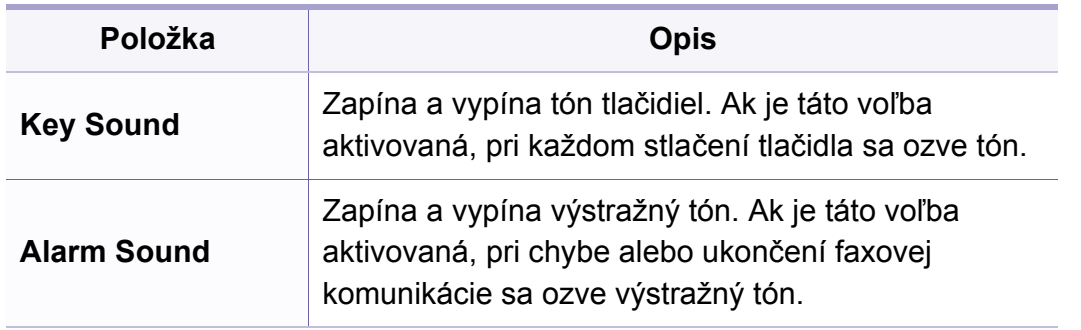

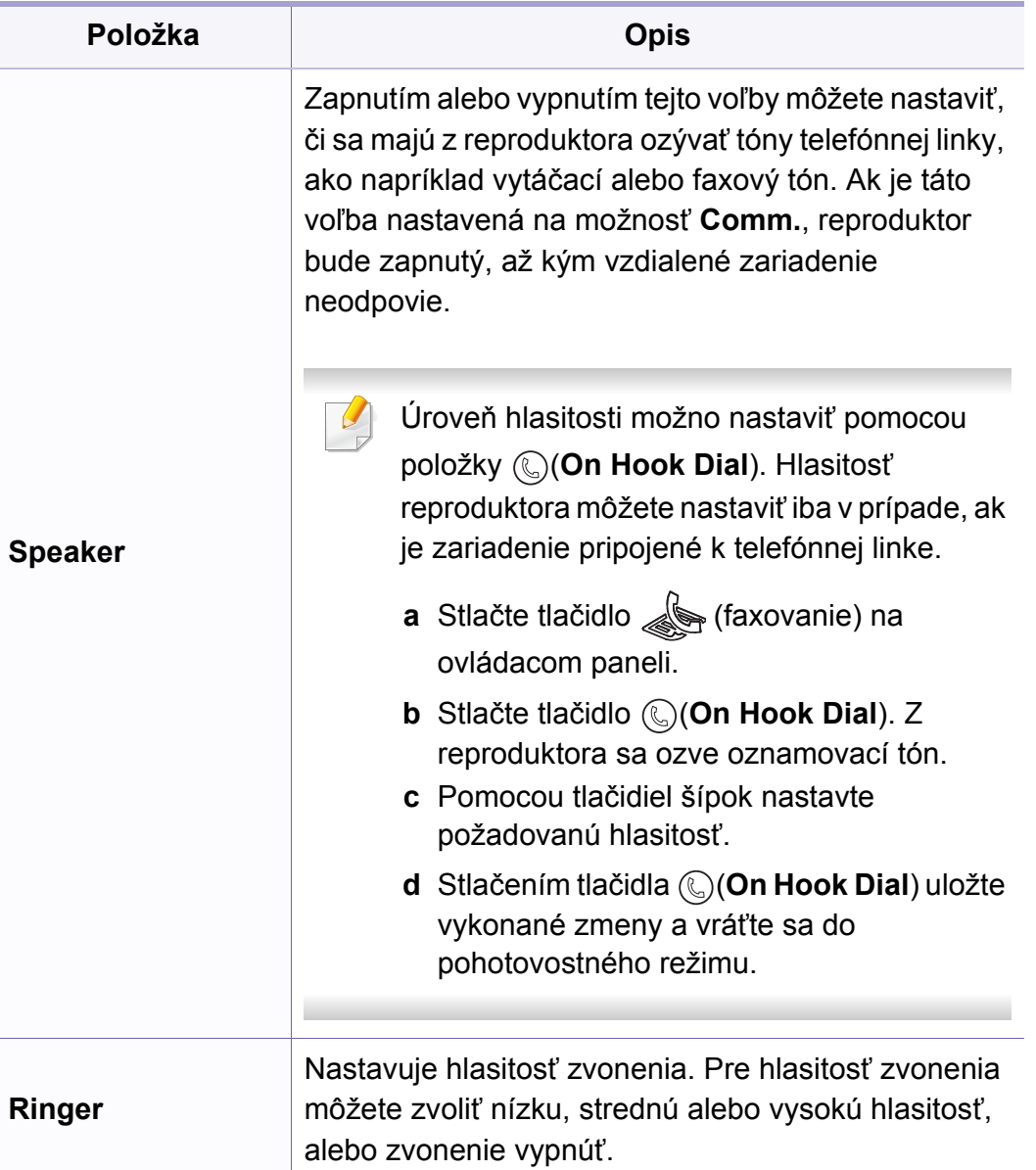

### **správy**

V závislosti od možností a modelov sa niektoré ponuky nemusia na  $\overline{\mathcal{C}}$ displeji zobrazovať. V takom prípade sa nevzťahujú k vášmu zariadeniu (pozrite "Prehľ[ad ponúk" na strane 33\)](#page-32-0).

Zmena možností menu:

• Na ovládacom paneli zvoľte (**Menu**) > **System Setup** > **Report**.

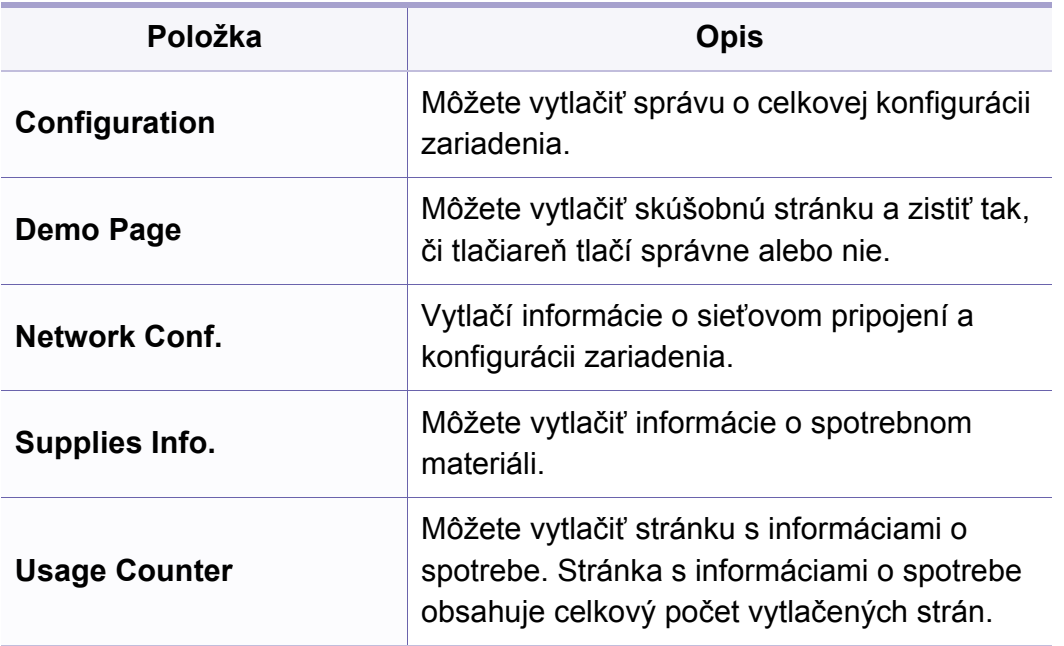

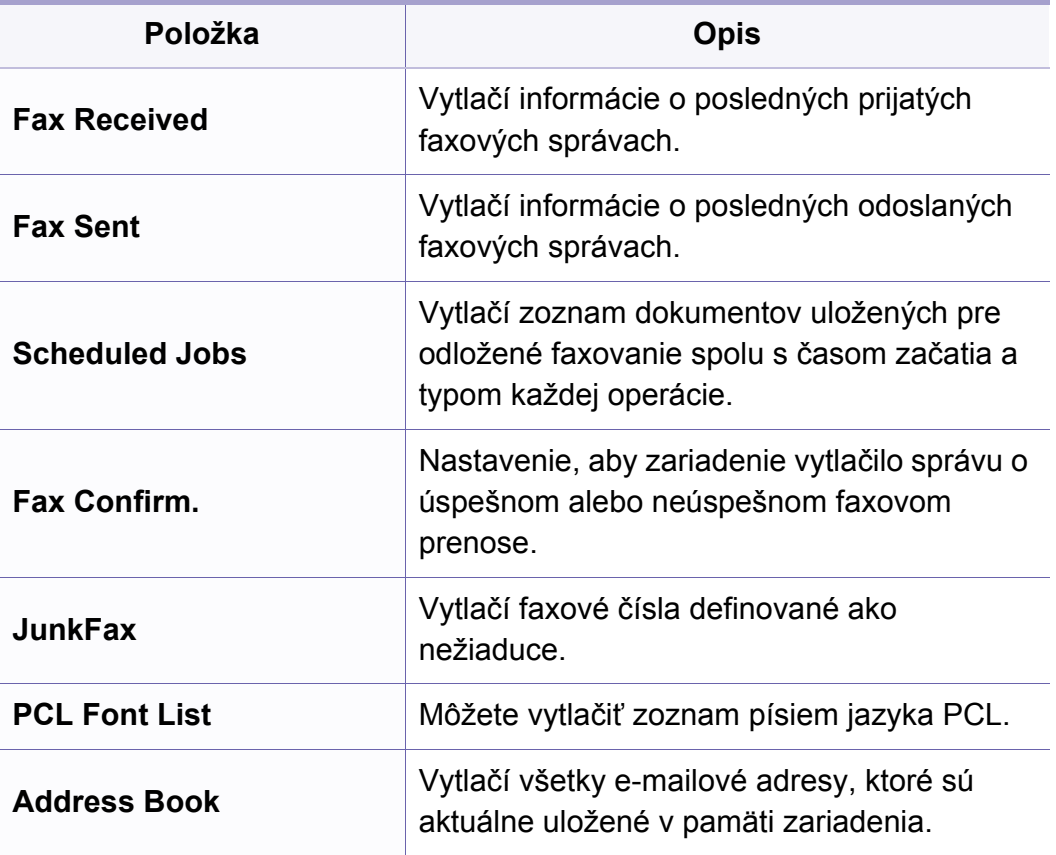

### **Údržba**

V závislosti od možností a modelov sa niektoré ponuky nemusia na  $\epsilon$ displeji zobrazovať. V takom prípade sa nevzťahujú k vášmu zariadeniu (pozrite "Prehľ[ad ponúk" na strane 33\)](#page-32-0).

Zmena možností menu:

• Na ovládacom paneli zvoľte (**Menu**) > **System Setup** > **Maintenance**.

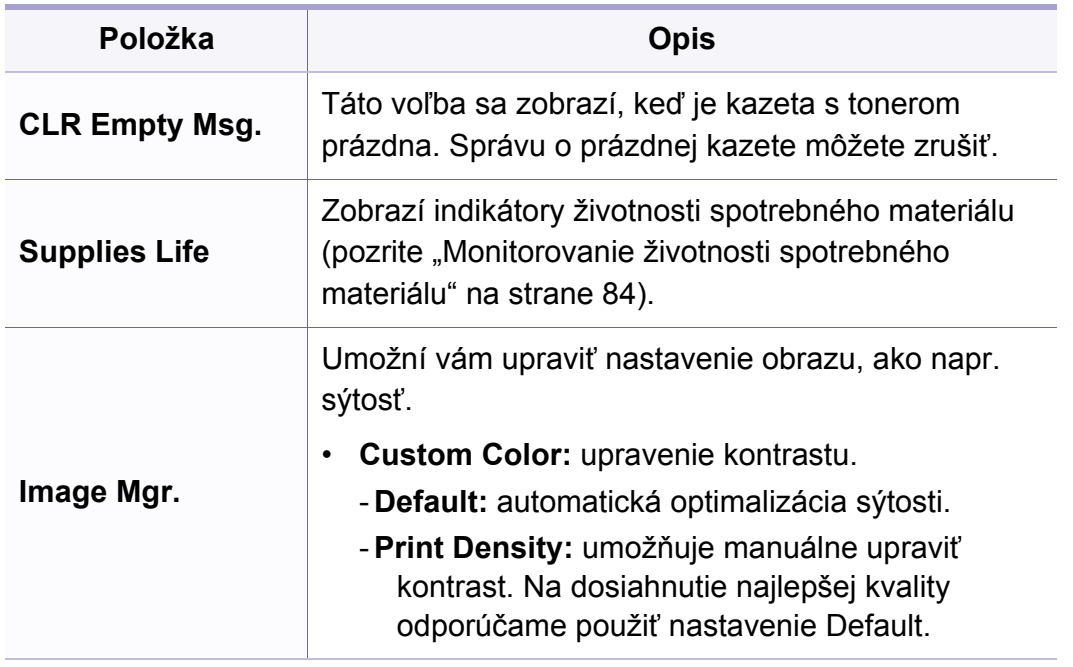

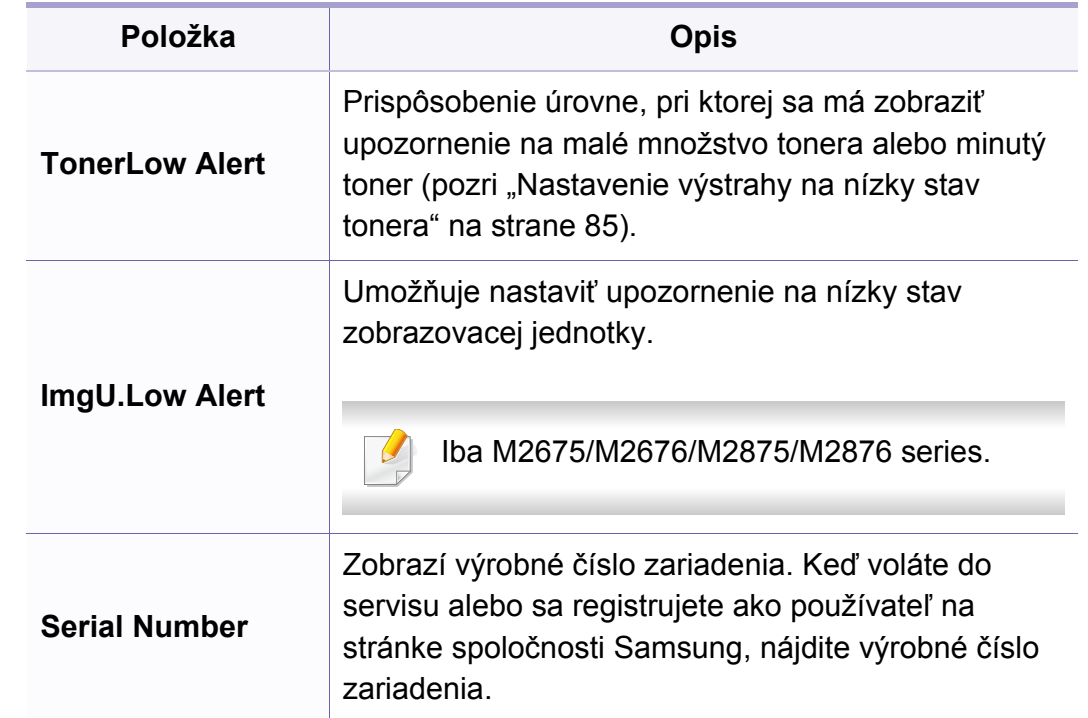

### **Nastavenie siete**

- V závislosti od možností a modelov sa niektoré ponuky nemusia na displeji zobrazovať. V takom prípade sa nevzťahujú k vášmu zariadeniu (pozrite "Prehľ[ad ponúk" na strane 33\)](#page-32-0).
- Na ovládacom paneli stlačte tlačidlo (**Menu**) > **Network**,

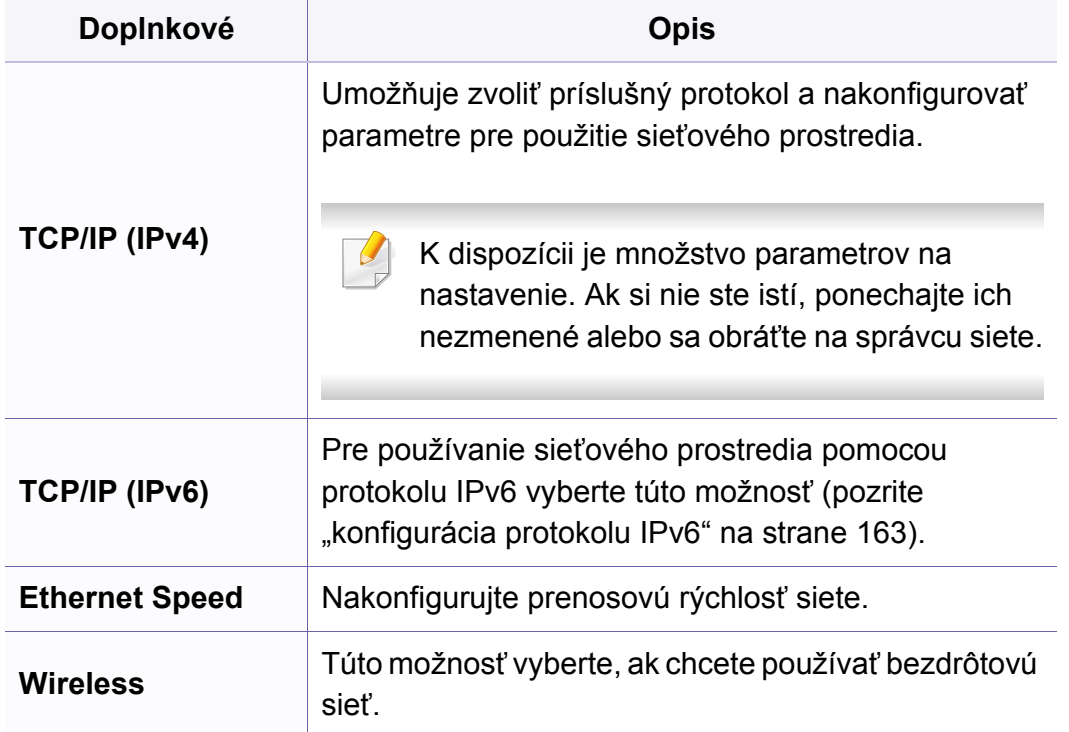

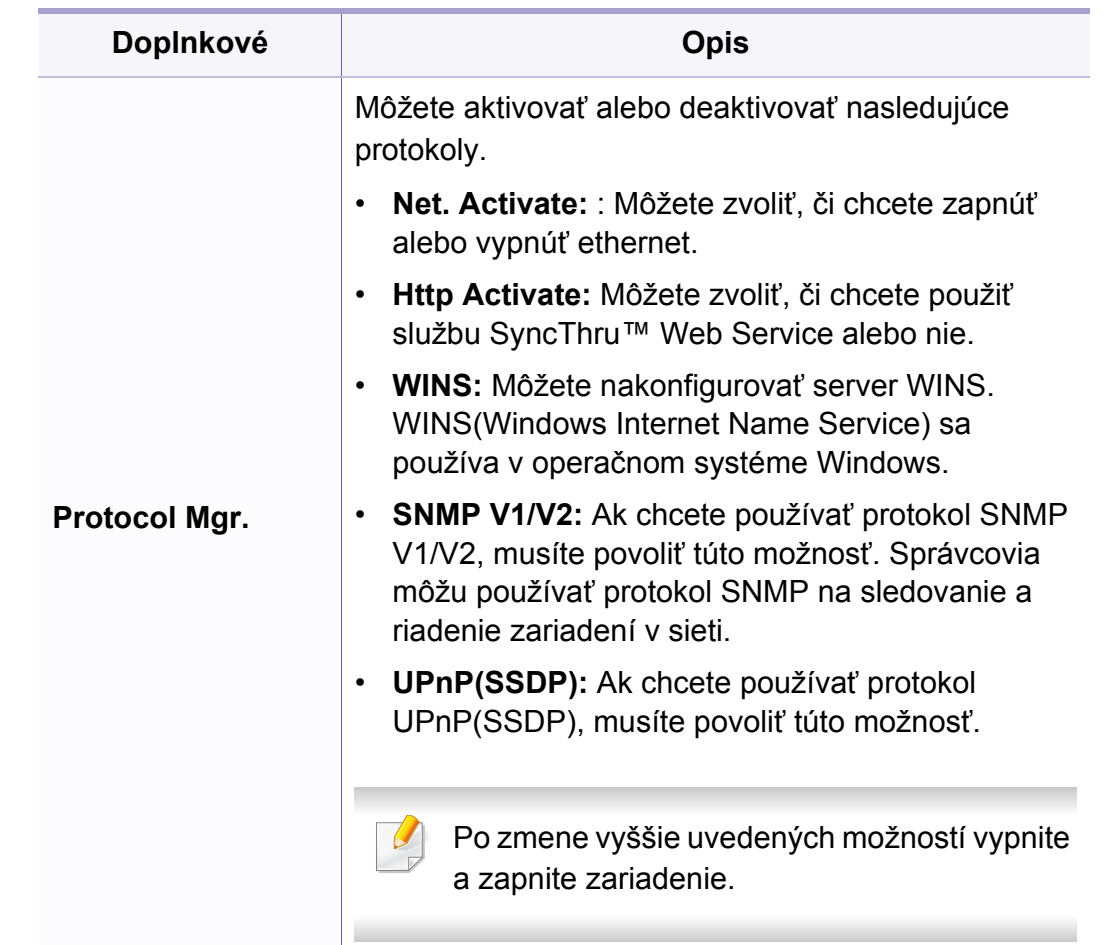

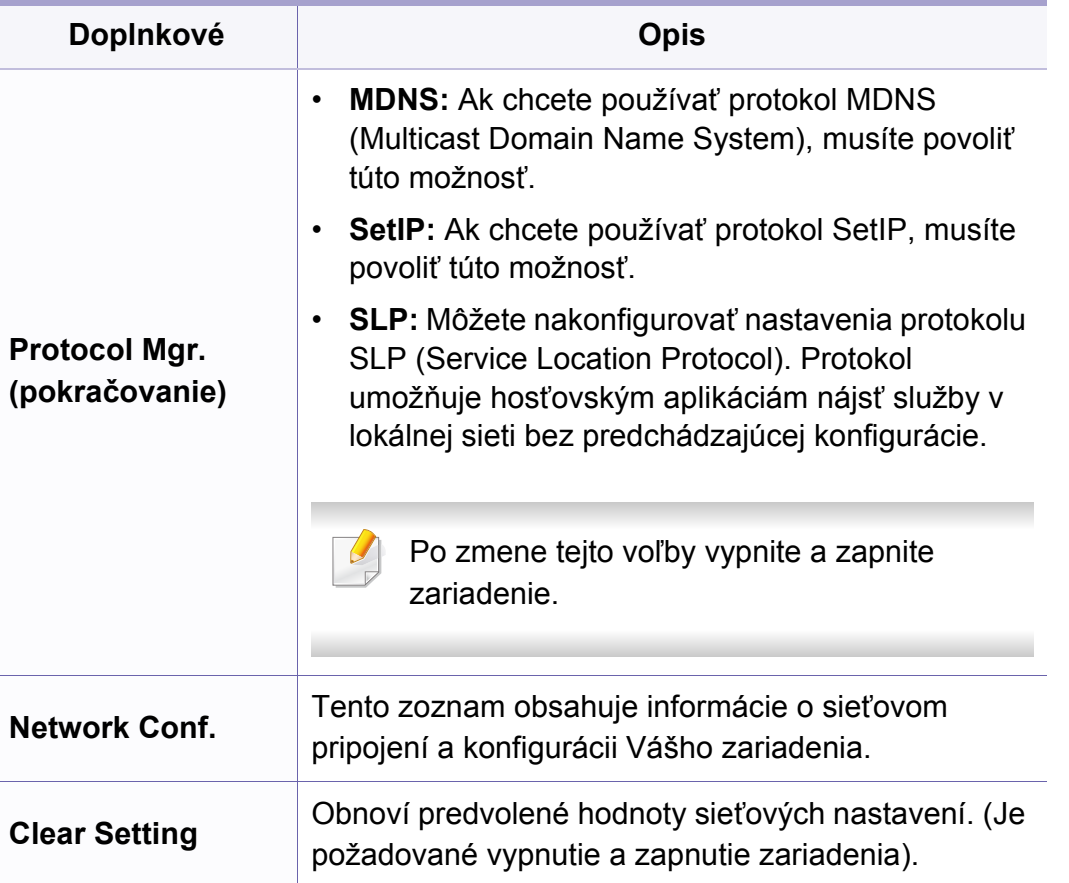

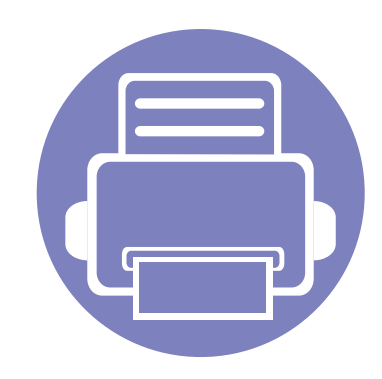

# **4. Špeciálne funkcie**

Táto kapitola popisuje špeciálne funkcie kopírovania, skenovania, faxovania a tlače.

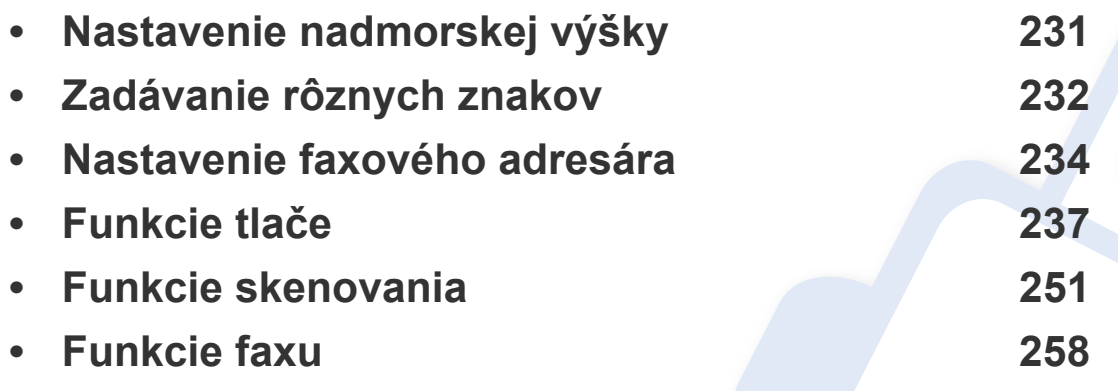

• Postup v tejto kapitole vychádza zo systému Windows 7.

• V prípade niektorých modelov môže byť pre presun na nižšiu úroveň ponuky potrebné stlačiť tlačidlo **OK**.

# <span id="page-230-0"></span>**Nastavenie nadmorskej výšky**

Kvalitu tlače ovplyvňuje atmosférický tlak, ktorý je daný výškou zariadenia nad hladinou mora. Nasledujúce pokyny vám pomôžu nastaviť zariadenie na najlepšiu kvalitu tlače.

Pred nastavením hodnoty nadmorskej výšky zistite, v akej nadmorskej výške sa nachádzate.

- **Normal:**  $0 1000$  m
- **High1:**  $1000 \text{ m} 2000 \text{ m}$
- **High2:**  $2000 \text{ m} 3000 \text{ m}$
- **High3:** 3 000 m 4 000 m
- **High4:**  $4000 \text{ m} 5000 \text{ m}$

Výšku môžete nastaviť v nastavení **Device Settings** v programe Samsung Easy Printer Manager alebo v časti **Machine** v programe Printer Settings Utility.

- Pre používateľov systémov Windows a Mac: spustite aplikáciu **Samsung Easy Printer Manager** > **(Prepnite do pokročilého režimu) > Device Settings**, pozrite ["Device Settings" na strane 279](#page-278-0).
	- Ak je zariadenie pripojené k sieti, nadmorskú výšku môžete nastaviť pomocou služby SyncThru™ Web Service (pozrite "Používanie [programu SyncThru™ Web Service" na strane 273](#page-272-0)).
		- Nadmorskú výšku môžete nastaviť aj pomocou voľby **System Setup** na displeji zariadenia (pozrite "Prehľ[ad ponúk" na strane 33](#page-32-0)).

# <span id="page-231-0"></span>**Zadávanie rôznych znakov**

Pri vykonávaní najrôznejších úloh môže byť potrebné zadávať text a čísla. Napríklad pri nastavovaní zariadenia zadávate svoje meno, názov spoločnosti a faxové číslo. Pri ukladaní faxových čísel alebo adries elektronickej pošty do pamäte môžete taktiež vkladať zodpovedajúce mená.

#### **Zadávanie alfanumerických znakov**

Stláčajte opakovane príslušné tlačidlo, pokým sa na displeji nezobrazí správne písmeno. Ak chcete zadať napríklad písmeno O, stlačte tlačidlo 6 s označením MNO. Zakaždým, keď stlačíte tlačidlo 6, na displeji sa zobrazí iné písmeno M, N, O, m, n, o a nakoniec 6. Informácie o vyhľadaní požadovaného písmena nájdete v časti "Písmená a tlačidlá na klávesnici" [na strane 232.](#page-231-1)

- Medzeru môžete zadať dvojitým stlačením tlačidla 1.
	- Pre vymazanie poslednej číslice alebo znaku, stlačte tlačidlo šípky doľava/doprava alebo nahor/nadol.

#### <span id="page-231-1"></span>**Písmená a tlačidlá na klávesnici**

- Sady špeciálnych znakov sa môžu od vášho zariadenia líšiť v závislosti od možností a modelu.
	- V závislosti od úlohy, ktorú vykonávate, sa nemusia zobraziť niektoré z nasledujúcich hodnôt tlačidiel.

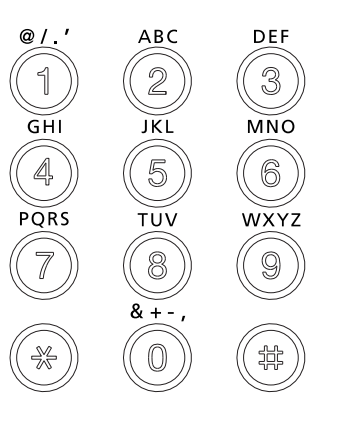

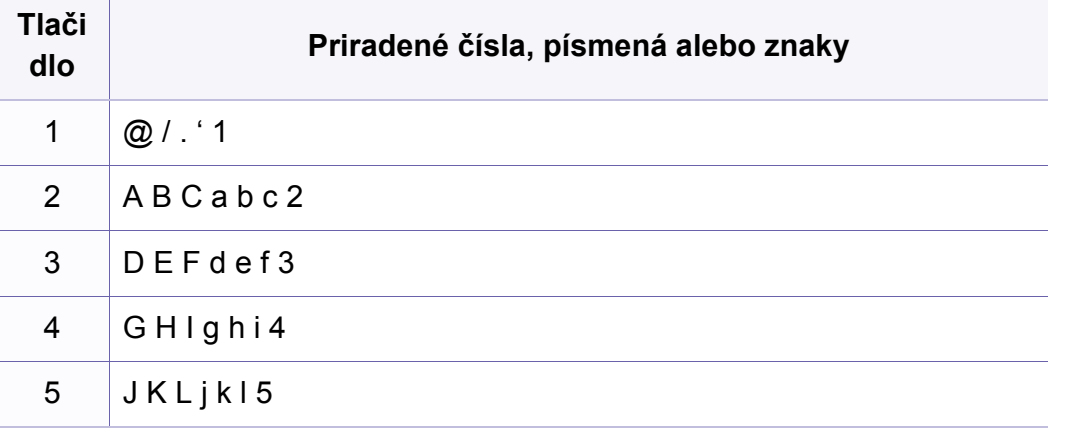

# **Zadávanie rôznych znakov**

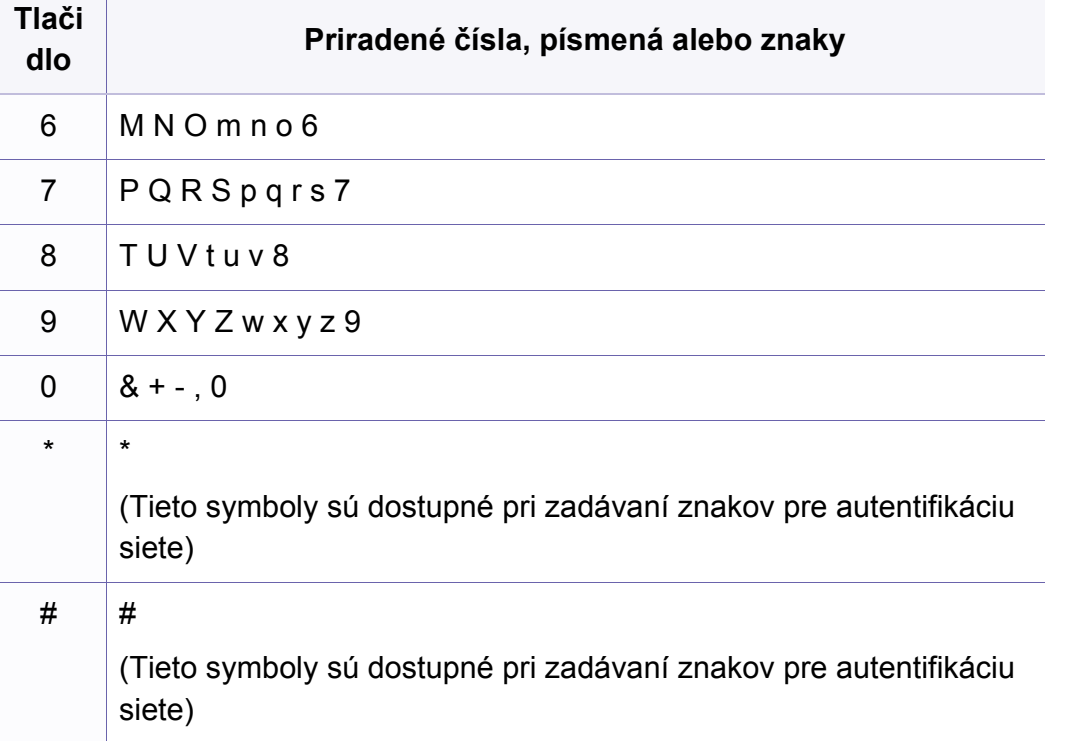

# <span id="page-233-0"></span>**Nastavenie faxového adresára**

Pomocou programu SyncThru™ Web Service môžete nastaviť číslo rýchlej voľby s často používanými faxovými číslami a potom jednoducho a rýchlo zadať faxové čísla zadaním čísel, ktoré sú k nim priradené v adresári.

#### **Registrácia čísla rýchlej voľby**

- **1** Na ovládacom paneli vyberte možnosť (faxovanie) > (**Address Book**) > **New & Edit** > **Speed Dial** .
- **2** Zadajte číslo rýchlej voľby a stlačte tlačidlo **OK**.
- Ak je vybrané číslo obsadené, objaví sa na displeji správa, ktorá vám umožní položku zmeniť. Ak chcete začať znovu s iným číslom rýchlej voľby, stlačte tlačidlo (**Back**).
- **3** Zadajte požadované meno a stlačte tlačidlo **OK**.
- **4** Zadajte číslo faxu, ktoré chcete uložiť, a stlačte tlačidlo **OK**.
- **5** Stlačením tlačidla (**Stop/Clear**) sa vráťte do pohotovostného režimu.

#### **Používanie čísel rýchlej voľby**

Keď sa počas odosielania faxovej správy zobrazí výzva na zadanie čísla, zadajte číslo rýchlej voľby, ku ktorému je priradené príslušné faxové číslo.

- V prípade jednomiestneho (0 9) čísla rýchlej voľby stlačte a na viac než 2 sekundy podržte zodpovedajúce tlačidlo na numerickej klávesnici.
	- V prípade dvojmiestneho alebo trojmiestneho čísla rýchlej voľby stlačte tlačidlo prvej číslice a potom na viac než 2 sekundy podržte stlačené tlačidlo poslednej číslice.
	- Adresár môžete vytlačiť zvolením (faxovanie) >  $(\vec{a})$ (**Address**) **Book**) > **Print**.

## **Nastavenie faxového adresára**

### **Úprava čísel rýchlej voľby**

- **1** Na ovládacom paneli vyberte možnosť (faxovanie) > (**Address Book**) > **New & Edit** > **Speed Dial** .
- **2** Zadajte číslo rýchlej voľby, ktoré chcete upraviť, a stlačte tlačidlo **OK**.
- **3** Zmeňte meno a stlačte tlačidlo **OK**.
- **4** Zmeňte faxové číslo a stlačte tlačidlo **OK**.
- **5** Stlačením tlačidla (**Stop/Clear**) sa vráťte do pohotovostného režimu.

#### **Registrácia čísla skupinovej voľby**

- **Na ovládacom paneli vyberte možnosť (faxovanie) >** (**Address Book**) > **New & Edit** > **Group Dial**.
- **2** Zadajte číslo skupinovej voľby a stlačte tlačidlo **OK**.
- Ak je vybrané číslo obsadené, objaví sa na displeji správa, ktorá vám umožní položku zmeniť. Ak chcete začať znovu s iným číslom rýchlej voľby, stlačte tlačidlo (**Back**).
- **3** Vyhľadajte zadaním prvých pár písmen mena rýchlej voľby pre vloženie do skupiny.
- **4** Zvoľte požadované meno a číslo a stlačte tlačidlo **OK**.
- **5** Zvoľte možnos<sup>ť</sup> **Yes**, keď sa zobrazí výzva **Another Number?**.
- **6** Opakovaním kroku 3 zadajte do skupiny ďalšie čísla rýchlej voľby.
- **7** Keď ste skončili, zvoľte možnos<sup>ť</sup> **No**, keď sa zobrazí výzva **Another Number?** a stlačte tlačidlo **OK**.
- **8** Stlačením tlačidla (**Stop/Clear**) sa vráťte do pohotovostného režimu.

#### **Úprava čísel skupinovej voľby**

- **1** Na ovládacom paneli vyberte možnosť (faxovanie) > (**Address Book**) > **New & Edit** > **Group Dial**.
- **2** Zadajte číslo skupinovej voľby, ktoré chcete upraviť, a stlačte tlačidlo **OK**.
- **3** Zadajte nové číslo rýchlej voľby, ktoré chcete pridať a stlačte tlačidlo **OK**. Potom sa zobrazí výzva **Add?**.

Zadajte nové číslo rýchlej voľby uložené v skupine a stlačte tlačidlo **OK**, zobrazí sa výzva **Delete?**.

# **Nastavenie faxového adresára**

- **4** Číslo pridáte alebo odstránite stlačením tlačidla **OK**.
- **5** Ďalšie čísla môžete pridať alebo odstrániť opakovaním kroku 3.
- **6** Zvoľte možnos<sup>ť</sup> **No** pre výzvu **Another Number?** a stlačte tlačidlo **OK**.
- **7** Stlačením tlačidla (**Stop/Clear**) sa vráťte do pohotovostného režimu.

#### **Vyhľadanie záznamu v adresári**

Čísla v pamäti je možné hľadať dvoma spôsobmi. Buď môžete prehľadávať postupne od A do Z alebo môžete zadať prvé písmená mena priradeného k číslu.

- **1** Na ovládacom paneli zvoľte (faxovanie) > (**a**) (Address **Book**) > **Search & Dial** > **Speed Dial** or **Group Dial**.
- **2** Zadajte hodnotu **All** alebo **ID** a stlačte tlačidlo **OK**.
- **3** Stlačte meno a číslo alebo tlačidlo s písmenom, ktoré chcete vyhľadať.

Napr., ak chcete nájsť meno "MOBILE", stlačte tlačidlo 6, ktoré je označené písmenami "MNO".

**4** Stlačením tlačidla (**Stop/Clear**) sa vráťte do pohotovostného režimu.

#### **Tlač adresára**

Nastavenia (**Address Book**) môžete skontrolovať vytlačením zoznamu.

- **1** Na ovládacom paneli zvoľte (faxovanie) > (a) (Address **Book**) > **Print**.
- **2** Zariadenie začne tlačiť.

- <span id="page-236-0"></span>• Základné tlačové funkcie nájdete v Základná príručka (pozrite ["Základné funkcie tla](#page-54-0)če" na strane 55).
	- Táto funkcia nemusí byť k dispozícii v závislosti od modelu alebo voliteľného príslušenstva (pozrite "Funkcie jednotlivých modelov" na [strane 8](#page-7-0)).

#### **Zmena predvolených nastavení tlače**

- **1** V systéme Windows kliknite na ponuku **Štart**.
	- •V prípade systému Windows 8, v ponuke **Charms(Kúzla)** zvoľte položky **Hľadať** > **Nastavenia**.
- **2** V systéme Windows XP/Server 2003 zvoľte možnos<sup>ť</sup> **Tlačiarne a faxy**.
	- •V prípade verzie Windows Server 2008/Vista postupne vyberte položky **Ovládací panel** > **Hardvér a zvuk** > **Tlačiarne**.
	- •V systéme Windows Server 2008 R2 vyberte **Ovládací panel** > **Hardvér** > **Tlačiarne a zariadenia**.
	- •V systéme Windows 7/8 vyberte **Ovládací panel** > **Tlačiarne a zariadenia**.
- **3** Pravým tlačidlom myši kliknite na zariadenie.

**4** V systéme Windows XP/Server 2003/Server 2008/Vista zvoľte **Predvoľby tlače**.

V systéme Windows 7/8 alebo Windows Server 2008 R2 vyberte z kontextovej ponuky možnosť **Predvoľby tlače**.

Ak má položka **Predvoľby tlače** značku ►, môžete zvoliť iné ovládače tlačiarne pripojené ku zvolenej tlačiarni.

- **5** Zmeňte nastavenia na každej karte.
- **6** Kliknite na tlačidlo **OK**.
- Ak chcete zmeniť nastavenia v každej tlačovej úlohe, zmeňte ich v **Predvoľby tlače**.

#### **Nastavenie zariadenia ako predvoleného**

- **1** V systéme Windows kliknite na ponuku **Štart**.
	- •V prípade systému Windows 8, v ponuke **Charms(Kúzla)** zvoľte položky **Hľadať** > **Nastavenia**.
- **2** V systéme Windows XP/Server 2003 zvoľte možnos<sup>ť</sup> **Tlačiarne a faxy**.
	- •V prípade verzie Windows Server 2008/Vista postupne vyberte položky **Ovládací panel** > **Hardvér a zvuk** > **Tlačiarne**.
	- •V systéme Windows Server 2008 R2 vyberte **Ovládací panel** > **Hardvér** > **Tlačiarne a zariadenia**.
	- •V systéme Windows 7/8 vyberte **Ovládací panel** > **Tlačiarne a zariadenia**.
- **3** Vyberte zariadenie.

**zariadenia**

**4** Kliknite pravým tlačidlom na vaše zariadenie a vyberte položku **Nastaviť ako predvolenú tlačiareň**.

Ak má v systéme Windows 7 alebo Windows Server 2008 R2 možnosť **Nastaviť ako predvolenú tlačiareň** značku ►, môžete zvoliť iné ovládače tlačiarne spojené so zvolenou tlačiarňou.

#### **Používanie pokročilých funkcií tlače**

- **ovládač tlačiarne XPS**: používa sa na tlač súborov formátu XPS.
	- Pozrite si časť ["Funkcie jednotlivých modelov" na strane 8.](#page-7-0)
	- Ovládač tlačiarne XPS je možné nainštalovať iba v operačnom systéme Windows Vista OS alebo novšom.
	- Pre modely, ktoré majú ovládač XPS na webovej stránke spoločnosti [Samsung: prejdite na stránku http://www.samsung.com > nájdite](http://www.samsung.com)  svoje zariadenie > podpora alebo na stiahnutie.

### **Tlač do súboru (PRN)**

Niekedy možno bude nutné uložiť tlačové dáta ako súbor.

**1** Začiarknite políčko **Tlačiť do súboru** v okne **Tlačiť**.

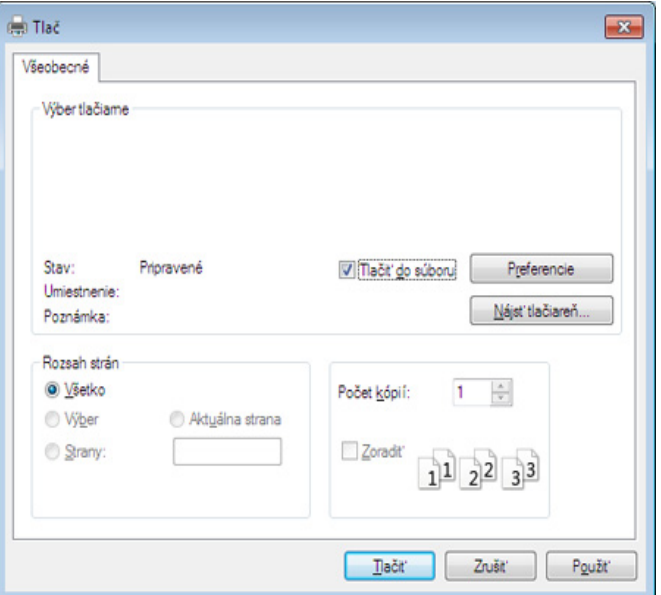

- **2** Kliknite na **Tlačiť**.
- **3** Zadajte cestu umiestnenia a názov súboru a potom kliknite **OK**. Napríklad, **c:\Temp\názov súboru**.

Ak zadáte len názov súboru, súbor sa uloží automaticky do priečinka **Dokumenty**, **Documents and Settings** alebo**Používatelia**. Priečinok, kam sa súbor uloží, sa môže líšiť v závislosti od vášho operačného systému alebo používanej aplikácie.

### **Vysvetlenie špeciálnych funkcií tlačiarne**

Pri používaní tlačiarne môžete využiť aj rozšírené funkcie tlače.

Ak chcete využiť funkcie tlačiarne, ktoré Vám ponúka ovládač tlačiarne, kliknite na položku **Vlastnosti** alebo **Predvoľby** v okne aplikácie **Tlačiť** a zmeňte nastavenie tlače. Názov tlačiarne, ktorý sa zobrazuje v okne vlastností tlačiarne, sa môže líšiť v závislosti od toho, aká tlačiareň sa používa.

- V závislosti od možností a modelov sa niektoré ponuky nemusia na displeji zobrazovať. V takom prípade sa nevzťahujú na vaše zariadenie.
	- Zvoľte menu **Help** alebo kliknite na tlačidlo v okne, príp. na klávesnici stlačte tlačidlo F1 a kliknite na položku, o ktorej sa chcete dozvedieť viac (pozrite ["Používanie Pomocníka" na strane 58](#page-57-0)).

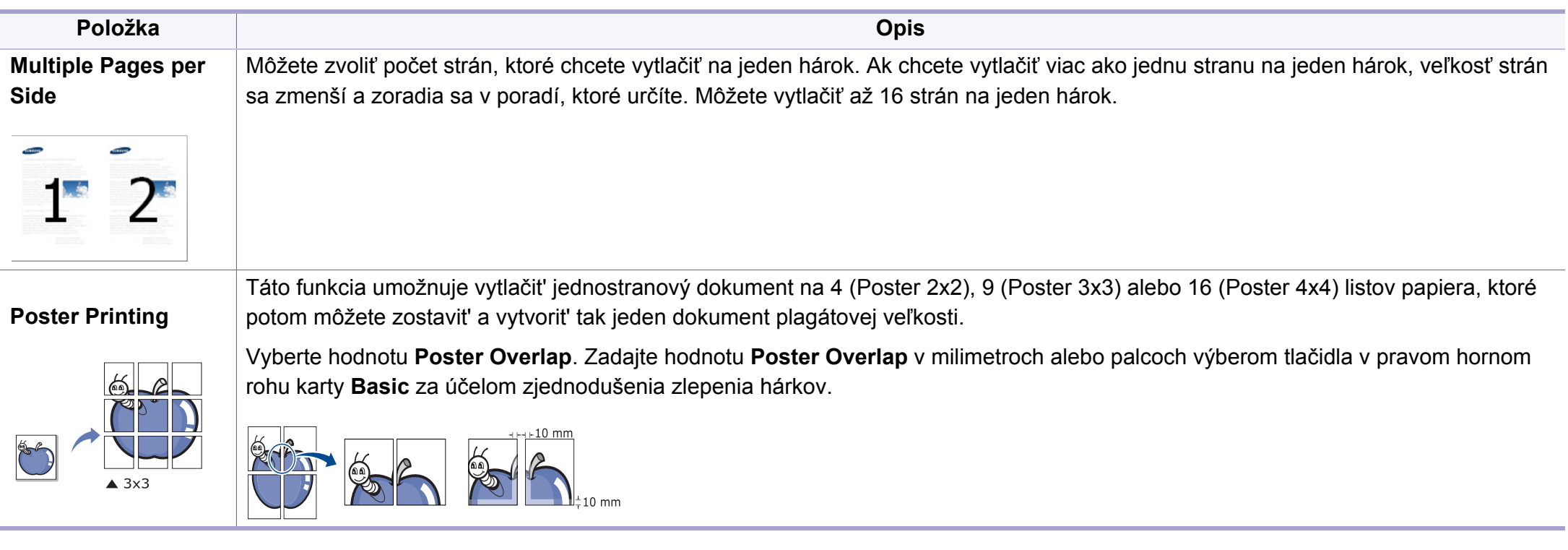

<span id="page-240-0"></span>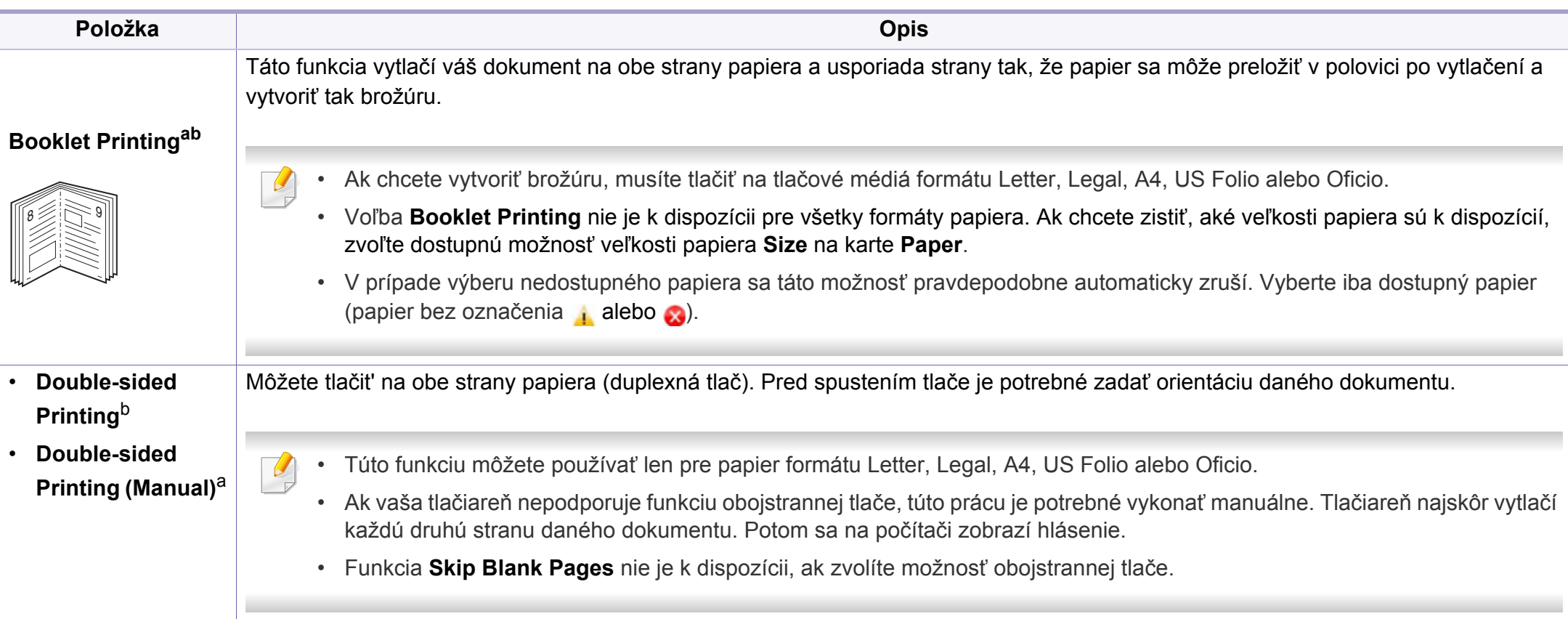

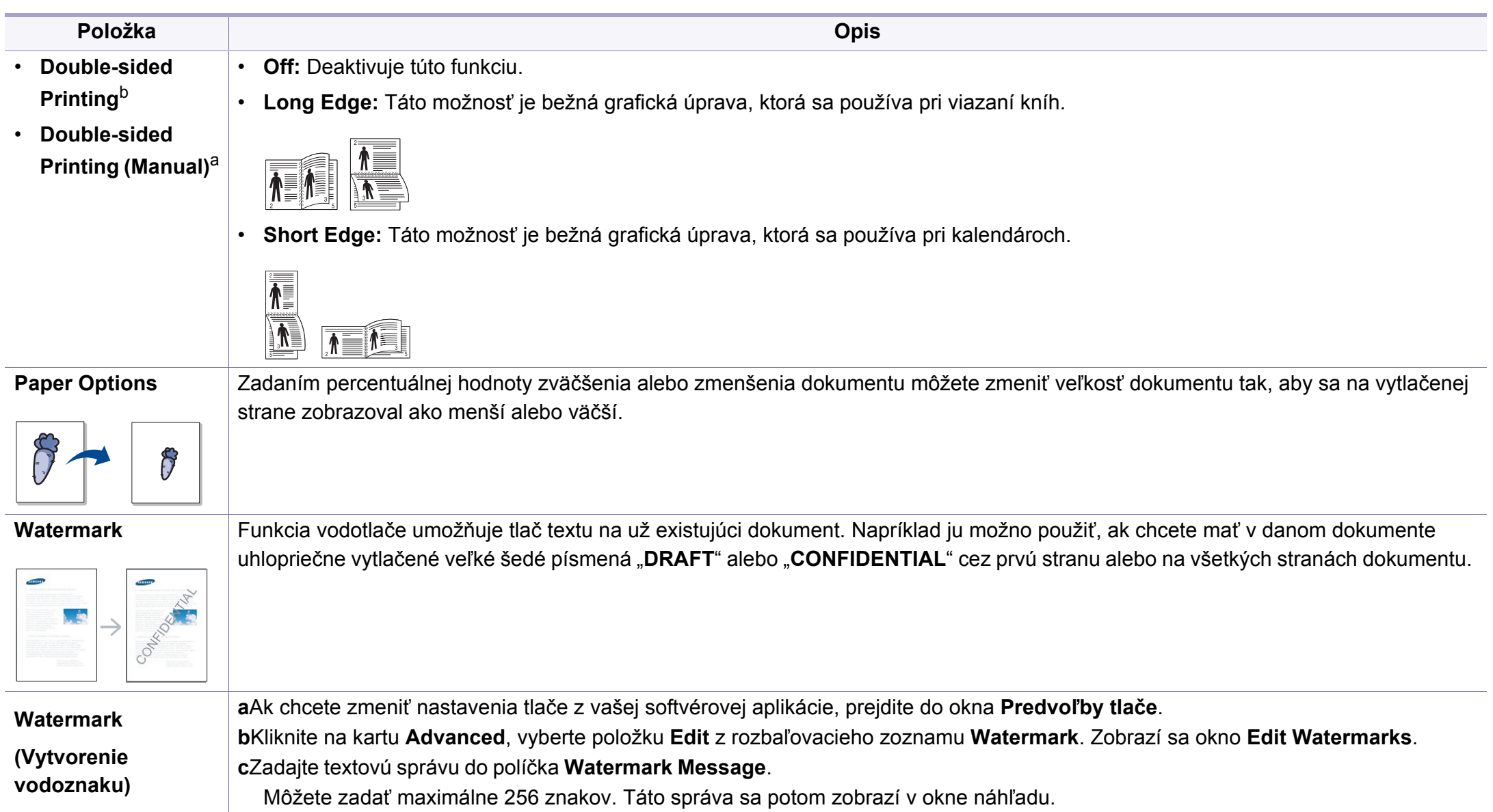

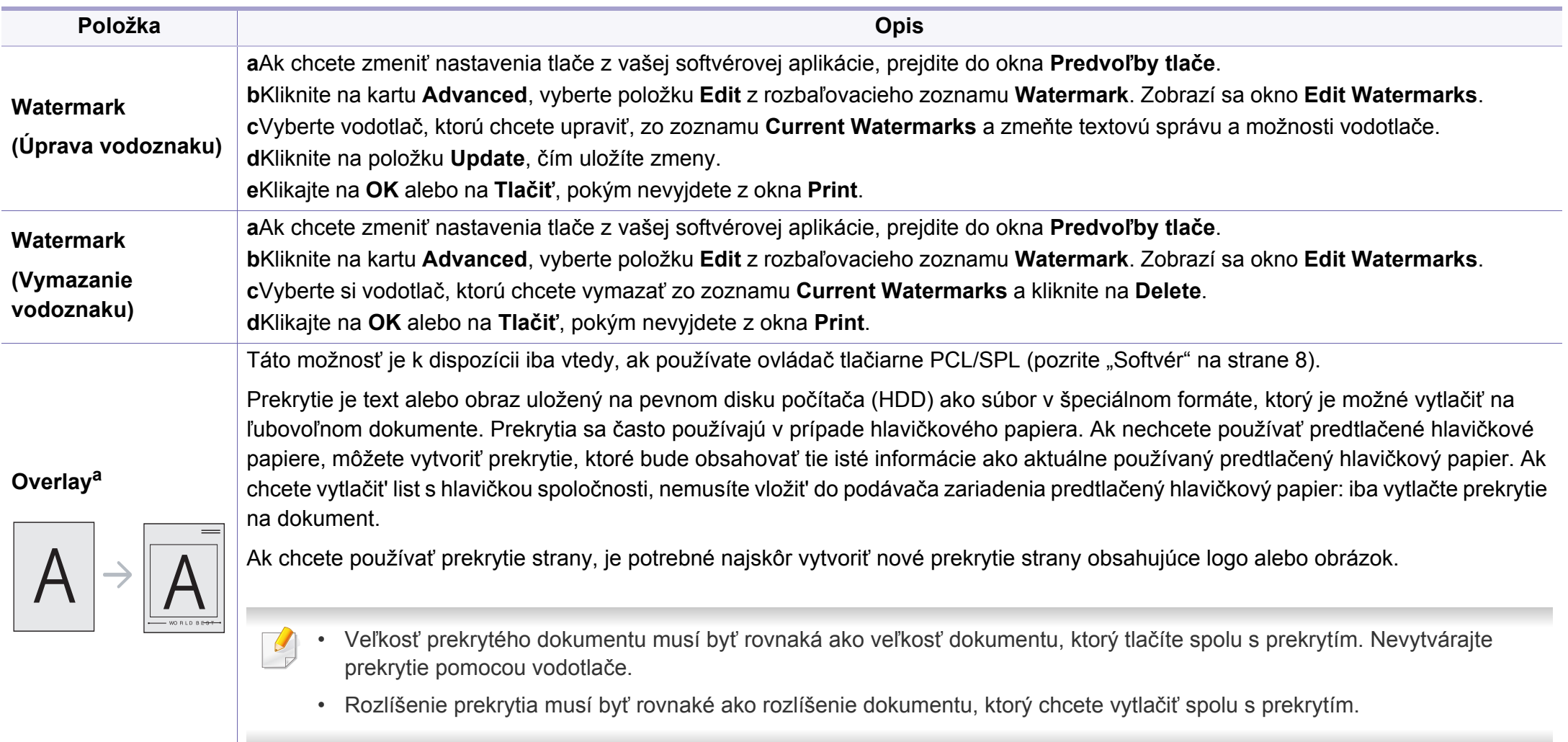

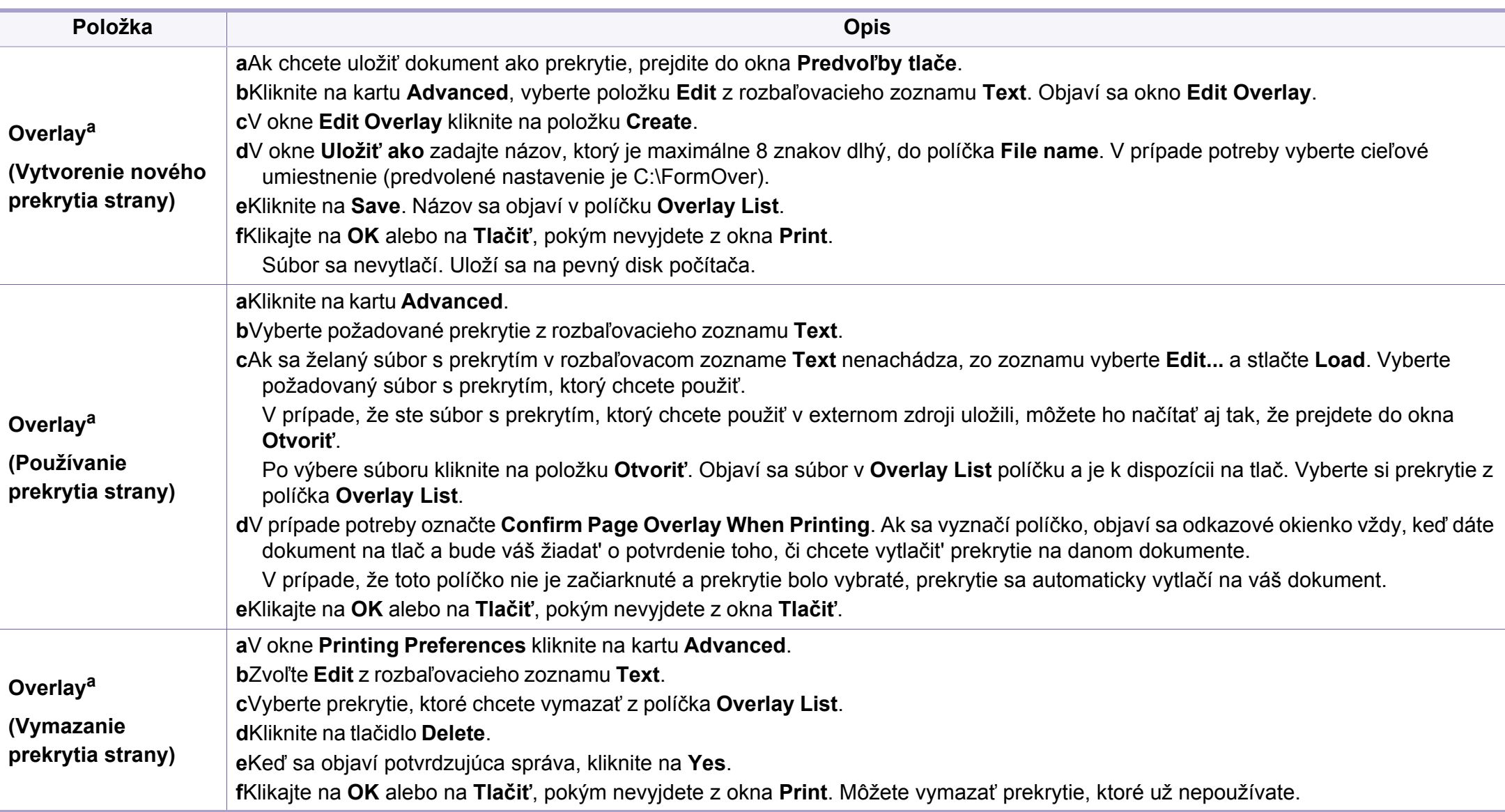

a. Táto možnosť nie je k dispozícii, ak používate ovládač XPS.

b. Iba M287xND/M287xFD/M287xDW/M287xFW/M287xHN/M288xFW/M288xHW.

#### **Používanie programu Direct Printing Utility**

- Aplikácia Direct Printing Utility nemusí byť k dispozícii v závislosti od modelu alebo voliteľného príslušenstva (pozrite "Softvér" na strane [8\)](#page-7-1).
	- Je k dispozícii len pre používateľov systémov Windows.

### **Čo je nástroj Direct Printing Utility?**

Nástroj Direct Printing Utility je program, ktorý pošle PDF súbory priamo do tlačiarne bez potreby otvorit' tieto súbory.

Ak chcete nainštalovať tento program:

Prevezmite softvér z webovej stránky Samsung, rozbaľte ho a nainštalujte: [\(http://www.samsung.com > nájdite svoje zariadenie > podpora alebo na](http://www.samsung.com)  stiahnutie).

- Ak chcete súbory tlačiť pomocou tohto programu, v zariadení by ste mali mať nainštalovanú voliteľnú pamäť alebo veľkokapacitné pamäťové zariadenie (HDD) (pozrite ["Rôzne funkcie" na strane 11](#page-10-0)).
- Nemôžete vytlačiť PDF súbory, ktoré majú zablokovanú tlač. Deaktivujte funkciu blokovania tlače a znova skúste tlačiť.
- Nemôžete vytlačiť PDF súbory, ktoré sú zablokované heslom. Deaktivujte funkciu hesla a znova skúste tlačiť.
- Možnosť tlačiť PDF súbor pomocou programu Direct Printing Utility závisí od spôsobu vytvorenia PDF súboru.
- Program Direct Printing Utility podporuje PDF verziu 1.7 a nižšiu. Pri vyššej verzii musíte súbor pred vytlačením otvoriť.

### **Tlačiť**

Je niekoľko spôsobov, ako môžete tlačit' pomocou programu Direct Printing Utility.

- **1** V ponuke **Štart** zvoľte **Programy** alebo **Všetky programy** .
	- •V prípade systému Windows 8, v ponuke **Charms(Kúzla)** zvoľte položky **Hľadať** > **Apps(Aplikácie)**.
- **2** Nájdite položku **Samsung Printers** > **Direct Printing Utility**.
- **3** Z rozbaľovacieho zoznamu tlačiarní **Select Printer** vyberte zariadenie a kliknite na tlačidlo **Browse**.
- **4** Vyberte súbor, ktorý chcete vytlačiť a kliknite na **Open**. Súbor sa pridá do časti **Select Files**.
- **5** Upravte nastavenie zariadenia podľa vašich požiadaviek.
- **6** Kliknite na **Print**. Vybraný PDF súbor sa pošle do zariadenia.

#### **Používanie ponuky kliknutím pravým tlačidlom myši**

**1** Pravým tlačidlom myši kliknite na PDF súbor, ktorý chcete vytlačiť<sup>a</sup> zvoľte možnost' **Direct Printing**.

Zobrazí sa okno programu Direct Printing Utility s pridaným PDF súborom.

- **2** Vyberte zariadenie, ktoré chcete použiť.
- **3** Upravte nastavenia zariadenia.
- **4** Kliknite na **Print**. Vybraný PDF súbor sa pošle do zariadenia.

### **Tlač v systéme Mac**

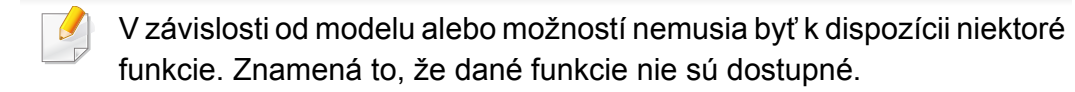

### **Tlač dokumentu**

Keď tlačíte v systéme Mac, potrebujete skontrolovať nastavenia ovládača tlačiarne v každej aplikácii, ktorú používate. Pri tlači zo systému Mac postupujte podľa nasledujúcich krokov:

- **1** Otvorte dokument, ktorý chcete vytlačiť.
- **2** Otvorte ponuku **File** a kliknite na **Page Setup** (**Document Setup**<sup>v</sup> niektorých aplikáciách).
- **3** Vyberte formát papiera, orientáciu, pomer, ostatné voľby a uistite sa, že je vybrané vaše zariadenie. Kliknite na tlačidlo **OK**.
- **4** Otvorte ponuku **File** a klipnite na **Print**.
- **5** Zadajte počet kópií a uveďte, ktoré strany chcete vytlačiť.
- **6** Kliknite na **Print**.

#### **Zmena nastavení tlačiarne**

Pri používaní tlačiarne môžete využiť aj rozšírené funkcie tlače.

Spustite aplikáciu a vyberte **Print** z menu **File**. Názov zariadenia, ktorý sa zobrazuje v okne vlastností tlačiarne, sa môže líšiť v závislosti od použitého zariadenia. Až na názov zariadenia je okno s vlastnosťami tlače podobné uvedenému oknu.

### **Tlač viacerých strán na jeden list**

Môžete vytlačiť viac ako jednu stranu na jeden hárok. Táto funkcia poskytuje úsporný spôsob pre tlač kópií konceptov dokumentov.

- - **1** Spustite aplikáciu a vyberte položku **Print** z ponuky **File**.
- **2** Zvoľte **Layout** z rozbaľovacieho zoznamu **Orientation**. Zadajte počet strán, ktoré chcete vytlačiť na jeden list papiera, v rozbaľovacom zozname **Pages per Sheet**.
- **3** Zvoľte ostatné možnosti, ktoré chcete použiť.
- **4** Kliknite na **Print**.

Zariadenie vytlačí zvolený počet strán, ktoré chcete vytlačiť, na jeden list papiera.

### **Tlač na obe strany papiera**

V závislosti od modelu alebo možností nemusia byť k dispozícii niektoré funkcie. Znamená to, že dané funkcie nie sú dostupné (pozrite "Funkcie [jednotlivých modelov" na strane 8\)](#page-7-0).

Pred tlačou v režime obojstrannej tlače sa rozhodnite, na ktorom okraji chcete hotový dokument zviazať. Možnosti väzby sú:

- **Long-Edge Binding:** Táto voľba je bežná grafická úprava, ktorá sa používa pri viazaní kníh.
- **Short-Edge Binding:** Táto voľba je typ, ktorý sa často používa v prípade kalendárov.
- **1** Z Mac aplikácie si vyberte **Print** z ponuky **File**.
- **2** Zvoľte **Layout** z rozbaľovacieho zoznamu **Orientation**.
- **3** Vyberte si orientáciu väzby z možnosti **Two-Sided**.
- **4** Zvoľte ostatné možnosti, ktoré chcete použiť.
- **5** Kliknite na **Print** a tlačiareň bude tlačiť na obe strany papiera.

Ak tlačíte viac ako dve kópie, prvá kópia a druhá kópia sa môžu vytlačiť na ten istý list papiera. Keď tlačíte viac než jednu kópiu, nevyužívajte obojstrannú tlač.

### **Používanie Pomocníka**

Kliknite na otáznik v ľavom spodnom rohu okna a kliknite na akúkoľvek tému, ku ktorej si želáte zobraziť informácie. Objaví sa okno s informáciami o funkciách voľby, ktoré poskytuje ovládač.

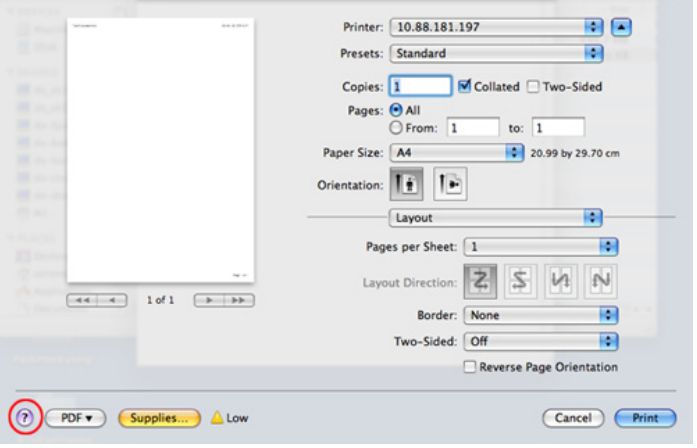

#### **Tlač v systéme Linux**

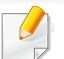

V závislosti od modelu alebo možností nemusia byť k dispozícii niektoré funkcie. Znamená to, že dané funkcie nie sú dostupné.

### **Tlač z aplikácií**

Je množstvo Linux aplikácií, z ktorých môžete tlačit' použitím Bežného UNIX tlačového systému (CUPS). Na vašom zariadení môžete tlačiť z každej takejto aplikácie.

- **1** Otvorte dokument, ktorý chcete vytlačiť.
- **2** Otvorte ponuku **File** a kliknite na položku **Page Setup** (v prípade niektorých aplikácií **Print Setup**).
- **3** Vyberte formát papiera, orientáciu a uistite sa, že je vybrané vaše zariadenie. Kliknite na **Apply**.
- **4** Otvorte ponuku **File** a klipnite na **Print**.
- **5** Vyberte vaše zariadenie pre tlač.
- **6** Zadajte počet kópií a uveďte, ktoré strany chcete vytlačiť.
- **7** V prípade potreby zmeňte ďalšie možnosti tlače na jednotlivých kartách.
- **8** Kliknite na **Print**.
	- V závislosti od modelov nemusí byť dostupná automatická/manuálna obojstranná tlač. Prípadne môžete použiť tlačový systém lpr alebo iné aplikácie umožňujúce tlač párnych/nepárnych strán (pozrite "Funkcie [jednotlivých modelov" na strane 8](#page-7-0)).

### **Tlač súborov**

Na vašom zariadení môžete tlačiť text, obrázky, súbory pdf pomocou štandardu CUPS – priamo z rozhrania príkazového riadku. Umožňuje to nástroj CUPS lp alebo lpr. Tieto súbory môžete tlačiť pomocou nižšie uvedeného formátu príkazu.

#### "**lp -d <názov tlačiarne> -o <možnosť> <názov súboru>**"

Podrobnejšie informácie nájdete v manuálových stránkach príkazu lp alebo lpr.

### **Konfigurácia vlastností tlačiarne**

Pomocou nástroja na tlač, ktorý je súčasťou operačného systému, môžete zmeniť predvolené možnosti tlače alebo typ pripojenia.

- **1** Spustite nástroj na tlač (Prejdite do **System** > **Administration**<sup>&</sup>gt; **Printing** alebo vykonajte príkaz "**system-config-printer**" v aplikácii Terminal).
- **2** Zvoľte svoju tlačiareň a dvakrát na ňu kliknite.
- **3** Zmeňte predvolené možnosti tlače alebo typ pripojenia.
- **4** Kliknite na tlačidlo **Apply**.

#### **Tlač v systéme UNIX**

V závislosti od modelu alebo možností nemusia byť k dispozícii niektoré funkcie. Znamená to, že dané funkcie nie sú dostupné (pozrite "Funkcie [jednotlivých modelov" na strane 8](#page-7-0)).

### **Spracovanie tlačovej úlohy**

Po inštalácii tlačiarne vyberte akýkoľvek súbor s obrazom, textom, PS alebo HPGL na tlač.

**1** Spustite príkaz "**printui <file\_name\_to\_print>**.

Ak napríklad tlačíte "**document1**"

**printui** document1

otvorí sa ovládač tlačiarne UNIX **Print Job Manager**, v ktorom môže používateľ vybrať rôzne možnosti tlače.

- **2** Vyberte tlačiareň, ktorá už bola pridaná.
- **3** Vyberte možnosti tlače z okna, ako napríklad **Page Selection**.
- **4** V **Number of Copies** vyberte počet požadovaných kópií.
- Ak chcete využiť výhody funkcií tlačiarne, ktoré poskytuje ovládač tlačiarne, stlačte **Properties**.
- **5** Stlačte **OK**, aby ste začali tlačovú úlohu.

### **Zmena nastavení zariadenia**

Ovládač tlačiarne UNIX **Print Job Manager**, v ktorom môže používateľ vybrať rôzne možnosti tlače vo vlastnostiach tlačiarne **Properties**.

Je možné použiť aj nasledovné klávesové skratky: "H" pre **Help**, "O" pre **OK.** "A" pre **Apply** a "C" pre **Cancel.** 

#### **Záložka General**

- **Paper Size:** Podľa vašich požiadaviek nastaví veľkosť papiera na A4, Letter alebo iný formát.
- **Paper Type:** Vyberte typ papiera. Dostupné možnosti v okne sú **Printer Default**, **Plain** a **Thick**.
- **Paper Source:** Vyberte, ktorý zásobník papiera chcete použiť. Predvolené nastavenie je **Auto Selection**.
- **Orientation:** Vyberte smer, v akom sa informácia vytlačí na danú stranu.
- **Duplex:** Tlač na obidve strany, aby sa ušetril papier
	- V závislosti od modelov nemusí byť dostupná automatická/manuálna obojstranná tlač. Prípadne môžete použiť tlačový systém lpr alebo iné aplikácie umožňujúce tlač párnych/nepárnych strán (pozrite "Funkcie [jednotlivých modelov" na strane 8\)](#page-7-0).
- **Multiple pages:** Tlač viacerých strán na jednu stranu papiera.

• **Page Border:** Vyberte si ktorýkoľvek štýl okrajov (napr.: **Single-line hairline**, **Double-line hairline**)

#### **Karta Image**

Na tejto záložke môžete zmeniť jas, rozlíšenie a umiestnenie obrazu v dokumente.

#### **Záložka Text**

Nastavte okraje znakov, riadkovanie alebo stĺpcov aktuálneho tlačového výstupu.

#### **Záložka Margins**

- **Use Margins:** Nastavenie okrajov dokumentu. V predvolenom nastavení nie sú okraje aktivované. Používatelia môžu nastaviť okraje zmenou hodnôt v príslušných políčkach. Predvolené nastavenie je dané veľkosťou vybraného papiera.
- **Unit:** Zmeňte jednotky na body, palce alebo centimetre.

#### **Záložka Printer-Specific Settings**

Výber rôznych možností v rámoch **JCL** a **General** na prispôsobenie rôznych nastavení. Tieto voľby sú špecifické pre konkrétnu tlačiareň a závisia od súboru PPD.

### <span id="page-250-0"></span>**Funkcie skenovania**

- Základné funkcie skenovania nájdete v Základná príručka (pozrite ["Základy skenovania" na strane 65\)](#page-64-0).
- Táto funkcia nemusí byť k dispozícii v závislosti od modelu alebo voliteľného príslušenstva (pozrite "Funkcie jednotlivých modelov" na [strane 8](#page-7-0)).
- Maximálne rozlíšenie, ktoré je možné dosiahnuť, závisí od rôznych faktorov, vrátane výkonu počítača, disponibilného miesta na disku, pamäte, veľkosti skenovaného obrázka a nastavení farebnej hĺbky. Preto v závislosti od systému a skenovanej predlohy nemusí byť pri niektorých rozlíšeniach možné skenovať. Obzvlášť pri vyššom dpi.

#### **Základný spôsob skenovania**

Táto funkcia nemusí byť k dispozícii v závislosti od modelu alebo voliteľného príslušenstva (pozrite ["Rôzne funkcie" na strane 11](#page-10-0)).

Predlohy môžete skenovať pomocou zariadenia pripojeného do siete pomocou kábla USB. Na skenovanie dokumentov môžete využiť nasledovné metódy:

- **Scan to PC:** Naskenujte originály z ovládacieho panela. Naskenované dáta sa následne uložia do priečinka **Dokumenty** pripojeného počítača (pozrite ["Základy skenovania" na strane 65](#page-64-1)).
- **TWAIN:** TWAIN je jedna z prednastavených zobrazovacích aplikácií. Pri skenovaní obrázka sa spustí vybraná aplikácia, ktorá umožňuje riadiť proces skenovania. Túto funkciu je možné používať prostredníctvom miestneho alebo sieťového pripojenia (pozrite ["Skenovanie z programu na úpravu obrázkov" na strane 255](#page-254-0)).
- **Samsung Easy Document Creator:** Pomocou tohto programu môžete skenovať obrázky alebo dokumenty. **Odporúčame, aby ste na skenovanie používali aplikáciu Samsung Easy Document Creator, ktorá sa nachádza na pribalenom CD disku.**
	- -Pozrite si časť "Používanie aplikácie Samsung Easy Document [Creator" na strane 276.](#page-275-0)
- **WIA:** WIA je skratka označenia Windows Images Acquisition. Aby bolo možné túto funkciu používať, musí byť váš počítač pripojený priamo k zariadeniu prostredníctvom kábla USB (pozrite "Skenovanie s použitím ovládač[a WIA" na strane 255\)](#page-254-1).

### **Funkcie skenovania**

#### **Nastavenie skenovania v počítači**

- Táto funkcia nemusí byť k dispozícii v závislosti od modelu alebo voliteľného príslušenstva (pozrite "Funkcie jednotlivých modelov" na [strane 8](#page-7-0)).
- **1** Spustite aplikáciu **Samsung Easy Printer Manager** (pozrite "Používanie aplikácie Samsung Easy Printer Manager" na strane [277](#page-276-0)).
- **2** Vyberte príslušné zariadenie zo zoznamu **Printer List**.
- **3** Zvoľte menu **Scan to PC Settings**.
- **4** Zvoľte požadovanú možnosť.

•**Scan Activation:** Tu môžete aktivovať alebo deaktivovať skenovanie na zariadení.

•**Profile:** Zobrazí profily skenovania uložené na zvolenom zariadení.

•Karta **Basic:** Obsahuje nastavenia týkajúce sa bežného skenovania a nastavení zariadenia.

•Karta **Image:** Obsahuje nastavenia týkajúce sa zmeny obrázkov.

**5** Stlačte tlačidlo **Save** > **OK**.

#### **Skenovanie zo zariadenia pripojeného do siete**

Uistite sa, že v počítači máte nainštalovaný ovládač tlačiarne z dodaného disku CD, pretože skenovací program je súčasťou tohto ovládača (pozrite ["Lokálna inštalácia ovláda](#page-28-0)ča" na strane 29).

**1** Umiestnite jeden dokument (pozrite ["Vkladanie originálov" na strane](#page-51-0)  [52](#page-51-0)).

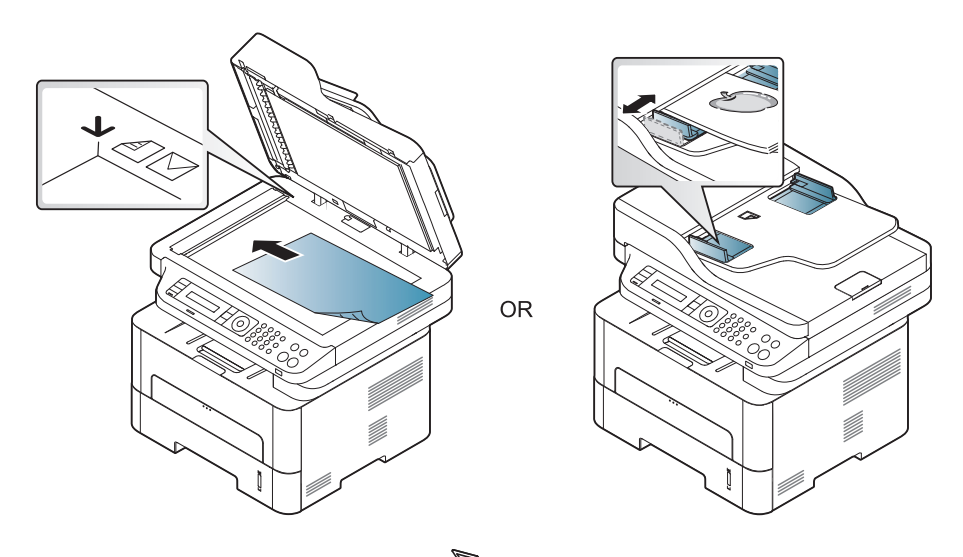

**2** Na ovládacom paneli zvoľte (**Scan**) > **Scan to PC** > **Network PC**.

Prípadne na ovládacom paneli stlačte tlačidlo **Scan to** > **Scan to PC** > **Network PC**.
Ak sa zobrazí správa **Not Available**, skontrolujte pripojenie portu.

- **3** Vyberte **ID** zaregistrovaného počítača a v prípade potreby zadajte **Password**.
	- **ID** je rovnaký údaj ako registrovaný parameter **Samsung Easy Printer Manager** > **P** Prepnúť do pokročilého režimu > Scan to **PC Settings**.
		- **Password** je 4-miestne registrované heslo pre **Samsung Easy**
		- **Printer Manager** > **P** Prepnúť do pokročilého režimu > Scan to **PC Settings**.
- **4** Zvoľte požadovanú možnosť a stlačte tlačidlo **OK**.
- **5** Skenovanie začne.
	- Naskenovaný obraz je uložený v počítači v priečinku **C:\Users\users name\Pictures\folder**. Priečinok, kam sa súbor uloží, sa môže líšiť v závislosti od vášho operačného systému alebo používanej aplikácie.

#### **Skenovanie do WSD**

Oskenuje originály a uloží naskenované údaje do pripojeného počítača, ak počítač podporuje funkciu WSD (Web Service for Device). Aby bolo možné používať funkciu WSD, je potrebné na počítač nainštalovať ovládač tlačiarne WSD. Pre systém Windows 7 môžete ovládač WSD nainštalovať driver by **Ovládací panel** > **Tlačiarne a zariadenia** > **Pridať tlačiareň**. V sprievodcovi kliknite na možnosť **Pridať sieťovú tlačiareň**.

- Zariadenie, ktoré nepodporuje sieťové rozhranie, nebude schopné používať túto funkciu (pozrite "Funkcie jednotlivých modelov" na [strane 8\)](#page-7-0).
	- Funkcia WSD funguje len na systéme Windows Vista® alebo novšej verzii, na počítači kompatibilnom s funkciou WSD.
	- Nasledujúce kroky inštalácie vychádzajú z krokov na počítači s operačným systémom Windows 7.

### **Inštalácia ovládača tlačiarne WSD**

- **1** Zvoľte položky **Štart** > **Ovládací panel** > **Tlačiarne a zariadenia**<sup>&</sup>gt; **Pridať tlačiareň**.
- **2** V prievodcovi kliknite na možnos<sup>ť</sup> **Pridať sieťovú tlačiareň, bezdrôtovú tlačiareň alebo tlačiareň s rozhraním Bluetooth**.
- **3** V zozname tlačiarní vyberte tlačiareň, ktorú chcete používa<sup>ť</sup> a potom kliknite na tlačidlo **Ďalšie**.
	- IP adresa pre WSD tlačiareň je http://IP adresa/ws/ (príklad: http:// 111.111.111.111/ws/).
		- Ak sa v zozname nezobrazí žiadna WSD tlačiareň, kliknite na položky **Požadovaná tlačiareň nie je uvedená** > **Pridať tlačiareň použitím adresy TCP/IP alebo názvu hostiteľa** a zvoľte možnosť **Zariadenie webových služieb** v položke **Typ zariadenia**. Potom zadajte IP adresu tlačiarne.

**4** Postupujte podľa pokynov v okne inštalácie.

### **Skenovanie s použitím funkcie WSD**

- **1** Skontrolujte, či je zariadenie pripojené k počítaču a či je zapnuté.
- **2** Umiestnite jeden dokument lícom nadol na sklenenú dosku alebo dokumenty vložte lícom nahor do podávača dokumentov (pozrite Vkladanie originálov).
- **3** Na ovládacom paneli zvoľte (**Scan**) > **Scan to WSD**.
- Ak sa zobrazí správa **Not Available**, skontrolujte pripojenie portu. Alebo skontrolujte, či je ovládač tlačiarne pre funkciu WSD správne nainštalovaný.
- **4** V zozname **Destination List** zvoľte názov vášho počítača.
- **5** Zvoľte požadovanú možnosť a stlačte tlačidlo **OK**.
- **6** Skenovanie začne.

#### **Skenovanie z programu na úpravu obrázkov**

Ak je softvér kompatibilný s protokolom TWAIN, dokumenty môžete skenovať a importovať do softvéru na úpravu obrázkov alebo pomocou softvéru na úpravu obrázkov, ako je napríklad Adobe Photoshop. Pri skenovaní so softvérom podporujúcim TWAIN postupujte podľa nasledujúcich krokov:

- **1** Skontrolujte, či je zariadenie pripojené k počítaču a či je zapnuté.
- Umiestnite jeden dokument (pozrite "Vkladanie originálov" na strane [52\)](#page-51-0).

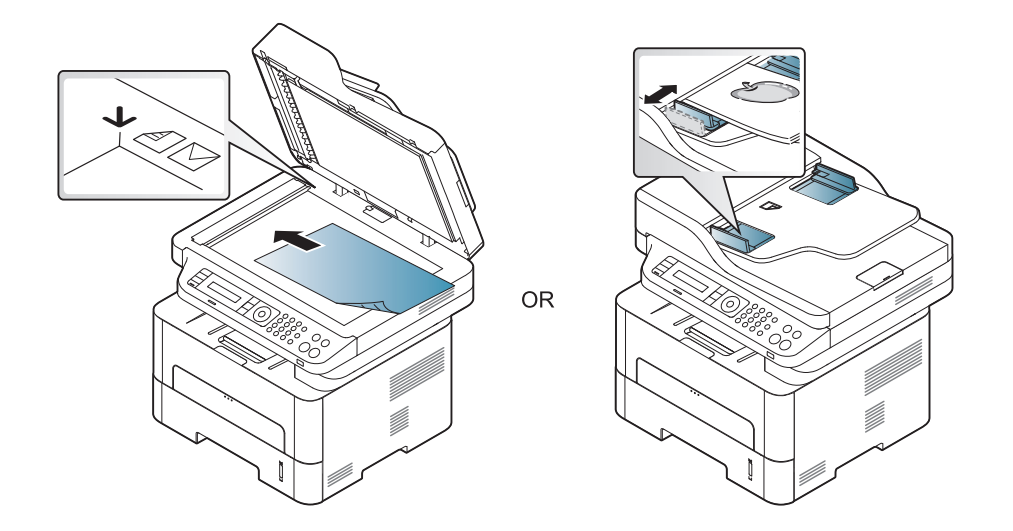

**3** Otvorte aplikáciu, napríklad Adobe Photoshop.

- **4** Kliknite na **Súbor** > **Importovať** a zvoľte skener.
- **5** Nastavte možnosti skenovania.
- **6** Naskenujte a uložte naskenovaný obrázok.

#### **Skenovanie s použitím ovládača WIA**

Vaše zariadenie podporuje Windows Image Acquisition (WIA) ovládač na skenovanie obrazov. WIA je jedným zo štandardných komponentov poskytovaných systémom Microsoft Windows 7 a pracuje s digitálnymi kamerami a skenermi. Na rozdiel od ovládača TWAIN vám ovládač WIA umožní skenovať a jednoducho upravovať obrázky bez použitia dodatočného softvéru:

Ovládač WIA pracuje iba s operačným systémom Windows s USB portom.

- **1** Skontrolujte, či je zariadenie pripojené k počítaču a či je zapnuté.
- Umiestnite jeden dokument (pozrite "Vkladanie originálov" na strane [52\)](#page-51-0).

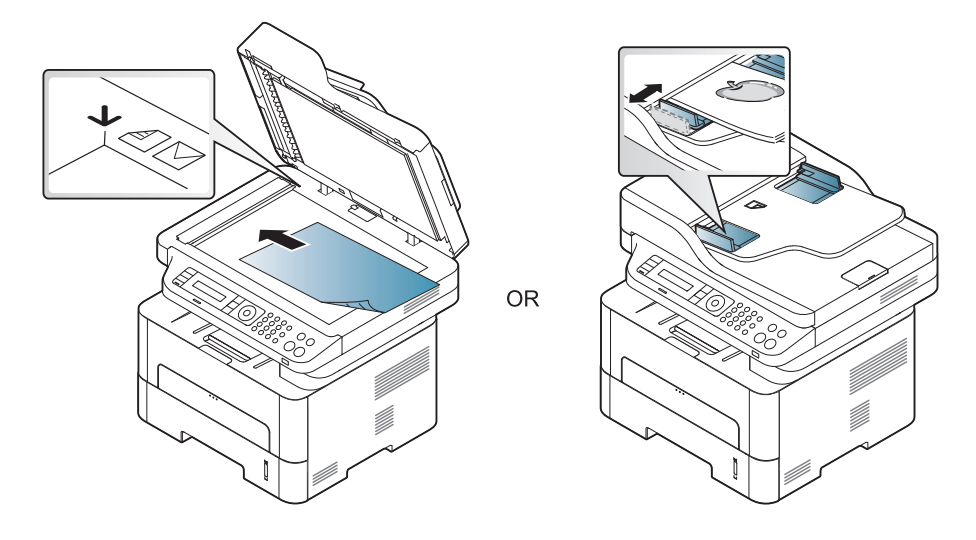

- **3** Kliknite na **Štart** > **Ovládací panel** > **Hardvér a zvuk** > **Tlačiarne a zariadenia**.
- **4** Kliknite pravým tlačidlom myši na ikonu ovládača v okne **Tlačiarne a faxy** > **Spustiť skenovanie**.
- **5** Zobrazí sa aplikácia **Nové skenovanie**.
- **6** Vyberte si nastavenia skenovania a kliknite na tlačidlo **Ukážka**, aby ste videli, ako ovplyvnia obrázok.
- **7** Naskenujte a uložte naskenovaný obrázok.

#### **Skenovanie v systéme Mac**

### **Skenovanie zo zariadenia pripojeného cez USB rozhranie**

- **1** Skontrolujte, či je zariadenie pripojené k počítaču a či je zapnuté.
- **2** Umiestnite jeden dokument lícom nadol na sklenenú dosku alebo dokumenty vložte lícom nahor do podávača dokumentov (pozrite ["Vkladanie originálov" na strane 52](#page-51-0)).
- **3** Spustite **Applications** a kliknite na **Image Capture**.
- Ak sa zobrazí hlásenie **No Image Capture device connected**, odpojte USB kábel a znovu ho zapojte. Ak problém pretrváva, prečítajte si Pomoc k programu **Image Capture**.
- **4** Zvoľte požadovanú možnosť.
- **5** Naskenujte a uložte naskenovaný obrázok.
- Keď v aplikácii **Image Capture** nefunguje skenovanie, aktualizujte systém Mac OS na najnovšiu verziu.

### **Skenovanie zo zariadenia pripojeného do siete**

- Iba sieťový alebo bezdrôtový model (pozrite "Funkcie jednotlivých [modelov" na strane 8](#page-7-0)).
- **1** Uistite sa, že je zariadenie pripojené k sieti.
- **2** Umiestnite jeden dokument lícom nadol na sklenenú dosku alebo dokumenty vložte lícom nahor do podávača dokumentov (pozrite ["Vkladanie originálov" na strane 52\)](#page-51-0).
- **3** Spustite **Applications** a kliknite na položku **Image Capture**.
- **4** V závislosti od operačného systému postupujte podľa nižšie uvedených krokov.

•Pre verziu 10.5

- -Na paneli ponúk kliknite na **Devices** > **Browse Devices**.
- -Uistite sa, že je políčko **Connected** vedľa Vášho zariadenia v zozname **Bonjour Devices** označené.
- •V prípade operačného systému verzie 10.6 10.9 vyberte pod položkou **SHARED** svoje zariadenie.
- **5** V tomto programe nastavte možnosti skenovania.
- **6** Naskenujte a uložte naskenovaný obrázok.
- Keď v aplikácii Image Capture nefunguje skenovanie, aktualizujte systém Mac OS na najnovšiu verziu.
	- Ďalšie informácie nájdete v pomocníkovi k programu **Image Capture**.
	- Môžete tiež skenovať pomocou programu kompatibilného so štandardom TWAIN, ako je napríklad Adobe Photoshop.
	- Môžete skenovať s použitím softvéru Samsung Scan Assistant. Otvorte priečinok **Applications folder** > **Samsung folder** > **Samsung Scan Assistant**.

#### **Skenovanie v systéme Linux**

- **1** Skontrolujte, či je zariadenie pripojené k počítaču a či je zapnuté.
- **2** Spustite skenovaciu aplikáciu, ako napríklad xsane alebo simplescan (ak nie je nainštalovaná, nainštalujte ju manuálne, aby ste mohli používať funkcie skenovania. Napríklad, na inštaláciu aplikácie xsane môžete použiť príkaz "yum install xsane" v prípade systémov s balíčkovým systémom rpm a "apt-get install xsane" v prípade systémov s balíčkovým systémom deb).
- **3** Zo zoznamu zvoľte zariadenie a nastavte možnosti skenovania.
- **4** Kliknite na tlačidlo **Scan**.

- Základné funkcie faxovania nájdete v Základná príručka (pozrite ["Základy faxovania" na strane 66\)](#page-65-0).
	- Modely radu M267xN/M287xND/M287xDW nepodporujú faxové funkcie.

### **Automatické opakované vytáčanie**

Keď odosielate fax a číslo, ktoré ste zvolili, je obsadené alebo nie je žiadna odpoveď, zariadenie automaticky opakovane vytáča číslo. Počet opakovaných vytáčaní závisí od predvoleného nastavenia výrobcu.

Ak chcete, aby zariadenie začalo opakovať vytáčanie bez tejto odmlky, po zobrazení možnosti **Retry Redial?** stlačte tlačidlo (**Start**). Automatické

vytáčanie zrušíte stlačením tlačidla (**Stop/Clear**).

Ak chcete zmeniť časový interval medzi jednotlivými pokusmi opakovaného vytáčania a celkový počet pokusov.

- **1** Na ovládacom panel stlačte tlačidlo (faxovanie) > (**Menu**) > **Fax Setup** > **Sending**.
- **2** Zvoľte položku **Redial Times** alebo **Redial Term**.
- **3** Zvoľte požadovanú možnosť.

### **Opakované vytočenie faxového čísla**

- **1** Na ovládacom paneli stlačte tlačidlo (**Redial/Pause**).
- **2** Zvoľte požadované faxové číslo.

Zobrazia sa posledné faxové čísla s desiatimi číslami prijatých hovorov.

**3** Ak je v podávači vložený dokument, zariadenie ho začne automaticky odosielať.

Ak originál leží na sklenenej doske skenera, zvoľte možnosť **Yes** pre pridanie ďalšej stránky. Vložte ďalší originál a stlačte tlačidlo **OK**. Po skončení vyberte možnosť **No** pre výzvu **Another Page?**.

#### **Potvrdenie prenosu**

Po úspešnom odoslaní poslednej stránky dokumentu budete počuť zvukový signál a zariadenie sa vráti do pohotovostného režimu.

Ak sa odosielanie faxu z nejakého dôvodu nepodarí, na displeji sa zobrazí chybová správa. Ak sa zobrazí chybové hlásenie, zmažte ho stlačením

tlačidla (**Stop/Clear**) a skúste fax znovu odoslať.

Zariadenie môžete nastaviť tak, aby sa po odoslaní faxu automaticky vytlačila správa s potvrdením. Na ovládacom panel stlačte tlačidlo (faxovanie) > (**Menu**) > **System Setup** > **Report** > **Fax Confirm.**.

### **Odosielanie faxu v počítači**

Táto funkcia nemusí byť k dispozícii v závislosti od modelu alebo voliteľného príslušenstva (pozrite "Funkcie jednotlivých modelov" na [strane 8](#page-7-0)).

Fax môžete odoslať aj z počítača bez toho, aby ste museli použiť zariadenie.

Na odosielanie faxových správ z počítača je potrebné nainštalovať program **Samsung Network PC Fax**. Tento program sa nainštaluje pri inštalácii ovládača tlačiarne.

- **1** Otvorte dokument, ktorý chcete odoslať.
- **2** Vyberte **Tlačiť** v ponuke **Súbor**.

Zobrazí sa okno **Tlačiť**. V závislosti od aplikácie sa môže jeho vzhľad mierne líšiť.

- **3** V okne **Tlačiť** zvoľte **Samsung Network PC Fax**.
- **4** Kliknite na položku **Tlačiť** alebo **OK**.
- **5** Zadajte čísla príjemcov a kliknite na tlačidlo

V okne zvoľte tlačidlo **Help** a kliknite na ľubovoľnú možnosť, o ktorej sa chcete dozvedieť informácie.

**6** Kliknite na položku **Send**.

#### **Odložiť prenos faxovej správy**

Zariadenie je možné nastaviť tak, aby odoslalo fax neskôr, keď nebudete prítomní. Pomocou tejto funkcie nie je možné odosielať farebné faxové správy.

- **1** Umiestnite jeden dokument lícom nadol na sklenenú dosku alebo dokumenty vložte lícom nahor do podávača dokumentov.
- **2** Stlačte tlačidlo **(faxovanie)** na ovládacom paneli.
- **3** Nastavte rozlíšenie a tmavosť podľa faxovaného dokumentu.
- **4** Na ovládacom paneli zvoľte (**Menu**) > **Fax Feature** > **Delay Send**.

- **5** Vložte faxové číslo prijímacieho zariadenia a stlačte tlačidlo **OK**.
- **6** Na displeji sa zobrazí výzva na zadanie ďalšieho faxového čísla, na ktoré sa má dokument odoslať.
- **7** Ak chcete zadať viac faxových čísel, stlačte tlačidlo **OK**, keď sa zobrazí možnosť **Yes** a zopakujte krok 5.
	- Môžete vložiť čísla až pre 10 príjemcov.
		- Ak ste už zadali číslo skupinového vytáčania, nemôžete zadať ďalšie čísla skupinového vytáčania.
- **8** Zadajte názov úlohy a čas.
- Ak nastavíte čas skorší než aktuálny, fax sa odošle v rovnakom čase nasledujúceho dňa.
- **9** Originál sa pred prenosom naskenuje do pamäte.

Zariadenie sa vráti do pohotovostného režimu. Na displeji sa zobrazí pripomenutie s informáciou, že zariadenie je v pohotovostnom režime a že je nastavené odložené odoslanie faxu.

- - Môžete si pozrieť zoznam meškajúcich faxových úloh.

Na ovládacom paneli zvoľte (**Menu**) > **System Setup** > **Report** > **Schduled Jobs**.

### **Pridávanie dokumentov do rezervovaného faxu**

- **1** Umiestnite jeden dokument lícom nadol na sklenenú dosku alebo dokumenty vložte lícom nahor do podávača dokumentov.
- **2** Na ovládacom paneli stlačte tlačidlo  $\mathcal{L}$  (fax) >  $\mathcal{L}$  (Menu) > Fax **Feature** > **Add pages**.
- **3** Vyberte faxovú úlohu a stlačte tlačidlo **OK**.

Po skončení vyberte možnosť **No** pre výzvu **Another Page?**. Zariadenie skenuje originály do pamäte.

**4** Stlačením tlačidla (**Stop/Clear**) sa vráťte do pohotovostného režimu.

### **Zrušenie vyhradenej faxovej úlohy**

- **1** Na ovládacom paneli zvoľte (faxovanie) > (**Menu**) > **Fax Feature** > **Cancel Job**.
- **2** Vyberte požadovanú faxovú úlohu a stlačte tlačidlo **OK**.
- **3** Stlačte **OK**, keď sa zobrazí možnos<sup>ť</sup> **Yes**.

Vybraný fax sa odstráni z pamäte.

**4** Stlačením tlačidla (**Stop/Clear**) sa vráťte do pohotovostného režimu.

### **Odoslanie prioritného faxu**

Táto funkcia sa používa vtedy, keď je potrebné odoslať fax s vysokou prioritou skôr než rezervované operácie. Predloha sa naskenuje do pamäte a po dokončení aktuálnej operácie sa ihneď odošle.

- **1** Umiestnite jeden dokument lícom nadol na sklenenú dosku alebo dokumenty vložte lícom nahor do podávača dokumentov.
- **2** Na ovládacom panel stlačte tlačidlo **(faxovanie)** > (**Menu**) > **Fax Feature** > **Priority Send**.
- **3** Zadajte faxové číslo príjemcu a stlačte tlačidlo **OK**.
- **4** Zadajte názov úlohy a stlačte tlačidlo **OK**.
- **5** Ak originál leží na sklenenej doske skenera, zvoľte možnos<sup>ť</sup> **Yes** pre pridanie ďalších stránok. Vložte ďalší originál a stlačte tlačidlo **OK**.

Po skončení vyberte možnosť **No** pre výzvu **Another Page?**.

Zariadenie začne skenovať a následne posiela faxovú správu na určené miesta.

### **Preposielanie odoslaných faxových správ na iné miesto určenia**

Zariadenie je možné nastaviť tak, aby odosielané faxové správy presmerovalo na iné miesto prostredníctvom faxu. Táto funkcia môže byť užitočná, ak nie ste momentálne prítomní na svojom pracovisku, ale očakávate faxovú správu.

- 
- Napriek tomu, že ste odoslali alebo prijali farebnú faxovú správu, dáta sa presmerujú v odtieňoch sivej.

Umiestnite jeden dokument (pozrite "Vkladanie originálov" na strane [52\)](#page-51-0).

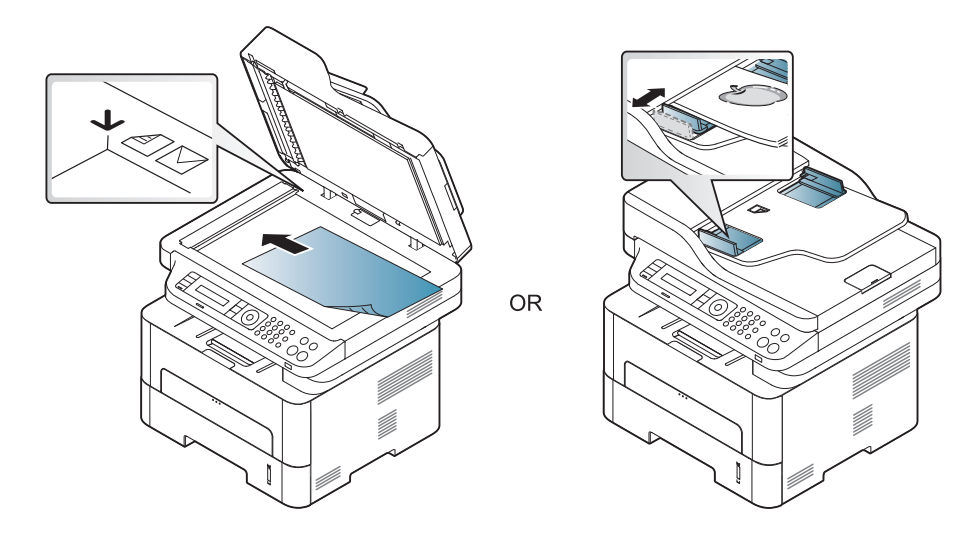

**2** Na ovládacom paneli stlačte tlačidlo (faxovanie) > (**Menu**) > **Fax Feature** > **Send Forward** > **Forward to Fax** > **On**.

Možnosti **Forward** nemusia byť k dispozícii v závislosti od modelu alebo voliteľného príslušenstva (pozrite ["Rôzne funkcie" na strane 11\)](#page-10-0).

- **3** Zadajte faxové číslo príjemcu a stlačte tlačidlo **OK**.
- **4** Stlačením tlačidla (**Stop/Clear**) sa vráťte do pohotovostného režimu.

Následne odoslané faxy budú presmerované na zadané faxové číslo.

#### **Presmerovanie prijímaného faxu**

Zariadenie je možné nastaviť tak, aby prijaté faxové správy presmerovalo na iné miesto prostredníctvom faxu alebo počítača. Táto funkcia môže byť užitočná, ak nie ste momentálne prítomní na svojom pracovisku, ale očakávate faxovú správu.

- Napriek tomu, že ste odoslali alebo prijali farebnú faxovú správu, dáta sa presmerujú v odtieňoch sivej.
- **1** Na ovládacom paneli stlačte tlačidlo (faxovanie) > 圓 (Menu) > **Fax Feature** > **Rcv.Forward** > **Forward to Fax** alebo **Forward to PC** > **On**.
- Možnosti **Forward** nemusia byť k dispozícii v závislosti od modelu alebo voliteľného príslušenstva (pozrite ["Rôzne funkcie" na strane 11](#page-10-0)).
- **2** Ak chcete nastaviť zariadenie tak, aby po presmerovaní fax vytlačilo, vyberte možnosť **Forward & Print**.
- **3** Zadajte faxové číslo príjemcu a stlačte tlačidlo **OK**.
- **4** Zadajte začiatočný a koncový čas a stlačte tlačidlo **OK**.

**5** Stlačením tlačidla (**Stop/Clear**) sa vráťte do pohotovostného režimu.

Následne odoslané faxy budú presmerované na zadané faxové číslo.

- **Zmena režimov príjmu**
- **1** Na ovládacom panel stlačte tlačidlo (faxovanie) > (**Menu**) > **Fax Setup** > **Receiving** > **Receive Mode**.
- **2** Zvoľte požadovanú možnosť.
	- •**Fax:** Preberie prichádzajúci faxový hovor a okamžite prejde do režimu príjmu faxových správ.
	- •**Tel:** Prijíma faxovú správu stlačením (**On Hook Dial**) a potom (**Start**)
	- •**Ans/Fax:** Používa sa, keď je na vaše zariadenie napojený záznamník. Vaše zariadenie prijme prichádzajúci hovor a volajúci vám môže na záznamníku nechať odkaz. Ak faxové zariadenie na linke zistí faxový tón, bude hovor automaticky prepnutý do režimu pre príjem faxovej správy.

Ak chcete použiť režim **Ans/Fax**, pripojte záznamník ku konektoru EXT na zadnej strane zariadenia.

- •**DRPD:** Prichádzajúci hovor môžete prijať pomocou funkcie odlišného typu zvonenia (Distinctive Ring Pattern Detection, DRPD). Ide o službu telefónnej spoločnosti, ktorá používateľovi umožňuje používať jedinú telefónnu linku pre komunikáciu na viacerých telefónnych číslach. Ďalšie podrobnosti nájdete v časti ["Príjem faxových správ v režime DRPD" na strane 264.](#page-263-0)
- V niektorých krajinách nie je toto nastavenie k dispozícii.
- **3** Stlačte tlačidlo **OK**.
- **4** Stlačením tlačidla (**Stop/Clear**) sa vráťte do pohotovostného režimu.

### **Manuálny príjem v režime Telefón**

Faxový hovor môžete prijať stlačením tlačidla (**On Hook Dial**) a potom stlačením tlačidla (**Start**), keď budete počuť faxový tón. Ak je vaše zariadenie vybavené slúchadlom, na prichádzajúce hovory môžete odpovedať pomocou tohto slúchadla (pozrite "Funkcie jednotlivých [modelov" na strane 8\)](#page-7-0).

### **Prijímanie hovorov v režime Záznamník/Fax**

Ak chcete použiť tento režim, musíte pripojiť záznamník ku konektoru EXT na zadnej strane zariadenia. Ak volajúci zanechá správu, záznamník ju uloží. Keď faxové zariadenie na linke rozpozná faxový tón, začne automaticky prijímať faxovú správu.

- Ak ste na zariadení nastavili tento režim a záznamník je vypnutý alebo nie je zapojený do zásuvky EXT, zariadenie automaticky prejde do režimu Fax po dopredu nastavenom počte zvonení.
- Ak je záznamník vybavený používateľským nastavením počtu zvonení, nastavte zariadenie tak, aby odpovedalo na prichádzajúce volanie počas 1 zazvonenia.
- Ak je zariadenie v režime Telefón, odpojte alebo vypnite záznamník faxom. V opačnom prípade správa odchádzajúca zo záznamníka preruší telefonickú konverzáciu.

### **Prijímanie faxov externým telefónom**

Keď používate externý telefón zapojený do konektora EXT, môžete prijať fax od osoby, s ktorou vediete hovor cez externý telefón bez toho, aby ste museli ísť k faxu.

Ak prijmete hovor na externom telefóne a budete počuť faxové tóny, stlačte na externom telefóne tlačidlo **\*9\***. Zariadenie prijme faxovú správu.

**\*9\*** je kód pre vzdialený príjem prednastavený z výroby. Prvá a posledná hviezdička musia v kóde zostať. Prostredné číslo môžete ľubovoľne zmeniť.

 $\overline{a}$ 

Kým telefonujete cez telefón pripojený cez konektor EXT, funkcie kopírovania a skenovania nie sú dostupné.

### <span id="page-263-0"></span>**Príjem faxových správ v režime DRPD**

Ide o službu telefónnej spoločnosti, ktorá používateľovi umožňuje používať jedinú telefónnu linku pre komunikáciu na viacerých telefónnych číslach. Túto funkciu často využíva záznamová služba, ktorá umožňuje odpovedať na telefónne hovory pre množstvo rôznych klientov. Musí byť schopná zistiť, z akého čísla volajúca strana volá, aby bolo možné správne prijať hovor.

- **1** Na ovládacom paneli zvoľte (faxovanie) >  $\sqrt{2}$  (Menu) > Fax **Setup** > **Receiving** > **DRPD** > **Waiting Ring**.
- **2** Zavolajte na svoje faxové číslo z iného telefónu.

**3** Až začne zariadenie zvoniť, neprijímajte volanie. Zariadenie potrebuje niekoľko zvonení, aby sa naučilo typ zvonenia rozpoznávať.

Po ukončení "výučby" zariadenia sa zobrazí správa **Completed DRPD Setup**. Ak je nastavenie DRPD neúspešné, zobrazí sa správa **Error DRPD Ring**.

- **4** Stlačte tlačidlo **OK**, ihneď ako sa zobrazí DRPD a prejdite na krok 2.
	- Ak zmeníte svoje faxové číslo alebo zariadenie pripojíte k inej telefónnej linke, funkciu DRPD je potrebné znovu nastaviť.
	- Po nastavení funkcie DRPD zavolajte znovu na svoje faxové číslo a overte, že zariadenie odpovedá faxovým tónom. Potom zavolajte na iné číslo pridelené rovnakej linke, aby ste sa uistili, že je volanie presmerované na externý telefón alebo že je záznamník zapojený do zásuvky EXT.

### **Príjem v zabezpečenom režime**

Táto funkcia nemusí byť k dispozícii v závislosti od modelu alebo voliteľného príslušenstva (pozrite "Funkcie jednotlivých modelov" na [strane 8](#page-7-0)).

V prípade potreby môžete neoprávneným osobám zabrániť v prístupe k prijatým faxovým správam. Keď aktivujete režim zabezpečeného príjmu, všetky prichádzajúce faxy budú ukladané do pamäte. Keď zadáte heslo, môžete tlačiť prichádzajúce faxové správy.

Aby ste mohli používať režim zabezpečeného príjmu, na ovládacom paneli aktivujte ponuku (faxovanie) > (**Menu**) > **Fax Feature** > **Secure Receive**.

### **Tlač prijatých faxových správ**

- **1** Na ovládacom paneli zvoľte (faxovanie) >  $\sqrt{2}$  (Menu) > Fax **Feature** > **Secure Receive** > **Print**.
- **2** Zadajte štvorciferné heslo a stlačte tlačidlo **OK**.
- **3** Zariadenie vytlačí všetky faxové správy uložené v pamäti.

### **Tlač faxových správ na obe strany papiera**

- V závislosti od možností a modelov sa niektoré ponuky nemusia na displeji zobrazovať. V takom prípade sa nevzťahujú na vaše zariadenie.
- Táto funkcia nemusí byť k dispozícii v závislosti od modelu alebo voliteľného príslušenstva (pozrite "Funkcie jednotlivých modelov" na [strane 8](#page-7-0)).
- **1** Umiestnite jeden dokument lícom nadol na sklenenú dosku alebo dokumenty vložte lícom nahor do podávača dokumentov.
- **2** Na ovládacom panel stlačte tlačidlo (faxovanie) > (**Menu**) > **Fax Setup** > **Receiving** > **Duplex Print**.

•**Off:** Tlač v Normálnom režime.

•**Long Edge:** Vytlačí strany, aby sa čítali ako v knihe.

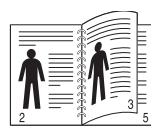

#### •**Short Edge:** Vytlačí strany s listovaním ako v poznámkovom bloku.

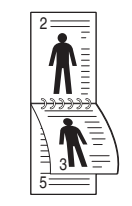

- **3** Stlačte tlačidlo **OK**.
- **4** Stlačením tlačidla (**Stop/Clear**) sa vráťte do pohotovostného režimu.

### **Príjem faxových správ do pamäte**

Vzhľadom na to, že zariadenie vie spracovávať viacero úloh naraz, dokáže prijímať faxové správy aj v čase, keď kopíruje alebo tlačí. Keď prijímate faxovú správu počas kopírovania alebo tlače, zariadenie ukladá prichádzajúce faxové správy do pamäte. Po dokončení kopírovania alebo tlače zariadenie faxovú správu automaticky vytlačí.

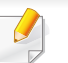

Ak zariadenie v danom okamihu prijíma a tlačí fax, ostatné tlačové úlohy a kopírovanie nie je možné vykonávať.

### **Automatické vytlačenie správy o odoslaní faxu**

Zariadenie môžete nastaviť tak aby vytlačilo podrobnú správu o predchádzajúcich 50 komunikačných operáciách vrátane času a dátumov.

- **1** Na ovládacom panel stlačte tlačidlo Se (faxovanie) > 5 (Menu) > **System Setup** > **Report** > **Fax Sent**.
- **2** Stlačením tlačidla (**Stop/Clear**) sa vráťte do pohotovostného režimu.

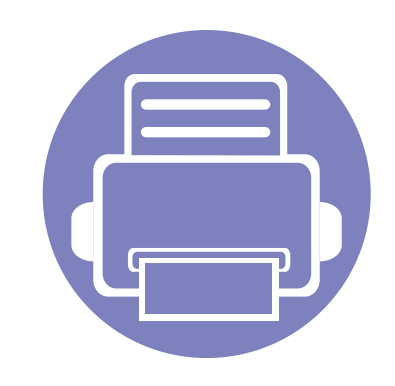

# **5. Užitočné nástroje na správu**

Táto kapitola poskytuje informácie o nástrojoch na správu, vďaka ktorým môžete zariadenie využívať naplno.

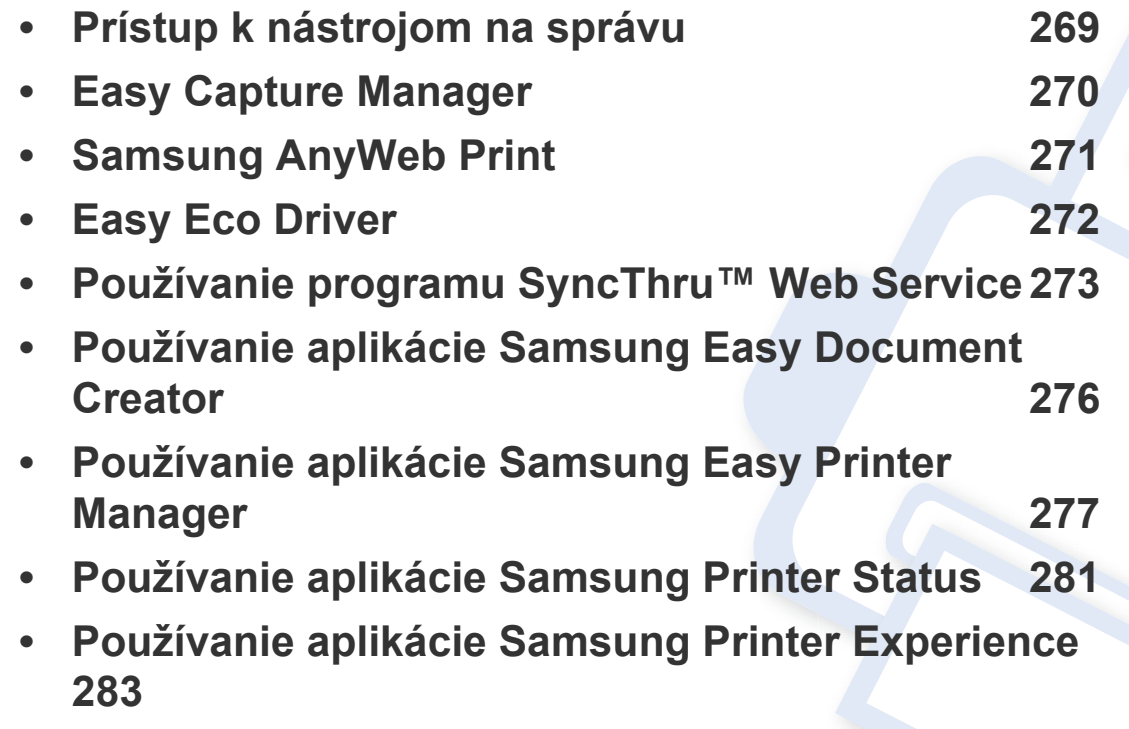

# <span id="page-268-0"></span>**Prístup k nástrojom na správu**

Spoločnosť Samsung poskytuje pre tlačiarne Samsung množstvo rôznych nástrojov na správu.

- **1** Skontrolujte, či je zariadenie pripojené k počítaču a či je zapnuté.
- **2** V ponuke **Štart** zvoľte **Programy** alebo **Všetky programy**. •Pre Windows 8, na paneli **Charms(Kúzla)** zvoľte **Hľadať** > **Apps(Aplikácie)**.
- **3** Nájdite položku **Samsung Printers** (Tlačiarne Samsung).
- **4** Pod položkou **Samsung Printers** (Tlačiarne Samsung) sa zobrazujú nainštalované nástroje na správu.
- **5** Kliknite na nástroj pre správu, ktorý chcete použiť.
	- Po nainštalovaní ovládača môžete k niektorým nástrojom na správe pristupovať priamo z menu **Štart** > **Programy** alebo **Všetky programy**.
		- V prípade Windows 8, po nainštalovaní ovládača môžete k niektorým nástrojom na správe pristupovať priamo z obrazovky **Štart** tak, že kliknete na príslušnú dlaždicu.

# <span id="page-269-0"></span>**Easy Capture Manager**

• Je k dispozícii len pre používateľov systémov Windows.

 $\epsilon$ 

• Táto funkcia nemusí byť k dispozícii v závislosti od modelu alebo voliteľného príslušenstva (pozrite ["Softvér" na strane 8](#page-7-1)).

Jednoduchým stlačením klávesu Print Screen môžete zachytiť aktuálnu obrazovku a spustiť aplikáciu Easy Capture Manager. Teraz môžete ľahko túto zachytenú obrazovku vytlačiť alebo upraviť.

# <span id="page-270-0"></span>**Samsung AnyWeb Print**

- Táto funkcia nemusí byť k dispozícii v závislosti od modelu alebo voliteľného príslušenstva (pozrite ["Softvér" na strane 8](#page-7-1)).
- Je k dispozícii len pre používateľov systémov Windows.

 $\epsilon$ 

Tento nástroj vám umožní ľahšie zachytiť (odfotiť) obrazovky, prezerať, vyradiť a tlačiť stránky prehliadača Windows Internet Explorer ako pri používaní [bežného programu. Softvér prevezmite z webovej stránky spolo](http://www.samsung.com)čnosti Samsung, rozbaľte ho a nainštalujte: (http://www.samsung.com > nájdite svoje [zariadenie > podpora alebo na stiahnutie\).](http://www.samsung.com)

# <span id="page-271-0"></span>**Easy Eco Driver**

Táto funkcia nemusí byť k dispozícii v závislosti od modelu alebo voliteľného príslušenstva (pozrite ["Softvér" na strane 8](#page-7-1)).

• Je k dispozícii len pre používateľov systémov Windows (pozrite ["Softvér" na strane 8\)](#page-7-1).

S ovládačom Easy Eco Driver môžete použiť ekologické funkcie umožňujúce šetriť papier a toner pred tlačou.

Ovládač Easy Eco Driver vám tiež umožňuje jednoduché úpravy, ako napr. odstránenie obrázkov a textu a ďalšie funkcie. Často používané nastavenia môžete uložiť ako prednastavenie.

#### **Spôsob používania:**

- **1** Otvorte dokument, ktorý chcete vytlačiť.
- **2** Otvorte okno **Predvoľby tlače** (pozrite "Otvorenie okna Tlač[ových predvolieb" na strane 57](#page-56-0)).
- **3** Na karte **Favorites** zvoľte položku **Eco Printing Preview**.
- **4** V okne kliknite na **OK** > **Print**.

Zobrazí sa okno náhľadu.

- **5** Vyberte možnosti, ktoré chcete použiť na dokument. Môžete si pozrieť náhľad použitých funkcií.
- **6** Kliknite na **Tlačiť**.

Ak chcete, aby sa ovládač Easy Eco Driver spustil pri každej tlači, začiarknite políčko **Start Easy Eco Driver before printing job** na karte **Basic** v okne s predvoľbami tlače.

# <span id="page-272-0"></span>**Používanie programu SyncThru™ Web**

# **Service**

- Minimálnou požiadavkou pre službu SyncThru™ Web Service je prehľadávač Internet Explorer 6.0 alebo novší.
- SyncThru™ Web Service vysvetlenie v tejto používateľskej príručke sa môžu líšiť od vášho zariadenia v závislosti od doplnkov a modelu.
- Iba sieťové modely (pozrite ["Softvér" na strane 8](#page-7-1)).
- **1** Kliknite na **Login** v ľavom hornom rohu webovej stránky SyncThru™ Web Service.
- **2** Zadajte identifikáciu (**ID**) a heslo (**Password**) a potom kliknite na položku **Login**.
	- •**ID: admin**
	- •**Password: sec00000**

### **Prehľad služby SyncThru™ Web Service**

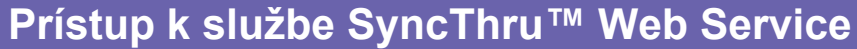

**1** Spustite internetový prehľadávač, ako je napríklad Internet Explorer v systéme Windows.

Do poľa na zadanie adresy zadajte IP adresu tlačiarne (http:// xxx.xxx.xxx.xxx) a stlačte kláves Enter alebo kliknite na tlačidlo **Ísť**.

**2** Otvorí sa zabudovaná webová lokalita zariadenia.

### **Prihlásenie sa do SyncThru™ Web Service**

Pred konfiguráciou možností v službe SyncThru™ Web Service je potrebné prihlásiť sa ako správca. Službu SyncThru™ Web Service môžete používať aj bez prihlásenia, no nebudete mať prístup na kartu **Settings** ani na kartu **Security**.

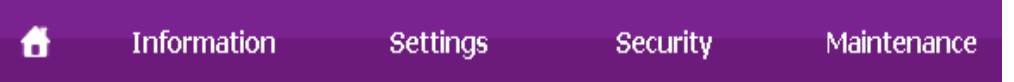

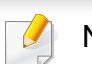

Niektoré karty sa nemusia v závislosti od modelu zobraziť.

# **Používanie programu SyncThru™ Web Service**

### **Záložka Information**

Na tejto karte nájdete všeobecné informácie o zariadení. Môžete tu kontrolovať napríklad množstvo zostávajúceho tonera. Môžete tlačiť aj správy, ako sú napríklad chybové hlásenia.

- **Active Alerts:** Zobrazí upozornenia, ktoré sa vyskytli v zariadení a ich závažnosť.
- **Supplies:** Zobrazuje počet vytlačených strán a množstvo tonera zostávajúceho v kazete.
- **Usage Counters:** Zobrazuje spotrebu podľa typu tlače: jednostranná tlač a obojstranná tlač.
- **Current Settings:** Zobrazuje informácie o zariadení a sieti.
- **Print information:** Umožňuje vytlačiť protokoly, napríklad protokoly týkajúce sa systému, e-mailových adries a písiem.

### **Karta Settings**

Táto karta umožňuje nastaviť konfigurácie, ktoré poskytuje tlačiareň a sieť. Ak chcete túto kartu zobraziť, je potrebné sa prihlásiť ako správca.

- Záložka **Machine Settings:** Umožňuje nastaviť možnosti, ktoré poskytuje zariadenie.
- Záložka **Network Settings:** Zobrazuje možnosti sieťového prostredia. Umožňuje nastaviť možnosti ako sú TCP/IP a sieťové protokoly.

### **Karta Security**

Táto karta umožňuje nastaviť bezpečnostné informácie systému a siete. Ak chcete túto kartu zobraziť, je potrebné sa prihlásiť ako správca.

- **System Security:** Umožňuje nastaviť informácie o správcovi systému a povoliť či zakázať funkcie zariadenia.
- **Network Security:** Umožňuje nastaviť parametre filtrovania IPSec a IPv4/IPv6.

### **Záložka Maintenance**

Táto karta umožňuje údržbu zariadenia aktualizáciou firmvéru a nastavenie kontaktných informácií pre zasielanie e-mailov. Výberom ponuky **Link** sa môžete pripojiť k webovej lokalite spoločnosti Samsung alebo prevziať ovládače.

- **Firmware Upgrade:** Umožňuje vykonať aktualizáciu firmvéru zariadenia.
- **Contact Information:** Zobrazí kontaktné informácie.
- **Link:** Umožňuje zobraziť prepojenia na užitočné stránky, z ktorých môžete preberať, alebo na nich môžete kontrolovať informácie.

# **Používanie programu SyncThru™ Web Service**

#### **Nastavenie e-mailovej notifikácie**

Nastavenie tejto možnosti umožňuje príjem e-mailov s informáciami o stave zariadenia. E-mail s informáciami o stave zariadenia (napríklad nedostatok tonera v kazete alebo chybové hlásenia) sa automaticky odošle na adresu vybratej osoby po zadaní informácií, ako je napríklad adresa IP, názov hostiteľa, e-mailová adresa a informácie o serveri SMTP. Túto funkciu bude pravdepodobne najviac využívať správca zariadenia.

**1** V systéme Windows spustite internetový prehliadač, ako je napríklad program Internet Explorer.

Do poľa na zadanie adresy zadajte adresu IP zariadenia (http:// xxx.xxx.xxx.xxx) a stlačte kláves Enter alebo kliknite na tlačidlo **Ísť**.

- **2** Otvorí sa zabudovaná webová lokalita zariadenia.
- **3** Na karte **Settings** vyberte položku **Machine Settings** > **E-mail Notification**.
	- Ak nemáte nakonfigurované prostredie servera odchádzajúcej pošty, prejdite na **Settings** > **Network Settings** > **Outgoing Mail Server(SMTP)** a pred nastavením e-mailových upozornení prostredie siete nakonfigurujte.
- **4** Začiarknutím políčka **Enable** povoľte používanie funkcie **E-mail Notification**.

**5** Kliknite na položku **Add** a pridajte používateľa e-mailových upozornení.

Nastavte meno a e-mailovú adresu (adresy) príjemcu s položkami, pre ktoré chcete dostávať upozornenia.

- **6** Kliknite na **Apply**.
- Ak je aktivovaná brána firewall, e-mail sa nemusí odoslať úspešne. V takom prípade kontaktujte správcu siete.

#### **Nastavenie informácie o správcovi systému**

Toto nastavenie je potrebné na používanie možnosti e-mailových upozornení.

**1** V systéme Windows spustite internetový prehliadač, ako je napríklad program Internet Explorer.

Do poľa na zadanie adresy zadajte adresu IP zariadenia (http:// xxx.xxx.xxx.xxx) a stlačte kláves Enter alebo kliknite na tlačidlo **Ísť**.

- **2** Otvorí sa zabudovaná webová lokalita zariadenia.
- **3** Na karte **Security** vyberte položku **System Security** > **System Administrator**.
- **4** Zadajte meno správcu, telefónne číslo, lokalitu a e-mailovú adresu.
- **5** Kliknite na **Apply**.

# <span id="page-275-0"></span>**Používanie aplikácie Samsung Easy Document Creator**

Aplikácia Samsung Easy Document Creator pomáha používateľom skenovať, zostavovať a ukladať dokumenty vo viacerých formátoch vrátane formátu .epub. Tieto dokumenty sa dajú zdieľať cez stránky sociálnych sietí alebo faxom. Či ste študent, ktorý organizuje prieskum v knižnici, alebo mama na materskej dovolenke, ktorá zdieľa naskenované fotografie z poslednej narodeninovej oslavy, aplikácia Samsung Easy Document Creator vám poskytne všetky potrebné nástroje.

Aplikácia Samsung Easy Document Creator umožňuje nižšie uvedené funkcie:

- **Image Scanning:** Použite na oskenovanie jedného alebo viacerých obrázkov.
- **Document Scanning:** Použite na skenovanie dokumentov s textom alebo textom a obrázkami.
- **Text Converting:** Použite na skenovanie dokumentov, ktoré musia byť uložené v upravovateľnom textovom formáte.
- **Book Scanning:** Použite na skenovanie kníh s plochým skenerom.
- **SNS Upload:** Poskytuje ľahký a rýchly spôsob nahrávania naskenovaného obrázka alebo existujúcich obrázkov na rôzne stránky sociálnych sietí (SNS).
- **E-Book Conversion:** Poskytuje možnosť skenovať viacero dokumentov do jednej e-knihy alebo skonvertovať existujúce súbory do formátu e-knihy.
- **Plug-in:** Skenovanie, faxovanie a konvertovanie do e-knihy priamo z programu Microsoft Office.

Kliknite na tlačidlo **Help** ( ) v okne a potom kliknite na položku, o ktorej sa chcete dozvedieť viac.

- <span id="page-276-0"></span>• Táto funkcia nemusí byť k dispozícii v závislosti od modelu alebo voliteľného príslušenstva (pozrite ["Softvér" na strane 8\)](#page-7-1).
	- Je k dispozícii len pre používateľov systémov Windows a Mac (pozri ["Softvér" na strane 8](#page-7-1)).
	- Pre Windows, pre aplikáciu Samsung Easy Printer Manager je minimálnou podmienkou Internet Explorer 6.0 alebo vyšší.

Program Samsung Easy Printer Manager je aplikácia, ktorá zlučuje nastavenia zariadení značky Samsung na jedno miesto. Program Samsung Samsung Easy Printer Manager zlučuje nastavenia zariadení rovnako ako prostredia tlače, nastavenia/kroky a spustenie. Všetky tieto funkcie poskytujú rozhranie na jednoduchšie používanie zariadenia Samsung. Program Samsung Easy Printer Manager poskytuje dve rozličné rozhrania, z ktorých si používateľ môže vybrať: základné používateľské rozhranie a pokročilé používateľské rozhranie. Prepínanie medzi nimi je ľahké: stačí kliknúť na tlačidlo.

#### **Oboznámenie sa s programom Samsung Easy Printer Manager**

Ak chcete spustiť program:

#### **Pre Windows:**

Zvoľte **Štart** > **Programy** alebo **Všetky programy** > **Samsung Printers** > **Samsung Easy Printer Manager** > **Samsung Easy Printer Manager**.

• V prípade Windows 8, v menu **Charms(Kúzla)** zvoľte položku **Hľadať** > **Apps(Aplikácie)**> **Samsung Printers** > **Samsung Easy Printer Manager** > **Samsung Easy Printer Manager**.

#### **Pre Mac:**

Otvorte priečinok **Applications** > priečinok **Samsung** > **Samsung Easy Printer Manager**.

Rozhranie programu Samsung Easy Printer Manager pozostáva z rozličných základných častí, ktoré sú opísané v nasledujúcej tabuľke:

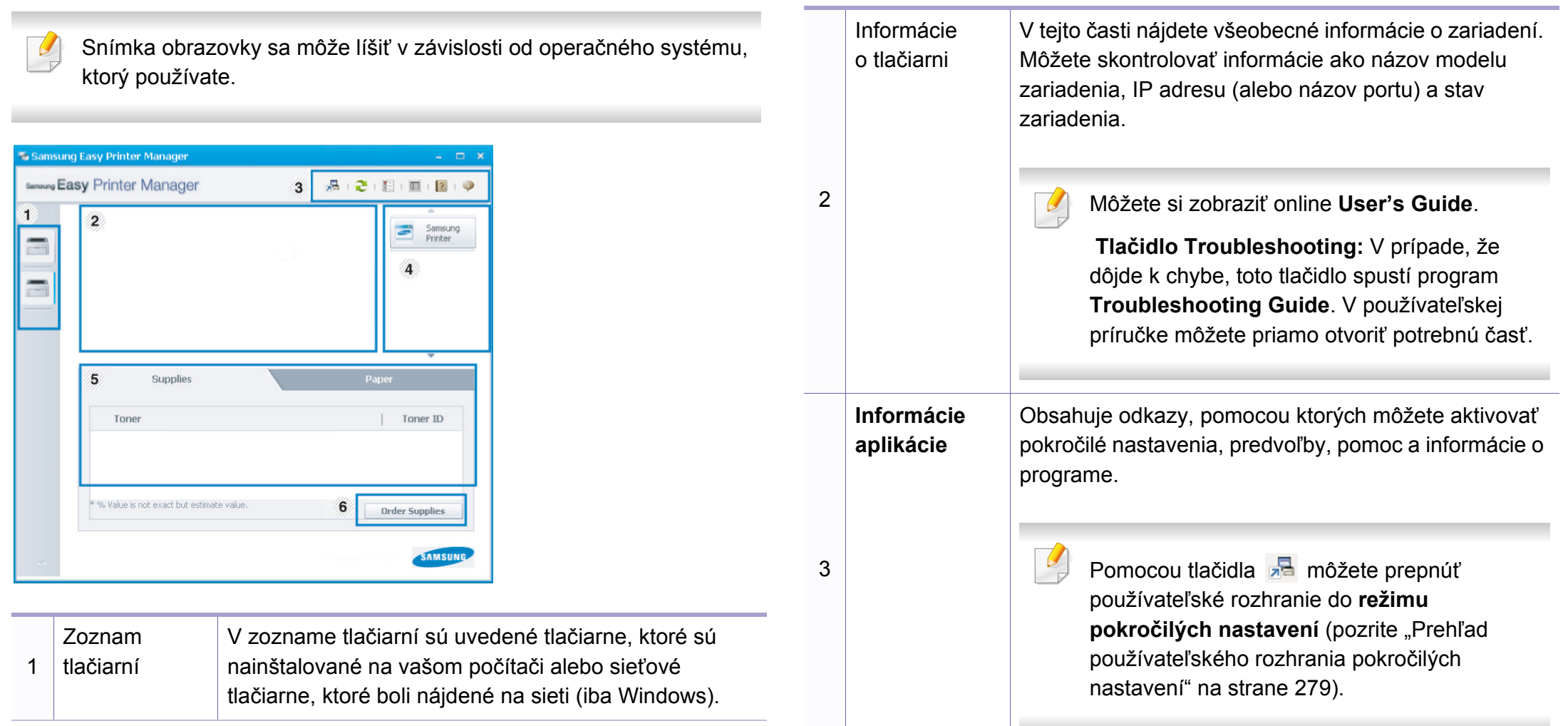

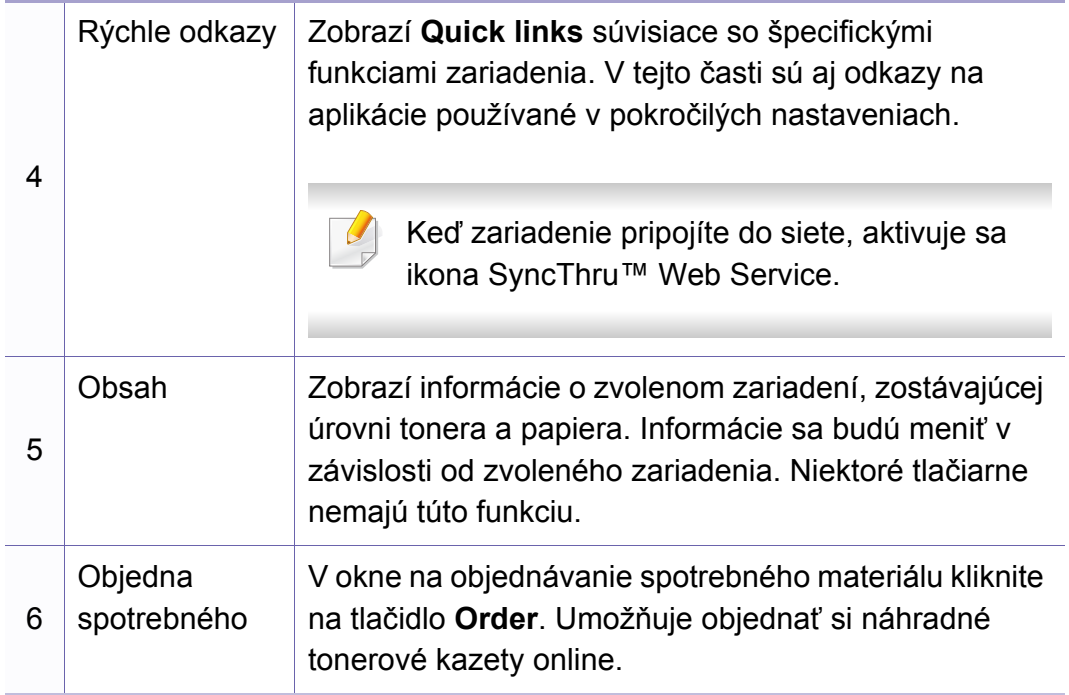

Zvoľte menu **Help** alebo kliknite na tlačidlo v okne a kliknite na položku, o ktorej sa chcete dozvedieť viac.

#### <span id="page-278-0"></span>**Prehľad používateľského rozhrania pokročilých nastavení**

Pokročilé používateľské rozhranie by mala používať osoba, ktorá je zodpovedná za správu siete a zariadení.

V závislosti od možností a modelov sa niektoré ponuky nemusia na displeji zobrazovať. V takom prípade sa nevzťahujú na vaše zariadenie.

### **Device Settings**

Môžete nastaviť rôzne nastavenia zariadenia ako napr. nastavenie zariadenia, papiera, rozloženia, emulácie, siete a tlače informácií.

### **Scan to PC Settings**

Táto ponuka obsahuje nastavenia na vytvorenie alebo vymazanie profilov skenovania do počítača.

- **Scan Activation:** Tu môžete aktivovať alebo deaktivovať skenovanie na zariadení.
- Karta **Basic:** Obsahuje všeobecné nastavenia skenovania a zariadenia.
- Karta **Image:** Obsahuje nastavenia týkajúce sa zmeny obrázkov.

### **Fax to PC Settings**

Táto ponuka obsahuje nastavenia týkajúce sa základných funkcií faxovania zvoleného zariadenia.

- **Disable:** Ak je položka **Disable** nastavená na možnosť **On**, toto zariadenie nebude prijímať prichádzajúce faxy.
- **Enable Fax Receiving from Device:** Aktivuje faxovanie na zariadení a umožní nastavenie viacerých volieb.

### **Alert Settings (iba Windows)**

V tejto ponuke sa nachádzajú nastavenia súvisiace s upozorňovaním na chyby.

- **Printer Alert:** Poskytuje nastavenia týkajúce sa situácií, kedy budú prijaté upozornenia.
- **Email Alert:** Poskytuje možnosti súvisiace s príjmom upozornení cez email.
- **Alert History:** Poskytuje zoznam nedávnych upozornení súviacich so zariadením a tonerom.

### **Job Accounting**

Poskytuje dotazovanie na informácie o kvóte evidencie tlače špecifického používateľa. Tieto informácie o kvóte môžete vytvoriť a aplikovať na zariadenia pomocou sofvéru na evidenciu tlače, ako je napr. administrátorský softvér SyncThru™ alebo CounThru™.

# <span id="page-280-0"></span>**Používanie aplikácie Samsung Printer Status**

Aplikácia Samsung Printer Status je program, ktorý monitoruje a informuje o stave zariadenia.

- Okno programu Samsung Printer Status a jeho obsah, ktorý vidíte v tejto používateľskej príručke, sa môže líšiť v závislosti od toho, aké zariadenie alebo aký operačný systém používate.
	- Skontrolujte, či operačný(é) systém(y) je/sú kompatibilný(é) s Vaším zariadením (pozrite ["Špecifikácie" na strane 115](#page-114-0)).
- Je k dispozícii len pre používateľov systémov Windows (pozrite ["Softvér" na strane 8](#page-7-1)).

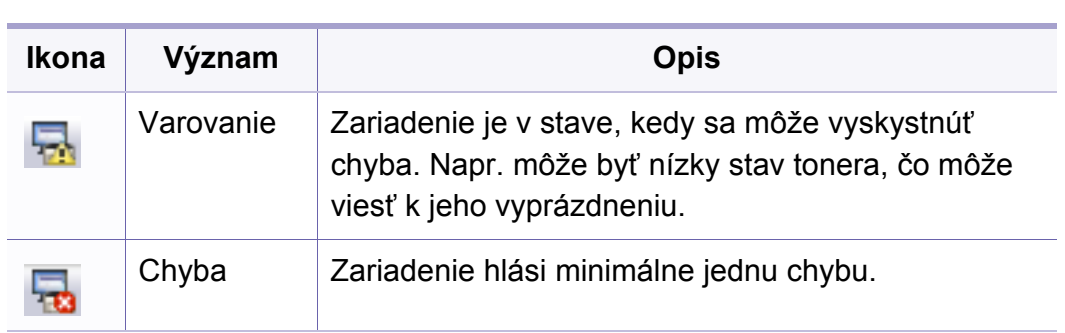

#### **Prehľad programu Samsung Printer Status**

Ak nastane chyba počas prevádzky, môžete ju zistiť v programe Samsung Printer Status. Program Samsung Printer Status sa nainštaluje automaticky pri inštalácii sofvéru zariadenia.

Program Samsung Printer Status môžete spustiť aj manuálne. Prejdite na **Predvoľby tlače**, kliknite na záložku **Basic** > tlačidlo **Printer Status**.

Na paneli úloh systému Windows sa zobrazia tieto ikony:

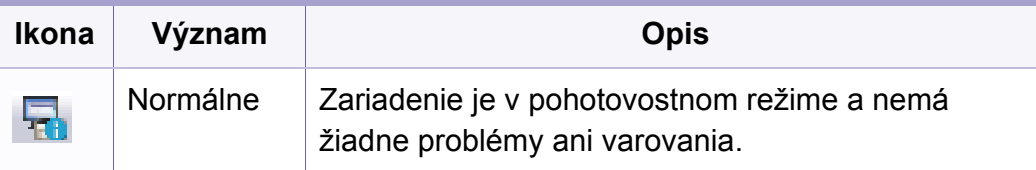

# **Používanie aplikácie Samsung Printer Status**

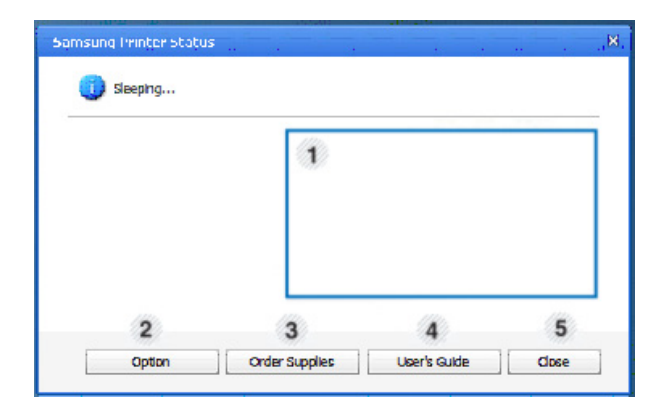

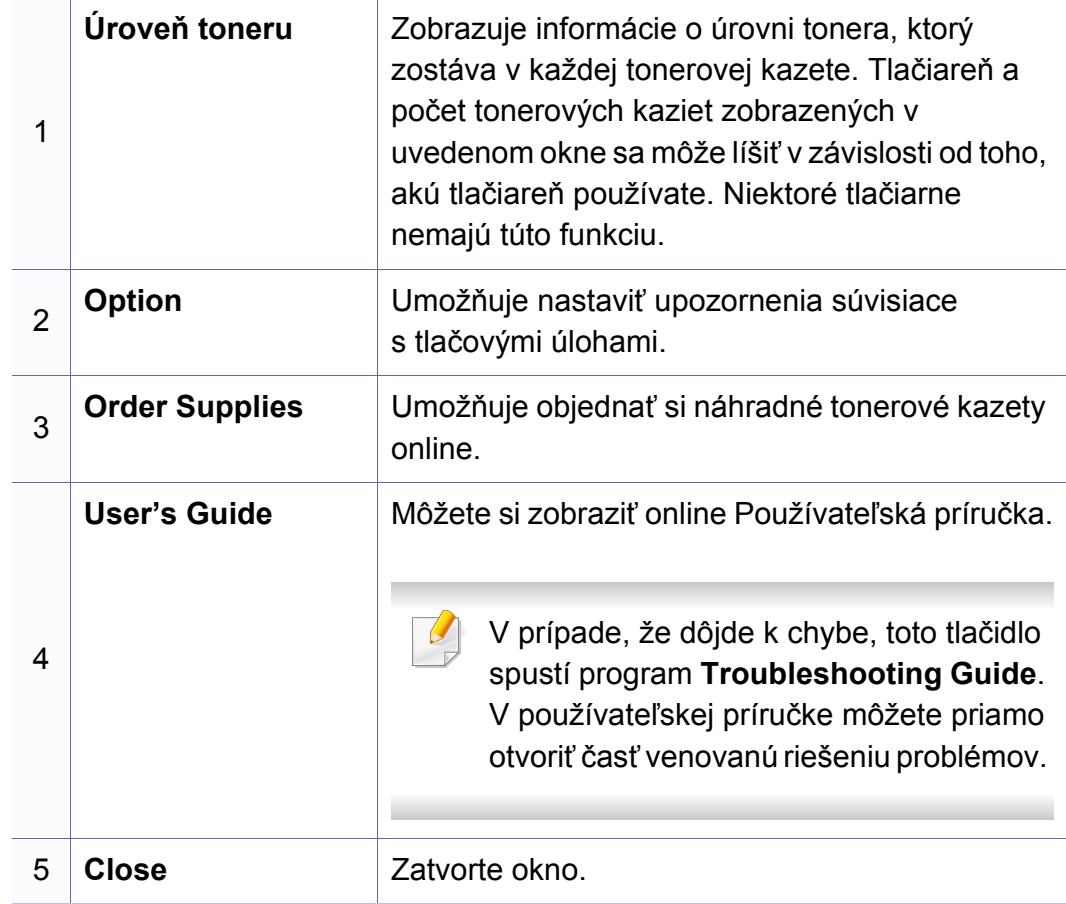

<span id="page-282-0"></span>**Samsung Printer Experience** je aplikácia od spoločnosti Samsung, ktorá zlučuje nastavenia zariadení značky Samsung a správu zariadení na jedno miesto. Môžete nastaviť nastavenia zariadenia, objednávať spotrebný tovar, otvoriť príručky pre riešenie problémov, navštíviť webovú stránku spoločnosti Samsung a skontrolovať informácie o pripojenom zariadení. Ak je zariadenie pripojené k počítaču s pripojením k internetu, táto aplikácia sa automaticky prevezme zo služby Windows **Store(Obchod)** (Windows Obchod).

### **Oboznámenie sa s aplikáciou Samsung Printer Experience**

Otvorenie aplikácie,

Na obrazovke **Štart** zvoľte dlaždicu **Samsung Printer Experience**

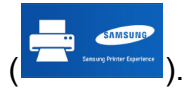

Rozhranie aplikácie **Samsung Printer Experience** pozostáva z rozličných praktických funkcií, ktoré sú opísané v nasledujúcej tabuľke:

Snímka obrazovky sa môže líšiť v závislosti od modelu, ktorý používate.

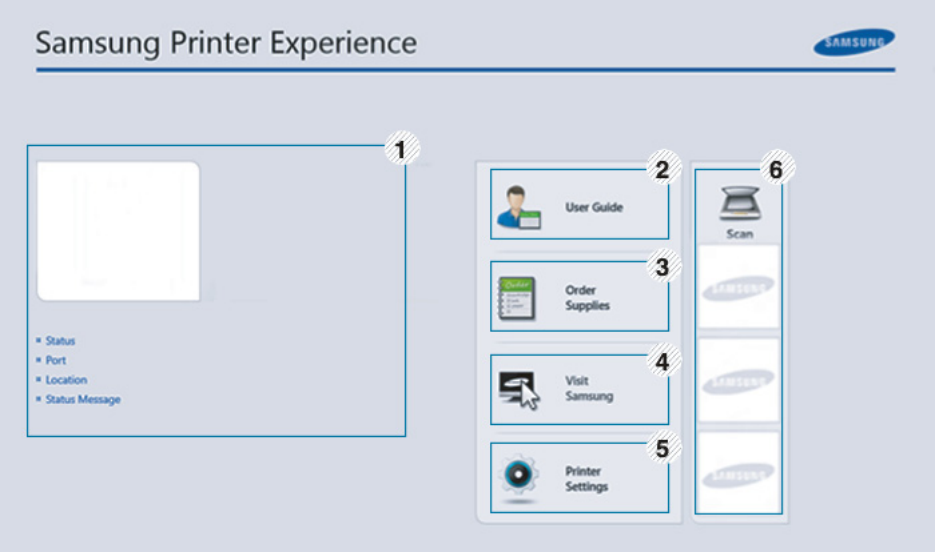

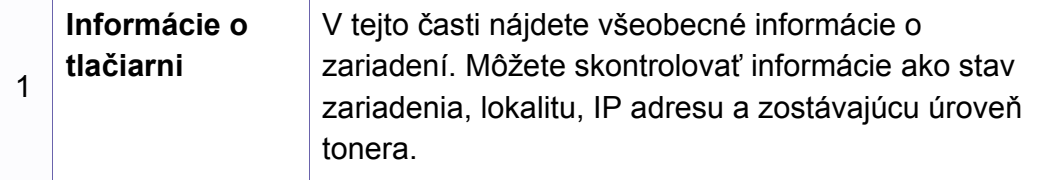

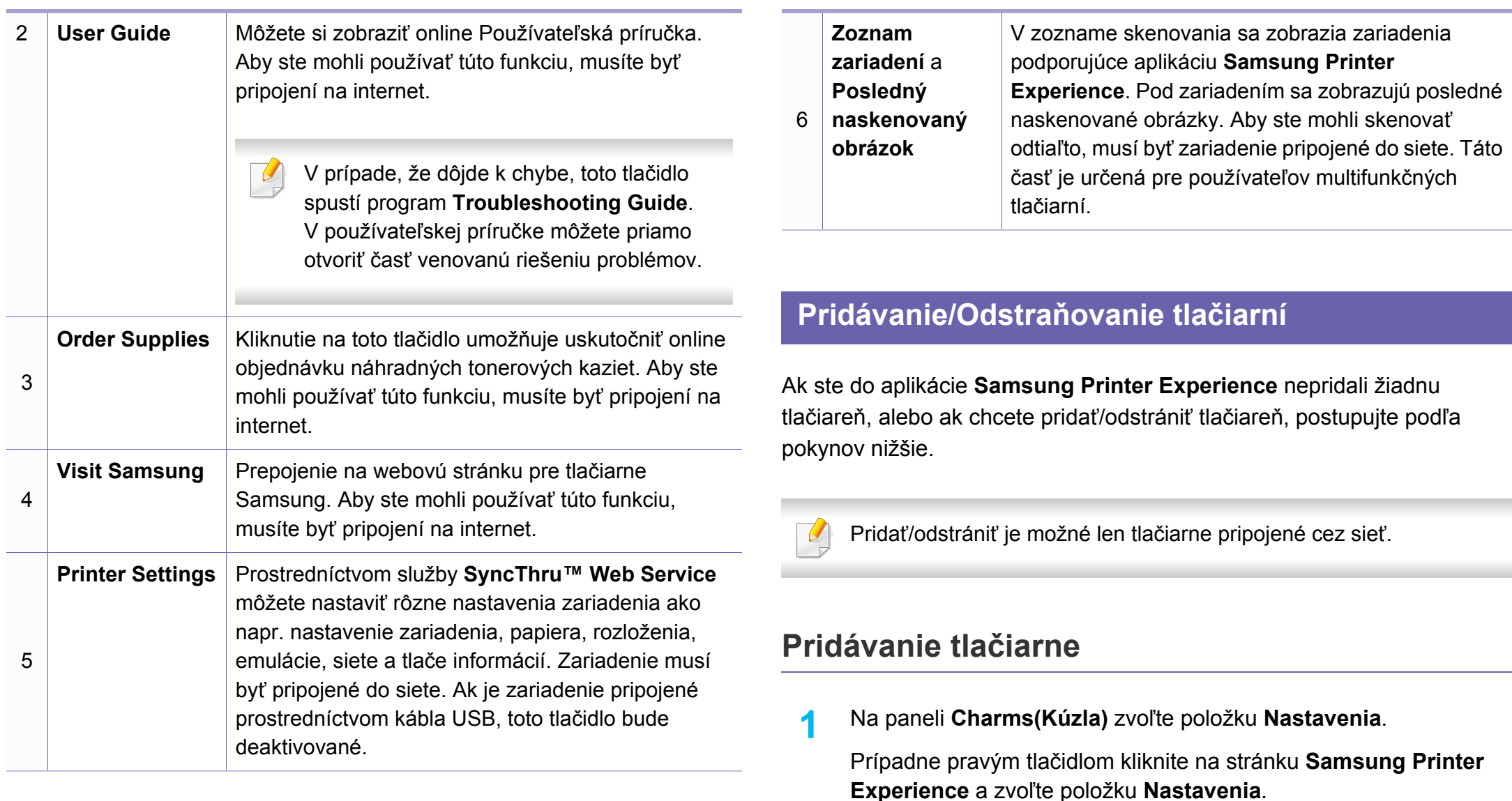

**2** Zvoľte možnos<sup>ť</sup> **Pridať tlačiare<sup>ň</sup>**

- **3** Zvoľte tlačiareň, ktorú chcete pridať.
	- Pridaná tlačiareň sa zobrazí.
	- Ak sa zobrazuje značka  $+$ , tlačiareň môžete taktiež pridať kliknutím na značku $\left(\frac{1}{2}\right)$ .

### **Odstránenie tlačiarne**

- **1** Na paneli **Charms(Kúzla)** zvoľte položku **Nastavenia**. Prípadne pravým tlačidlom kliknite na stránku **Samsung Printer Experience** a zvoľte položku **Nastavenia**.
- **2** Zvoľte možnos<sup>ť</sup> **Odstrániť tlačiare<sup>ň</sup>**
- **3** Zvoľte tlačiareň, ktorú chcete odstrániť.
- **4** Kliknite na tlačidlo **Yes**.

Odstránená tlačiareň sa prestane zobrazovať na obrazovke.

### **Tlač zo systému Windows 8**

V tejto časti sú vysvetlené základné úlohy tlače zo zobrazenia **Štart** (Štart).

### **Základné funkcie tlače**

- **1** Otvorte dokument, ktorý chcete vytlačiť.
- **2** Na paneli **Charms(Kúzla)** (Základná ponuka) zvoľte položku **Zariadenie** (Zariadenia).
- **3** V zozname zvoľte svoju tlačiareň.
- **4** Zvoľte nastavenia tlačiarne, ako napríklad počet kópií a orientácia.
- **5** Kliknutím na tlačidlo **Tlačiť** spustite tlačovú úlohu.

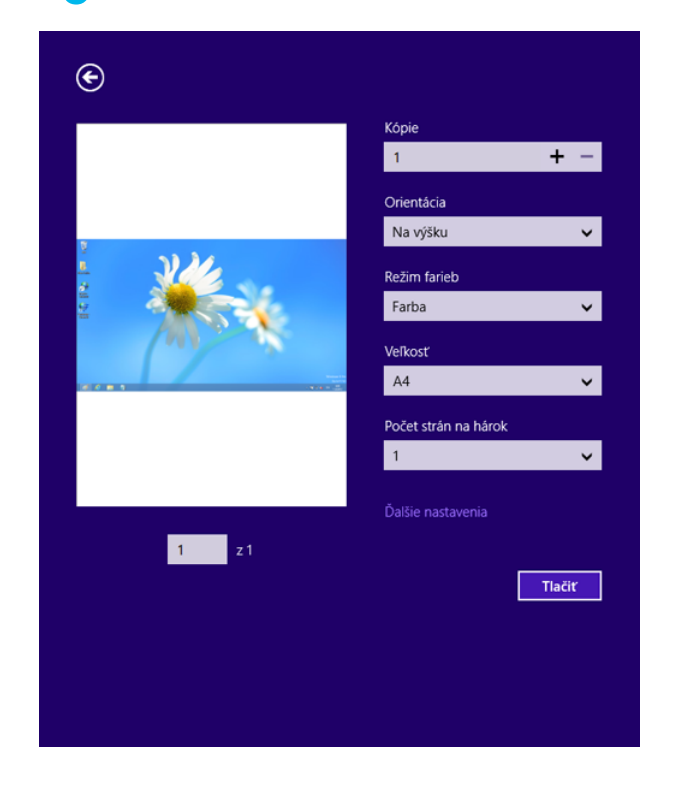

### **Zrušenie tlačovej úlohy**

Ak tlačová úloha čaká v tlačovom rade alebo tlačovom fronte, môžete ju zrušiť nasledujúcim spôsobom:

- Toto okno môžete tiež spustiť jednoduchým dvojitým kliknutím na ikonu zariadenia ( ) na paneli úloh systému Windows.
- Aktuálnu úlohu môžete zrušiť tiež stlačením tlačidla (**Stop/Clear**) na ovládacom paneli.

### **Otvorenie ďalších nastavení**

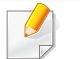

V závislosti od modelu alebo možností sa zobrazenie môže mierne odlišovať.

Môžete nastaviť viac parametrov tlače.

- **1** Otvorte dokument, ktorý chcete vytlačiť.
- **2** Na paneli **Charms(Kúzla)** (Základná ponuka) zvoľte položku **Zariadenie** (Zariadenia).
- **3** V zozname zvoľte svoju tlačiareň.
- **4** Kliknite na položku **Ďalšie nastavenia**.

#### **Karta Basic**

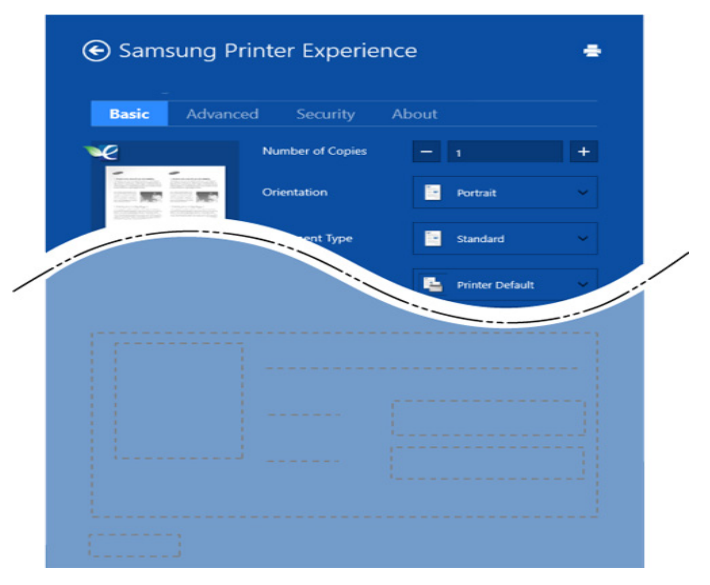

#### **Basic**

Táto voľba vám umožňuje zvoliť základné nastavenia tlačiarne, ako napríklad kópie, orientáciu a typ dokumentu.

#### **Eco settings**

Táto voľba vám umožňuje zvoliť viacero strán na jednu stranu papiera, aby sa tak šetrilo tlačovým médiom.

### **Karta Advanced**

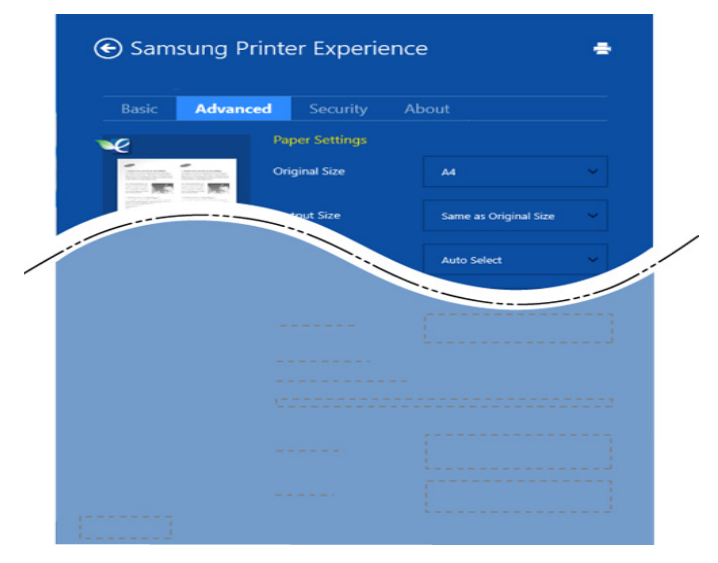

#### **Paper settings**

Táto voľba vám umožňuje nastaviť základné špecifikácie manipulácie s papierom.

#### **Layout settings**

Táto voľba vám umožňuje nastaviť rôzne spôsoby rozvrhnutia dokumentov.

### **Karta Security**

V závislosti od modelu a možností nemusia byť niektoré funkcie dostupné. Ak sa táto karta nezobrazuje alebo je deaktivovaná, znamená to, že tieto funkcie nie sú podporované.

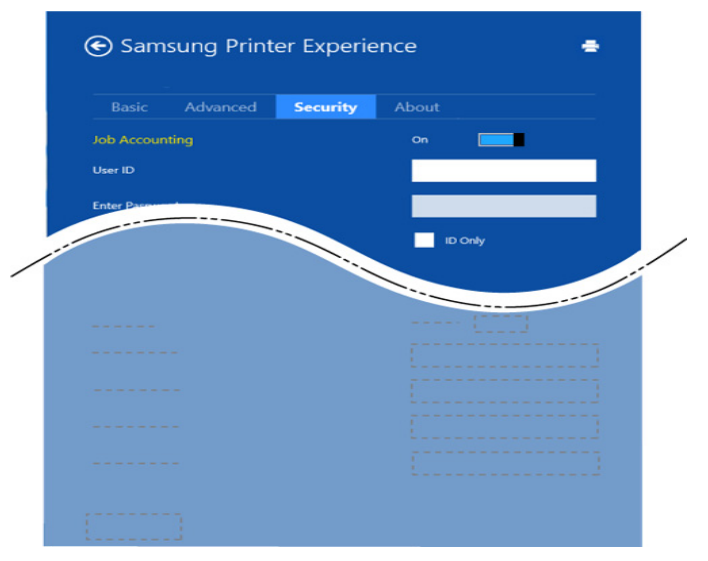

#### **Job Accounting**

Táto voľba vám umožňuje tlačiť s daným súhlasom.

#### **Confidential Printing**

Táto voľba sa používa na tlač dôverných dokumentov. Aby bolo možné tlačiť s použitím tejto voľby, je potrebné zadať heslo.

#### **Skenovanie zo systému Windows 8**

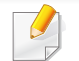

Táto časť je určená pre používateľov multifunkčných tlačiarní.

Zariadenie umožňuje skenovať obrázky a text a previesť ich tak do digitálnych súborov v počítači.

### **Skenovanie z aplikácie Samsung Printer Experience**

Pre rýchle skenovanie sa zobrazujú najčastejšie používané ponuky tlače.

- **1** Umiestnite jeden dokument lícom nadol na sklenenú dosku alebo dokumenty vložte lícom nahor do podávača dokumentov.
- **2** Na obrazovke **Štart** (Štart) kliknite na dlaždicu **Samsung Printer Experience**.
- **3 Kliknite na tlačidlo Scan** ( $\geq$ ).
- **4** Nastavte parametre skenovania, ako napríklad typ obrazu, veľkos<sup>ť</sup> dokumentu a rozlíšenie.
- **5** Kliknutím na tlačidlo **Prescan** (  $\leq$  ) skontrolujte obrázok.
- **6** Predskenovaný obrázok upravte prostredníctvom funkcií skenovania, ako je otočenie alebo zrkadlový obraz.
- *Kliknite na tlačidlo Scan* ( ) a uložte obrázok.
- Keď dokumenty umiestníte do automatického podávača

dokumentov (ADF), tlačidlo (alebo DADF), **Prescan** ( ) nebude dostupné.

• Keď je zvolená možnosť predskenovania, môžete krok 5 preskočiť.
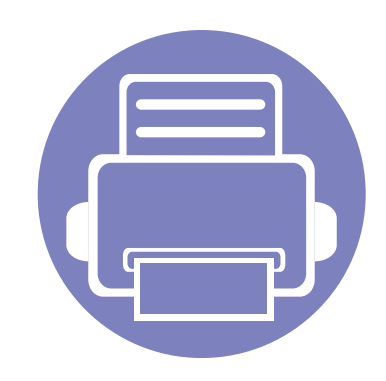

# **6. Odstraňovanie ťažkostí**

V tejto kapitole nájdete užitočné informácie a pokyny pre prípad výskytu chyby.

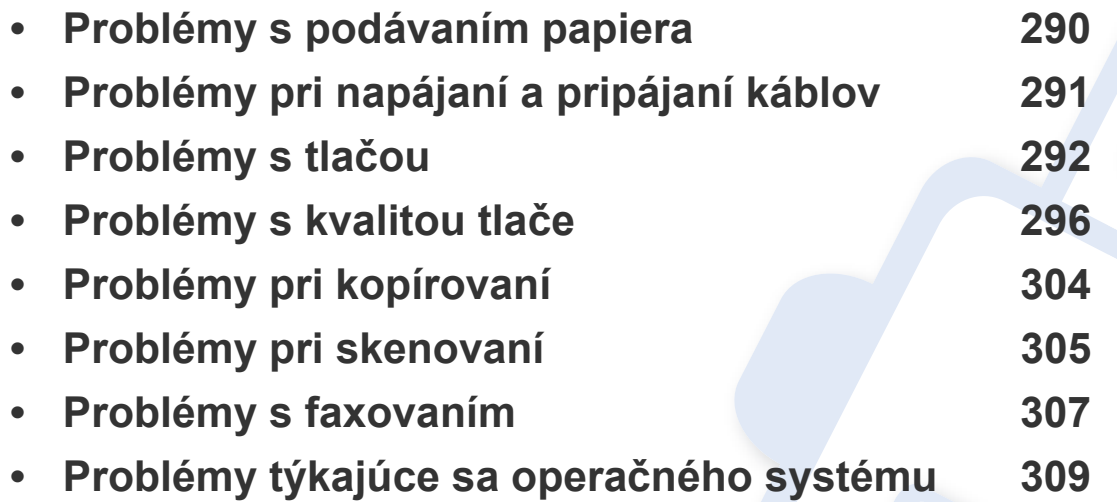

### <span id="page-289-0"></span>**Problémy s podávaním papiera**

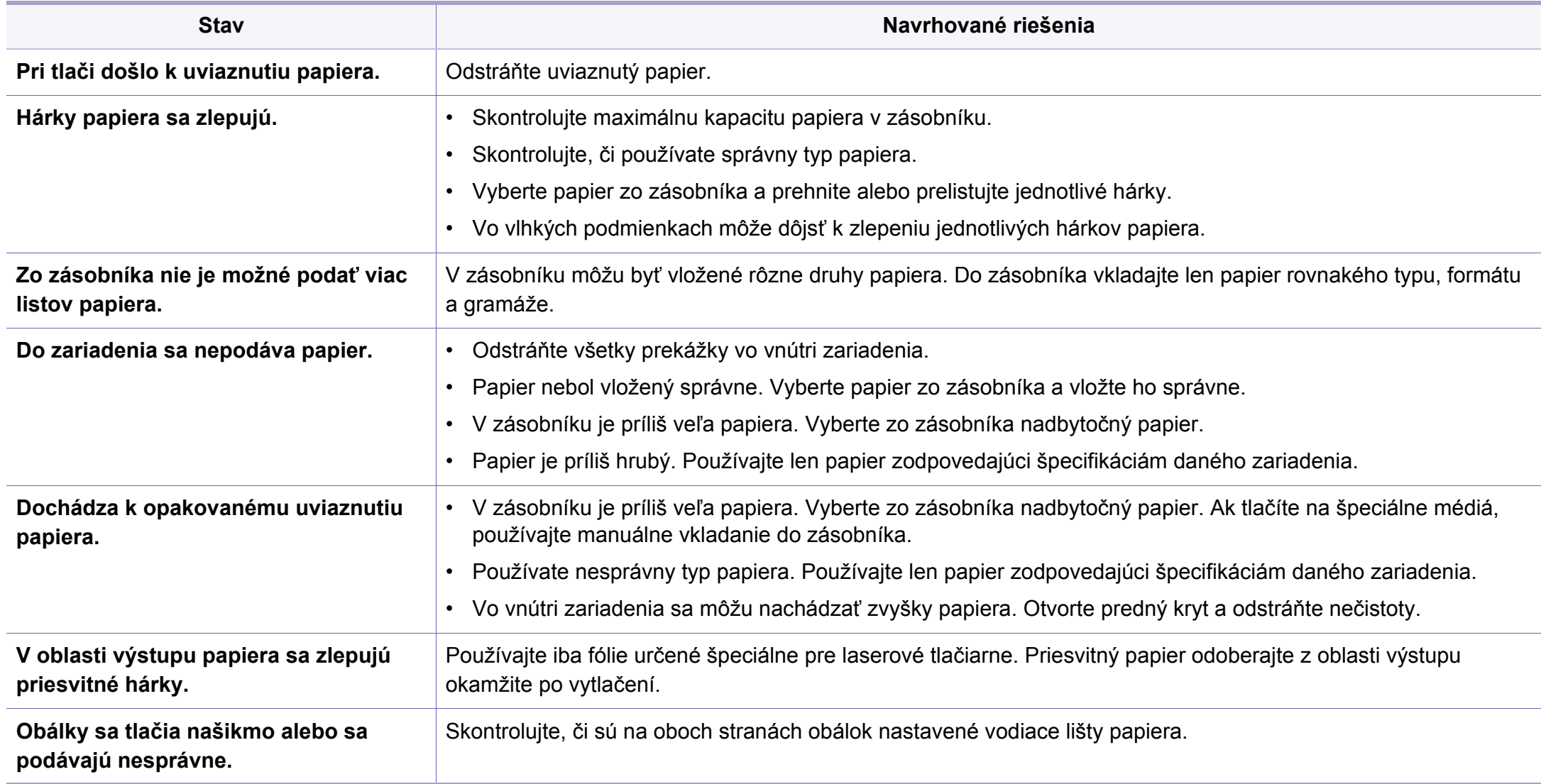

### <span id="page-290-0"></span>**Problémy pri napájaní a pripájaní káblov**

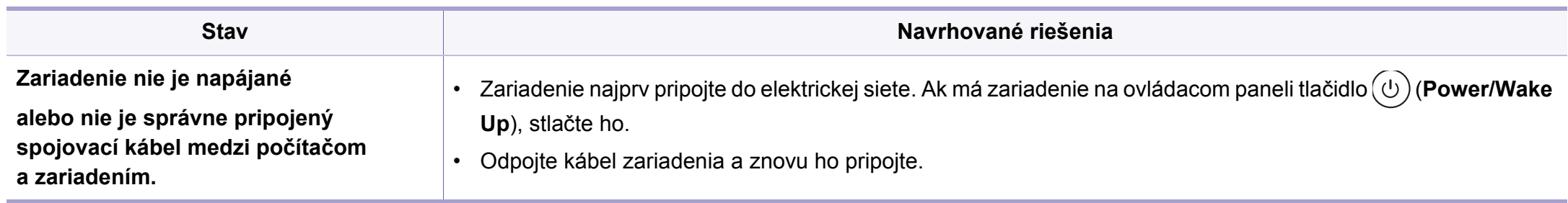

<span id="page-291-0"></span>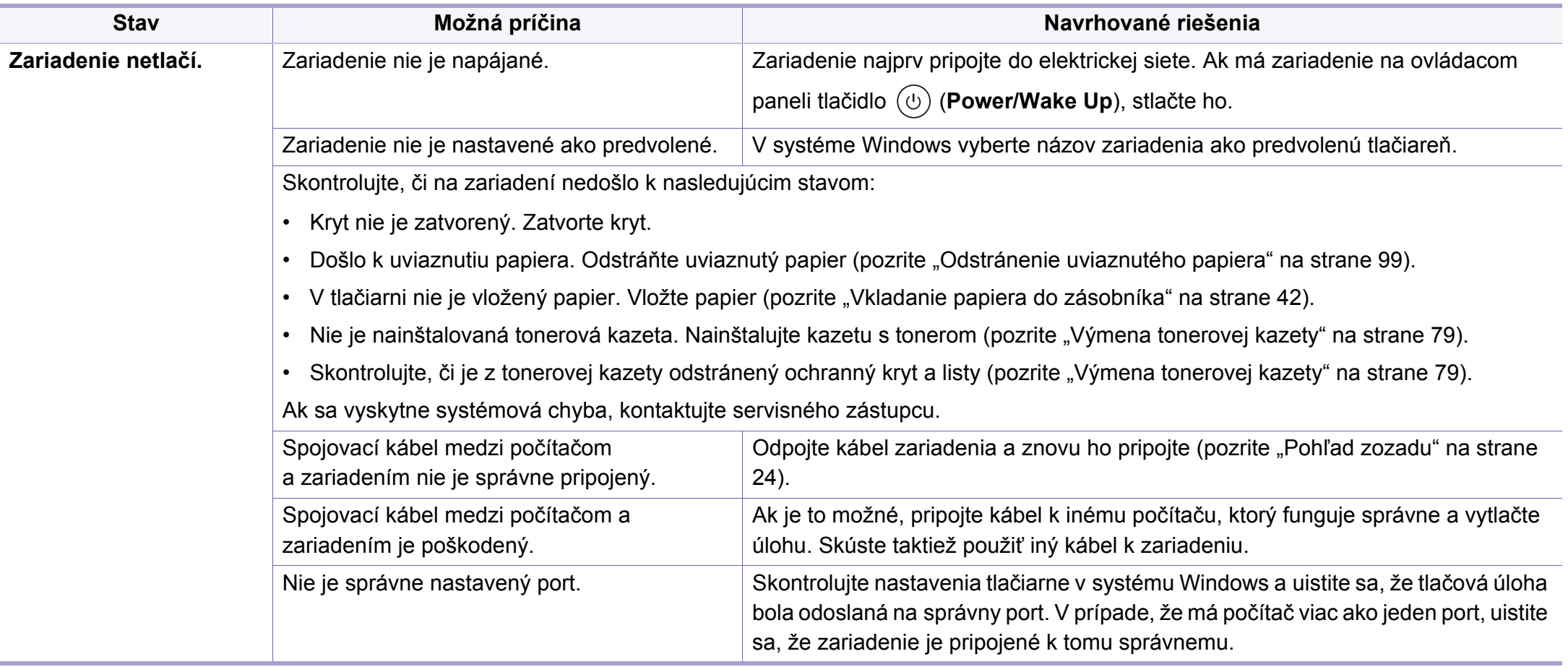

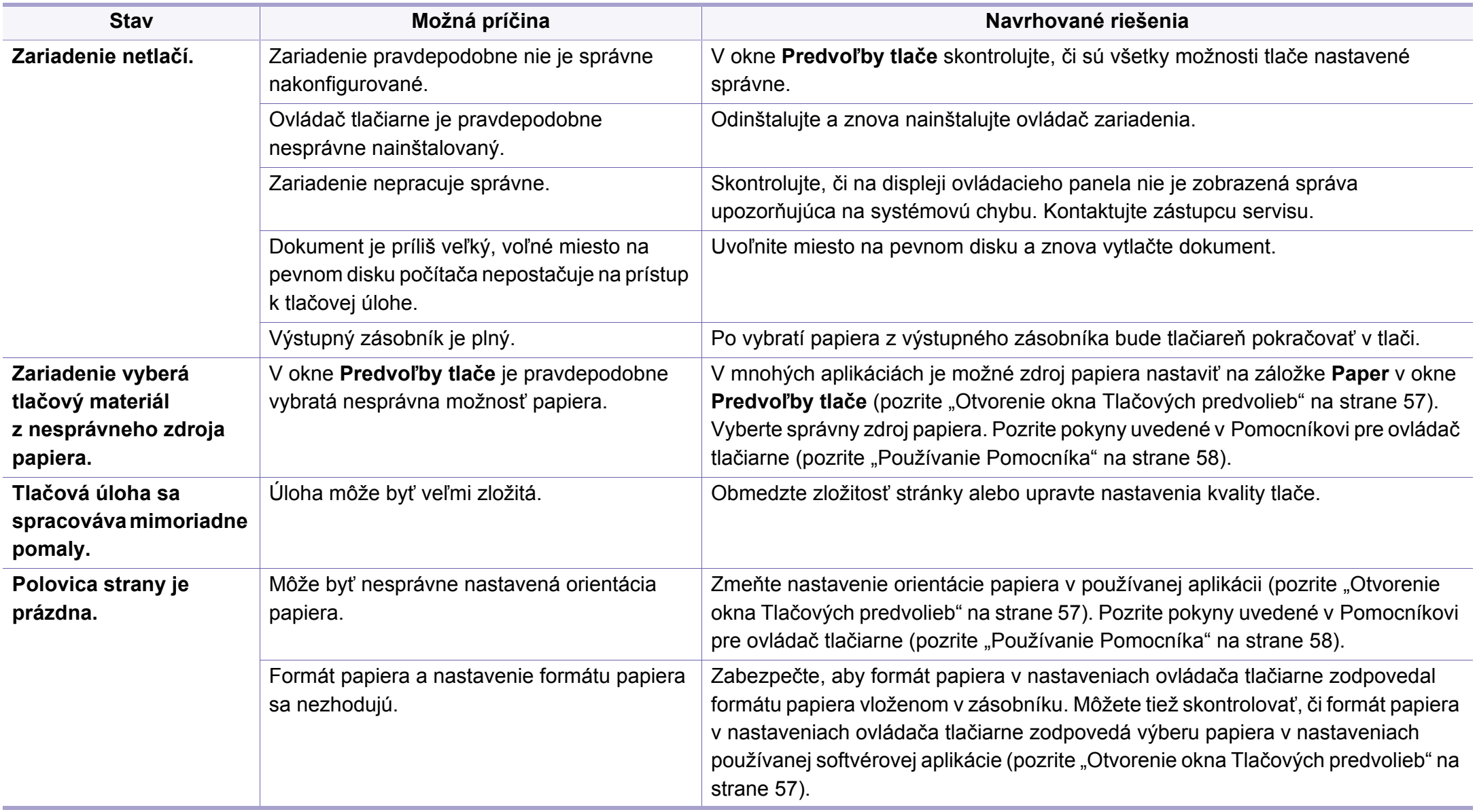

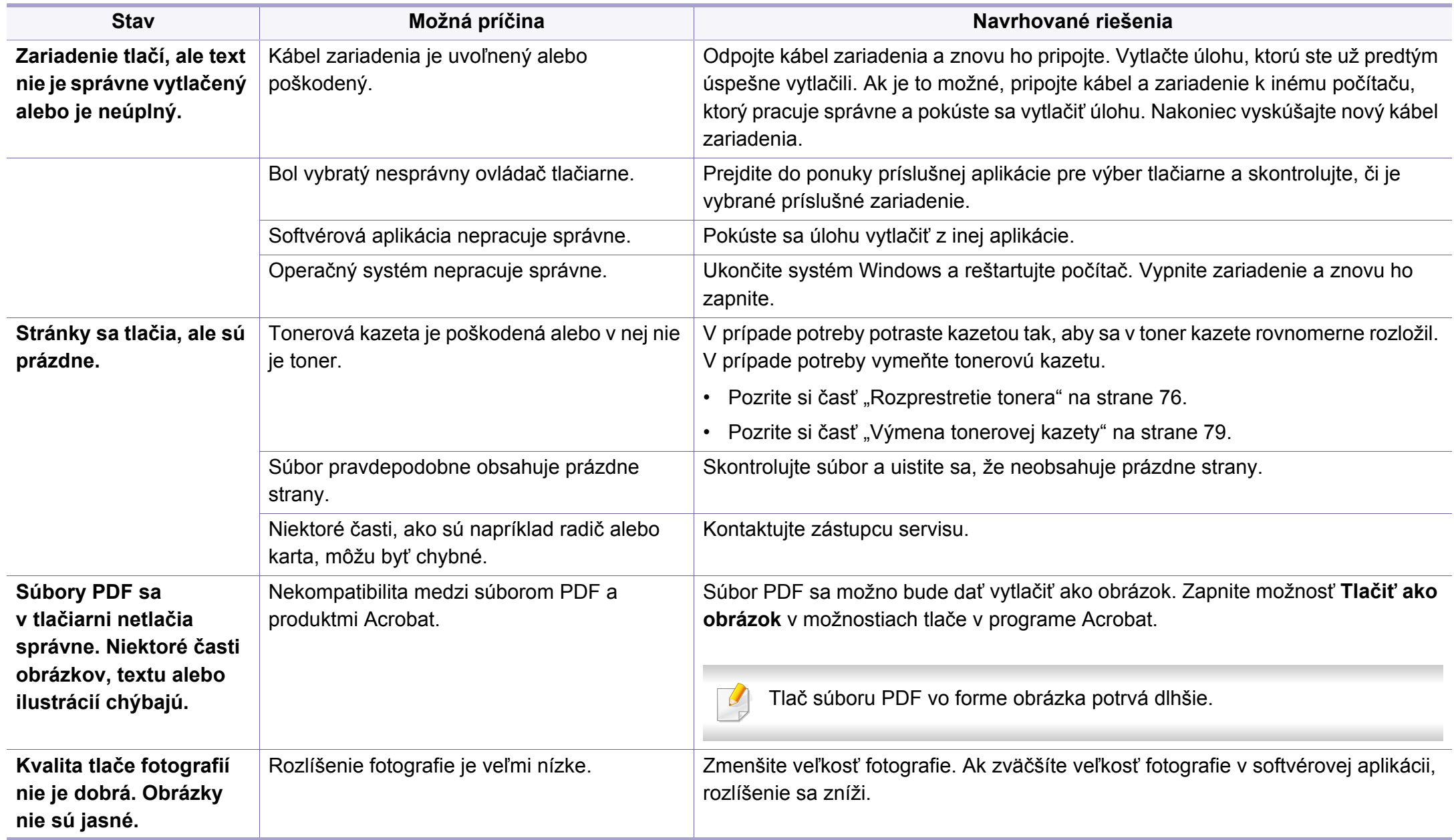

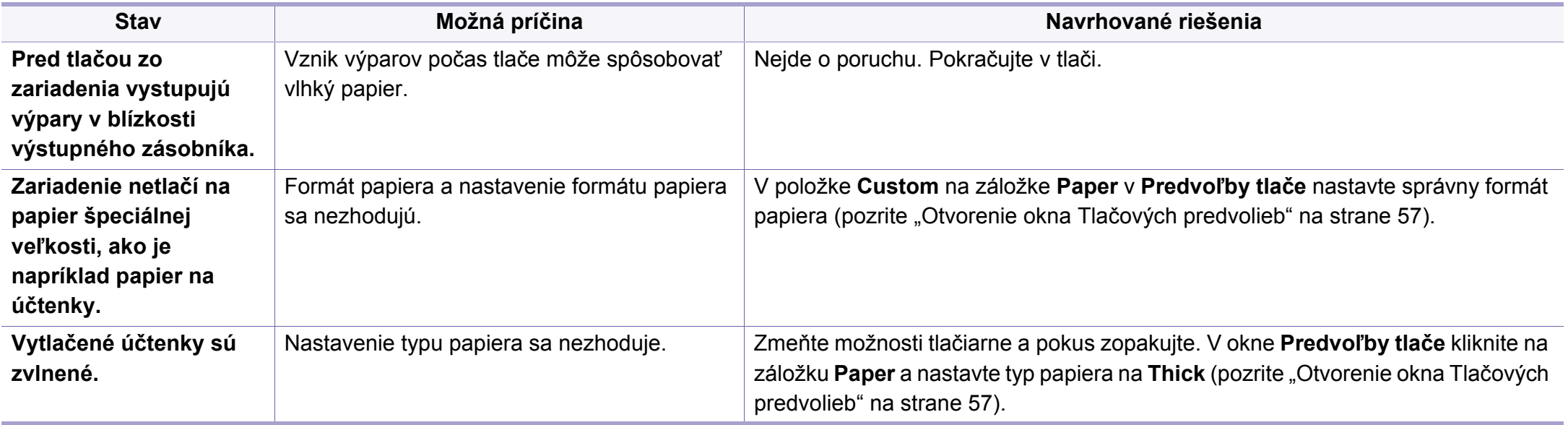

<span id="page-295-0"></span>Nečistoty vo vnútri zariadenia alebo nesprávne vložený papier môžu znižovať kvalitu tlače. Nasledujúca tabuľka obsahuje informácie o riešení tohto problému.

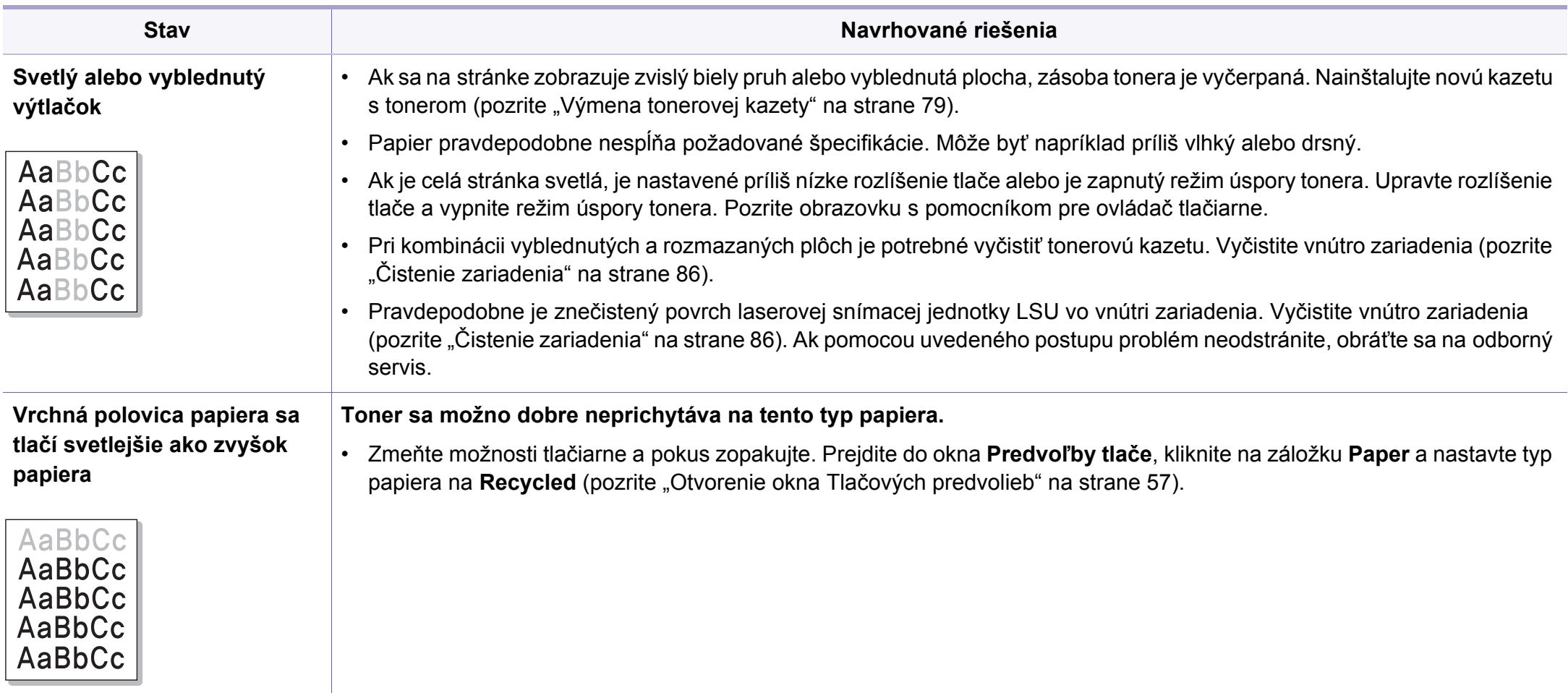

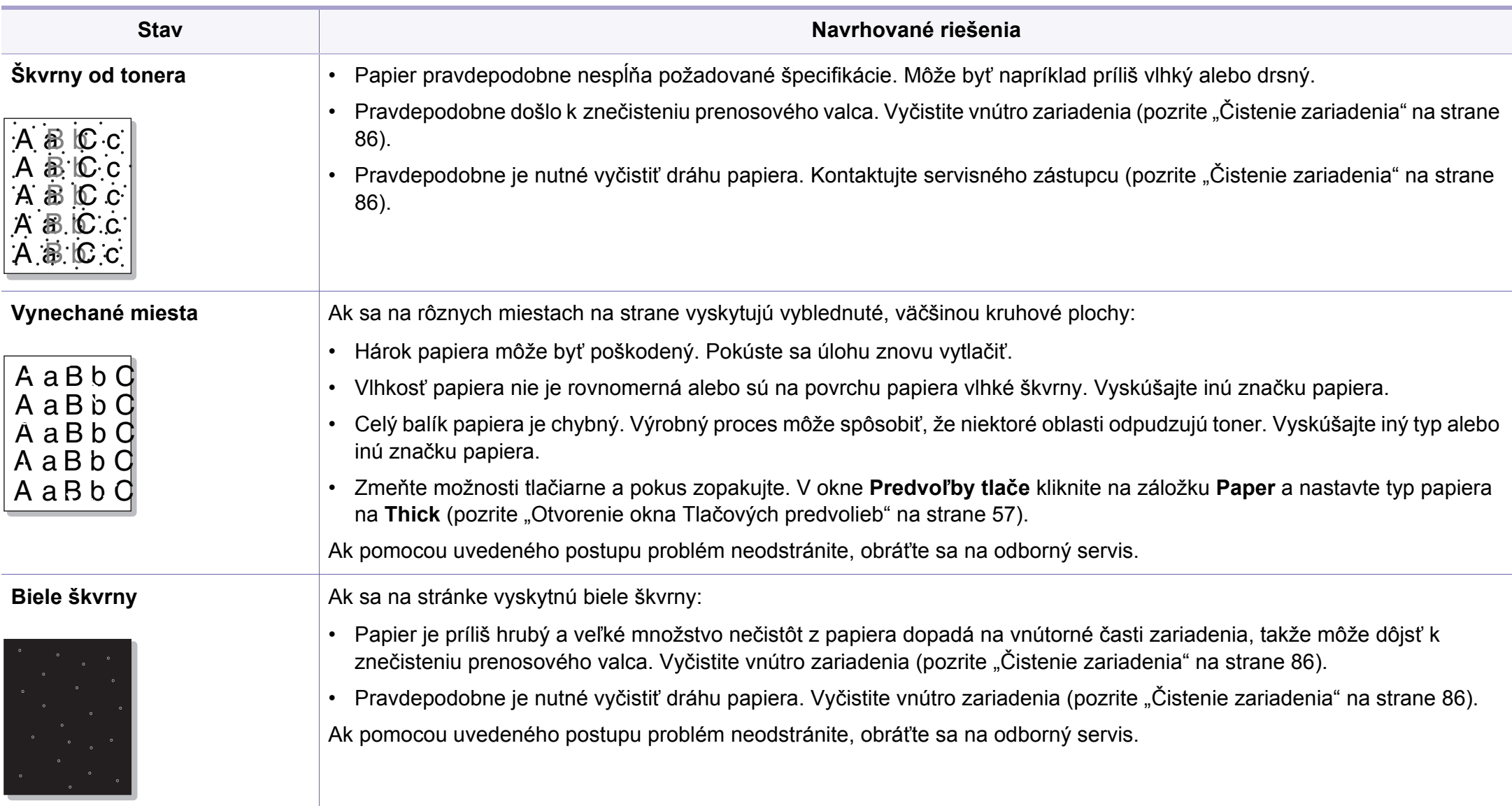

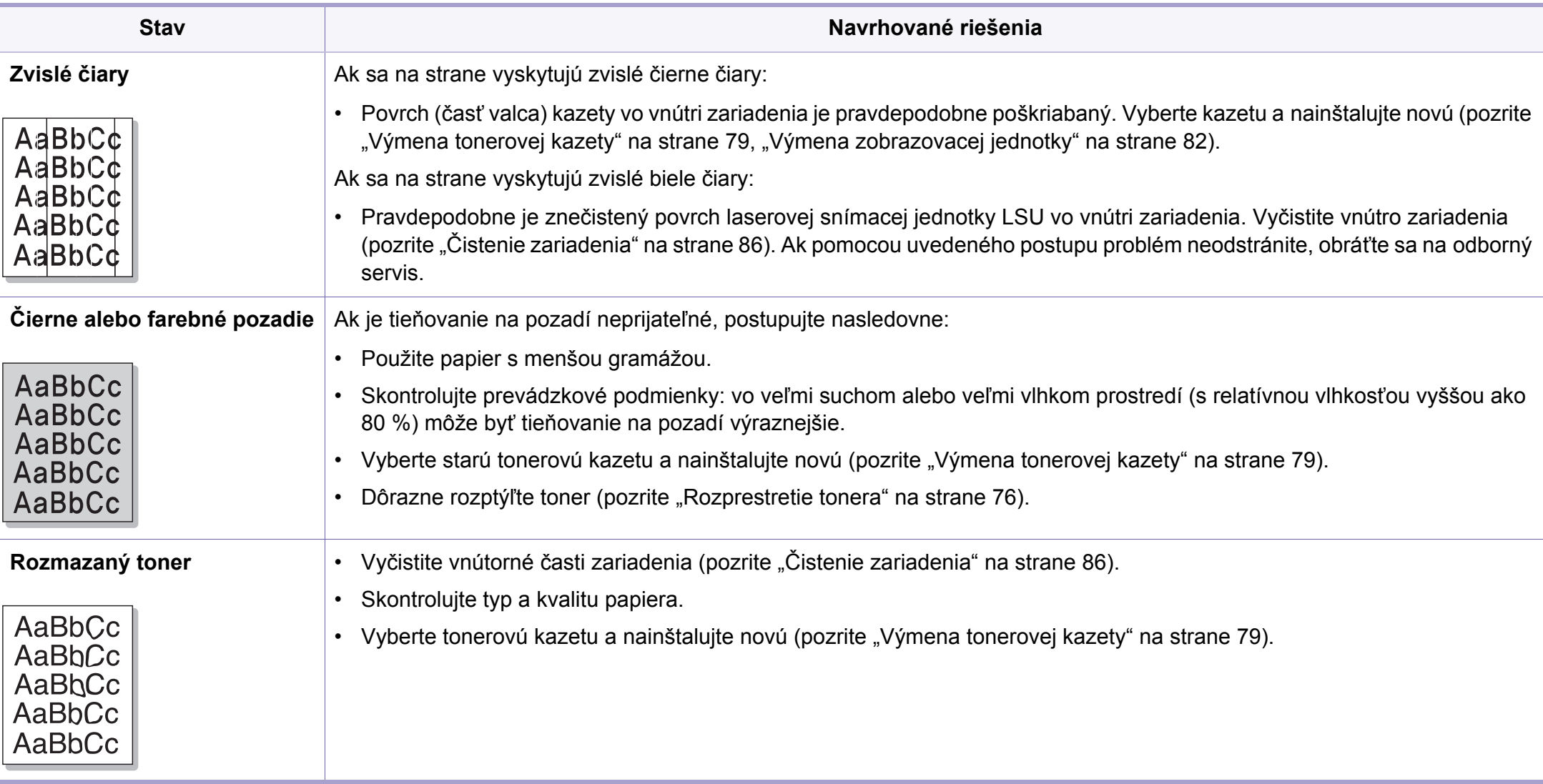

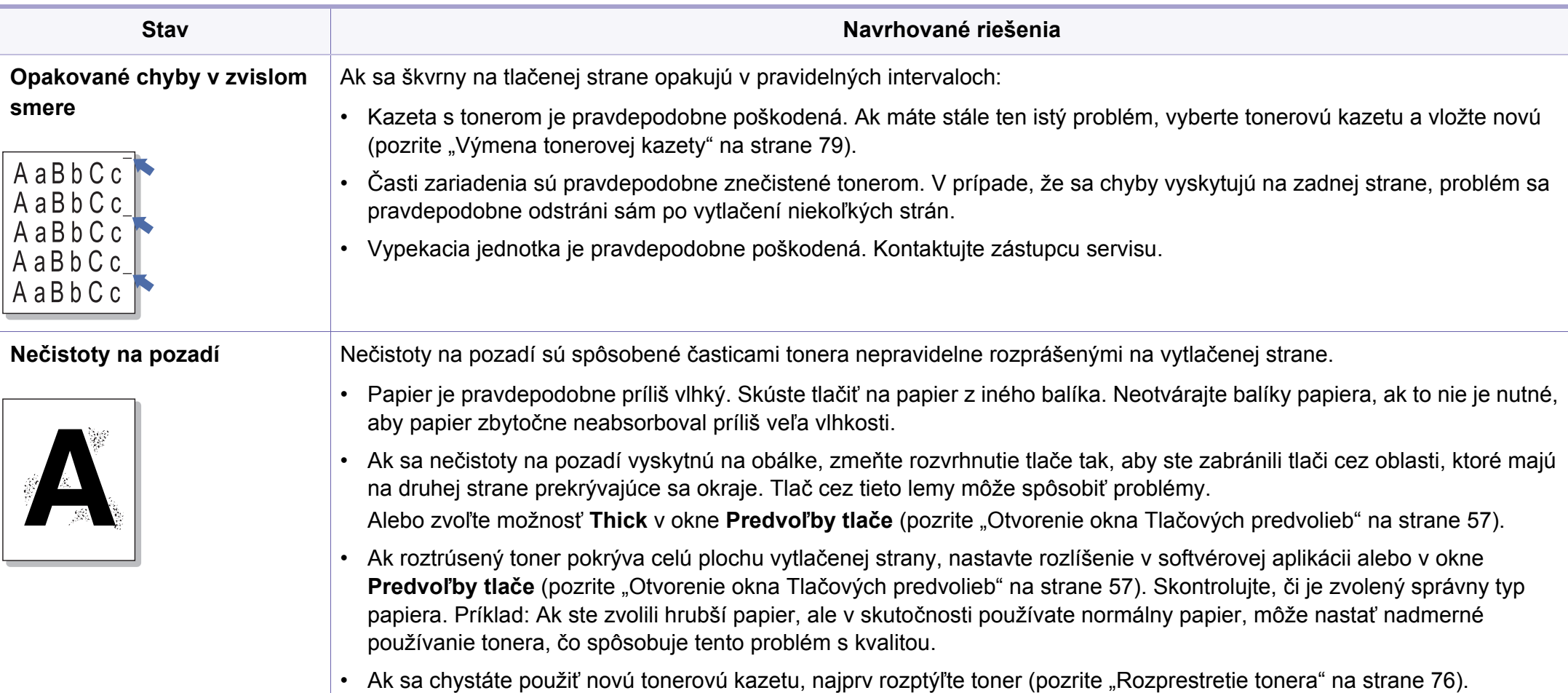

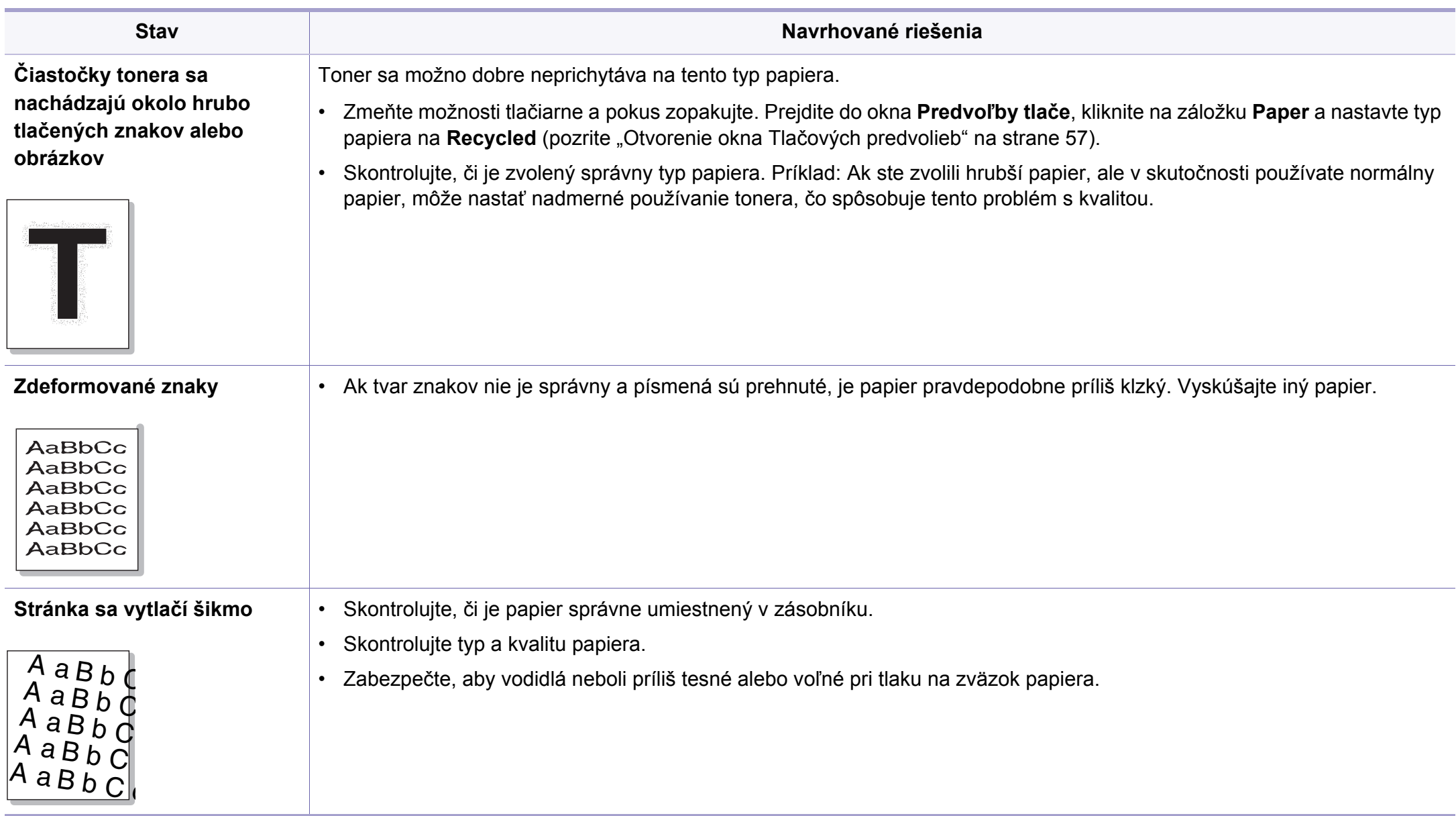

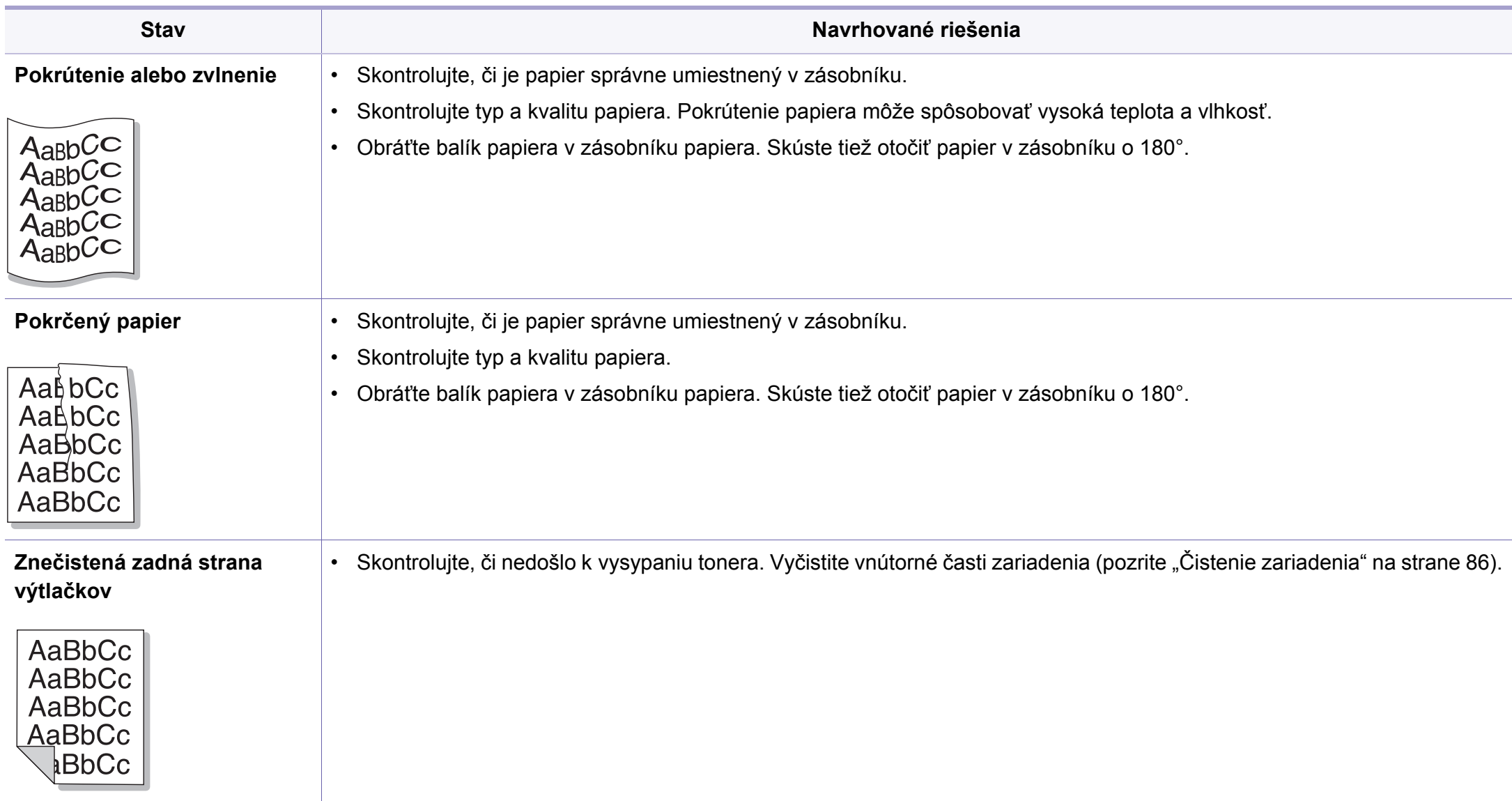

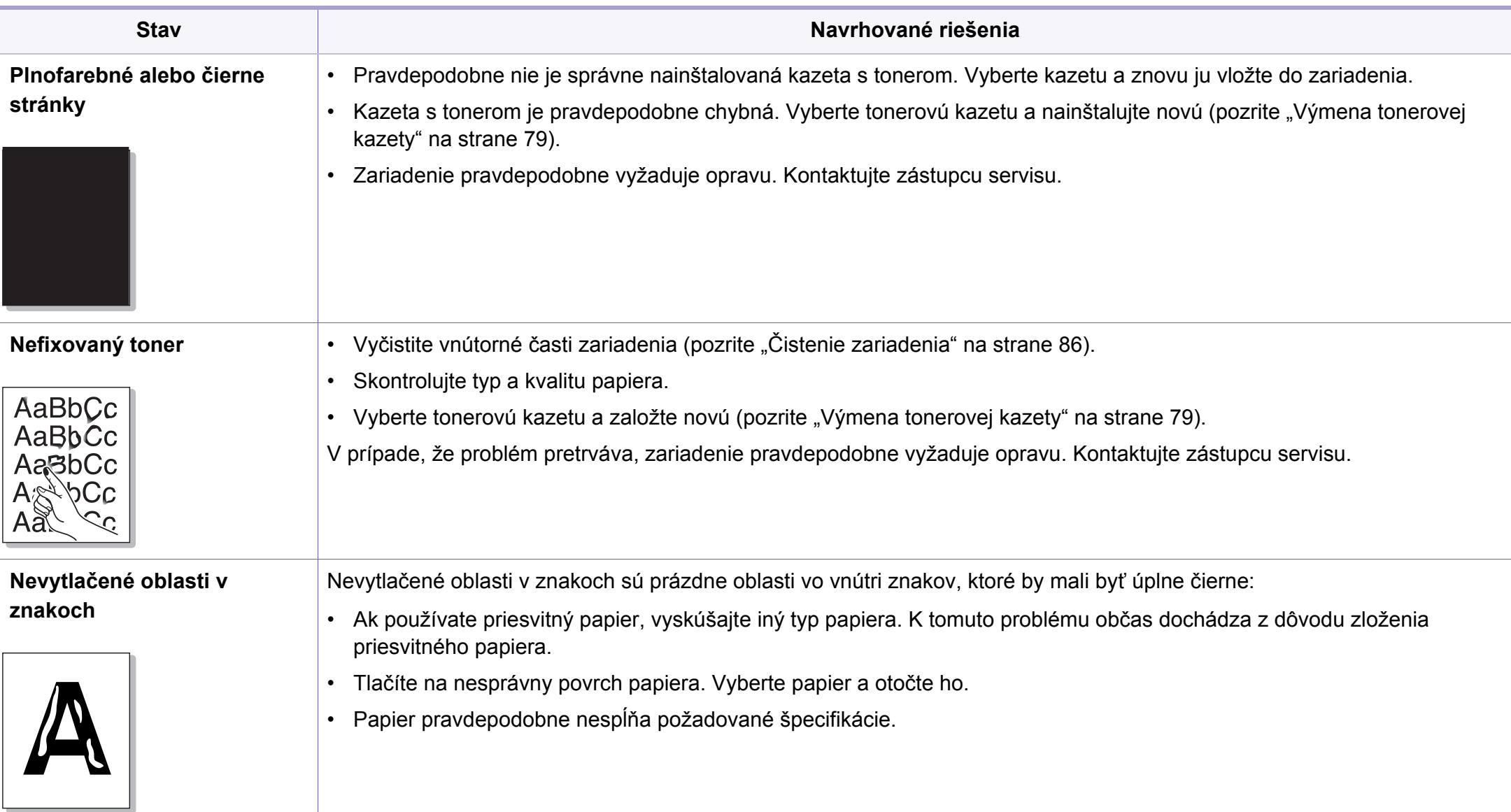

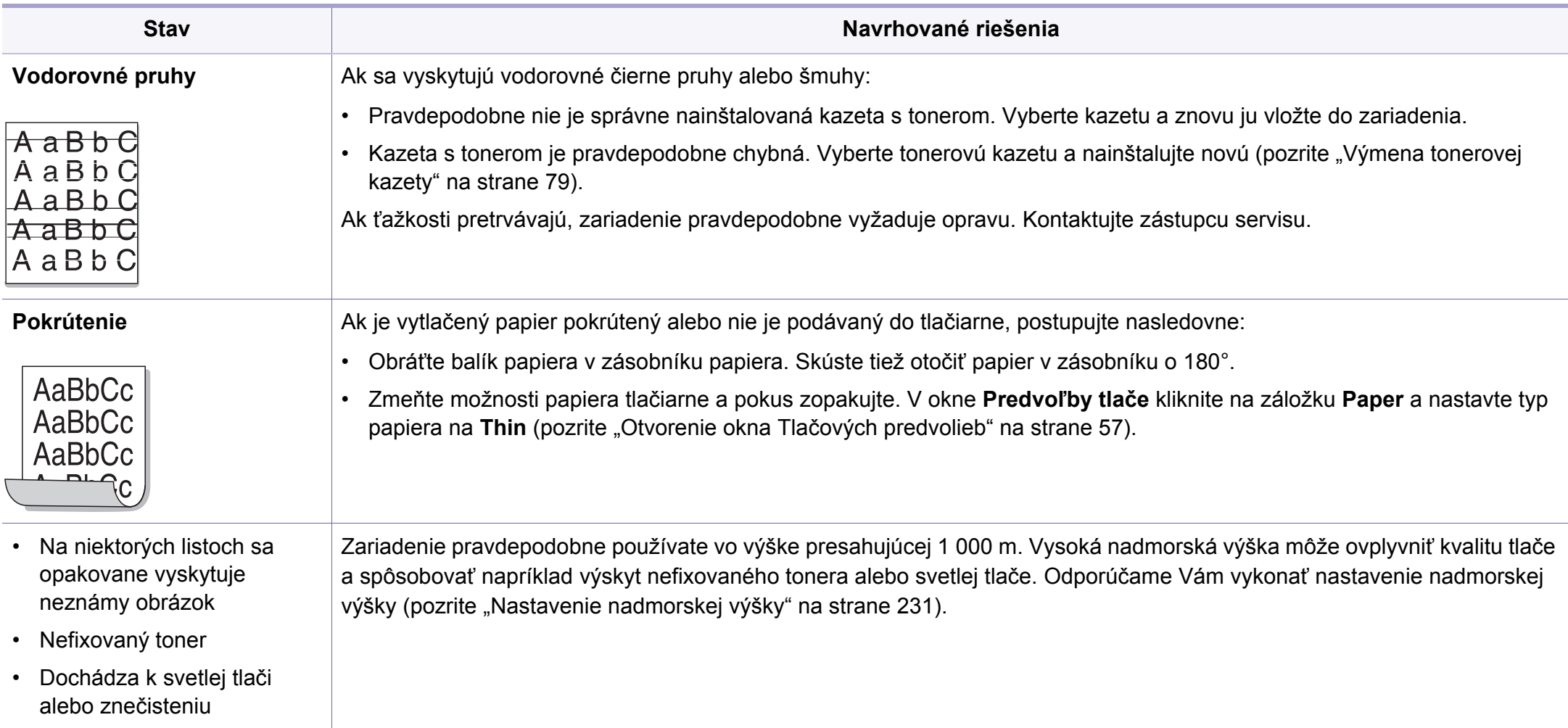

### <span id="page-303-0"></span>**Problémy pri kopírovaní**

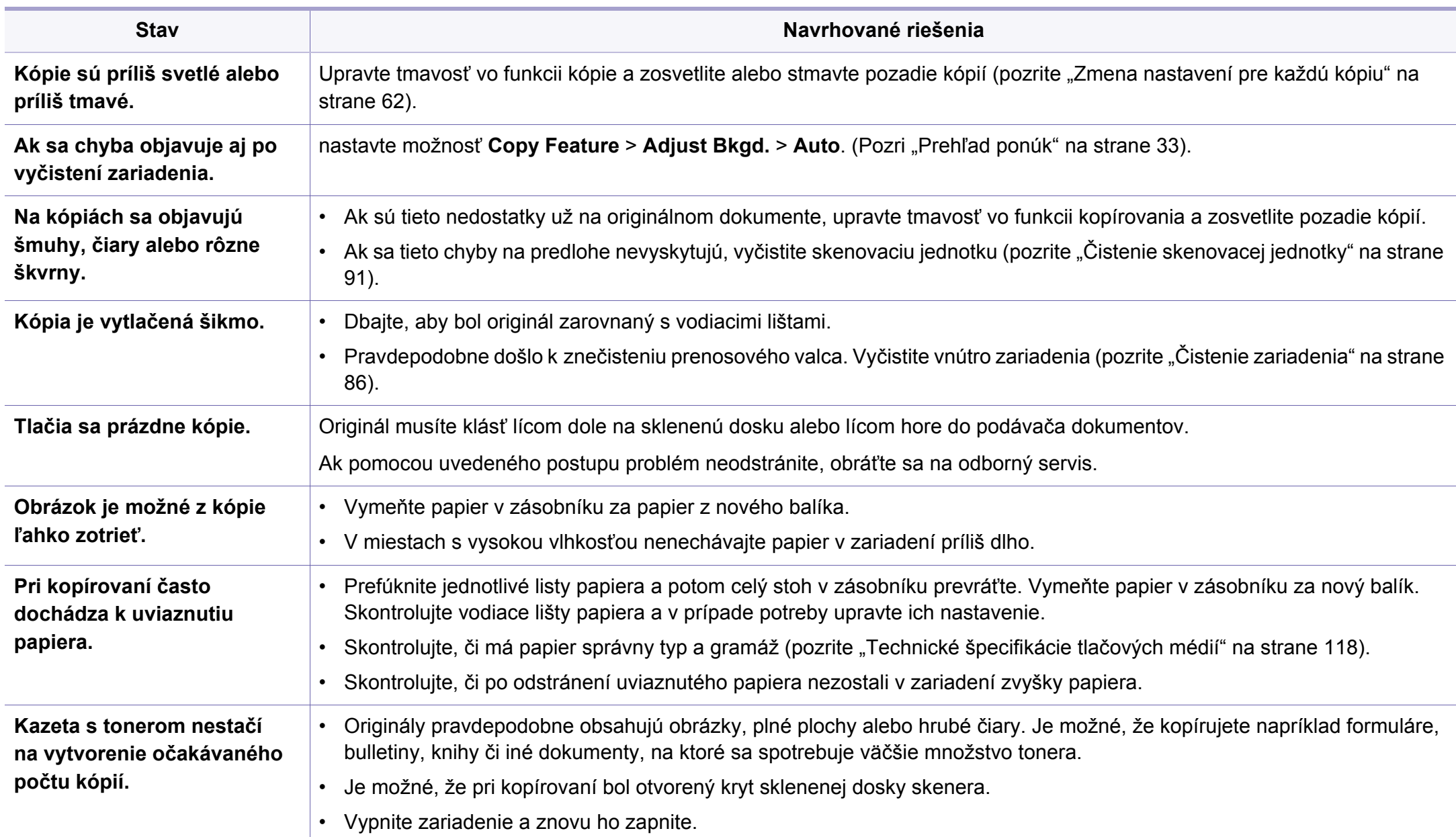

### <span id="page-304-0"></span>**Problémy pri skenovaní**

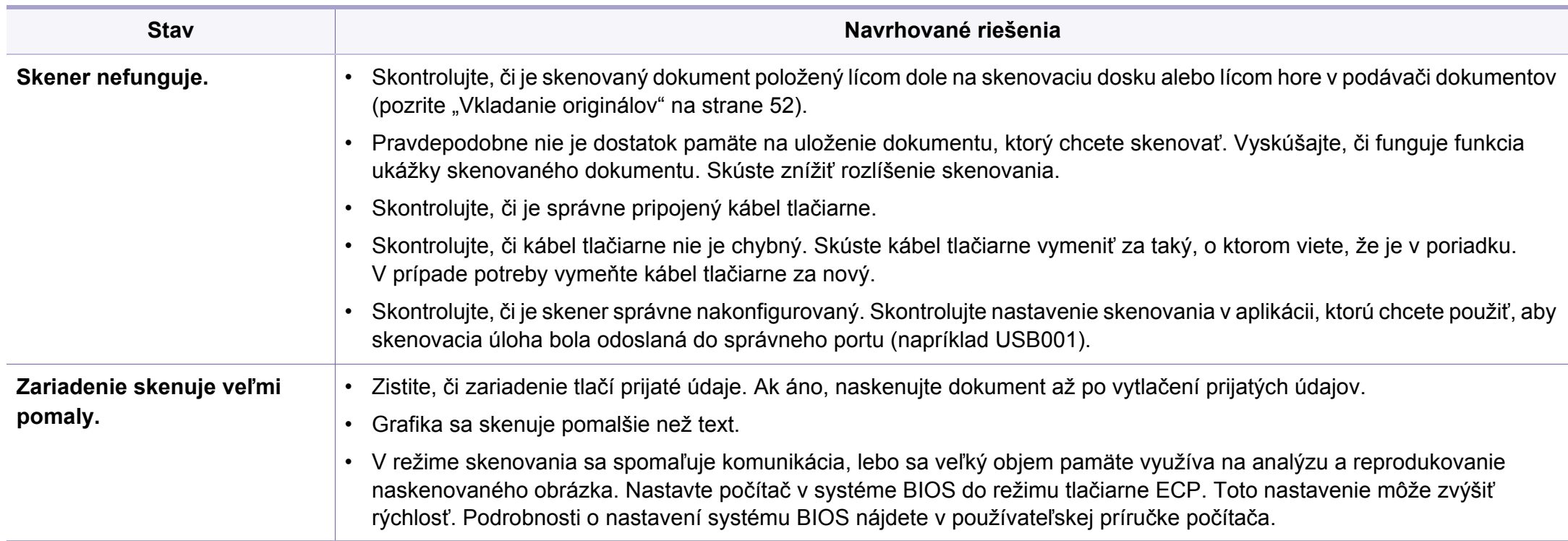

### **Problémy pri skenovaní**

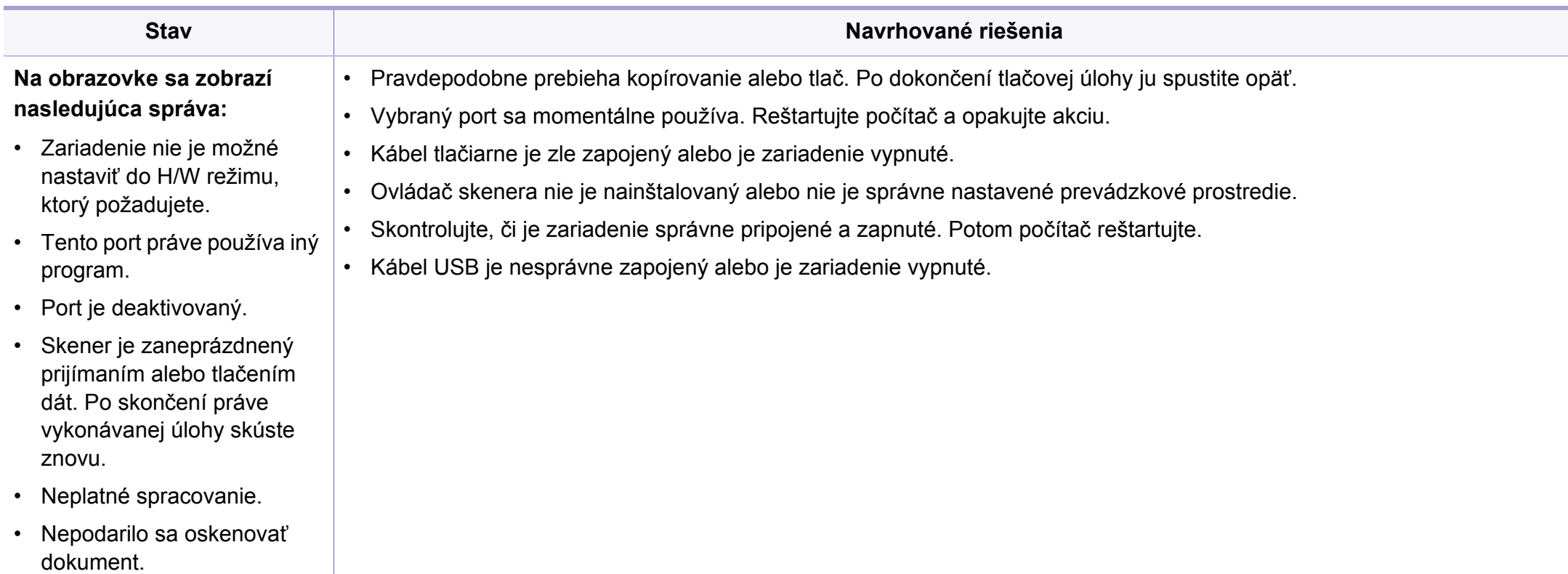

### <span id="page-306-0"></span>**Problémy s faxovaním**

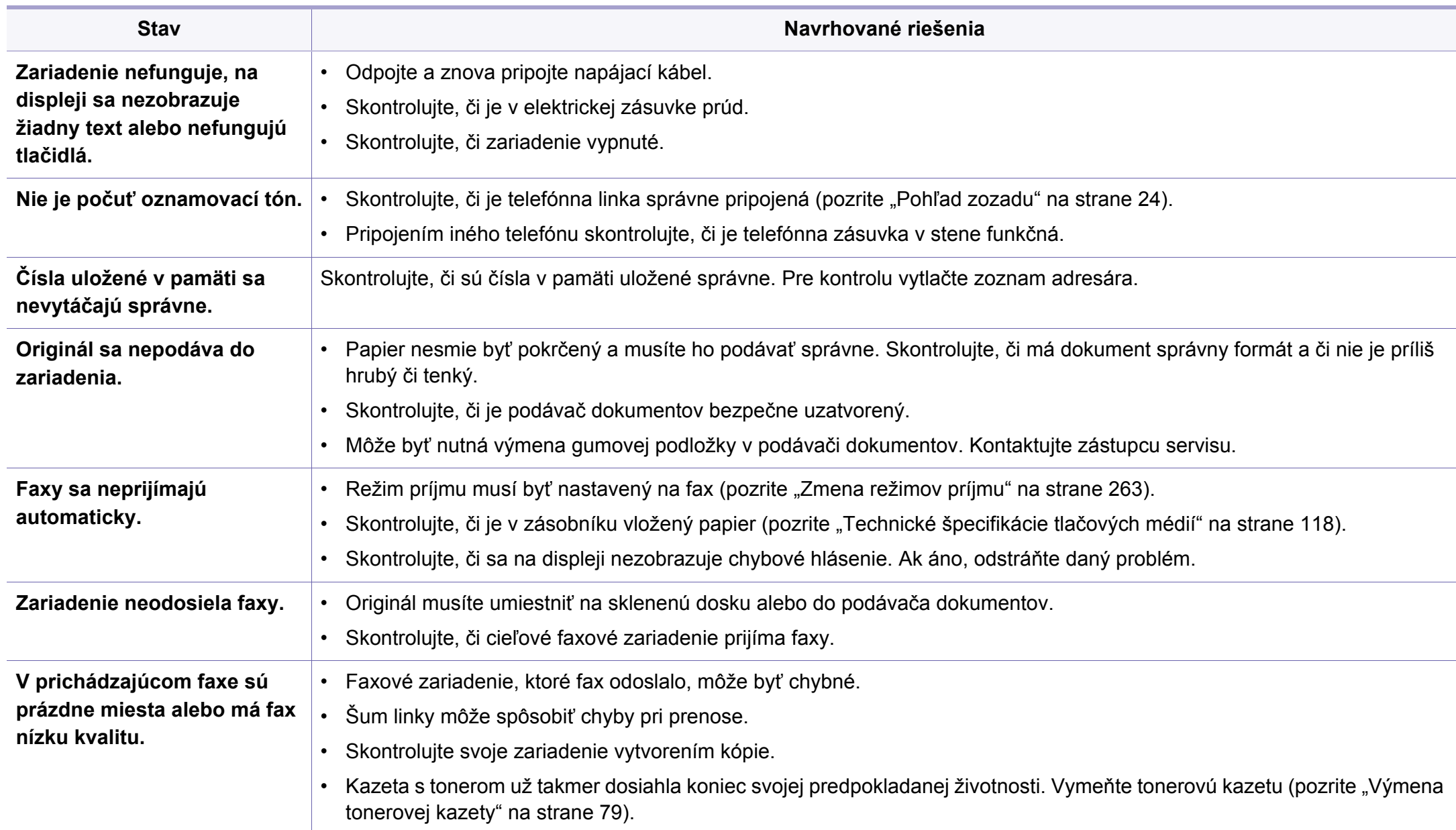

### **Problémy s faxovaním**

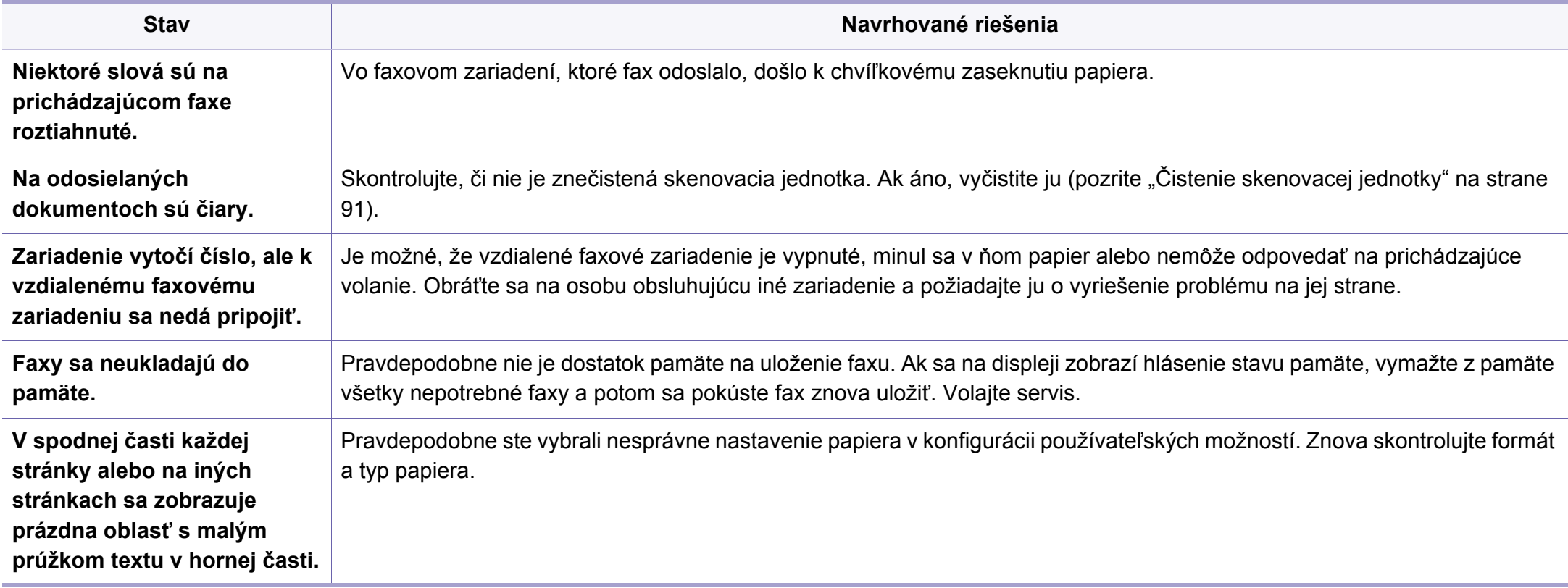

### <span id="page-308-0"></span>**Problémy týkajúce sa operačného systému**

#### **Bežné problémy v systéme Windows**

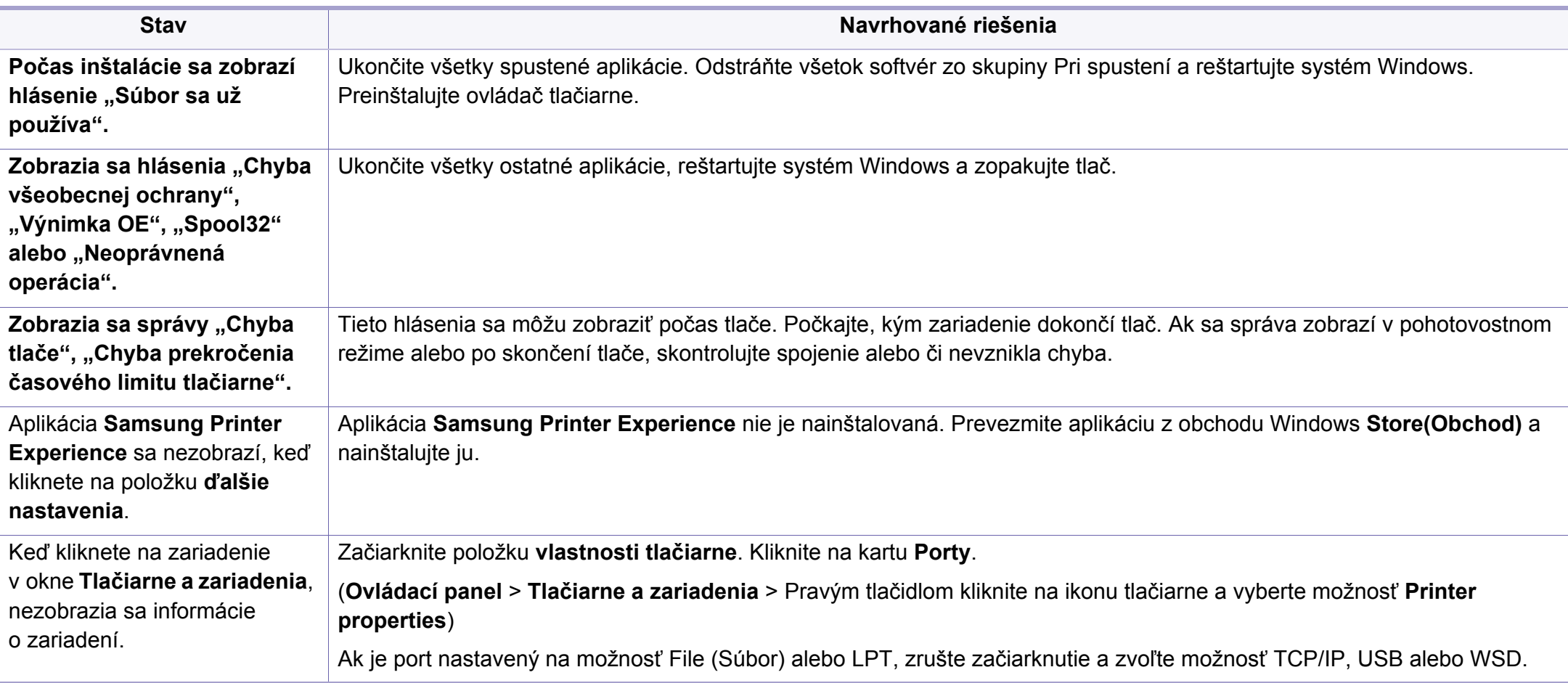

Ďalšie informácie o chybových hláseniach Windows nájdete v používateľskej príručke k operačnému systému Microsoft Windows, ktorá bola dodaná k vášmu počítaču.

### **Problémy týkajúce sa operačného systému**

#### **Bežné problémy v systéme Mac**

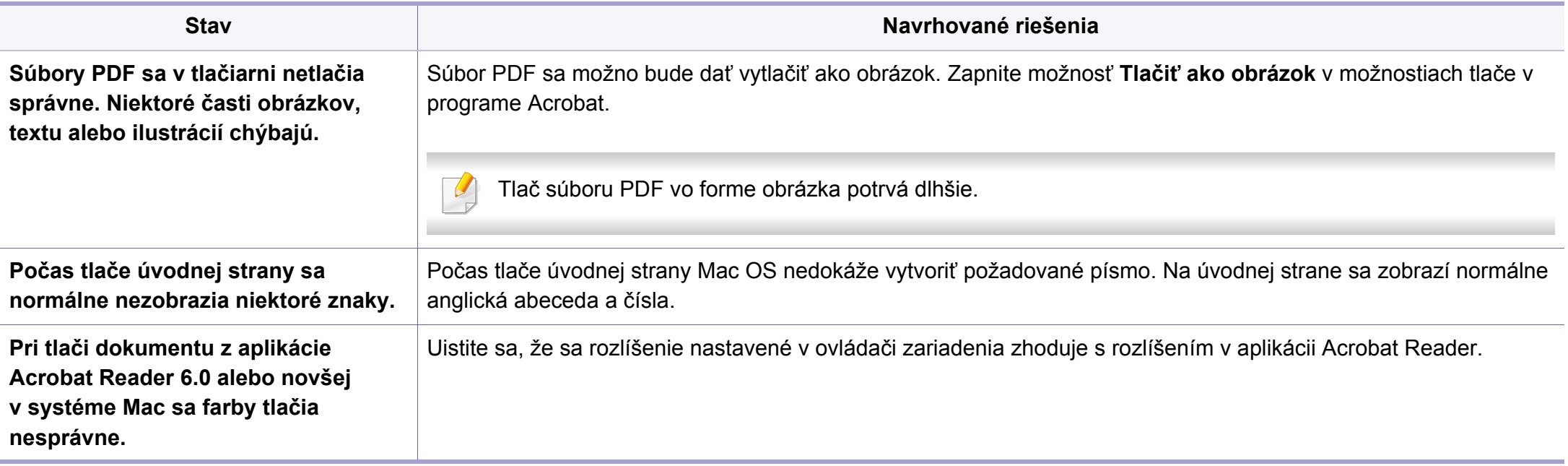

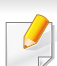

Ďalšie informácie o chybových hláseniach systému Mac nájdete v používateľskej príručke k operačnému systému Mac, ktorá bola dodaná k vášmu počítaču.

### **Problémy týkajúce sa operačného systému**

#### **Bežné problémy v systéme Linux**

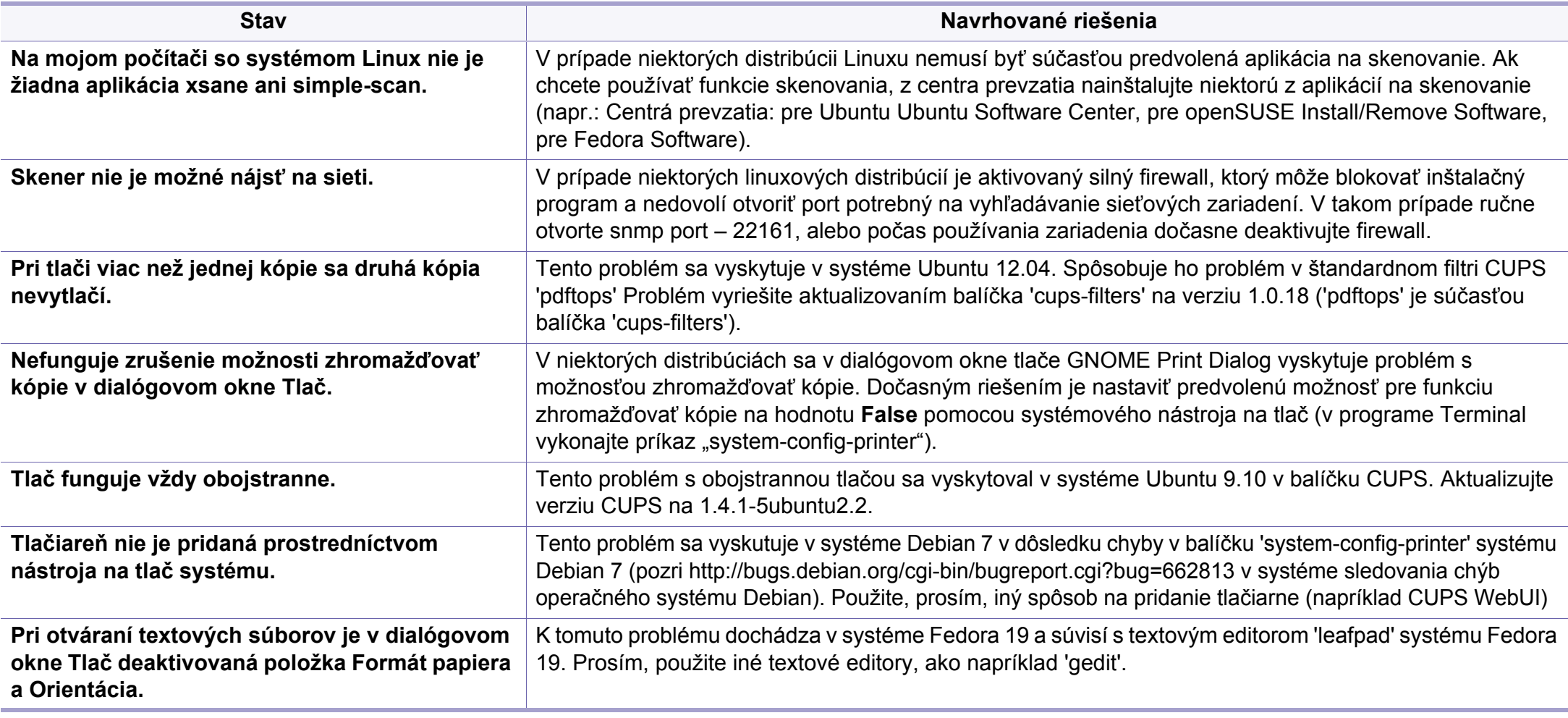

Ďalšie informácie o chybových hláseniach systému Linux nájdete v používateľskej príručke k operačnému systému Linux, ktorá bola dodaná k vášmu počítaču.

If you have any comments or questions regarding Samsung products, contact the Samsung customer care center.

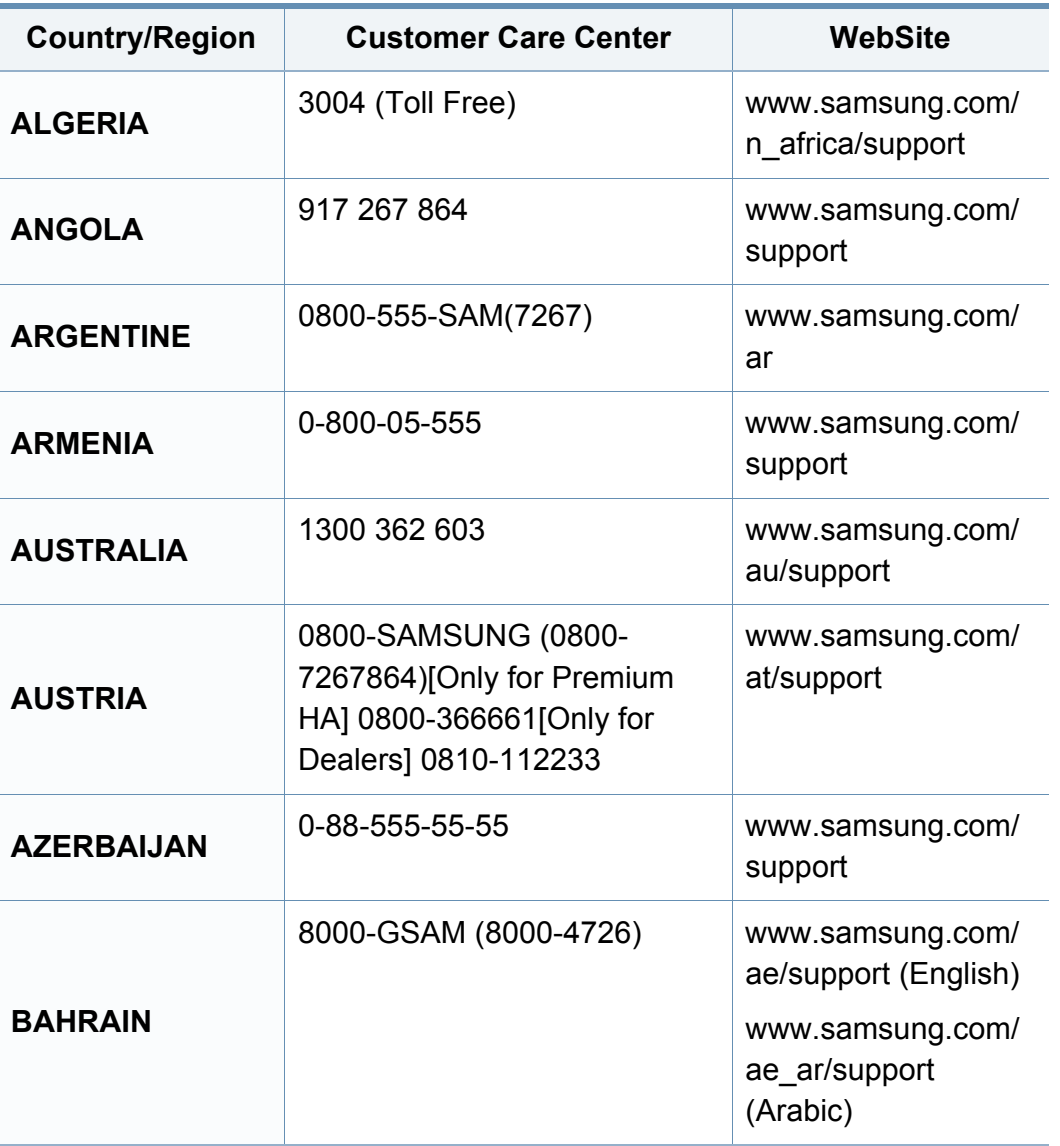

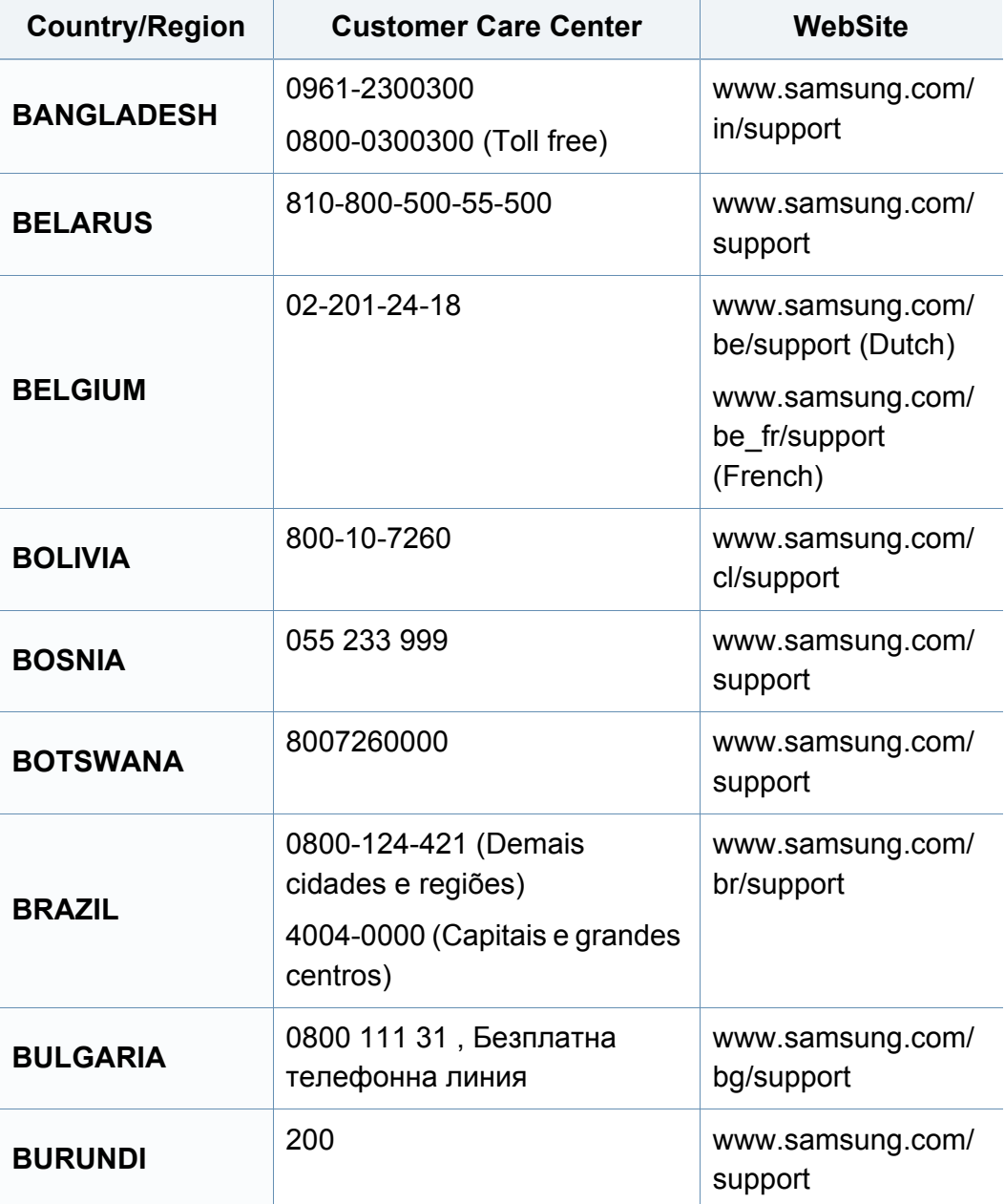

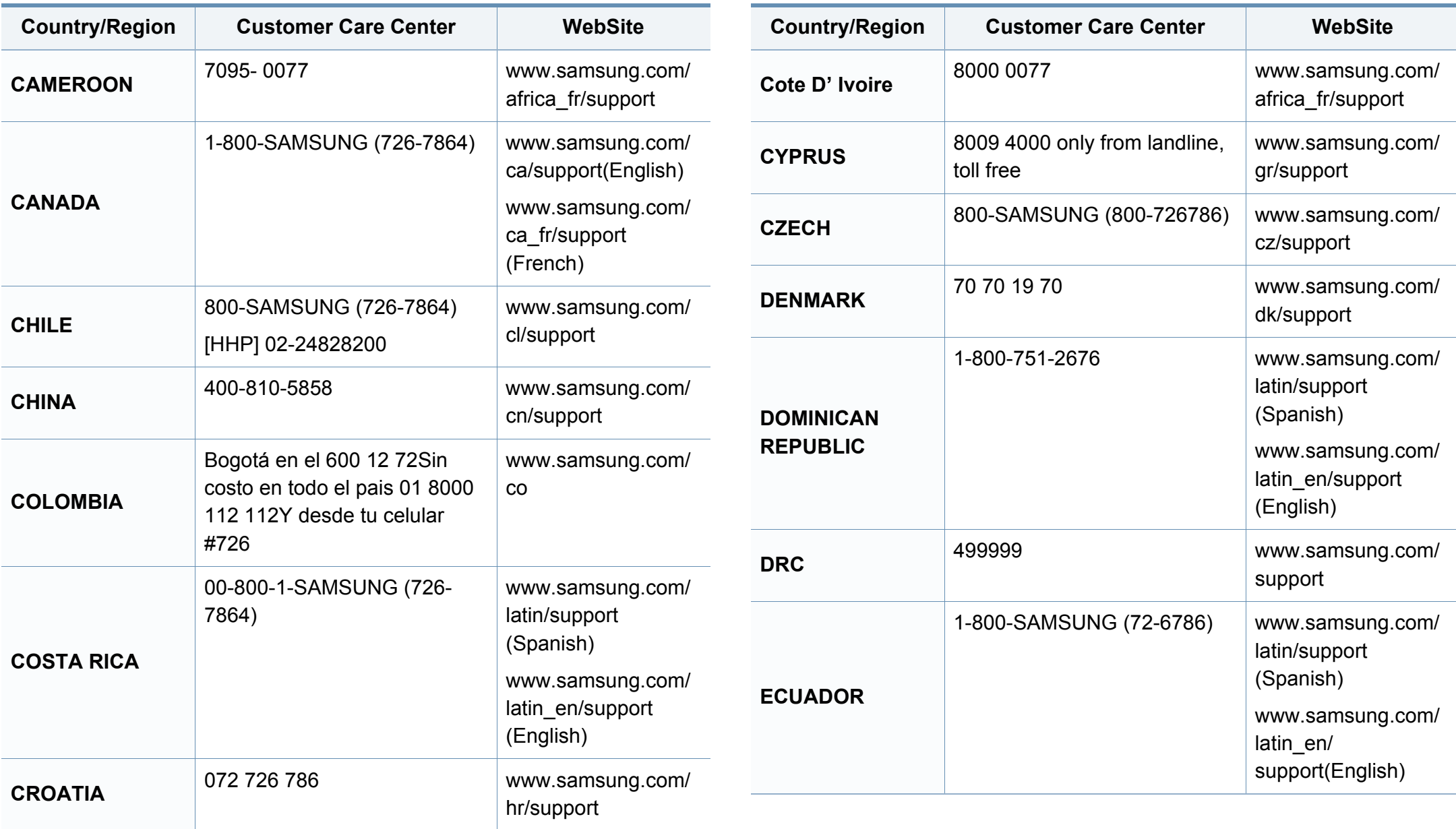

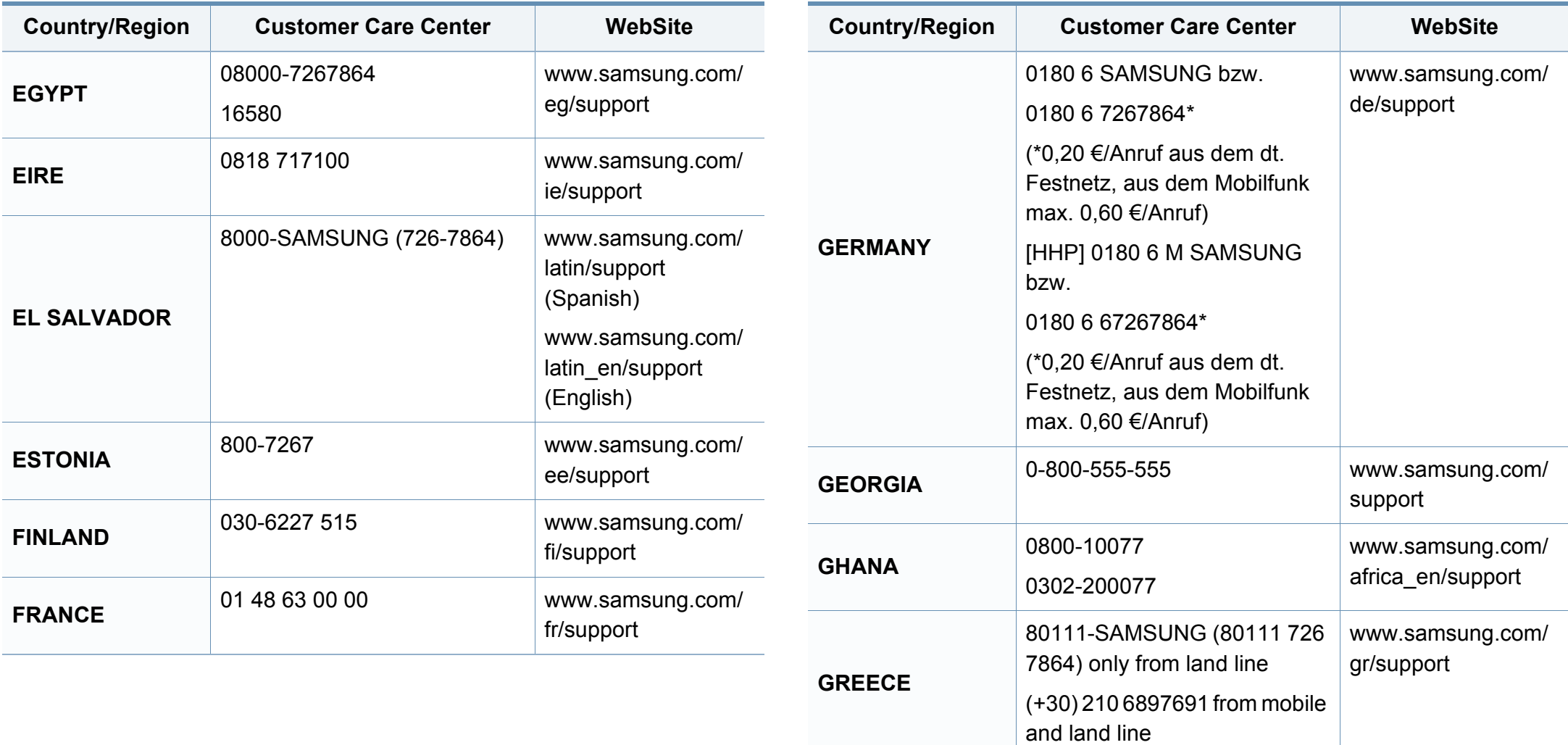

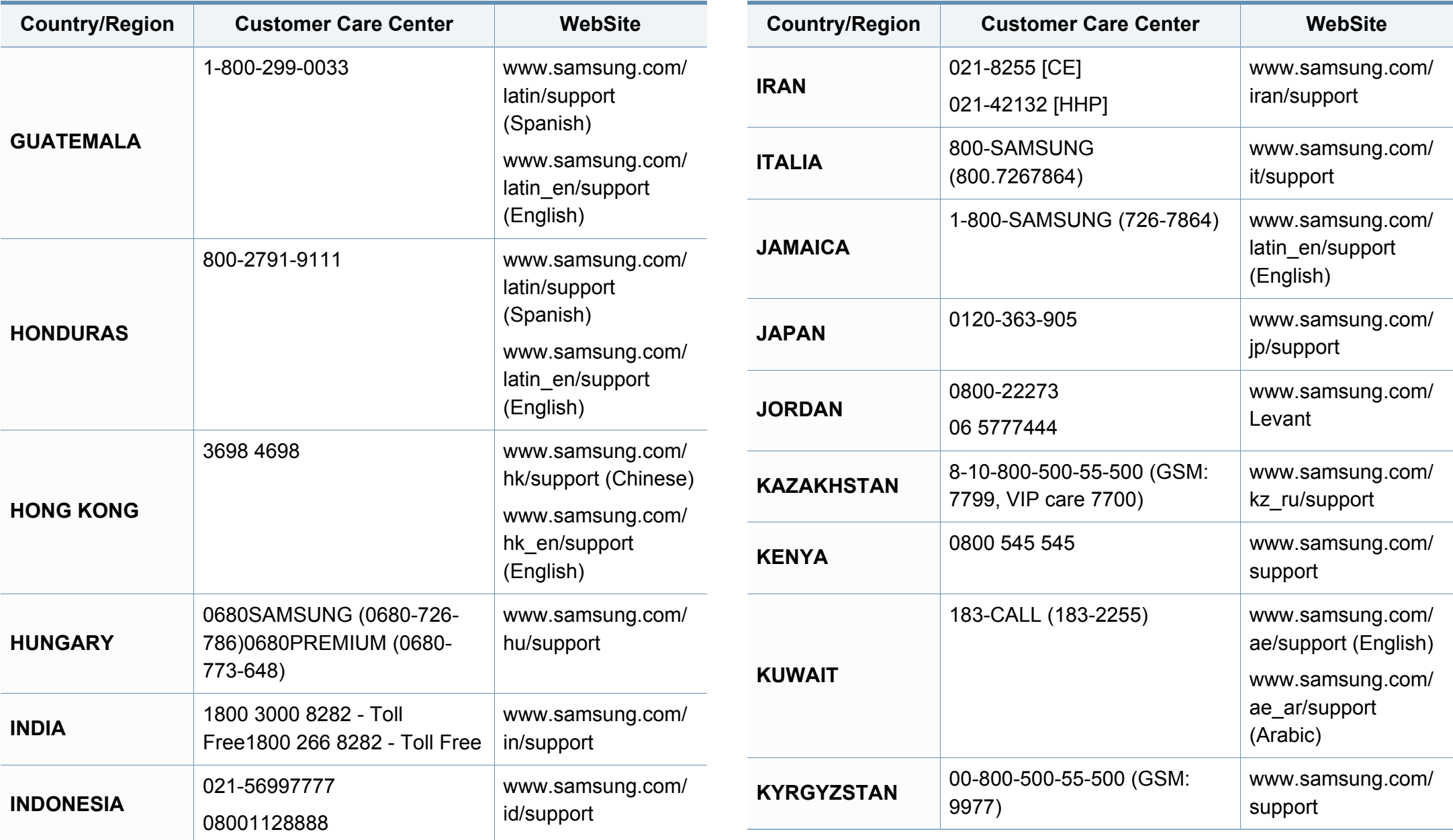

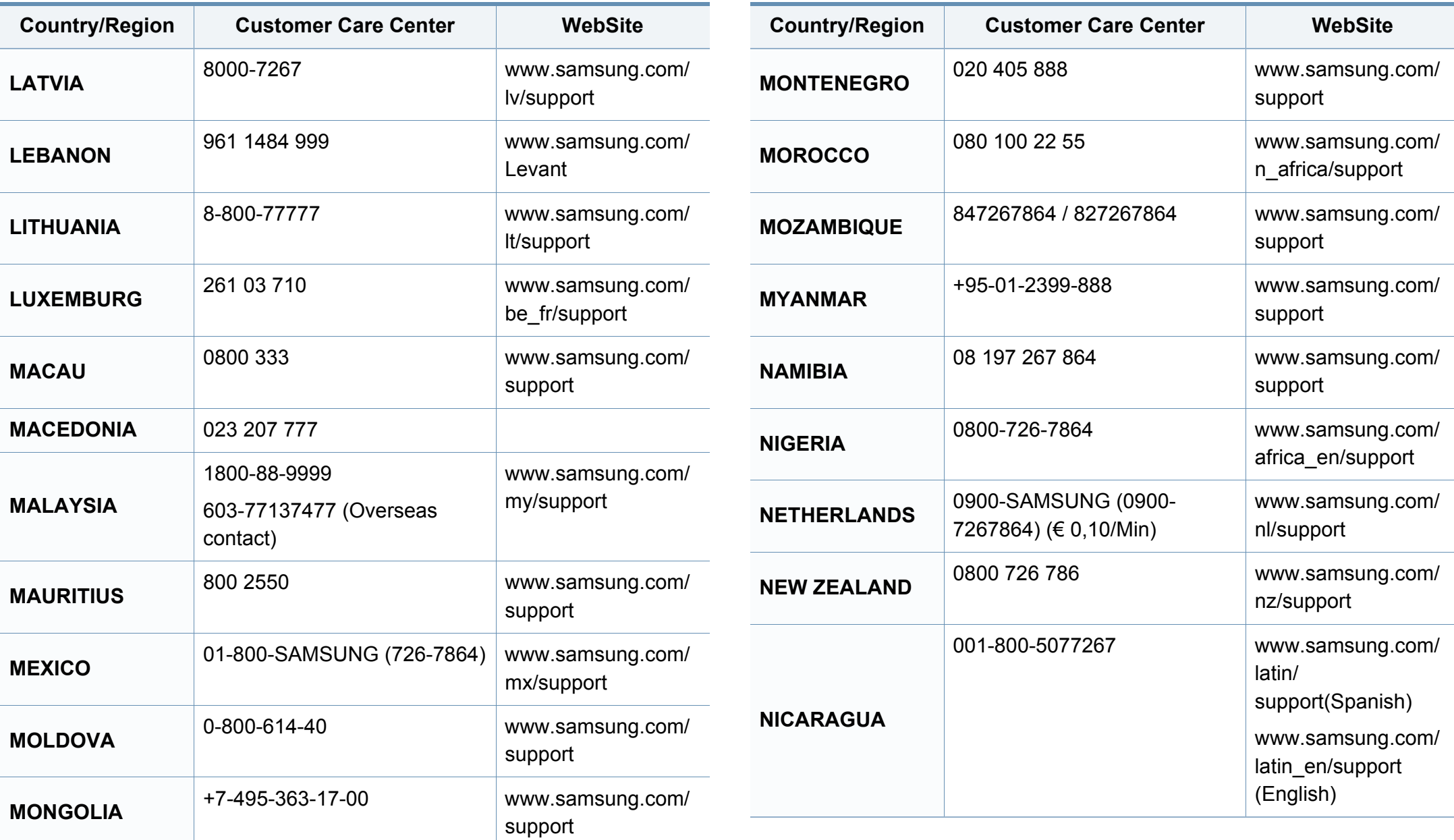

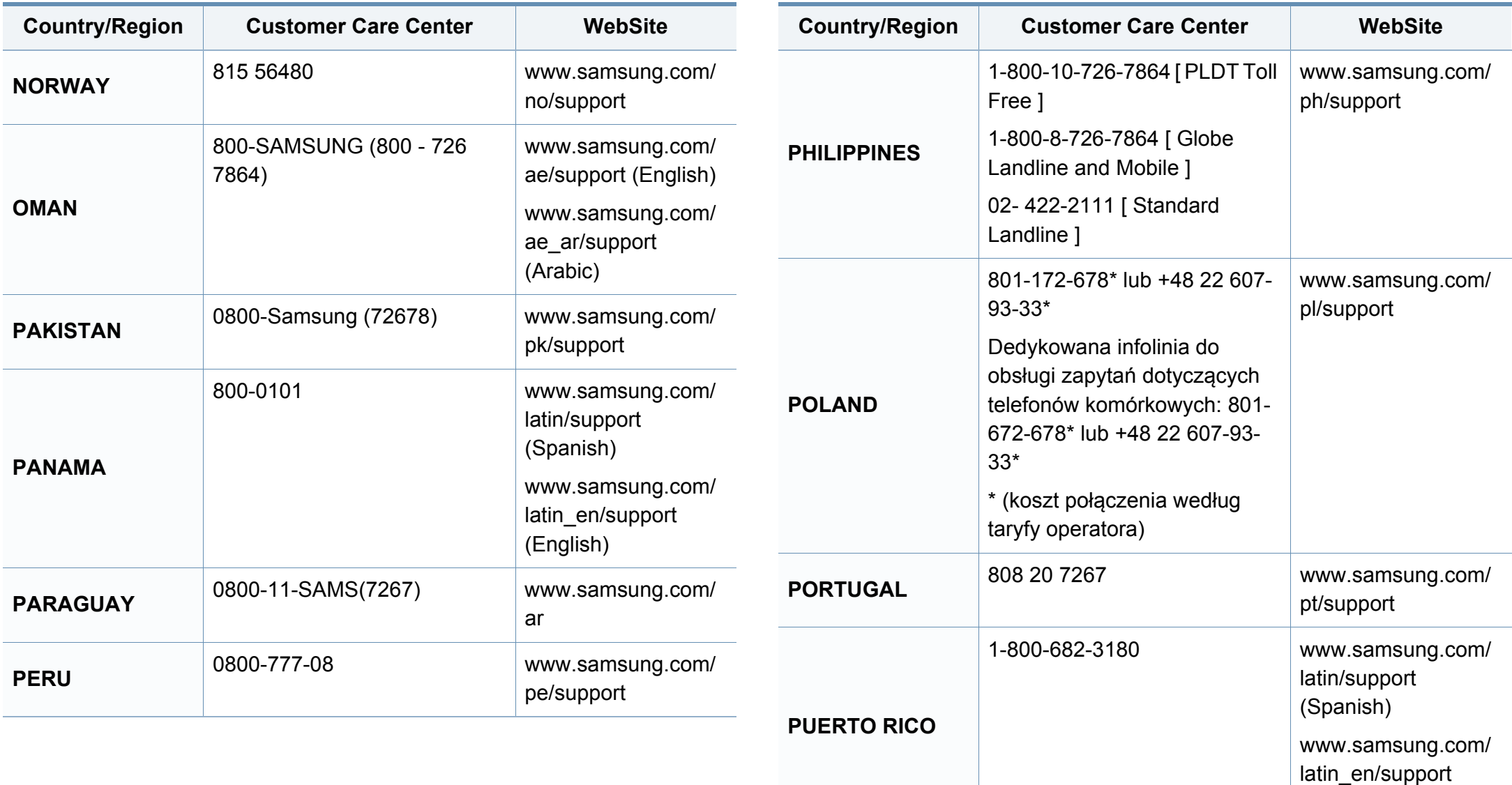

(English)

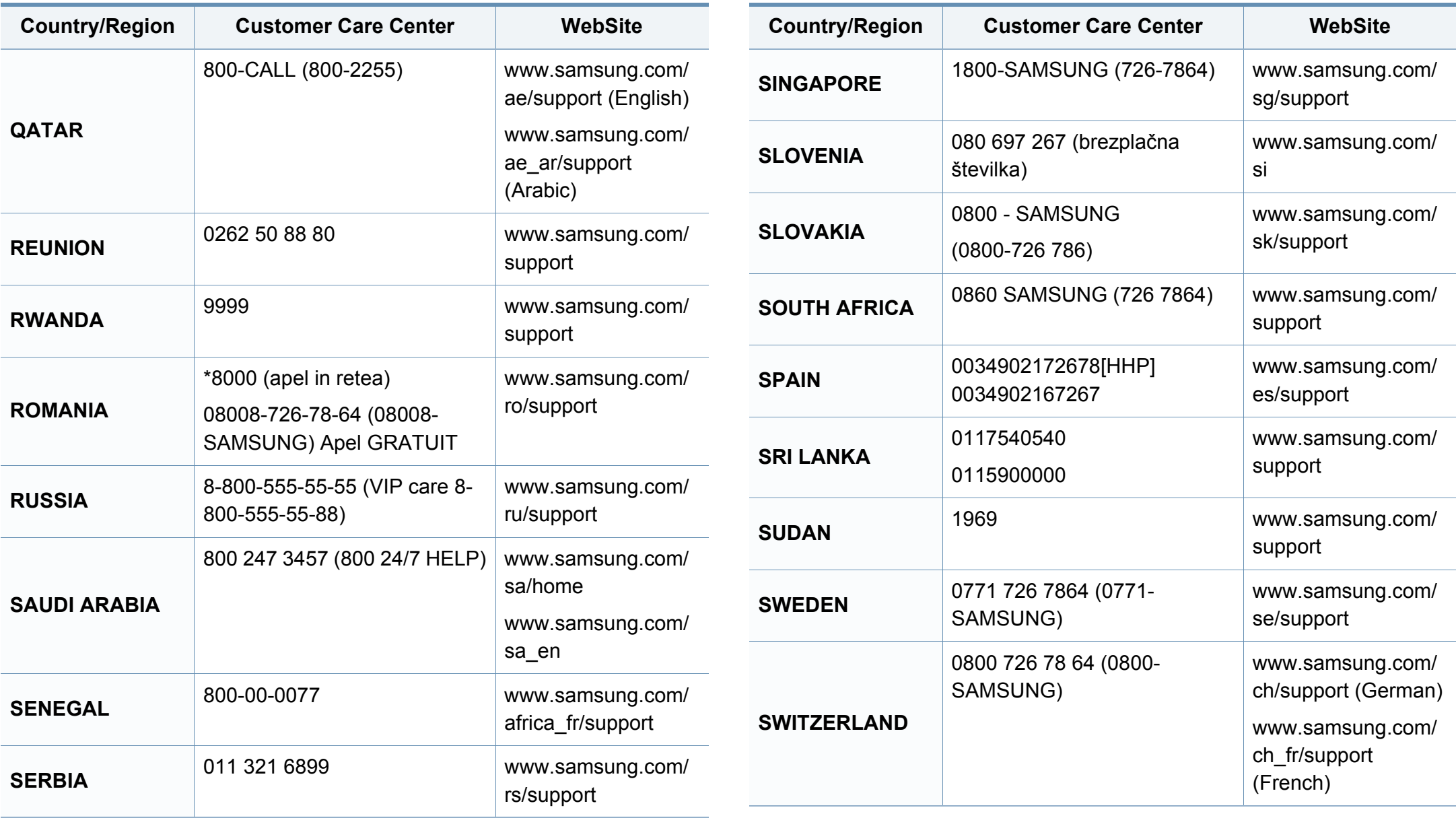

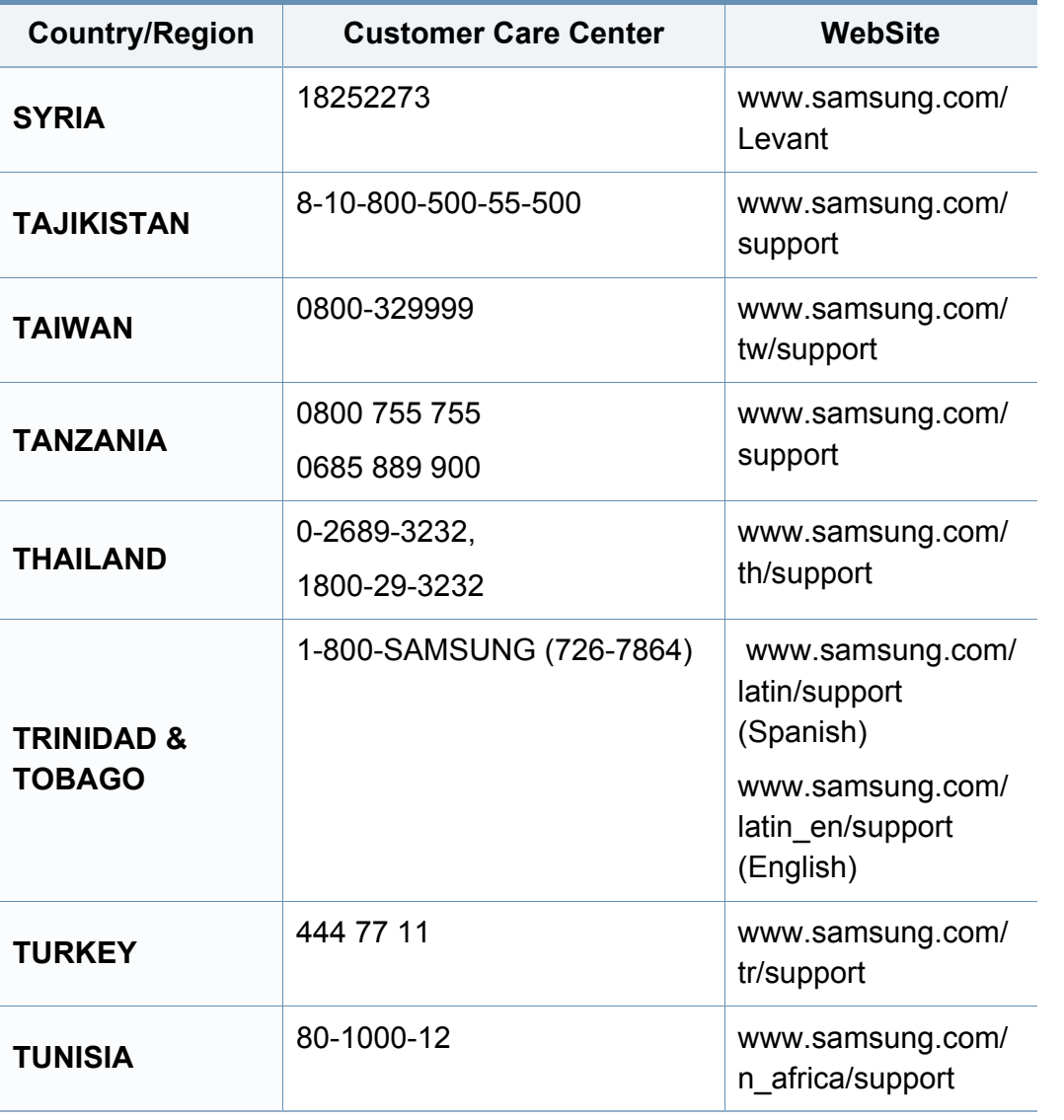

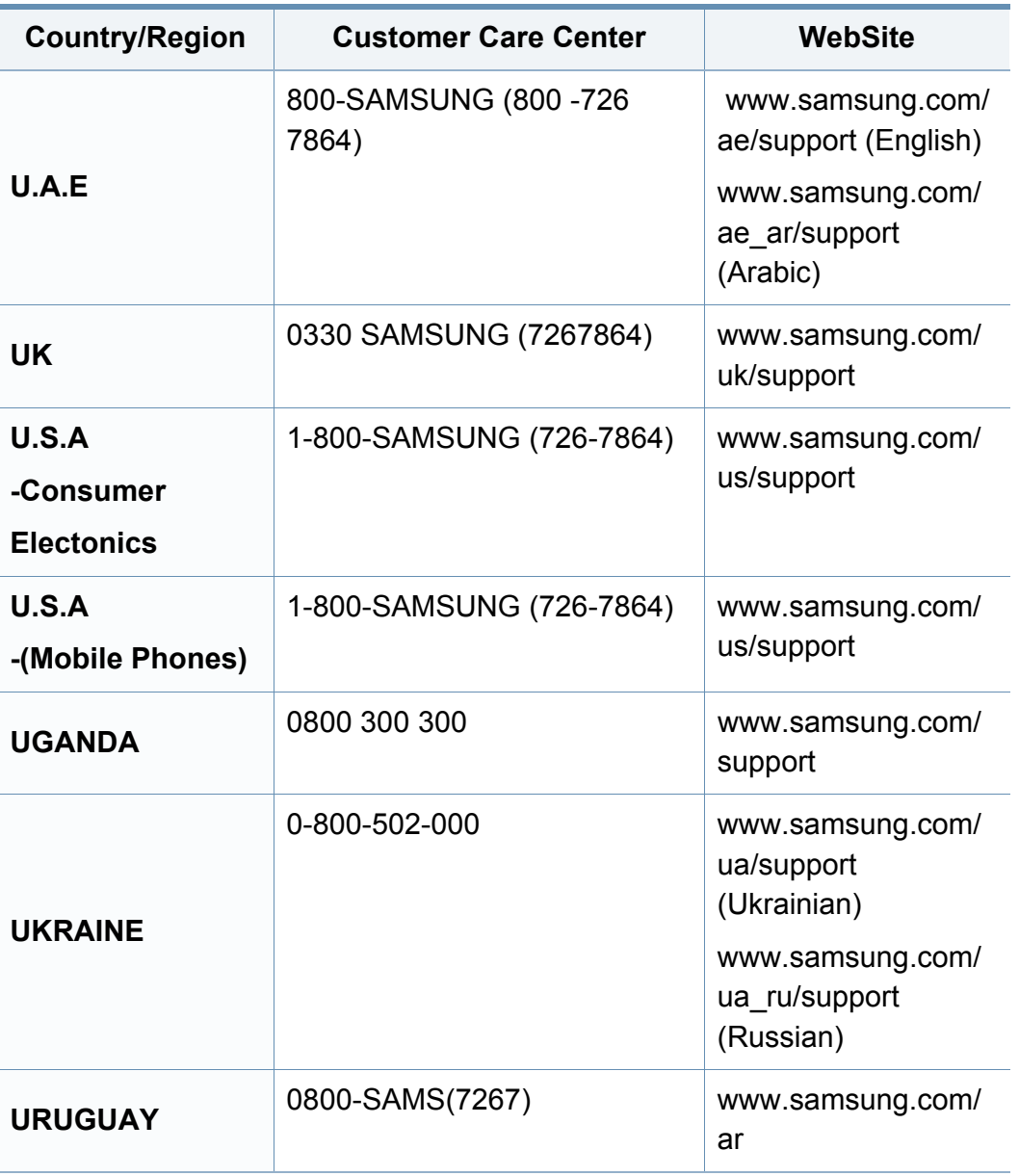

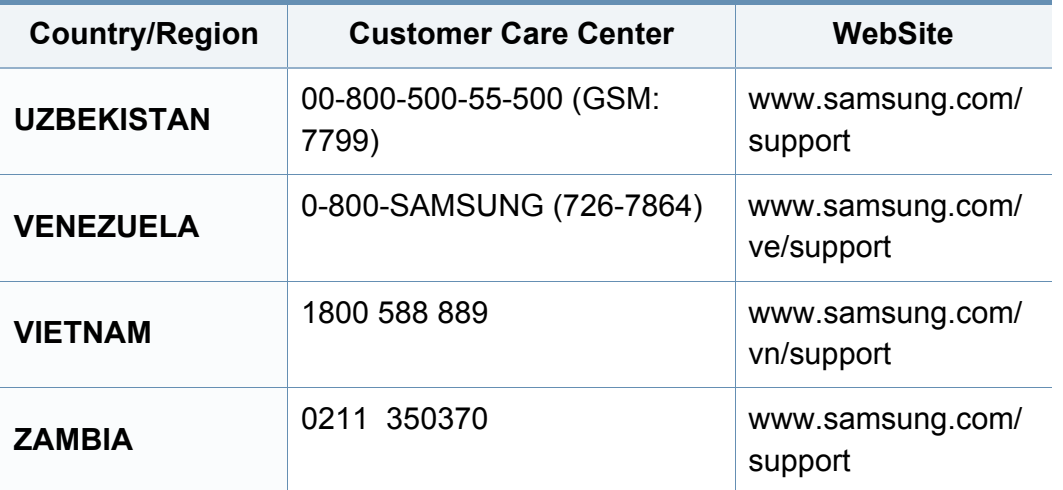

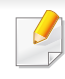

Nasledovný slovník pojmov vám pomôže oboznámiť sa s výrobkom pochopením terminológie bežne používanej v tlači a tiež spomínanej v tejto príručke.

#### **802.11**

802.11 je súbor pravidiel pre komunikáciu pre bezdrôtovú lokálnu sieť (WLAN), ktoré vyvinul výbor pre predpisy IEEE LAN/MAN (IEEE 802).

#### **802.11b/g/n**

Normy 802.11b/g/n môžu zdieľať ten istý hardvér a používať pásmo 2,4 GHz. Norma 802.11b podporuje šírku pásma až 11 Mbps; norma 802.11n podporuje šírku pásma až 150 Mbps. Zariadenia 802.11b/g/n môžu občas trpieť rušením od mikrovlnných rúr, bezdrôtových telefónov a zariadení Bluetooth.

#### **Prístupový bod**

Prístupový bod (AP) alebo bezdrôtový prístupový bod (WAP) je zariadenie, ktoré pripája bezdrôtové komunikačné zariadenia do bezdrôtových lokálnych sietí (WLAN) a pôsobí ako centrálny vysielač a prijímač rádiových signálov WLAN.

#### **ADF**

Automatický podávač dokumentov (ADF) je mechanizmus, ktorý automaticky podá pôvodný list papiera, aby zariadenie mohlo naskenovať určité množstvo papiera naraz.

#### **AppleTalk**

AppleTalk je propietárny súbor protokolov vyvinutý spoločnosťou Apple, Inc. pre počítačové siete. Bol súčasťou pôvodného počítača Mac (1984) a teraz ho spoločnosť Apple odmieta v prospech sietí TCP/IP.

#### **Bitová hĺbka**

Pojem z oblasti počítačovej grafiky popisujúci počet bitov použitých na zobrazenie farby jedného pixla v bitovo mapovanom obrázku. Väčšia hĺbka farby poskytuje širší rozsah odlišných farieb. So zvyšovaním počtu bitov sa počet možných farieb stáva neprakticky veľkým pre farebnú mapu. 1-bitová farba sa bežne nazýva monochromatická alebo čiernobiela.

#### **BMP**

Bitovo mapovaný grafický formát interne používaný grafickým podsystémom Microsoft Windows (GDI) a bežne používaný ako jednoduchý formát grafického súboru na tejto platforme.

### **BOOTP**

Protokol Bootstrap. Sieťový protokol používaný sieťovým klientom na automatické získanie jeho adresy IP. Zvyčajne sa to dosiahne samozavádzacím procesom počítačov alebo na nich spustených operačných systémov. Servery BOOTP priraďujú každému klientovi adresu IP zo skupiny adries. BOOTP umožňuje počítačom "bez diskov" získať adresu IP pred načítaním akéhokoľvek pokročilého operačného systému.

#### **CCD**

Obvod s väzbou nábojom (CCD) je hardvér, ktorý umožňuje skenovanie. Zaisťovací mechanizmus CCD sa tiež používa na uchytenie modulu CCD, aby pri pohybe zariadenia nedošlo k žiadnemu poškodeniu.

#### **Triedenie kópií**

Triedenie kópií je proces tlače úloh s mnohými výtlačkami v súpravách. Keď je zvolené triedenie kópií, zariadenie vytlačí celú súpravu pred tlačou dodatočných kópií.

#### **Ovládací panel**

Ovládací panel je plochý, zvyčajne vertikálny priestor, kde sú zobrazené ovládacie alebo monitorovacie nástroje. Zvyčajne sa nachádzajú na prednej strane zariadenia.

### **Pokrytie**

Je to tlačiarenský pojem používaný na meranie spotreby tonera pri tlači. Napríklad pokrytie 5 % znamená, že papier formátu A4 má na sebe približne 5 % obrázkov alebo textu. Takže ak papier alebo originál obsahuje komplikované obrázky alebo veľa textu, pokrytie bude vyššie a zároveň spotreba tonera bude zodpovedať tomuto pokrytiu.

#### **CSV**

Čiarkou oddelené hodnoty (CSV). Typ formátu súborov; CSV sa používa na výmenu údajov medzi rôznorodými aplikáciami. Formát súborov, tak, ako sa používa v aplikácii Microsoft Excel, sa stal pseudo štandardom v celom odvetví, dokonca aj medzi platformami inými ako Microsoft.

#### **DADF**

DADF (Duplex Automatic Document Feeder), alebo duplexný automatický podávač, je mechanizmus, ktorý automaticky podáva a preklápa predlohu dokumentu tak, aby zariadenie mohlo naskenovať obe strany tejto predlohy.

#### **Predvolené nastavenie**

Hodnota alebo nastavenie, ktoré je účinné, keď vyberiete tlačiareň zo škatule, keď ju vynulujete alebo prvýkrát zapnete.

### **DHCP**

DHCP (Dynamic Host Configuration Protocol) je sieťový protokol medzi klientom a serverom. Server DHCP poskytuje konfiguračné parametre podľa požiadaviek klienta DHCP, vo všeobecnosti, informácie potrebné na to, aby klient mohol byť súčasťou siete IP. DHCP tiež poskytuje mechanizmus pre alokáciu adries IP pre klientov.

#### **DIMM**

Duálny pamäťový modul "v rade" (DIMM), malý integrovaný obvod, ktorý obsahuje pamäť. DIMM uchováva všetky údaje v prístroji, napr. údaje o tlači, prijaté faxové údaje.

#### **DLNA**

DLNA (Digital Living Network Alliance) je štandard, ktorý umožňuje zariadeniam v domácej sieti zdieľať informácie s ostatnými po celej sieti.

### **DNS**

Server doménových názvov (DNS) je systém, ktorý uchováva informácie spojené s doménovými názvami v distribuovanej databáze na sieťach, napr. na Internete.

#### **Bodová maticová tlačiareň**

Bodová maticová tlačiareň je počítačová tlačiareň s tlačovou hlavou, ktorá sa pohybuje na stránke z jednej strany na druhú a tlačí nárazom, pritláčajúc textilnú stuhu namočenú v atramente na papier, ako písací stroj.

#### **DPI**

Body na palec (DPI) je meranie rozlíšenia, ktoré sa používa pri skenovaní a tlači. Vo všeobecnosti, vyššie DPI zaručuje vyššie rozlíšenie, viditeľnejšie detaily v obraze a väčšiu veľkosť súboru.

#### **DRPD**

DRPD (Distinctive Ring Pattern Detection), alebo detekcia odlišného typu zvonenia. Ide o službu telekomunikačnej spoločnosti, ktorá používateľovi umožňuje používať jednu telefónnu linku pre komunikáciu na viacerých telefónnych číslach.

#### **Obojstranná tlač**

Mechanizmus, ktorý automaticky prevráti list papiera, aby zariadenie mohlo tlačiť (alebo skenovať) na oboch stranách papiera. Tlačiareň vybavená duplexnou jednotkou vie tlačiť na obe strany papiera počas jedného tlačového cyklu.

#### **Zaťaženie**

Zaťaženie je počet stránok, ktoré za mesiac neovplyvní výkonnosť tlačiarne. Zvyčajne majú tlačiarne obmedzenia týkajúce sa životnosti, napr. počet stránok za rok. Životnosť znamená priemernú kapacitu výtlačkov, zvyčajne v záručnej lehote. Napríklad, ak je zaťaženie 48 000 strán za mesiac pri predpokladaných 20 pracovných dňoch, limit tlačiarne je 2 400 strán na deň.

#### **ECM**

Režim opráv chýb (ECM) je voliteľný prenosový režim zabudovaný do faxov alebo faxmodemov triedy 1. Automaticky deteguje a opravuje chyby v procese faxového prenosu, ktoré sú niekedy spôsobené šumom na telefónnej linke.

#### **Emulácia**

Emulácia je technika, pri ktorej jedno zariadenie získava rovnaké výsledky ako zariadenie iné.

Emulátor duplikuje funkcie jedného systému pomocou iného systému tak, aby sa tento druhý systém správal rovnakým spôsobom ako systém prvý. Emulácia sa sústreďuje na presnú reprodukciu externého správania, je opakom simulácie, ktorá sa týka simulácie abstraktného modelu systému, pričom sa často berie do úvahy jeho interný stav.

#### **Ethernet**

Ethernet je počítačová sieťová technológia využívajúca rámce pre lokálne siete (LAN). Definuje kabeláž a signály pre fyzickú vrstvu a formáty rámcov a protokoly pre riadenie prístupu k médiám (MAC)/linkovú vrstvu modelu OSI. Ethernet je väčšinou štandardizovaný ako norma IEEE 802.3. Stal sa najrozšírenejšou technológiou LAN používanou od 90. rokov až do súčasnosti.

#### **EtherTalk**

Súbor protokolov vyvinutých spoločnosťou Apple Computer pre počítačové siete. Bol súčasťou pôvodného počítača Mac (1984) a teraz ho spoločnosť Apple odmieta v prospech sietí TCP/IP.

#### **FDI**

Rozhranie pre cudzie zariadenia (FDI) je karta nainštalovaná v prístroji, ktorá umožňuje pripojenie zariadenia tretej strany, napr. zariadenia na mince alebo čítačky kariet. Tieto zariadenia umožňujú službu platenia za výtlačok na vašom zariadení.

#### **FTP**

Protokol na prenos súborov (FTP) je bežne používaný protokol na výmenu súborov v akýchkoľvek sieťach, ktoré podporujú protokol TCP/IP (napríklad Internet alebo intranet).
# **Fixačná jednotka**

Časť laserovej tlačiarne, ktorá taví toner na tlačové médiá. Pozostáva z ohrievacieho valca a prítlačného valca. Keď sa toner prenesie na papier, fixačná jednotka aplikuje teplo a tlak, aby toner zostal na papieri nastálo. Preto je papier teplý, keď vyjde z laserovej tlačiarne.

## **Brána**

Spojenie medzi počítačovými sieťami alebo medzi počítačovou sieťou a telefónnou linkou. Je veľmi populárna, pretože je to počítač alebo sieť, ktorá umožňuje prístup k inému počítaču alebo sieti.

# **Stupnica sivej**

Odtiene sivej farby, ktoré predstavujú svetlé a tmavé časti obrazu, keď sa farebné obrazy skonvertujú na čiernobiele; farby sú reprezentované rôznymi odtieňmi sivej.

# **Polotóny**

Typ obrazu, ktorý simuluje stupnicu sivej zmenou počtu bodov. Veľmi zafarbené oblasti pozostávajú z veľkého počtu bodov a svetlejšie oblasti obsahujú menší počet bodov.

# **Veľkokapacitné pamäťové zariadenie (HDD)**

Veľkokapacitné pamäťové zariadenie (HDD), obvykle nazývané pevný disk, je energeticky nezávislé úložné zariadenie, ktoré ukladá digitálne kódované dáta na rýchle sa otáčajúce platne s magnetickým povrchom.

#### **IEEE**

Inštitút elektrotechnických a elektronických inžinierov (IEEE) je medzinárodná nezisková profesionálna organizácia na rozvoj technológií súvisiacich s elektrinou.

#### **IEEE 1284**

Normu paralelného portu 1284 vyvinul Inštitút elektrotechnických a elektronických inžinierov (IEEE). Pojem "1284-B" označuje špecifický typ konektora na konci paralelného kábla, ktorý sa pripája k periférnemu zariadeniu (napríklad k tlačiarni).

#### **Intranet**

Súkromná sieť, ktorá používa internetové protokoly, sieťové pripojenia, prípadne verejný telekomunikačný systém na bezpečné zdieľanie časti informácií alebo prevádzky organizácie so svojimi zamestnancami. Niekedy tento pojem označuje iba najviditeľnejšiu službu, internú webovú lokalitu.

# **Adresa IP**

Adresa internetového protokolu (IP) je jedinečné číslo, ktoré zariadenia používajú na vzájomnú identifikáciu a komunikáciu na sieti pomocou normy Internet Protocol.

### **IPM**

Obrázky za minútu (IPM) je spôsob merania rýchlosti tlačiarne. Rýchlosť IPM označuje počet jednostranných listov, ktoré dokáže tlačiareň dokončiť za jednu minútu.

#### **IPP**

Internetový tlačový protokol (IPP) definuje štandardný protokol pre tlač, pričom tiež spravuje tlač, veľkosť médií, rozlíšenie atď. IPP sa dá používať lokálne alebo prostredníctvom Internetu pre stovky tlačiarní a podporuje tiež riadenie prístupu, autentifikáciu a kódovanie, vďaka čomu je oveľa schopnejším a bezpečnejším riešením pre tlač ako staršie riešenia.

#### **IPX/SPX**

IPX/SPX je skratkou pre internetovú výmenu paketov/usporiadanú výmenu paketov. Je to sieťový protokol používaný operačnými systémami Novell NetWare. IPX aj SPX poskytujú služby pripojenia podobne ako TCP/IP, pričom protokol IPX je podobný IP a SPX je podobný TCP. IPX/SPX bol pôvodne určený pre lokálne siete (LAN) a je to na tento účel veľmi účinný protokol (zvyčajne jeho výkonnosť presahuje výkonnosť TCP/IP na LAN).

### **ISO**

Medzinárodná organizácia pre štandardizáciu (ISO) je medzinárodná normatívna organizácia pozostávajúca zo zástupcov národných normatívnych agentúr. Vydáva celosvetové priemyselné a obchodné normy.

#### **ITU-T**

Medzinárodná telekomunikačná únia je medzinárodná organizácia slúžiaca na štandardizáciu a reguláciu medzinárodného rádiového vysielania a telekomunikácií. Medzi jej hlavné úlohy patrí štandardizácia, alokácia rádiového spektra a organizácia medzispojení medzi rôznymi krajinami umožňujúcimi medzinárodné telefonické hovory. Písmeno T v skratke ITU-T potom znamená telekomunikácie.

#### **Tabuľka ITU-T č. 1**

Štandardizovaná skúšobná tabuľka vydaná ITU-T pre faxový prenos dokumentov.

#### **JBIG**

JBIG (Joint Bi-level Image Experts Group) je norma na kompresiu obrazu bez straty presnosti alebo kvality, ktorá bola vytvorená na kompresiu binárnych obrazov, najmä pre faxy, ale dá sa tiež použiť na iných obrazoch.

# **JPEG**

JPEG (Joint Photographic Experts Group) je najpoužívanejšia štandardná metóda stratovej kompresie fotografických obrázkov. Je to formát používaný na uchovávanie a prenos fotografií na Internete.

# **LDAP**

LDAP (Lightweight Directory Access Protocol) je sieťový protokol pre dotazovanie sa a modifikáciu služieb adresárov spustených na TCP/IP.

# **LED**

Svetlo emitujúca dióda (LED) je polovodičové zariadenie, ktoré zobrazuje stav stroja.

### **Adresa MAC**

Adresa prenosového protokolu prístupu na médium je adresa s jedinečným identifikátorom spojením so sieťovým adaptérom. Adresa MAC je jedinečný 48-bitový identifikátor, zvyčajne sa zapisuje ako 12 hexadecimálnych znakov zoskupených v pároch (napr. 00-00-0c-34-11-4e). Táto adresa je zvyčajne pevne zakódovaná v sieťovej karte (NIC) výrobcom a používa sa ako pomôcka pre smerovače pokúšajúce sa lokalizovať zariadenia vo veľkých sieťach.

# **MFP**

Multifunkčné periférne zariadenie (MFP) je kancelársky prístroj, ktorý v sebe spája viacero prístrojov, napr. tlačiareň, kopírku, fax, skener atď.

#### **MH**

Modifikovaná Huffmanova metóda (MH) je metóda kompresie na zníženie množstva údajov, ktoré sa musia preniesť medzi dvomi faxovými prístrojmi, aby sa preniesol obraz odporúčaný ITU-T T.4. MH je sekvenčná kódovacia schéma používajúca zoznam kódov, ktorá je optimalizovaná, aby účinne skomprimovala biele miesta. Keďže väčšina faxov pozostáva najmä z bielych častí, skracuje sa tým čas prenosu pre väčšinu faxov.

#### **MMR**

MMR (Modified Modified READ) je metóda kompresie odporúčaná ITU-T T.6.

#### **Modem**

Zariadenie, ktoré moduluje nosný signál pre zakódovanie digitálnych informácií a tiež demoduluje takýto nosný signál, aby sa prenesené informácie odkódovali.

# **MR**

MR (Modified Read) je metóda kompresie odporúčaná ITU-T T.4. MR kóduje prvý naskenovaný riadok pomocou MH. Druhý riadok sa porovná s prvým, určia sa rozdiely a potom sa rozdiely zakódujú a odošlú.

#### **NetWare**

Sieťový operačný systém vyvinutý spoločnosťou Novell, Inc. Najskôr využíval kooperatívny multitasking na spúšťanie rôznych služieb na PC a sieťové protokoly boli založené na prototypovom zásobníku Xerox XNS. Dnes NetWare podporuje TCP/IP, ako aj IPX/SPX.

### **OPC**

Organický fotovodič (OPC) je mechanizmus, ktorý vytvára virtuálny obraz pre tlač pomocou laserového lúča emitovaného z laserovej tlačiarne a má zvyčajne zelenú alebo sivú farbu a valcovitý tvar.

Povrch valca v zobrazovacej jednotke sa používaním v tlačiarni (pri styku s kefou kaziet, čistiacim mechanizmom a papierom) pomaly opotrebováva – je potrebné ju riadne meniť.

### **Originály**

Prvý príklad niečoho, napríklad dokumentu, fotografie alebo textu, atď., ktorý sa kopíruje, reprodukuje alebo prekladá, aby sa z neho vytvorili ďalšie, ale ktorý nie je skopírovaný alebo odvodený od niečoho iného.

# **OSI**

Prepojenie otvorených systémov (OSI) je model vyvinutý Medzinárodnou organizáciou pre štandardizáciu (ISO) pre účely komunikácie. OSI ponúka štandardný, modulárny prístup k návrhu sietí, ktorý rozdeľuje požadovaný súbor komplexných funkcií na ľahšie spracovateľné, samostatné funkčné vrstvy. Týmito vrstvami sú (zhora dole): aplikačná, prezentačná, relačná, transportná, sieťová, linková a fyzická.

#### **PABX**

PABX (Private Automatic Branch Exchange) je automatická telefónna pobočková ústredňa v súkromnej firme.

#### **PCL**

Jazyk riadenia tlačiarní (PCL) je jazyk popisu stránky (PDL) vyvinutý spoločnosťou HP ako tlačový protokol a stal sa priemyselnou normou. Pôvodne bol vyvinutý pre jedny z prvých atramentových tlačiarní, avšak postupne bol vytvorený pre rôzne úrovne tepelných, bodových a stránkových tlačiarní.

#### **PDF**

Formát prenosného dokumentu (PDF) je autorizovaný formát súboru vyvinutý spoločnosťou Adobe Systems na reprezentáciu dvojrozmerných dokumentov vo formáte nezávislom od zariadenia a rozlíšenia.

# **PostScript**

PostScript (PS) je jazyk popisu stránky a programovací jazyk používaný najmä v oblasti elektroniky a stolových typografických systémov. Ten je spustený v interpretačnom programe na vytvorenie obrazu.

# **Ovládač tlačiarne**

Program používaný na vysielanie príkazov a prenos údajov z počítača do tlačiarne.

## **Tlačové médiá**

Médiá ako papier, obálky, štítky a transparentné fólie, ktoré sa dajú použiť s tlačiarňou, skenerom, faxom alebo kopírkou.

### **PPM**

Stránky za minútu (PPM) je spôsob merania na určenie rýchlosti práce tlačiarne, označuje počet strán, ktoré tlačiareň dokáže vytlačiť za jednu minútu.

### **Súbor PRN**

Rozhranie pre ovládač zariadenia, umožňuje softvéru komunikovať s ovládačom zariadenia pomocou štandardných vstupno-výstupných systémových volaní, čo zjednodušuje veľa úloh.

# **Protokol**

Dohoda alebo norma, ktorá riadi alebo umožňuje spojenie, komunikáciu a prenos údajov medzi dvomi počítačovými zariadeniami.

### **PS**

Pozri PostScript.

#### **PSTN**

Verejná telefónna sieť (PSTN) je sieť verejných svetových spínacích telefónnych sietí ktorá, v priemyselných prevádzkach, je zvyčajne smerovaná cez telefónnu ústredňu.

### **RADIUS**

Vzdialené overenie volajúceho používateľa (RADIUS) je protokol pre overenie a účtovanie vzdialeného používateľa. RADIUS umožňuje centralizovanej správe autentifikačných dát (ako sú používateľské mená a heslá) používať koncept AAA (overenie, autorizovanie a záznam) na správu prístupu na sieť.

### **Rozlíšenie**

Ostrosť obrazu meraná v bodoch na palec (DPI). Čím vyššie je dpi, tým lepšie je rozlíšenie.

# **SMB**

Blok správ servera (SMB) je sieťový protokol používaný najmä na zdieľanie súborov, tlačiarní, sériových portov a na rôznu komunikáciu medzi uzlami v sieti. Poskytuje tiež autorizovaný medziprocesný komunikačný mechanizmus.

#### **SMTP**

Prenosový protokol jednoduchej pošty (SMTP) je norma pre e-mailovú komunikáciu v sieti Internet. SMTP je pomerne jednoduchý textový protokol, pri ktorom sa určí jeden alebo viacero príjemcov správy a potom sa odošle text správy. Je to protokol typu klient-server, kde klient odosiela e-mailovú správu na server.

#### **SSID**

Identifikátor balíka služieb (SSID) je názov bezdrôtovej lokálnej siete (WLAN). Všetky bezdrôtové zariadenia vo WLAN používajú rovnaké SSID za účelom vzájomnej komunikácie. SSID rozlišujú veľké a malé písmená a majú maximálnu dĺžku 32 znakov.

#### **Maska podsiete**

Maska podsiete sa používa v spojení so sieťovou adresou na rozlíšenie, ktorá časť adresy je sieťová adresa a ktorá časť je hostiteľská adresa.

# **TCP/IP**

Protokol riadenia prenosu (TCP) a internetový protokol (IP); súbor komunikačných protokolov, ktoré implementujú protokolový zásobník, na ktorom je spustený Internet a väčšina komerčných sietí.

### **TCR**

Správa o potvrdení prenosu (TCR) uvádza podrobnosti o každom prenose, napríklad stav prenosu, výsledok prenosu a počet odoslaných správ. Dá sa nastaviť, aby sa táto správa tlačila po každom prenose alebo iba po neúspešných prenosoch.

#### **TIFF**

Formát súboru označenej snímky (TIFF) je bitmapový obrazový formát s premenlivým rozlíšením. TIFF popisuje obrazové údaje, ktoré zvyčajne pochádzajú zo skenerov. Obrázky TIFF využívajú tzv. tagy, čo sú kľúčové slová, ktoré definujú charakteristiky obrázka obsiahnuté v súbore. Tento pružný a od platformy nezávislý formát sa dá používať pre obrázky, ktoré boli vytvorené rôznymi aplikáciami na spracovanie obrazu.

# **Kazeta s tonerom**

Druh nádobky používaný v zariadení (napríklad tlačiarni) obsahujúca toner. Toner je prášok používaný v laserových tlačiarňach a kopírkach, ktorý vytvára text a obrázky na tlačenom papieri. Toner je možné taviť kombináciou tepla a tlaku fixačnej jednotky, čím sa prichytí k vláknam v papieri.

#### **TWAIN**

Priemyselná norma pre skenery a softvér. Pri používaní skenera s podporou TWAIN a programu s podporou TWAIN je možné spustiť skenovanie z tohto programu. Je to rozhranie API na zachytenie obrázka pre operačné systémy Microsoft Windows a Apple Mac.

### **Cesta UNC**

Jednotná dohoda pre pomenovávanie (UNC) je štandardný spôsob pre prístup k častiam siete vo Window NT a iných produktoch spoločnosti Microsoft. Formát cesty UNC je nasledovný: \\<názov servera>\<názov zdieľanej položky>\<názov adresára>

### **URL**

Jednotný lokalizátor zdrojov (URL) je globálna adresa dokumentov a zdrojov na Internete. Prvá časť adresy znamená, aký protokol sa používa, druhá časť špecifikuje adresu IP alebo doménu, kde sa zdroj nachádza.

# **USB**

Univerzálna sériová zbernica (USB) je norma, ktorú vyvinula spoločnosť USB Implementers Forum, Inc., na spájanie počítačov a periférnych zariadení. Na rozdiel od paralelného portu je USB určené na súčasné pripojenie jedného portu USB počítača k viacerým periférnym zariadeniam.

#### **Vodoznak**

Vodoznak je viditeľný obrázok alebo vzor v papieri, ktorý sa zdá byť svetlejší pri pohľade proti svetlu. Vodoznaky sa po prvýkrát objavili v meste Bologna v Taliansku v r. 1282; používali ich výrobcovia papiera na označenie svojich výrobkov a používali sa tiež na poštových známkach, bankovkách a iných vládnych dokumentoch na zabránenie falšovania.

#### **WEP**

Wired Equivalent Privacy (WEP) (ochrana osobných údajov ekvivalentná drôtovej) je bezpečnostný protokol, špecifikovaný v IEEE 802.11 na poskytnutie rovnakej úrovne zabezpečenia ako v drôtovej LAN. WEP poskytuje zabezpečenie kódovaním údajov cez rádiový prenos, takže údaje sú chránené pri prenose z jedného koncového bodu k ďalšiemu.

# **WIA**

Obrazová architektúra Windows (WIA) je obrazová architektúra, ktorá bola pôvodne predstavená v systémoch Windows Me a Windows XP. Z týchto operačných systémov sa dá spustiť skenovanie pomocou skenera spolupracujúceho s WIA.

#### **WPA**

Chránený prístup k Wi-Fi (WPA) je trieda systémov na zabezpečenie bezdrôtových (Wi-Fi) počítačových sietí, ktoré boli vytvorené za účelom zlepšenia vlastností zabezpečenia WEP.

### **WPA-PSK**

WPA predbežne zdieľaný kľúč (WPA Pre-Shared Key) je špeciálny režim WPA pre malé firmy a domácich používateľov. Zdieľaný kľúč alebo heslo je konfigurované v bezdrôtovom prístupovom bode (WAP) a všetkých bezdrôtových laptopoch a stolových zariadeniach. WPA-PSK vygeneruje jedinečný kľúč pre každú reláciu medzi bezdrôtovým klientom a asociovaným WAP pre lepšie zabezpečenie.

### **WPS**

WPS (Wi-Fi Protected Setup) je štandard pre zriadenie bezdrôtovej domácej siete. Ak váš bezdrôtový prístupový bod podporuje WPS, môžete jednoducho nakonfigurovať bezdrôtové sieťové pripojenie bez použitia počítača.

# **XPS**

XPS (XML Paper Specification) je špecifikácia jazyka PDL (Page Description Language) a nový formát dokumentov, ktoré boli vyvinuté spoločnosťou Microsoft s cieľom priniesť výhody v oblasti prenosných a elektronických dokumentov. Táto špecifikácia je založená na formáte XML a využíva nové tlačové postupy a formát vektorových dokumentov nezávislý od zariadení.

**A**

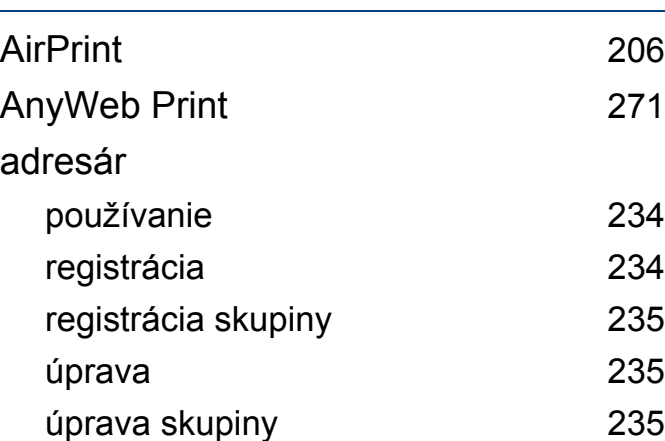

### **B**

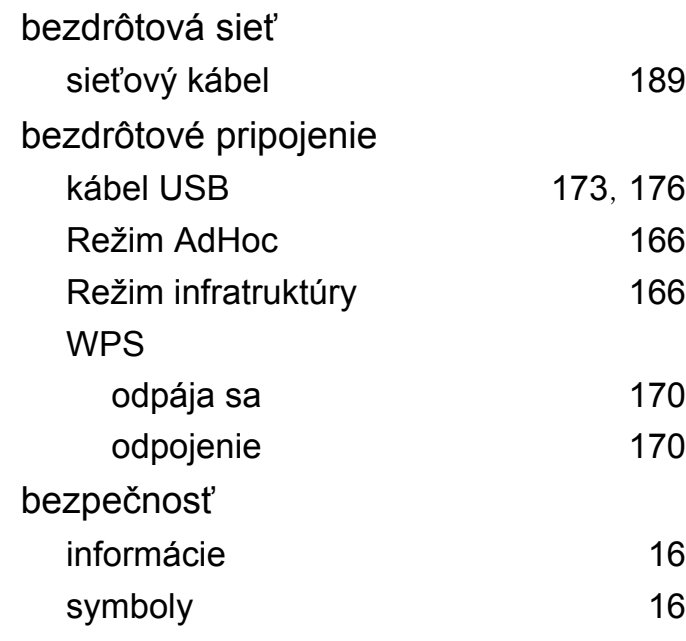

# **Č**

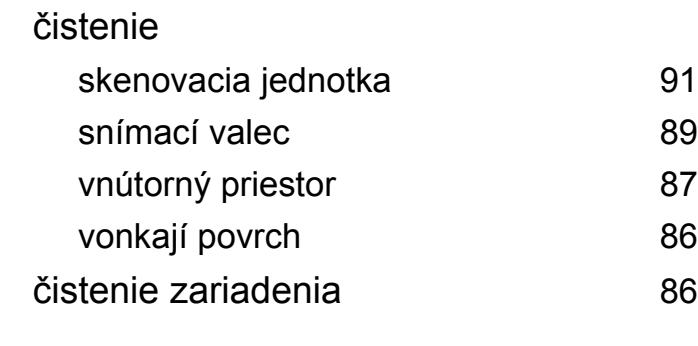

#### **D**

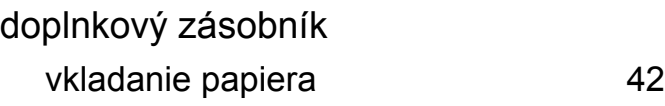

# **E**

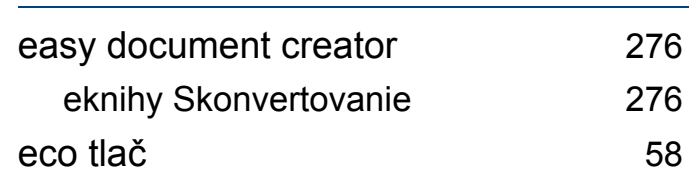

#### **F**

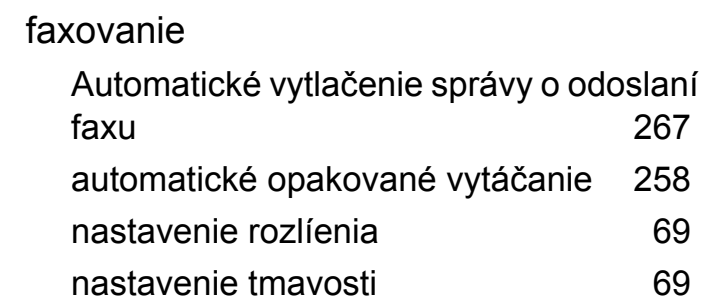

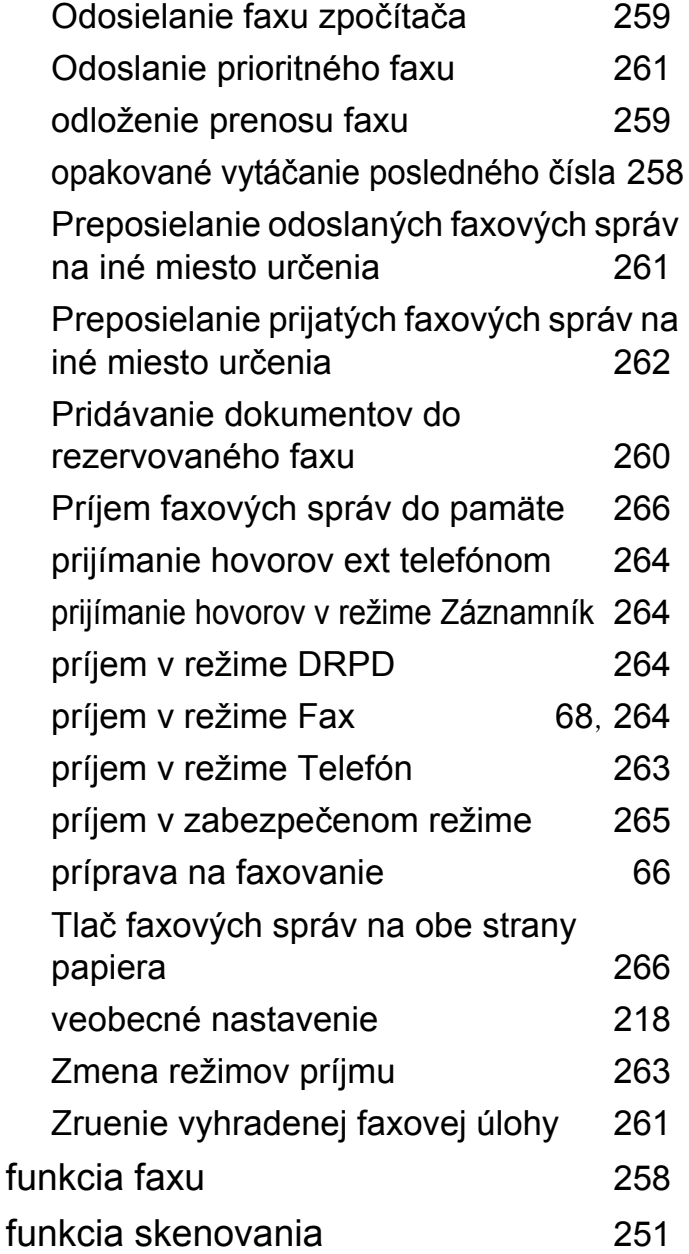

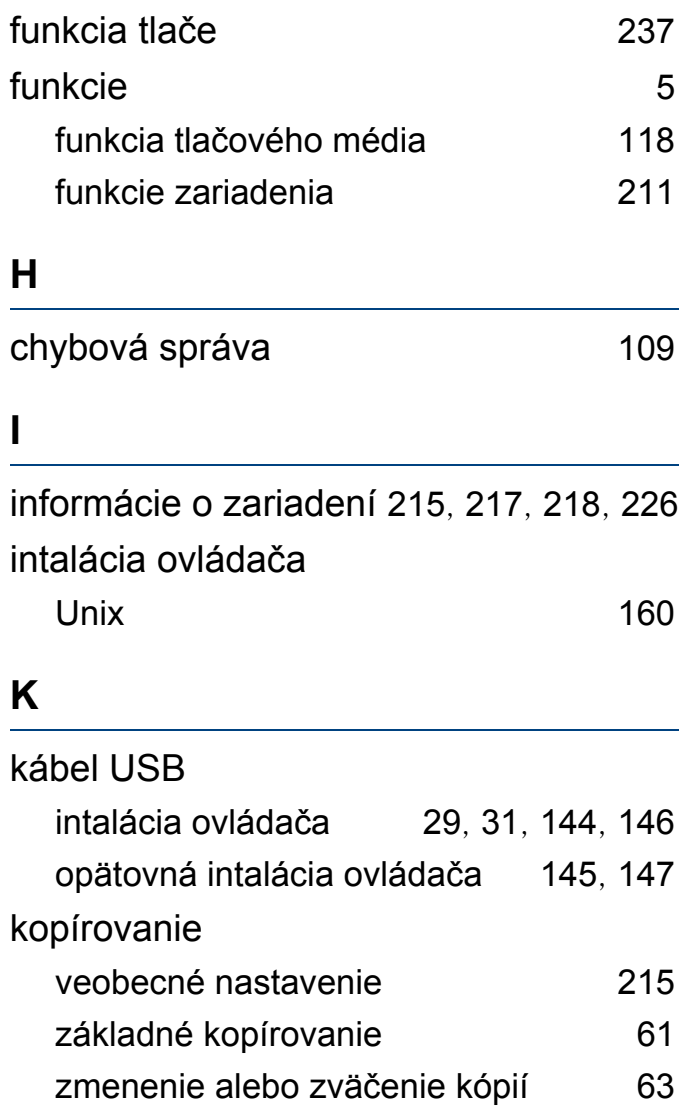

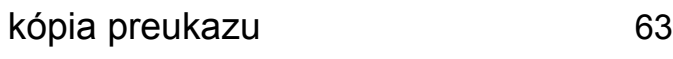

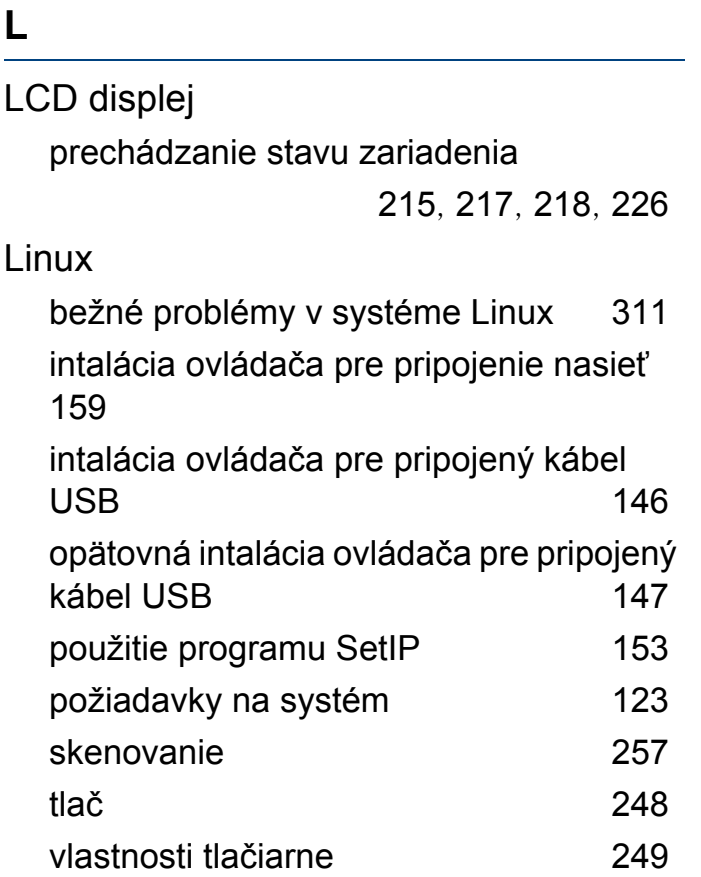

#### **M**

#### Mac

bežné problémy v systéme Mac [310](#page-309-0) intalácia ovládača pre pripojenie nasieť [158](#page-157-0) intalácia ovládača pre pripojený kábel USB [144](#page-143-0) opätovná intalácia ovládača pre pripojený

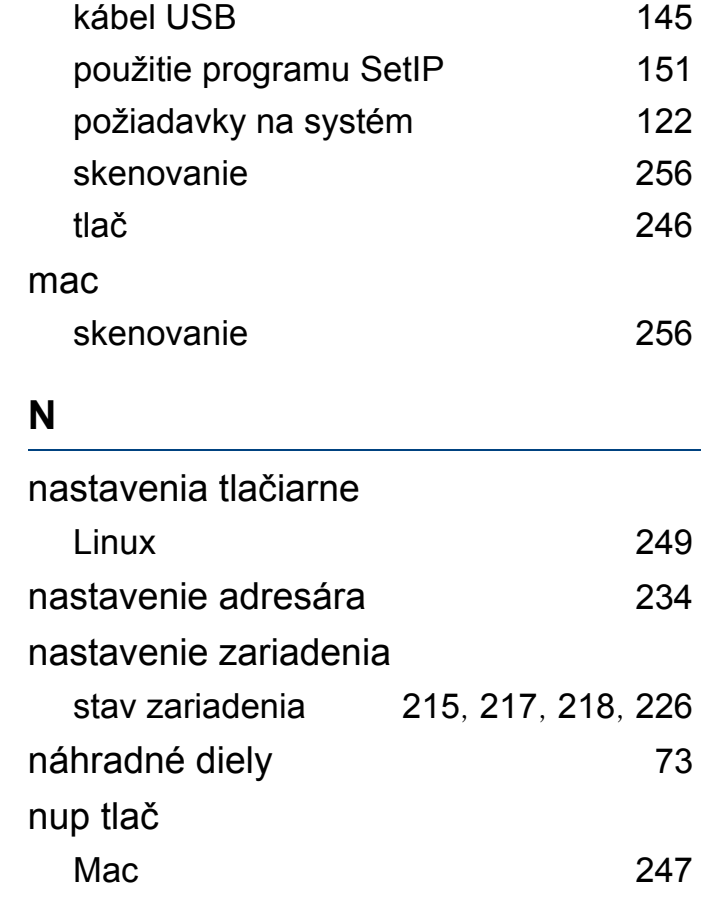

#### **O**

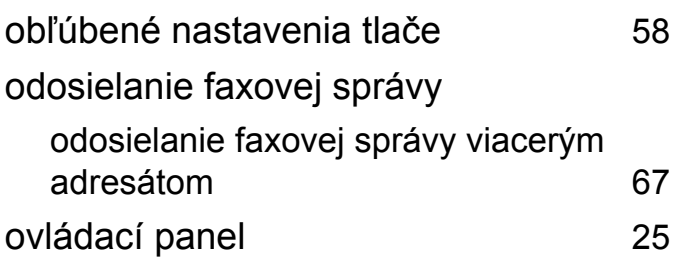

# **P**

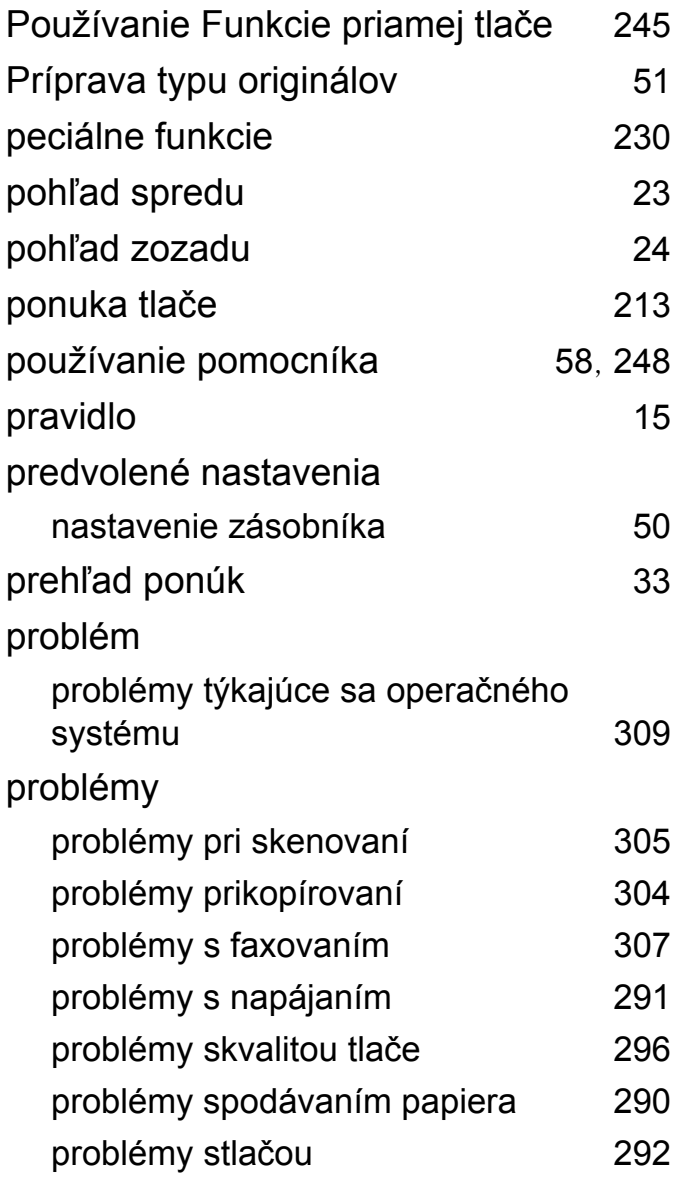

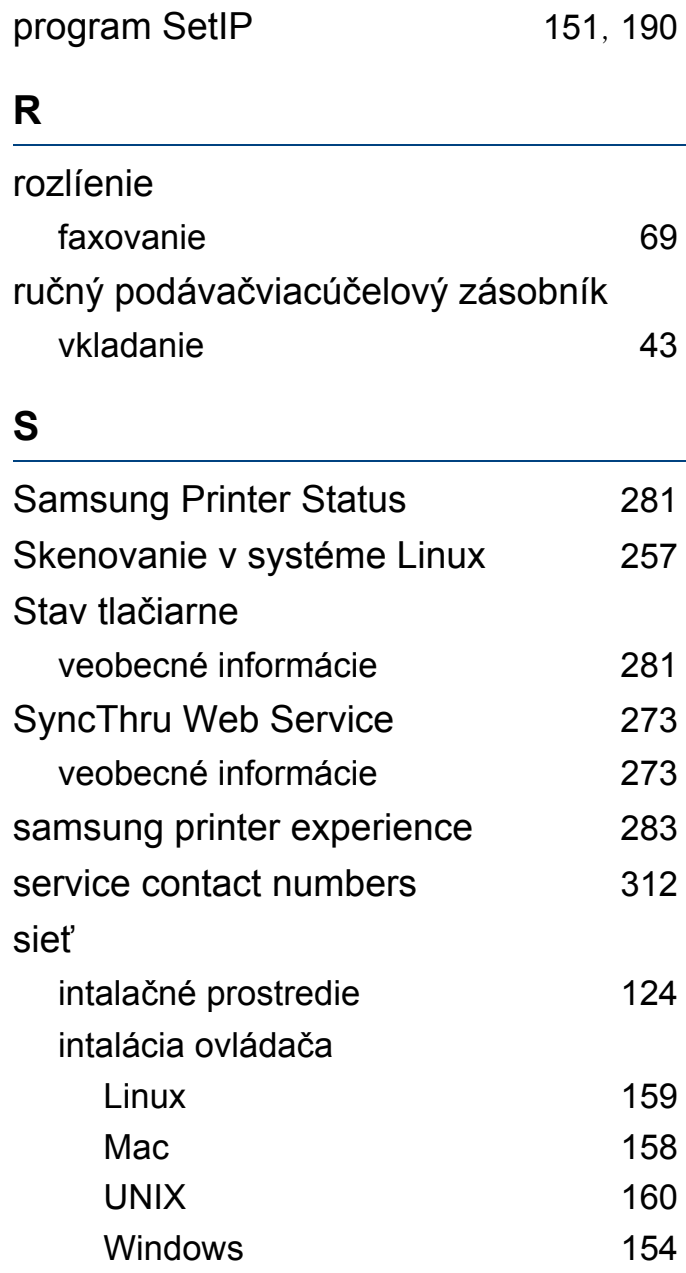

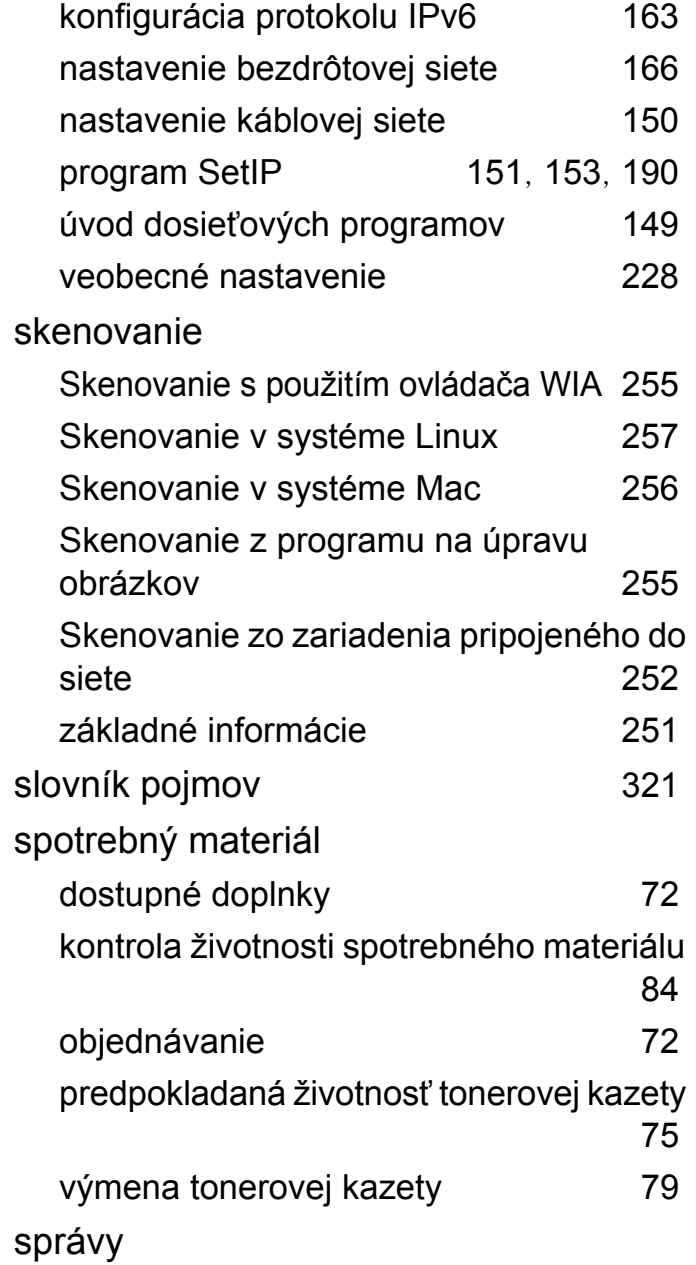

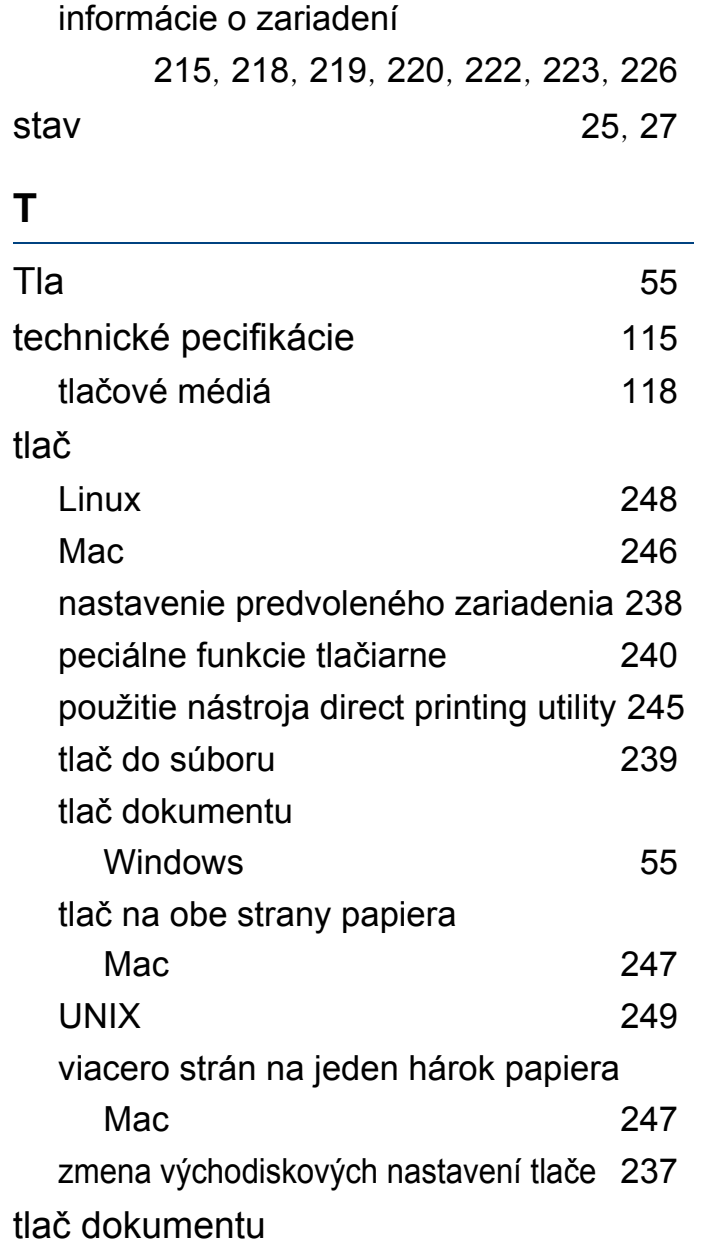

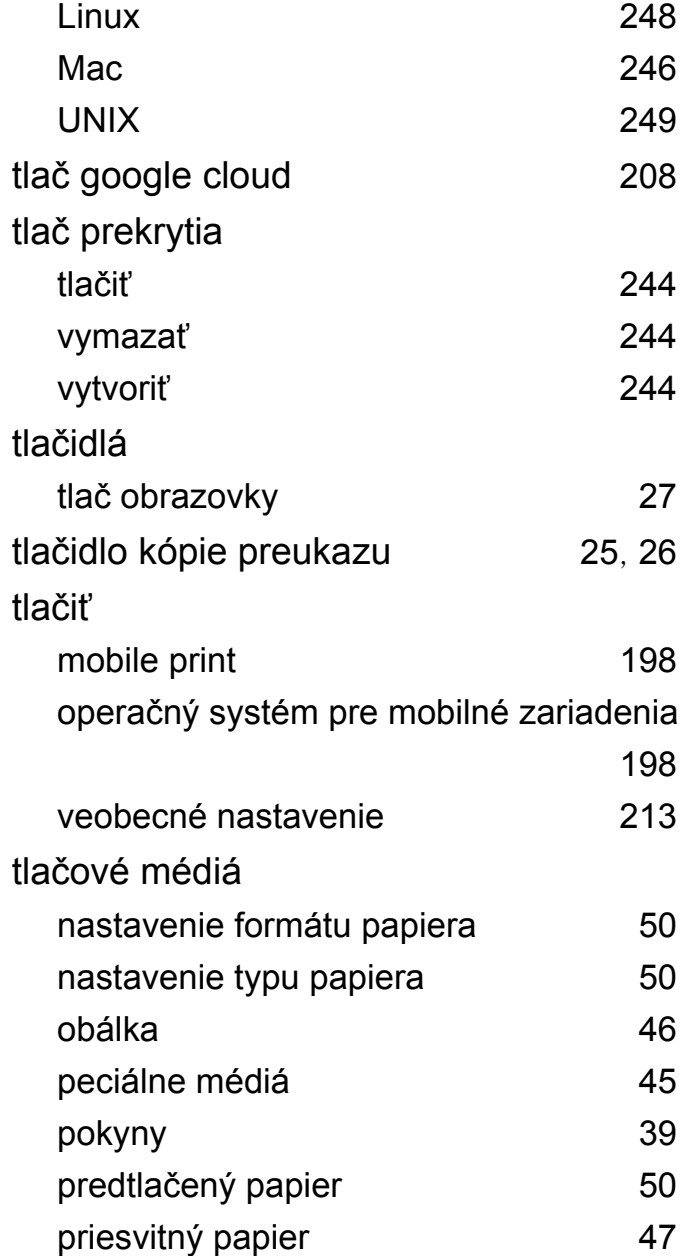

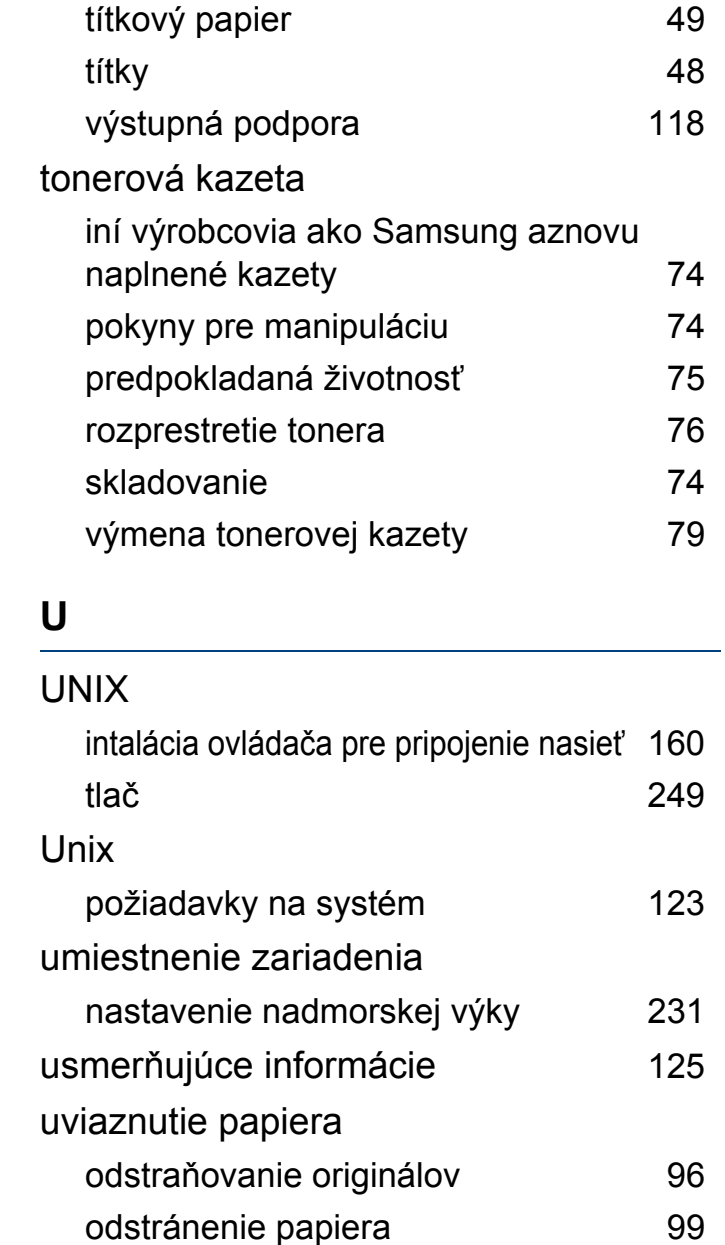

rady pre zabránenie uviaznutiu papiera [95](#page-94-0)

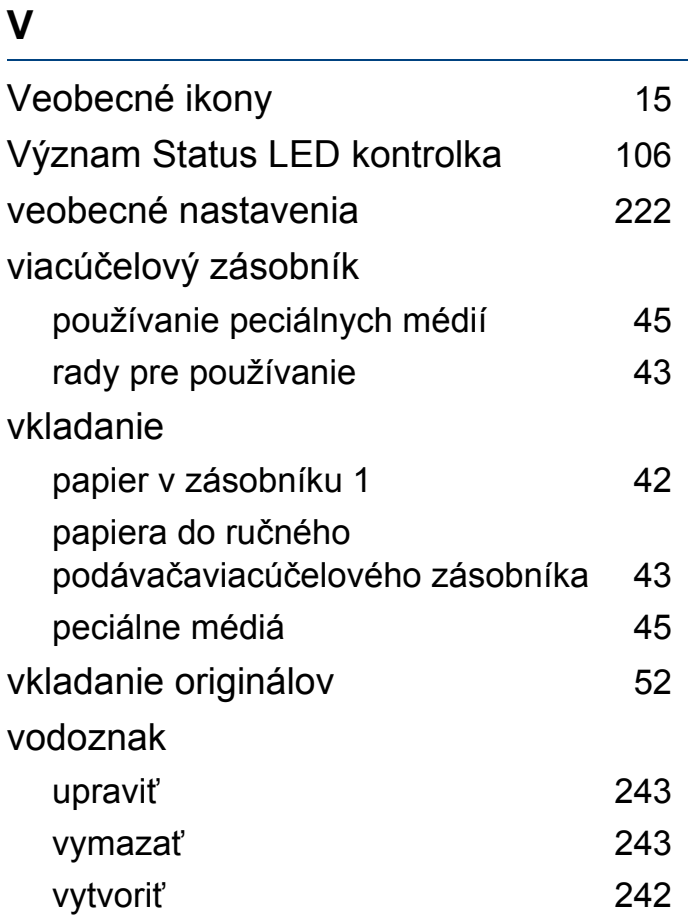

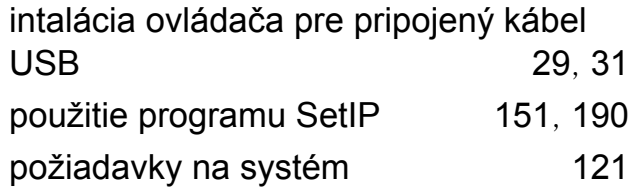

#### **Z**

#### Zásobník

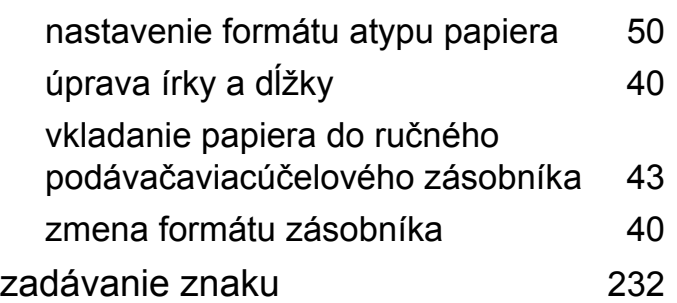

#### **W**

#### Windows

bežné problémy v systéme Windows [309](#page-308-1) intalácia ovládača pre pripojenie nasieť [154](#page-153-0)